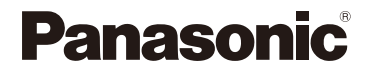

# **Käyttöohjeet <Täydellinen opas>**

Digitaalikamera

# Mallinro DC-G9M2

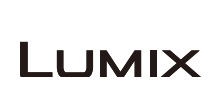

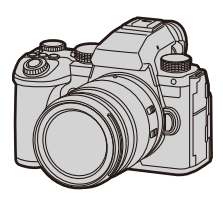

Lue nämä ohjeet huolellisesti ennen tämän tuotteen käyttämistä.

Laiteohjelmiston päivitys on saatavilla kameran suorituskyvyn parantamiseksi ja toimivuuden lisäämiseksi.

**•** Jos haluat tietoja lisätyistä tai muutetuista toiminnoista, katso kohtaan ["Laiteohjelmiston päivitys"](#page-832-0) liittyviä sivuja.

> DVQP3020ZB F0923KN1123

# <span id="page-1-0"></span>**Tietoja käyttöohjeista**

Tämä asiakirja, "Käyttöohjeet <Täydellinen opas>", sisältää kameran kaikkien toimintojen ja toimenpiteiden tarkat selitykset.

## **Tässä asiakirjassa käytetyt symbolit**

Mustat kuvakkeet osoittavat olosuhteet, joissa toimintoja voi käyttää, ja harmaat kuvakkeet osoittavat olosuhteet, joissa toimintoja ei voi käyttää.

#### **Esimerkki:**

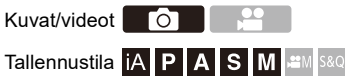

#### **Käyttöä koskevat symbolit**

Tässä asiakirjassa kameran käyttöä kuvataan seuraavien symboleiden avulla:

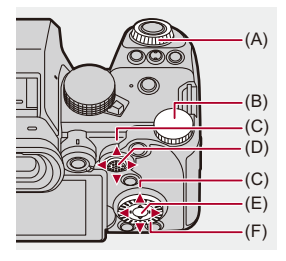

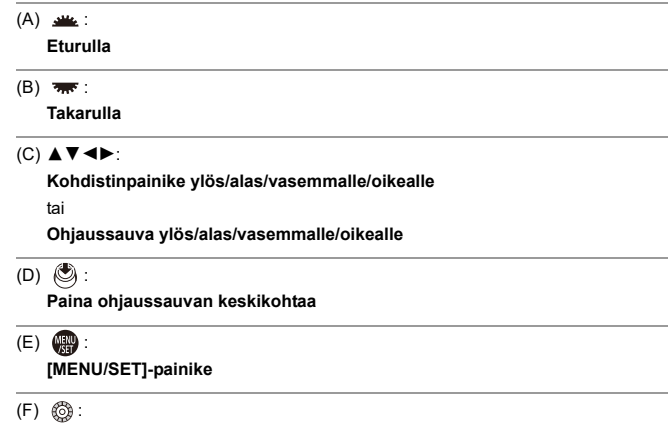

- **Säädinvalitsin**
- **•** Selityksissä käytetään myös muita symboleita kuten kameran näytöllä näkyviä kuvakkeita.
- **•** Tämä asiakirja kuvaa valikon kohtien valintamenetelmän seuraavasti: Esimerkki) Aseta kohta [Kuvanlaatu] valikossa [Valokuva] ([Kuvanlaatu]) asentoon [STD.].

#### **<sup><sup>(</sup>)</sup>**  $\rightarrow$  **[**  $\bullet$  **]**  $\rightarrow$  **[** $\leftarrow$  $\bullet$  **|**  $\rightarrow$  **[Kuvanlaatu]**  $\rightarrow$  **Valitse [STD.]**

#### **Ilmoituksen luokittelun symbolit**

Tässä asiakirjassa ilmoitukset luokitellaan ja kuvataan käyttämällä seuraavia symboleita:

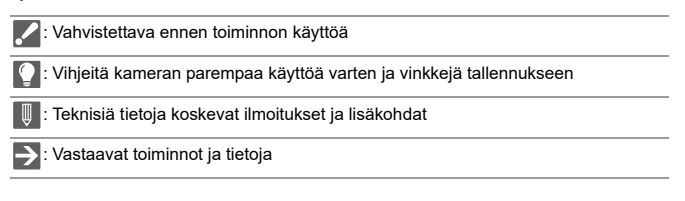

- **•** Tässä asiakirjassa olevat kuvia ja kuvitukset selvittävät toimintoja.
- **•** Tämän asiakirjan kuvaus perustuu vaihdettavaan objektiin (H-ES12060).

# **Sisällysluettelo**

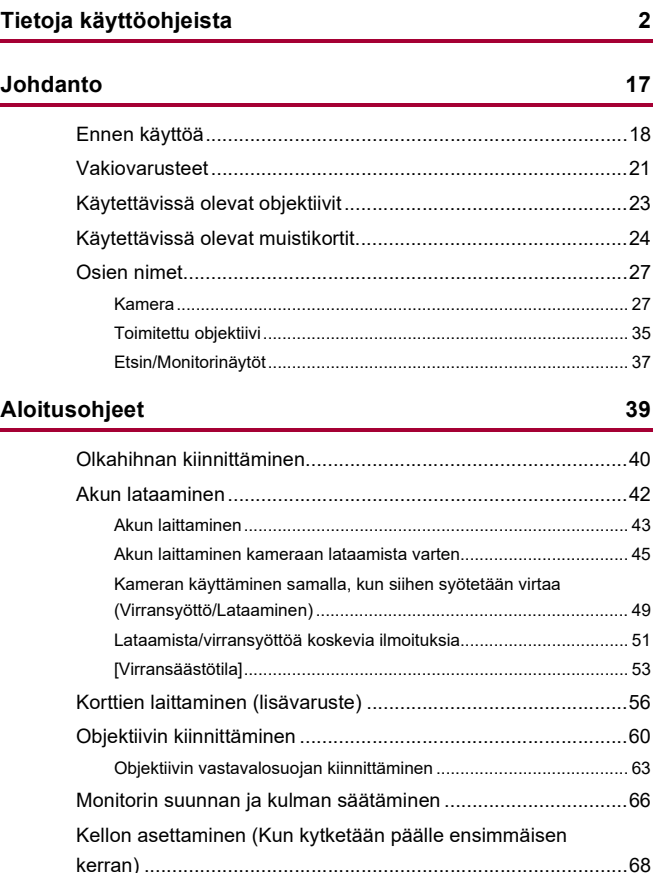

# Perustoimenpiteet

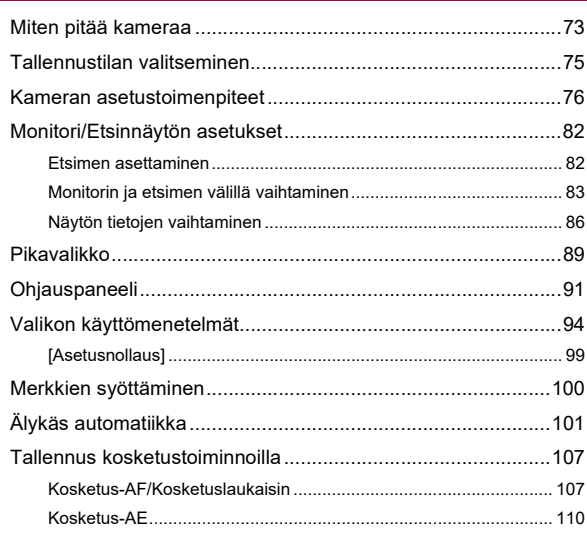

#### Kuvien ottaminen

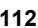

121

72

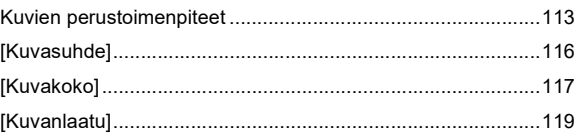

#### Videoiden tallentaminen

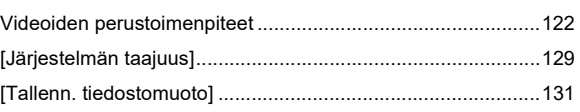

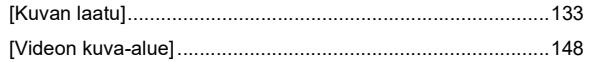

#### **Tarkennus / Zoomaus**

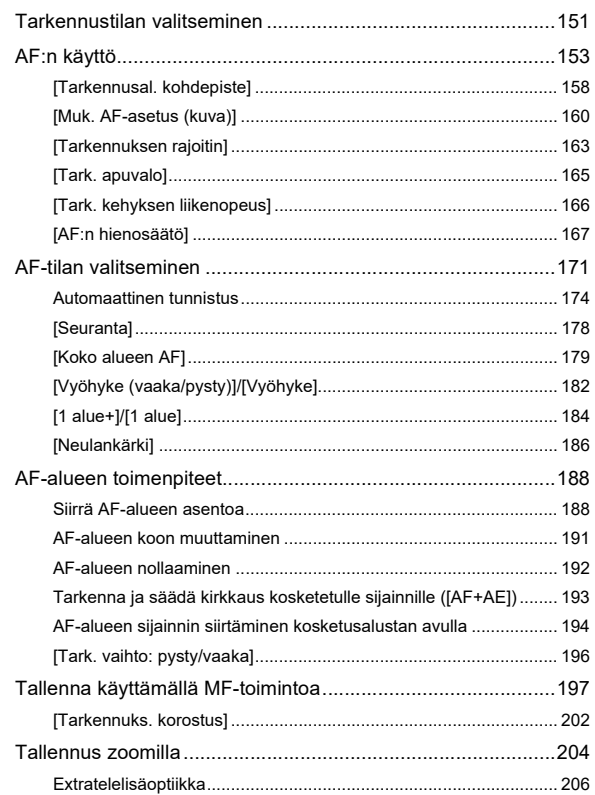

L.

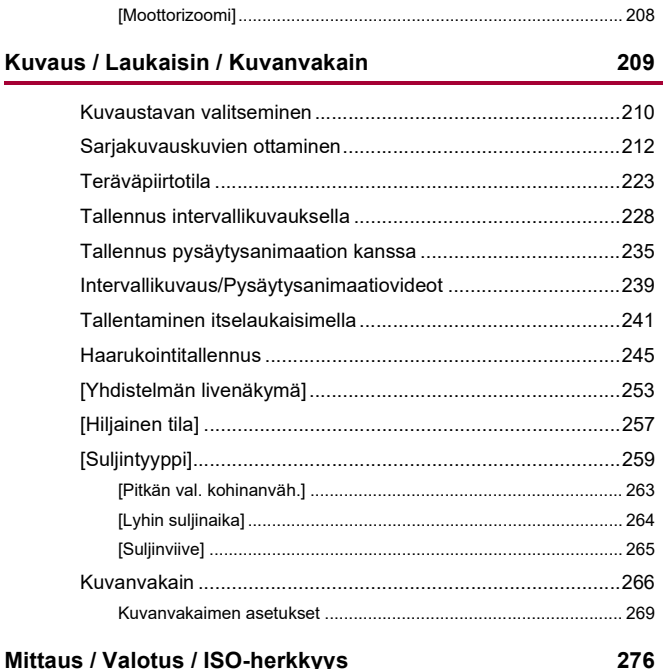

# Mittaus / Valotus / ISO-herkkyys

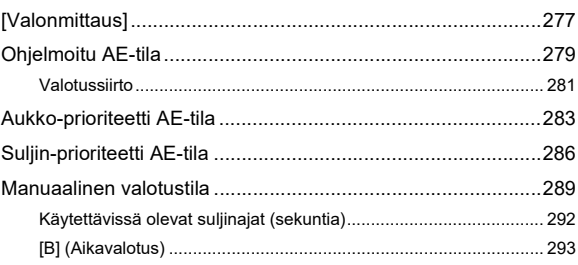

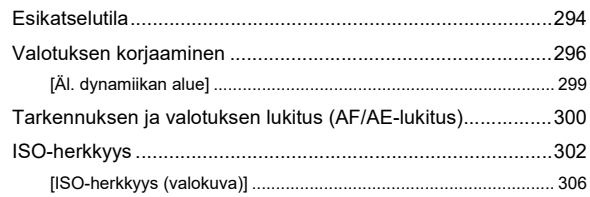

## Valkotasapaino / Kuvanlaatu

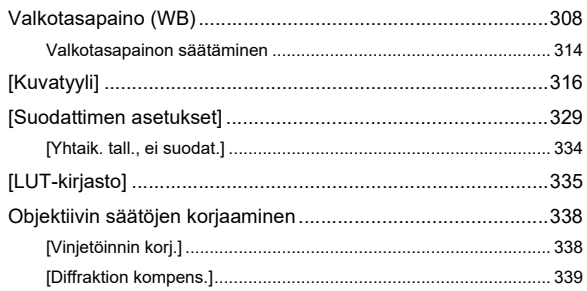

#### **Salama**

#### 340

307

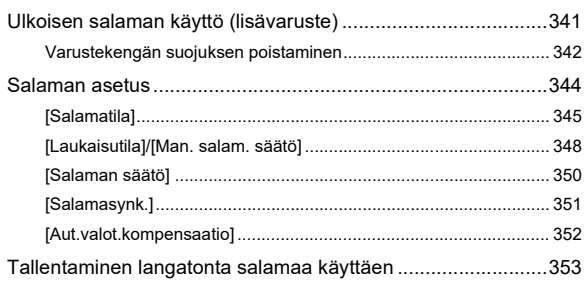

#### **[Videon asetukset](#page-359-0) 360**

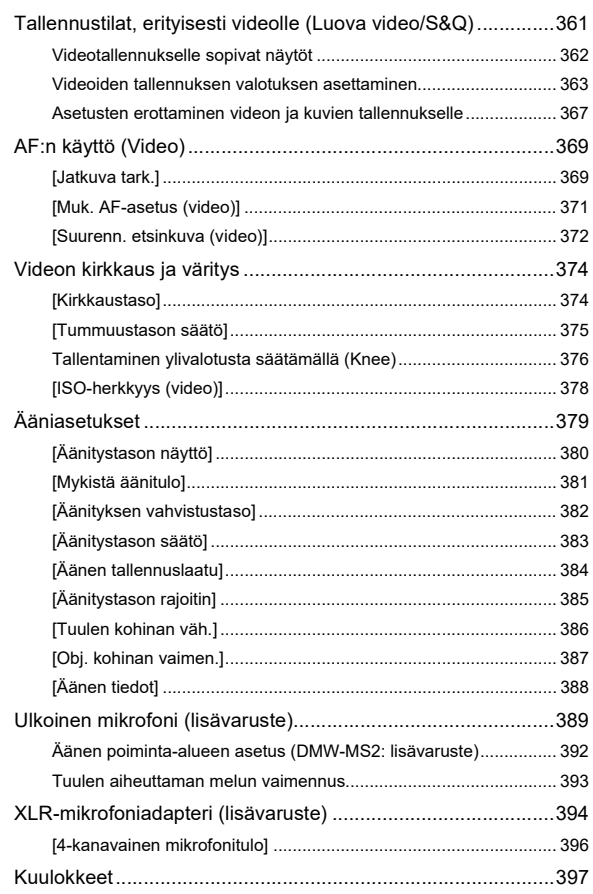

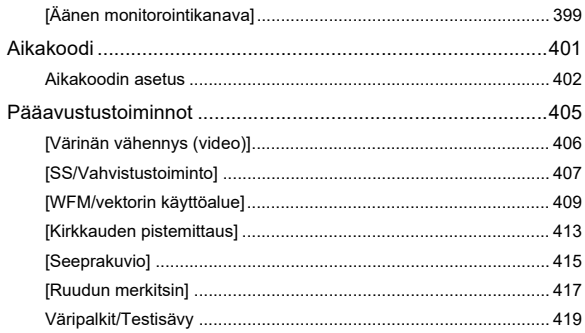

421

## Erityinen videotallennus

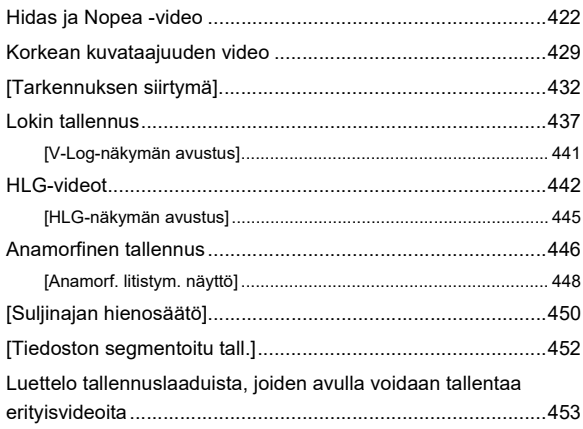

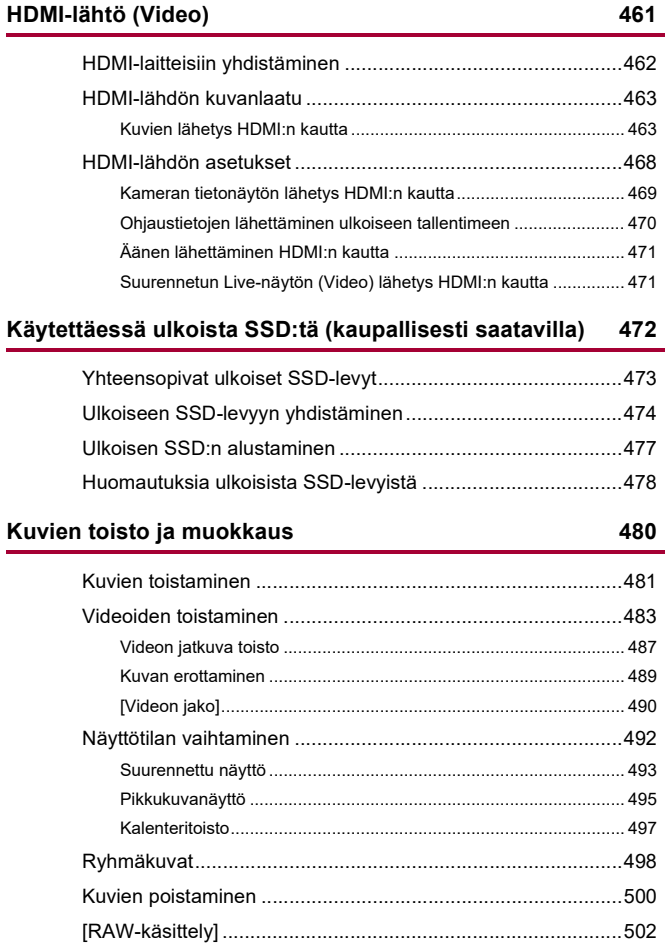

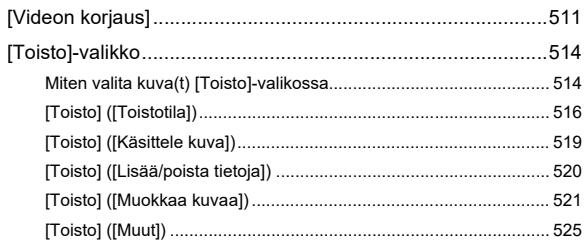

526

#### Kameran mukauttaminen

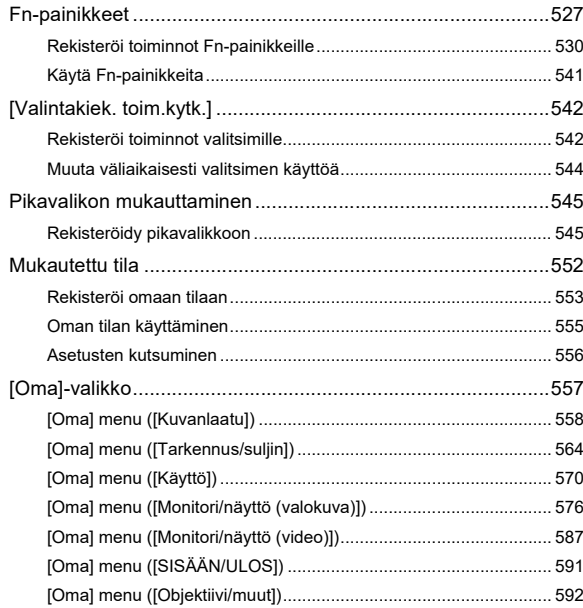

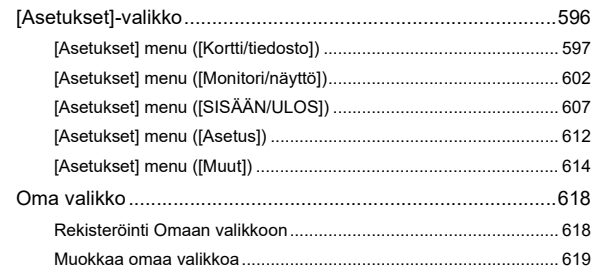

## **[Valikoiden luettelo](#page-619-0) 620**

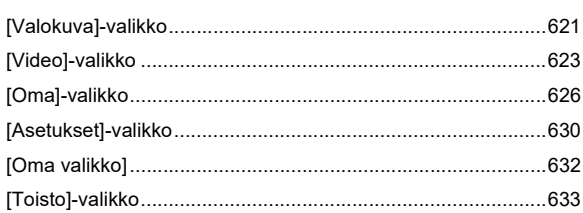

## **[Wi-Fi / Bluetooth](#page-633-0) 634**

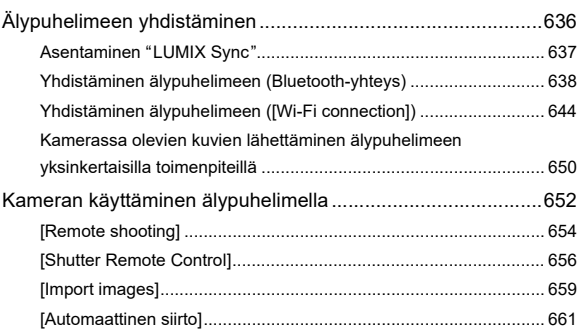

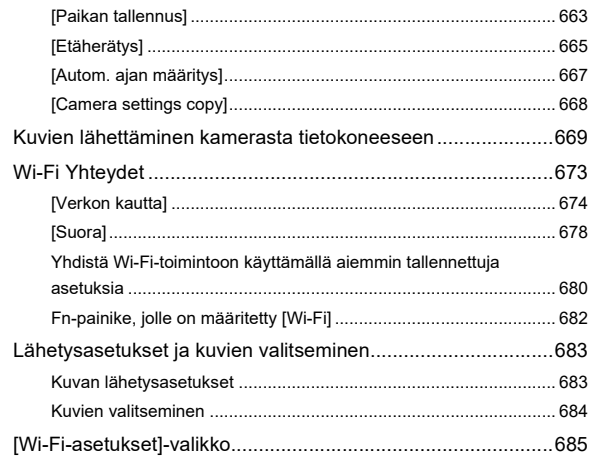

## **[Muihin laitteisiin yhdistäminen](#page-686-0) 687**

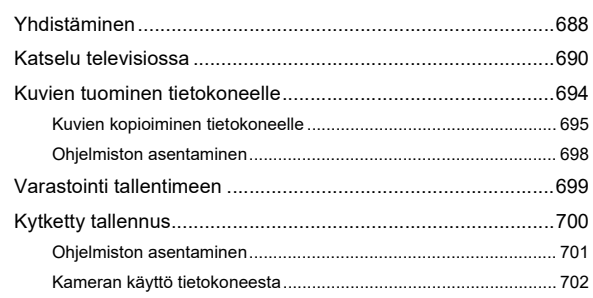

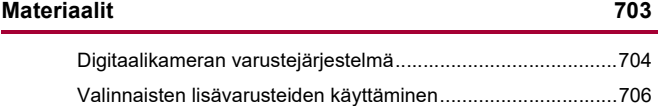

#### Sisällysluettelo

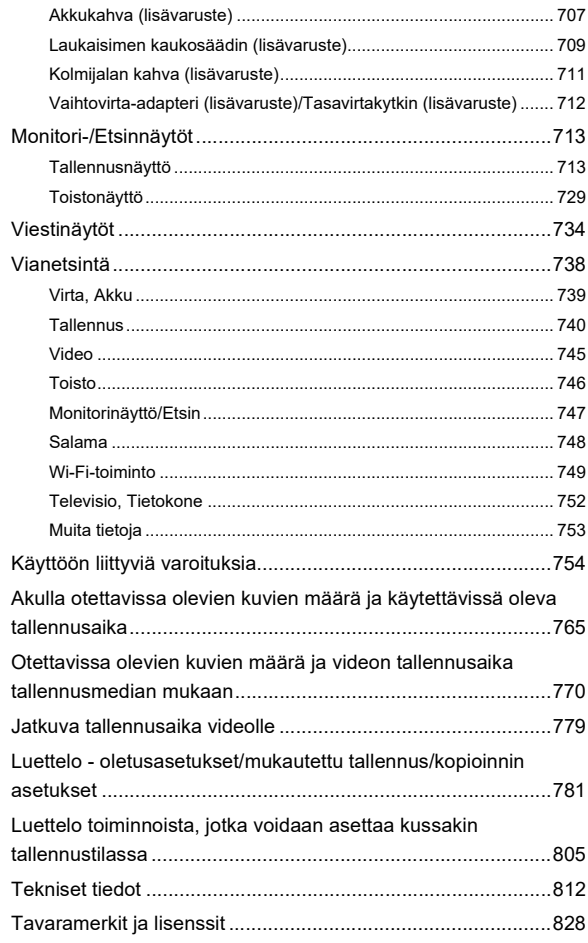

# <span id="page-16-0"></span>**Johdanto**

Tässä luvussa esitellään tiedot, jotka sinun tulisi tuntea ennen käytön aloittamista.

- ≥[Ennen käyttöä: 18](#page-17-0)
- ≥[Vakiovarusteet: 21](#page-20-0)
- ≥[Käytettävissä olevat objektiivit: 23](#page-22-0)
- ≥[Käytettävissä olevat muistikortit: 24](#page-23-0)
- ≥[Osien nimet: 27](#page-26-0)

# <span id="page-17-0"></span>**Ennen käyttöä**

#### **Kameran/Objektiivin laiteohjelmisto**

Laiteohjelmiston päivitystä saatetaan tarjota kameran suorituskyvyn parantamiseksi tai toiminnon lisäämiseksi.

Varmista, että ostamasi kameran/objektiivin laiteohjelmisto on viimeisin versio. Suosittelemme käyttämään laiteohjelmiston viimeisintä versiota.

- **•** Tarkista kameran/objektiivin laiteohjelmiston versio kiinnittämällä objektiivi kameraan ja valitsemalla kohta [Versionäyttö] valikossa [Asetukset] ([Muut]). Voit päivittää laiteohjelmiston myös kohdassa [Versionäyttö]. (→ [\[Versionäyttö\]: 617](#page-616-0))
- **• Katso laiteohjelmiston viimeisimmät tiedot tai lataa/päivitä laiteohjelmisto seuraavalta tukisivustolta:**

**<https://panasonic.jp/support/global/cs/dsc/download/index.html>** (Vain englanninkielellä)

#### **Kameran käsittely**

**Kameraa käytettäessä varo, ettet pudota tai kolhi sitä tai käytä liikaa voimaa. Nämä voivat aiheuttaa toimintahäiriöitä tai vahinkoja kameraan ja objektiiviin.**

**Jos hiekkaa, pölyä tai nesteitä joutuu monitoriin, pyyhi pois kuivalla pehmeällä kankaalla.**

– Kosketustoimenpiteet saatetaan tunnistaa virheellisesti.

#### **Kun käytetään matalissa lämpötiloissa (−10 °C - 0 °C)**

– Ennen käyttöä, kiinnitä Panasonicin objektiivi vähimmäiskäyttölämpötilassa  $-10 °C$ .

**Älä laita kättä kameran kiinnityskohdan sisäpuolelle. Tämä voi aiheuttaa vian tai vahinkoja, koska kenno on tarkkuuslaite.**

**Jos ravistat kameraa sitä sammutettaessa, kenno voi toimia tai voidaan kuulla kaliseva ääni. Tämä johtuu rungossa olevasta kuvanvakaimen mekanismista. Se ei ole toimintahäiriö.**

### **Roiskeenkestävä**

**Roiskeenkestävä on termi, jolla kuvataan kameran tarjoamaa suojaustasoa vähäisiä kosteudelle, vedelle tai pölylle altistumisia vastaan. Roiskeenkestävyys ei tarkoita sitä, ettei tapahdu vahinkoja, jos tämä kamera altistuu suoraan kosketukseen veden kanssa.**

**Jotta voidaan minimoida vahinkojen mahdollisuus, muista huolehtia seuraavista varotoimista:**

- Roiskeenkestävyys toimii käytettäessä objektiiveja, jotka on erityisesti suunniteltu tukemaan tätä ominaisuutta.
- Sulje kunnolla luukut, kontaktipisteiden suojus ym.
- Kun objektiivi tai suojus poistetaan tai luukku on auki, älä päästä hiekkaa, pölyä ja kosteutta sisään.
- Jos nestettä joutuu kameraan, pyyhi se pois kuivalla pehmeällä kankaalla.

## **Tiivistyminen (Kun objektiivin, etsimen tai monitorinäytön pinnalle tiivistyy vesihöyryä)**

- **•** Tiivistymistä tapahtuu, kun esiintyy lämpötila- tai kosteuseroja. Pidä huolta, koska tästä saattaa aiheutua likaantumista, hometta ja toimintahäiriöitä objektiiviin, etsimeen ja monitoriin.
- **•** Jos tiivistymistä tapahtuu, sammuta kamera ja anna sen olla noin 2 tuntia. Huuru häviää luonnollisesti, kun kameran lämpötila saavuttaa lähes ympäristön lämpötilan.

#### **Muista tehdä koetallennus etukäteen**

Suorita koetallennus ennen tärkeitä tapahtumia (häät ym.), jotta varmistetaan tallennuksen sujuminen normaalisti.

#### **Ei tallennuksia koskevia korvauksia**

Huomaa, että emme voi antaa mitään korvausta siinä tapauksessa, että tallennusta ei voi suorittaa kamerassa tai kortissa olevan ongelman vuoksi.

#### **Muista noudattaa tekijänoikeuksia**

Tekijänoikeuslain mukaan tallennettuja kuvia ja ääntä ei saa käyttää muihin kuin henkilökohtaisiin tarkoituksiin ilman tekijänoikeuden haltijan lupaa. Muista, että on tapauksia, jossa rajoitukset koskevat myös henkilökohtaisiin tarkoituksiin tallentamista.

### **Lue myös ["Käyttöön liittyviä varoituksia"](#page-753-1) ([Käyttöön](#page-753-1)  [liittyviä varoituksia: 754\)](#page-753-1)**

# <span id="page-20-0"></span>**Vakiovarusteet**

Tarkista, että kaikki varusteet on toimitettu ennen kameran käyttämistä.

**•** Lisalaitteet ja niiden muoto eroavat riippuen maa tai alue, mista kamera ostettiin. Jos haluat tarkempia tietoja varusteista, katso "Operating Instructions <Quick Start Guide>" (toimitettu).

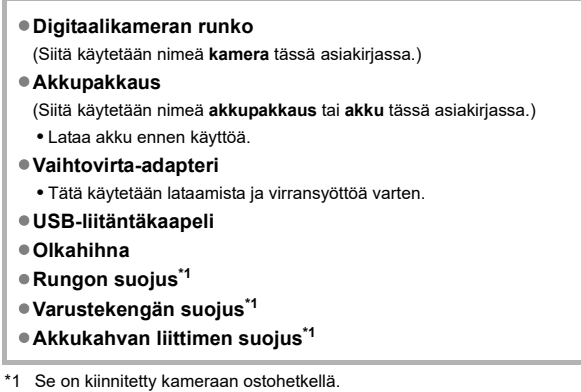

21

#### **Toimitetut tuotteet - DC-G9M2L (Objektiivisarjan tuote)**

#### ≥**Vaihdettava objektiivi:**

**H-ES12060 "LEICA DG VARIO-ELMARIT 12-60mm/F2.8-4.0 ASPH./POWER O.I.S."**

- **•** Pölyn- ja roiskeenkestävä
- Suositeltu käyttölämpötila on välillä −10 °C 40 °C

#### ≥**Objektiivin vastavalosuoja**

- ≥**Linssinsuojus\*2**
- ≥**Linssin takasuojus\*2**

**Toimitetut tuotteet - DC-G9M2M (Objektiivisarjan tuote)**

≥**Vaihdettava objektiivi:**

**H-FS12060 "LUMIX G VARIO 12-60mm/F3.5-5.6 ASPH./POWER O.I.S."**

- **•** Pölyn- ja roiskeenkestävä
- Suositeltu käyttölämpötila on välillä 0 °C 40 °C
- ≥**Objektiivin vastavalosuoja**
- ≥**Linssinsuojus\*2**
- ≥**Linssin takasuojus\*2**

\*2 Se on kiinnitetty objektiiviin ostohetkellä.

#### **• Muistikortti on lisävaruste.**

**•** Ota yhteyttä jälleenmyyjään tai Panasoniciin, jos hukkaat toimitettuja varusteita. (Voit ostaa varusteita myös erikseen.)

# <span id="page-22-0"></span>**Käytettävissä olevat objektiivit**

Kamera voi käyttää erityisiä objektiiveja, jotka ovat yhteensopivia Micro Four Thirds™ -kiinnitysstandardin kanssa (Micro Four Thirds Mount).

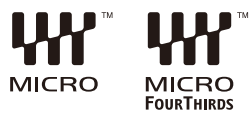

## **Tietoja objektiiveista ja toiminnoista**

Käytettävän objektiivin mukaan tietyt toiminnot kuten tarkennus,

kuvanvakain ja zoomaustoiminnot saatetaan kytkeä pois tai ne toimivat eri tavalla.

**• Katso esitteitä/verkkosivuja, jos haluat tietoja tuetuista objektiiveista. <https://panasonic.jp/support/global/cs/dsc/connect/index.html>** (Vain englanninkielellä)

I III

**•** Micro Four Thirds -objektiiviin merkityt polttovälit ovat kaksinkertaisia 35 mm:n filmikameraan verrattuna.

(Polttovälit vastaavat 100 mm:n objektiivin polttovälejä 35 mm:n mitoilla, kun käytetään 50 mm:n objektiivia.)

# <span id="page-23-0"></span>**Käytettävissä olevat muistikortit**

Tässä luvussa kuvataan muistikortit, joita voidaan käyttää tämän laitteen kanssa. (Tilanne syyskuussa 2023)

#### **Korttipaikka 1/Korttipaikka 2: SD-muistikortti**

```
SD-muistikortti/SDHC-muistikortti/SDXC-muistikortti (Enintään 512 Gt)
```
**•** Tämä kamera tukee UHS-I/UHS-II UHS-nopeusluokka 3 standardin ja UHS-II videonopeusluokka 90 standardin SD-kortteja.

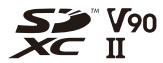

- **•** SD-muistikorteista, SDHC-muistikorteista ja SDXC-muistikorteista käytetään yleistä nimeä **SD-kortit** tai **kortit** tässä asiakirjassa.
- **• Tietoja muistikorteista, joiden toiminta on vahvistettu, löytyy seuraavalta tukisivustolta:**

**<https://panasonic.jp/support/global/cs/dsc/connect/index.html>**

(Vain englanninkielellä)

#### **SD-kortit, joita voidaan käyttää tämän kameran kanssa**

Kun käytetään seuraavia toimintoja, käytä oikean SD-nopeusluokan, UHS-nopeusluokan ja Videonopeusluokan kortteja.

**•** Nopeusluokat ovat standardeja, jotka takaavat tarvittavan vähimmäisnopeuden jatkuvaa kirjoittamista varten.

#### **[Videotallenne]**

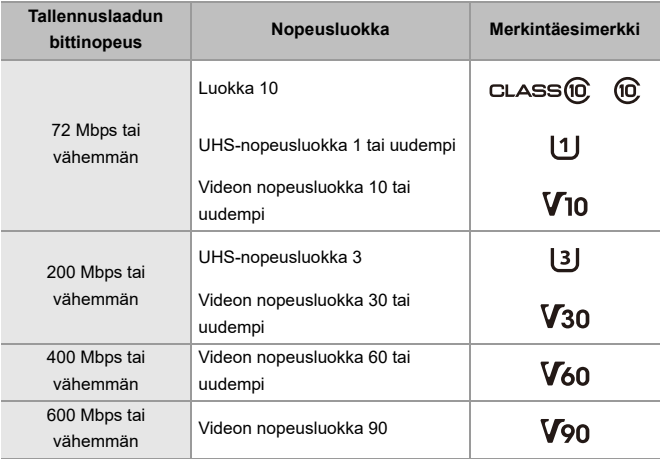

- **•** Seuraavia videotyyppejä ei voi tallentaa SD-korteille. Tarvitset kaupallisesti saatavilla olevan ulkoisen SSD:n tallennusta varten. ( $\rightarrow$ Käytettäessä ulkoista [SSD:tä \(kaupallisesti saatavilla\): 472](#page-471-1))
	- [MOV]-video, jonka bittinopeus on 800 Mbps tai enemmän
	- [Apple ProRes] Video, jonka resoluutio on muu kuin FHD
	- Hidas ja Nopea video ALL-Intra-kuvan pakkausjärjestelmää käyttävällä tallennuslaadulla

# $\boxed{\mathbb{D}}$

**•** Voit ehkäistä tietojen kirjoittamista ja poistamista asettamalla SD-kortin kirjoitussuojakytkimen (A) asentoon "LOCK".

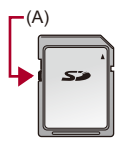

- **•** Kortille tallennetut tiedot voivat vahingoittua sähkömagneettisten aaltojen, staattisen sähkön tai kameran tai kortin rikkoutumisen vuoksi. Suosittelemme varmuuskopioimaan tärkeät tiedot.
- **•** Älä jätä muistikorttia lasten ulottuville, jotta sitä ei voida vahingossa nielaista.

# <span id="page-26-0"></span>**Osien nimet**

- ≥[Kamera: 27](#page-26-1)
- ≥[Toimitettu objektiivi: 35](#page-34-0)
- ≥[Etsin/Monitorinäytöt: 37](#page-36-0)

## <span id="page-26-1"></span>**Kamera**

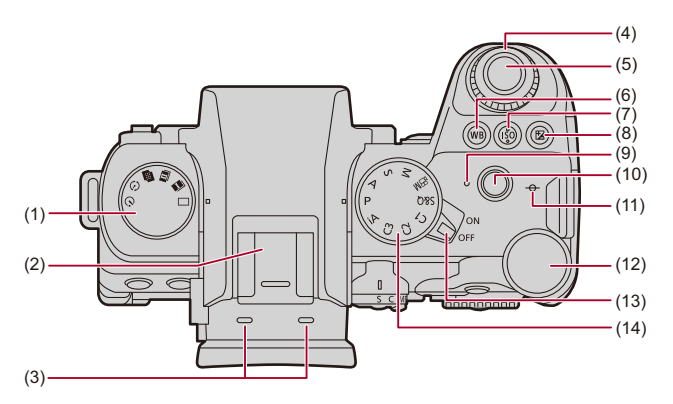

- (1) Kuvaustavan tilavalitsin  $\left(\rightarrow\right)$ [Kuvaustavan valitseminen: 210](#page-209-0))
- (2) Varustekenkä (varustekengän suojus) (→ Varustekengän suojuksen poistaminen: [342](#page-341-1))
	- **•** Pidä varustekengän suojus lasten ulottumattomissa, jotta sitä ei nielaista vahingossa.
- (3) Stereomikrofoni ([Ääniasetukset: 379](#page-378-1))
	- **•** Älä peitä mikrofonia sormella. Äänen tallennus on vaikeaa.
- (4) Eturulla ( $\rightarrow$ [Eturulla/Takarulla: 77\)](#page-76-0)
- (5) Laukaisin  $\left(\rightarrow K$ uvien perustoimenpiteet: 113)
- (6)  $[WB]$  (Valkotasapaino)-painike ( $\rightarrow$ [Valkotasapaino \(WB\): 308](#page-307-0))
- (7)  $[ISO]$  (ISO-herkkyys)-painike ( $\rightarrow$ [ISO-herkkyys: 302\)](#page-301-0)
- (8) [  $\frac{1}{2}$ ] (Valotuksen korjaaminen)-painike (→[Valotuksen korjaaminen: 296](#page-295-0))
- (9) Latausvalo  $\left(\rightarrow\right)$  [Latausvalon osoittimet: 46\)](#page-45-0)/ Verkkoyhteyden merkkivalo (→ Wi-Fi- ja Bluetooth-toimintojen käytön [tarkastaminen: 634](#page-633-1))
- (10) Videon tallennuspainike  $\rightarrow$  [Videoiden perustoimenpiteet: 122\)](#page-121-0)
- (11)  $[-\Theta^{-1}]$  (Tallennusetäisyyden viitemerkki) ( $\rightarrow$ Toimenpiteet [MF-tarkennusapunäytöllä: 199\)](#page-198-0)
- (12) Takarulla (→ [Eturulla/Takarulla: 77\)](#page-76-0)
- (13) Kameran on/off-kytkin ( $\rightarrow$ Kellon asettaminen (Kun kytketään päälle [ensimmäisen kerran\): 68\)](#page-67-0)
- (14) Tilavalitsin ( $\rightarrow$ [Tallennustilan valitseminen: 75](#page-74-0))

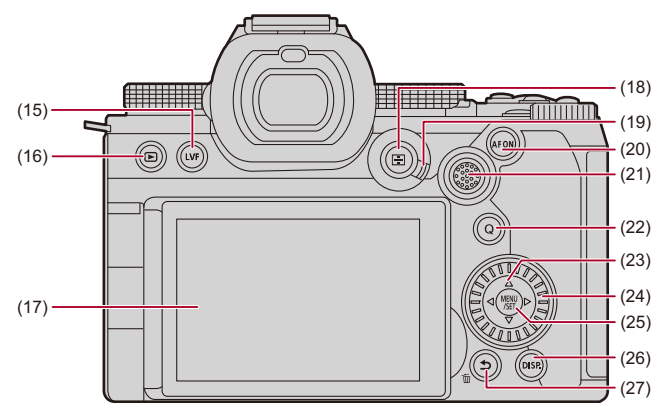

- (15) [LVF]-painike (→ [Monitorin ja etsimen välillä vaihtaminen: 83](#page-82-0))
- (16)  $\sqrt{\left| \bullet \right|}$  (Toisto)-painike ( $\rightarrow$ [Kuvien toisto ja muokkaus: 480\)](#page-479-1)
- (17) Monitori ([Etsin/Monitorinäytöt: 37,](#page-36-0) [Monitori-/Etsinnäytöt: 713\)](#page-712-2)/ Kosketusnäyttö (→[Kosketusnäyttö: 80\)](#page-79-0)
- (18) [ ] (AF-tila)-painike ([AF-tilan valitseminen: 171](#page-170-0))
- (19) Tarkennustavan valintavipu (→[Tarkennustilan valitseminen: 151](#page-150-0), AF:n käyttö: [153](#page-152-0), [Tallenna käyttämällä MF-toimintoa: 197\)](#page-196-0)
- (20) [AF ON]-painike  $(\rightarrow$  [\[AF ON\]-painike: 155\)](#page-154-0)
- (21) Ohjaussauva ( $\rightarrow$ [Ohjaussauva: 79\)](#page-78-0)/ Fn-painikkeet (→ [Fn-painikkeet: 527](#page-526-1))
	- **▶: Fn13, ▲: Fn14, ◀: Fn15, Keskipiste: Fn16, ▼: Fn17**
- (22) [Q] (Pikavalikko)-painike (→ [Pikavalikko: 89](#page-88-0))
- (23) Kohdistinpainikkeet (→ [Kohdistinpainikkeet: 78\)](#page-77-0)/ Fn-painikkeet (→ [Fn-painikkeet: 527](#page-526-1))  $\blacktriangle$ : Fn9,  $\blacktriangleright$ : Fn10,  $\nabla$ : Fn11,  $\blacktriangleleft$ : Fn12
- (24) Säädinvalitsin  $(\rightarrow$  [Säädinvalitsin: 77\)](#page-76-1)
- (25) [MENU/SET]-painike (→ [\[MENU/SET\]-painike: 78](#page-77-1), [Valikon käyttömenetelmät: 94](#page-93-0))
- (26) [DISP.]-painike (→ [Näytön tietojen vaihtaminen: 86](#page-85-0))
- (27) [<a>1) (Peruuta)-painike (→ [Valikon käyttömenetelmät: 94](#page-93-0)) [  $||||$  (Poista)-painike (→ [Kuvien poistaminen: 500\)](#page-499-1)/ Fn-painike (Fn1) (→[Fn-painikkeet: 527\)](#page-526-1)

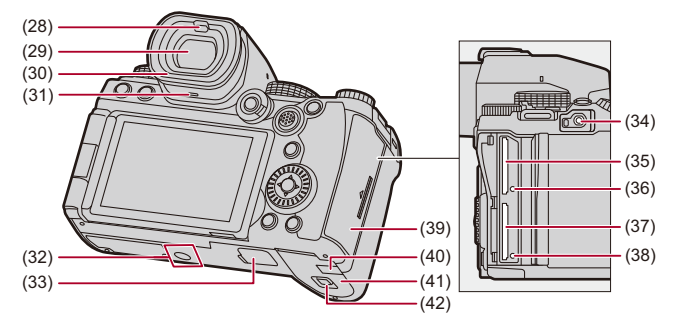

- (28) Silmäntunnistin (→[Monitorin ja etsimen välillä vaihtaminen: 83\)](#page-82-0)
- (29) Etsin (→ [Etsin/Monitorinäytöt: 37](#page-36-0), [Monitorin ja etsimen välillä vaihtaminen: 83](#page-82-0), [Monitori-/Etsinnäytöt: 713\)](#page-712-2)
- (30) Silmäsuojus (→ [Etsimen puhdistus: 757](#page-756-0))
- (31) Kaiutin ( $\rightarrow$ [\[Ääni\]: 607](#page-606-1))
- (32) Kolmijalan kiinnityskohta ( $\rightarrow$ [Kolmijalka: 763\)](#page-762-0)
	- **•** Jos yrität kiinnittää kolmijalan ruuvilla, jonka pituus on 5,5 mm tai enemmän, sitä ei ehkä voi kiinnittää turvallisesti tai se voi vahingoittaa kameraa.
- (33) Akkukahvan liitin (akkukahvan liittimen suojus) (→ [Akkukahva \(lisävaruste\): 707\)](#page-706-1)
	- **•** Pidä akkukahvan liittimen suojus lasten ulottumattomissa, jotta sitä ei nielaista vahingossa.
- (34) [REMOTE]-liitin (→ [Laukaisimen kaukosäädin \(lisävaruste\): 709](#page-708-1))
- (35) Korttipaikka 1 (→ [Korttien laittaminen \(lisävaruste\): 56\)](#page-55-0)
- (36) Kortin yhteysvalo 1 ( $\rightarrow$ [Kortin yhteyden merkkivalot: 58](#page-57-0))
- (37) Korttipaikka 2 ( $\rightarrow$ [Korttien laittaminen \(lisävaruste\): 56\)](#page-55-0)
- (38) Kortin yhteysvalo 2 ( $\rightarrow$ [Kortin yhteyden merkkivalot: 58](#page-57-0))
- (39) Kortin luukku (→[Korttien laittaminen \(lisävaruste\): 56](#page-55-0))
- (40) Tasavirtakytkimen suojus (→ Vaihtovirta-adapteri (lisävaruste)/Tasavirtakytkin [\(lisävaruste\): 712](#page-711-1))
	- **•** Kun käytetään vaihtovirta-adapteria, varmista käyttäväsi Panasonicin tasavirtakytkintä (DMW-DCC17: lisävaruste) ja vaihtovirta-adapteria (DMW-AC10: lisävaruste).
	- **•** Käytä aina aitoja Panasonicin vaihtovirta-adaptereita (DMW-AC10: lisävaruste).
	- **•** Kun käytetään vaihtovirta-adapteria (lisävaruste), käytä vaihtovirta-adapterin (lisävaruste) mukana toimitettua verkkojohtoa.
- (41) Akun luukku (→ [Akun laittaminen: 43](#page-42-0))
- (42) Akun luukun vapautusvipu  $(\rightarrow)$  [Akun laittaminen: 43](#page-42-0))

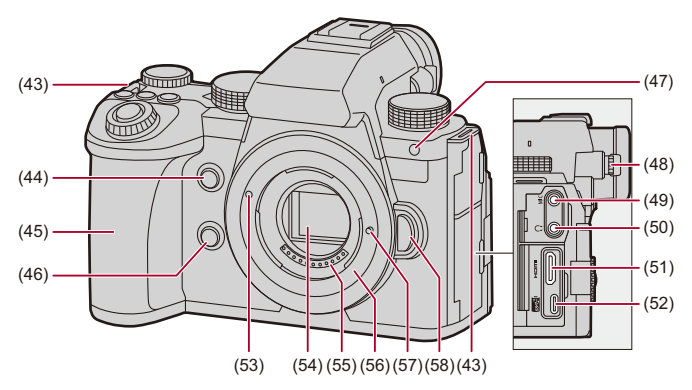

- (43) Olkahihnan aukko (→[Olkahihnan kiinnittäminen: 40](#page-39-0))
- (44) AF-kohdepisteen laajuuden painike ( $\rightarrow$ Tarkennusal. kohdepiste]: 158)/ Fn-painike (Fn2) (→[Fn-painikkeet: 527\)](#page-526-1)
- (45) Kahva
- (46) Esikatselupainike (→ [Esikatselutila: 294](#page-293-0))/ Fn-painike (Fn3) (→[Fn-painikkeet: 527\)](#page-526-1)
- (47) Itselaukaisimen valo (→ [Tallentaminen itselaukaisimella: 241\)](#page-240-0)/ AF-apuvalo (→ Tark. apuvalo]: 165)
- (48) Diopterin säätönuppi ( $\rightarrow$ [Etsimen diopterin säätäminen: 82\)](#page-81-2)
- (49) [MIC]-liitin (→ [Ulkoinen mikrofoni \(lisävaruste\): 389\)](#page-388-1)
- (50) Kuulokeliitin (→ [Kuulokkeet: 397](#page-396-1))
	- **•** Liiallinen äänenpaine tulppakuulokkeista ja korvakuulokkeista voi aiheuttaa kuulovaurioita.
- (51) HDMI-liitin (→ [HDMI-laitteisiin yhdistäminen: 462](#page-461-1), [HDMI-liitin: 688\)](#page-687-1)
- (52) USB-portti (→ [Akun laittaminen kameraan lataamista varten: 45](#page-44-0), Ulkoiseen [SSD-levyyn yhdistäminen: 474,](#page-473-1) [USB-portti: 689\)](#page-688-0)
- (53) Objektiivin sovitusmerkki (→[Objektiivin kiinnittäminen: 60](#page-59-0))
- (54) Anturi
- (55) Kosketinpisteet
- (56) Kiinnityskohta
- (57) Objektiivin lukitusnasta
- (58) Objektiivin vapautuspainike (→[Objektiivin poistaminen: 62\)](#page-61-0)

## <span id="page-34-0"></span>**Toimitettu objektiivi**

**H-ES12060**

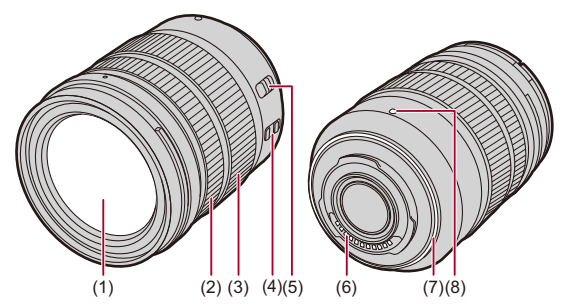

**H-FS12060**

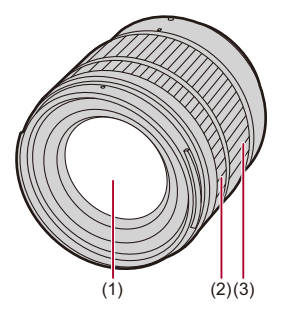

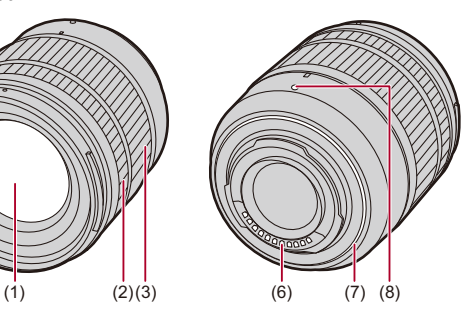

- (1) Objektiivin pinta
- (2) Tarkennusrengas (→ [Tallenna käyttämällä MF-toimintoa: 197\)](#page-196-0)
- (3) Zoomausrengas ( $\rightarrow$ [Tallennus zoomilla: 204](#page-203-0))
- (4) O.I.S.-kytkin (→[Kuvanvakain: 266](#page-265-0))
- (5) [AF/MF]-kytkin (→ [AF:n käyttö: 153](#page-152-0), [Tallenna käyttämällä MF-toimintoa: 197\)](#page-196-0) **•** Voit vaihtaa AF:n ja MF:n välillä.

Jos [MF] asetetaan joko objektiiviin tai kameraan, käyttö tapahtuu MF:llä.

- (6) Kosketinpisteet
- (7) Objektiivin tiivistekumi
- (8) Objektiivin sovitusmerkki (→[Objektiivin kiinnittäminen: 60](#page-59-0))
#### **Etsin/Monitorinäytöt**

Ostohetkellä etsimessä/monitorinäytössä näkyvät seuraavat kuvakkeet.

• Tietoja muista kuin tässä kuvatuista kuvakkeista ( $\rightarrow$ [Monitori-/Etsinnäytöt: 713](#page-712-0))

#### **Etsin**

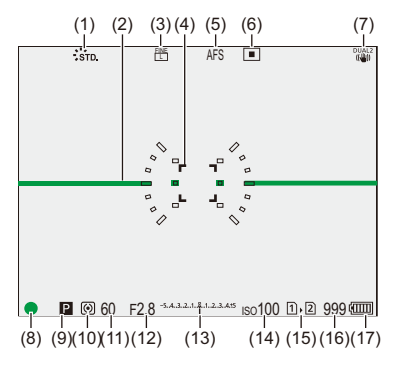

#### **Monitori**

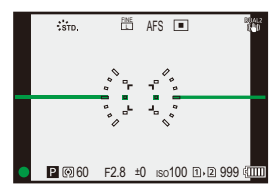

- (1) Kuvatyyli  $(\rightarrow$  [\[Kuvatyyli\]: 316](#page-315-0))
- (2) Vaakatason osoitin  $(\rightarrow)$  [\[Vaakatason osoitin\]: 585\)](#page-584-0)
- (3) Kuvan laatu  $\left(\rightarrow\right)$  Kuvanlaatul: 119) Kuvakoko (→ [\[Kuvakoko\]: 117\)](#page-116-0)
- (4) AF-alue ( $\rightarrow$  [AF-alueen toimenpiteet: 188](#page-187-0))
- (5) Tarkennustila (→[Tarkennustilan valitseminen: 151](#page-150-0), [AF:n käyttö: 153](#page-152-0), Tallenna [käyttämällä MF-toimintoa: 197](#page-196-0))
- (6) AF-tila ( $\rightarrow$  [AF-tilan valitseminen: 171](#page-170-0))
- (7) Kuvanvakain ( $\rightarrow$ [Kuvanvakain: 266\)](#page-265-0)
- (8) Tarkennus (vihreä) ( $\rightarrow$ [Kuvien perustoimenpiteet: 113,](#page-112-0) [AF:n käyttö: 153\)](#page-152-0) Tallennustila (punainen) (→ [Videoiden perustoimenpiteet: 122](#page-121-0), Teräväpiirtotila: [223](#page-222-0))
- (9) Tallennustila ( $\rightarrow$ [Tallennustilan valitseminen: 75\)](#page-74-0)
- (10) Mittaustila (→ [\[Valonmittaus\]: 277](#page-276-0))
- (11) Suljinaika (→ [Kuvien perustoimenpiteet: 113](#page-112-0), [Suljin-prioriteetti AE-tila: 286](#page-285-0))
- (12) Aukko (→ [Kuvien perustoimenpiteet: 113](#page-112-0), [Aukko-prioriteetti AE-tila: 283\)](#page-282-0)
- (13) Valotuksen korjausarvo (→ [Valotuksen korjaaminen: 296](#page-295-0))/ Manuaalivalotuksen avustustoiminto  $\leftrightarrow$ Manuaalivalotuksen avustustoiminto: [291](#page-290-0))
- (14) ISO-herkkyys (→[ISO-herkkyys: 302](#page-301-0))
- (15) Korttipaikka ( $\rightarrow$ [Korttien laittaminen \(lisävaruste\): 56](#page-55-0))/ Kahden kortin käyttö ( $\rightarrow$ [\[Kahden korttipaikan käyttö\]: 598\)](#page-597-0)
- (16) Otettavissa olevien kuvien määrä ( $\rightarrow$ Otettavissa olevien kuvien määrä ja videon [tallennusaika tallennusmedian mukaan: 770](#page-769-0))/ Jatkuvasti otettavissa olevien kuvien määrä (→ Jatkuvasti otettavien kuvien [määrä: 218](#page-217-0))
- (17) Akun merkkivalo ( $\rightarrow$ [Virran merkkivalot: 51](#page-50-0))

• Painamalla [1] näytä/piilota vaakatason osoitin.

# **Aloitusohjeet**

Ennen tallennusta lue tämä luku ja valmistele kamera.

- ≥[Olkahihnan kiinnittäminen: 40](#page-39-0)
- ≥[Akun lataaminen: 42](#page-41-0)
- ≥[Korttien laittaminen \(lisävaruste\): 56](#page-55-0)
- ≥[Objektiivin kiinnittäminen: 60](#page-59-0)
- ≥[Monitorin suunnan ja kulman säätäminen: 66](#page-65-0)
- ≥[Kellon asettaminen \(Kun kytketään päälle ensimmäisen kerran\): 68](#page-67-0)

## <span id="page-39-0"></span>**Olkahihnan kiinnittäminen**

Kiinnitä olkahihna kameraan seuraavasti, jotta kamera ei voi pudota.

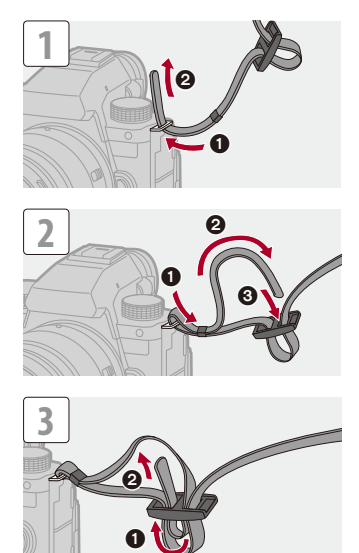

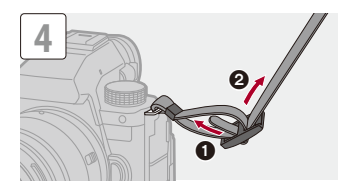

## $\boxed{\mathbb{D}}$

- **•** Vedä olkahihnaa ja tarkista sitten, ettei se irtoa.
- **•** Kiinnitä olkahihnan toinen pää samalla tavalla.
- **•** Käytä olkahihnaa olkapäällä.
	- Älä kierrä olkahihnaa kaulasi ympärille. Siitä voi aiheutua vamma tai onnettomuus.
- **•** Älä jätä olkahihnaa paikkoihin, joissa pikkulapsi voi saavuttaa sen.
	- Siitä voi seurata onnettomuus, mikäli se kiertyy vahingossa kaulan ympärille.

## <span id="page-41-0"></span>**Akun lataaminen**

- ≥[Akun laittaminen: 43](#page-42-0)
- ≥[Akun laittaminen kameraan lataamista varten: 45](#page-44-0)
- ≥[Kameran käyttäminen samalla, kun siihen syötetään virtaa \(Virransyöttö/](#page-48-0) [Lataaminen\): 49](#page-48-0)
- ≥[Lataamista/virransyöttöä koskevia ilmoituksia: 51](#page-50-1)
- ≥[\[Virransäästötila\]: 53](#page-52-0)

Voit ladata akun käyttämällä kameran runkoa.

Voit myös kytkeä kameran päälle ja virroittaa sitä sähköpistorasiasta. Voit käyttää myös akkulaturia (DMW-BTC15: lisävaruste).

**•** Kameran kanssa voidaan käyttää akkua DMW-BLK22. (Tilanne syyskuussa 2023)

**•** Ostohetkellä akkua ei ole ladattu. Lataa akku ennen käyttöä.

## <span id="page-42-0"></span>**Akun laittaminen**

M

- **• Käytä aina aitoja Panasonicin akkuja (DMW-BLK22).**
- **• Jos käytät muita akkuja, emme takaa tämän tuotteen laatua.**

#### **•** Tarkasta, että kameran on/off-kytkin on asetettu [OFF]-asentoon.

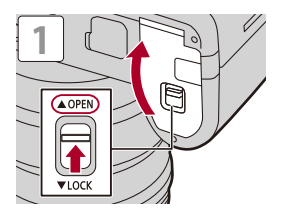

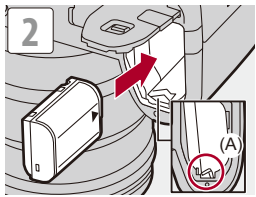

**•** Tarkasta, että vipu (A) pitää akkua paikallaan.

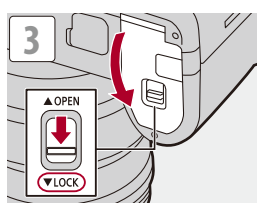

#### **Akun poistaminen**

- **1** Aseta kameran on/off-kytkin asentoon [OFF].
- **2** Avaa akun luukku.
- **3** Työnnä vipua (A) nuolen suuntaan ja poista sitten akku.
	- **•** Tarkasta, että kortin yhteysvalot ovat pois päältä ennen akun poistamista. (→ [Kortin yhteyden merkkivalot: 58](#page-57-0))

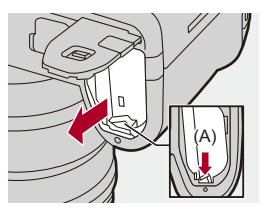

#### 同

- **•** Varmista, ettei akun luukun sisäpuolelle (pehmuste) ole tarttunut vieraita esineitä.
- **•** Poista akku käytön jälkeen. (Akku tyhjenee, jos se jätetään kameraan asennetuksi pitkäksi aikaa.)
- **•** Akku lämpenee käytön jälkeen sekä latauksen aikana ja välittömästi latauksen jälkeen.

Myös kamera lämpenee käytön aikana. Tämä ei ole toimintahäiriö.

**•** Ole varovainen akkua poistettaessa, koska akku hypähtää ulos.

#### <span id="page-44-0"></span>**Akun laittaminen kameraan lataamista varten**

#### **Latausaika: Noin 220 min**

- **•** Käytä kameran runkoa ja toimitettua vaihtovirta-adapteria.
- **•** Osoitettu latausaika tarkoittaa lähtötilannetta, jossa akku on täysin tyhjä. Latausaika voi vaihdella sen mukaan, miten akkua on käytetty. Akun latausaika kuumassa/kylmässä ympäristössä tai pitkään käyttämättömänä olleen akun tapauksessa voi olla tavallista pidempi.

**• Käytä kameran mukana toimitettuja tuotteita lataamiseen.**

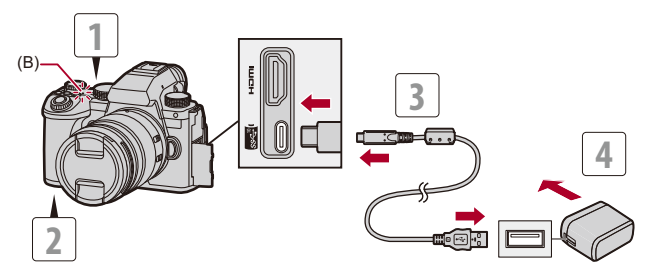

- **1 Aseta kameran on/off-kytkin asentoon [OFF].**
- **2 Laita akku kameraan.**
- **3 Liitä kameran USB-portti ja vaihtovirta-adapteri käyttämällä USB-liitäntäkaapelia.**
	- **•** Tarkista liittimien suunta ja työnnä sisään/vedä ulos suorassa asennossa pistokkeesta kiinni pitäen.

(Niiden työntäminen vinoon voi aiheuttaa vääntymisiä tai toimintahäiriöitä).

- **4 Työnnä vaihtovirta-adapteri sähköpistorasiaan.**
	- **•** Latausvalo (B) muuttuu punaiseksi ja lataaminen käynnistyy.

#### **Latausvalon osoittimet**

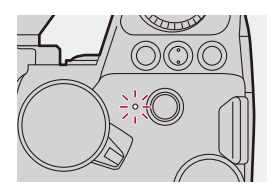

#### **Latausvalo (punainen)**

Päällä: Lataamassa.

Pois päältä: Lataaminen on suoritettu loppuun.

Vilkkuu: Latausvirhe.

## $\Omega$

**•** Voit ladata akkua myös liittämällä USB-laitteen (tietokone ym.) ja kameran USB-liitäntäkaapelilla.

Kyseisessä tapauksessa lataaminen saattaa kestää jonkin aikaa.

**•** Akkukahvaan (DMW-BG1/DMW-BGS5: lisävaruste) akkua ei voi ladata.

### I W I

- **•** Älä käytä muita kuin toimitettua USB-liitäntäkaapelia. Tämä saattaa aiheuttaa toimintahäiriön.
- **•** Älä käytä mitään muuta kuin toimitettua vaihtovirta-adapteria. Tämä saattaa aiheuttaa toimintahäiriön.
- **•** Lataamisen jälkeen, kytke irti liitäntä virtalähteeseen.
- **•** Jos latausvalo vilkkuu punaisena, lataaminen ei ole mahdollista.
	- Akun tai ympäristön lämpötila on joko liian korkea tai liian matala.

Lataa ympäristön lämpötilassa välillä 10 °C - 30 °C.

– Akun liittimet ovat likaiset.

Poista akku ja pyyhi lika pois kuivalla liinalla.

**•** Vaikka kameran on/off-kytkin on asetettu [OFF]-asentoon ja siten kamera on kytketty pois päältä, se kuluttaa virtaa.

Kun kameraa ei käytetä pitkään aikaan, poista virtapistoke sähköpistorasiasta virran säästämiseksi.

## **Virtalähde**

Kun akku laitetaan kameraan lataamista varten ja kamera kytketään päälle, voit tallentaa samalla, kun kamera on virransyötössä.

**•** [ ] näytetään näytöllä virransyötön aikana.

**•** Voit syöttää virtaa myös käyttämällä USB-liitäntäkaapelia ja liittää kamera ja USB-laite (tietokone ym.).

## I W

- **•** Akkua ei voida ladata virransyötön aikana.
- **•** Sammuta kamera ennen vaihtovirta-adapterin liittämistä tai irrottamista.
- **•** Akun jäljellä oleva lataus saattaa vähentyä käyttöolosuhteista riippuen. Kun akun varaus kuluu loppuun, kamera sammuu.
- **•** Jotta vähennät akun kulutusta, suosittelemme käyttämään USB PD -toimintoa tukevia laitteita, joiden lähtö on 9 V/3 A (27 W tai enemmän).
- **•** Liitettyjen laitteiden virransyöttökyvystä riippuen virransyöttö ei ehkä ole mahdollista.
- **• Tietoja korkean lämpötilan varoitusnäytöstä ([Tietoja korkean lämpötilan](#page-126-0)  [varoitusnäytöstä: 127](#page-126-0))**

## <span id="page-48-0"></span>**Kameran käyttäminen samalla, kun siihen syötetään virtaa (Virransyöttö/Lataaminen)**

Koska kamera ja akkulaturin (DMW-BTC15: lisävaruste) mukana toimitetut tuotteet ovat yhteensopivia USB PD (USB Power Delivery) -toiminnon kanssa, voit ladata kameran virransyötön aikana. Liitä akkulaturin (DMW-BTC15: lisävaruste) USB-liitäntäkaapeli, vaihtovirta-adapteri tai verkkojohto kameraan.

#### **Latausaika: Noin 170 min**

- **•** Käytä kameran runkoa ja vaihtovirta-adapteria, joka on toimitettu akkulaturin (DMW-BTC15: lisävaruste) kanssa. Kamera sammutetaan.
- **•** Osoitettu latausaika tarkoittaa lähtötilannetta, jossa akku on täysin tyhjä. Latausaika voi vaihdella sen mukaan, miten akkua on käytetty. Akun latausaika kuumassa/kylmässä ympäristössä tai pitkään käyttämättömänä olleen akun tapauksessa voi olla tavallista pidempi.

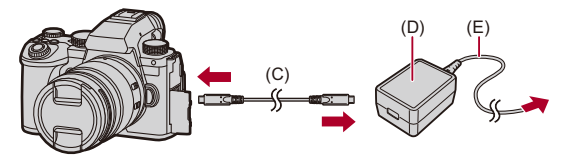

- (C) USB-liitäntäkaapeli
- (D) Vaihtovirta-adapteri
- (E) Vaihtovirtakaapeli
- **•** Laita akku kameraan.
- **•** Liitä käyttämällä akkulaturin (DMW-BTC15: lisävaruste) USB-liitäntäkaapelia.
- **•** Kun kamera on päällä, lataaminen kestää pidempään kuin kameran ollessa pois päältä.

#### ┃Ⅲ

- **•** Vaikka liitetään laitteisiin, jotka tukevat USB PD -toimintoa, et ehkä voi ladata samalla, kun käytät kameraa.
- **•** Jos liitetään laitteisiin (tietokone ym.), jotka eivät tue USB PD -toimintoa, ja kytketään kamera päälle, silloin tämä toimittaa ainoastaan sähkövirtaa.
- **•** Sammuta kamera ennen virtapistokkeen liittämistä tai irrottamista.
- **•** Akun jäljellä oleva lataus saattaa vähentyä käyttöolosuhteista riippuen. Kun akun varaus kuluu loppuun, kamera sammuu.
- **•** Liitettyjen laitteiden virransyöttökyvystä riippuen virransyöttö ei ehkä ole mahdollista.

## <span id="page-50-1"></span>**Lataamista/virransyöttöä koskevia ilmoituksia**

#### <span id="page-50-0"></span>**Virran merkkivalot**

#### **Merkkivalo monitorinäytöllä**

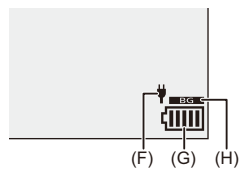

- (F) USB-liitäntäkaapeli toimittaa virtaa
- (G) Akun osoitin
- (H) Akun käyttäminen akkukahvassa

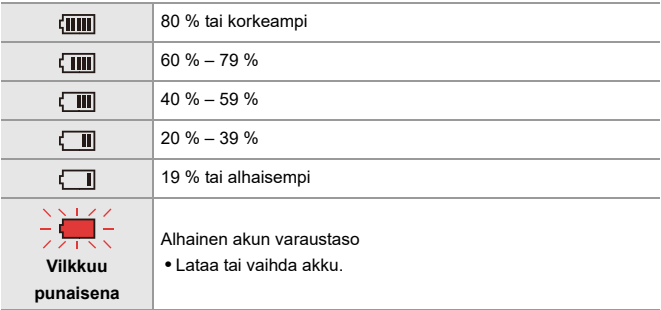

**•** Näytöllä osoitettu akun varaustaso on arvio.

Tarkka taso vaihtelee ympäristön ja käyttöolosuhteiden mukaan.

## $\blacksquare$

- **• Suosittelemme käyttämään aitoja Panasonicin akkuja. On mahdollista, että muut kuin aidot akut voivat aiheuttaa onnettomuuksia tai toimintahäiriöistä, joista seuraa tulipalo tai räjähdys. Muista, että valmistaja ei ole vastuussa mistään onnettomuudesta tai viasta, joka on seurausta muiden kuin aitojen akkujen käytöstä.**
- **•** Älä jätä mitään metallisia esineitä (kuten paperiliittimiä) verkkopistokkeen kontaktialueille.

Muuten oikosulku tai syntyvä lämpö voi aiheuttaa tulipalon ja/tai sähköiskun.

- **•** Älä käytä muiden laitteiden vaihtovirta-adapteria tai USB-liitäntäkaapelia. Tämä saattaa aiheuttaa toimintahäiriön.
- **•** Älä käytä USB-jatkokaapeleita tai USB-muunnosadaptereita.
- **•** Akku voidaan ladata vaikka siinä onkin vielä hieman varausta jäljellä, mutta ei suositella täydentämään akun latausta usein, kun se on vielä melkein täynnä. (Koska voi tapahtua turpoamisilmiö.)
- **•** Jos tapahtuu sähkökatkos tai muita ongelmia sähköpistorasian kanssa, silloin lataamista ei ehkä suoriteta loppuun kunnolla.

Kytke virtapistoke uudelleen.

- **•** Älä liitä USB-keskittimiin tai näppäimistön tai tulostimen USB-porttiin.
- **•** Jos liitetty tietokone siirtyy lepotilaan, silloin lataaminen/virransyöttö saattaa keskeytyä.
- Jos akun merkkivalo ei siirry tilaan [ [ **] ]** edes, kun lataaminen on päättynyt, akku voi olla huonontumassa.

Mahdollisuuksien mukaan älä käytä enää kyseistä akkua.

#### <span id="page-52-0"></span>**[Virransäästötila]**

Toiminto kytkee automaattisesti kameran lepotilaan (virransäästö) tai etsimen/monitorinäytön pois päältä, jos ei suoriteta mitään toimenpiteitä asetetun ajan kuluessa. Vähentää akun kulumista.

## **<sup>(2</sup>)**  $\uparrow$  **[** $\uparrow$ ]  $\uparrow$  Valitse [Virransäästötila]

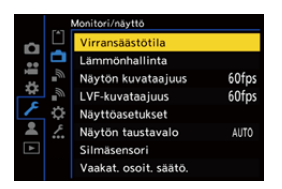

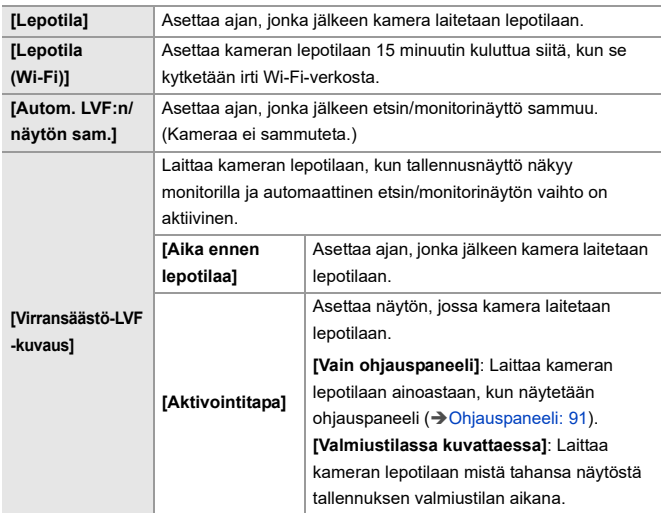

- **•** Palauta tilasta [Lepotila], [Lepotila (Wi-Fi)] tai [Virransäästö-LVF-kuvaus] suorittamalla yhden seuraavista toimenpiteistä:
	- Paina laukaisin puoliväliin.
	- Aseta kameran on/off-kytkin [OFF]-asentoon ja sitten uudelleen [ON]-asentoon.
- **•** Palauta [Autom. LVF:n/näytön sam.] -tilasta painamalla mitä tahansa painiketta.

## $\boxed{\mathbb{D}}$

- **•** [Virransäästötila] ei ole käytettävissä seuraavissa tapauksissa:
	- Kun on liitetty PC:hen
	- Videotallennuksen/videotoiston aikana
	- Toiminnon [Intervallikuvaus] aikana
	- Kun tallennetaan toiminnolla [Pysäytysanimaatio] (kun on asetettu [Automaattinen kuvaus])
	- Kun tallennetaan toiminnolla [Yhdistelmän livenäkymä]
	- Kun tallennetaan toiminnolla [Tarkennuksen siirtymä]
	- Toiminnon [Kuvaesitys] aikana
	- HDMI-lähtö tallennusta varten

## <span id="page-55-0"></span>**Korttien laittaminen (lisävaruste)**

• Alusta kortit kameralla ennen käyttöä. (+ [\[Alusta kortti\]: 597](#page-596-0))

Tämä kamera tukee kahden kortin käyttöä.

Kun käytetään kahta korttia, jatkotallennus, varmuuskopiointi ja kohdistustallennus eivät ole käytettävissä.

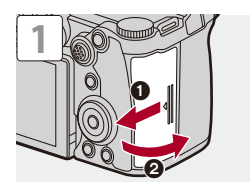

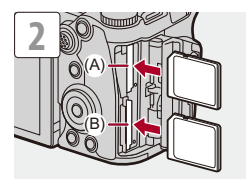

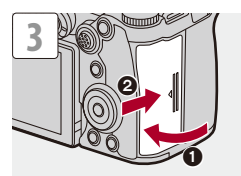

- (A) Korttipaikka 1
- (B) Korttipaikka 2
- **•** Sovita korttien suuntaus kuvan mukaisesti ja työnnä niitä napakasti, kunnes ne napsahtavat paikalleen.

## $\rightarrow$

- **•** Voit asettaa tavan, jolla tallennus suoritetaan korttipaikkoihin 1 ja 2: (→[\[Kahden korttipaikan käyttö\]: 598\)](#page-597-0)
- **•** Voit asettaa kansion ja tiedoston nimen, jonne kuvat tallennetaan: (→[\[Kansio-/tiedostoasetukset\]: 599\)](#page-598-0)

57

#### <span id="page-57-0"></span>**Kortin yhteyden merkkivalot**

Kortin yhteysvalo syttyy päälle, kun kortti on käytössä.

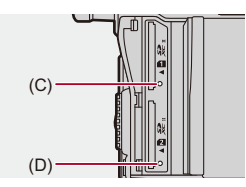

- (C) Kortin yhteysvalo korttipaikalle 1
- (D) Kortin yhteysvalo korttipaikalle 2
	- | W
	- **•** Kortti saattaa olla lämmin heti kameran käyttämisen jälkeen.
	- **• Älä suorita seuraavia toimenpiteitä yhteyden aikana. Muuten voi tapahtua kameran toimintahäiriöitä tai kortti ja tallennetut kuvat voivat vahingoittua.**
		- Kameran sammuttaminen.
		- Poista akku tai kortti tai irrota virtapistoke.
		- Altista kameraa tärinälle, iskuille tai staattiselle sähkölle.

#### **Kortin poistaminen**

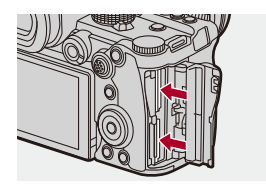

- **1** Avaa kortin luukku.
- **2** Työnnä korttia, kunnes se napsahtaa, ja vedä se suorassa asennossa ulos.
	- **•** Tarkasta, että kortin yhteysvalot ovat pois päältä ennen kortin poistamista.

## <span id="page-59-0"></span>**Objektiivin kiinnittäminen**

#### ≥[Objektiivin vastavalosuojan kiinnittäminen: 63](#page-62-0)

Kamera voi käyttää erityisiä objektiiveja, jotka ovat yhteensopivia Micro Four Thirds™ -kiinnitysstandardin kanssa (Micro Four Thirds Mount). Tietoja käytettävissä olevista objektiiveista (→ Käytettävissä olevat [objektiivit: 23\)](#page-22-0)

- **•** Tarkasta, että kameran on/off-kytkin on asetettu [OFF]-asentoon.
- **•** Vaihda objektiivi paikassa, jossa ei ole paljon likaa ja pölyä. Jos likaa tai pölyä pääsee objektiiviin (→[Likaa kuvakennossa: 756](#page-755-0))
- **•** Vaihda objektiivi sen linssinsuojus kiinnitettynä.

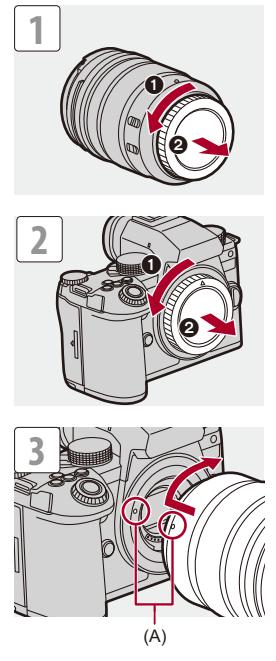

(A) Objektiivin sovitusmerkit

#### **Objektiivin poistaminen**

**•** Samalla kun painat objektiivin vapautuspainiketta (B), käännä objektiivia nuolen suuntaan, kunnes se pysähtyy, ja irrota se sitten.

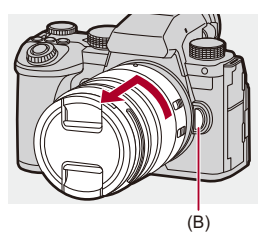

#### | U

- **•** Kun kameraan on liitetty objektiivi, jossa ei ole viestintätoimintoa tämän kameran kanssa, kameran päälle kytkemisen jälkeen näytetään viesti, joka pyytää objektiivin tietojen vahvistusta. Voit rekisteröidä objektiivin polttovälin, kun valitset [Kyllä]. Voit valita myös jo rekisteröityjen objektiivien tiedoista. (→[Objektiivin [tiedot\]: 274](#page-273-0))
- **•** Voit muuttaa asetuksia niin, että vahvistusviestiä ei näytetä: (→[\[Objektiivin tietojen vahv.\]: 595\)](#page-594-0)
- **•** Laita objektiivi suoraan sisään. Jos se laitetaan vinoon, voidaan vahingoittaa objektiivin kiinnityskohtaa kamerassa.
- **•** Objektiivin irrottamisen jälkeen, muista kiinnittää rungon suojus ja linssin takasuojus.

## <span id="page-62-0"></span>**Objektiivin vastavalosuojan kiinnittäminen**

Voimakkaassa vastavalossa tallennettaessa objektiivin vastavalosuoja voi vähentää liiallisen valon määrää kuvissa ja estää kontrastin vähenemistä, joka aiheutuu valon epäsäännöllisestä heijastumisesta objektiivin sisällä. Sen avulla voit ottaa kauniimpia kuvia poistamalla liiallisen valon.

#### **Kun kiinnität vastavalosuojaa (kukan muotoinen), joka toimitetaan vaihdettavan objektiivin (H-ES12060/H-FS12060) kanssa**

- **•** Pidä kiinni objektiivin vastavalosuojasta sijoittaen sormesi kuvan osoittamalla tavalla.
- **•** Älä pidä kiinni objektiivin vastavalosuojasta siten, että se voi taittua.

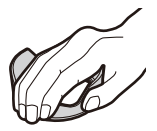

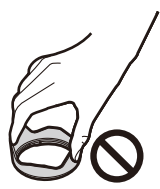

**1 Kohdista objektiivin vastavalosuojan sovitusmerkki (C) ( ) objektiivin kärjessä olevan merkin kanssa.**

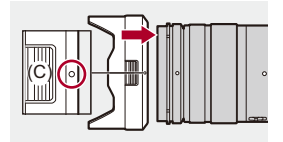

- **2 Käännä objektiivin vastavalosuojaa nuolen suuntaan, jotta voit kohdistaa vastavalosuojan merkin (D) (** $\bigcirc$ **) objektiivin kärjessä olevan merkin kanssa.**
	- ≥Kiinnitä objektiivin vastavalosuoja kääntämällä sitä, kunnes se napsahtaa.

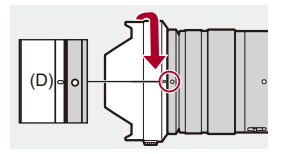

#### **Objektiivin vastavalosuojan poistaminen (H-ES12060)**

**Samalla kun painat objektiivin vastavalosuojan painiketta (E), käännä vastavalosuojaa nuolen suuntaan ja irrota se sitten.**

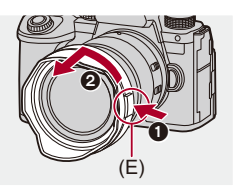

## $\vert \mathbf{Q} \vert$

**•** Objektiivin vastavalosuoja voidaan kiinnittää käänteisesti, kun kameraa kuljetetaan.

Esimerkki) H-ES12060

- **1** Kohdista objektiivin vastavalosuojan sovitusmerkki (D) (O) objektiivin kärjessä olevan merkin kanssa.
- **2** Kiinnitä vastavalosuoja kääntämällä sitä nuolen suuntaan, kunnes se napsahtaa.

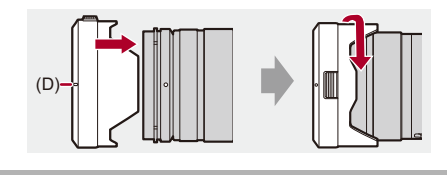

## <span id="page-65-0"></span>**Monitorin suunnan ja kulman säätäminen**

Ostohetkellä monitori on taitettu kameran runkoa vasten.

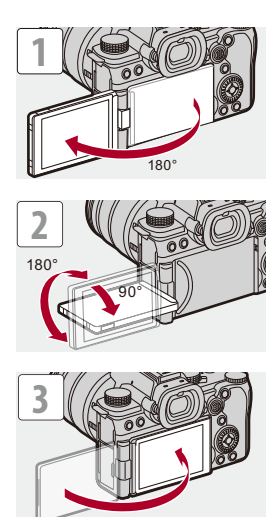

## $\lceil \, \, \mathbb{I} \, \rceil$

- **•** Säätökulmat ovat vain ohjeellisia.
- **•** Älä käytä liiallista voimaa monitorinäyttöön. Tämä saattaa aiheuttaa vahinkoja tai häiriöitä.
- **•** Kun et käytä kameraa, sulje monitori niin, että sen näyttöpinta on sisäänpäin.

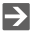

**•** Voit asettaa käännetäänkö näyttö monitorin tallennuksen aikaisen kulman tai suuntaamisen mukaan vai ei:

(→[\[Live-etsin-/näyttöasetus\]: 580\)](#page-579-0)

# <span id="page-67-0"></span>**Kellon asettaminen (Kun kytketään päälle ensimmäisen kerran)**

Kun kytket kameran päälle ensimmäisen kerran, näytetään aikavyöhykkeen ja kellon asetusnäyttö.

Muista suorittaa nämä asetukset ennen käyttöä, jotta kuvat tallennetaan oikeilla päiväys- ja aikatiedoilla.

## **1 Aseta kameran on/off-kytkin asentoon [ON].**

<sup>≥</sup>Jos kielen valintaruutua ei näytetä, siirry vaiheeseen **4**.

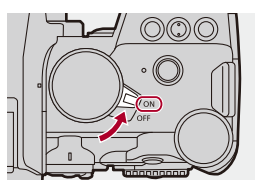

- **2** Kun näytetään [Aseta kieli], paina  $\mathbf{a}$  tai  $\mathbf{\circ}$ .
- **3 Aseta kieli.**

● Paina ▲ ▼ valitaksesi kieli ja paina sitten (4) tai (3).

**4** Kun näytetään [Aseta aikavyöhyke], paina ( tai  $\otimes$ .

### **5 Aseta aikakoodi.**

- Paina < ▶ valitaksesi aikavyöhyke ja paina sitten ( tai ( ).
- Jos olet käyttämässä kesäaikaa [ **4. [30** ], paina ▲. (Aika siirtyy 1 tunnin eteenpäin.)

Palaa normaaliaikaan painamalla 4 uudelleen.

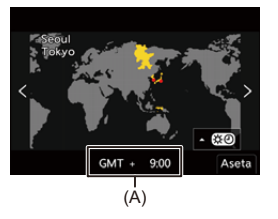

(A) Aikaero GMT:stä (Greenwich Mean Time)

## **6 Kun näytetään [Aseta kellonaika], paina @ tai ...**

## **7 Aseta kello.**

21: Valitse kohta (vuosi, kuukausi, päivä, tunti, minuutti tai sekunti).

▲ ▼: Valitse arvo.

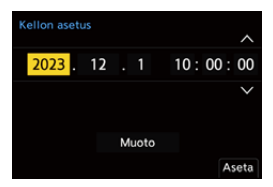

#### **Näyttöjärjestyksen ja aikanäytön muodon asettaminen**

≥Näytä näyttöjärjestyksen (B) aikanäytön muodon (C) asetusnäyttö valitsemalla [Muoto] painamalla  $\blacktriangleleft\blacktriangleright$  ja paina sitten  $\binom{m}{n}$  tai  $\binom{n}{n}$ .

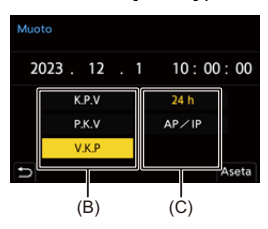

**8 Vahvista valinta.**

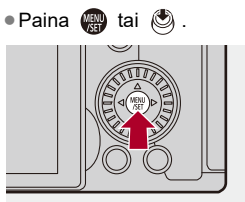

**9** Kun näytetään [Kello on asetettu aikaan.], paina  $\mathbf{Q}$  tai **.**

### $\blacksquare$

- **•** Jos kameraa käytetään kelloa asettamatta, sen asetukseksi tulee "0:00:00 1/1/ 2023".
- **•** Kellon asetukset säilyvät noin 3 kuukautta kellon sisäisen pariston avulla myös ilman akkua.

(Jätä täyteen ladattu akku kameraan noin 24 tunnin ajaksi, jotta sisäinen paristo latautuu.)

## $\rightarrow$

**•** [Aikavyöhyke] ja [Kellon asetus] voidaan vaihtaa valikosta: (→ [\[Aikavyöhyke\]: 614,](#page-613-0) [\[Kellon asetus\]: 614](#page-613-1))

# **Perustoimenpiteet**

Tämä luku kuvaa kameran perustoiminnot ja älykkään kuvaustilan, jonka avulla voit aloittaa tallennuksen heti.

- ≥[Miten pitää kameraa: 73](#page-72-0)
- ≥[Tallennustilan valitseminen: 75](#page-74-0)
- ≥[Kameran asetustoimenpiteet: 76](#page-75-0)
- ≥[Monitori/Etsinnäytön asetukset: 82](#page-81-0)
- ≥[Pikavalikko: 89](#page-88-0)
- ≥[Ohjauspaneeli: 91](#page-90-0)
- ≥[Valikon käyttömenetelmät: 94](#page-93-0)
- ≥[Merkkien syöttäminen: 100](#page-99-0)
- ≥[Älykäs automatiikka: 101](#page-100-0)
- ≥[Tallennus kosketustoiminnoilla: 107](#page-106-0)
# **Miten pitää kameraa**

Kameran tärinän vähentämiseksi, pidä kamerasta niin, ettei se liiku tallennuksen aikana.

## **Pidä kamerasta kiinni molemmilla käsillä, pidä käsivarret tuettuina kylkiäsi vasten ja seiso jalat hieman erillään.**

- ≥Pidä tukevasti kiinni kamerasta kiertämällä oikea kätesi kameran kahvan ympärille.
- ≥Tue objektiivia alapuolelta vasemmalla kädellä.
- **•** Älä peitä AF-apuvaloa (A) tai mikrofonia (B) sormilla tai muilla esineillä.

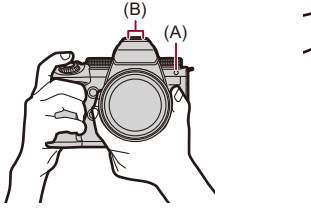

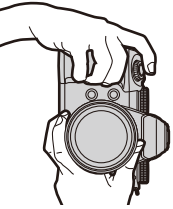

## **Pystysuunnan tunnistustoiminto**

Tämä toiminto tunnistaa, kun kuvat tallennetaan kamera pystysuunnassa. Oletusasetuksilla kuvat toistetaan automaattisesti pystysuunnassa.

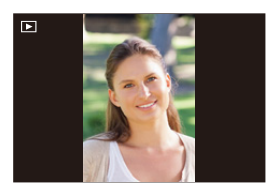

**•** Jos asetat kohdan [Aut.kääntö] asentoon [OFF], kuvat toistetaan kääntämättä niitä. (→[\[Aut.kääntö\]: 517](#page-516-0))

### $\blacksquare$

**•** Kun kameraa kallistetaan huomattavasti ylös tai alas, suunnan tunnistustoiminto ei mahdollisesti toimi oikein.

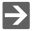

**•** Voit asettaa haluatko tallentaa kameran pystyasentoa koskevat tiedot videotallennuksen aikana:

(→[\[Pystyasennon tiedot \(Video\)\]: 595](#page-594-0))

# <span id="page-74-0"></span>**Tallennustilan valitseminen**

#### **Käännä tilavalitsinta valitaksesi tallennustila.**

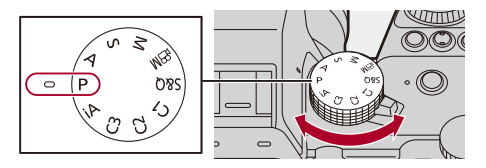

#### **[iA]**

Älykäs automatiikka (→[Älykäs automatiikka: 101\)](#page-100-0)

#### **[P]**

Ohjelmoitu AE-tila (→ [Ohjelmoitu AE-tila: 279\)](#page-278-0)

#### **[A]**

Aukko-prioriteetti AE-tila (→ [Aukko-prioriteetti AE-tila: 283](#page-282-0))

#### **[S]**

Suljin-prioriteetti AE-tila (→ [Suljin-prioriteetti AE-tila: 286\)](#page-285-0)

#### **[M]**

Manuaalinen valotustila (→ [Manuaalinen valotustila: 289\)](#page-288-0)

### **[** $M$  $B$ ]

Luova videotila (→ [Tallennustilat, erityisesti videolle \(Luova video/S&Q\): 361\)](#page-360-0)

#### **[S&Q]**

Hidas ja Nopea tila (→ [Hidas ja Nopea -video: 422](#page-421-0))

#### **[C1]/[C2]/[C3]**

Mukautettu tila  $(\rightarrow)$ [Mukautettu tila: 552](#page-551-0))

# **Kameran asetustoimenpiteet**

Kun muutetaan kameran asetuksia, käytä kameraa seuraavien toimintaosien kanssa.

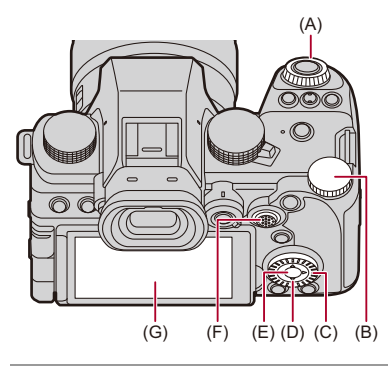

- (A) Eturulla ( ) (>[Eturulla/Takarulla: 77](#page-76-0))
- (B) Takarulla ( कर) (→ [Eturulla/Takarulla: 77](#page-76-0))
- (C) Säädinvalitsin ( ) (→ [Säädinvalitsin: 77](#page-76-1))
- (D) Kohdistinpainikkeet (▲▼◀▶) (→[Kohdistinpainikkeet: 78](#page-77-0))
- (E) [MENU/SET]-painike ( ) (→ [\[MENU/SET\]-painike: 78](#page-77-1))
- (F) Ohjaussauva (▲▼◀▶/ (S) (→[Ohjaussauva: 79](#page-78-0))
- (G) Kosketusnäyttö (→ [Kosketusnäyttö: 80](#page-79-0))

# <span id="page-76-0"></span>**Eturulla/Takarulla**

#### **Käännä**:

Valitsee kohdan tai numeroarvon.

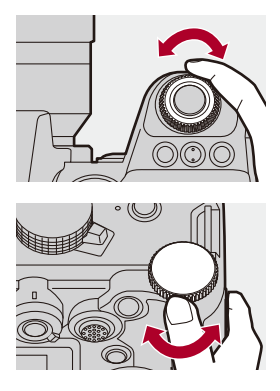

# <span id="page-76-1"></span>**Säädinvalitsin**

#### **Käännä**:

Valitsee kohdan tai numeroarvon.

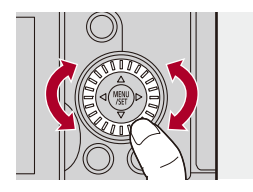

# <span id="page-77-0"></span>**Kohdistinpainikkeet**

#### **Paina**:

Valitsee kohdan tai numeroarvon.

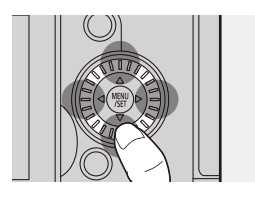

# <span id="page-77-1"></span>**[MENU/SET]-painike**

#### **Paina**:

Vahvistaa asetuksen.

**•** Näyttää valikon tallennuksen ja toiston aikana.

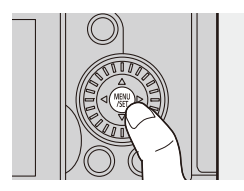

# <span id="page-78-0"></span>**Ohjaussauva**

Ohjaussauvaa voidaan käyttää 8 suuntaan kallistamalla sitä ylös, alas, vasemmalle, oikealle ja vinoon sekä painamalla keskiosaa.

- (H) **Kallista**: Valitsee kohdan tai numeroarvon tai siirtää asentoa.
- **•** Käyttö on helpompaa, jos asetat sormesi ohjaussauvan keskelle ennen kallistamista. Ohjaussauva ei toiminut odotetusti sivuille painettaessa.
- (I) **Paina**: Vahvistaa asetuksen.

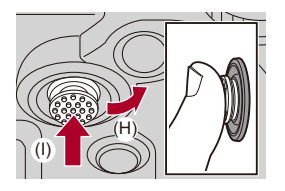

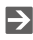

**•** Voit poistaa toiminnallisten osien käytön.

(→[\[Käyttölukituksen asetukset\]: 571](#page-570-0))

## <span id="page-79-0"></span>**Kosketusnäyttö**

Toimenpiteet voidaan suorittaa koskettamalla kuvakkeita, liukupalkkeja, valikoita ja muita näytöllä näkyviä kohtia.

#### **Kosketa**

Suorita kosketus ja nosta sitten sormi näytöltä.

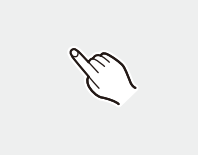

#### **Vedä**

Liikuta sormea, kun se koskettaa samalla kosketusnäyttöä.

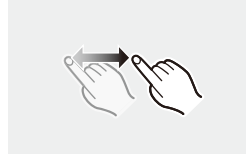

#### **Nipistä (erilleen/yhteen)**

Etäisyyden lisääminen kahden sormen välillä (nipistä erilleen) ja etäisyyden vähentäminen kahden sormen välillä (yhteen nipistäminen) sormien koskettaessa kosketusnäyttöä.

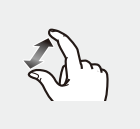

 $\boxed{0}$ 

**•** Jos käytät kaupallisesti saatavilla olevaa monitorin suojakalvoa, noudata kalvon mukana tulleita varotoimia.

(Näkyvyys ja toimivuus voivat heikentyä monitorin suojakalvon tyypistä riippuen.)

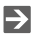

- **•** Kosketustoimenpiteet voi olla pois käytöstä:
	- (→[\[Kosketusaset.\]: 570](#page-569-0))

# **Monitori/Etsinnäytön asetukset**

- ≥[Etsimen asettaminen: 82](#page-81-0)
- ≥[Monitorin ja etsimen välillä vaihtaminen: 83](#page-82-0)
- ≥[Näytön tietojen vaihtaminen: 86](#page-85-0)

## <span id="page-81-0"></span>**Etsimen asettaminen**

#### **Etsimen diopterin säätäminen**

#### **Käännä diopterin säätönuppia ja katso samalla etsimen kautta.**

**•** Säädä, kunnes voit nähdä tekstin selkeästi etsimessä.

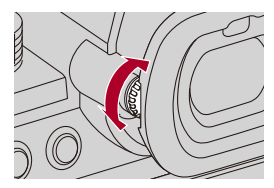

## <span id="page-82-0"></span>**Monitorin ja etsimen välillä vaihtaminen**

Oletusasetuksilla asetetaan automaattinen etsimen/monitorin vaihtaminen. Kun katsot etsimen kautta, silmäntunnistin (A) toimii ja kamera vaihtaa monitorinäytöstä etsinnäyttöön.

Voit vaihtaa etsinnäyttöön tai monitorinäyttöön [LVF]-painikkeella (B).

## **Paina [LVF].**

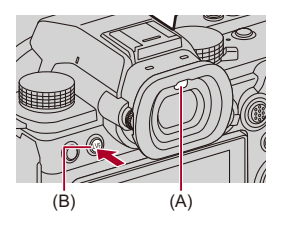

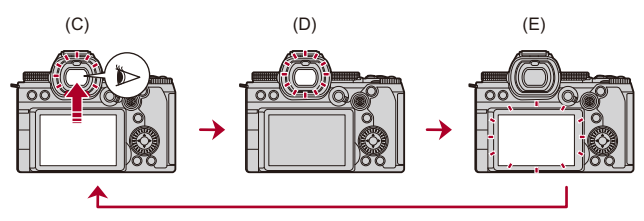

- (C) Automaattinen etsimen/monitorin kytkentä
- (D) Etsinnäyttö
- (E) Monitorinäyttö

## **Monitorin ja etsimen samanaikainen näyttö**

Kun etsimen/monitorinäytön kytkentä (C) on automaattinen, jos monitoria käännetään objektiivia kohti, tallennusnäyttö näkyy monitorissa, vaikka katsot etsimeen.

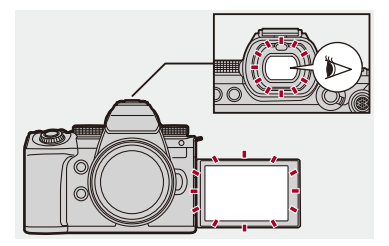

# I QU

- **•** Silmäntunnistin ei ehkä toimi oikein silmälasien muodon, kameran pitotavan tai okulaarin ympärillä loistavan kirkkaan valon vuoksi.
- **•** Videotoiston tai diaesityksen aikana automaattinen etsimen/monitorin kytkentä ei toimi.
- **•** Kun videon kuvataajuus on 200p tai enemmän, ei ole mahdollista näyttää samanaikaisesti monitorilla ja etsimessä, kun käytetään seuraavia toimintoja:
	- HDMI-lähtö
	- Wi-Fi-yhteys älypuhelimella
	- Kytketty tallennus

# $\rightarrow$

- **•** Tarkentamaan, kun katsotaan etsimen kautta: (→ [\[Silmäsensori AF\]: 569\)](#page-568-0)
- **•** Silmäntunnistimen herkkyyttä voi muuttaa: (→ [\[Silmäsensori\]: 606\)](#page-605-0)
- **•** Voit asettaa näytön nopeuden monitorin live-näkymäksi kuvia tallennettaessa: (→ [\[Näytön kuvataajuus\]: 603](#page-602-0))
- **•** Voit asettaa näytön nopeuden etsimen live-näkymäksi kuvia tallennettaessa. (→[\[LVF-kuvataajuus\]: 604\)](#page-603-0)
- **•** Voit säätää monitorin/etsimen kirkkautta, väriä ja punaisen tai sinisen sävyjä jne.: (→ [\[Näyttöasetukset\]/\[Etsin\]: 604\)](#page-603-1)
- **•** Voit säätää monitorin/etsimen luminanssia:
	- (→[\[Näytön taustavalo\]/\[LVF-luminanssi\]: 605\)](#page-604-0)

# <span id="page-85-0"></span>**Näytön tietojen vaihtaminen**

# **Paina [DISP.].**

≥Näytön tiedot vaihdetaan.

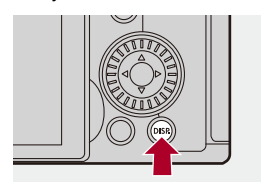

# **Tallennusnäyttö**

#### **Monitori**

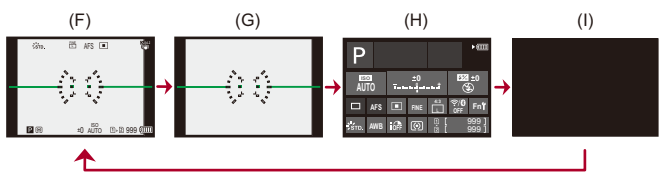

- (F) Tietojen kanssa
- (G) Ilman tietoja
- (H) Ohjauspaneeli
- (I) Sammutettu (musta)

#### **Etsin**

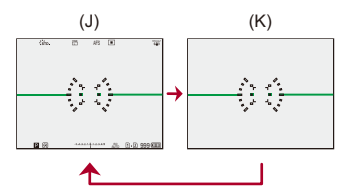

- (J) Tietojen kanssa
- (K) Ilman tietoja

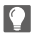

• Painamalla [<br />
1 näytä/piilota vaakatason osoitin.

Tämä voidaan asettaa myös käyttämällä kohtaa [Vaakatason osoitin].

(→ [\[Vaakatason osoitin\]: 585\)](#page-584-0)

# $\rightarrow$

- Ohjauspaneelin käyttö (→ [Ohjauspaneeli: 91\)](#page-90-0)
- **•** Voit piilottaa ohjauspaneelin ja mustan näytön:

```
[Näytä/piilota näytön asett.]: 586)
```
**•** Näyttö voidaan vaihtaa siten, että livenäkymä ja näytön tiedot eivät ole päällekkäin:

(→[\[Live-etsin-/näyttöasetus\]: 580\)](#page-579-0)

**•** Voit näyttää ääriviivan live-näkymälle:

```
[Kehyksen ulkolinja]: 586)
```
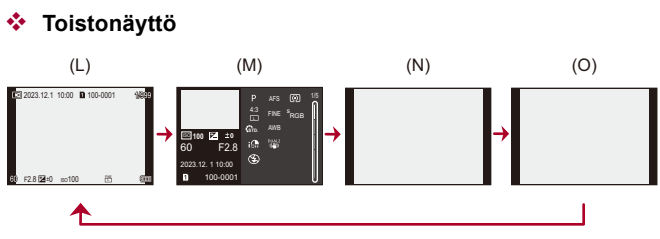

- (L) Tietojen kanssa
- (M) Yksityiskohtaisten tietojen näyttö
- Paina  $\blacktriangle \blacktriangledown$  vaihtaaksesi näytön tiedot. ( $\blacktriangleright$ [Yksityiskohtaisten tietojen näyttö: 732\)](#page-731-0)
- (N) Ilman tietoja
- (O) Ilman vilkkuvia korostuksia
- **•** Tämä on ilman vilkkuvia korostuksia oleva näyttö, joka näkyy, kun [Välkkyvät korostukset] kohdassa [Oma] ([Monitori/näyttö (valokuva)]) asetetaan asentoon [ON].

Muissa kuin tässä näyttöruudussa ylivalottuneet näytön osat vilkkuvat. (→ Välkkyvät [korostukset\]: 582\)](#page-581-0)

# **Pikavalikko**

Tämän valikon avulla voit asettaa nopeasti tallennuksen aikana usein käytettäviä toimintoja joutumatta kutsumaan esiin valikkonäyttöä. Voit myös muuttaa pikavalikon näyttömenetelmää ja näytettäviä kohtia.

- 
- **1 Näytä pikavalikko.**
	- ≥Paina [Q].

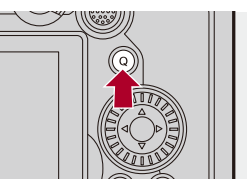

- **2 Valitse valikon kohta.**
	- ≥Paina 3421.
	- ≥Suunnat poikittaisella voidaan valita ohjaussauvaa käyttämällä.
	- ≥Valinta on mahdollista myös kääntämällä kohtaa .
	- ≥Valinta on mahdollista myös koskettamalla valikon kohtaa.

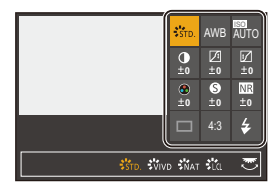

# **3 Valitse asetuskohta.**

≥Käännä tai .

≥Valinta on mahdollista myös koskettamalla asetuksen kohtaa.

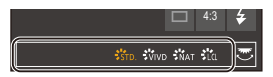

## **4 Sulje pikavalikko.**

- ≥Paina laukaisin puoliväliin.
- ≥Voit sulkea valikon myös painamalla [Q].

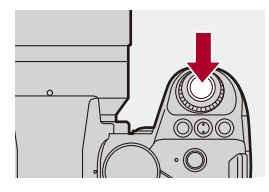

 $\Box$ 

**•** Joitain kohtia ei voi asettaa tallennustilasta tai kameran asetuksista riippuen.

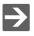

- **•** Pikavalikko voidaan mukauttaa:
	- (→ [Pikavalikon mukauttaminen: 545\)](#page-544-0)

# <span id="page-90-0"></span>**Ohjauspaneeli**

Tämän näytön avulla voit katsoa nykyisiä tallennusasetuksia monitorilla. Voit koskettaa myös näyttöä asetusten muokkaamiseksi.

[}PM]-tilassa (Luova videotila)/[S&Q] -tila (Hidas ja Nopea tila), näyttö vaihtuu erityiseen videonäyttöön.

• Tietoja näytöstä (+>[Ohjauspaneeli: 721,](#page-720-0) Ohjauspaneeli (Luova videotila/Hidas ja [Nopea tila\): 724](#page-723-0))

# **1 Näytä ohjauspaneeli.**

≥Paina [DISP.] useita kertoja.

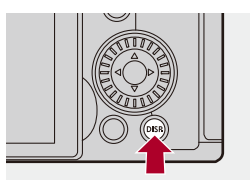

# **2 Kosketa kohtia.**

Esimerkki: AF-tarkennuksen muuttaminen

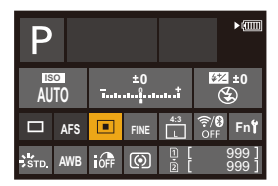

# **3 Muuta asetus.**

- ≥Kosketa asetuskohtaa.
- **•** Katso kunkin kohdan selityssivuilta miten asetuksia muokataan.

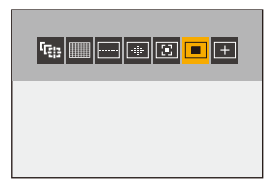

**4 Kosketa kohtaa [Aseta].**

## **Suora muokkaus valitsinta käyttämällä**

Vaiheet **2** - **4** voidaan muokata myös käyttämällä seuraavia toimenpiteitä.

- 1 Paina yhtä kohdista **AV <I** ottaaksesi käyttöön kohtien valinnan.
	- **•** Valitut kohdat näytetään keltaisina.
- 2 Paina **A▼** <**P** valitaksesi kohdan.

• Valinta on mahdollista myös kääntämällä kohtaa \*\* tai ...

**3** Käännä **\*\*** muokataksesi asetusten arvoja.

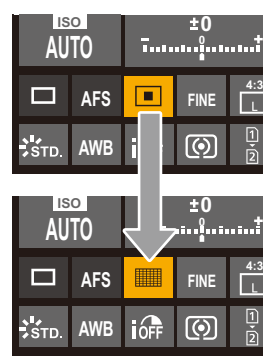

**•** Joitain kohtia ei voi asettaa tallennustilasta tai kameran asetuksista riippuen.

# **Valikon käyttömenetelmät**

#### ≥[\[Asetusnollaus\]: 99](#page-98-0)

Tässä kamerassa valikkoa käytetään asettamaan suuri määrä toimintoja sekä suorittamaan kameran mukautuksia.

Valikkotoimenpiteet voidaan suorittaa kohdistimilla, ohjaussauvalla, valitsimella tai koskettamalla.

#### **Valikon määritys ja toiminnalliset osat**

Valikkoa voidaan käyttää painamalla 21, jotta siirrytään valikkonäyttöjen välillä. Käytä alla osoitettuja toiminnallisia osia päävälilehden, alivälilehden, sivun välilehden ja valikkokohtien käyttämiseksi siirtymättä vastaaville valikkotasoille.

**•** Voit käyttää myös koskettamalla kuvakkeita, valikkokohtia ja asetuskohtia.

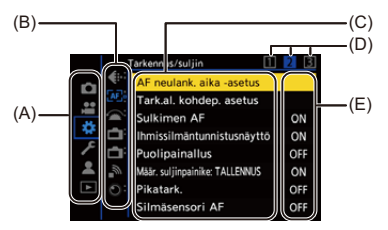

- (A) Päävälilehti ([Q]-painike)
- (B) Alivälilehti ( )
- (C) Valikon kohta ( $\overline{\overline{2}}$ )
- (D) Sivun välilehti (
- (E) Kohdan asetus

# **1 Näytä valikko.**

● Paina ®.

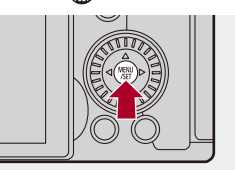

# **2 Valitse jokin päävälilehti.**

- ≥Valitse jokin päävälilehti painamalla 34 ja paina sitten 1.
- ≥Lisäksi voit suorittaa saman toimenpiteen kääntämällä valitaksesi päävälilehden ja painamalla sitten  $\bullet$  tai  $\circledast$ .

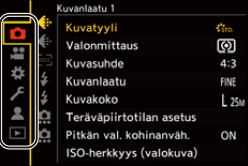

# **3 Valitse jokin alivälilehti.**

- ≥Valitse jokin alivälilehti painamalla 34 ja paina sitten 1.
- ≥Lisäksi voit suorittaa saman toimenpiteen kääntämällä valitaksesi alivälilehden ja painamalla sitten  $\mathbf{a}$  tai  $\mathbf{b}$ .
- **•** Jos on olemassa sivuvälilehtiä (D), sitten kun sivuvälilehdet ovat lakanneet vaihtumasta, siirrytään seuraavalle alivälilehdelle.

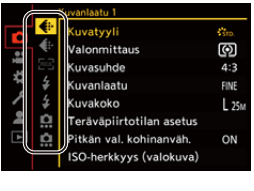

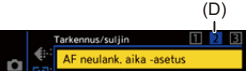

## **4 Valitse valikon kohta.**

- ≥Paina 34 valitaksesi valikon kohta ja paina sitten 1.
- ≥Lisäksi voit suorittaa saman toimenpiteen kääntämällä valitaksesi valikkokohdan ja painamalla sitten (a) tai ...

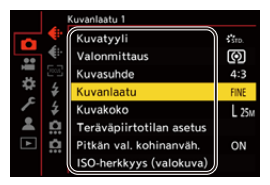

# **5 Valitse asetuskohta ja vahvista sitten valinta.**

- Valitse asetuskohta painamalla ▲▼ ja paina sitten (4) tai ...
- ≥Lisäksi voit suorittaa saman toimenpiteen kääntämällä valitaksesi asetuskohdan ja painamalla sitten  $\binom{m}{n}$  tai  $\binom{m}{n}$ .

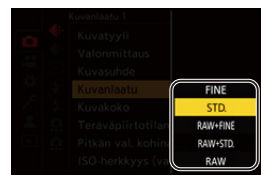

# **6 Sulje valikko.**

- ≥Paina laukaisin puoliväliin.
- Voit sulkea valikon myös painamalla [ <del>]</del> useita kertoja.

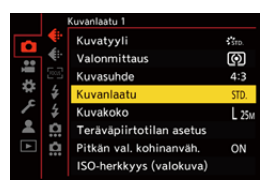

## **Valikon kohtien ja asetusten kuvausten näyttäminen**

Jos painat [DISP.] valikkokohdan tai asetuksen kohdan ollessa valittuna, näytetään kohdan kuvaus näytöllä.

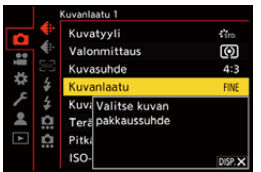

### **Harmaat valikkokohdat**

Valikon kohdat, joita ei voi asettaa, näytetään harmaina.

Jos painat **tai inaly harmaan valikkokohdan ollessa valittuna**, näytetään syy miksi sitä ei voi asettaa.

**•** Syytä miksi valikon kohtaa ei voi asettaa ei ehkä näytetä valikon kohdasta riippuen.

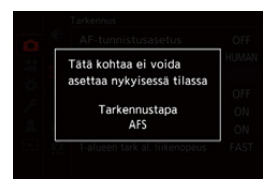

# <span id="page-98-0"></span>**[Asetusnollaus]**

Palauta kukin seuraavista asetuksista oletusasetukseen:

- **•** Tallennusasetukset
- **•** Verkkoasetukset (kohdan [Wi-Fi-asetukset] ja [Bluetooth] asetukset)
- **•** Asetukset ja omat asetukset (muut kuin [Wi-Fi-asetukset] ja [Bluetooth])

# **③ → [**  $f$  ]  $\rightarrow$  [  $\uparrow$  ]  $\rightarrow$  Valitse [Asetusnollaus]

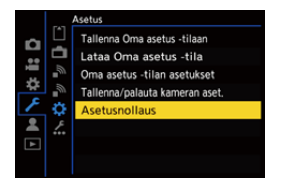

# | U

- **•** Jos asetukset ja omat asetukset nollataan, myös [Toisto]-valikko nollataan.
- **•** Jos asetukset ja omat asetukset nollataan, kohdan [Objektiivin tiedot] asetukset [Kuvanvakain]-toiminnossa [Valokuva] ([Muut (valokuva)])/[Video] ([Muut (video)]) -valikossa palautetaan myös oletusasetukseen.
- **•** Kansionumeroita ja kellon asetuksia ei ole resetoitu.

# $\rightarrow$

• Luettelo oletusasetuksista ja asetuksista, jotka voidaan resetoida (ALuettelo [oletusasetukset/mukautettu tallennus/kopioinnin asetukset: 781](#page-780-0))

# **Merkkien syöttäminen**

Noudata alla olevia vaiheita, kun näytetään merkinsyöttönäyttö.

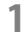

## **1 Syötä merkit.**

- Paina  $\blacktriangle \blacktriangledown \blacktriangle \blacktriangleright$  valitaksesi merkit ja paina sitten  $\binom{m}{n}$  tai  $\binom{m}{n}$ , kunnes näytetään syötettävä merkki. (Toista tämä)
- Syötä toistuvasti sama merkki kääntämällä **ww** tai **zustalla siirtääksesi** syöttöpaikan osoitinta.
- Jos valitse kohdan ja painat (tai (c), voit suorittaa seuraavat toimenpiteet:
	- $-\lceil \frac{A_{1}}{A_{2}}\rceil$ : Muuta merkin tyypiksi [A] (isot kirjaimet), [a] (pienet kirjaimet), [1] (numerot) tai [&] (erityismerkit)
	- [ ] ]: Syötä tyhjä tila
	- [Poista]: Poista merkki
	- $\lceil$   $\zeta$  ]: Siirrä syöttöpaikan kohdistinta vasemmalle
	- $-$  [ $>$ ]: Siirrä syöttöpaikan kohdistinta oikealle
- **•** Kun syötetään salasana, (A) näyttää syötettyjen ja syötettävissä olevien merkkien määrän.

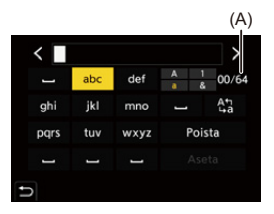

# **2 Suorita syöttö loppuun.**

≥Valitse [Aseta] ja paina sitten tai .

# <span id="page-100-0"></span>**Älykäs automatiikka**

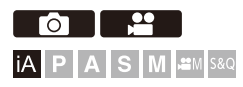

[iA]-tila (Älykäs automatiikka) voi tallentaa kuvia käyttämällä kameran automaattisesti valitsemia asetuksia.

Kamera tunnistaa erikoiskuvaustilan ja asettaa tallennusasetukset automaattisesti kuvaustilan ja tallennusolosuhteiden mukaan.

# **1 Aseta tallennustilaksi [iA].**

● Aseta tilavalitsin. (→ [Tallennustilan valitseminen: 75\)](#page-74-0)

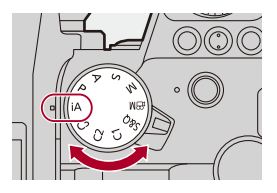

# **2 Tähtää kamera kohteeseen.**

≥Kun kamera tunnistaa erikoiskuvaustilan, tallennustilan kuvake muuttuu.

(Automaattinen erikoiskuvaustilan tunnistus)

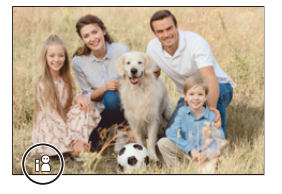

# **3 Säädä tarkennus.**

- ≥Paina laukaisin puoliväliin.
- ≥Kun kohde on tarkennettu, tarkennuksen kuvake syttyy. (Kun kohdetta ei ole tarkennettu, merkkivalo vilkkuu.)
- **•** AF-tilan kohta [ ] toimii ja AF-alue näkyy ihmisiin kohdistettuna.

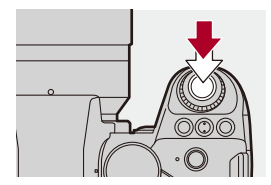

# **4 Käynnistä tallennus.**

- ≥Paina laukaisin pohjaan kuvien ottamiseksi.
- ≥Tallenna videoita painamalla videon tallennuspainiketta.

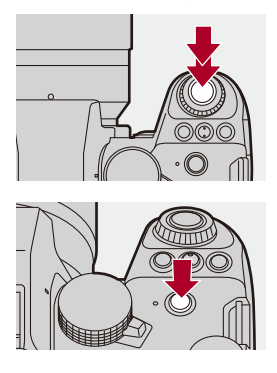

# $\boxed{0}$

**•** Vastavalon korjaus toimii automaattisesti, jotta estetään kohteiden näkyminen tummina vastavalossa.

### **Automaattisen erikoiskuvaustilan tunnistuksen tyypit**

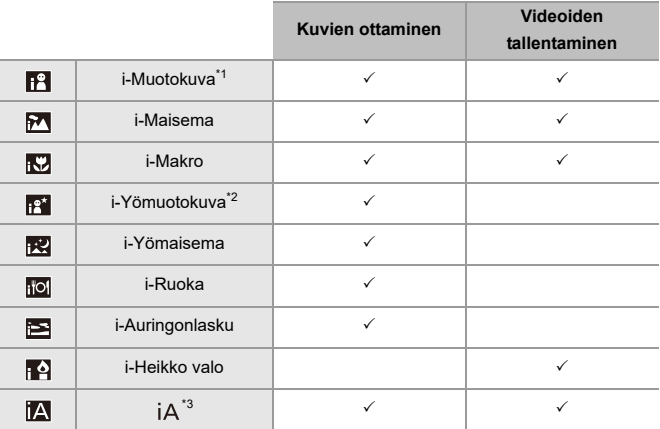

\*1 Tunnistetaan, kun kohta [Kohteen tunnistaminen] ([Aiheen tyyppi]) valikossa [Valokuva] ([Tarkennus]) asetetaan asentoon [HUMAN].

- \*2 Tunnistetaan käytettäessä ulkoista salamaa.
- \*3 Tunnistetaan, kun kohta [Kohteen tunnistaminen] ([Aiheen tyyppi]) valikossa [Valokuva] ([Tarkennus]) asetetaan asentoon [ANIMAL], [CAR] tai [MOTORCYCLE].

- Jos mikään erikoiskuvaustila ei sovellu, tallennus tapahtuu [jA]-tilassa (perusasetus).
- **•** Eri erikoiskuvaustilojen tyyppejä voidaan valita samalle kohteelle tallennusolosuhteista riippuen.
- **•** Kaikkia kohteita ei voi tunnistaa asetusten mukaan.
- **•** Kun [Kohteen tunnistaminen] ([Aiheen tyyppi]) on [ANIMAL], joitain muita kohteita kuin eläimiä saatetaan tunnistaa eläimiksi.

# **AF-tila**

#### **AF-tarkennuksen muuttaminen.**

- Jokainen kohdan [ <sup>[</sup> ] painallus muuttaa AF-tarkennusta.
- **•** Tila voidaan vaihtaa myös koskettamalla näyttö tai painamalla ja pitämällä painettuna ohjaussauvaa.
- **•** [AF-tunnistusasetus] kiinnitetään asentoon [ON].
- **•** [Kohteen tunnistaminen] -asetus säilytetään kaikille muille tallennustiloille kuin [iA] -tilalle.  $(\rightarrow$  [Automaattinen tunnistus: 174\)](#page-173-0)

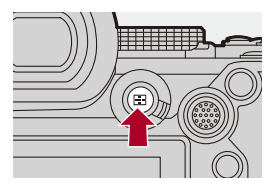

#### **[ ]/[ ]/[ ]/[ ]/[ ]/[ ] ([Koko alueen AF])**

Tunnistaa kohteita tallennusta varten ja tarkentaa.

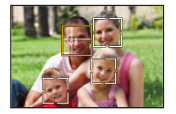

**•** Voit vaihtaa tarkennettavan kohteen joko koskettamalla valkoista AF-aluetta tai liikuttamalla ohjaussauvaa ▲▼◀▶.

#### **[ ] ([Seuranta])**

Lisäksi kun tarkennustilaksi asetetaan [AFC], AF-alue seuraa kohteen liikettä säilyttäen tarkennuksen.

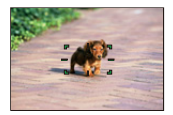

**Tähtää AF-alue kohteeseen ja paina ja pidä sitten laukaisinta puoliväliin painettuna.**

**•** Kamera seuraa kohdetta silloin, kun laukaisin on painettu puoliväliin tai pohjaan.

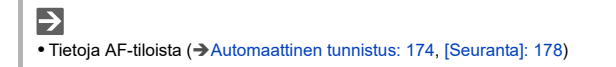

## **Salama**

Kun tallennetaan salamaa käyttämällä, kamera vaihtaa tallennusolosuhteisiin sopivaan salamatilaan.

Kun käytössä Hidas synk. ([ [  $\sharp$  , [ ], [ ], varo kameran tärinää, koska suljinaika on pidempi.

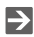

• Lisätietoja ulkoisista salamoista (→[Ulkoisen salaman käyttö \(lisävaruste\): 341](#page-340-0))

# **Tallennus kosketustoiminnoilla**

- ≥[Kosketus-AF/Kosketuslaukaisin: 107](#page-106-0)
- ≥[Kosketus-AE: 110](#page-109-0)

## <span id="page-106-0"></span>**Kosketus-AF/Kosketuslaukaisin**

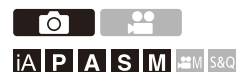

Kosketustoimintojen avulla voit tarkentaa kosketuskohtaan, vapauttaa laukaisimen ym.

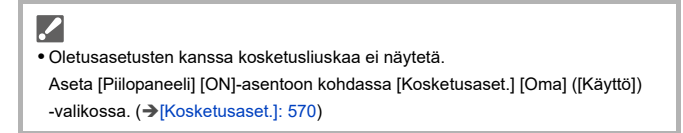

# **1 Kosketa [ ].**

# **2 Kosketa kuvaketta.**

≥Kuvake vaihtuu joka kerta, kun kosketat sitä.

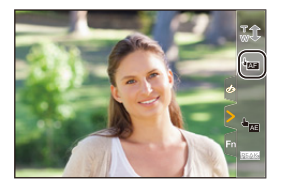

#### **(Kosketus-AF)**

Tarkenna kosketettuun sijaintiin.

#### **(Kosketuslaukaisin)**

Tallentaa tarkennus kosketetussa pisteessä.

 $\rightarrow \times$  (OFF)

# **3 (Kun asetat mihin tahansa muuhun asentoon kuin OFF) Kosketa kohdetta.**

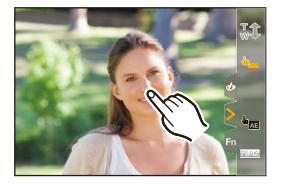
### $\lceil \, \, \mathbb{I} \, \rceil$

**•** Kun kosketuslaukaisin epäonnistuu, AF-alue muuttuu ensin punaiseksi ja sitten se häviää.

### $\rightarrow$

- Tietoja AF-alueen liikutustoimenpiteistä (+[AF-alueen toimenpiteet: 188](#page-187-0))
- **•** On mahdollista optimoida tarkennus ja kirkkaus kosketettuun asentoon: (→ [Tarkenna ja säädä kirkkaus kosketetulle sijainnille \(\[AF+AE\]\): 193\)](#page-192-0)

### **Kosketus-AE**

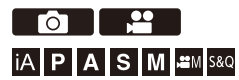

Tämä toiminto säätää kirkkautta kosketetun kohdan mukaan. Kun kohteen kasvot ovat tummat, voit kirkastaa näyttöruutua kasvojen mukaan.

**•** Oletusasetusten kanssa kosketusliuskaa ei näytetä. Aseta [Piilopaneeli] [ON]-asentoon kohdassa [Kosketusaset.] [Oma] ([Käyttö]) -valikossa. (→[\[Kosketusaset.\]: 570\)](#page-569-0)

## **1 Kosketa**  $\left[\left[\right]\right]$ .

**2 Kosketa [ ].** AE

≥Näytetään kosketus-AE-toiminnon asetusnäyttö.

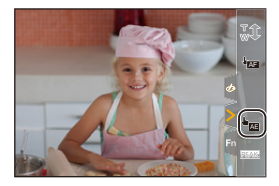

### **3 Kosketa kohdetta, jolle haluat säätää kirkkauden.**

**•** Palaa keskelle säädettävän kirkkauden asentoon koskettamalla [Peruuta].

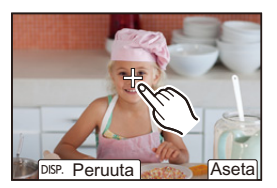

**4 Kosketa kohtaa [Aseta].**

## **Kosketus-AE-toiminnon käytöstä poistaminen**

**Kosketa [ ].**

#### $\rightarrow$

**•** Voit myös säätää sekä tarkennuksen että kirkkauden koskettamaasi kohtaan. (Tänä aikana kosketus-AE ei ole käytettävissä):

(→ [Tarkenna ja säädä kirkkaus kosketetulle sijainnille \(\[AF+AE\]\): 193\)](#page-192-0)

# **Kuvien ottaminen**

Nämä ovat perustoimenpiteet ja asetukset kuvien ottamiseksi.

- ≥[Kuvien perustoimenpiteet: 113](#page-112-0)
- ≥[\[Kuvasuhde\]: 116](#page-115-0)
- ≥[\[Kuvakoko\]: 117](#page-116-0)
- ≥[\[Kuvanlaatu\]: 119](#page-118-0)

## <span id="page-112-0"></span>**Kuvien perustoimenpiteet**

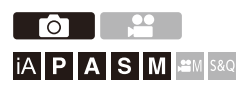

### **1 Valitse tallennustila ([iA]/[P]/[A]/[S]/[M]).**

● Aseta tilavalitsin. (→ [Tallennustilan valitseminen: 75\)](#page-74-0)

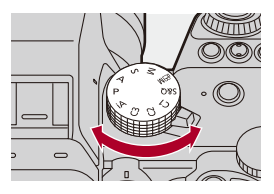

### **2 Säädä tarkennus.**

≥Paina laukaisin puoliväliin (paina sitä kevyesti).

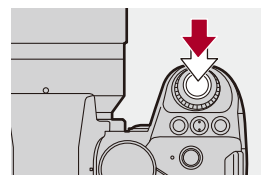

- ≥Näytetään aukko (A) ja suljinaika (B). (Kun ei voi saavuttaa oikeaa valotusta, merkkivalot vilkkuvat punaisena.)
- ≥Kun kohde on tarkennettu, tarkennuksen kuvake (C) syttyy. (Kun kohdetta ei ole tarkennettu, merkkivalo vilkkuu.)
- **•** Voit suorittaa saman toimenpiteen myös painamalla [AF ON].

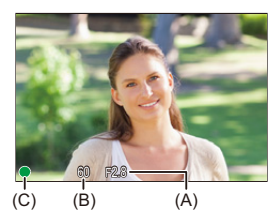

### **3 Käynnistä tallennus.**

≥Paina laukaisin pohjaan (paina sitä edelleen).

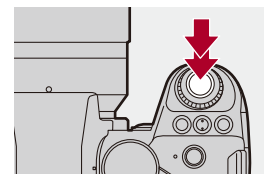

## $\bullet$

**•** Tallennetut kuvat voidaan näyttää automaattisesti asettamalla [Esikatselu] valikosta [Oma] ([Monitori/näyttö (valokuva)]). Voit myös muuttaa kuvan näytön kestoajan haluamaasi asetukseen. (→ [\[Esikatselu\]: 576](#page-575-0))

#### ⋓

**• Oletusasetuksilla, et voi ottaa kuvaa ennen kuin kohde on tarkennettu. Jos asetat [Tark./sulj. esivalinta] valikossa [Oma] ([Tarkennus/suljin]) asentoon [BALANCE] tai [RELEASE], voit ottaa kuvan vaikka kohdetta ei ole tarkennettu. ([\[Tark./sulj. esivalinta\]: 564](#page-563-0))**

## <span id="page-115-0"></span>**[Kuvasuhde]**

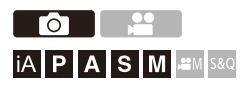

Voit valita kuvan kuvasuhteen.

### **[ ] [ ] Valitse [Kuvasuhde]**

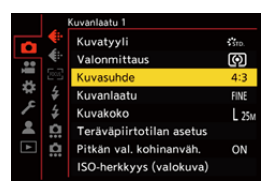

#### **[4:3]**

Kuvasuhde kuten 4:3 monitori

#### **[3:2]**

Kuvasuhde kuten perusfilmikamera

#### **[16:9]**

Kuvasuhde kuten 16:9 TV

#### **[1:1]**

Neliömäinen kuvasuhde

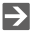

**•** Tallennusnäytöllä voidaan näyttää trimmauskehikko (rajaus).

(→ [\[Ruudun merkitsin\]: 417\)](#page-416-0)

## <span id="page-116-0"></span>**[Kuvakoko]**

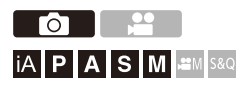

Asettaa kuvan kuvakoon.

### **<sup><sup>1</sup></sup>**  $\bullet$  **<b>[**  $\bullet$  ]  $\bullet$  **i**  $\bullet$  **i**  $\bullet$  **i**  $\bullet$  **v**  $\bullet$  **i**  $\bullet$  **i**

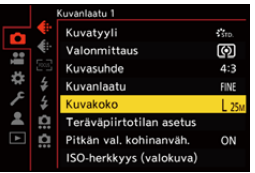

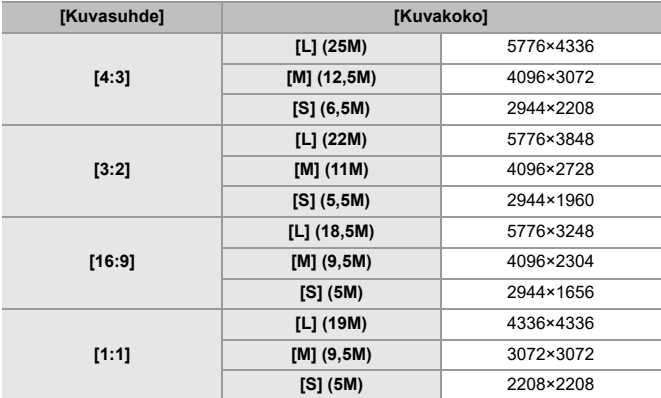

• Kun asetetaan [Lisätelemuunnos], [M] ja [S] kuvakoot osoitetaan merkinnällä [**].**...

 $\boxed{\Downarrow}$ 

- **•** Kun käytetään seuraavia toimintoja, [Kuvakoko] ei ole käytettävissä:
	- [RAW] ([Kuvanlaatu])
	- Teräväpiirtotila

## <span id="page-118-0"></span>**[Kuvanlaatu]**

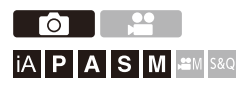

Aseta kuvien varastoinnissa käytettävä pakkaussuhde.

### **<sup>(2)</sup>**  $\uparrow$  **[**  $\bigcirc$  **]**  $\uparrow$  **[**  $\bigcirc$  **i** =  $\bigcirc$  Valitse [Kuvanlaatu]

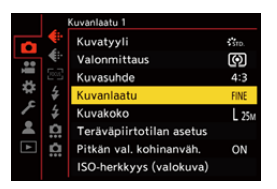

#### **[FINE]**

JPEG-kuvat, jotka antavat etusijan kuvanlaadulle.

Tiedostomuoto: JPEG

#### **[STD.]**

JPEG-kuvat, jotka ovat normaalilaatua.

Tämä on hyödyllinen, jos halutaan lisätä tallennettavien kuvien määrää kuvakokoa muuttamatta.

Tiedostomuoto: JPEG

#### **[RAW+FINE]/[RAW+STD.]**

Tämä tallentaa RAW-kuvia ja JPEG-kuvia ([FINE] tai [STD.]) samanaikaisesti.

Tiedostomuoto: RAW+JPEG

#### **[RAW]**

Tämä tallentaa RAW-kuvia.

Tiedostomuoto: RAW

## $\Omega$

#### **Huomautus RAW-muodosta**

RAW-muoto viittaa sellaisten kuvien tietomuotoon, joita ei ole käsitelty kameralla.

RAW-kuvien toisto ja muokkaus vaativat kameran tai erityisohjelmiston.

- Voit käsitellä RAW-kuvia kamerassa. ( $\rightarrow$  [\[RAW-käsittely\]: 502\)](#page-501-0)
- **•** Käytä ohjelmistoa ("SILKYPIX Developer Studio", valmistaja Adwaa) RAW-tiedostojen käsittelyyn tietokoneella. (->SILKYPIX Developer Studio SE: [698](#page-697-0))

#### ┃Ⅲ

- **•** RAW-kuvat tallennetaan aina [L]-koossa [4:3]-kuvasuhteessa.
- **•** Kun poistat kuvan, joka on tallennettu kameran toiminnolla [RAW+FINE] tai [RAW+STD.], sekä RAW- että JPEG-kuvat poistetaan samanaikaisesti.
- **•** Kun käytetään seuraavaa toimintoa, [Kuvanlaatu] ei ole käytettävissä: – Teräväpiirtotila

### $\rightarrow$

**•** Voit määrittää RAW-kuvan ja JPEG-kuvan samanaikaisesti kerran tallentavan toiminnon vain Fn-painikkeelle:

(→ [\[1 kuva: RAW+JPG\]: 533](#page-532-0))

**•** Valitsee väritilan asetukseksi [sRGB] tai [AdobeRGB]:

```
[Väriavaruus]: 562)
```
# **Videoiden tallentaminen**

Nämä ovat perustoimenpiteet ja asetukset videoiden kuvaamiseksi.

- **•** Katso myös seuraavista luvuista yksityiskohtaisemmat tiedot videoiden kuvaamisesta:
	- [Videon asetukset: 360](#page-359-0)
	- [Erityinen videotallennus: 421](#page-420-0)
	- [HDMI-lähtö \(Video\): 461](#page-460-0)
- ≥[Videoiden perustoimenpiteet: 122](#page-121-0)
- ≥[\[Järjestelmän taajuus\]: 129](#page-128-0)
- ≥[\[Tallenn. tiedostomuoto\]: 131](#page-130-0)
- ≥[\[Kuvan laatu\]: 133](#page-132-0)
- ≥[\[Videon kuva-alue\]: 148](#page-147-0)

## <span id="page-121-0"></span>**Videoiden perustoimenpiteet**

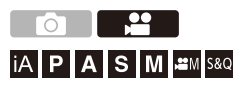

Tällä kameralla on mahdollista tallentaa video maksimiresoluutiolla 5,8K (5760×4320).

Se tukee myös järjestelmätaajuuden vaihtamista ja 3 erityyppistä tallennustiedostomuotoa: MP4, MOV ja Apple ProRes.

[ $B$ M] -tila (Luova videotila) ja [S&Q] -tila (Hidas ja Nopea tila) ovat eritvisiä tallennustiloja videota varten.

[S&Q] -tilassa voit tallentaa pehmeää hidastettua videota ja nopeutettua videota vaihtamalla kuvataajuutta.

### **1 Valitse tallennustila.**

● Aseta tilavalitsin. (→ [Tallennustilan valitseminen: 75\)](#page-74-0)

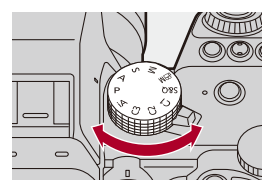

## **2 Käynnistä tallennus.**

- ≥Paina videon tallennuspainiketta (A).
- **•** Vapauta elokuvapainike heti sen painamisen jälkeen.

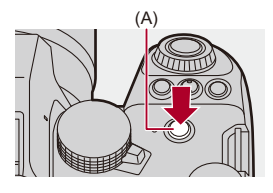

### **3 Lopeta tallennus.**

≥Paina videon tallennuspainiketta (A) uudelleen.

#### **Näyttöruudut videotallennuksen aikana**

Live-näkymän kuvakulma vaihtuu kuvakulmaksi videotallennukselle, ja näytetään videotallennuksen aika (B) sekä kulunut tallennusaika (C).

- **•** "h" on lyhenne tunnille, "m" minuutille ja "s" sekunnille.
- **•** Tallennustilan merkkivalo (D) ja kortin yhteyden merkkivalo (E) muuttuvat punaisiksi videoita tallennettaessa.

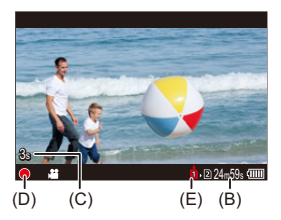

## $\bullet$

**•** Jos kohteen tarkennuksen säilyttäminen on vaikeaa suoritettaessa videotallennusta AF-toiminnolla, paina laukaisin puoliväliin tarkennuksen säätämiseksi uudelleen.

#### **Valotuksen säätö videotallennuksen aikana**

Videot tallennetaan käyttämällä alla olevia aukon, suljinajan ja ISO-herkkyyden asetuksia.

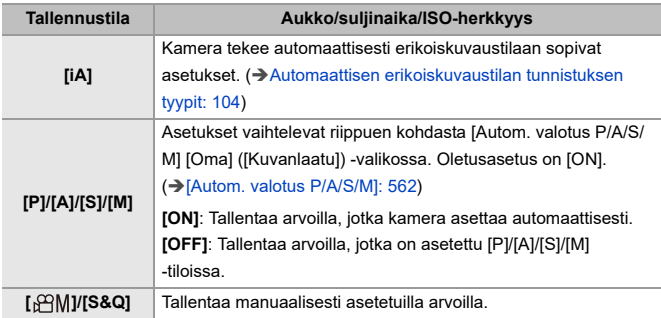

#### **Kokoväli tiedostojen pilkkomiselle**

Luodaan uusi tiedosto tallennuksen jatkamiseksi, jos jatkuva tallennusaika tai tiedoston koko ylittää seuraavat ehdot.

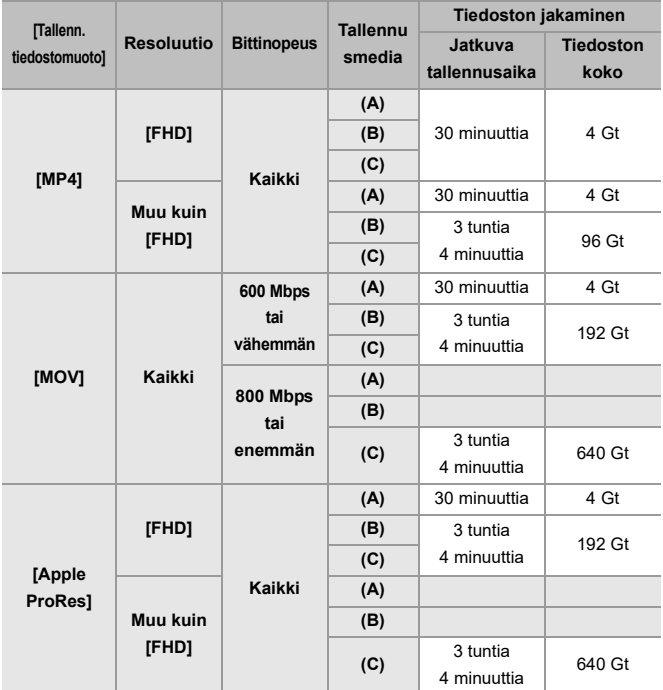

(A) Käytettäessä SDHC-muistikorttia

(B) Käytettäessä SDXC-muistikorttia

(C) Käyttämällä ulkoista SSD:tä

#### $\blacksquare$

- **•** Jos suoritetaan jokin toimenpide kuten zoomaus tai painiketoimenpide videotallennuksen aikana, kyseisen toimenpiteen ääni saatetaan tallentaa.
- **•** Objektiivin toimintaääni (AF ja kuvanvakain) saatetaan tallentaa videolle.
- **•** Jos tallennuksen lopettamiseksi käytettävä videon tallennuspainikkeen painallusääni häiritsee sinua, kokeile seuraavaa:
	- Tallentaa videota noin 3 sekuntia pidempään ja jakaa sitten viimeisen osan videosta käyttämällä [Videon jako]-toimintoa [Toisto] ([Muokkaa kuvaa]) -valikossa.
	- Käytä laukaisimen kaukosäädintä (DMW-RS2: lisävaruste) tallennusta varten.
- **•** Kortin tyypistä riippuen, kortin yhteyden merkkivalo näkyä hetken videotallennuksen jälkeen. Tämä ei ole toimintahäiriö.
- **•** Vaikka toisto suoritetaan tuetussa laitteessa, saattaa tapahtua tilanteita, joissa äänen- tai kuvanlaatu on huono, tallennustietoja ei näytetä oikein tai toisto ei ole mahdollista esimerkiksi.

Jos sinulle tapahtuu mikä tahansa seuraavista, toista ne kamerassa.

- **•** Videotallennus ei ole mahdollista, kun käytetään seuraavia toimintoja:
	- [Intervallikuvaus]
	- [Pysäytysanimaatio]

#### **• Tietoja korkean lämpötilan varoitusnäytöstä**

Kun kameran lämpötila nousee, [ a] tulee näkyviin vilkkuvana näytölle. Jos jatkat kameran käyttöä, näytölle tulee viesti, joka ilmoittaa, että kameraa ei voi käyttää, ja jotkut toiminnot, kuten tallennus ja HDMI-lähetys, pysäytetään. Odota, että kamera jäähtyy ja näet viestin, joka ilmoittaa kameran olevan uudelleen käytettävissä. Kun näytetään viesti, joka ilmoittaa sen olevan uudelleen käytettävissä, kytke kamera pois päältä ja uudelleen päälle.

## $\rightarrow$

**•** Videoita tallennettaessa jatkuva tallennusaika, jonka jälkeen kamera lopettaa tallennuksen automaattisesti:

(→ [Jatkuva tallennusaika videolle: 779\)](#page-778-0)

**•** Voit asettaa videon tallennuksen aikaisen lämpötilan, jolloin kamera lopettaa automaattisesti tallennuksen:

(→[\[Lämmönhallinta\]: 603](#page-602-0))

**•** Voit vaihtaa tallennusnäytön videotallennukselle sopivaksi samalla tavalla kuin [<sub>b</sub><sup> $-$ </sup>]M]-tilassa:

(→ [\[Videon ensisijaisuus\]: 590](#page-589-0))

**•** Voit näyttää punaisen kehikon tallennusnäytöllä osoittamaan, että ollaan tallentamassa videota:

(→[\[Punainen tallennusruutuilm.\]: 590](#page-589-1))

## <span id="page-128-0"></span>**[Järjestelmän taajuus]**

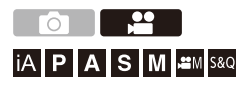

Tämä muuttaa järjestelmän taajuutta videoille, joita tallennetaan ja toistetaan kameralla.

Oletusasetuksena on järjestelmätaajuus, joka asetetaan television lähetysjärjestelmään alueella, josta kamera ostettiin.

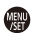

### **③**  $\rightarrow$  [  $\bigcup$  **F** ]  $\rightarrow$  [  $\bigcup$  ]  $\rightarrow$  Valitse [Järjestelmän taajuus]

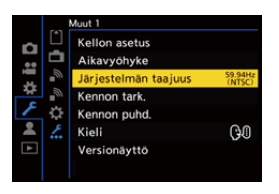

#### **[59.94Hz (NTSC)]**

Järjestelmätaajuus alueille, joilla käytetään NTSC-lähetysjärjestelmää

#### **[50.00Hz (PAL)]**

Järjestelmätaajuus alueille, joilla käytetään PAL-lähetysjärjestelmää

#### **[24.00Hz (CINEMA)]**

Järjestelmätaajuus elokuvien tuottamista varten

## $\boxed{\mathbb{D}}$

- **•** Asetuksen muuttamisen jälkeen, kytke kamera pois päältä ja päälle.
- **•** Jos tallennat käyttämällä muuta kuin alueesi järjestelmätaajuutta, et ehkä voi toistaa kunnolla videoita televisiossasi. Suosittelemme käyttämään ostohetken asetusta, jos olet epävarma alueesi järjestelmätaajuudesta tai jos et halua osallistua elokuvien tuotantoon.
- **•** Tämän asetuksen muuttamisen jälkeen, suosittelemme laittamaan toisen kortin ja alustamaan sen tällä kameralla.
	- Käytä samaa [Järjestelmän taajuus] -asetusta, kun tallennat ja toistat.

## <span id="page-130-0"></span>**[Tallenn. tiedostomuoto]**

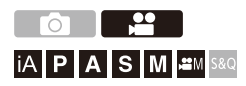

Asettaa tallennettavien videoiden tallennustiedostomuodon.

### **[ ] [ ] Valitse [Tallenn. tiedostomuoto]**

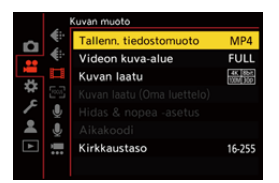

#### **[MP4]**

Tämä tiedostomuoto sopii toistoon tietokoneissa.

#### **[MOV]**

Tämä tiedostomuoto sopii kuvan muokkaukseen.

#### **[Apple ProRes]**

Tallentaa käyttämällä Apple ProRes -koodekkia.

Tämä tiedostomuoto sopii kuvan muokkaukseen.

### $\lceil \, \, \mathbb{I} \, \rceil$

- **•** Seuraavia videotyyppejä ei voi tallentaa SD-korteille. Tarvitset kaupallisesti saatavilla olevan ulkoisen SSD:n tallennusta varten. ( $\rightarrow$ Käytettäessä ulkoista [SSD:tä \(kaupallisesti saatavilla\): 472](#page-471-0))
	- [MOV]-video, jonka bittinopeus on 800 Mbps tai enemmän
	- [Apple ProRes] Video, jonka resoluutio on muu kuin FHD
	- Hidas ja Nopea video ALL-Intra-kuvan pakkausjärjestelmää käyttävällä tallennuslaadulla

## <span id="page-132-0"></span>**[Kuvan laatu]**

## <u>equal</u> **iA P A S M 2M** S&Q

Asettaa tallennettavien videoiden kuvanlaadun.

Valittavissa olevat kuvanlaadut riippuvat seuraavista: tallennustila,

[Järjestelmän taajuus] ja [Tallenn. tiedostomuoto] -asetukset.

Valittavissa olevat [Videon kuva-alue] asetuskohdat riippuvat [Kuvan laatu] -asetuksista.

[Kuvan laatu]-asetukset voidaan tehdä myös käyttämällä kohtaa [Suodatus] (→ [\[Suodatus\]: 145](#page-144-0)), jotta näytetään ainoastaan ehdot täyttävät vaihtoehdot, ja kohtaa [lisää luett.] (→ [\[lisää luett.\]: 146](#page-145-0)) rekisteröimään usein käytettävä tallennuslaadut.

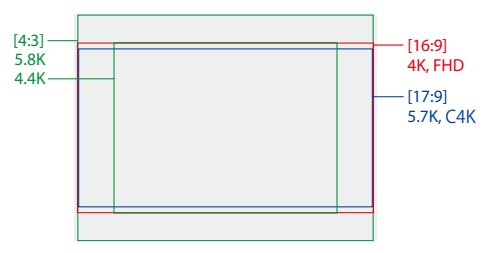

**•** Edellä osoitetaan muutamia käytettävissä olevia tallennuslaatuja.

#### **[ ] [ ] Valitse [Kuvan laatu]**

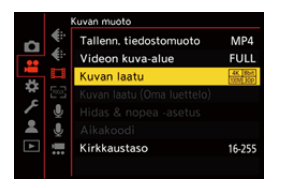

- **•** Jotta voit tallentaa videon bittinopeudella 72 Mbps tai enemmän, tarvitset vastaavan nopeusluokan SD-kortin.
- **•** Videota, jonka bittinopeus on 800 Mbps tai enemmän, ei voi tallentaa SD-korttiin. Tarvitset kaupallisesti saatavilla olevan ulkoisen SSD:n tallennusta varten. (→[Käytettäessä ulkoista SSD:tä \(kaupallisesti saatavilla\): 472\)](#page-471-0)
- **•** [Apple ProRes] -videota muulla kuin FHD-resoluutiolla ei voi tallentaa SD-kortille. Tarvitset kaupallisesti saatavilla olevan ulkoisen SSD:n tallennusta varten. (→[Käytettäessä ulkoista SSD:tä \(kaupallisesti saatavilla\): 472\)](#page-471-0)
- Tietoja käytettävissä olevista korteista ( $\rightarrow$ SD-kortit, joita voidaan käyttää tämän [kameran kanssa: 25\)](#page-24-0)

#### **[Tallenn. tiedostomuoto]: [MP4]**

- **•** YUV, Bittiarvo, Kuvan pakkaaminen:
	- **[10bit]** tallennuslaatu: 4:2:0, 10-bittinen, Long GOP
	- **[8bit]** tallennuslaatu: 4:2:0, 8-bittinen, Long GOP
- **•** Äänen muoto: AAC (2-kanav.)
- (A) Kuvauksen kuvataajuus
- (B) Bittinopeus (Mbps)
- (C) Videon pakkausmuoto (**HEVC**: H.265/HEVC, **AVC**: H.264/MPEG-4 AVC)

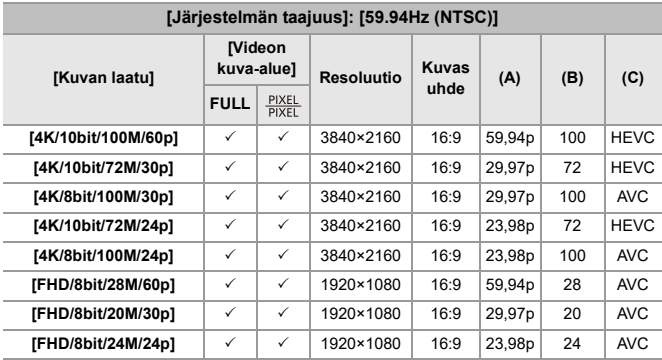

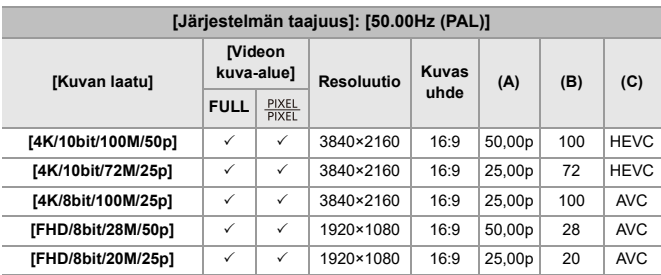

#### **[Tallenn. tiedostomuoto]: [MOV]**

- **•** YUV, Bittiarvo, Kuvan pakkaaminen:
	- **[422/10-I]** tallennuslaatu: 4:2:2, 10-bittinen, ALL-Intra
	- **[422/10-L]** tallennuslaatu: 4:2:2, 10-bittinen, Long GOP
	- **[420/10-L]** tallennuslaatu: 4:2:0, 10-bittinen, Long GOP
- **•** Äänen muoto: LPCM (4kanav.)

Vaikka jos [4-kanavainen mikrofonitulo] asetus on [OFF], 4 kanavaa tallennetaan videon ääniraidoille.

 $$$ <sub>B</sub> $9$ M: Käytettävissä vain luovassa videotilassa.

- (A) Kuvauksen kuvataajuus
- (B) Bittinopeus (Mbps)
- (C) Videon pakkausmuoto (**HEVC**: H.265/HEVC, **AVC**: H.264/MPEG-4 AVC)

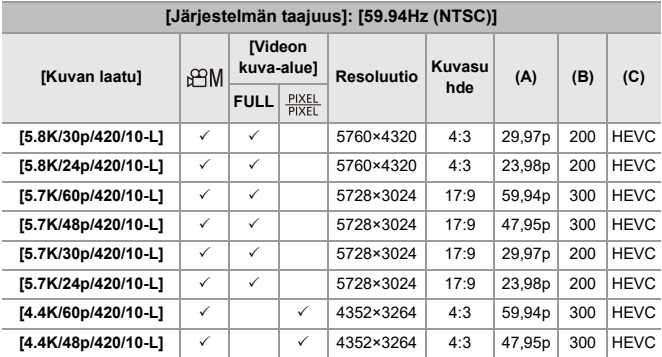

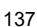

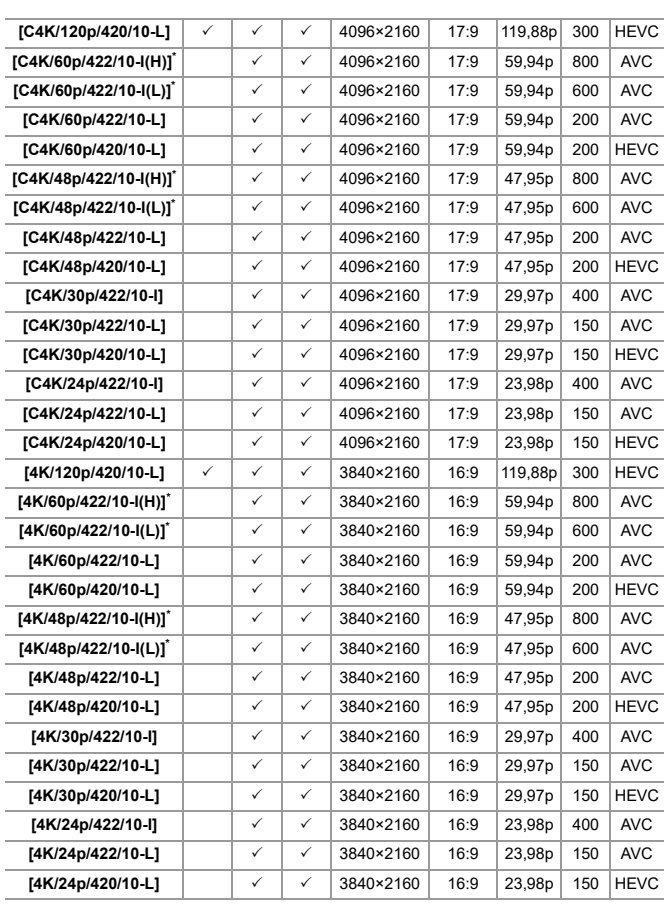

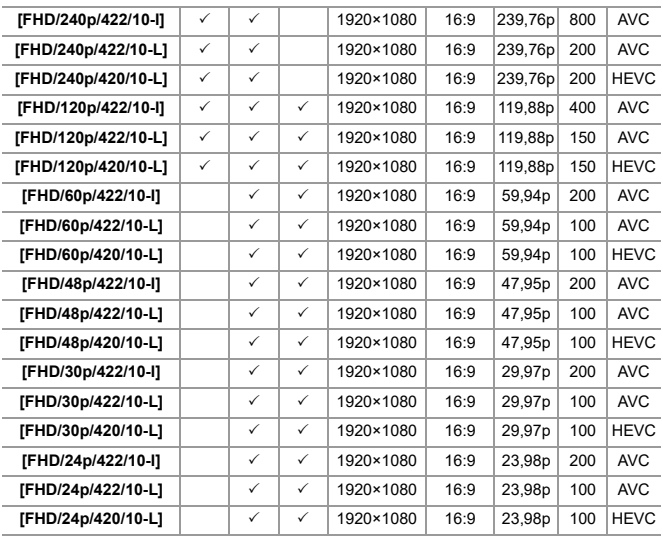

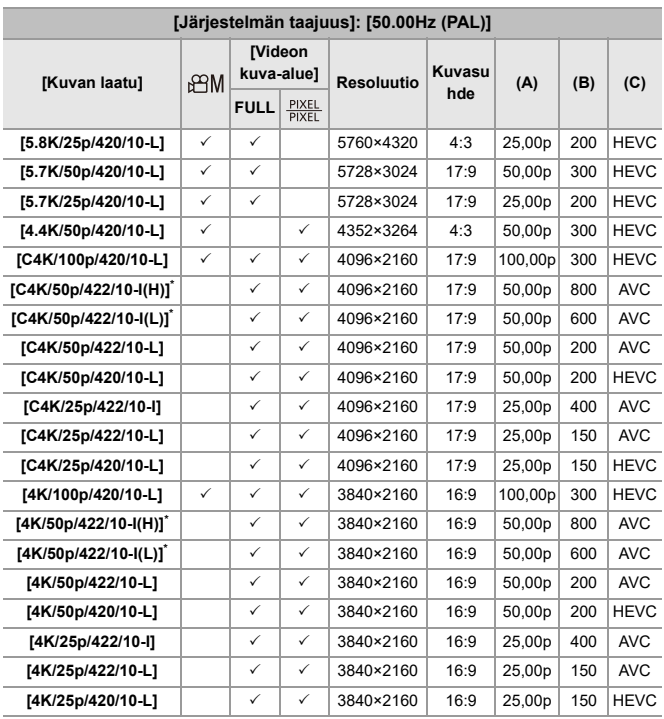

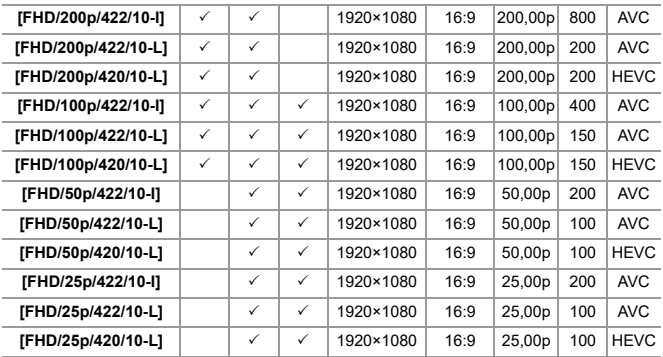

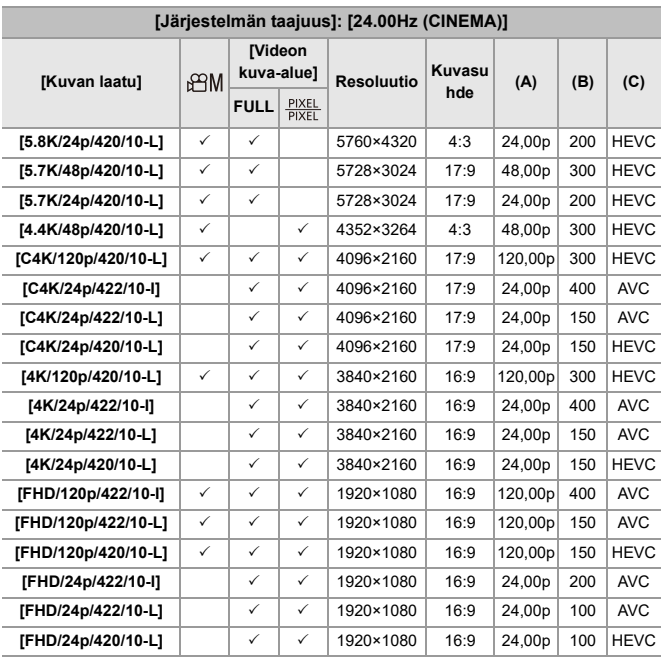

\* [Kuvan laatu] [(H)] osoittaa bittinopeuden olevan 800 Mbps ja [(L)] osoittaa bittinopeuden olevan 600 Mbps.

[(H)]-videota ei voi tallentaa SD-korteille.

#### **[Tallenn. tiedostomuoto]: [Apple ProRes]**

**•** Äänen muoto: LPCM (4kanav.)

Vaikka jos [4-kanavainen mikrofonitulo] asetus on [OFF], 4 kanavaa tallennetaan videon ääniraidoille.

 $_{\rm B}$ PM: Käytettävissä vain luovassa videotilassa.

- (A) Kuvauksen kuvataajuus
- (B) Bittinopeus
- (C) Videon pakkausmuoto (**422 HQ**: Apple ProRes 422 HQ, **422**: Apple ProRes 422)

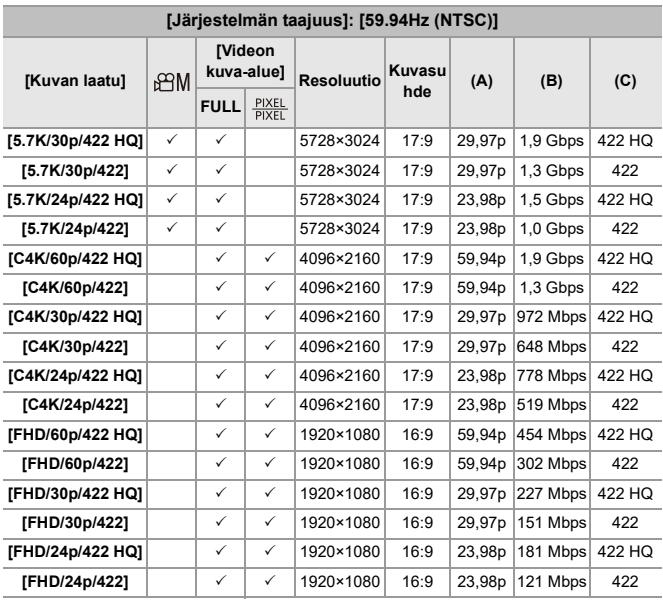

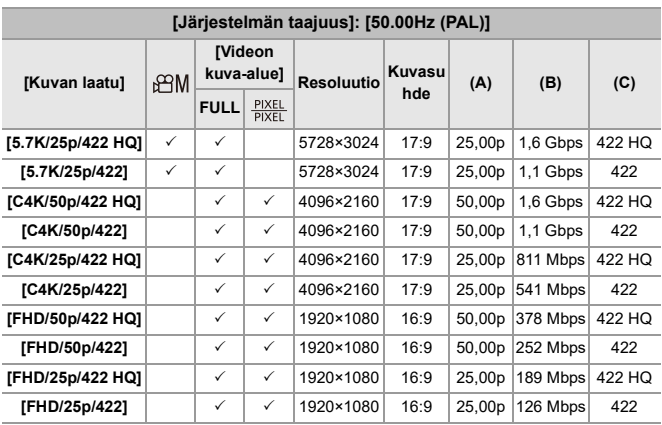

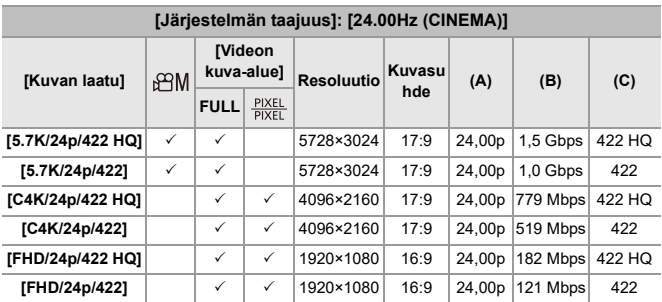

- **•** Tässä asiakirjassa videot osoitetaan seuraavasti niiden resoluution mukaan:
	- 5,8K (5760×4320) video: **5,8K-video**
	- 5,7K (5728×3024) video: **5,7K-video**
	- 4,4K (4352×3264) video: **4,4K-video**
	- C4K (4096×2160)-video: **C4K-video**
	- 4K (3840×2160)-video: **4K-video**
	- Täysteräväpiirto (1920×1080) video: **FHD-video**

### | U

- **•** Koska kamera käyttää VBR-tallennusmuotoa, bittinopeutta muutetaan automaattisesti tallennettavan kohteen mukaan. Tuloksena, videon tallennusaika lyhenee, kun tallennetaan nopealiikkeistä kohdetta.
- **•** Videot muodoissa ALL-Intra ja 4:2:2 10-bittinen sekä videot, joiden [Tallenn. tiedostomuoto] on [Apple ProRes], on tarkoitettu editoitavaksi videotuotantoon käytettävällä tietokoneella.

**•** Voit rekisteröidä yhdistelmän [Järjestelmän taajuus], [Tallenn. tiedostomuoto], [Videon kuva-alue], ja [Kuvan laatu] Omaan luetteloon. (→ [\[lisää luett.\]: 146](#page-145-0))
## **[Suodatus]**

Kun [Tallenn. tiedostomuoto] asetus on [MOV] tai [Apple ProRes], voit määrittää kohdat kuten kuvataajuus, pikselimäärä (resoluutio) ja pakkausmuoto (YUV, bittiarvo, kuvan pakkaaminen) sekä näyttää vain tallennuslaadut, jotka täyttävät kyseiset ehdot.

**1** [Kuvan laatu]-asetusnäytössä, paina [DISP.].

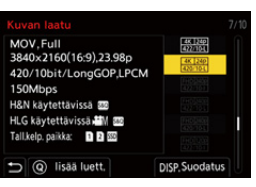

- **2** Valitse asetuskohta painamalla  $\blacktriangle$  **v** ja paina sitten  $\binom{44}{4}$  tai  $\binom{6}{4}$ .
	- **•** Asetukset: [Kuvanopeus]/[Resoluutio]/[Koodekki]
- **3** Paina  $\blacktriangle$   $\blacktriangledown$  valitaksesi suodatusehdot ja paina sitten  $\binom{m}{n}$  tai  $\binom{m}{n}$ .
- **4** Vahvista asetus painamalla [DISP.].
	- **•** Sinut palautetaan [Kuvan laatu]-asetusnäyttöön.

## **Suodatusehtojen poistaminen**

#### **Valitse [ANY] vaiheessa 3.**

- **•** Suodatusehdot poistetaan myös, jos teet seuraavat toimenpiteet:
	- Muuta [Tallenn. tiedostomuoto]
	- Muuta [Järjestelmän taajuus]
	- Valitse tallennuslaatu kohdasta [Kuvan laatu (Oma luettelo)]

**•** Kun vaihdat tallennuslaatua suodatinta käyttämällä, nykyiset suodatusolosuhteet tallennetaan.

## **[lisää luett.]**

Valitse tallennuslaatu ja rekisteröi se Omaan luetteloon Rekisteröitävä tallennuslaatu voidaan asettaa kohdassa [Kuvan laatu (Oma luettelo)].

#### **[Kuvan laatu]-asetusnäytössä, paina [Q].**

- **•** Myös seuraavat asetukset rekisteröidään samalla:
	- [Järjestelmän taajuus]
	- [Tallenn. tiedostomuoto]
	- [Videon kuva-alue]

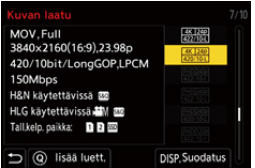

#### **Oman luettelon asetus tai poistaminen**

- **1** Valitse [Kuvan laatu (Oma luettelo)].
	- $\bullet$   $\overline{$   $\bullet}$   $\uparrow$   $\left[\bullet\right]$   $\rightarrow$   $\left[\bullet\right]$   $\downarrow$   $\left[\bullet\right]$  [Kuvan laatu (Oma luettelo)]
- **2** Valitse asetuskohta painamalla  $\blacktriangle$  **v** ja paina sitten  $\binom{1}{2}$  tai  $\binom{3}{2}$ .
	- **•** Et voi valita asetuskohtia, joilla on erilaiset järjestelmätaajuudet.
	- **•** Poista omasta luettelosta valitsemalla kohta ja paina [Q].

#### **Asettaminen ohjauspaneelista**

On mahdollista näyttää tallennuslaadun oma luettelo ohjauspaneelista [ $\beta$ 9M]/ [S&Q]-tilassa tai kun asetetaan [Videon ensisijaisuus].

#### **Kosketa tallennuslaadun kohtaa.**

**•** Kun on jo rekisteröity Oma luettelo, näytetään [Kuvan laatu (Oma luettelo)] asetusnäyttö.

Kun ei ole vielä rekisteröity, näytetään [Kuvan laatu] asetusnäyttö.

- **•** [Kuvan laatu (Oma luettelo)] ja [Kuvan laatu] vaihtuvat joka kerta, kun painat [DISP.]-painiketta.
- **•** Kun asetusnäyttö näytetään seuraavan kerran, näytetään viimeksi käytetty näyttö.

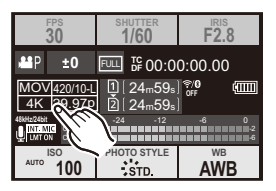

**•** Voidaan rekisteröidä enintään 12 tallennuslaatutyyppiä.

# **[Videon kuva-alue]**

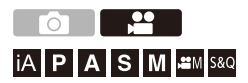

Aseta kuva-alue videotallennuksen aikana. Kuvakulma vaihtelee kuva-alueen mukaan. Kuva-alueen kaventaminen sallii sinun saavuttaa teleskooppivaikutus huonontamatta kuvaa.

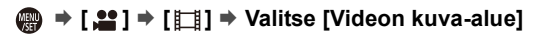

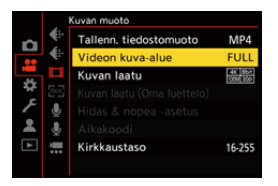

#### **[FULL]**

Tallentaa Micro Four Thirds -linssin kuvaympyrää vastaavan alueen mukaan.

#### **[PIXEL/PIXEL]**

Tallentaa yhden pikselin kennoon mikä vastaa yhtä videon pikseliä.

Tallentaa alueen, joka vastaa resoluutioaluetta kohdassa [\[Kuvan](#page-132-0) laatu]. (→ [Kuvan [laatu\]: 133\)](#page-132-0)

**•** Valittavissa olevat [Videon kuva-alue]-asetukset vaihtelevat kohdan [Kuvan laatu]-asetuksen mukaan. (→ [\[Kuvan laatu\]: 133\)](#page-132-0)

#### **Kuva-alue (Esim.: FHD-video)**

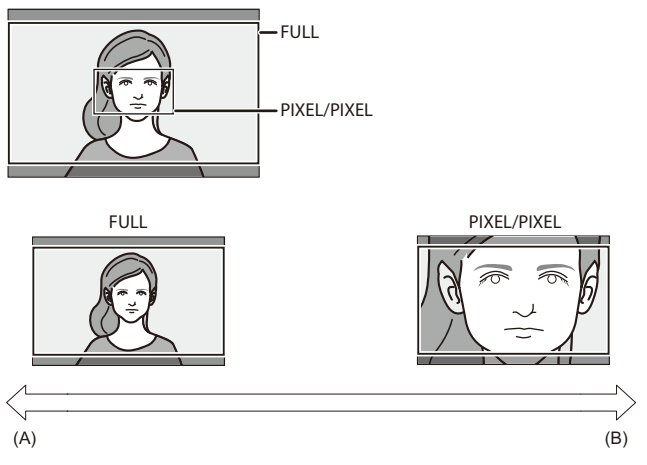

- (A) Kuvakulma: Laaja/Teleskooppitehoste: Ei mahdollista
- (B) Kuvakulma: Kapea/Teleskooppitehoste: Mahdollista

# **Tarkennus / Zoomaus**

Pehmeämpi tarkennus on mahdollista valitsemalla tarkennustapa ja AF-tila, joka sopii parhaiten tallennusolosuhteisiin ja kohteeseen.

- **•** Tämä kamera tukee vaiheen tunnistus AF:ää ja kontrasti-AF:ää.
- ≥[Tarkennustilan valitseminen: 151](#page-150-0)
- ≥[AF:n käyttö: 153](#page-152-0)
- ≥[AF-tilan valitseminen: 171](#page-170-0)
- ≥[AF-alueen toimenpiteet: 188](#page-187-0)
- ≥[Tallenna käyttämällä MF-toimintoa: 197](#page-196-0)
- ≥[Tallennus zoomilla: 204](#page-203-0)

# <span id="page-150-0"></span>**Tarkennustilan valitseminen**

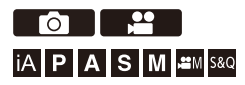

Valitse tarkennusmenetelmä (tarkennustapa), joka sopii kohteen liikkeeseen.

On myös mahdollista mukauttaa AF-seurannan ominaisuudet kohdassa [AFC].  $(\rightarrow)$ [\[Muk. AF-asetus \(kuva\)\]: 160\)](#page-159-0)

### **Aseta tarkennustavan vipu.**

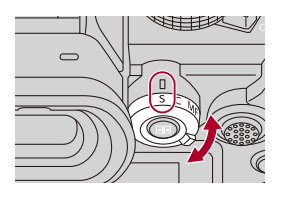

#### **[S]** ([AFS])

Tämä sopii kiinteiden kohteiden tallennukseen.

Kun laukaisin painetaan puoliväliin, kamera tarkentaa kerran.

Tarkennus pysyy lukittuna niin kauan, kun laukaisin on puoliväliin painettuna.

#### **[C]** ([AFC])

Tämä sopii liikkuvien kohteiden tallennukseen.

Kun laukaisin on puoliväliin painettuna, tarkennusta säädetään jatkuvasti kohteen liikkeen mukaan.

**•** Tämä ennustaa kohteen liikkeen, säilyttäen tarkennuksen. (Liikkeen ennustaminen)

#### **[MF]**

Käsintarkennus. Käytä tätä kun haluat kiinnittää tarkennuksen tai välttää AF:n aktivoinnin. (→[Tallenna käyttämällä MF-toimintoa: 197\)](#page-196-0)

## $\boxed{\mathbb{D}}$

- **•** Seuraavissa tapauksissa, [AFC] toimii samalla tavalla kuin [AFS], kun laukaisin painetaan puoliväliin:
	- $-$  [ $\mathcal{L}$ AM]-tila
	- [S&Q]-tila
	- Videotallennuksen aikana
	- Vähävaloisissa tilanteissa
- **•** Kun käytetään seuraavaa toimintoa, [AFC] vaihtuu asentoon [AFS]:
	- Teräväpiirtotila

# <span id="page-152-0"></span>**AF:n käyttö**

- ≥[\[Tarkennusal. kohdepiste\]: 158](#page-157-0)
- ≥[\[Muk. AF-asetus \(kuva\)\]: 160](#page-159-0)
- ≥[\[Tarkennuksen rajoitin\]: 163](#page-162-0)
- ≥[\[Tark. apuvalo\]: 165](#page-164-0)
- ≥[\[Tark. kehyksen liikenopeus\]: 166](#page-165-0)
- ≥[\[AF:n hienosäätö\]: 167](#page-166-0)

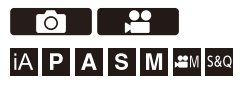

AF (Auto Focus) viittaa automaattiseen tarkennukseen. Valitse tarkennustapa ja AF-tila, jotka sopivat kohteeseen ja erikoiskuvaustilaan.

## **1 Aseta tarkennustila asentoon [AFS] tai [AFC].**

≥Aseta tarkennustavan vipu. ([Tarkennustilan valitseminen: 151](#page-150-0))

### **2 Valitse AF-tila.**

- ≥Näytä AF-tilan valintanäyttö painamalla [ ] ja aseta käyttämällä kohtaa (ai (d). ([AF-tilan valitseminen: 171](#page-170-0))
- **•** [iA]-tilassa, jokainen kohdan [ ] painallus vaihtaa kohtien [ ] ja [ ] välillä. (→ [AF-tila: 105](#page-104-0))

# **3 Paina laukaisin puoliväliin.**

≥AF toimii.

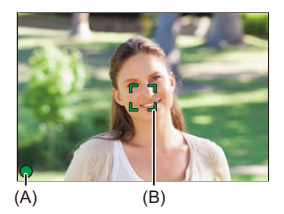

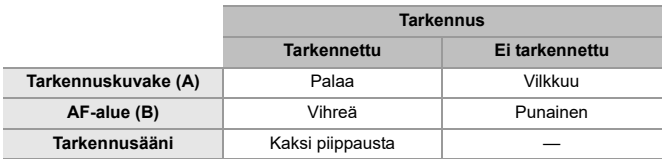

#### **Vähäisen valaistuksen AF**

- **•** Tummissa ympäristöissä, vähäisen valaistuksen AF toimii automaattisesti ja tarkennuskuvakkeeksi tulee [ $\sum_{n=1}^{\text{LOW}}$ ].
- **•** Tarkennuksen saavuttaminen voi kestää pidempään kuin tavallisesti.

#### **Tähdenvalo-AF**

**•** Jos kamera havaitsee tähtiä yötaivaalla vähäisen valaistuksen AF:n määrittämisen jälkeen, tällöin aktivoidaan tähdenvalo-AF. Kun tarkennus saavutetaan, tarkennuskuvakkeeksi tulee [mara] ja AF-alue näytetään

tarkennetulla alueella.

**•** Näytön reunat eivät voi havaita tähdenvalo-AF:ää.

## **[AF ON]-painike**

Voit aktivoida AF:n myös painamalla [AF ON].

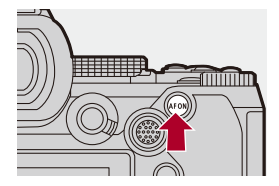

# $\Omega$

#### **• Kohteet ja tallennusolosuhteet, joiden kanssa tarkennus on vaikeaa AF-tilassa**

- Nopeasti liikkuvat kohteet
- Erittäin kirkkaat kohteet
- Kohteet ilman kontrastia
- Ikkunan lävitse tallennettavat kohteet
- Kohteet lähellä loistavia esineitä
- Kohteet erittäin tummissa paikoissa
- Kun tallennetaan kohteita kaukana ja lähellä

- **•** Kun suoritetaan seuraavat toimenpiteet tallennettaessa [AFC], kameran tarkentuminen saattaa kestää hetken aikaa:
	- Kun zoomataan laajakulmasta telekulmaan.
	- Kun vaihdetaan nopeasti kaukana olevasta kohteesta lähellä olevaan.
- **•** Jos käytetään zoomausta tarkennuksen saavuttamisen jälkeen, tarkennus saattaa olla virheellinen. Kyseisessä tapauksessa säädä tarkennus uudelleen.

# $\rightarrow$

**•** Voit rajoittaa AF:n toiminta-aluetta:

```
(→ Tarkennuksen rajoitin]: 163)
```
- **•** Kun kameran tärinä vähenee, on mahdollista tarkentaa automaattisesti: (→[\[Pikatark.\]: 568\)](#page-567-0)
- **•** Voit muokata asetuksia niin, että AF ei toimi, kun laukaisin painetaan puoliväliin: (→ [\[Puolipainallus\]: 568](#page-567-1))
- **•** Tarkennusäänen tasoa ja ääntä voidaan vaihtaa: (→[\[Ääni\]: 607](#page-606-0))
- **•** Voit määrittää Fn-painikkeelle sellaisen toiminnon, jonka avulla AF toimii niin, että se priorisoi lähellä olevia kohteita.

Tämä toiminto on hyödyllinen, kun kamera tarkentaa vahingossa taustaan: (→[\[AF-ON: Siirrä lähemmäs\]: 534](#page-533-0))

**•** Voit määrittää Fn-painikkeelle sellaisen toiminnon, jonka avulla AF toimii niin, että se priorisoi kaukana olevia kohteita.

Tämä toiminto on hyödyllinen, kun otetaan kuvia aitojen tai verkkojen läpi:

(→ [\[AF-ON: Siirrä kauemmas\]: 534\)](#page-533-1)

## <span id="page-157-0"></span>**[Tarkennusal. kohdepiste]**

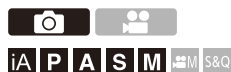

Tämä suurentaa tarkennuspistettä, kun AF-tila on  $[[\cdot]]$ ,  $[[\cdot]]$  tai  $[[\cdot]]$ . (Muissa AF-tiloissa näytön keskiosa suurennetaan.)

Voit tarkistaa tarkennuksen ja tarkkailla suurennettua kohdetta kuten teleobjektiivilla.

**•** Voit suorittaa saman toimenpiteen myös painamalla Fn-painiketta, joka on rekisteröity toiminnolla [Tarkennusal. kohdepiste]. (→ [Fn-painikkeet: 527\)](#page-526-0)

## **Paina ja pidä painettuna AF-kohdepisteen laajuuden painiketta.**

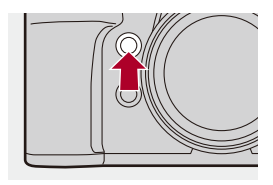

≥Painiketta painettaessa tarkennuspistettä laajennetaan.

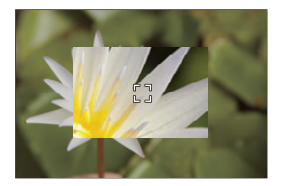

- **•** Kun näyttö on suurennettu, painamalla laukaisin puoliväliin saavuttaa uudelleen tarkennuksen AF-alueen pienellä keskialueella.
- **•** Kun näyttö on suurennettu, säädä suurennusta kääntämällä kohtaa **suu** tai  $\overline{m}$ . Käytä kohtaa **sik** tarkemmille säädöille.

# $\boxed{0}$

- **•** Kun näyttö suurennetaan, [AFC] vaihtuu asentoon [AFS].
- **•** Kun käytetään seuraavaa toimintoa, AF-kohdepiste ei toimi:
	- Videotallennus/SH-sarjakuvaus

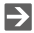

- **•** Voit muuttaa tapaa, jolla suurennettu näyttö näytetään:
	- (→ Tark.al. kohdep. asetus]: 567)

## <span id="page-159-0"></span>**[Muk. AF-asetus (kuva)]**

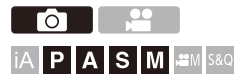

Voit valita AF-käytön ominaisuudet, kun otetaan kuvia [AFC] -toiminnolla, jotka sopivat kohteeseen ja erikoiskuvaustilaan.

Kaikki nämä ominaisuudet voidaan lisäksi mukauttaa.

## **1 Aseta tarkennustila asentoon [AFC].**

≥Aseta tarkennustavan vipu. ([Tarkennustilan valitseminen: 151](#page-150-0))

## **2 Aseta [Muk. AF-asetus (kuva)].**

● <sup>●</sup> ● [ **○** ] → [ ] → [Muk. AF-asetus (kuva)]

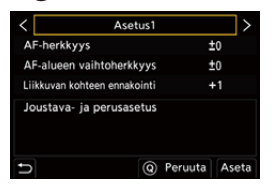

#### **[Asetus1]**

Yleiset perusasetukset.

#### **[Asetus2]**

Suositellaan tilanteisiin, joissa kohde liikkuu vakionopeudella yhteen suuntaan.

#### **[Asetus3]**

Suositellaan, kun kohde liikkuu satunnaisesti ja maisemassa voi olla muita kohteita.

#### **[Asetus4]**

Suositellaan tilanteisiin, joissa kohteen nopeus muuttuu huomattavasti.

## **AF:n omien asetusten säätäminen**

- 1 Valitse AF:n Oman asetuksen tyyppi painamalla <**1**.
- **2** Valitse kohdat painamalla ▲▼ ja säädä painamalla ◀▶.
	- **•** Kohteen kuvaus näytetään näytöllä, kun painat [DISP].
	- **•** Nollaa asetukset oletuksiin painamalla [Q].
- **3** Paina **(a)** tai  $\otimes$ .

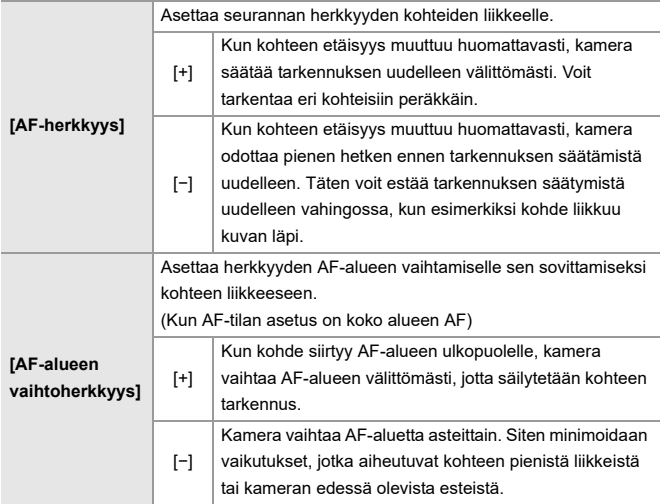

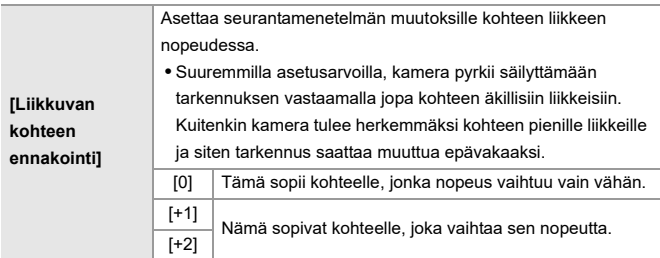

## <span id="page-162-0"></span>**[Tarkennuksen rajoitin]**

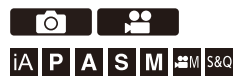

Voit rajoittaa AF:n toiminta-aluetta.

AF:n tarkennusnopeus lisääntyy, kun rajoitat AF:n toiminta-aluetta.

- **1 Aseta tarkennustila asentoon [AFS] tai [AFC].**
	- ≥Aseta tarkennustavan vipu. ([Tarkennustilan valitseminen: 151](#page-150-0))

## **2 Aseta [Tarkennuksen rajoitin].**

 $\bullet$   $\mathbb{Q}$   $\rightarrow$   $[$   $\bullet$   $]$   $[$   $\bullet$   $]$   $\rightarrow$   $[$   $\bullet$   $]$   $\rightarrow$   $[$   $\uparrow$   $]$   $\rightarrow$   $[$   $\uparrow$   $]$   $\downarrow$   $\uparrow$   $]$   $\rightarrow$   $[$   $\uparrow$   $]$   $\downarrow$   $\uparrow$   $]$   $\rightarrow$   $[$   $\uparrow$   $]$   $\downarrow$   $\downarrow$   $]$   $\rightarrow$   $[$   $\uparrow$   $]$   $\downarrow$   $\downarrow$   $]$ 

#### **[ON]**

Ottaa käyttöön seuraavat asetukset.

#### **[OFF]**

Poistaa käytöstä seuraavat asetukset.

#### **[SET]**

- **1** Käytä samaa menettelyä kuin MF:ssä (→Tallenna käyttämällä [MF-toimintoa: 197\)](#page-196-0) tarkennuksen tarkastamiseksi ja paina sitten [WB] tai [ISO] asettaaksesi AF:n toiminta-alueen.
	- **•** Tämä voidaan asettaa myös koskettamalla [Limit1]/[Limit2].
	- **•** [Limit1]/[Limit2] voidaan asettaa molemmista.

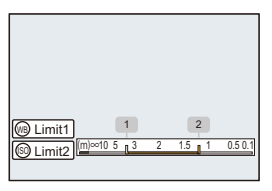

- **2** Vahvista asetus painamalla  $\blacksquare$  tai  $\heartsuit$ .
	- **•** Paina [DISP.] palataksesi oletusasetuksen toiminta-alueeseen.

## ⋓

- **•** Se voidaan asettaa, kun käytät tarkennusrenkaalla tai tarkennusvivulla varustettu objektiivia.
- **•** Sitä ei voi asettaa, jos objektiivin tarkennusetäisyyden alueen valitsinta on käytetty rajoittamaan toiminta-aluetta.
- **•** Asetusarvot resetoidaan, kun vaihdetaan objektiivi.
- Kun [Tarkennuksen rajoitin] toimii, näytetään [AFS]/[AFC] näytöllä.
- **•** Kun käytetään seuraavaa toimintoa, [Tarkennuksen rajoitin] ei ole käytettävissä:  $-$  [AF+MF]

## <span id="page-164-0"></span>**[Tark. apuvalo]**

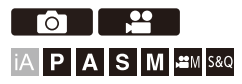

Kun tallennetaan vähäisessä valossa, AF-apuvalo kytkeytyy päälle, kun painat laukaisimen puoliväliin, jolloin kameran on helpompi tarkentaa.

## **[ ]/[ ] [ ] Valitse [Tark. apuvalo]**

Asetukset: [ON]/[OFF]

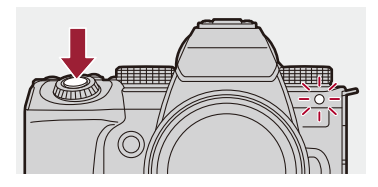

## I QU

- **•** AF-apuvalon todellinen kantama vaihtelee käytettävän objektiivin mukaan.
	- Kun kiinnitetään vaihdettava objektiivi (H-ES12060) ja laajakulmapuolella. Noin 1,0 m – 3,5 m
	- Kun kiinnitetään vaihdettava objektiivi (H-FS12060) ja laajakulmapuolella. Noin 1,0 m – 3,0 m
- **•** Poista vastavalosuoja.
- **•** AF-apuvalo saattaa lukkiutua kokonaan ja saattaa olla vaikea tarkentaa, kun käytetään halkaisijaltaan suurikokoista objektiivia.

## <span id="page-165-0"></span>**[Tark. kehyksen liikenopeus]**

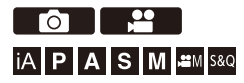

Asettaa nopeuden, kun liikutetaan AF-aluetta/MF-tarkennusapua.

## **[ ]/[ ] [ ] Valitse [Tark. kehyksen liikenopeus]**

Asetukset: [FAST]/[NORMAL]

## <span id="page-166-0"></span>**[AF:n hienosäätö]**

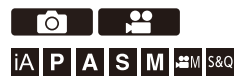

Voit tehdä hienosäätöjä tarkennuspisteeseen, kun tarkennetaan vaiheen tunnistus AF:llä.

# $\boldsymbol{\mathcal{L}}$

**•** Tavallisesti ei ole tarpeen säätää tarkennuspistettä. Säädä vain tarvittaessa. Jos säädät objektiivia, jonka tarkennuspiste on oikea, on olemassa vaara, että kamera ei voi tallentaa asianmukaisella tarkennuspisteellä.

## **<sup>4</sup>**  $\rightarrow$  [  $\bigcirc$  ]  $\rightarrow$   $\bullet$  Valitse [AF:n hienosäätö]

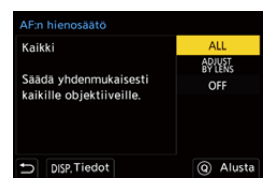

#### **[ALL]**

Säädä tasaisesti kaikille objektiiveille.

Käytetään silloin, kun olet kiinnittänyt objektiiveja, joita ei ole rekisteröity kohtaan

[ADJUST BY LENS].

#### **[ADJUST BY LENS]**

Säädä jokaista objektiivia erikseen ja rekisteröi säätöarvot kameraan.

Kun kiinnitetään rekisteröity objektiivi, säädetty arvo kutsutaan uudelleen, kun se on asetettu kohtaan [ADJUST BY LENS].

- **•** Kun käytetään zoom-objektiivia, voit säätää tarkennuspisteen erikseen laajakulmapuolelle ja telekuvapuolelle.
- **•** Jos objektiivi on jo rekisteröity, säätöarvo korvataan.

#### **[OFF]**

## **Säädetyn arvon rekisteröinti**

- **1** Valitse [ALL] tai [ADJUST BY LENS] ja paina sitten [DISP.].
- **2** (Kun [ADJUST BY LENS] on valittu) Rekisteröi objektiivi.
	- **•** Paina [DISP.] ja valitset [Kyllä] rekisteröidäksesi.
	- **•** Jos objektiivi on jo rekisteröity, näyttö siirtyy vaiheessa **3** osoitettuun näyttöön.
- **3** (Kun valitaan [ADJUST BY LENS]) Valitse [Leveä säätö] tai [Tele-säätö].
	- Valitse painamalla  $\blacktriangle \blacktriangledown$  ja paina sitten  $\Box$  tai  $\Diamond$ .
	- **•** Kun käytetään kiinteäpolttovälistä objektiivia, [Säätö] tulee näkyviin.

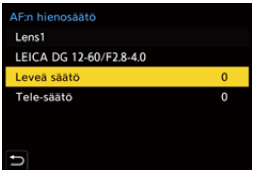

- **4** Säädä tarkennuspistettä.
	- Paina <**I** säätääksesi tarkennuspistettä ja paina sitten  $\blacksquare$  tai  $\heartsuit$ .
	- Voit säätää myös kääntämällä <del>,</del> tai 1. The tai 1. The säätää
	- **•** Tarkennuspistettä siirretään taaksepäin, kun säädetään [+]-puolelle. Tarkennuspistettä siirretään eteenpäin, kun säädetään [−]-puolelle.

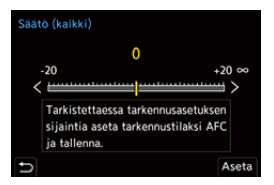

- **5** Tallenna ja toista vaihetta **4**, kunnes saavutetaan sopiva tarkennuspiste.
	- **•** Tarkasta asetettu tarkennuspiste kuvassa, joka tallennettiin toiminto [AFC] kohdassa [Tark./sulj. esivalinta] asennossa [FOCUS] ja tarkennustila asennossa [AFC]. (→ [\[Tark./sulj. esivalinta\]: 564\)](#page-563-0)

# $\vert \mathbf{Q} \vert$

- **•** Suosittelemme tekemään säädöt samassa ympäristössä kuin mitä käytetään tallennusta varten.
- **•** Suosittelemme käyttämään kolmijalkaa säädettäessä.

### IW.

- **•** Voit rekisteröidä enintään 40 objektiivia kohdassa [ADJUST BY LENS]. Kun yläraja ylitetään, kirjoitetaan jo rekisteröidyn objektiivin tietojen päälle.
- **•** Kun käytetään telejatketta säädettäessä kohdalla [ADJUST BY LENS], rekisteröidään objektiivin ja telejatkeen yhdistelmä.
- **•** Laajakulmapuolen ja telekuvapuolen tarkennuspistettä ei voi säätää erikseen kohdassa [ALL].
- **•** Rekisteröintinumerot ja objektiivin nimet, jotka rekisteröitiin kohdassa [ADJUST BY LENS], syötetään automaattisesti eikä niitä voi muuttaa.

## **Alustaminen**

Rekisteröidyn objektiivin tiedot ja säädetyt arvot alustetaan.

- **1** Valitse [ALL] tai [ADJUST BY LENS] ja paina sitten [Q].
- **2** Valitse [Kyllä] alustaaksesi.

**•** Kohdan [ALL]/[ADJUST BY LENS] valinnasta riippumatta kaikki rekisteröidyn objektiivin tiedot ja kohdassa [AF:n hienosäätö] säädetyt arvot alustetaan.

# <span id="page-170-0"></span>**AF-tilan valitseminen**

- ≥[Automaattinen tunnistus: 174](#page-173-0)
- ≥[\[Seuranta\]: 178](#page-177-0)
- ≥[\[Koko alueen AF\]: 179](#page-178-0)
- ≥[\[Vyöhyke \(vaaka/pysty\)\]/\[Vyöhyke\]: 182](#page-181-0)
- ≥[\[1 alue+\]/\[1 alue\]: 184](#page-183-0)
- ≥[\[Neulankärki\]: 186](#page-185-0)

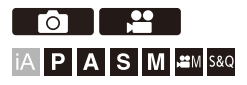

Valitse tarkennusmenetelmän, joka sopii kohteiden sijaintiin ja määrään. Muussa AF-tilassa kuin tarkka piste, voit automaattisesti tarkentaa tunnistamalla kohteita.

# $\mathbf{1}$  **Paina**  $\mathbf{F}$ 1.

≥AF-tilan valintanäyttö tulee näkyviin.

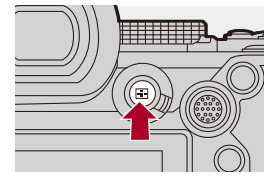

## **2 Valitse AF-tila.**

≥Valitse kohta painamalla 21 ja paina sitten tai .

● Valinta on mahdollista myös painamalla [ | ]-painiketta.

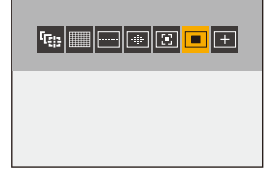

**[Seuranta]**

```
(\rightarrow[Seuranta]: 178)
```
**[Koko alueen AF]**

(→[\[Koko alueen AF\]: 179\)](#page-178-0)

**[Vyöhyke (vaaka/pysty)]** (→[\[Vyöhyke \(vaaka/pysty\)\]: 182\)](#page-181-1)

**[Vyöhyke]** (→ [\[Vyöhyke\]: 183](#page-182-0))

**[1 alue+]**  $(\rightarrow)$ [\[1 alue+\]: 184](#page-183-1))

**[1 alue]**  $(\rightarrow$  [\[1 alue\]: 184](#page-183-2))

**[Neulankärki]**

(→[\[Neulankärki\]: 186\)](#page-185-0)

## $\lceil \, \, \mathbb{I} \, \rceil$

- **•** Kun käytetään seuraavia toimintoja, [ ] ei ole käytettävissä:
	- [Intervallikuvaus]
	- [Yhdistelmän livenäkymä]
- Kun tarkennustilaksi asetetaan [AFC], [H] ei ole käytettävissä.

## $\rightarrow$

- **•** Voit asettaa AF-tilan kohdat, jotka näytetään AF-tilan valintanäytöllä:
	- (→[\[Näytä/piilota AF-tarkennus\]: 566\)](#page-565-0)

## <span id="page-173-0"></span>**Automaattinen tunnistus**

Kun otetaan käyttöön automaattinen tunnistus, tallennuskohteet tunnistetaan automaattisesti ja kamera tarkentaa.

**•** Kaikkia kohteita ei voi tunnistaa asetusten mukaan.

**•** Kun [Kohteen tunnistaminen] ([Aiheen tyyppi]) on [ANIMAL], joitain muita kohteita kuin eläimiä saatetaan tunnistaa eläimiksi.

## **1 Aseta [AF-tunnistusasetus] asentoon [ON].**

 $\bullet$   $\mathbb{R}$   $\rightarrow$   $\lceil \bigcirc$   $V$   $\rceil$   $\bullet$   $\lceil \frac{1}{2} \rceil$   $\rightarrow$   $\lceil \frac{1}{2} \rceil$   $\rightarrow$   $\lceil \bigcirc$  AF-tunnistusasetus]  $\Rightarrow$   $\lceil \bigcirc$  N]

• Voit painaa myös ▲ AF-tilan valintanäytöllä ja vaihtaa automaattisen tunnistuksen [ON]/[OFF].

# **2 Valitse [Kohteen tunnistaminen].**

## ● <sup>●</sup> ● [ **○**  $M$  <sup>2</sup> ] → [  $\mathbb{R}$  ] → [ Kohteen tunnistaminen]

- **•** Valitse [Aiheen tyyppi] ja [Kohdeosat].
- **•** Voidaan valita painamalla [DISP.] AF-tilan valintanäytössä.

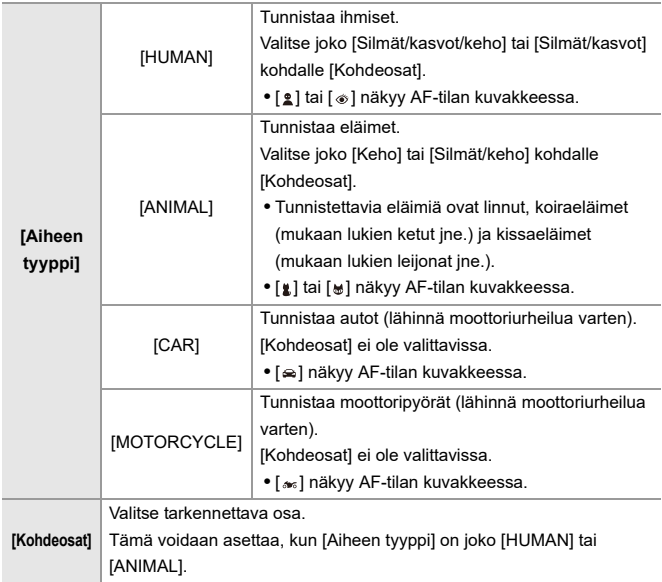

## **❖ Kun [**111]

Kun tallennettava kohde tunnistetaan, AF-alue näkyy.

Jos tunnistetaan useita kohteita, näytetään myös useita AF-alueita, ja voit valita tarkennettavan kohteen niiden joukosta.

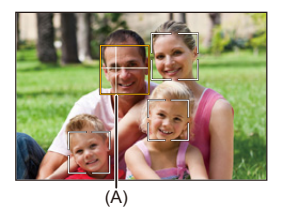

#### **Keltainen**

Tarkennettava AF-alue.

Kamera valitsee sen automaattisesti.

**•** AF-alueelle tulee näkyviin rasti, kun tunnistetaan ihmisen silmä. (A)

#### **Valkoinen**

Näytetään, kun havaitaan useita kohteita.

## $\hat{\mathbf{v}}$  Kun [  $\mathbb{Q}$  ], [  $\Box$ ], [  $\Box$ ] [  $\Box$  ] tai [  $\Box$  ]

Jos kohteen jokin osa siirtyy AF-alueelle, se tunnistetaan automaattisesti ja siihen tarkennetaan.

**•** Jos tunnistetaan silmät AF-alueen sisällä, toimii silmien tunnistus (B).

Ei ole mahdollista muuttaa tarkennettavaa silmää.

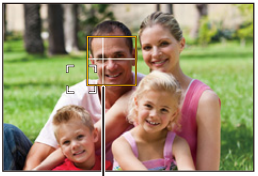

 $(B)$ 

## $\boxed{\mathbb{D}}$

- [AF-tunnistusasetus] käytetään kaikkiin AF-tiloihin lukuun ottamatta tilaa [ + ].
- **•** Kun henkilön silmät havaitaan, tarkennetaan kameraa lähimpänä olevaan silmään.

Valotus säädetään kasvoihin. (Kun [Valonmittaus] asetetaan asentoon [ (6)])

**•** Kohdasta [Kohteen tunnistaminen] riippuen AF-tilan kohdan [ ] avulla tunnistettavissa olevien kohteiden määrä vaihtelee.

[HUMAN] ([Silmät/kasvot/keho], [Silmät/kasvot]): Enintään 15 (enintään 3 kehoa tunnistettu)

[ANIMAL] ([Keho]), [CAR], [MOTORCYCLE]: Enintään 3 [ANIMAL] ([Silmät/keho]): Enintään 1

**•** Automaattinen tunnistus ei ehkä ole käytettävissä kameran asetuksista riippuen.

## $\rightarrow$

- **•** Voit tehdä niin, että automaattisen valotuksen mittausaluetta ei priorisoida silmiin ja kasvoihin, kun automaattinen tunnistus toimii: (→[\[Kasvojen ensisij. monialuem.\]: 560](#page-559-0))
- **•** Rasti, joka tulee näkyviin ihmisen silmiin tarkennettaessa, voidaan poistaa näkyvistä:

(→[\[Ihmissilmäntunnistusnäyttö\]: 568](#page-567-2))

## <span id="page-177-0"></span>**[Seuranta]**

Lisäksi kun tarkennustilaksi asetetaan [AFC], AF-alue seuraa kohteen liikettä säilyttäen tarkennuksen.

### **Aloita seuranta.**

≥Tähtää AF-alue kohteeseen ja paina laukaisin puoliväliin.

Kamera seuraa kohdetta silloin, kun laukaisin on painettu puoliväliin tai painettu pohjaan.

- **•** Jos seuranta epäonnistuu, AF-alue vilkkuu punaisena.
- **•** Kun asetus on [AFS], tarkennus tapahtuu AF-alueen sijaintiin. Seuranta ei toimi.

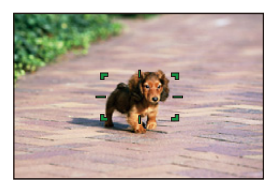

**•** Miten käsitellä AF-aluetta (→ [AF-alueen toimenpiteet: 188](#page-187-0))

# $\bullet$

**•** [ ]/[S&Q]-tilassa ja videoita tallennettaessa, seuranta jatkuu, vaikka laukaisin vapautetaan.

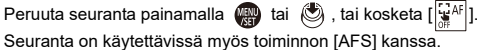

## $\Box$

- **•** Kun automaattinen tunnistus toimii, tunnistettua kohdetta seurataan.
- Aseta [Valonmittaus] asentoon [ **[6]**] jatkaaksesi myös valotuksen säätöä.
- **•** [ ] ei ehkä ole käytettävissä kameran asetuksista riippuen.

## <span id="page-178-0"></span>**[Koko alueen AF]**

Kamera valitsee parhaan mahdollisen AF-alueen tarkennusta varten. Kun valitaan useita AF-alueita, kaikki valitut AF-alueet tarkennetaan. Kun tarkennustilan asetus on [AFC], voit varmistaa tarkennuksen pysymisen kohteessa tallentamalla pitäen kohde koko alueen AF-alueen sisällä.

## **Määritä tarkennettava kohde**

Kun automaattinen tunnistus on [ON], havaitaan monia kohteita. Kun tarkennettava kohde näytetään käyttämällä valkoista AF-aluetta, voit muuttaa tämän keltaiseen AF-alueeseen.

#### ≥**Kosketustoiminnot**

#### **Kosketa kohdetta, joka osoitetaan valkoisella AF-alueella.**

- **•** AF-alue muuttuu keltaiseksi.
- **•** Peruuta asetus koskettamalla [ ].

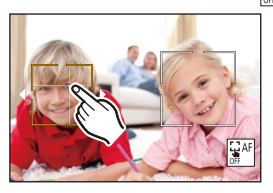

≥**Käyttö ohjaussauvalla**

#### Kallista ohjaussauvaa kohti asentoja **▲**▼ <▶.

- Jokainen kallistus  $\blacktriangle \blacktriangledown \blacktriangle \blacktriangleright$  vaihtaa tarkennettavan kohteen.
- Peruuta asetus painamalla ....

#### ≥**Painiketoiminnot**

- **1** Näytä AF-tilan valintanäyttö painamalla 4.
- **2** Siirrä AF-alueen sijaintia painamalla ▲▼◀▶.

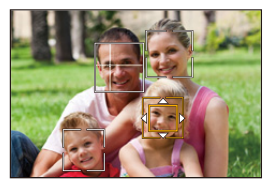

- **3** Kun valkoinen AF-alue muuttuu keltaiseksi, paina
- 

• Peruuta asetus painamalla ...
# **AF-alueen asetus mihin tahansa sijaintipaikkaan**

[ $\blacksquare$ ] AF-alueen voi asettaa mihin tahansa asentoon.

#### ≥**Kosketustoiminnot**

#### **Kosketa mitä tahansa sijaintia tallennusnäytöllä ja kosketa sitten [Aseta].**

• Kosketa  $\left[\frac{1}{M}$ <sup>AF</sup>] palataksesi asetukseen [ **i. 111**].

#### ≥**Käyttö ohjaussauvalla**

#### **Paina ja pidä painettuna ohjaussauvaa.**

- [ $\blacksquare$ ] AF-alue on asetettu näytön keskelle.
- Joko paina ja pidä painettuna ohjaussauvaa uudelleen tai paina (p) palataksesi asetukseen [ **iiiii**].

#### ≥**Painiketoiminnot**

- **1** Näytä AF-tilan valintanäyttö painamalla 4.
- 2 Paina **AV <I→** siirtääksesi AF-aluetta ja paina sitten vahvistaaksesi.
	- Paina **(A)** uudelleen palataksesi asentoon [

**•** Voit liikuttaa AF-aluetta ja muuttaa sen koon:

(→ [AF-alueen toimenpiteet: 188\)](#page-187-0)

# **[Vyöhyke (vaaka/pysty)]/ [Vyöhyke]**

### **[Vyöhyke (vaaka/pysty)]**

Koko alueen sisällä, voidaan tarkentaa pystysuorille ja vaakasuorille vyöhykkeille.

#### **Vaakasuora kuvio**

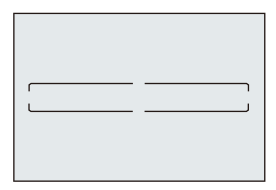

#### **Pystysuora kuvio**

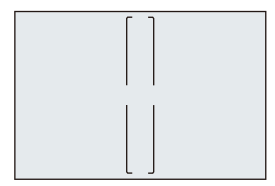

- **•** Siirry vaakasuoran kuvion ja pystysuoran kuvion välillä painamalla 3421 AF-alueen asetusnäytöllä.
- **•** Miten käsitellä AF-aluetta (→ [AF-alueen toimenpiteet: 188](#page-187-0))

# **[Vyöhyke]**

Koko alueen sisällä, voidaan tarkentaa keskellä olevaan soikeaan vyöhykkeeseen.

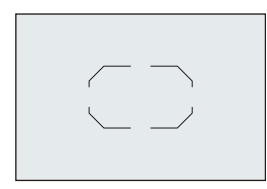

**•** Miten käsitellä AF-aluetta (→ [AF-alueen toimenpiteet: 188](#page-187-0))

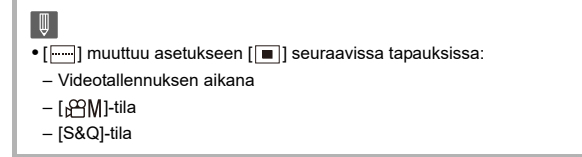

# **[1 alue+]/ [1 alue]**

# **[1 alue+]**

Voidaan tarkentaa korostus yhdellä AF-alueella.

Vaikka kohde liikkuu yhden AF-alueen ulkopuolelle, kohde pysyy

tarkennettuna lisä-AF-alueella (E).

**•** Tehokas, kun tallennetaan liikkuvia kohteita, joita on vaikea seurata toiminnolla  $\lceil \blacksquare \rceil$ 

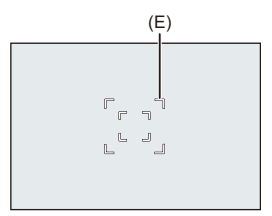

# **[1 alue]**

Määritä tarkennettava piste.

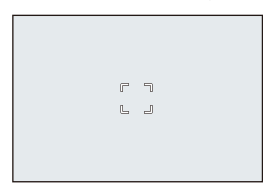

Tallennusnäytöllä näkyy piste (F), kun vain yksi AF-alue pienennetään minimikokoon. AF-alueen voi asettaa paikkaan, jossa piste näkyy.

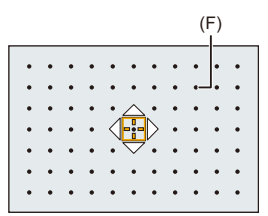

• Miten käsitellä AF-aluetta ([AF-alueen toimenpiteet: 188](#page-187-0))

## | U

- **•** Ei ole mahdollista pienentää yhtä AF-aluetta minimiin, kun käytetään seuraavaa toimintoa:
	- Videotallennuksen aikana
	- $-$  [ $\frac{1}{2}$ M]-tila
	- [S&Q]-tila
	- [Lisätelemuunnos]

### **[Neulankärki]**

Voit saavuttaa tarkemman tarkennuksen pieneen pisteeseen.

Jos painat laukaisimen puoliväliin, suurennetaan näyttö, jolta voit tarkistaa tarkennuksen.

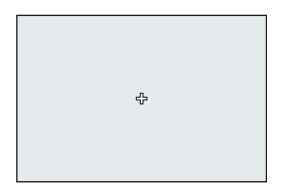

- **•** Suurennettu näyttö näkyy, kun asetat AF-alueen.
- Miten käsitellä AF-aluetta ([AF-alueen toimenpiteet: 188](#page-187-0))

# $\boldsymbol{\mathscr{L}}$

- Kun tarkennustilaksi asetetaan [AFC], [<sup>[+]</sup>] ei ole käytettävissä.
- Automaattinen tunnistus ei toimi asetuksessa [ $\boxed{+}$ ].

### III III

- Kun käytetään seuraavia toimintoja, [ + ] vaihtuu asentoon [ **iii** ]:
	- Videotallennuksen aikana
	- $\lceil \sqrt{2}M \rceil$ -tila
	- [S&Q]-tila

#### **Suurennusikkunan toimenpiteet**

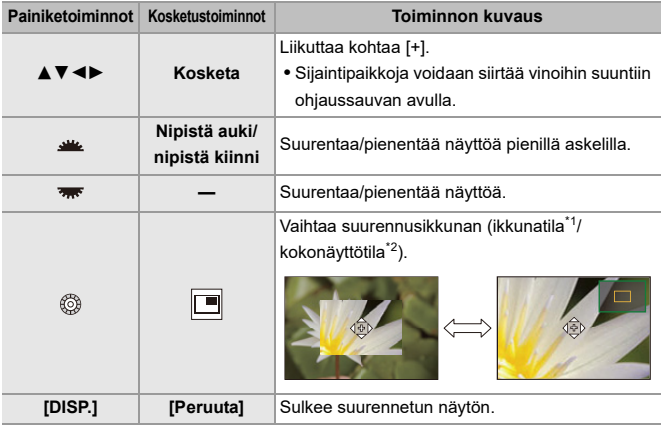

\*1 Voit suurentaa noin 3× - 6×.

\*2 Voit suurentaa noin 3× - 10×.

• Voit ottaa kuvan myös koskettamalla [ $\boxed{\underline{\bullet}}$ ].

# $\rightarrow$

**•** Voit muuttaa tapaa, jolla suurennettu näyttö näytetään:

```
[AF neulank. aika -asetus]: 567)
```
# <span id="page-187-0"></span>**AF-alueen toimenpiteet**

- ≥[Siirrä AF-alueen asentoa: 188](#page-187-1)
- ≥[AF-alueen koon muuttaminen: 191](#page-190-0)
- ≥[AF-alueen nollaaminen: 192](#page-191-0)
- ≥[Tarkenna ja säädä kirkkaus kosketetulle sijainnille \(\[AF+AE\]\): 193](#page-192-0)
- ≥[AF-alueen sijainnin siirtäminen kosketusalustan avulla: 194](#page-193-0)
- ≥[\[Tark. vaihto: pysty/vaaka\]: 196](#page-195-0)

# **POLICE IAPASM** 3M

### <span id="page-187-1"></span>**Siirrä AF-alueen asentoa**

### **Kosketustoiminnot**

Oletusasetuksilla tarkennus on kosketuspisteessä, kun kosketat näyttöä.

(→[\[Kosketusaset.\]: 570](#page-569-0))

#### **Kosketa tallennusnäyttöä.**

**•** Näytetään AF-alueen asetusnäyttö.

AF-alue asetetaan, kun joko kosketat kohtaa [Aseta] tai painat laukaisimen puoliväliin.

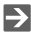

- Voit optimoida tarkennuksen ja kirkkauden kosketettuun asentoon. (→ Tarkenna [ja säädä kirkkaus kosketetulle sijainnille \(\[AF+AE\]\): 193](#page-192-0))
- Voit tarkentaa kosketettuun asentoon ja vapauttaa laukaisimen. (+[Kosketus-AF/](#page-106-0) [Kosketuslaukaisin: 107\)](#page-106-0)

# **Käyttö ohjaussauvalla**

Oletusasetuksilla AF-aluetta voi käsitellä ohjaussauvan avulla.

(→ [\[Ohjaussauvan asetus\]: 574](#page-573-0))

#### **Kallista ohjaussauvaa tallennusnäytöllä.**

**•** Näytetään AF-alueen asetusnäyttö.

AF-alue asetetaan, kun joko painat kohtaa (tai painat laukaisimen puoliväliin.

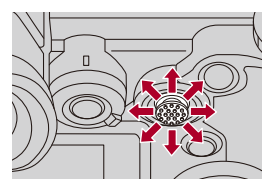

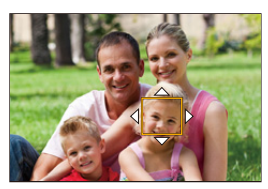

• Painamalla (c) otetaan käyttöön oletusten mukaisen ja asetetun AF-alueen sijainnin välillä siirtyminen.

Kohdassa  $\lfloor + \rfloor$ , tämä toimenpide näyttää suurennetun näytön.

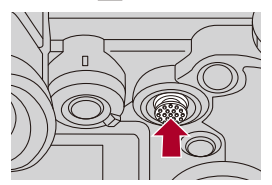

### **Painiketoiminnot**

- **1** Näytä AF-tilan valintanäyttö painamalla 4.
	- **•** Näytetään AF-alueen asetusnäyttö.
- **2** Siirrä AF-alueen sijaintia painamalla ▲▼◀▶.
	- AF-alue asetetaan, kun joko painat kohtaa (iii) tai painat laukaisimen puoliväliin.

# | Q

**•** Kun [Valonmittaus] on [ ], myös mittauskohde liikkuu yhdessä AF-alueen kanssa.

# $\rightarrow$

**•** Voit asettaa AF-alueen kiertämään liikutettaessa:

(→ [\[Tark.kehyksen jatk. liike\]: 569\)](#page-568-0)

- **•** Voit määrittää Fn-painikkeelle toiminnon, joka näyttää AF-alueen/ MF-tarkennusavun liikutusnäytöt:
	- (→ Tarkennusalue]: 534)

# <span id="page-190-0"></span>**AF-alueen koon muuttaminen**

### **Kosketustoiminnot**

#### **Vedä sormia erilleen/yhteen AF-alueen asetusnäytöllä.**

**•** Joko kosketa [Aseta] tai paina laukaisin puoliväliin vahvistaaksesi.

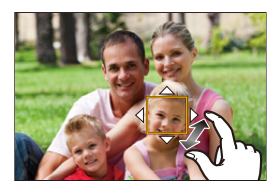

### **Valitsinkäytöt**

#### Käännä kohtaa , <del>maa</del> tai ...

• Joko paina (ai paina laukaisin puoliväliin vahvistaaksesi.

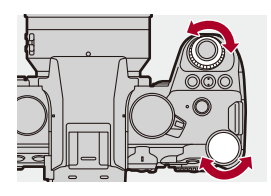

 $\Box$ **•** Kohdassa [  $[$ [],  $]$  [ ] ja [  $+$  ], AF-alueen kokoa ei voi vaihtaa.

# <span id="page-191-0"></span>**AF-alueen nollaaminen**

### **Kosketustoiminnot**

#### **Kosketa kohtaa [Peruuta] AF-alueen asetusnäytöllä.**

**•** Ensimmäinen kosketus palauttaa AF-alueen asennon keskelle. Toinen kosketus palauttaa AF-alueen koon oletukseen.

### **Painiketoiminnot**

#### **Paina [DISP.] AF-alueen asetusnäytöllä.**

**•** Ensimmäinen painallus palauttaa AF-alueen asennon keskelle. Toinen painallus palauttaa AF-alueen koon oletukseen.

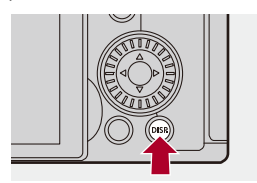

# <span id="page-192-0"></span>**Tarkenna ja säädä kirkkaus kosketetulle sijainnille ([AF+AE])**

- **1 Aseta [Kosketus-AF].**
	- ≥ [ ] [ ] [Kosketusaset.] [Kosketus-AF] [AF+AE]
- **2 Kosketa kohdetta, jolle haluat säätää kirkkauden.**
	- ≥Kosketetussa sijaintipaikassa, näytetään AF-alue, joka toimii samalla tavalla kuin [[m]].

Tämä asettaa pisteen kirkkauden säätämiseksi AF-alueen keskellä.

**•** Miten käsitellä AF-aluetta (→ [AF-alueen toimenpiteet: 188](#page-187-0))

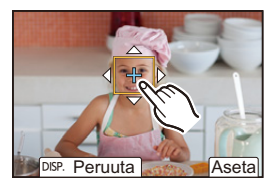

# **3 Kosketa kohtaa [Aseta].**

 $\bullet$  [AF+AE] -asetus peruutetaan, jos kosketat [ $\left[\frac{1}{36}A^{E}_{AB}\right]$  (kun [ $\left[\frac{1}{12}\right]$ ] tai [ $\blacksquare$ ] asetus on: [[,]]) tallennusnäytöllä.

# <span id="page-193-0"></span>**AF-alueen sijainnin siirtäminen kosketusalustan avulla**

Etsinnäytön aikana voit koskettaa monitoria vaihtaaksesi AF-alueen sijainnin ja koon.

- **1 Aseta [Kosketusalusta-AF].**
	- <sup>●</sup>  $\bullet$   $[$   $\bigstar$   $]$   $\Rightarrow$   $[$   $\circledast$   $]$   $\Rightarrow$   $[$  Kosketusalusta-AF]  $\Rightarrow$   $[$  Kosketusalusta-AF]  $\Rightarrow$ [EXACT]/[OFFSET1] – [OFFSET7]
- **2 Siirrä AF-alueen sijaintia.**
	- ≥Etsinnäytön aikana kosketa näyttöä.
	- **•** Miten käsitellä AF-aluetta (→ [AF-alueen toimenpiteet: 188](#page-187-0))

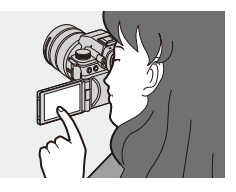

- **3 Vahvista valinta.**
	- ≥Paina laukaisin puoliväliin.

# **Kohtien asettaminen ([Kosketusalusta-AF])**

#### **[EXACT]**

Siirtää etsimen AF-aluetta koskettamalla haluttua sijaintia kosketusalustassa.

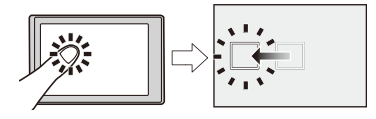

**[OFFSET1]** (koko alue)/**[OFFSET2]** (oikea puoli)/**[OFFSET3]** (yläoikea)/**[OFFSET4]** (alaoikea)/**[OFFSET5]** (vasen puoli)/**[OFFSET6]** (ylävasen)/**[OFFSET7]** (alavasen) Siirtää etsimen AF-aluetta kosketusalustalla sormella vetämäsi etäisyyden verran. Valitse havainnoitava alue vetämällä.

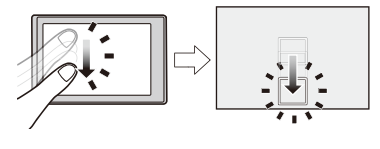

**[OFF]**

# <span id="page-195-0"></span>**[Tark. vaihto: pysty/vaaka]**

Tallentaa erilliset sijainnit AF-alueille, kun kamera on pystysuuntaan kohdistettu ja kun se on vaakasuuntaan kohdistettu.

On käytettävissä kaksi pystysuuntaa, vasen ja oikea.

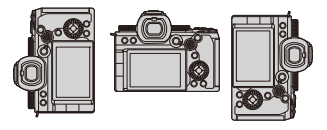

# **<sup><sup>1</sup></sup>**  $[$  $\frac{1}{2}$  $\frac{1}{2}$

#### **[ON]**

Tallentaa erilliset sijainnit pysty- ja vaakasuunnille.

#### **[OFF]**

Asettaa saman sijainnin pysty- ja vaakasuunnille.

**•** MF:ssä, tämä tallentaa MF-tarkennusavun sijainnin.

# **Tallenna käyttämällä MF-toimintoa**

≥[\[Tarkennuks. korostus\]: 202](#page-201-0)

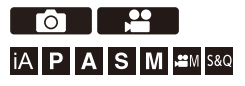

MF (Manual Focus) viittaa käsintarkennukseen.

Käytä tätä toimintoa, kun haluat kiinnittää tarkennuksen tai kun objektiivin ja kohteen välinen etäisyys on määritetty etkä halua aktivoida AF:ää.

# **1 Aseta tarkennustila asentoon [MF].**

≥Aseta tarkennustavan vipu. ([Tarkennustilan valitseminen: 151](#page-150-0))

# **2 Valitse tarkennuspiste.**

≥Kallista ohjaussauvaa tarkennuspisteen valitsemiseksi.

**•** Palauta tarkennettava piste takaisin keskelle painamalla [DISP.].

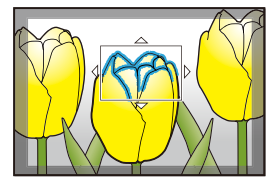

- **3 Vahvista valinta.**
	- ≥Paina .
	- ≥Tämä vaihtaa MF-tarkennusapunäyttöön ja näyttää suurennetun näytön.

# **4 Säädä tarkennus.**

≥Käännä tarkennusrengasta.

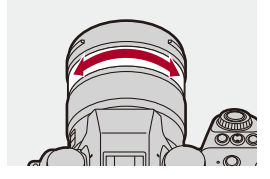

- **•** Tämä näyttää tarkennetun osan värillä korostettuna. (Tarkennuksen korostus)
- **•** Näytetään tallennusetäisyyden ohjeelliset arvot. (MT-säätöpalkki)

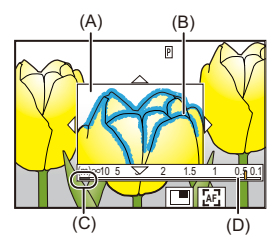

- (A) MF-tarkennusapu (suurennettu näyttö)
- (B) Tarkennuksen korostus
- (C) Osoitin kohdalle ¶ (ääretön)
- (D) MF-säätöpalkki

# **5 Sulje MF-tarkennusapu.**

- ≥Paina laukaisin puoliväliin.
- ≥Tämä toimenpide voidaan suorittaa myös painamalla .

# **6 Käynnistä tallennus.**

≥Paina laukaisin kokonaan.

### **Toimenpiteet MF-tarkennusapunäytöllä**

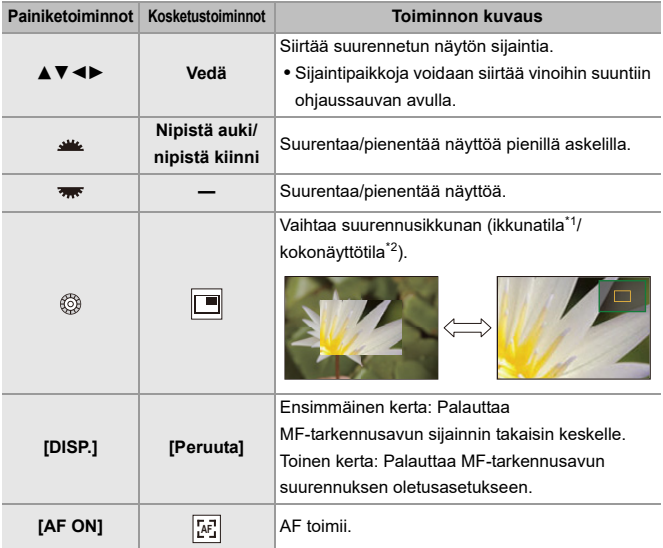

- \*1 Voit suurentaa noin 3× 6×.
- \*2 Voit suurentaa noin 3× 20×. (Enintään 6× videotallennuksen aikana, kun [Suurennettu live-näyttö] kohdassa [HDMI-tallen. lähtöliit.] on [OFF] HDMI-lähetyksen aikana ja kun [ $\beta$ <sup>2</sup>][[S&Q] -tilassa)

# $\Omega$

- **•** Tallennusnäytöllä, voit näyttää MF-tarkennusapunäytön kääntämällä tarkennusrengasta. Jos tarkennusrengasta on käännetty näytön suurentamiseksi, apunäyttö suljetaan hetken kuluttua toimenpiteen lopettamisen jälkeen.
- **•** Voit näyttää MF-tarkennusavun myös painamalla [ ].
- **•** MF:n aikana, painamalla [AF ON] aktivoidaan AF.
- **•** MF-tarkennusapu voidaan näyttää myös videotallennuksen aikana.
- **•** Tallennusetäisyyden viitemerkki on merkki, joka osoittaa kuvantamispinnan sijainnin. Tästä tulee viite, kun mitataan tallennusetäisyyttä.

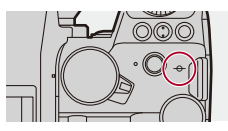

# $\Box$

- **•** Kun käytät seuraavaa toimintoa, MF-tarkennusapunäyttöä ei näytetä:
	- SH-sarjakuvaus
- **•** Videotallennuksen aikana seuraavia toimintoja käytettäessä, MF-tarkennusapua ei voi näyttää:
	- [Kuvan laatu] korkean kuvataajuuden videolla, joka ylittää kuvauksen kuvataajuuden 60,00p

# $\rightarrow$

- **•** Voit muuttaa tarkennuksen korostuksen herkkyyttä ja näyttömenetelmää: (→ Tarkennuks. korostus]: 202)
- **•** Voit tallentaa MF-tarkennusavun sijainnin erikseen pysty- ja vaakasuunnille: (→ [\[Tark. vaihto: pysty/vaaka\]: 196](#page-195-0))
- **•** Voit muuttaa tapaa, jolla suurennettu näyttö näytetään: (→[\[MF-tarkennusapu\]: 565](#page-564-0))
- **•** Voit muuttaa MF-säätöpalkin näytön yksiköt: (→ [\[MF-säätöpalkki\]: 566](#page-565-0))
- **•** Voit poistaa käytöstä tarkennusrenkaan: (→ Tark.renkaan lukitus]: 566)
- **•** Voit asettaa MF-tarkennusavun sijainnin liikkeen kiertämään: (→ Tark.kehyksen jatk. liike]: 569)
- **•** Kamera tallentaa tarkennuspisteen, kun sammutat sen: (→[\[Obj. asennon muisti\]: 592\)](#page-591-0)
- **•** Voidaan asettaa tarkennusliikkeen määrä: (→ [\[Tarkennusrenkaan hallinta\]: 594](#page-593-0))
- **•** Voit määrittää Fn-painikkeelle toiminnon, joka näyttää AF-alueen/ MF-tarkennusavun liikutusnäytöt:
	- (→ Tarkennusalue]: 534)

# <span id="page-201-0"></span>**[Tarkennuks. korostus]**

Manuaalitarkennuksen aikana tarkennetut osat (selkeitä ääriviivoja sisältävä näytön osat) korostetaan värillä.

# **[ ]/[ ] [ ] Valitse [Tarkennuks. korostus]**

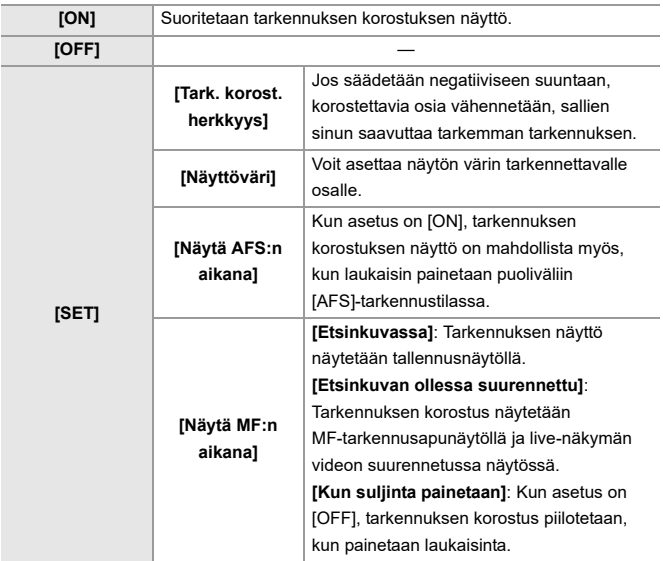

# $\Rightarrow$

- Voit näyttää kosketusvälilehden (→[\[Kosketusaset.\]: 570\)](#page-569-0) ja koskettaa sitten  $[\overline{\mathsf{PEAK}}]$  kohdassa  $[\overline{\mathsf{Q}}]$  vaihtaaksesi kohdat [ON]/[OFF].
- **•** Kun käytössä on [Live View -vahvistus], [Tarkennuks. korostus] ei ole käytettävissä.

# **Tallennus zoomilla**

- ≥[Extratelelisäoptiikka: 206](#page-205-0)
- ≥[\[Moottorizoomi\]: 208](#page-207-0)

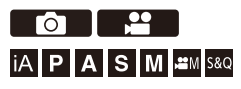

Käytä objektiivin optista zoomausta, jos haluat zoomata telekuvaan tai laajakulmaan.

Kun otetaan kuvia, käytä toimintoa [Lisätelemuunnos] lisäämään teleskooppivaikutusta huonontamatta kuvaa.

Kun tallennetaan videoita, käytä [Videon kuva-alue]-toimintoa, jotta saadaan sama teleskooppivaikutus kuin toiminnolla [Lisätelemuunnos].

• Lisätietoja aiheesta [Videon kuva-alue] (> [\[Videon kuva-alue\]: 148](#page-147-0))

#### **Vaihdettava objektiivi zoomausrenkaalla**

Käännä zoomausrengasta.

**(T)**: Telekuva

**(W)**: Laajakulma

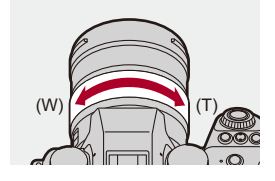

#### **Vaihdettava objektiivi, joka tukee tehostettua zoomausta (moottoroitua zoomausta)**

Liikuta zoomausvipua.

(Zoomausnopeus vaihtelee riippuen siitä, kuinka kauas siirrät vivun.)

**•** Jos määrität kohdan [Zoomauksen hallinta] Fn-painikkeelle, voit käyttää optista zoomausta hitaasti painamalla <▶ tai nopeasti painamalla ▲▼. (→Fn-painikkeet: [527](#page-526-0))

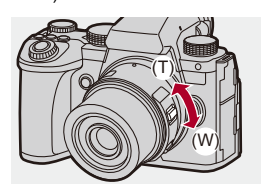

#### **Vaihdettava objektiivi, joka ei tue zoomausta**

Optinen zoomaus ei ole käytettävissä.

#### ≥Polttoväli näytetään tallennusnäytöllä.

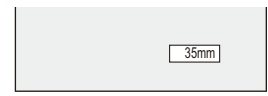

 $\rightarrow$ 

- **•** Polttovälinäyttö voidaan piilottaa:
	- (→[\[Polttoväli\]: 582\)](#page-581-0)

# <span id="page-205-0"></span>**Extratelelisäoptiikka**

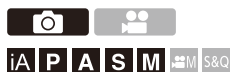

[Lisätelemuunnos]-toiminnon avulla voit ottaa edelleen suurennettuja kuvia kauemmaksi kuin on mahdollista optisella zoomilla ilman, että huononnetaan kuvanlaatua.

- **•** [Lisätelemuunnos]-toiminnon enimmäissuurennussuhde vaihtelee riippuen kohdan [Kuvakoko] asetuksesta [Valokuva] ([Kuvanlaatu]) -valikossa.
	- $-$  Aseta asentoon  $\sqrt{2M}$  M]: 1,4×
	- $-$  Aseta asentoon  $\sqrt{2\pi}$ S]: 2,0×
	- **1 Aseta [Kuvakoko] asentoon [M] tai [S].**
		- $\bullet$   $\mathbb{Q}$   $\Rightarrow$   $[\bullet]$   $\Rightarrow$   $[\bullet]$   $\Rightarrow$   $[Kuvakoko]$   $\Rightarrow$   $[M]/[S]$
- **2 Aseta [Lisätelemuunnos].**
	- $\bullet$   $\bigcirc$   $\bullet$   $[$   $\bigcirc$   $] \bullet$   $[$  $\Omega$  $] \bullet$  [Lisätelemuunnos]

#### **[TELE CONV.]**

Kiinnittää zoomauksen suurennuksen enimmäistasolle.

#### **[OFF]**

# $\Omega$

**•** Kun näytetään [Lisätelemuunnos] asetusnäyttö käyttämällä Fn-painiketta, painamalla [DISP.] voit muuttaa kohdan [Kuvakoko] asetusta.

# 10

**•** Kun käytetään seuraavia toimintoja, [Lisätelemuunnos] ei ole käytettävissä:

- [RAW] ([Kuvanlaatu])
- Teräväpiirtotila

# <span id="page-207-0"></span>**[Moottorizoomi]**

Tämä asettaa zoomaustoimenpiteen, kun käytetään tehostettua zoomausta (moottoroitua zoomausta) tukevaa objektiivia.

**•** Tämä on käytettävissä, kun käytetään tuettua vaihdettavaa objektiivia.

# **<sup><sup>1</sup>**</sup>  $\downarrow$  $\downarrow$  $\downarrow$   $\downarrow$   $\downarrow$   $\downarrow$   $\uparrow$   $\odot$   $\downarrow$   $\rightarrow$  Valitse [Moottorizoomi]

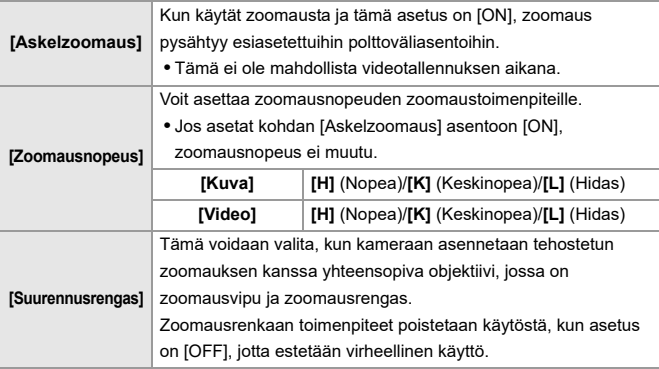

# **Kuvaus / Laukaisin / Kuvanvakain**

Tässä luvussa kuvataan toiminnot tallennettaessa eri kuvaustavoilla ja kuvanvakaintoiminnon.

- ≥[Kuvaustavan valitseminen: 210](#page-209-0)
- ≥[Sarjakuvauskuvien ottaminen: 212](#page-211-0)
- ≥[Teräväpiirtotila: 223](#page-222-0)
- ≥[Tallennus intervallikuvauksella: 228](#page-227-0)
- ≥[Tallennus pysäytysanimaation kanssa: 235](#page-234-0)
- ≥[Intervallikuvaus/Pysäytysanimaatiovideot: 239](#page-238-0)
- ≥[Tallentaminen itselaukaisimella: 241](#page-240-0)
- ≥[Haarukointitallennus: 245](#page-244-0)
- ≥[\[Yhdistelmän livenäkymä\]: 253](#page-252-0)
- ≥[\[Hiljainen tila\]: 257](#page-256-0)
- ≥[\[Suljintyyppi\]: 259](#page-258-0)
- ≥[Kuvanvakain: 266](#page-265-0)

# <span id="page-209-0"></span>**Kuvaustavan valitseminen**

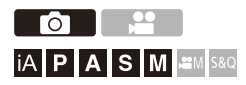

Voit vaihtaa kuvaustavaksi yksi, sarjakuvaus ym. tallennusolosuhteiden mukaan.

#### **Kääntämällä kuvaustavan tilavalitsinta.**

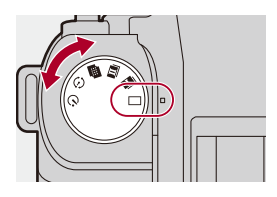

#### **[ ] (Yksi kuva)**

Ottaa yhden kuvan joka kerta, kun laukaisinta painetaan.

#### **[ ]/[ ] (Sarjakuvaus) ([Sarjakuvauskuvien ottaminen: 212\)](#page-211-0)**

Ottaa kuvia jatkuvasti, kun laukaisin painetaan pohjaan ja pidetään painettuna.

#### **[ ] (Teräväpiirtotila) ([Teräväpiirtotila: 223\)](#page-222-0)**

Tämä yhdistää teräväpiirtoiset kuvat useista tallennetuista kuvista.

#### **[ ] (Intervallikuvaus/Pysäytysanimaatio) ([Tallennus intervallikuvauksella:](#page-227-0)**

#### **[228,](#page-227-0) [Tallennus pysäytysanimaation kanssa: 235](#page-234-0))**

Ottaa kuvia intervallikuvauksella tai pysäytysanimaatiolla.

#### **[ ] (Itselaukaisin) ([Tallentaminen itselaukaisimella: 241\)](#page-240-0)**

Ottaa kuvia, kun asetettu aika kuluu loppuun laukaisimen painalluksen jälkeen.

# $\rightarrow$

**•** Yksityiskohtaiset asetusnäytöt kullekin kuvaustavalle voidaan kutsua Fn-painikkeella:

[  $\sharp$ ]  $\blacktriangleright$  [  $\textcircled{\tiny\bf{k}}$  ]  $\blacktriangleright$  [Fn-painikkeen asetus]  $\blacktriangleright$  [Kuvaustilan asetukset]  $\blacktriangleright$ [Kuvaustapa-asetus]

# <span id="page-211-0"></span>**Sarjakuvauskuvien ottaminen**

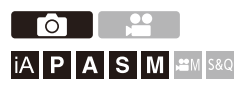

Ottaa kuvia jatkuvasti, kun laukaisin painetaan pohjaan ja pidetään painettuna.

Voit valita tallennusolosuhteisiin sopivat sarjakuvaustallennuksen asetukset, mukaan lukien [H], [K] ja [L], joka ottaa käyttöön sarjakuvauksen korkealla kuvanlaadulla ja SH-sarjakuvauksen, joka ottaa kuvia erittäin nopeasti käyttämällä elektronista suljinta.

# **1** Aseta kuvaustavaksi [ **[ ]** (Sarjakuvaus 1) tai [ **1**] **(Sarjakuvaus 2).**

● Aseta kuvaustavan valitsin. (→ [Kuvaustavan valitseminen: 210](#page-209-0))

• Määritä sarjakuvauksen asetukset kullekin tavalle, [ **1 | | | | | | | | | |** | |

**2 Valitse purskenopeus.**

- **a**  $\rightarrow$  [  $\bigcirc$  ]  $\rightarrow$  [ $\bigcirc$  ]  $\rightarrow$  [Purkauskuvan asetus]  $\rightarrow$  [Purkauskuva 1 -asetukset]/[Purkauskuva 2 -asetukset]
- **•** Oletusasetuksilla, [H] asetetaan kohdalle [ ] ja [SH75] asetetaan kohdalle  $[\blacksquare]$

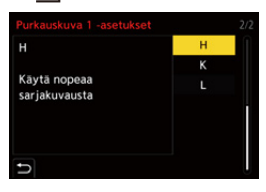

#### **[SH75]**

Ottaa sarjakuvia erittäin nopeasti elektronisella sulkimella, 75 kuvaa/sekunti.

#### **[SH60]**

Ottaa sarjakuvia erittäin nopeasti elektronisella sulkimella, 60 kuvaa/sekunti.

#### **[SH20]**

Ottaa sarjakuvia erittäin nopeasti elektronisella sulkimella, 20 kuvaa/sekunti.

#### **[SH75 PRE]**

Ottaa etukäteisiä sarjakuvia erittäin nopeasti, 75 kuvaa/sekunti. (→ Etukäteinen [SH-sarjakuvaus: 215\)](#page-214-0)

#### **[SH60 PRE]**

Ottaa etukäteisiä sarjakuvia erittäin nopeasti, 60 kuvaa/sekunti.  $\rightarrow$  Etukäteinen [SH-sarjakuvaus: 215\)](#page-214-0)

#### **[SH20 PRE]**

Ottaa etukäteisiä sarjakuvia erittäin nopeasti, 20 kuvaa/sekunti. (→ Etukäteinen [SH-sarjakuvaus: 215\)](#page-214-0)

#### **[H]**

Ottaa nopeita sarjakuvauskuvia.

#### **[K]**

Ottaa keskinopeita sarjakuvauskuvia.

#### **[L]**

Ottaa hitaita sarjakuvauskuvia.

# **3 Sulje valikko.**

≥Paina laukaisin puoliväliin.

# **4 Käynnistä tallennus.**

**•** Ottaa sarjakuvauskuvia, kun laukaisin painetaan pohjaan.

### <span id="page-214-0"></span>**Etukäteinen SH-sarjakuvaus**

Kamera tallentaa myös kuvia asetetun aikamäärän sinä aikana, kun laukaisin painetaan puoliväliin ja kun se painetaan pohjaan saakka. Kohdassa [Eritt.nopean sarjakuv. esitall.aika] voit asettaa aikamäärän tallennuksille, jotka otetaan ennen laukaisimen pohjaan painamista.

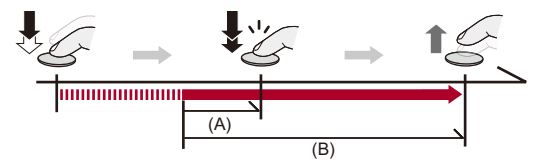

- (A) [Eritt.nopean sarjakuv. esitall.aika]
- (B) Tallennusalue

 $\mathbb{Q} \rightarrow [\mathbb{Q}] \rightarrow [\mathbb{Q}] \rightarrow [$ Purkauskuvan asetus]  $\Rightarrow$  [Eritt.nopean sarjakuv. esitall.aika]

#### **[1.5SEC]**

Tallennus käynnistyy 1,5 sekuntia ennen laukaisimen pohjaan painamista.

#### **[1.0SEC]**

Tallennus käynnistyy 1 sekuntia ennen laukaisimen pohjaan painamista.

#### **[0.5SEC]**

Tallennus käynnistyy 0,5 sekuntia ennen laukaisimen pohjaan painamista.

- **•** Kohdan [Eritt.nopean sarjakuv. esitall.aika] asetusta käytetään sekä kohdalle [Purkauskuva 1 -asetukset] että kohdalle [Purkauskuva 2 -asetukset].
- **•** [PRE] näkyy tallennusnäytöllä etukäteisen SH-sarjakuvauksen aikana.
- **•** Jos laukaisin painetaan ja sitä pidetään puolivälissä noin 1 minuutti, kuvia ennen pohjaan painamista ei voi tallentaa. Paina laukaisin puoliväliin uudelleen.

## **Sarjakuvaustahti**

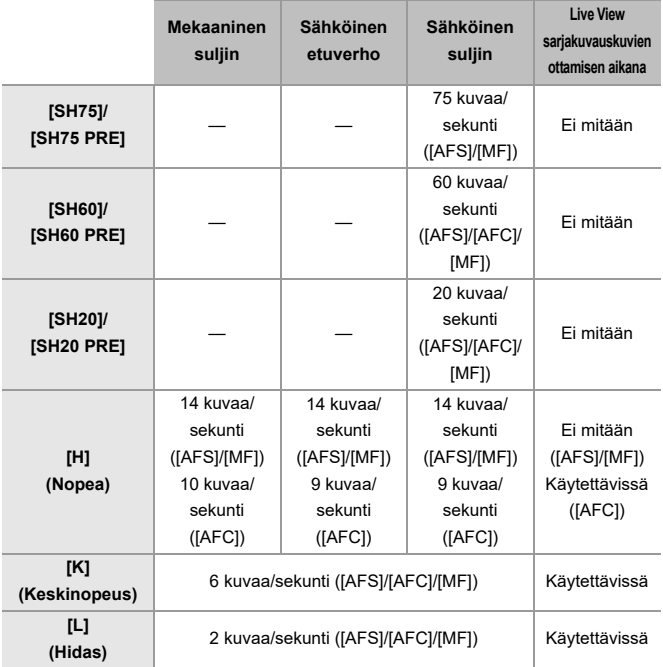

**•** Purskenopeus voi olla alhaisempi tallennusasetusten vuoksi kuten [Kuvakoko] ja tarkennustila.
### **Tallennettavien kuvien enimmäismäärä**

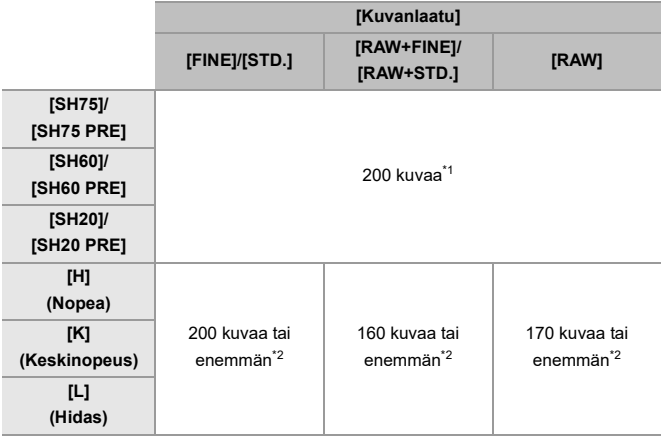

**•** Kun tallennetaan Panasonicin määrittämissä testiolosuhteissa.

Tallennuksen olosuhteet voivat vähentää tallennettavissa olevien kuvien maksimimäärää.

\*1 Tallennus pysähtyy, kun saavutetaan tallennettavissa olevien kuvien maksimimäärä.

Etukäteiselle SH-sarjakuvaukselle tämä käsittää kuvamäärän, joka voidaan ottaa etukäteisellä sarjakuvauksella.

\*2 Purskenopeus voi olla alhaisempi tallennuksen aikana, mutta kuvia voidaan ottaa, kunnes kortti on täynnä.

# **Kuvamäärä, joka voidaan tallentaa etukäteisellä sarjakuvauksella ennen kuin laukaisin painetaan pohjaan saakka**

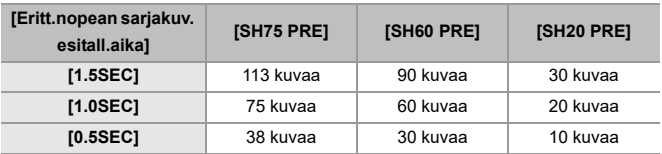

### **Jatkuvasti otettavien kuvien määrä**

Kun painat laukaisimen puoliväliin, näytetään tallennusnäytöllä jatkuvasti otettavissa olevien kuvien määrä.

Esimerkki) Kun käytössä 20 kuvaa: [r20]

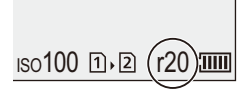

- **•** Kun tallennus alkaa, jatkuvasti otettavissa olevien kuvien määrä vähenee.
	- [H]/[K]/[L] sarjakuvaustallennuksen aikana: Kun tulee esiin [r0], purskenopeus hidastuu.
	- SH-sarjakuvaustallennuksen aikana: Kun tulee näkyviin [r0], sarjakuvaustallennus pysähtyy.
- **•** Kun tallennusnäytöllä näkyy [r99+], voit ottaa 100 sarjakuvauskuvaa tai enemmän.

### **Tarkennus sarjakuvauskuvia otettaessa**

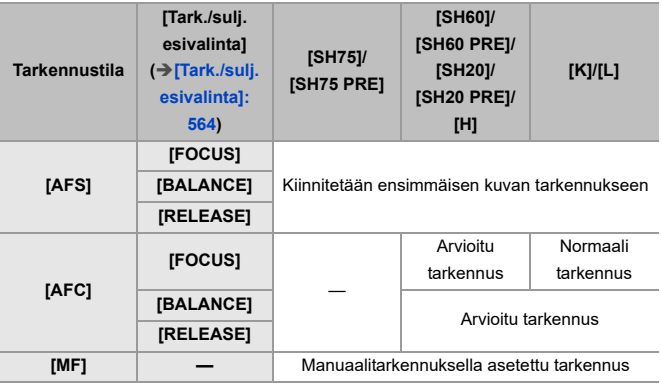

**•** Kun kohde on tumma [AFC]-toiminnolla, tarkennus kiinnitetään ensimmäisen kuvan tarkennukseen.

- **•** Arvioidulla tarkennuksella, sarjakuvaustahti asetetaan etusijalle ja tarkennus arvioidaan mahdollisimman tarkasti.
- **•** Normaalilla tarkennuksella, sarjakuvaustahti voi hidastua.

# **Valotus sarjakuvauskuvia otettaessa**

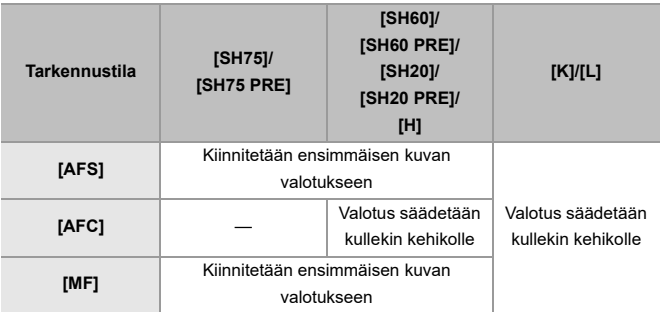

# $\blacksquare$

**•** Sarjakuvauksen kuvien tallennus saattaa kestää hetken. Jos jatkat sarjakuvauksen kuvien ottamista tallennuksen aikana, otettavissa olevien kuvien maksimimäärä vähenee.

Kun otetaan sarjakuvauskuvia, suosittelemme käyttämään nopeaa korttia.

**•** Sarjakuvauskuvien otto ei toimi, kun käytetään seuraavaa toimintaa: – [Yhdistelmän livenäkymä]

### **Huomautuksia SH-sarjakuvauksesta**

- **•** [Suljintyyppi] kiinnitetään asentoon [ELEC.].
- **•** On olemassa rajoituksia SH-sarjakuvaustallennuksen aikana asettaville suljinajoille.
	- [SH75]/[SH75 PRE]: Minimi 1/80
	- [SH60]/[SH60 PRE]: Minimi 1/60
	- [SH20]/[SH20 PRE]: Minimi 1/60
- **•** Aukko kiinnitetään sarjakuvauksen aikana.
- Otetut kuvat tallennetaan sarjakuvauksen kuvaryhmäksi. ( $\rightarrow$  [Ryhmäkuvat: 498\)](#page-497-0)
- **•** Kun tarkennustilaksi asetetaan [AFC], [SH75]/[SH75 PRE] ei ole käytettävissä.

#### **Huomautuksia etukäteisestä SH-sarjakuvauksesta**

- **•** Kuvia, jotka otetaan ennen laukaisimen kokonaan painamista, ei tallenneta seuraavissa tapauksissa:
	- Kun tallennetaan kosketussulkimella
	- Kun kohta [Puolipainallus] valikossa [Oma] ([Tarkennus/suljin]) asetetaan asentoon [ON].
- **•** Kun ympäristön lämpötila on korkea tai etukäteistä sarjakuvausta käytetään jatkuvasti, vaikka painat laukaisimen puoliväliin, etukäteinen sarjakuvaus ei ehkä toimi, jotta suojataan kameraa ylikuumenemiselta. Odota kunnes kamera jäähtyy.
- **•** Vaikka painat laukaisimen puoliväliin, etuk. sarjakuvaus ei mahdollisesti toimi, jos kortin vapaa tila on riittämätön.

# **Teräväpiirtotila**

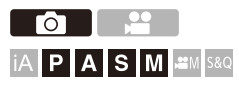

Tämä yhdistää teräväpiirtoiset kuvat useista tallennetuista kuvista. Tämä toiminto sopii tallentamaan kohteita, jotka eivät liiku.

Kun [Teräväpiirto käsivaralta] asetus on päällä, voit tallentaa kuvia korkealla resoluutiolla käyttämättä kolmijalkaa.

Yhdistämisen jälkeen kuva voidaan tallentaa RAW- tai JPEG-muodossa.

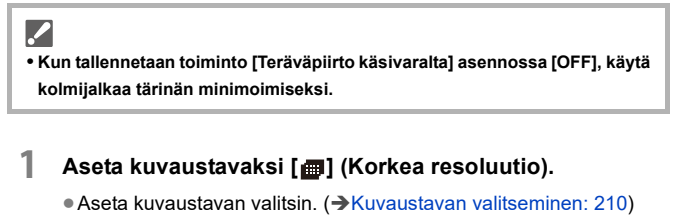

**2 Aseta tallennusasetukset.**

<sup>(4)</sup> → [**0**] → [<1+1 → [Teräväpiirtotilan asetus]

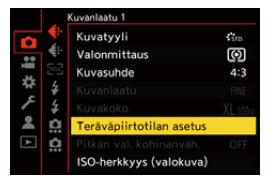

### **[Teräväpiirto käsivaralta]**

Voit tallentaa käyttämättä kolmijalkaa. Kytke päälle kuvanvakaintoiminto.

**•** Kun [OFF], kuvanvakaintoiminto ei ole käytettävissä.

### **[Kuvanlaatu]**

Aseta pakkaussuhde, jolla kuvat tulee tallentaa.

### **[COMBINED]/[FINE]/[RAW+FINE]/[RAW]**

**•** Kun asetus on [COMBINED], tallennetaan samoilla asetuksilla kuin [Kuvanlaatu] -toiminnolla [Valokuva] ([Kuvanlaatu]) -valikossa. (Kuitenkin [STD.] vaihtuu asetukseen [FINE].)

### **[Kuvakoko]**

Asettaa kuvakoon yhdistämisen jälkeen.

### **Kun [Kuvasuhde] asetetaan asentoon [4:3].**

[XL] (100 M): 11552×8672

[LL] (50,5 M): 8192×6144

### **Kun [Kuvasuhde] asetetaan asentoon [3:2].**

[XL] (89 M): 11552×7696 [LL] (44,5 M): 8192×5464

### **Kun [Kuvasuhde] asetetaan asentoon [16:9].**

[XL] (75 M): 11552×6496

[LL] (37,5 M): 8192×4608

### **Kun [Kuvasuhde] asetetaan asentoon [1:1].**

[XL] (75 M): 8672×8672

[LL] (37,5 M): 6144×6144

**•** RAW-kuvat tallennetaan aina kuvasuhteella [4:3] (11552×8672).

#### **[Samanaik. tallennus, norm. kuva]**

Ottaa samanaikaisesti kuvia ja niitä ei yhdistetä, kun asetetaan [ON].

Ensimmäinen kuva tallennetaan [Kuvakoko] asennossa [L].

### **[Suljinviive]**

Asettaa viivästysajan siitä, kun laukaisin painetaan, siihen, kun suljin laukaistaan.

### **[30 SEC]/[15 SEC]/[8 SEC]/[4 SEC]/[2 SEC]/[1 SEC]/[1/2 SEC]/[1/4 SEC]/[1/8 SEC]/[Pois]**

### **[Liike-epäter. käsitt.]**

Asettaa korjausmenetelmän, jota käytetään kohteen liikkuessa.

**[MODE1]**: Tämä antaa etusijan teräväpiirtotilalle ja sen vuoksi kohteen epäterävyys näyttää kuvan jälkikuvalta.

**[MODE2]**: Tämä vähentää jälkikuvaa kohteen epäterävyydestä, mutta se ei voi saavuttaa samaa teräväpiirtotilatehostetta korjatulla alueella.

**•** Kun [Teräväpiirto käsivaralta] on [ON], [Liike-epäter. käsitt.] kiinnitetään asentoon [MODE2].

# **3 Valitse sommitelma ja kiinnitä sitten kamera paikalleen.**

- **•** Jos havaitaan epäterävyyttä, teräväpiirtoisen tilan kuvake (A) vilkkuu.
- **•** Kun [Teräväpiirto käsivaralta] asetetaan asentoon [ON], kuvakkeeksi tulee  $[\blacksquare_{(00)}].$

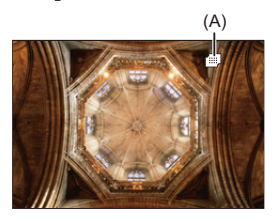

### **4 Käynnistä tallennus.**

- ≥Paina laukaisin kokonaan.
- **•** Oletusasetuksilla aktivoidaan [Suljinviive] ja siten on olemassa aikaväli laukaisimen painalluksen ja sulkimen laukeamisen välillä.
- **•** Näyttö muuttuu tummaksi tallennuksen aikana.
- **•** Tallennustilan merkkivalo (punainen) (B) vilkkuu. Älä liikuta kameraa sen vilkkuessa.
- **•** Voit jatkaa tallennusta, kun yhdistäminen päättyy.

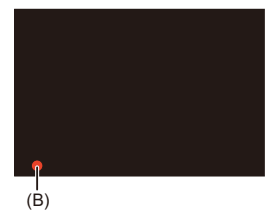

# $\blacksquare$

- **•** Korkean resoluution tilassa, tallennus suoritetaan käyttämällä seuraavia asetuksia:
	- [Suljintyyppi]: Kiinnitetään [ELEC.]-asentoon
	- Pienin aukko: F11
	- Suljinaika: 1 sekunnista 1/32000 sekuntiin
	- ISO-herkkyys: Ylempi raja asentoon [1600]
	- Tarkennustila: [AFS]/[MF]
- **•** Pidä kameraa tukevasti käsivaraisen tallennuksen aikana, jotta kamera ei tärise. Tallennus voi epäonnistua, jos tärinää on paljon.
- **•** Kuvan yhdistäminen voi kestää pitkään käsivaraisella tallennuksella.
- **•** Kun tallennat erittäin kirkkaassa paikassa tai tietyssä valaistuksessa kuten loistelampun tai LEDin alla, kuvan väritys tai kirkkaus voi muuttua tai näytöllä voi näkyä vaakasuoria raitoja.

Suljinajan pidentäminen saattaa vähentää vaakasuoria raitoja.

- **•** Muut laitteet kuin tämä kamera eivät ehkä kykene toistamaan kuvia, jotka on tallennettu korkea resoluutio -toiminnolla.
- **•** Kun käytetään seuraavaa toimintoa, teräväpiirtotila ei ole saatavilla:
	- [Yhdistelmän livenäkymä]

# <span id="page-227-0"></span>**Tallennus intervallikuvauksella**

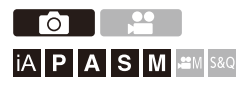

Kuvia otetaan automaattisesti asetetuin väliajoin.

Tämä ominaisuus on kätevä, jos haluat seurata muutoksia kohteissa kuten eläimissä tai kasveissa.

Otettavat kuvat tallennetaan sarjaksi ryhmäkuvia, jotka voidaan yhdistää myös videoksi. (→ [Ryhmäkuvat: 498\)](#page-497-0)

- Tarkasta, että kello on asetettu oikein. (→Kellon asettaminen (Kun kytketään [päälle ensimmäisen kerran\): 68\)](#page-67-0)
- **•** Pitkille tallennusväleille suosittelemme asettamaan kohdan [Obj. asennon muisti] [ON]-asentoon [Oma] ([Objektiivi/muut]) -valikossa.

# **1** Aseta kuvaustavaksi [ $\binom{1}{2}$ ].

● Aseta kuvaustavan valitsin. (→ [Kuvaustavan valitseminen: 210](#page-209-0))

### **2 Aseta [Tila] asentoon [Intervallikuvaus].**

 $\bullet$   $\bigoplus$   $\Rightarrow$   $[\bigodot]$   $\Rightarrow$   $[\bigodot]$   $\Rightarrow$  [Intervalli/Animaatio]  $\Rightarrow$  [Tila]  $\Rightarrow$ 

[Intervallikuvaus]

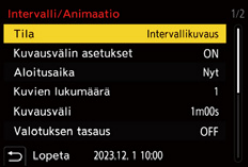

# **3 Aseta tallennusasetukset.**

### **[Tila]**

Vaihtaa intervallikuvauksen ja pysäytysanimaation välillä.

### **[Kuvausvälin asetukset]**

**[ON]**: Asettaa väliajan ennen seuraavan tallennuksen suorittamista.

**[OFF]**: Ottaa kuvia jättämättä tallennusvälejä.

### **[Aloitusaika]**

**[Nyt]**: Aloittaa tallennuksen, kun laukaisin painetaan pohjaan.

**[2 sekunnin jälkeen]**: Käynnistää tallennuksen 2 sekunnin kuluttua laukaisimen pohjaan painamisesta.

**[Aloitusaika asetettu]**: Aloittaa tallennuksen asetetun ajan mukaan.

### **[Kuvien lukumäärä]/[Kuvausväli]**

Asettaa otettavien kuvien määrän ja tallennusvälin. Otettavien kuvien määrä ja tallennusväli voidaan laskea ja asettaa automaattisesti. ( $\rightarrow$  Avustustoiminnon asetus intervallikuvauksen [tallennukselle: 231](#page-230-0))

**•** [Kuvausväli] ei ole käytettävissä, kun kohta [Kuvausvälin asetukset] asetetaan asentoon [OFF].

### **[Valotuksen tasaus]**

Säätää valotusta automaattisesti, jotta estetään suuret muutokset kirkkaudessa viereisten kuvien välillä.

### **[Luo uusi kansio tallennettaessa]**

**[Luo uusi kansio]**: Kun asetus on [ON], luodaan uusi kansio joka kerta, kun käynnistetään intervallikuvauksen tallentaminen.

**[Tiedostonumeron nollaus]**: Kun asetus on [ON], tiedostonumero resetoidaan joka kerta, kun luodaan uusi kansio.

# **4 Sulje valikko.**

≥Paina laukaisin puoliväliin.

# **5 Käynnistä tallennus.**

- ≥Paina laukaisin kokonaan.
- **•** Kun asetetaan [Aloitusaika asetettu], kamera siirtyy lepotilaan, kunnes saavutetaan aloitusaika.
- **•** Tallennuksen valmiustilan aikana kamera siirtyy lepotilaan, kun ei suoriteta mitään toimenpiteitä tietyn ajan kuluessa.
- **•** Tallennus pysähtyy automaattisesti.

## **6 Luo video. ([Intervallikuvaus/](#page-238-0) [Pysäytysanimaatiovideot: 239\)](#page-238-0)**

**•** Tallennuksen pysähtymisen jälkeen, jatka videon luontiin valitsemalla [Kyllä] vahvistusnäytöllä.

Vaikka valitset [Ei], voit vielä luoda videon [Intervallivideo] -toiminnolla [Toisto] ([Käsittele kuva]) -valikossa. (→ [\[Intervallivideo\]: 519](#page-518-0))

### <span id="page-230-0"></span> **Avustustoiminnon asetus intervallikuvauksen tallennukselle**

Kun painetaan [DISP.] [Kuvien lukumäärä]/[Kuvausväli] -asetusnäytöllä, [Kuvien lukumäärä] ja [Kuvausväli] voidaan asettaa automaattisesti laskemalla ne kuvataajuudesta, ajasta ja luotavan videon tallennuksen kestosta.

**1** Paina  $\blacktriangle \blacktriangledown$  valitaksesi kohta ja paina sitten  $\blacktriangledown$  tai  $\heartsuit$ .

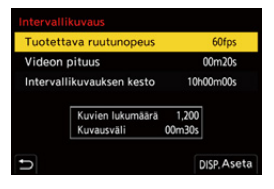

### **[Tuotettava ruutunopeus]**

Asettaa luotavien videoiden kuvataajuuden.

Se voidaan asettaa alueelle välillä 1 fps - 99 fps.

### **[Videon pituus]**

Asettaa luotavien videoiden toistoajan.

Se voidaan asettaa alueelle välillä 00m01s - 99m59s.

#### **[Intervallikuvauksen kesto]**

Asettaa intervallikuvauksen keston.

Se voidaan asettaa alueelle välillä 00h00m01s - 99h59m59s.

- **2** Paina [DISP.] vahvistaaksesi.
	- **•** Asetukset heijastetaan, kun valitset [Kyllä].

# $\boxed{\mathbb{D}}$

- **•** [Kuvien lukumäärä] voidaan asettaa alueelle välillä 1 9999.
- **•** [Kuvausväli] asetetaan alueelle välillä 00m01s 99m59s. Desimaalit pyöristetään alaspäin, jos luku ei ole tasan jaollinen.
- **•** Kun asetus on sellainen, että tallennus ei ole mahdollista, [Kuvien lukumäärä] tai [Kuvausväli] näytetään punaisilla kirjaimilla.
- **•** Kun [Kuvausvälin asetukset] on [OFF], intervallikuvauksen asetuksia ei voi laskea automaattisesti.

### **Toimenpiteet intervallikuvauksen tallennuksen aikana**

Kamera kytkeytyy päälle painamalla laukaisin puoliväliin lepotilan aikana.

**•** Voit suorittaa seuraavat toimenpiteet painamalla [Q] intervallikuvauksen

tallennuksen aikana.

### **[Jatka]**

Palaa tallennukseen. (Vain tallennuksen aikana)

### **[Keskeytä]**

Keskeyttää tallennuksen. (Vain tallennuksen aikana)

### **[Jatka]**

Jatkaa tallennusta. (Vain keskeytyksen aikana)

**•** Voit myös painaa laukaisinta jatkaaksesi.

### **[End]**

Pysäyttää intervallikuvauksen tallentamisen.

# $\blacksquare$

- **•** Useammalle kuin yhdelle kortille tallennettuja kuvia ei voi yhdistää yhdelle videolle.
- **•** Kamera antaa etusijan vakiovalotukselle ja niin se ei ehkä ota kuvia asetetun väliajan kuluttua tai se ei ota asetettua kuvamäärää. Lisäksi se ei ehkä pääty näytöllä näkyvän ajan päätyttyä.
- **•** Intervallikuvaus keskeytetään seuraavissa tapauksissa.
	- Kun akun lataus tyhjenee
	- Kun asetat kameran on/off-kytkimen [OFF]-asentoon Voit asettaa kameran on/off-kytkimen [OFF]-asentoon ja vaihtaa akun tai kortin.

Aseta kameran on/off-kytkin [ON]-asentoon ja paina sitten laukaisin pohjaan saakka tallennuksen jatkamiseksi.

(Huomaa, että kortin vaihtamisen jälkeen otettavat kuvat tallennetaan erilliseksi sarjaksi ryhmäkuvia.)

- **•** [Valotuksen tasaus] ei ole käytettävissä, jos ISO-herkkyydeksi on asetettu muu kuin [AUTO] [M]-tilassa.
- **•** [Intervallikuvaus] ei ole käytettävissä, kun seuraavaa toimintoa käytetään:
	- [Yhdistelmän livenäkymä]

# <span id="page-234-0"></span>**Tallennus pysäytysanimaation kanssa**

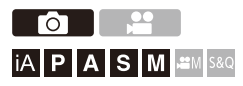

Ottaa kuvia liikuttamalla kohdetta vähitellen.

Otettavat kuvat tallennetaan sarjaksi ryhmäkuvia, jotka voidaan yhdistää pysäytysanimaatiovideoksi. (→ [Ryhmäkuvat: 498](#page-497-0))

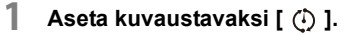

● Aseta kuvaustavan valitsin. (→ [Kuvaustavan valitseminen: 210](#page-209-0))

**2 Aseta [Tila] asentoon [Pysäytysanimaatio].**

 $\bullet$   $\mathbb{Q}$   $\rightarrow$   $\lceil \bullet \right] \rightarrow \lceil \bullet \right] \rightarrow$  [Intervalli/Animaatio]  $\rightarrow$  [Tila]  $\rightarrow$ [Pysäytysanimaatio]

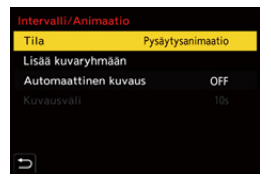

# **3 Aseta tallennusasetukset.**

### **[Tila]**

Vaihtaa intervallikuvauksen ja pysäytysanimaation välillä.

### **[Lisää kuvaryhmään]**

Sallii sinun jatkaa tallennusta sarjalle pysäytysanimaatiokuvia, jotka on jo otettu.

**•** Valitse kuva ja siirry vaiheeseen **5**.

### **[Automaattinen kuvaus]**

**[ON]**: Ottaa kuvia automaattisesti asetetuin väliajoin.

**[OFF]**: Tämä on kuva kerrallaan tapahtuvaa manuaalikuvausta varten.

### **[Kuvausväli]**

Asettaa tallennuksen väliajan asentoon [Automaattinen kuvaus].

# **4 Sulje valikko.**

≥Paina laukaisin puoliväliin.

# **5 Käynnistä tallennus.**

- ≥Paina laukaisin kokonaan.
- ≥Ottaa kuvia toistuvasti liikuttamalla kohdetta vähitellen.
- **•** Tallennusnäyttö näyttää jopa kaksi aiemmin otettua kuvaa. Käytä niitä viitteenä liikkeen määrälle.
- **•** Voit toistaa tallennetut pysäytysanimaatiokuvat painamalla [ ] tallennuksen aikana.

Paina [  $\widehat{\text{fm}}$ ] poistaaksesi tarpeettomat kuvat.

Palaa tallennusnäyttöön painamalla [ $\blacktriangleright$ ] uudelleen.

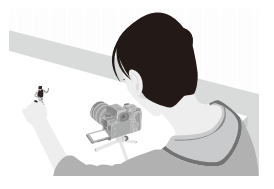

# **6 Lopeta tallennus.**

● Paina (a) ja valitse sitten [Intervalli/Animaatio] [Valokuva]-valikosta tallennuksen lopettamiseksi.

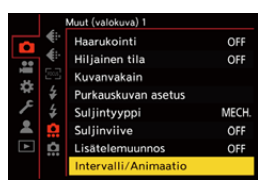

# **7 Luo video. ([Intervallikuvaus/](#page-238-0) [Pysäytysanimaatiovideot: 239\)](#page-238-0)**

**•** Tallennuksen pysähtymisen jälkeen, jatka videon luontiin valitsemalla [Kyllä] vahvistusnäytöllä. Vaikka valitset [Ei], voit vielä luoda videon [Pysäytysanimaatiovid.] -toiminnolla [Toisto] ([Käsittele kuva]) -valikossa. (→ [Pysäytysanimaatiovid.]: [519\)](#page-518-1)

# $\Box$

- **•** Voidaan tallentaa jopa 9999 otosta.
- **•** Jos tämä kamera sammutetaan tallennuksen aikana, näytetään tallennuksen jatkamista koskeva viesti, kun kamera kytketään päälle. Valitsemalla [Kyllä] voit jatkaa tallennusta keskeytyspisteestä.
- **•** Kamera antaa etusijan vakiovalotukselle ja niin se ei ehkä ota kuvia asetetun väliajan kuluttua, kun tallennuksessa käytetään salamaa ym.
- **•** Kuvaa ei voida valita kohdasta [Lisää kuvaryhmään], kun se on ainoa, joka on otettu.
- **•** [Pysäytysanimaatio] ei ole käytettävissä, kun seuraavaa toimintoa käytetään: – [Yhdistelmän livenäkymä]

# <span id="page-238-0"></span>**Intervallikuvaus/Pysäytysanimaatiovideot**

Intervallikuvauksen tai pysäytysanimaation tallennuksen suorittamisen jälkeen voit siirtyä videon luontiin.

- **•** Katso tietoja näistä tallennustoiminnoista alla olevista luvuista.
	- [Tallennus intervallikuvauksella: 228](#page-227-0)
	- [Tallennus pysäytysanimaation kanssa: 235](#page-234-0)
- Voi luoda videoita myös toiminnolla [Intervallivideo] (> [\[Intervallivideo\]: 519\)](#page-518-0) tai [Pysäytysanimaatiovid.] (→ [\[Pysäytysanimaatiovid.\]: 519](#page-518-1)) [Toisto]-valikossa.
- **1 Valitse [Kyllä] vahvistusnäytöllä, joka näytetään tallennuksen jälkeen.**
- **2 Aseta vaihtoehdot videon luontia varten.**

# **3 Valitse [Suorita].**

≥Video luodaan [MP4]-tallennustietomuodossa.

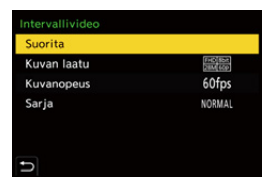

### **[Suorita]**

Luo videon.

### **[Kuvan laatu]**

Asettaa videon kuvanlaadun.

### **[Kuvanopeus]**

Asettaa otosnopeuden sekunnissa.

Mitä suurempi numero on, sitä tasaisempi videokuva on.

### **[Sarja]**

**[NORMAL]**: Liittää kuvat yhteen tallennusjärjestyksessä.

**[REVERSE]**: Liittää kuvat yhteen käänteisessä tallennusjärjestyksessä.

# $\Box$

- **•** Videoita ei voi luoda, kun asetetaan [Järjestelmän taajuus] asentoon [24.00Hz (CINEMA)].
- **•** Videoita ei voi luoda, jos tallennusaika ylittää 30 minuuttia.
- **•** Seuraavissa tapauksissa videoita ei voi luoda, jos tiedostokoko ylittää 4 Gt:
	- Kun käytetään SDHC-muistikorttia ja asetetaan 4K [Kuvan laatu]
	- Kun asetetaan FHD [Kuvan laatu]

# **Tallentaminen itselaukaisimella**

 $\circ$   $\circ$ **EXERICIA S MIL≌M** S&Q

# **1 Aseta kuvaustavaksi** [ $\circ$ )].

- Aseta kuvaustavan valitsin. (→ [Kuvaustavan valitseminen: 210](#page-209-0))
- **2 Aseta itselaukaisimen aika. ([Itselaukaisimen ajan](#page-242-0)  [asettaminen: 243](#page-242-0))**
	- **•** Kun tallennetaan videoita, aseta kohta [Itselaukaisin videolle] asetuksessa [Itselaukaisimen asetus] valikossa [Video] ([Muut (video)]) asentoon [ON].

# **3 Sulje valikko.**

- ≥Paina laukaisin puoliväliin.
- **4 Valitse sommitelma ja säädä sitten tarkennus.**
	- ≥Paina laukaisin puoliväliin.
	- **•** Tarkennus ja valotus kiinnitetään, kun laukaisin painetaan puoliväliin.

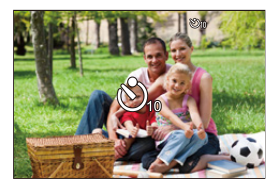

# **5 Käynnistä tallennus.**

- ≥Paina laukaisinta tai videon tallennuspainiketta.
- ≥Kuvien ottaminen tai videon tallennus alkaa itselaukaisimen valon vilkkumisen jälkeen.

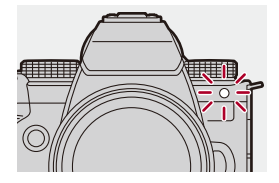

### <span id="page-242-0"></span>**Itselaukaisimen ajan asettaminen**

Kuva:  $\bigcirc \rightarrow [\bigcirc]$   $\Rightarrow [\bigcirc]$   $\Rightarrow$  Valitse [Itselaukaisin]

Video:  $\binom{2}{1}$   $\neq$   $\lfloor \frac{1}{11} \rfloor$   $\neq$   $\lfloor \frac{1}{111} \rfloor$   $\neq$  [Itselaukaisimen asetus]  $\Rightarrow$  Valitse [Itselaukaisin]<sup>\*</sup>

\* Tämä voidaan asettaa asettamalla [Itselaukaisin videolle] asentoon [ON] toiminnossa [Itselaukaisimen asetus] valikossa [Video] ([Muut (video)]).

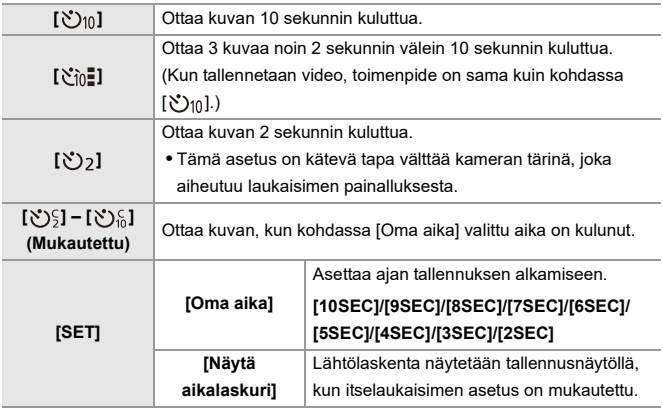

# $\Omega$

- **•** Suosittelemme, että käytät kolmijalkaa tallennettaessa itselaukaisimen kanssa.
- $\blacksquare$
- **•** [Itselaukaisin] valikossa [Valokuva] ([Muut (valokuva)]) ja [Itselaukaisin] valikossa [Itselaukaisimen asetus] ([Video] ([Muut (video)])) toimivat yhdessä.
- **•** Kun käytetään seuraavia toimintoja, [ ] ei ole käytettävissä:
	- [Yhtaik. tall., ei suodat.] ([Suodattimen asetukset])
	- [Haarukointi]
	- [Yhdistelmän livenäkymä]

# **Haarukointitallennus**

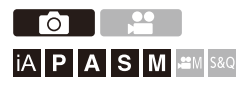

Kun painetaan laukaisinta, kamera voi tallentaa useita kuvia ja samalla muuttaa automaattisesti asetusarvoa valotukselle, aukolle, tarkennukselle tai valkotasapainolle (säätöarvo tai värilämpötila).

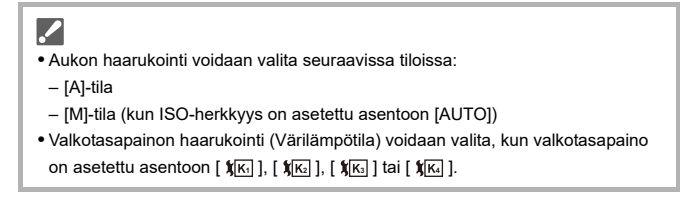

# **1 Aseta [Haarukointityyppi].**

 $\bigcirc$   $\Rightarrow$   $[$   $\bigcirc$   $]$   $\Rightarrow$   $[$  $\bigcirc$   $]$   $\Rightarrow$   $[$  Haarukointityyppi]

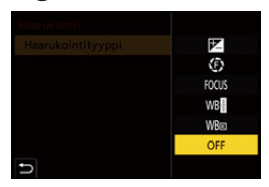

# **2 Aseta [Lisää asetuksia].**

≥Jos haluat tietoja kohdasta [Lisää asetuksia], katso kunkin haarukointimenetelmän sivua.

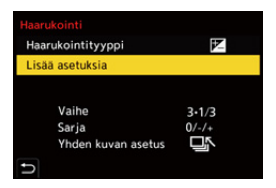

# **3 Sulje valikko.**

≥Paina laukaisin puoliväliin.

**4 Tarkenna kohteeseen ja ota sitten kuvia.**

# *<b>❖* Kohtien asettaminen ([Haarukointityyppi])

### **[ ] (Valotuksen haarukointi)**

Kun painetaan laukaisinta, kamera tallentaa ja samalla se muuttaa valotusta.  $\leftrightarrow$ [Lisää [asetuksia\] \(Valotuksen haarukointi\): 249\)](#page-248-0)

### **[ ] (Aukon haarukointi)**

Kun painetaan laukaisinta, kamera tallentaa ja samalla se muuttaa aukkoa.  $\leftrightarrow$ [Lisää [asetuksia\] \(Aukon haarukointi\): 250](#page-249-0))

### **[ ] (Tarkennuksen haarukointi)**

Kun painetaan laukaisinta, kamera tallentaa ja samalla se muuttaa tarkennuspistettä.

(→[\[Lisää asetuksia\] \(Tarkennushaarukointi\): 251](#page-250-0))

### **[ ] (Valkotasapainon haarukointi)**

Kun painetaan laukaisinta kerran, kamera tallentaa automaattisesti kolme kuvaa valkotasapainon eri säätöarvoilla. (→[Lisää asetuksia] (Valkotasapainon haarukointi): [252\)](#page-251-0)

#### **[ ] (Valkotasapainon haarukointi (Värilämpötila))**

Kun painetaan laukaisinta kerran, kamera tallentaa automaattisesti kolme kuvaa valkotasapainon eri värilämpötiloilla. (→ [Lisää asetuksia] (Valkotasapainon haarukointi [\(Värilämpötila\)\): 252](#page-251-1))

### **[OFF]**

### **Haarukoinnin peruuttaminen**

**Valitse [OFF] vaiheessa 1.**

# $\boxed{\mathbb{D}}$

- **•** Valkotasapainon haarukointi ja valkotasapainon haarukointi (Värilämpötila) eivät ole käytettävissä, kun käytetään seuraavia toimintoja:
	- [iA]-tila
	- Sarjakuvauskuvien ottaminen
	- [RAW+FINE]/[RAW+STD.]/[RAW] ([Kuvanlaatu])
	- [Suodattimen asetukset]
- **•** Haarukointitallennus ei ole käytettävissä, kun käytät seuraavia toimintoja:
	- SH-sarjakuvaus
	- [Intervallikuvaus]
	- [Pysäytysanimaatio] (kun asetetaan [Automaattinen kuvaus])
	- Teräväpiirtotila
	- [Yhdistelmän livenäkymä]

# <span id="page-248-0"></span>**[Lisää asetuksia] (Valotuksen haarukointi)**

### **[Vaihe]**

Asettaa kuvien lukumäärän ja valotuksen korjaamisen vaiheen.

**[3•1/3]** (tallenna 3 kuvaa 1/3 EV askelin) - **[7•1]** (tallenna 7 kuvaa 1 EV askelin)

### **[Sarja]**

Asettaa järjestyksen, jossa kuvat tallennetaan.

### **[Yhden kuvan asetus]**

**[** $\Box$ ]: Ottaa vain yhden kuvan joka kerta, kun laukaisinta painetaan.

**[ ]**: Ottaa kaikki asetetun kuvamäärän kuvat, kun laukaisinta painetaan kerran.

**•** [BKT]-kuvake vilkkuu, kunnes asetettu määrä kuvia on otettu.

### ▌圆

**•** Kun tallennat kuvia käyttämällä valotuksen haarukointia sen jälkeen, kun on asetettu valotuksen korjauksen arvo, tallennettavat kuvat pohjautuvat valittuun valotuksen korjausarvoon.

# <span id="page-249-0"></span>**[Lisää asetuksia] (Aukon haarukointi)**

### **[Kuvien lukumäärä]**

**[3]**/**[5]**: Tallentaa asetetun määrän kuvia asettamalla vuorotellen aukoksi edeltävän arvon ja seuraavan arvon ja käyttämällä viitearvona alkuperäistä aukkoa. **[ALL]**: Tallentaa kuvia käyttämällä kaikkia aukkoarvoja.

### **Esimerkki, kun alkuperäinen asento on F8.0 (H-ES12060)**

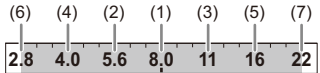

(1) 1. kuva, (2) 2. kuva, (3) 3. kuva ... (7) 7. kuva

# <span id="page-250-0"></span>**[Lisää asetuksia] (Tarkennushaarukointi)**

### **[Vaihe]**

Asettaa tarkennuksen säätöaskeleen.

**•** Etäisyys, jonka verran tarkennuspistettä siirretään, on lyhyempi, jos alustava tarkennuspiste on lähellä, ja pidempi, jos se on kaukana.

### **[Kuvien lukumäärä]**

Asettaa kuvien lukumäärän.

**•** Tätä ei voi asettaa, kun otetaan sarjakuvauskuvia. Sarjakuvauskuvia otetaan, kun laukaisinta painetaan.

### **[Sarja]**

**[0/−/+]**: Tallentaa siirtämällä samalla vuorotellen tarkennuspistettä eteenpäin ja sitten taaksepäin käyttäen viitteenä alkuperäistä tarkennuspistettä.

**[0/+]**: Tallentaa siirtämällä samalla tarkennuspistettä kohti kaukopuolta käyttäen viitteenä alkuperäistä tarkennuspistettä.

### **Esimerkki, kun käytössä [Sarja]: [0/−/+] asetetaan**

$$
(A) \longleftrightarrow \begin{array}{c}\n\cdot & \cdot & \cdot & \cdot \\
\cdot & \cdot & \cdot & \cdot \\
\cdot & \cdot & \cdot & \cdot \\
\cdot & \cdot & \cdot & \cdot \\
\cdot & \cdot & \cdot & \cdot\n\end{array} \quad (B)
$$

### **Esimerkki, kun käytössä [Sarja]: [0/+] asetetaan**

・・・ (A) (B) (2)(1) (3) (4) (5)

(A) Tarkennus: lähempänä

(B) Tarkennus: kauempana

(1) 1. kuva, (2) 2. kuva ... (5) 5. kuva ...

**•** Kun asetetaan [Tarkennuksen rajoitin], tallennus tapahtuu asetetulla alueella, jolla AF toimii.

**•** Tarkennushaarukoinnilla tallennetut kuvat näytetään yhden ryhmän kuvina.

(→[Ryhmäkuvat: 498\)](#page-497-0)

# <span id="page-251-0"></span>**[Lisää asetuksia] (Valkotasapainon haarukointi)**

Käännä  $\triangleq$ , **www.** tai @ asettaaksesi korjausaskeleen ja paina sitten **499** tai  $\otimes$ .

### **Kierrä oikealle:**

Vaakasuora suunta ([A] - [B])

### **Kierrä vasemmalle:**

Pystysuora suunta ([G] - [M])

• Korjausaskel voidaan asettaa myös koskettamalla [ $\blacktriangleright\{\text{min}\{T\}$ ]/[ $\blacktriangleright\{\text{min}\{T\}$ ].

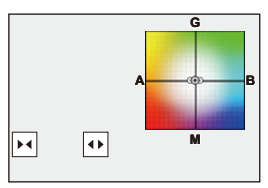

<span id="page-251-1"></span> **[Lisää asetuksia] (Valkotasapainon haarukointi (Värilämpötila))**

Käännä **\*\*** , **\*\*** tai @ asettaaksesi korjausaskeleen ja paina sitten tai **.**.

• Korjausaskel voidaan asettaa myös koskettamalla [ $\bigoplus |I|$  **X**].

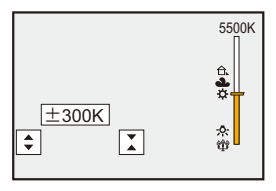
# **[Yhdistelmän livenäkymä]**

# ГΟ **EX P A S M £M** S&Q

Kuvat tallennetaan useamman kerran ja vain osat, jotka muuttuvat kirkkaammiksi muodostavat yhdistelmän osan.

Näytetään kuvat, jotka on yhdistetty tallentamalla asetetulla valotusajalla (suljinaika), ja näin sallitaan kuvien vahvistaminen tallennuksen edetessä. Näin voit vähentää tallennuksen kokonaiskirkkautta ja tämä on kätevää, kun tallennetaan tähtien tai ilotulituksen valoa kirkasta yötaivasta vasten.

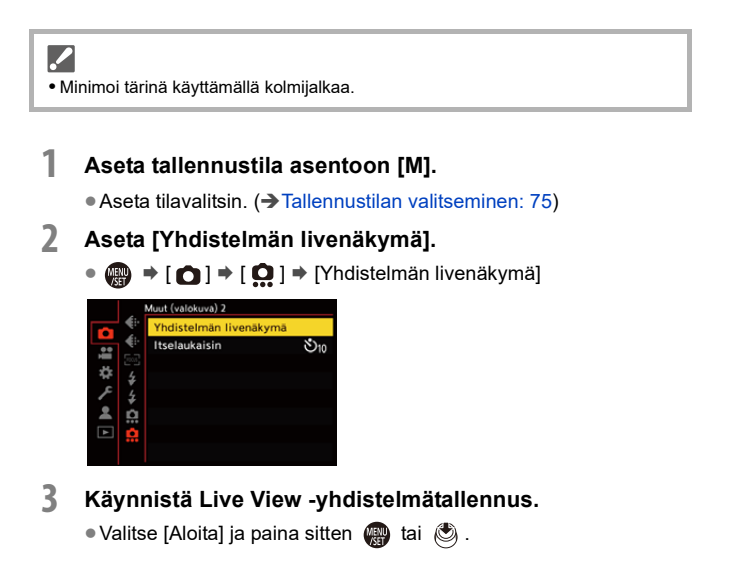

### **4 Valitse sommitelma ja kiinnitä sitten kamera paikalleen.**

### **5 Aseta suljinaika ja ISO-herkkyys.**

- Aseta suljinaika kääntämällä kohtaa
- ≥Paina [ISO] ja aseta sitten ISO-herkkyys kääntämällä kohtaa , न्तर tai @े.
- **•** Suljinaika voidaan asettaa alueelle välillä 60 sekuntia ja 1/1,6 sekuntia.
- **•** ISO-herkkyys voidaan asettaa alueelle välille [100] ja [1600] ([50] ja [1600], kun asetetaan [Laajennettu ISO]).
- **6 Ota kuva kohinanvaimennuksen käyttöä varten.**
	- ≥Paina laukaisin kokonaan.

### **7 Käynnistä tallennus.**

- ≥Paina laukaisin kokonaan.
- **•** Tallennus tehdään vaiheen **5** asetusten mukaan ja kohinanvaimennuksella käsitellyt kuvat yhdistetään kuva kerrallaan.
- (A) Histogramminäyttö
- (B) Suljinaika × Yhdistettyjen kuvien määrä
- (C) Kulunut aika

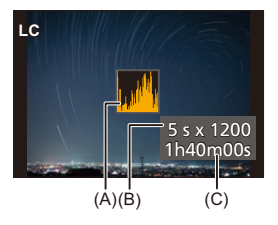

### **8 Lopeta tallennus.**

≥Paina laukaisin kokonaan.

**•** Voidaan tallentaa enintään 3 tuntia yhdellä Live View -yhdistelmätallennuksella.

(Tallennus päättyy automaattisesti, kun aika ylittää 3 tuntia.)

- **9 Lopeta [Yhdistelmän livenäkymä].**
	- ≥Paina [Q].

### **Asetuskohdat ([Yhdistelmän livenäkymä])**

#### **[Aloita]**

Käynnistää Live View -yhdistelmätallennuksen.

#### **[Suljinviive]**

Asettaa viivästysajan siitä, kun laukaisin painetaan, siihen, kun suljin laukaistaan.

#### **[8 SEC]/[4 SEC]/[2 SEC]/[1 SEC]/[OFF]**

### $\blacksquare$

- **•** [Pitkän val. kohinanväh.] on asennossa [ON].
- **•** Kun tallennetaan salaman kanssa, salama toimii ainoastaan ensimmäisessä kuvassa.
- **•** Joitain valikoita ei näytetä kohinanvaimennetun kuvan ottamisen jälkeen.
- **•** Kohinanvaimennuksen kuva hylätään, kun toimit seuraavasti. Suorita vaihe **6** uudelleen.
	- Muuta suljinaika/ISO-herkkyys.
	- Kytke toistotila
- **•** Kun painetaan laukaisin pohjaan tallennuksen lopettamiseksi, viimeistä kuvaa ei ehkä yhdistetä.
- **•** Live View -yhdistelmätallennuksen aikana ääntä ei lähetetä ulkoiseen laitteeseen, joka on yhdistetty HDMI:llä.
- **•** [Yhdistelmän livenäkymä] ei ole käytettävissä, kun seuraavia toimintoja käytetään:
	- [ELEC.]/[ELEC.+NR] ([Suljintyyppi])
	- Teräväpiirtotila
	- [Suodattimen asetukset]
	- [Hiljainen tila]

# **[Hiljainen tila]**

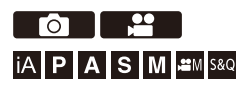

Tämä poistaa käytöstä kaikki toimintoäänet ja valon lähetyksen kerralla. Kaiuttimen ääni mykistetään ja salama sekä AF-apuvalo asetetaan pakotettuun pois päältä tilaan.

- **•** Seuraavat asetukset ovat kiinteitä:
	- [Salamatila]: [ ] (Pakotettu salama pois päältä)
	- [Tark. apuvalo]: [OFF]
	- [Suljintyyppi]: [ELEC.]
	- [Merkkiäänen taso]: [ **)** (POIS)
	- [AF-piippauksen äänenvoim.]: [ ] (POIS)
	- [S. suljinääni]:  $\lfloor \frac{3N}{2} \rfloor$  (POIS)

## **Kuva:** <sup>**<sup>***m***</sup> <b>i i** *n* **i** *n i n i n i n i n i n i n n i n n i n n n n n n n n n n n n n* </sup>  $Video: \text{ } \textcircled{\tiny{H}} \Rightarrow [\text{ } \textcircled{\tiny{H}}] \Rightarrow [\text{ } \textcircled{\tiny{H}}] \Rightarrow Valitse [Hiljainen tila]$

Asetukset: [ON]/[OFF]

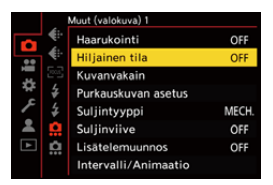

### $\boxed{\mathbb{D}}$

- **•** Vaikka asetetaan [ON], seuraavat toiminnot syttyvät/vilkkuvat:
	- Latausvalo/Verkkoyhteyden merkkivalo
	- Kortin yhteysvalot
	- Itselaukaisimen valo
- **•** [Hiljainen tila] ei ole käytettävissä, kun seuraavaa toimintoa käytetään:
	- [Yhdistelmän livenäkymä]
- **•** Käytä tätä toimintoa omalla vastuullasi ja huomioi riittävästi kohteiden oikeudet, jotka koskevat kohteiden yksityisyyttä, muotokuvaa ja muuta.

# **[Suljintyyppi]**

- ≥[\[Pitkän val. kohinanväh.\]: 263](#page-262-0)
- ≥[\[Lyhin suljinaika\]: 264](#page-263-0)
- ≥[\[Suljinviive\]: 265](#page-264-0)

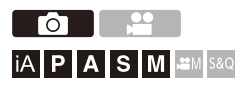

Valitse käytettävä suljintyyppi kuvien ottoa varten.

### **<sup><sup>1</sup></sup>**  $\bullet$  **<b>[**  $\bullet$  ]  $\bullet$  **[** $\bullet$ **]**  $\bullet$  Valitse [Suljintyyppi]

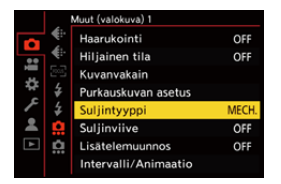

#### **[AUTO]**

Vaihtaa suljintyypin automaattisesti tallennusolosuhteiden ja suljinajan mukaan.

#### **[MECH.]**

Tallentaa mekaanisella suljintyypillä.

#### **[EFC]**

Tallentaa sähköisellä etuverhotyypillä.

#### **[ELEC.]**

Tallentaa sähköisellä suljintyypillä.

#### **[ELEC.+NR]**

Tallentaa sähköisellä suljintyypillä.

Kun kuvat hitaammalla suljinajalla, laukaisin suljetaan tallennuksen jälkeen, jotta suoritetaan pidempi sulkimen kohinanvaimennus.

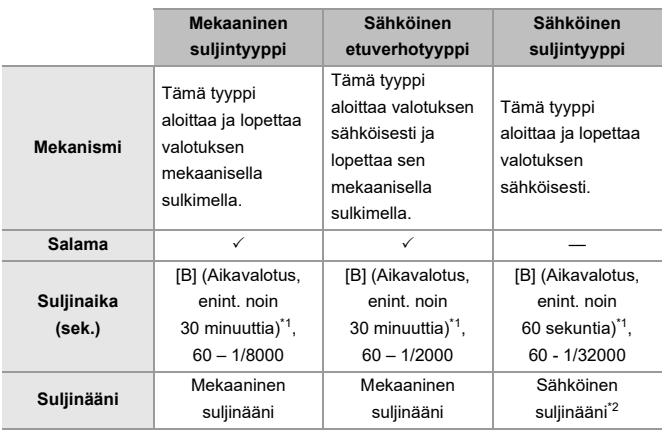

- \*1 Tämä asetus on käytettävissä vain [M]-tilassa.
- \*2 Sähköinen suljinääni voidaan asettaa toiminnossa [S. suljinääni] ja [Sähk. sulkimen ääni] kohdassa [Ääni] valikossa [Asetukset] ([SISÄÄN/ULOS]). ( $\rightarrow$ [Ääni]: [607\)](#page-606-0)
- **•** Sähköinen etuverhotyyppi vähentää sulkimen aiheuttamaa epäterävyyttä, koska sulkimesta aiheutuva tärinä on pientä mekaaniseen sulkimeen verrattuna.
- **•** Sähköinen suljintyyppi sallii sinun tallentaa ilman sulkimen aiheuttamaa tärinää.

# $\Omega$

**•** Jotta vähennetään laukaisimen aiheuttamaa tärähtämistä, voit asettaa sulkimen vapautumaan muutamien sekuntien kuluttua laukaisimen painalluksesta. (→[\[Suljinviive\]: 265](#page-264-0))

 $\blacksquare$ 

- **•** Kun [ ] näkyy näytöllä, tallennus käyttää sähköistä suljinta.
- **•** Jos tallennetaan liikkuvaa kohdetta käyttämällä sähköistä suljinta, kohde voi näyttää vääristyneeltä kuvassa.
- **•** Kun käytät sähköistä suljinta valaistuksen alla kuten loistelamppu tai LED-valo, saatetaan tallentaa vaakasuoria raitoja. Kyseisessä tapauksessa suljinajan lyhentäminen saattaa vähentää vaakasuoria raitoja.

### <span id="page-262-0"></span>**[Pitkän val. kohinanväh.]**

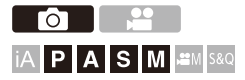

Kamera poistaa automaattisesti kohinan, joka syntyy tallennettaessa kuvia pidemmällä suljinajalla.

### **③**  $\rightarrow$  [ **△**]  $\rightarrow$  [  $\leftarrow$  ]  $\rightarrow$  Valitse [Pitkän val. kohinanväh.]

Asetukset: [ON]/[OFF]

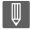

- **•** Tallennus ei ole mahdollista kohinanvaimennuksen aikana.
- **•** Kun käytetään seuraavia toimintoja, [Pitkän val. kohinanväh.] ei ole käytettävissä:
	- Videotallennus/SH-sarjakuvaus
	- [ELEC.] (lukuun ottamatta kohtaa [ELEC.+NR])/[Hiljainen tila]
	- Teräväpiirtotila

### <span id="page-263-0"></span>**[Lyhin suljinaika]**

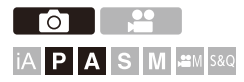

Asettaa vähimmäissuljinajan, kun ISO-herkkyydeksi asetetaan [AUTO].

### **<sup>(2)</sup>**  $\uparrow$  $\uparrow$  $\uparrow$  $\uparrow$  $\uparrow$  $\uparrow$  $\uparrow$  $\uparrow$  $\uparrow$  $\uparrow$  **Valitse [Lyhin suljinaika]**

#### **[AUTO]**

Kamera asettaa automaattisesti minimisuljinajan.

#### **[1/32000] - [1/1]**

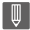

**•** Suljinaika voi olla lyhyempi kuin asetettu arvo tallennustilanteissa, joissa oikeaa valotusta ei voi saavuttaa.

<span id="page-264-0"></span>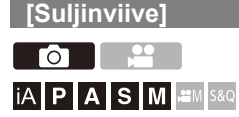

Kameran tärinän ja sulkimen aiheuttaman epäterävyyden vähentämiseksi, suljin vapautetaan tietyn ajan kuluttua laukaisimen painalluksesta.

### **[ ] [ ] Valitse [Suljinviive]**

Asetukset: [8SEC]/[4SEC]/[2SEC]/[1SEC]/[OFF]

### $\blacksquare$

- **•** Kun käytetään seuraavia toimintoja, [Suljinviive] ei ole käytettävissä:
	- Videotallennus/SH-sarjakuvaus
	- Teräväpiirtotila
	- [Yhdistelmän livenäkymä]

# **Kuvanvakain**

≥[Kuvanvakaimen asetukset: 269](#page-268-0)

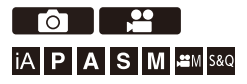

Tämä kamera voi käyttää sekä rungon kuvanvakainta että objektiivin kuvanvakainta.

Se on yhteensopiva Dual I.S.2 -järjestelmän kanssa ja tämä on tehokas 2 kuvanvakaimen yhdistelmä.

Lisäksi videotallennuksen aikana voit käyttää 5-akselista

hybridikuvanvakainta, joka sisältää elektronisen kuvanvakautuksen.

### **Objektiivien ja kuvanvakaimien yhdistelmät (Tilanne syyskuussa 2023)**

Käytettävissä olevat kuvanvakaimet vaihtelevat liitetyn objektiivin mukaan.

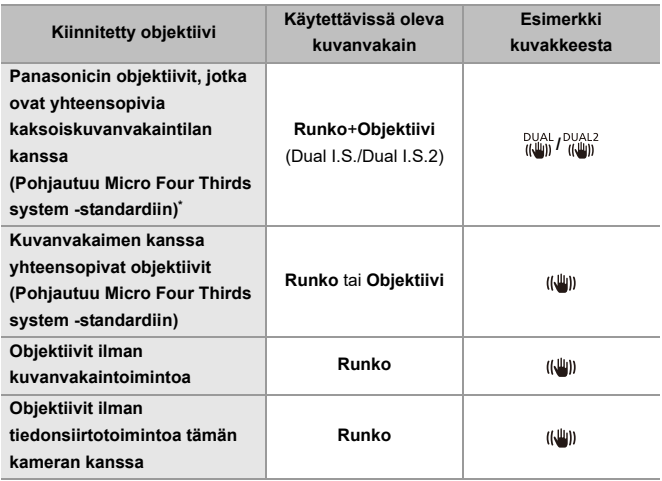

- \* Jos tallennusnäytöllä ei näytetä [DUAL]- tai [DUAL2]-kuvaketta vaikka käytetään yhteensopivaa objektiivia, päivitä objektiivin laiteohjelmisto viimeisimpään versioon. (→ [Kameran/Objektiivin laiteohjelmisto: 18](#page-17-0))
- **•** 5-akselista hybridikuvanvakainta (→ [\[E-vakain \(video\)\]: 272](#page-271-0)) voidaan käyttää kaikkien objektiivien kanssa.

### **Kuvanvakaimen käyttäminen**

- **•** Kun käytetään objektiivia O.I.S.-kytkimellä, aseta objektiivin kytkin [ON]-asentoon.
- **•** Kun tämän kameran kanssa käytetään objektiivia, jossa ei ole viestintätoimintoa, kameran päälle kytkemisen jälkeen näytetään viesti, joka pyytää objektiivien tietojen vahvistusta.

Kuvanvakautustoiminnon virheetön käyttö edellyttää, että asetettu polttoväli on liitettyyn objektiiviin sopiva.

Aseta polttoväli viestin pyynnön mukaisesti.

Tämä voidaan asettaa käyttämällä valikkoa. (→ [\[Objektiivin tiedot\]: 274\)](#page-273-0)

# $| \bullet \rangle$

• Kun laukaisin painetaan puoliväliin, kameran tärinän varoituskuvake [(([o]))] saatetaan näyttää tallennusnäytöllä.

Jos tämä näytetään, suosittelemme käyttämään kolmijalkaa, itselaukaisinta tai laukaisimen kaukosäädintä (DMW-RS2: lisävaruste).

**•** Suosittelemme kytkemään kuvanvakautustoiminnon pois päältä, kun käytetään kolmijalkaa.

**•** Kuvanvakain saattaa aiheuttaa tärinää tai tuottaa toimintaäänen sen toiminnan aikana, mutta nämä eivät ole toimintahäiriöitä.

### $\rightarrow$

**•** Kun tämän kameran kanssa käytetään objektiivia, jossa ei ole viestintätoimintoa, voit piilottaa viestin, joka pyytää objektiivien tietojen vahvistusta kameran päälle kytkemisen jälkeen:

(→[\[Objektiivin tietojen vahv.\]: 595\)](#page-594-0)

- **•** Voit näyttää viitepisteen ja tarkastaa kameran tärinän tilan:
	- (→[\[Kuvanvak. tilaskaala\]: 584\)](#page-583-0)

### <span id="page-268-0"></span>**Kuvanvakaimen asetukset**

Aseta kuvanvakaimen toiminta tallennustilanteeseen sopivaksi.

## **Kuva: ... → [**  $\Omega$  **] → [**  $\Omega$  **] → Valitse [Kuvanvakain] Video: [ ] [ ] Valitse [Kuvanvakain]**

#### **[Toimintotila]**

Asettaa vakautusliikkeen (epäterävyys) niin, että se täsmää tallennusmenetelmään (normaali, panorointi). (→ [\[Toimintotila\]: 271\)](#page-270-0)

#### **[E-vakain (video)]**

Käyttämällä objektiivin ja rungon sisäisiä kuvanvakaimia ja elektronista kuvanvakainta yhdessä korjataan kameran tärinää viidellä akselilla videotallennuksen aikana pysty-, vaaka-, asentokulma-, kallistus-, suunta-akselien suhteen sekä tynnyrivääristymää, joita tapahtuu helposti, kun käytät laajakulmaobjektiivia. (5-akselinen hybridikuvanvakain) (→ [\[E-vakain \(video\)\]: 272\)](#page-271-0)

#### **[Tehosta kuvanvak. (video)]**

Lisää kuvanvakaimen tehokkuutta videotallennuksen aikana.

Tämä tehoste auttaa tarjoamaan vakaan sommitelman, kun haluat suorittaa tallennuksen kiinteästä perspektiivistä. (→∏ehosta kuvanvak. (video)]: 273)

#### **[Anamorfinen (video)]**

Voit kytkeä kuvanvakaimeen, joka sopii anamorfiseen tallennukseen. (→ [Anamorfinen] [\(video\)\]: 273\)](#page-272-1)

#### **[Objektiivin tiedot]**

Kun kameran kanssa käytetään objektiivia, jossa ei ole viestintätoimintoa, rekisteröi objektiivin tiedot kameraan. (→[\[Objektiivin tiedot\]: 274\)](#page-273-0)

## $\boxed{\mathbb{D}}$

- **•** Kun käytetään seuraavaa toimintoa, [E-vakain (video)] ei ole käytettävissä: – [S&Q]-tila
- **•** Kun käytät seuraavia toimintoja, [HIGH] kohdassa [E-vakain (video)] ei ole saatavilla:
	- Muut kuin [OFF] kohdassa [Anamorfinen (video)]

### <span id="page-270-0"></span>**[Toimintotila]**

Aseta vakautusliike (epäterävyys) siten, että se sopii tallennusmenetelmään (normaali, panorointi).

#### **[Normaali]**

Korjaa pystysuuntaisen, vaakasuuntaisen ja kiertävän kameran tärinän. Tämä toiminto sopii normaaliin tallennukseen.

#### **[Panorointi (vasen/oikea)]**

Korjaa pystysuuntaisen kameran tärinän.

Tämä sopii vaakasuuntaiseen panorointiin.

#### **[Panorointi (ylös/alas)]**

Korjaa vaakasuuntaisen kameran tärinän.

Tämä sopii pystysuuntaiseen panorointiin.

#### **[OFF]**

Kääntää kuvanvakautustoiminnon OFF-asentoon.

- **•** Käytettävissä oleva [Toimintotila] vaihtelee käytettävän objektiivin mukaan.
- **•** [Toimintotila] on kiinnitetty asentoon [((الله)] ([Normaali]), kun käytetään muiden valmistajien objektiiveja kuvanvakaintoiminnon kanssa.
- **•** Kun käytetään O.I.S.-kytkimellä varustettuja objektiiveja, kameran toimintotilaa ei voida asettaa [OFF]-asentoon. Aseta objektiivin kytkin [OFF]-asentoon.
- **•** Kun käytetään seuraavia toimintoja, [Toimintotila] vaihtuu asentoon [ ] ([Normaali]):
	- $-$  [ $\mathcal{L}$ M]-tila
	- [S&Q]-tila
	- Videon tallennus

### <span id="page-271-0"></span>**[E-vakain (video)]**

Käyttämällä objektiivin ja rungon sisäisiä kuvanvakaimia ja elektronista kuvanvakainta yhdessä korjataan kameran tärinää viidellä akselilla videotallennuksen aikana pysty-, vaaka-, asentokulma-, kallistus-, suunta-akselien suhteen sekä tynnyrivääristymää, joita tapahtuu helposti, kun käytät laajakulmaobjektiivia. (5-akselinen hybridikuvanvakain)

#### **[HIGH]**

Voimakas tärinä ja tynnyrivääristymä korjataan sähköisesti.

Kuvakulma on kapeampi kuin tilassa [STANDARD].

**•** [ ] näkyy tallennusnäytöllä videotallennuksen aikana.

#### **[STANDARD]**

Tärinät ja tynnyrivääristymä korjataan sähköisesti.

Kuvakulma on kapeampi.

**•** [ ] näkyy tallennusnäytöllä videotallennuksen aikana.

#### **[OFF]**

Kääntää sähköisen kuvanvakauttimen (video) OFF-asentoon.

**•** Korjauksen tehokkuudessa on vaihtelua tallennukseen käytettävästä videotilasta ja tallennuksen olosuhteista riippuen.

### <span id="page-272-0"></span>**[Tehosta kuvanvak. (video)]**

Lisää kuvanvakaimen tehokkuutta videotallennuksen aikana. Tämä tehoste auttaa tarjoamaan vakaan sommitelman, kun haluat suorittaa tallennuksen kiinteästä perspektiivistä.

### Asetukset: [ON]/[OFF]

- **•** Kun [Tehosta kuvanvak. (video)] toimii, näytetään [ $\boxed{\blacksquare}$ ] tallennusnäytöllä.
- **•** Jos haluat muuttaa sommitelmaa tallennuksen aikana, aseta tämä [OFF]-asentoon ennen kameran liikuttamista.

Aseta tämä [OFF]-asentoon tallennuksen aikana käyttämällä Fn-painiketta. (→[Fn-painikkeet: 527\)](#page-526-0)

**•** Pidemmät polttovälit aikaansaavat heikomman vakautuksen.

### <span id="page-272-1"></span>**[Anamorfinen (video)]**

Voit kytkeä kuvanvakaimeen, joka sopii anamorfiseen tallennukseen.

#### Asetukset:

 $[\binom{A2.0}{(l\omega_0)}]([2.0\times])/[\binom{A1.8}{(l\omega_0)}]([1.8\times])/[\binom{A1.5}{(l\omega_0)}]([1.5\times])/[\binom{A1.33}{(l\omega_0)}]([1.33\times])/[\binom{A1.30}{(l\omega_0)}]([1.30\times])/[\binom{A1.30}{(l\omega_0)}]$ [OFF]

- **•** Valitse asetukset, jotka sopivat käyttämäsi anamorfisen objektiivin suurennukseen.
- **•** Kun [Anamorfinen (video)] on toiminnassa, asetettu suurennus tulee näkyviin kuvanvakaimen kuvakkeisiin tallennusnäytölle, kuten osoitetaan kohdassa [ ] ja  $\lfloor \frac{1}{\min} \rfloor$ .

- **•** Kun asetetaan [Tehosta kuvanvak. (video)], [Tehosta kuvanvak. (video)] priorisoidaan.
- **•** Objektiivin kuvanvakaintoiminnot eivät ehkä toimi oikein. Kytke pois päältä objektiivin kuvanvakaintoiminto, jos tapahtuu näin.

### <span id="page-273-0"></span>**[Objektiivin tiedot]**

Rekisteröi sellaisten objektiivien tiedot, jotka eivät voi viestiä kameran kanssa.

Tarkasta, että rungon kuvanvakain sopii yhteen rekisteröimäsi objektiivin tietojen kanssa.

### **Paina** 34 **valitaksesi käytettävän objektiivin tiedot ja paina sitten 499** tai  $\otimes$ .

**•** Oletusasetuksessa rekisteröidään objektiivin tiedot 6 objektiiville, joiden polttoväli on välillä 24 mm - 135 mm.

Objektiivin tiedot voidaan rekisteröidä enintään 12 objektiiville.

#### **Objektiivin tietojen rekisteröinti, muuttaminen ja poistaminen**

- **1** Paina ▲▼ valitaksesi objektiivin tiedot ja paina sitten [DISP.].
	- Jos valitaan sellaiset objektiivin tiedot, joita ei ole rekisteröity, paina (...) tai siirtyäksesi vaiheeseen **3**.
- **2** Paina ▲▼ valitaksesi [Muokkaa], [Lajittelu] tai [Poista] ja paina sitten (# tai  $\bigcirc$  .
	- **•** Voit muuttaa objektiivien tietojen näyttöjärjestystä valitsemalla [Lajittelu].
	- **•** Objektiivin tiedot peruutetaan, kun valitset [Poista].
	- **•** Et voi poistaa sen objektiivin tietoja, jota käytetään parhaillaan.
- **3** Syötä objektiivin tiedot.
	- **•** Objektiivin tiedot vaihtuvat, jos objektiivin tiedot on jo rekisteröity.
- **4** (Jos valitaan sellaiset objektiivin tiedot, joita ei ole rekisteröity) Rekisteröi objektiivin tiedot painamalla [DISP].

#### **[Polttoväli]**

Syötä polttoväli.

• Live view -kuvat voidaan suurentaa näyttöä varten, kun käännät

#### **[Objektiivin nimi]**

Rekisteröi objektiivi.

- Miten syöttää merkkejä (→ [Merkkien syöttäminen: 100](#page-99-0))
- **•** Voidaan syöttää enintään 30 merkkiä.

# **Mittaus / Valotus / ISO-herkkyys**

Tässä luvussa kuvataan tallennustilat valotuksen ja ISO-herkkyyden määrittämiseksi.

- ≥[\[Valonmittaus\]: 277](#page-276-0)
- ≥[Ohjelmoitu AE-tila: 279](#page-278-0)
- ≥[Aukko-prioriteetti AE-tila: 283](#page-282-0)
- ≥[Suljin-prioriteetti AE-tila: 286](#page-285-0)
- ≥[Manuaalinen valotustila: 289](#page-288-0)
- ≥[Esikatselutila: 294](#page-293-0)
- ≥[Valotuksen korjaaminen: 296](#page-295-0)
- ≥[Tarkennuksen ja valotuksen lukitus \(AF/AE-lukitus\): 300](#page-299-0)
- ≥[ISO-herkkyys: 302](#page-301-0)

# <span id="page-276-0"></span>**[Valonmittaus]**

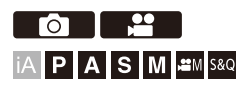

Kirkkauden mittaamiseen käytettävän optisen mittaustoiminnon tyyppiä voidaan muuttaa.

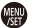

### **[ ]/[ ] [ ] Valitse [Valonmittaus]**

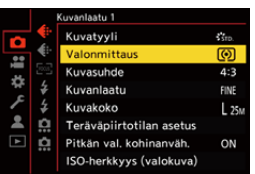

#### **[ ] (Monialuemittaus)**

Menetelmässä sopivin valotus mitataan päättelemällä kirkkauden kohdistuminen koko näytölle.

#### **[ ] (Keskustaa painottava)**

Mittausmenetelmä, jossa tarkennetaan näytön keskelle.

#### **[ ] (Piste)**

Käytetyssä menetelmässä mitataan erittäin pieni osa pistemittauskohteen (A) ympärillä.

**•** Kun liikutat AF-aluetta, pistemittauksen kohde liikkuu myös.

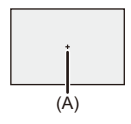

#### **[ ] (Korostusta painottava)**

Mittausmenetelmä, jossa tarkennetaan näytön korostettuihin osiin ylivalotuksen ehkäisemiseksi.

Tämä sopii teatterikuviin ym.

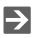

**•** Vakiovalotuksen vakioarvoa voidaan säätää:

(→ [\[Valotuksen komp. säät.\]: 560](#page-559-0))

**•** Voit määrittää vain Fn-painikkeelle toiminnon, joka tallentaa kerran mittaustila asetettuna asentoon [  $\lceil \cdot \rceil$  ] (Piste):

(→[\[1 kuva: pistemittaus\]: 533\)](#page-532-0)

# <span id="page-278-0"></span>**Ohjelmoitu AE-tila**

#### ≥[Valotussiirto: 281](#page-280-0)

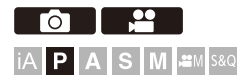

[P]-tilassa (Ohjelmoitu AE-tila) kamera asettaa automaattisesti suljinajan ja aukon kohteen kirkkauden mukaan.

Voit käyttää myös ohjelman muokkausta, jotta muutetaan suljinajan ja aukon yhdistelmiä pitäen samalla valotus samana.

### **1 Aseta tallennustila asentoon [P].**

● Aseta tilavalitsin. (→ [Tallennustilan valitseminen: 75\)](#page-74-0)

### **2 Paina laukaisin puoliväliin.**

≥Tämä näyttää aukon ja suljinajan tallennusnäytöllä.

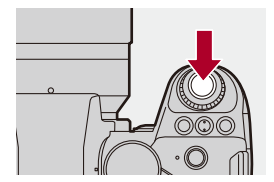

**•** Jos ei saavuteta oikeaa valotusta, aukko (A) ja suljinaika (B) vilkkuvat punaisena.

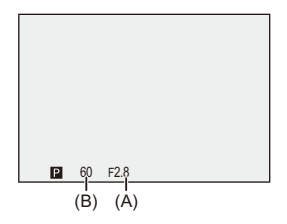

**3 Käynnistä tallennus.**

### <span id="page-280-0"></span>**Valotussiirto**

Voit muuttaa kameran asettaman suljinajan ja aukon yhdistelmän säilyttäen kuitenkin saman valotuksen.

Tällä voit esimerkiksi tehdä taustan pehmeämmäksi pienentämällä aukkoa tai sieppaamalla liikkuvan kohteen dynaamisemmin pidentämällä suljinaikaa.

### **1 Paina laukaisin puoliväliin.**

**•** Tämä näyttää aukon ja suljinajan tallennusnäytöllä. (Noin 10 sekuntia)

### **2 Käännä tai samalla kun näytetään arvot.**

**•** Tämä näyttää valotussiirron kuvakkeen (C) tallennusnäytöllä.

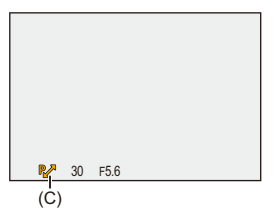

### **3 Käynnistä tallennus.**

#### **Ohjelman muokkauksen peruuttaminen**

- **•** Aseta kameran on/off-kytkin asentoon [OFF].
- **•** Käännä **suu** tai **vuotaan kunnes valotussiirron kuvake häviää.**

## $\lceil \, \, \mathbb{I} \, \rceil$

**•** Valotussiirto ei ole käytettävissä, kun käytetään seuraavaa toimintoa:

– Salama

### $\rightarrow$

**•** Voit mukauttaa valitsintoimenpiteet:

 $(\rightarrow$  [\[Rullan toiminto\]: 573](#page-572-0))

- **•** Tallennusnäyttö voi näyttää valotusmittarin osoittaen aukon ja suljinajan välisen suhteen:
	- (→ [\[Valotusmitt.\]: 582\)](#page-581-0)

# <span id="page-282-0"></span>**Aukko-prioriteetti AE-tila**

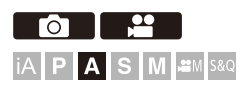

[A]-tilassa (Aukko-prioriteetti AE-tila) voit asettaa aukon ennen tallennusta. Kamera asettaa suljinajan automaattisesti.

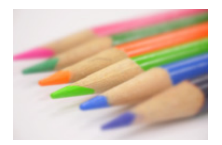

**Pienemmät aukot** Taustan epätarkennus tulee helpommaksi.

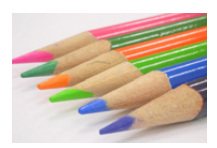

#### **Suuremmat aukot**

Se helpottaa kaikkien osien tarkentamista, mukaan lukien tausta.

### **1 Aseta tallennustila asentoon [A].**

● Aseta tilavalitsin. (→ [Tallennustilan valitseminen: 75\)](#page-74-0)

### **2 Aseta aukko.**

●Käännä <u>wuu</u> tai <del>maar</del>.

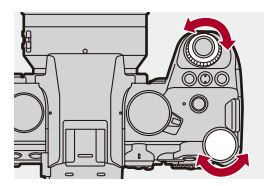

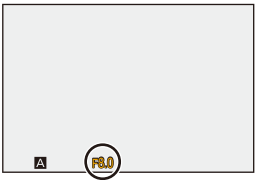

### **3 Käynnistä tallennus.**

**•** Jos ei saavuteta oikeaa valotusta, kun laukaisinta painetaan puoliväliin, aukko ja suljinaika vilkkuvat punaisena.

### **Syväterävyyden ominaisuudet**

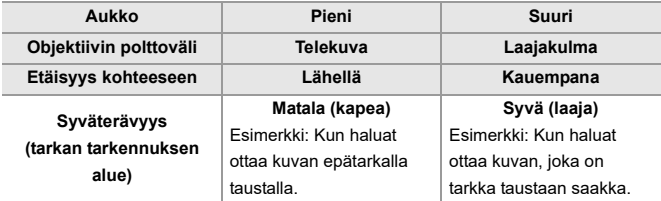

### 

**•** Asetettujen aukon ja suljinajan vaikutukset eivät näy tallennusnäytöllä. Tarkista vaikutukset tallennusnäytöllä toiminnolla [Esikatselu]. (→ Esikatselutila: [294](#page-293-0))

Voit asettaa aukon vaikutuksen esikatselun ja käyttää jatkuvasti [A] -tilaa syväterävyyden tarkastamiseksi tallennuksen aikana:

```
[Jatk. esikatselu]: 576)
```
- **•** Tallennusnäytön ja todellisten tallennettujen kuvien kirkkaus voi olla erilainen. Tarkista kuvat toistonäytöllä.
- **•** Kun käytetään objektiivia aukkorenkaan kanssa, aseta aukkorengas muuhun asentoon kuin [A], jos haluat käyttää objektiivin aukkoa.

### $\rightarrow$

**•** Voit mukauttaa valitsintoimenpiteet:

```
(\rightarrow[Rullan toiminto]: 573)
```
**•** Tallennusnäyttö voi näyttää valotusmittarin osoittaen aukon ja suljinajan välisen suhteen:

 $(\rightarrow$  [\[Valotusmitt.\]: 582\)](#page-581-0)

**•** Kun käytetään tuettu objektiivia, voidaan muuttaa pysäytyksiä aukon asettamiseksi aukkorenkaalla:

(→ [\[Aukon renkaan lisäys\]: 593](#page-592-0))

# <span id="page-285-0"></span>**Suljin-prioriteetti AE-tila**

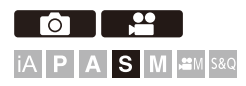

[S]-tilassa (Suljin-prioriteetti AE-tila) voit asettaa suljinajan ennen tallennusta.

Kamera asettaa aukon automaattisesti.

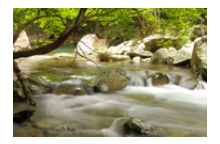

**Pidemmät suljinajat** On helpompi siepata liike

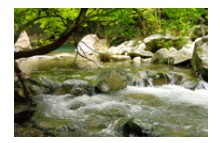

**Lyhyemmät suljinajat** On helpompi jäädyttää liike

### **1 Aseta tallennustila asentoon [S].**

● Aseta tilavalitsin. (→ [Tallennustilan valitseminen: 75\)](#page-74-0)

### **2 Aseta suljinaika.**

●Käännä .www.tai <del>.app</del>.

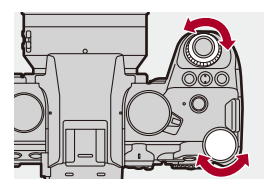

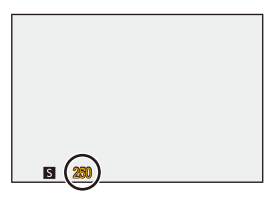

### **3 Käynnistä tallennus.**

**•** Jos ei saavuteta oikeaa valotusta, kun laukaisinta painetaan puoliväliin, aukko ja suljinaika vilkkuvat punaisena.

### $\boxed{\mathbb{D}}$

- **•** Asetettujen aukon ja suljinajan vaikutukset eivät näy tallennusnäytöllä. Tarkista vaikutukset tallennusnäytöllä toiminnolla [Esikatselu]. (→ Esikatselutila: [294](#page-293-0))
- **•** Tallennusnäytön ja todellisten tallennettujen kuvien kirkkaus voi olla erilainen. Tarkista kuvat toistonäytöllä.
- **•** Suljinajat, jotka ovat lyhyempiä kuin 1/250 sekuntia, eivät ole käytettävissä, kun tallennat salamaa käyttäen. (→ [Suljinaika salamatiloille: 347](#page-346-0))

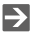

**•** Voit mukauttaa valitsintoimenpiteet:

```
(\rightarrow[Rullan toiminto]: 573)
```
**•** Tallennusnäyttö voi näyttää valotusmittarin osoittaen aukon ja suljinajan välisen suhteen:

 $\leftrightarrow$  [\[Valotusmitt.\]: 582\)](#page-581-0)
## **Manuaalinen valotustila**

- ≥[Käytettävissä olevat suljinajat \(sekuntia\): 292](#page-291-0)
- ≥[\[B\] \(Aikavalotus\): 293](#page-292-0)

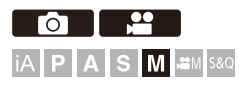

[M]-tilassa (Manuaalinen valotustila), voit tallentaa asettamalla manuaalisesti aukon ja suljinajan.

Oletusasetuksissa ISO-herkkyydeksi asetetaan [AUTO].

Siten ISO-herkkyyttä säädetään aukon ja suljinajan mukaan.

Valotuksen korjaamista voidaan käyttää, kun ISO-herkkyydeksi asetetaan [AUTO].

**1 Aseta tallennustila asentoon [M].**

● Aseta tilavalitsin. (→ [Tallennustilan valitseminen: 75\)](#page-74-0)

## **2 Aseta aukon arvo ja suljinaika.**

≥Käännä asettaaksesi aukon (A) ja asettaaksesi suljinajan (B).

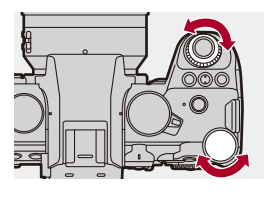

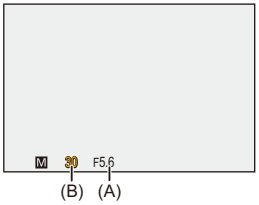

### **3 Käynnistä tallennus.**

**•** Jos ei saavuteta oikeaa valotusta, kun laukaisinta painetaan puoliväliin, aukko ja suljinaika vilkkuvat punaisena.

### **Manuaalivalotuksen avustustoiminto**

Kun ISO-herkkyydeksi asetetaan muu kuin [AUTO], manuaalivalotuksen avustustoiminto (esimerkki: mi-1) näytetään tallennusnäytöllä. Voit tarkistaa eron nykyisen valotuksen ja kameran mittaaman vakiovalotuksen (±0) välillä.

**•** Käytä manuaalivalotuksen avustusta oppaana. Suosittelemme tarkistamaan kuvat toistonäytöltä tallennuksen kuluessa.

### <span id="page-291-0"></span>**Käytettävissä olevat suljinajat (sekuntia)**

#### **• [MECH.]**

[B] (Aikavalotus, enint. noin 30 minuuttia), 60 – 1/8000

**• [EFC]**

[B] (Aikavalotus, enint. noin 30 minuuttia), 60 – 1/2000

- **• [ELEC.]**
	- [B] (Aikavalotus, enint. noin 60 sekuntia), 60 1/32000

### | W

**•** Asetettujen aukon ja suljinajan vaikutukset eivät näy tallennusnäytöllä.

```
Tarkista vaikutukset tallennusnäytöllä toiminnolla [Esikatselu]. (→ Esikatselutila:
294)
```
Voit asettaa aukon vaikutuksen esikatselun ja suljinajan vaikutuksen sekä käyttää jatkuvasti [M] -tilaa syväterävyyden ja kohteen liikkeen tarkastamiseksi tallennuksen aikana:

(→ [\[Jatk. esikatselu\]: 576\)](#page-575-0)

- **•** Tallennusnäytön ja todellisten tallennettujen kuvien kirkkaus voi olla erilainen. Tarkista kuvat toistonäytöllä.
- **•** Kun käytetään objektiivia aukkorenkaan kanssa, aseta aukkorengas muuhun asentoon kuin [A], jos haluat käyttää objektiivin aukkoa.
- **•** Suljinajat, jotka ovat lyhyempiä kuin 1/250 sekuntia, eivät ole käytettävissä, kun tallennat salamaa käyttäen.  $\rightarrow$  [Suljinaika salamatiloille: 347](#page-346-0))

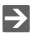

- **•** Voit mukauttaa valitsintoimenpiteet:
	- $(\rightarrow$  [\[Rullan toiminto\]: 573](#page-572-0))
- **•** Tallennusnäyttö voi näyttää valotusmittarin osoittaen aukon ja suljinajan välisen suhteen:

(→ Nalotusmitt.]: 582)

### <span id="page-292-0"></span>**[B] (Aikavalotus)**

Jos asetat suljinajaksi [B] (Aikavalotus), suljin pysyy auki sen ajan, kun laukaisinta painetaan pohjaan. (enintään noin 30 minuuttia)

Suljin sulkeutuu, kun laukaisin vapautetaan.

Käytä tätä toimintoa, kun haluat pitää sulkimen auki pitkän aikaa tallentaaksesi kuvia ilotulituksesta, yömaisemasta tai tähtitaivaasta.

## $\bullet$

- **•** Suosittelemme käyttämään kolmijalkaa tai laukaisimen kaukosäädintä (DMW-RS2: lisävaruste) aikavalotustallennuksen aikana.
- **•** Aikavalotustallennus voi aikaansaada näkyvää kohinaa. Jos olet huolissasi kohinasta, suosittelemme asettamaan toiminnon [Pitkän val. kohinanväh.] (→ [\[Pitkän val. kohinanväh.\]: 263\)](#page-262-0) [ON]-asentoon [Valokuva] ([Kuvanlaatu]) -valikossa ennen tallentamista.

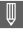

- **•** Aikavalotus ei ole käytettävissä, kun käytetään seuraavia toimintoja:
	- SH-sarjakuvaus
	- [Intervallikuvaus]
	- [Pysäytysanimaatio] (kun asetettu arvoon [Automaattinen kuvaus])
	- Teräväpiirtotila
	- [Haarukointi]
	- [Yhdistelmän livenäkymä]

## <span id="page-293-0"></span>**Esikatselutila**

## $\overline{\phantom{a}}$ **iA PASM**

Voit tarkistaa aukon vaikutukset tallennusnäyttöön sulkemalla fyysisesti objektiivin himmenninlehdet todellisen tallennuksen mukaiseen aukkoon. Aukon vaikutusten lisäksi voit tarkastaa suljinajan vaikutukset samalla.

**•** Voit suorittaa saman toimenpiteen myös painamalla Fn-painiketta, joka on rekisteröity toiminnolla [Esikatselu]. (→ [Fn-painikkeet: 527](#page-526-0))

### **Paina esikatselupainiketta.**

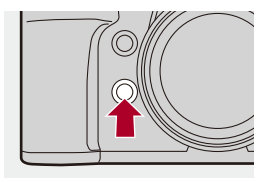

**•** Jokainen painikkeen painallus vaihtaa vaikutuksen esikatselunäyttöjen välillä.

**Aukon vaikutus: POIS Suljinajan vaikutus: POIS** а, **Aukon vaikutus: PÄÄLLÄ Suljinajan vaikutus: POIS**  $\blacksquare$ **Aukon vaikutus: PÄÄLLÄ Suljinajan vaikutus: PÄÄLLÄ**

## $\boxed{\mathbb{D}}$

- **•** On mahdollista tallentaa esikatselutilassa.
- **•** Suljinajan vaikutuksen tarkistusalue on 8 sekuntia 1/32000 sekuntia.
- **•** Kohdan [Jatk. esikatselu] asetuksen mukaan on olemassa esikatselunäyttöjä, joita ei voi näyttää.

## $\rightarrow$

**•** Voit aina vahvistaa aukon vaikutukset tallennusnäytöllä, kun ollaan [A]/[M] -tilassa:

(→[\[Jatk. esikatselu\]: 576\)](#page-575-0)

**•** Voit määrittää Fn-painikkeelle toiminnon, joka mahdollistaa aukon tarkastamisen samalla, kun painiketta painetaan:

(→ [\[Esikatsele aukon tehostetta\]: 537\)](#page-536-0)

## **Valotuksen korjaaminen**

≥[\[Äl. dynamiikan alue\]: 299](#page-298-0)

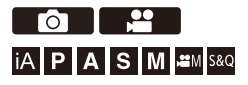

Voit korjata valotusta, kun kameran määrittämä vakiovalotus on liian kirkas tai liian tumma.

Voit säätää valotusta 1/3 EV-askelin alueella ±5 EV.

Kun tallennetaan videoita, alue muuttuu ja se on ±3 EV.

### **1 Paina**  $\left[\frac{1}{2}\right]$ .

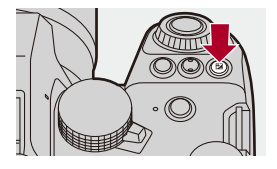

- **2 Korjaa valotus.**
	- ●Käännä روسيود , <del>www.</del>tai ...

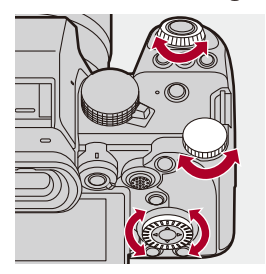

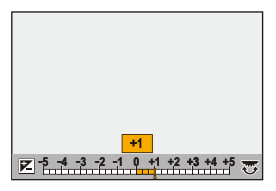

### **3 Vahvista valinta.**

≥Paina laukaisin puoliväliin.

### $\blacksquare$

- **•** [M]-tilassa voit korjata valotusta asettamalla ISO-herkkyydeksi [AUTO].
- **•** Kun valotuksen korjausarvo putoaa alle tai ylittää ±3 EV, tallennusnäytön kirkkaus ei enää muutu.

Paina laukaisin puoliväliin tai käytä AE-lukitusta heijastaaksesi arvon tallennusnäytölle.

**•** Asetettu valotuksen korjausarvo pysyy muistissa vaikka sammutat kameran.

### $\rightarrow$

**•** Vakiovalotuksen vakioarvoa voidaan säätää:

(→ [\[Valotuksen komp. säät.\]: 560](#page-559-0))

- **•** Voit asettaa valotuksen korjausarvon nollattavaksi, kun kamera sammutetaan: (→ IValot. komp. nollaus]: 562)
- **•** Voit muuttaa [ ]-painikkeen käyttöä: (→[\[WB/ISO/Expo.-painike\]: 572\)](#page-571-0)
- **•** Valotuksen haarukointi voidaan asettaa ja salaman voimakkuutta voidaan säätää valotuksen korjausnäytöllä:

(→ [\[Valot. komp.näyttöaset.\]: 572\)](#page-571-1)

**•** Voit määrittää Fn-painikkeelle toiminnon, joka sovittaa aukon ja suljinajan vakiovalotukseen:

(→[\[1-painalluksen AE\]: 533\)](#page-532-0)

### <span id="page-298-0"></span>**[Äl. dynamiikan alue]**

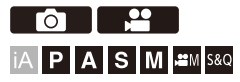

Kontrasti ja valotus korjataan, kun kirkkausero taustan ja kohteen välillä on suuri.

### **<sup>(</sup>) h**  $\uparrow$  **[**  $\bigcirc$   $\uparrow$  **[** $\downarrow$  **i**  $\downarrow$  **j**  $\downarrow$  **+**  $\downarrow$  **Valitse [Äl. dynamiikan alue]**

Asetukset: [AUTO]/[HIGH]/[STANDARD]/[LOW]/[OFF]

### $\Box$

- **•** Korjausvaikutusta ei mahdollisesti saavuteta tallennusolosuhteista riippuen.
- **•** Kun käytetään seuraavia toimintoja, [Äl. dynamiikan alue] ei ole käytettävissä:
	- [Kuten709]/[V-Log]/[TOSIAIKAINEN LUT]/[Hybrid Log Gamma] ([Kuvatyyli])
	- [Suodattimen asetukset]
	- [Yhdistelmän livenäkymä]

## **Tarkennuksen ja valotuksen lukitus (AF/ AE-lukitus)**

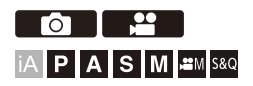

Lukitse tarkennus ja valotus etukäteen, jotta voit ottaa kuvia samalla tarkennuksella ja valotuksella samanaikaisesti, kun muutat sommitelmaa. Tämä on hyödyllistä, kun haluat tarkentaa esimerkiksi näytön reunaan tai vastavalossa.

### **1 Rekisteröi [AE LOCK], [AF LOCK] tai [AF/AE LOCK] Fn-painikkeelle. ([Fn-painikkeet: 527](#page-526-0))**

**•** Näitä ei voi rekisteröidä painikkeille [Fn4] - [Fn8].

**[AE LOCK]**

Valotus lukitaan.

#### **[AF LOCK]**

Tarkennus lukitaan.

#### **[AF/AE LOCK]**

Sekä tarkennus että valotus lukitaan.

### **2 Lukitse tarkennus ja valotus.**

- ≥Paina ja pidä painettuna Fn-painiketta.
- ≥Jos tarkennus on lukittu, AF-lukituksen kuvake (A) näkyy.
- ≥Jos valotus on lukittu, AE-lukituksen kuvake (B) näkyy.

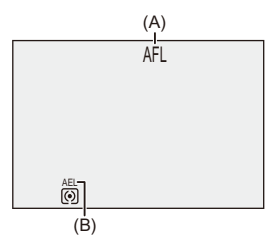

- **3 Pidätä Fn-painiketta sommitelman valitsemiseksi ja ota sitten kuva.**
	- ≥Paina laukaisin kokonaan.

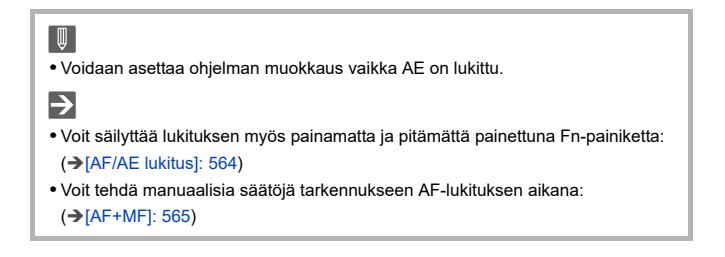

## <span id="page-301-0"></span>**ISO-herkkyys**

≥[\[ISO-herkkyys \(valokuva\)\]: 306](#page-305-0)

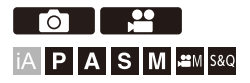

Voit asettaa valoherkkyyden (ISO-herkkyys). Oletusasetuksilla, voit asettaa alueen välille 100 - 25600 (välille 100 - 12800 [  $\beta$ 9M]/[S&Q] -tilassa) 1/3 EV-askelvälein.

### **1 Paina [ISO].**

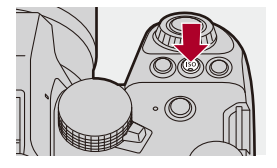

### **2 Valitse ISO-herkkyys.**

 $•$ Käännä والسود, <del>بعد</del> tai ...

≥Valinta on mahdollista myös painamalla [ISO]-painiketta.

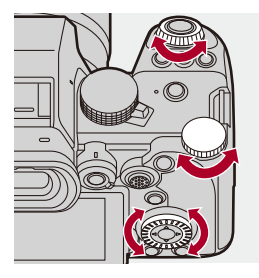

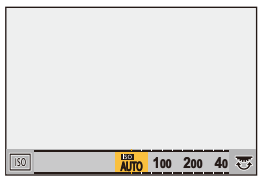

### **3 Vahvista valinta.**

≥Paina laukaisin puoliväliin.

# $\vert \mathbf{Q} \vert$

#### **ISO-herkkyyden ominaisuudet**

Lisäämällä ISO-herkkyyttä, suljinaikaa voidaan lyhentää tummissa paikoissa, jotta estetään kameran tärähtäminen ja kohteen epäterävyys. Kuitenkin korkeammat ISO-herkkyydet lisäävät myös kohinan määrää tallennetuissa kuvissa.

### <span id="page-303-0"></span>**Asetuskohdat (ISO-herkkyys)**

#### **[AUTO]**

ISO-herkkyys säädetään automaattisesti kirkkauden mukaan.

- **•** Kuvien ottaminen: Enintään [3200]\*1
- **•** Videotallennus:

Enintään [6400]\*2 (anturin lähtö 60 fps tai vähemmän)

Enintään [3200]\*2 (anturin lähtö 61 fps tai enemmän)

**[100]\*3 – [25600] [ ]/[S&Q] -tilassa: [100]\*3 – [12800] (anturin lähtö 60 fps tai vähemmän) [100]\*3 – [3200]\*4 (anturin lähtö 61 fps tai enemmän)** ISO-herkkyys kiinnitetään valittuun arvoon.

- \*1 Oletusasetus. Yläraja voidaan vaihtaa kohdalla [ISO-herkkyys (valokuva)].
- \*2 Oletusasetus. Yläraja voidaan vaihtaa kohdalla [ISO-herkkyys (video)].
- \*3 Asettamalla [Laajennettu ISO] (->[\[Laajennettu ISO\]: 559](#page-558-0)) asentoon [ON] valikossa [Oma] ([Kuvanlaatu]), ISO-herkkyyttä voidaan laajentaa alempaan rajaan [50].
- \*4 Asettamalla [Laajennettu ISO] (>[\[Laajennettu ISO\]: 559](#page-558-0)) asentoon [ON] valikossa [Oma] ([Kuvanlaatu]), ISO-herkkyyttä voidaan laajentaa ylempään rajaan [12800].
- **•** Kun käytetään seuraavia toimintoja, asetettavissa oleva ISO-herkkyys on rajoitettu.
	- Teräväpiirtotila: Enintään ylärajaan [1600]
	- [Suodattimen asetukset]: Enintään ylärajaan [3200]
	- [Kuten709] ([Kuvatyyli]): Alas alarajaan [100]
	- [V-Log]/[TOSIAIKAINEN LUT] ([Kuvatyyli]):

Kuva: Alas alarajaan [500], ylös ylärajaan [12800]

(Alempi raja muuttuu asentoon [125] kun asetetaan [Laajennettu ISO].)

Video: Alas alarajaan [500] (anturin lähtö 60 fps tai vähemmän)/[250] (anturin lähtö 61 fps tai enemmän)

(Alempi raja muuttuu asentoon [125] kun asetetaan [Laajennettu ISO].)

- [Hybrid Log Gamma] ([Kuvatyyli]): Alas alarajaan [250]
- [Yhdistelmän livenäkymä]: Enintään ylärajaan [1600]

## $\rightarrow$

- **•** Voit asettaa ylä- ja alarajat ISO Auto -toiminnolle: (→[\[ISO-herkkyys \(valokuva\)\]: 306](#page-305-0), [\[ISO-herkkyys \(video\)\]: 378](#page-377-0))
- **•** Voit muuttaa ISO-herkkyyden asetusarvojen välistä väliä:

 $\leftrightarrow$  [\[Herk. askel\]: 559\)](#page-558-1)

**•** ISO-herkkyyden asetusaluetta voidaan laajentaa: (→[\[Laajennettu ISO\]: 559](#page-558-0))

**•** Voit asettaa suljinajan alempaa rajaa ISO Auto -toiminnolle: (→ [Lyhin suliinaika]: 264)

- **•** Voit muuttaa [ISO]-painikkeen käyttöä: (→[\[WB/ISO/Expo.-painike\]: 572\)](#page-571-0)
- **•** Voit asettaa ISO Auto -toiminnon ylärajan ISO-herkkyysasetusten näytöllä: (→ISO-näyttöasetukset]: 572)
- **•** Voit muuttaa herkkyyden yksiköiksi dB videota tallennettaessa:
	- (→ ISS/Vahvistustoimintol: 407)

### <span id="page-305-0"></span>**[ISO-herkkyys (valokuva)]**

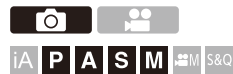

Asettaa ISO-herkkyyden ylemmän ja alemman rajan, kun ISO-herkkyydeksi asetetaan [AUTO].

### **[ ] [ ] Valitse [ISO-herkkyys (valokuva)]**

#### **[Autom. ISO-alaraja]**

Asettaa ISO-herkkyyden alemman rajan, kun ISO-herkkyys on [AUTO].

**•** Asettaa alueen välillä [100] - [12800].

#### **[Autom. ISO-yläraja]**

Asettaa ISO-herkkyyden ylemmän rajan, kun ISO-herkkyys on [AUTO].

**•** Aseta asentoon [AUTO] tai alueelle välillä [200] - [25600].

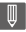

**•** Kun käytetään seuraavaa toimintoa, [ISO-herkkyys (valokuva)] ei ole

käytettävissä:

– [Yhdistelmän livenäkymä]

# **Valkotasapaino / Kuvanlaatu**

Tässä luvussa kuvataan toimintoja, joiden avulla voit tallentaa kuvia haluamallasi tavalla, kuten valkotasapaino ja kuvatyyli.

- ≥[Valkotasapaino \(WB\): 308](#page-307-0)
- ≥[\[Kuvatyyli\]: 316](#page-315-0)
- ≥[\[Suodattimen asetukset\]: 329](#page-328-0)
- ≥[\[LUT-kirjasto\]: 335](#page-334-0)
- ≥[Objektiivin säätöjen korjaaminen: 338](#page-337-0)

## <span id="page-307-0"></span>**Valkotasapaino (WB)**

≥[Valkotasapainon säätäminen: 314](#page-313-0)

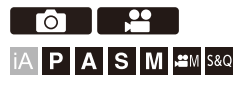

Valkotasapaino (WB) on toiminto, joka korjaa värinsävyn, jonka kohteen valaiseva valo tuottaa.

Se korjaa värit siten, että valkoiset kohteet näkyvät valkoisena, jolloin yleinen väri on lähempänä silmän näkemää väriä.

Normaalisti voit käyttää automaattista toimintoa ([AWB], [AWBc] tai [AWBw]), jotta saavutetaan optimaalinen valkotasapaino.

Aseta tämä toiminto, kun kuvan väritys poikkeaa odottamastasi tai haluat muuttaa väritystä tunnelman saavuttamiseksi.

## **1 Paina [WB].**

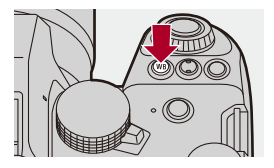

### **2 Valitse valkotasapaino.**

●Käännä روسيد Käännä , tai .

≥Valinta on mahdollista myös painamalla [WB]-painiketta.

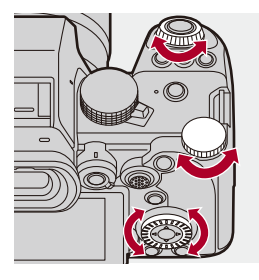

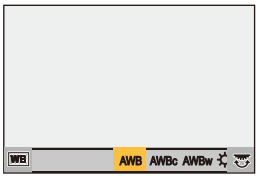

### **3 Vahvista valinta.**

≥Paina laukaisin puoliväliin.

### **Kohtien asettaminen (Valkotasapaino)**

#### **[AWB]**

Automaattinen

#### **[AWBc]**

Automaattinen (Vähentää punaista sävyä hehkulampun valossa)

#### **[AWBw]**

Automaattinen (Jättää punaisen sävyn hehkulampun valossa)

#### **[ ]**

Kirkas taivas

#### [a.]

Pilvinen taivas

#### $[A, I]$

Varjossa kirkkaan taivaan alla

#### **[ ]**

Hehkulampun valo

#### **[ ]\***

Salama

#### **i**  $\left[\begin{matrix}\blacksquare\end{matrix}\right]$  –  $\left[\begin{matrix}\blacksquare\end{matrix}\right]$

Asetustila 1 - 4 (→ [Rekisteröinti - Valkoisen asetus: 313\)](#page-312-0)

#### **[**  $|X^{\kappa} \cdot 1|$  **– [**  $|X^{\kappa} \cdot 1|$  **]**

Värilämpötilat 1 - 4 (→ [Värilämpötilan asettaminen: 313](#page-312-1))

\* Se toimii kuten [AWB] videotallennuksen aikana.

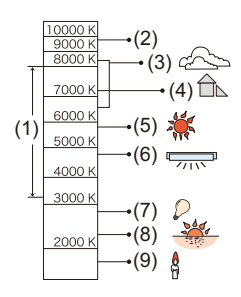

- (1) [AWB] toimii tällä alueella.
- (2) Sininen taivas
- (3) Pilvinen taivas (Sade)
- (4) Varjo
- (5) Auringonpaiste
- (6) Valkoinen loistevalo
- (7) Hehkulampun valo
- (8) Auringonnousu ja -lasku
- (9) Kynttilänvalo

K=Kelvinin värilämpötila

## $\Omega$

**•** Erilaisten valaistusten kuten loistevalon tai LED-valon alla sopiva valkotasapaino vaihtelee valaistuksen tyypin mukaan.

Käytä kohtaa [AWB], [AWBc], [AWBw] tai [ $\Box$ ] – [ $\Box$ ].

- $\blacksquare$
- **•** Valkotasapaino kiinnitetään [AWB]-asentoon, kun [Suodattimen asetukset] on käytössä.

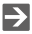

- **•** On mahdollista lukita väliaikaisesti automaattinen valkotasapaino: (→[\[AWB:n lukitusasetus\]: 561\)](#page-560-0)
- **•** Voit muuttaa [WB]-painikkeen käyttöä:
	- (→[\[WB/ISO/Expo.-painike\]: 572\)](#page-571-0)

### <span id="page-312-0"></span>**Rekisteröinti - Valkoisen asetus**

Ota kuvia valkoisesta kohteesta tallennuspaikan valonlähteen alla, jotta voit säätää valkotasapainoa, kunnes se näkyy valkoisena.

- **1** Paina [WB] ja valitse sitten mikä tahansa arvo välillä [ $\begin{bmatrix} 1 \\ 2 \end{bmatrix}$  · [ $\begin{bmatrix} 2 \\ 2 \end{bmatrix}$ ].
- 2 Paina  $\triangle$
- **3** Tähtää kamera valkoiseen kohteeseen siten, että se näkyy näytön keskellä olevassa kehikossa ja paina sitten  $\Box$  tai  $\Diamond$ .
	- **•** Tämä asettaa valkotasapainon ja palauttaa sinut tallennusnäytölle.

### <span id="page-312-1"></span>**Värilämpötilan asettaminen**

Aseta numeroarvo valkotasapainon värilämpötilalle.

- **1** Paina [WB] ja valitse sitten mikä tahansa arvo välillä [  $\sqrt[k]{K}$ ] [  $\sqrt[k]{K}$ ].
- 2 Paina  $\triangle$ .
	- **•** Näytetään värilämpötilan asetusnäyttö.
- **3** Paina ▲▼ valitaksesi värilämpötila ja paina sitten () tai ().
	- **•** Voit asettaa valkotasapainon haarukoinnin (värilämpötila) kääntämällä kohtaa

<u>业</u>, **क्ल** tai . (→ [Lisää asetuksia] (Valkotasapainon haarukointi [\(Värilämpötila\)\): 252](#page-251-0))

### ▎∭

- **•** Voit asettaa värilämpötilat välillä [2500K] [10000K].
- **•** [ ]/[S&Q]-tilassa tai kun [Videon ensisijaisuus] valikossa [Oma] ([Monitori/ näyttö (video)]) asetetaan asentoon [ON], kelvin-arvot näytetään tallennusnäytöllä.

### <span id="page-313-0"></span>**Valkotasapainon säätäminen**

Voit säätää väritystä jopa, kun haluamaasi väritystä ei tuoteta valitulla valkotasapainolla.

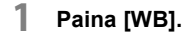

### **2 Valitse valkotasapaino ja paina sitten** 4**.**

- ≥Näytetään säätönäyttö.
- **3 Säädä väritys.**
	- 2: [A] (KULLANRUSKEA: ORANSSI)
	- 3: [G] (VIHREÄ: VIHERTÄVÄ)
	- 1: [B] (SININEN: SINERTÄVÄ)
	- 4: [M] (MAGENTA: PUNERTAVA)
	- **•** Voit tehdä säätöjä vinoihin suuntiin ohjaussauvan avulla.
	- **•** Voit koskettaa myös kuviota säätöjen suorittamiseksi.
	- **•** Paina [DISP.] palataksesi säätämättömään tilaan.
	- Voit asettaa valkotasapainon haarukoinnin kääntämällä kohtaa , www., www. **<sup>65</sup>.** (→ [\[Lisää asetuksia\] \(Valkotasapainon haarukointi\): 252](#page-251-1))

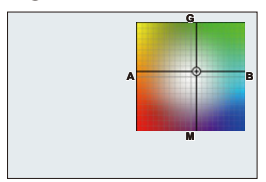

### **4 Vahvista valinta.**

≥Paina laukaisin puoliväliin.

### $\Box$

**•** Kun valkotasapaino on säädetty, sen tallennusnäytön kuvakkeen väri muuttuu säädettyyn väriin.

Säätämällä kohti [G]-puolta, näytetään [+], kun taas säätämällä kohti [M]-puolta, näytetään [−].

# <span id="page-315-0"></span>**[Kuvatyyli]**

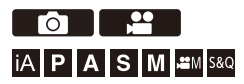

Voit valita kuvien viimeistelyasetukset kohteiden ja ilmaisutyylien mukaan. Kuvanlaatua voidaan säätää kullekin kuvatyylille.

Voit käyttää myös LUT-tiedostoa, jonka olet ladannut kameraan, ja tallentaa kuvia ja videoita.

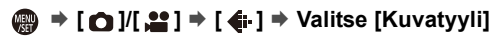

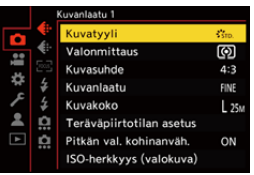

### $\frac{1}{2}$ <sub>STD</sub> [Normaali]

Perusasetus.

### **[Värikäs]**

Asetus, joka antaa elävämmän laadun ja korkeamman värikylläisyysasteen sekä kontrastin.

### **EXALCONSIDER**

Asetus, joka antaa pehmeämmän laadun ja vähäisemmän kontrastin.

#### $\frac{1}{2}$ <sup>1</sup> (IASN [L.Uusklassinen]

Filmimäinen tehosteasetus, jossa on nostalginen pehmeä väritys.

### $\sum_{i=1}^{n}$  <sub>AT</sub> [Tasainen]

Asetus, joka antaa latteamman kuvanlaadun vähäisemmällä värikylläisyysasteella ja kontrastilla.

### **ELAND** [Maisema]

Asetus, joka sopii maisemille kirkkaansinisen taivaan ja vihreiden alueiden kanssa.

#### **EXPORT** [Muotokuva]

Asetus, joka sopii muotokuville terveen ja kauniin ihonvärin kanssa.

### $\frac{1}{2}$ <sub>MONO</sub> [Mustavalko]

Yksivärinen asetus ilman värisävyjä.

### $\sum_{i=1}^{n}$  [L.Mustavalko]

Yksivärinen asetus rikkaalla sävyasteikolla ja terävillä mustilla korostuksilla.

### **EL.Mustavalko D]**

Yksivärinen asetus, joka luo dynaamisen vaikutelman sekä korostaa kirkkaita ja varjoisia kohtia.

### $\frac{1}{2}$ <sup>1</sup> Mustavalko S]

Yksivärinen tehosteasetus muotokuviin sopivalla pehmeydellä.

### **EXAMPLE ELEICA mustavalko]**

Asetustila, joka toteuttaa Leican yksivärisen tilan, jossa on syvä kontrasti musta ja valkoisen välillä.

### $\binom{1}{N}$  [Elok. tyypp. kirkkauslaaj.2]

Asetus, jolla luodaan filmimäinen viimeistely käyttämällä gammakäyrää ja annetaan etusija dynaamiselle alueelle.

**•** Tämä toiminto sopii videoeditointitoiminnoille.

#### $\binom{2}{\text{NEV}}$  [Elokuvatyyppinen video2]

Asetus, jolla luodaan filmimäinen viimeistely käyttämällä gammakäyrää antaen etusija kontrastille.

### *z***<sub>709</sub>** [Kuten709]

Asetus, joka minimoi ylivalotuksen käyttämällä gammakäyrän korjausta Rec.709 standardin mukaisesti pakkaamisen suorittamiseksi (knee-säätö) korkean luminanssin omaavilla alueilla. (→ [Tallentaminen ylivalotusta säätämällä \(Knee\): 376](#page-375-0))

**•** Rec.709 on lyhenne sanoista "ITU-R Recommendation BT.709", täysteräväpiirtoisen lähetyksen standardi.

### **[V-Log]**

Gammakäyrän asetus suunniteltu jälkituotannollista käsittelyä varten. (+>Lokin

[tallennus: 437\)](#page-436-0)

**•** Sen avulla voit lisätä rikkaan sävyasteikon kuviin jälkituotannollisen muokkauksen aikana.

### *I*<sup>t</sup>IUT [TOSIAIKAINEN LUT]

Asetus kuvien tallentamiseksi käyttämällä LUT-tiedostoa [V-Log]-kuvatyyliin.

- **•** Voit käyttää LUT-tiedostoa, joka rekisteröitiin kohtaan [LUT-kirjasto]. (→ [\[LUT-kirjasto\]: 335](#page-334-0))
- **•** [Vlog\_709] on käytössä oletusasetuksena.
- [ $\frac{1}{2}$ V<sub>Log</sub>] tulee näkyviin tallennusnäytölle, kun LUT-tiedostoa ei ole käytetty.

#### **Käytettävän LUT-tiedoston valitseminen**

- **1** Paina  $\triangle \blacktriangledown$  valitaksesi [LUT] ja paina sitten  $\lceil \cdot \rceil$ .
- **2** Paina ▲▼ valitaksesi käytettävä LUT-tiedosto ja paina sitten (4) tai (3)
- **3** Aloita tallennus painamalla laukaisinta tai videon tallennuspainiketta.

#### **[Hybrid Log Gamma]\*1**

Asetus, jota käytettiin tallentamaan HLG-muotoinen video. (→ [HLG-videot: 442](#page-441-0))

#### **<sup>\*</sup>**\* [MY PHOTO STYLE 1]<sup>\*2</sup> – [MY PHOTO STYLE 10]<sup>\*2</sup>

Säätää kuvatyylin kohtien kuvanlaadun haluamiisi asetuksiin ja rekisteröi nämä oman kuvatyylin kohdiksi. (→ [Asetusten rekisteröiminen omaan kuvatyyliin: 328](#page-327-0))

**•** Tehosteen kohtaan [MY PHOTO STYLE 4] saakka näytetään oletusasetuksilla.

#### **LUT-tiedoston käyttäminen**

Kuvanlaadun säätöjen kanssa voit käyttää LUT-tiedostoa, joka rekisteröitiin kohtaan [LUT-kirjasto]. (→ [\[LUT-kirjasto\]: 335](#page-334-0))

**•** Oman kuvatyylin kanssa voit käyttää myös LUT-tiedostoja muihin [Kuvatyyli]-kohtiin paitsi [V-Log].

Kun käytetään LUT-tiedostoa kuvankäsittelyohjelmiston kanssa, valitse [Kuvatyyli], joka on sama kuin valokuvatyyli, jota käytettiin pohjana sitä luotaessa. Kun valitset toisen [Kuvatyyli] -asetuksen, kuvia ei mahdollisesti näytetä tai

tallenneta oikein.

- [ $\frac{1}{2}$ ], siirtyy asentoon [ $\frac{1}{2}$ ], kun [LUT] on käytössä [Kuvatyyli] kuvanlaatusäädöissä.
- \*1 Voidaan valita ainoastaan [  $\beta$ <sup>o</sup>m]] -tilassa ja asettaa 10-bittiseen [Kuvan laatu]. (→ [\[Kuvan laatu\]: 133](#page-132-0))
- \*2 Voit asettaa valikossa näytettävä kohdat toiminnolla [Näytä/piilota kuvatyyli] kohdassa [Kuvatyylin asetukset]. (→ [\[Kuvatyylin asetukset\]: 558](#page-557-0))

### $\blacksquare$

- **•** [iA]-tilassa käyttö poikkeaa muiden tallennustilojen käytöstä.
	- [Normaali] tai [Mustavalko]-toiminnot voidaa asettaa.
	- Asetus nollataan asentoon [Normaali], kun kamera vaihdetaan toiseen tallennustilaan tai sammutetaan.
	- Kuvanlaatua ei voi säätää.
- **•** ISO-herkkyyksien käytettävissä oleva alue on erilainen, kun [Kuvatyyli] asetetaan seuraavalle ( $\rightarrow$  [Asetuskohdat \(ISO-herkkyys\): 304](#page-303-0)):
	- [Kuten709]/[V-Log]/[TOSIAIKAINEN LUT]/[Hybrid Log Gamma]
- Voit asettaa knee-tilan kohdalla [Kuten709]. (→Tallentaminen ylivalotusta [säätämällä \(Knee\): 376](#page-375-0))
- **•** Kun [LUT] asetus on [OFF] kuvanlaatusäädöissä kohdalle [TOSIAIKAINEN LUT], [Kuvatyyli] toimii samalla tavalla kuin [V-Log].
- **•** Kun käytössä on [Suodattimen asetukset], [Kuvatyyli] ei ole käytettävissä.

### $\rightarrow$

**•** Voit tehdä yksityiskohtaiset kuvatyylin asetukset:

(→[\[Omat kuvatyyliasetukset\]: 558\)](#page-557-1)

### **Kuvanlaadun säätäminen**

- 1 Paina <**>** valitaksesi valokuvatyylin tyypin.
- **2** Valitse kohta painamalla ▲▼ ja säädä sitten painamalla ◀▶.
	- **•** Säädetyt kohdat osoitetaan merkinnällä [¢].

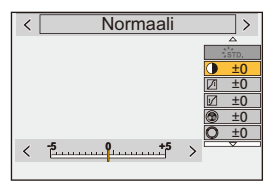

- **3** Paina (4) tai
	- **•** Kun kuvanlaatu on säädetty, kuvatyylin kuvake tallennusnäytöllä osoitetaan merkinnällä [¢].

#### **Asetusten kohdat (Kuvanlaadun säätäminen)**

### **[Kontrasti]**

Säätää kuvan kontrastia.

### **[Korostus]**

Säätää kirkkaiden alueiden kirkkautta.

### **[Varjo]**

Säätää tummien alueiden kirkkautta.

### **[Kylläisyys]**

Säätää värien elävyyttä.

#### **[Sävy]**

Säätää sinisen ja keltaisen sävyjä.

### **[Väri]**

Olettaen, että viitepiste on punainen, tämä kääntää sävyä violettia/magentaa kohden tai keltaista/vihreää kohden säätääkseen koko kuvan väritystä.

#### **[Suodatintehoste]**

**[Keltainen]**: Korostaa kontrastia. (Vaikutus: heikko) Tallentaa taivaan kirkkaansinisenä.

**[Oranssi]**: Korostaa kontrastia. (Vaikutus: keskimääräinen) Tallentaa taivaan tummansinisenä.

**[Punainen]**: Korostaa kontrastia. (Vaikutus: voimakas) Tallentaa taivaan paljon tummemman sinisenä.

**[Vihreä]**: Ihmisten iho ja huulet näkyvät luonnollisen sävyisinä. Vihreät lehdet näkyvät kirkkaampina ja korostetumpina.

#### **[Pois]**

**[Raetehoste]**

**[Matala]**/**[Tavallinen]**/**[Voimakas]**: Asettaa rakeisuustehosteen tason. **[Pois]**

#### **[Värikohina]**

**[Päällä]**: Lisää värin rakeisuustehosteeseen. **[Pois]**

#### **[Terävyys]** S

Säätää kuvan ääriviivoja.

#### **[Kohinanvaimenn.]**

Säätää kohinanvaimennustehostetta.

**•** Tehosteen lisääminen voi aiheuttaa pudottaa hieman kuvan resoluutiota.

#### **[Herkkyys]\*3**

Asettaa ISO-herkkyyden. (→ [ISO-herkkyys: 302\)](#page-301-0)

#### **[Valkotasap.]\*3**

Asettaa valkotasapainon. (→ [Valkotasapaino \(WB\): 308](#page-307-0))

• Kun [WB] on valittuna, näytä valkotasapainon asetus painamalla [  $\left\lfloor \frac{1}{n+1} \right\rfloor$  ].

Paina [  $\boxed{1}$  ] uudelleen palataksesi alkuperäiseen näyttöön.

### **[LUT]**

Käyttää esiasetusta ([Vlog\_709]) tai LUT-tiedostoa, joka rekisteröitiin kohtaan [LUT-kirjasto]. (→ [\[LUT-kirjasto\]: 335](#page-334-0))

- **1** Valitse joko [TOSIAIKAINEN LUT] tai yksi kohdista [MY PHOTO STYLE 1] [MY PHOTO STYLE 10] kohdassa [Kuvatyyli].
- **2** Paina  $\triangle \blacktriangledown$  valitaksesi [LUT] ja paina sitten  $\lceil \cdot \rceil$ .
- **3** Paina ▲▼ valitaksesi käytettävä LUT-tiedosto ja paina sitten (4) tai (5).
- \*3 Käytettävissä, kun asetetaan seuraavat samalla, kun valitaan [MY PHOTO STYLE 1] - [MY PHOTO STYLE 10]:

[  $\bigstar$ ]  $\Rightarrow$  [  $\bigstar$  ]  $\Rightarrow$  [Kuvatyylin asetukset]  $\Rightarrow$  [Omat kuvatyyliasetukset]  $\Rightarrow$  [Lisää efektejä] → [Herkkyys]/[Valkotasap.] → [ON]

**•** Kohdat, joille voit säätää kuvanlaatua, riippuu kuvatyylin tyypistä.

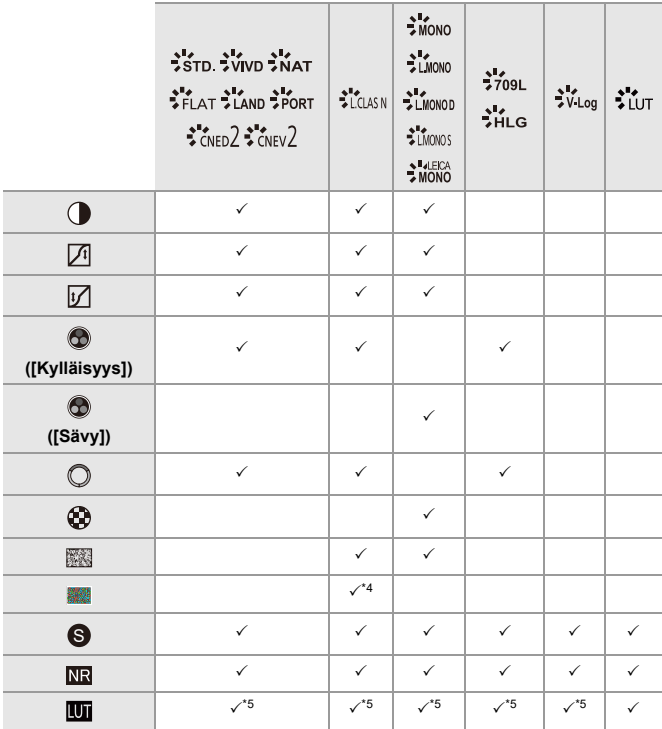

\*4 Voidaan asettaa, kun [Raetehoste] on yksi kohdista [Matala], [Tavallinen] tai [Voimakas].

\*5 Voidaan asettaa, kun [Kuvatyyli] on Oma kuvatyyli.
## $\boxed{\mathbb{D}}$

- **•** Kohtien [Raetehoste] ja [Värikohina] vaikutuksia ei voi tarkistaa tallennusnäytöllä.
- **•** [LUT] ei voi olla käytössä RAW-kuville. Kun [Kuvanlaatu] asetus on [RAW] tallennusta varten, LUT-tiedostoa voi käyttää ainoastaan live-näkymälle ja pikkukuvanäytöille toistonäytössä.
- **•** [Raetehoste] ja [Värikohina] eivät ole saatavilla, kun käytetään seuraavaa toimintoa:
	- Videon tallennus

## **Alueominaisuudet, kun tallennetaan käyttämällä LUT-tiedostoa**

Seuraava taulukko näyttää alueominaisuudet videoille, jotka on tallennettu käyttämällä LUT-tiedostoja valokuvatyylissä:

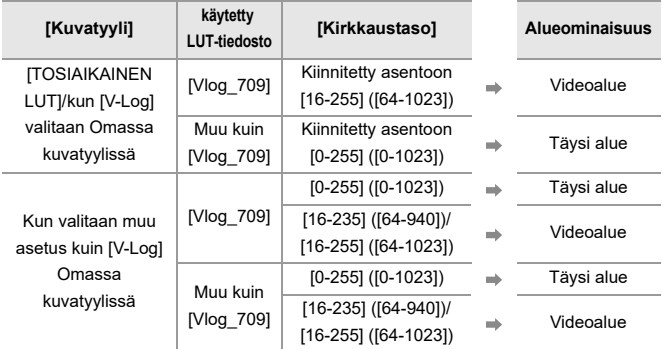

## $\blacksquare$

- **•** Kun editoidaan videota kuvankäsittelyohjelmistolla, suosittelemme käyttämään LUT-tiedostoja täydelle alueelle.
- **•** Kun tallennat videota käyttämällä LUT-tiedostoa Omalla kuvatyylillä, suosittelemme asettamaan kohdan [Kirkkaustaso] asetukseksi [0-255] ([0-1023]).
- **•** Käytä LUT-tiedostoja täydelle alueelle, kun tallennetaan kuvia. Jos tallennat käyttämällä videoalueen LUT-tiedostoa, sitä ei ehkä voi näyttää oikein tai kuvia ei voi tallentaa.
- **•** Jos käytetyn LUT-tiedoston alueominaisuuden ja videotiedoston alueominaisuuden välillä on ero, ei ehkä ole mahdollista luoda kuvia oikein kuvankäsittelyohjelmistolla.

Kun ladataan videotiedostoja kuvankäsittelyohjelmistoon, valitse oikea alueasetus kullekin videotiedostolle.

**•** Kuvien tallennuksen tulokset käyttämällä LUT-tiedostoja tässä kamerassa ja tulokset käyttämällä LUT-tiedostoja kuvankäsittelyohjelmassa eivät vastaa täysin toisiaan.

#### **Asetusten rekisteröiminen omaan kuvatyyliin**

## **PO 1 2 IAPASM** 3M

#### 1 Paina <**>** valitaksesi valokuvatyylin tyypin.

- **2** Säädä kuvanlaatu.
	- **•** Oma kuvatyyli näyttää kuvatyylityypit kuvanlaadun säätämisen yläosassa. Valitse peruskuvatyyli.
- **3** Paina [DISP.].
- **4** (Kun valitaan [MY PHOTO STYLE 1] [MY PHOTO STYLE 10]) Paina  $\blacktriangle \blacktriangledown$  valitaksesi [Tallenna nykyinen asetus] ja paina sitten  $\Box$  tai  $\Box$
- **5** Paina ▲▼ valitaksesi rekisteröinnin kohdenumero ja paina sitten (● tai i
	- **•** Näytetään vahvistusnäyttö.

Vahvistusnäytöllä, muuta oman kuvatyylin nimi painamalla [DISP.]. Voidaan syöttää enintään 22 merkkiä. Kaksitavuisia merkkejä käsitellään 2 merkkinä.

Miten syöttää merkkejä ( $\rightarrow$ [Merkkien syöttäminen: 100](#page-99-0))

#### **Kuvatyylin rekisteröityjen sisältöjen muuttaminen**

- **1** Valitse mikä tahansa arvo välillä [MY PHOTO STYLE 1] [MY PHOTO STYLE 10].
- **2** Paina [DISP.] ja aseta sitten kyseinen kohta.

#### **[Lataa esiasetettu asetus]**

#### **[Tallenna nykyinen asetus]**

#### **[Muokkaa nimeä]**

#### **[Palauta oletus]**

## **[Suodattimen asetukset]**

#### ≥[\[Yhtaik. tall., ei suodat.\]: 334](#page-333-0)

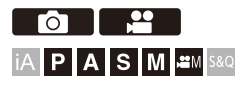

Tämä tila tallentaa lisäkuvatehosteiden kanssa (suodattimia). Voit säätää jokaisen suodattimen tehostetta.

Lisäksi voit ottaa samanaikaisesti kuvia ilman tehosteita.

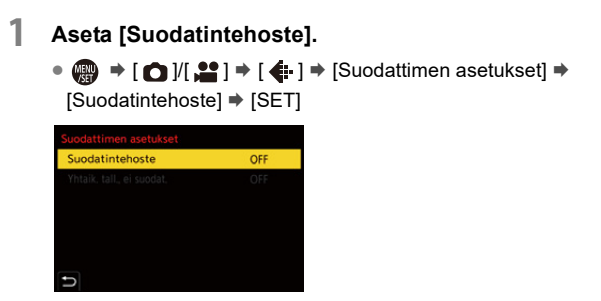

## **2 Valitse suodatin.**

- Valitse painamalla ▲▼ ja paina sitten tai ...
- ≥Voit valita kuvatehosteen (suodatin) myös koskettamalla näytekuvaa.
- **•** Paina [DISP.] ja kytket näytön seuraavassa järjestyksessä: normaalinäyttö ja opastusnäyttö.

Ohjenäytöltä löytyy kunkin suodattimen kuvaus.

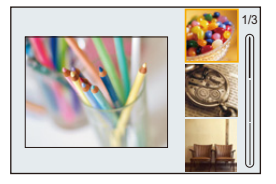

### **Suodatintehosteen säätäminen**

Voit säätää suodatintehostetta.

- **1** Valitse suodatin.
- **2** Paina [WB] tallennusnäytöllä.
- **3** Aseta kääntämällä **, waar** tai .
	- **•** Palaa tallennusnäyttöön painamalla [WB] uudelleen.
	- **•** Kun suodatintehoste on säädetty, suodattimen kuvake tallennusnäytöllä osoitetaan merkinnällä [¢].

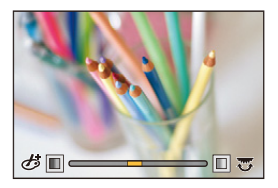

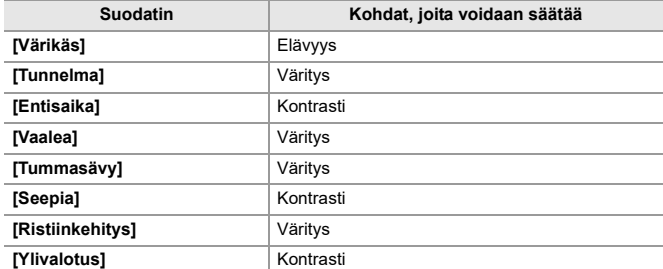

### **Suodattimen asetus kosketustoiminnolla**

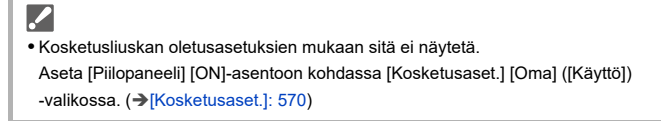

- 1 Kosketa [**<br />**
- **2** Kosketa asetettavaa kohtaa.
	- [  $\phi$ ]: Suodatin päällä/pois
	- [ EXPS ]: Suodatin
	- [  $\mathscr{B}$ ]: Suodatintehosteen säätö

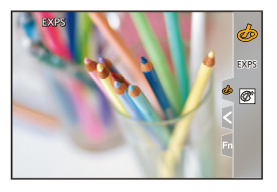

## $\boxed{\mathbb{D}}$

- **•** Valkotasapaino kiinnitetään asentoon [AWB] ja salama kiinnitetään asentoon [  $\circ$ ] (Pakotettu salama pois päältä).
- **•** ISO-herkkyyden ylempi raja on [3200].
- **•** Suodattimen mukaan voi näyttää siltä, että tallennusnäytöltä puuttuu kuvia.
- **•** [Suodatintehoste] ei ole käytettävissä, kun seuraavaa toimintoa käytetään:
	- Teräväpiirtotila
	- [Yhdistelmän livenäkymä]

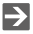

**•** Kun näytetään [Suodatintehoste] asetusnäyttö Fn-painikkeen avulla, painamalla [DISP.] tulee näkyviin suodattimen valintanäyttö.

## <span id="page-333-0"></span>**[Yhtaik. tall., ei suodat.]**

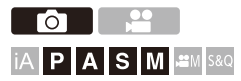

Voit ottaa samanaikaisesti kuvia lisäämättä suodatintehosteita.

## **[ ]/[ ] [ ] [Suodattimen asetukset] Valitse [Yhtaik. tall., ei suodat.]**

Asetukset: [ON]/[OFF]

III.

- **•** [Yhtaik. tall., ei suodat.] ei ole käytettävissä, kun käytetään seuraavia toimintoja:
	- Sarjakuvaus
	- [Intervallikuvaus]
	- [Pysäytysanimaatio]
	- [RAW+FINE]/[RAW+STD.]/[RAW] ([Kuvanlaatu])
	- [Haarukointi]

# **[LUT-kirjasto]**

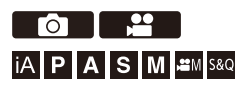

Rekisteröi LUT-tiedostot kameraan, jotta voit käyttää niitä valokuvatyylissä ja LUT-näkymän avustuksessa.

## $\boldsymbol{Z}$

- **•** Seuraavaa LUT-tiedostoa ei voi käyttää:
	- ".vlt"-muoto, joka täyttää kohdassa "VARICAM 3DLUT REFERENCE MANUAL Rev.1.0" eritellyt vaatimukset.
	- ".cube" -muoto
- **•** ".cube" -muotoiset LUT-tiedostot ovat yhteensopivia 2-33-pisteisen 3D LUT:n kanssa.
- **•** Suosittelemme lataamaan täyden alueen LUT-tiedostot kameraan. Jos alueominaisuus on erilainen, kuvia ei ehkä voi näyttää tai tallentaa oikein.
- **•** Tiedostonimessä käytettävissä olevien merkkien määrä vaihtelee kortin tiedostojärjestelmän mukaan.

(Käytä aakkosnumeerisia merkkejä tiedostonimelle)

**FAT32 (SD-muistikortti/SDHC-muistikortti)**: Enintään 8 merkkiä (tiedostopääte pois lukien).

**exFAT (SDXC-muistikortti)**: Enintään 255 merkkiä (tiedostopääte mukaan lukien).

**•** Tallenna LUT-tiedosto tiedostopäätteellä ".vlt" tai ".cube" kortin juurihakemistoon (kansio aukeaa, kun kortti avataan tietokoneessa).

## **1 Työnnä kameraan kortti, johon LUT-tiedosto on tallennettu.**

**2 Valitse [LUT-kirjasto].**

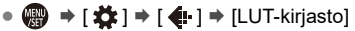

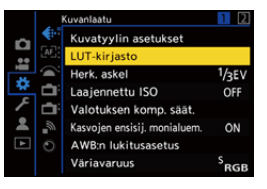

## **3 Valitse rekisteröinnin kohde.**

- Valitse painamalla ▲▼ ja paina sitten (a) tai ...
- ≥Jos valitset rekisteröidyn kohteen, LUT-tiedosto rekisteröidään kirjoittamalla päälle.

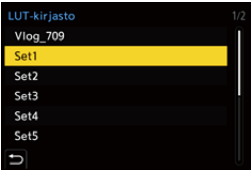

## **4 Valitse [Lataa].**

- Paina <sub>1</sub> tai ...
- Rekisteröity LUT-tiedosto poistetaan, kun valitset [Poista].

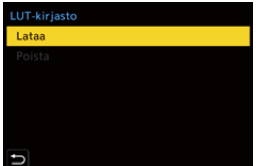

## **5 Valitse [Korttipaikka 1] tai [Korttipaikka 2].**

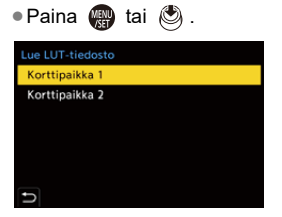

### **6 Valitse ladattava LUT-tiedosto.**

● Valitse painamalla ▲▼ ja paina sitten (4) tai ...

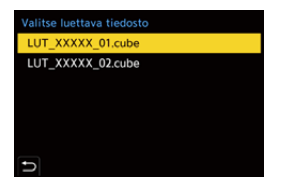

#### $\blacksquare$

- **•** [Vlog\_709] on rekisteröity oletusasetuksena.
- **•** Voidaan rekisteröidä enintään 10 LUT-tiedostoa.

## **Objektiivin säätöjen korjaaminen**

- ≥[\[Vinjetöinnin korj.\]: 338](#page-337-0)
- ≥[\[Diffraktion kompens.\]: 339](#page-338-0)

#### <span id="page-337-0"></span>**[Vinjetöinnin korj.]**

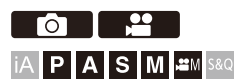

Kun näytön äärialueet tummenevat objektiivin ominaisuuksien seurauksena, voit tallentaa kuvia korjaten näytön äärialueiden kirkkautta.

## **[ ]/[ ] [ ] Valitse [Vinjetöinnin korj.]**

Asetukset: [ON]/[OFF]

## $\blacksquare$

**•** Korjausvaikutusta ei mahdollisesti saavuteta tallennusolosuhteista riippuen.

**•** Kuvan äärialueen kohina saattaa erottua suuremmalla ISO-herkkyydellä.

## <span id="page-338-0"></span>**[Diffraktion kompens.]**

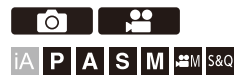

Kamera nostaa kuvan resoluutiota korjaamalla epäterävyyttä, joka aiheutuu valon taipumisesta, kun aukko suljetaan.

## **<sup>(</sup>)**  $\rightarrow$  **[**  $\odot$  **]/[**  $\cong$  **]**  $\rightarrow$  **[**  $\leftarrow$  **]**  $\rightarrow$  **Valitse [Diffraktion kompens.]**

Asetukset: [AUTO]/[OFF]

#### $\Box$

- **•** Korjausvaikutusta ei mahdollisesti saavuteta tallennusolosuhteista riippuen.
- **•** Kohinaa saattaa ilmetä suuremmilla ISO-herkkyyksillä.

# **Salama**

Jos kiinnität kameraan salaman (DMW-FL580L/DMW-FL360L/ DMW-FL200L: lisävaruste) varustekenkään, voit tallentaa salamaa käyttäen.

Lisäksi kiinnittämällä langattomalla salamalla tallennusta tukevan ulkoisen salaman, voit ohjata langattomasti ulkoista salamaa, joka on eri paikassa kuin kamera.

- **•** Katso myös salaman käyttöohjeita.
- ≥[Ulkoisen salaman käyttö \(lisävaruste\): 341](#page-340-0)
- ≥[Salaman asetus: 344](#page-343-0)
- ≥[Tallentaminen langatonta salamaa käyttäen: 353](#page-352-0)

## <span id="page-340-0"></span>**Ulkoisen salaman käyttö (lisävaruste)**

≥[Varustekengän suojuksen poistaminen: 342](#page-341-0)

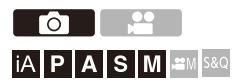

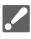

- **•** Poista objektiivin vastavalosuoja vinjetöinnin estämiseksi.
- **•** Tallennus salaman kanssa ei ole mahdollista, kun käytetään seuraavia toimintoja:
	- [ELEC.]/[Hiljainen tila]
	- Teräväpiirtotila
	- [Suodattimen asetukset]
	- SH-sarjakuvaus

### <span id="page-341-0"></span>**Varustekengän suojuksen poistaminen**

Ennen salaman (lisävaruste) kiinnittämistä, poista varustekengän suojus. Katso salaman käyttöohjeista kiinnittämistä koskevat tarkemmat tiedot.

**Poista varustekengän suojus vetäen sitä nuolen osoittamaan suuntaan.**

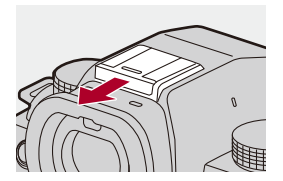

#### **Huomautuksia tallennuksesta salaman kanssa**

- **•** Älä aseta mitään esineitä salaman lähelle. Kuumuus tai valo voi aikaansaada esineiden muodonmuutoksia tai värimuutoksia.
- **•** Jos tallennat toistuvasti, saatetaan tarvita hieman aikaa salaman latautumista varten.

Kun salama on latautumassa, kuvia tallennetaan ilman salaman laukeamista.

- **•** Kun ulkoinen salama on kiinnitetty, älä kuljeta kameraa pitämällä kiinni vain ulkoisesta salamasta. Se saattaa irrota.
- **•** Kun käytetään kaupallisesti saatavilla olevaa ulkoista salamaa, älä käytä sellaisia, joissa on käänteinen polariteetti tai tiedonsiirtotoiminto kameraan. Se saattaa aiheuttaa kameraan toimintahäiriön tai se voi toimia virheellisesti.
- **•** Katso ulkoisen salaman käyttöohjeista tarkemmat tiedot.

## <span id="page-343-0"></span>**Salaman asetus**

- ≥[\[Salamatila\]: 345](#page-344-0)
- ≥[\[Laukaisutila\]/\[Man. salam. säätö\]: 348](#page-347-0)
- ≥[\[Salaman säätö\]: 350](#page-349-0)
- ≥[\[Salamasynk.\]: 351](#page-350-0)
- ≥[\[Aut.valot.kompensaatio\]: 352](#page-351-0)

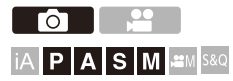

Voit asettaa salamatoiminnon, joka ohjaa salamaa kamerasta.

## <span id="page-344-0"></span>**[Salamatila]**

Asettaa salamatilan.

## **<sup>(2)</sup>**  $\uparrow$  **[**  $\bigcirc$  **]**  $\uparrow$  **[**  $\leq$  **]**  $\uparrow$  **Valitse [Salamatila]**

#### **[ ] (Pakotettu salama päällä)/[ ] (Pakotettu päällä/punas.)**

Salama välähtää joka kerta kuvausolosuhteista riippumatta.

Tämä sopii tallennukseen vastavalossa tai tietyssä valaistuksessa kuten loistelampun valaistus.

#### **[ ] (Hidas synk.)/[ ] (Hidas synk./punas.)**

Kun tallennetaan kuvia yömaisemassa, tämä pidentää suljinaikaa salaman lauetessa, jotta kohteen lisäksi myös yömaisema näkyy kirkkaampana.

**•** Pidempi suljinaika saattaa aiheuttaa epäselviä kuvia. Vältä tämä käyttämällä kolmijalkaa.

#### **[ ] (Pakotettu salama pois päältä)**

Salama ei välähdä.

## $\boxed{\mathbb{D}}$

- **•** Salama välähtää kahdesti. Ensimmäisen ja toisen välähdyksen välinen aika on pidempi, kun asetetaan [ $\frac{1}{2}$ ] tai [ $\frac{1}{2}$ ]. Kohteen ei tulisi liikkua ennen kuin toinen välähdys on päättynyt.
- [ $\frac{1}{2}$ ] ja [ $\frac{1}{2}$ <sub>S</sub><sup>o</sup>] eivät ole käytettävissä, kun asetetaan seuraavat:
	- [Laukaisutila]: [MANUAL]
	- [Salamasynk.]: [2ND]
	- [Langaton]: [ON]
- **•** Jotkut salamatilat eivät ehkä ole käytettävissä ulkoisen salaman asetuksista riippuen.
- **•** Punasilmäisyyden vähennyksen tehokkuus vaihtelee henkilöstä toiseen. Tehoste, johon vaikuttavat tekijät kuten etäisyys kohteeseen sekä katsooko kohde kameraan alustavan salaman välähtäessä, ei ehkä ole kovin näkyvä tietyissä tapauksissa.

## **Käytettävissä olevat salaman asetukset tallennustilan mukaan**

Käytettävissä olevat salaman asetukset riippuvat tallennustilasta.

(√: Käytettävissä, —: Ei käytettävissä)

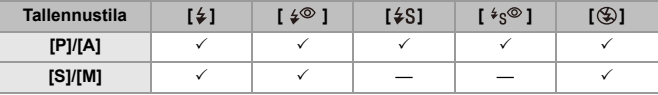

 $\boxed{0}$ 

• [i $\neq$ <sup>A</sup>] ja [ $\circledast$ ] voidaan asettaa [iA]-tilassa. [i $\neq$ <sup>A</sup>], salamatila siirtyy tallennustilaan sopivaan tilaan.

## **Suljinaika salamatiloille**

[≨]/[ ≨® ]: 1/60 sekuntia - 1/250 sekuntia

[ $\frac{1}{2}$ S]/[ $\frac{1}{2}$ s<sup>o</sup>]: 1 sekunti - 1/250 sekuntia

\* [S]-tilassa tämä on 60 sekuntia ja [M]-tilassa se on [B] (Aikavalotus).

## <span id="page-347-0"></span>**[Laukaisutila]/[Man. salam. säätö]**

Voit valita asetetaanko salaman voimakkuus automaattisesti vai manuaalisesti.

## $\boldsymbol{\mathscr{L}}$

**•** Tässä tehdyt asetukset otetaan käyttöön, kun kiinnitetään tiettyjä muiden valmistajien salamalaitteita.

Aseta salamassa, kun kiinnitetään salama (DMW-FL580L/DMW-FL360L/ DMW-FL200L: lisävaruste).

## **1 Aseta [Laukaisutila].**

 $\bullet$   $\bigcirc$   $\bullet$   $[$   $\bigcirc$   $] \bullet$   $[$   $\downarrow$   $] \bullet$  [Laukaisutila]

#### **[TTL]**

Asettaa salaman voimakkuuden asetettavaksi automaattisesti kameran toimesta.

#### **[MANUAL]**

Asettaa salaman voimakkuuden manuaalisesti.

- **•** Toiminnolla [TTL], voit tallentaa haluamiasi kuvia vaikka tallennetaan tummia erikoiskuvaustiloja, joissa salaman voimakkuus pyrkii lisääntymään.
- **•** Salaman voimakkuus ([1/1] ym.) näytetään tallennusnäytön salamakuvakkeessa.
- **2 (Kun asetettu arvoon [MANUAL]) Valitse [Man. salam.**  säätö] ja paina sitten **@** tai **.**.
- **3 Paina** 21 **asettaaksesi salaman valotustason ja paina**  sitten **the set tai .**.
	- **•** Se voidaan säätää välillä [1/1] (täysi salaman voimakkuus) [1/128] käyttäen 1/3-askelväliä.

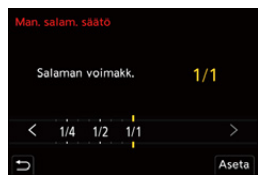

## <span id="page-349-0"></span>**[Salaman säätö]**

Voit säätää salaman voimakkuutta otettaessa kuvia salama TTL-valotustilassa.

## **1 Valitse [Salaman säätö].**

- $\bullet$   $\bigoplus$   $\bullet$   $[$   $\bigodot$   $] \bullet$   $[$   $\leq$   $] \bullet$  [Salaman säätö]
- **2 Säädä salaman voimakkuutta painamalla** 21 **ja paina**  sitten **the tai .**.
	- **•** Se voidaan säätää välillä [−3 EV] [+3 EV] käyttämällä 1/3 EV askelia.

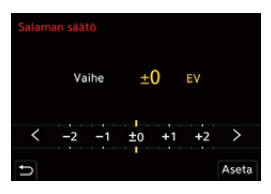

| U

- **•** [ ] näytetään tallennusnäytöllä.
- **•** Lisätietoja salaman voimakkuudesta, kun tallennetaan käyttämällä langatonta salamaa ( $\rightarrow$ [\[Salaman säätö\]: 357](#page-356-0))
- **•** [Salaman säätö] ei ole käytettävissä, kun asetetaan seuraavat:
	- [Laukaisutila]: [MANUAL]
	- [Langaton]: [ON]

## <span id="page-350-0"></span>**[Salamasynk.]**

Kun tallennetaan liikkuvaa kohdetta yöllä käyttämällä pitkää suljinaikaa ja salamaa, kohteen edessä voi näkyä valojuova.

Jos asetat kohdan [Salamasynk.] asentoon [2ND], voit ottaa dynaamisen kuvan valojuovan näkyessä kohteen takana laukaisemalla salaman juuri ennen sulkimen sulkeutumista.

## **<sup>(2</sup>)**  $\Rightarrow$  [  $\bigcirc$  ]  $\Rightarrow$  [  $\bigcirc$  ]  $\Rightarrow$  Valitse [Salamasynk.]

#### **[1ST]**

Tämä on normaali menetelmä salaman kanssa tallennettaessa.

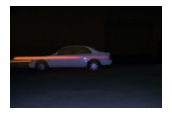

#### **[2ND]**

Valolähde näyttää tulevan kohteen takaa ja kuvasta tulee dynaaminen.

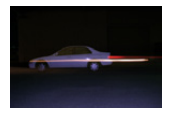

## ▎⋓

- **•** Kun asetetaan [2ND], [2nd] näytetään salaman kuvakkeessa tallennusnäytöllä.
- **•** Kun käytetään seuraavia toimintoja, asetus kiinnitetään asentoon [1ST]:
	- [Langaton]
	- [Yhdistelmän livenäkymä]
- **•** Vaikutusta ei ehkä saavuteta riittävästi lyhyemmillä suljinajoilla.

## <span id="page-351-0"></span>**[Aut.valot.kompensaatio]**

Säätää automaattisesti salaman voimakkuuden yhdessä valotuksen korjausarvon kanssa. (→ [Valotuksen korjaaminen: 296](#page-295-0))

## **[ ] [ ] Valitse [Aut.valot.kompensaatio]**

Asetukset: [ON]/[OFF]

## <span id="page-352-0"></span>**Tallentaminen langatonta salamaa käyttäen**

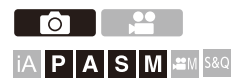

Voit käyttää salamaa (DMW-FL580L/DMW-FL360L/DMW-FL200L:

lisävaruste) tallentaaksesi langattomalla salamalla.

Voit ohjata erikseen kolmen salamaryhmän ja kameran varustekenkään kiinnitetyn salaman laukaisua.

### **Langattoman salaman sijoittaminen**

Sijoita langaton salama siten, että sen langaton anturi on kameraa kohden.

#### **Sijoitusesimerkki**

Kun (C) sijoitetaan siten, että se poistaa salamaryhmien (A) ja (B) luomaa varjoa kohteen takana

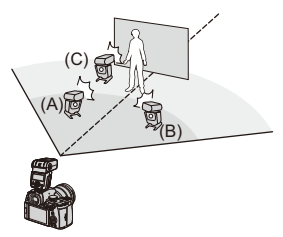

#### **Sijoitusalue**

Kun kiinnitetään DMW-FL360L

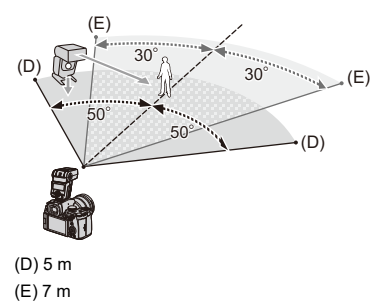

## I QU

- **•** Sijoitusalue toimii ohjeena, kun tallennetaan kamera vaakasuorassa. Alue vaihtelee kyseisen ympäristön mukaan.
- **•** Suosittelemme käyttämään enintään kolmea langatonta salamaa kussakin ryhmässä.
- **•** Jos kohde on liian lähellä, viestintävalo voi häiritä valotusta. Voit vähentää vaikutusta asettamalla kohdan [Tiedonsiirtovalo] asentoon [LOW] tai alentamalla voimakkuutta diffuusorilla tai vastaavalla laitteella. (→ Tiedonsiirtovalo]: 359)
- **1 Kiinnitä ulkoinen salama kameraan. ([Varustekengän](#page-341-0)  [suojuksen poistaminen: 342](#page-341-0))**

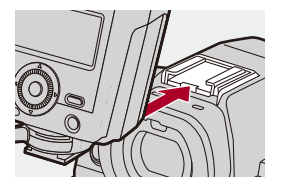

- **2 Aseta langattomat salamalaitteet [RC]-tilaan ja sijoita ne sitten paikalleen.**
	- **•** Aseta kanava ja ryhmä langattomille salamalaitteille.

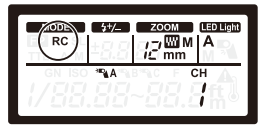

**3 Ota käyttöön kameran langaton salamatoiminto.**

 $\mathbf{Q}$   $\rightarrow$   $[$   $\bigcirc$   $]$   $\rightarrow$   $[$   $\downarrow$   $]$   $\rightarrow$   $[$ Langaton]  $\rightarrow$   $[$ ON]

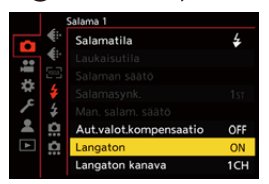

- **4 Aseta [Langaton kanava].**
	- **•** Valitse sama kanava kuin langattoman salaman puolella.

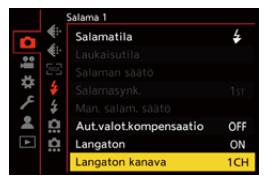

## **5 Aseta [Langattomat asetukset].**

**•** Aseta laukaisutila ja salaman voimakkuus.

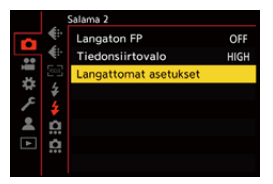

#### $\blacksquare$

**•** Kun asetetaan [Langaton], [WL] näytetään salaman kuvakkeessa tallennusnäytöllä.

## **Asetuskohdat ([Langattomat asetukset])**

**•** Testaa salama painamalla [DISP.].

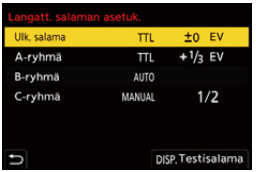

<span id="page-356-0"></span>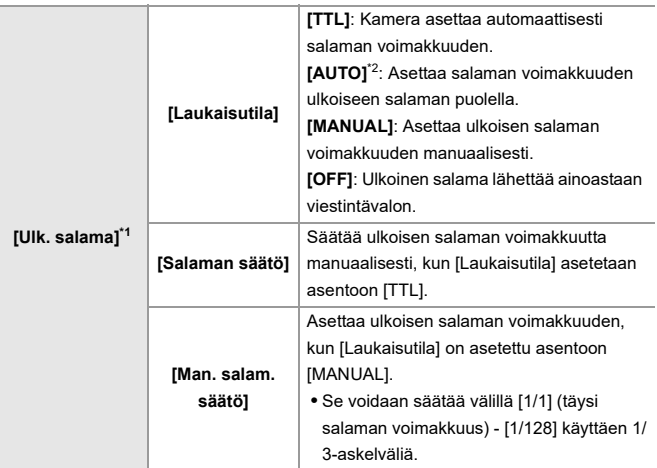

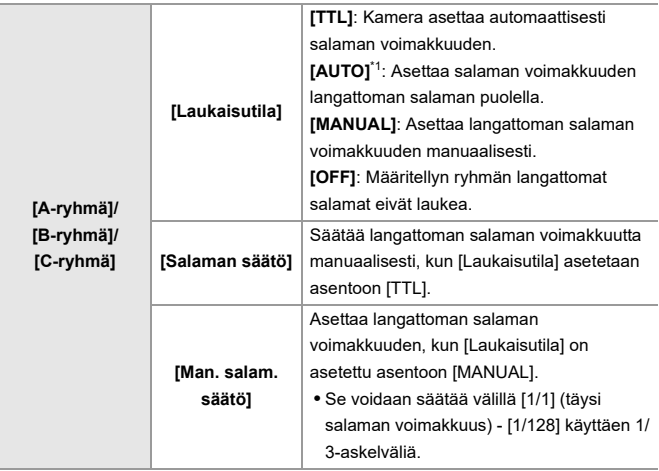

\*1 Tätä ei voi valita, kun asetetaan [Langaton FP].

\*2 Tätä ei voi asettaa, kun käytetään salamaa (DMW-FL200L: lisävaruste).

## **[Langaton FP]**

Ulkoinen salama suorittaa FP-laukaisun (toistuva erittäin nopea salaman laukaisu) langattoman tallennuksen aikana mahdollistaen tallennuksen käyttämällä salamaa jopa erittäin lyhyillä suljinajoilla.

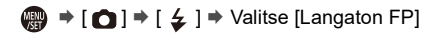

Asetukset: [ON]/[OFF]

## <span id="page-358-0"></span>**[Tiedonsiirtovalo]**

Aseta viestintävalon voimakkuus.

 $\bigcirc$   $\rightarrow$  [  $\bigcirc$  ]  $\rightarrow$  [  $\leftarrow$  ]  $\rightarrow$  Valitse [Tiedonsiirtovalo]

Asetukset: [HIGH]/[STANDARD]/[LOW]

# **Videon asetukset**

Tässä luvussa kuvataan tallennustiloja, erityisesti videoille kuten luova videotila, Hidas ja Nopea -tila, sekä videoita tallennettaessa käytettävissä olevat asetukset.

- ≥[Tallennustilat, erityisesti videolle \(Luova video/S&Q\): 361](#page-360-0)
- ≥[AF:n käyttö \(Video\): 369](#page-368-0)
- ≥[Videon kirkkaus ja väritys: 374](#page-373-0)
- ≥[Ääniasetukset: 379](#page-378-0)
- ≥[Ulkoinen mikrofoni \(lisävaruste\): 389](#page-388-0)
- ≥[XLR-mikrofoniadapteri \(lisävaruste\): 394](#page-393-0)
- ≥[Kuulokkeet: 397](#page-396-0)
- ≥[Aikakoodi: 401](#page-400-0)
- ≥[Pääavustustoiminnot: 405](#page-404-0)
# **Tallennustilat, erityisesti videolle (Luova video/S&Q)**

- ≥[Videotallennukselle sopivat näytöt: 362](#page-361-0)
- ≥[Videoiden tallennuksen valotuksen asettaminen: 363](#page-362-0)
- ≥[Asetusten erottaminen videon ja kuvien tallennukselle: 367](#page-366-0)

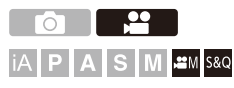

[<sup> $2$ </sup>M] -tila (Luova videotila) ja [S&Q] -tila (Hidas ja Nopea tila) ovat erityisiä tallennustiloja videota varten.

[S&Q] -tilassa voit tallentaa pehmeää hidastettua videota ja nopeutettua videota vaihtamalla kuvataajuutta.

Videon erityisissä tallennustiloissa voit myös aloittaa ja lopettaa videotallennuksen laukaisimella.

Muuta valotus- ja ääniasetukset kosketustoiminnolla, jotta estetään toimintoäänien tallennus.

Asetuksia kuten valotus tai valkotasapaino voidaan vaihtaa kuvan tallennusasetuksista riippumatta.

#### <span id="page-361-0"></span>**Videotallennukselle sopivat näytöt**

Tallennusnäytöllä, seuraavat osat siirtyvät videotallennukselle sopiviin näyttöihin.

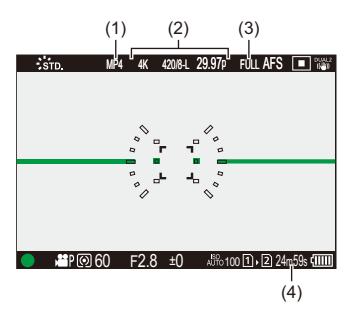

- (1) Tallennuksen tiedostomuoto ( $\rightarrow$ [\[Tallenn. tiedostomuoto\]: 131](#page-130-0))
- (2) Tallennuslaatu ( $\rightarrow$ [\[Kuvan laatu\]: 133](#page-132-0))/[Hidas ja Nopea](#page-421-0) -asetus ( $\rightarrow$ Hidas ja Nopea [-video: 422](#page-421-0))
- (3) Videon kuva-alue ( $\rightarrow$ [\[Videon kuva-alue\]: 148](#page-147-0))
- (4) Videon tallennusaika ( $\rightarrow$  [Videon tallennusaika: 771\)](#page-770-0)
- **•** Esimerkkejä näytöistä ostohetkellä.

Tietoja muista kuin tässä kuvatuista kuvakkeista (→ [Monitori-/Etsinnäytöt: 713](#page-712-0))

### $\Rightarrow$

**•** Jopa [iA]/[P]/[A]/[S]/[M]-tiloissa, kuten [ ]/[S&Q]-tilassa, voit vaihtaa videotallennukselle sopivaan näyttöön:

(→ [\[Videon ensisijaisuus\]: 590](#page-589-0))

#### <span id="page-362-0"></span>**Videoiden tallennuksen valotuksen asettaminen**

**1** Aseta tallennustila asentoon [ $\mathbb{C}\mathbb{N}$ ] tai [S&Q].

● Aseta tilavalitsin. (→ [Tallennustilan valitseminen: 75\)](#page-74-0)

- **2 Aseta valotustila.**
	- $\bullet$   $\mathbb{Q}$   $\rightarrow$   $[\bullet]$   $\rightarrow$   $[\bullet]$   $\rightarrow$  [Valotustila]  $\rightarrow$  [P]/[A]/[S]/[M]
	- **•** Voit suorittaa samat valotustoimenpiteet kuin [P]/[A]/[S]/[M]-tiloissa.
- **3 Sulje valikko.**
	- ≥Paina laukaisin puoliväliin.

#### **4 Käynnistä tallennus.**

≥Paina laukaisinta (A) tai videon (B) tallennuspainiketta.

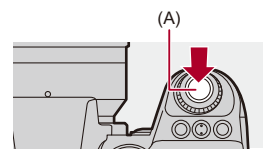

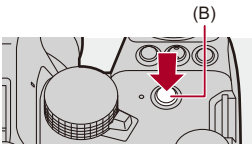

**5 Lopeta tallennus.**

≥Paina laukaisinta tai videon tallennuspainiketta uudelleen.

## $\rightarrow$

- Tietoja hidastetun videon ja nopeutetun videon tallentamisesta (+Hidas ja [Nopea -video: 422](#page-421-0))
- **•** Voit poistaa käytöstä tallennuksen käynnistys/pysäytystoimenpiteet laukaisimella:

(→ [\[Määr. suljinpainike: TALLENNUS\]: 568\)](#page-567-0)

**•** Voit määrittää Fn-painikkeelle toiminnon, joka käynnistää/lopettaa videotallennuksen vain [ $_{\text{B}}$ cama] -tilassa: (→ [\[Videotallenne \(luova video\)\]: 536](#page-535-0))

#### **Toimenpiteet videon tallennuksen aikana**

Muuta valotus- ja ääniasetukset kosketustoiminnolla, jotta estetään toimintoäänien tallennus.

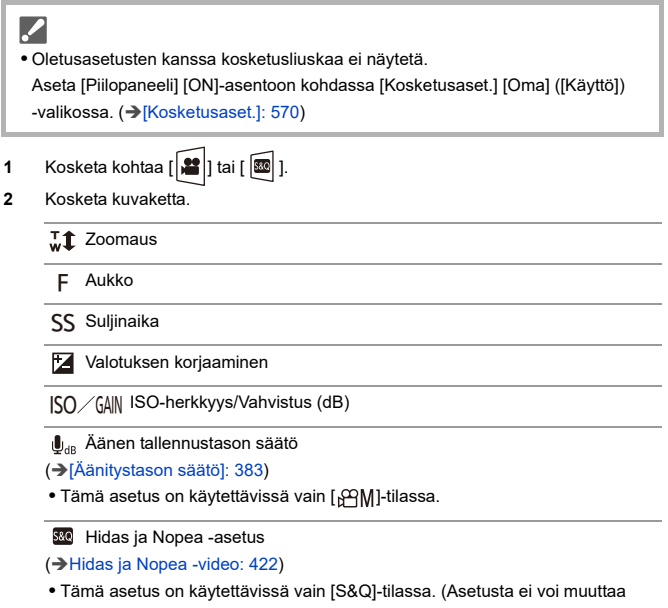

tallennuksen aikana)

**3** Aseta kohta vetämällä liukupalkkia.

[  $\blacktriangledown$  ]/[  $\blacktriangle$  ]: Vaihtaa asetuksen hitaasti.

[  $|V|$  ]: Vaihtaa asetuksen nopeasti.

**•** Jos kosketat kuvaketta (C), vaiheen **2** näyttö tulee uudelleen esiin.

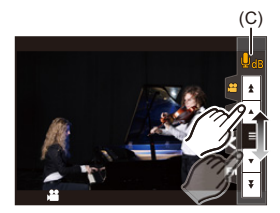

### <span id="page-366-0"></span>**Asetusten erottaminen videon ja kuvien tallennukselle**

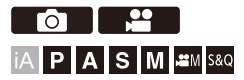

Oletusasetuksissa, [ $\beta$ <sup>2</sup>]M]/[S&Q]-tilassa vaihdetut asetukset kuten valotus ja valkotasapaino heijastuvat myös kuvien tallennukseen [P]/[A]/[S]/ [M]-tiloissa.

[Luovan videon yhdist. aset.]-valikosta voit erottaa videotallennuksen ja kuvatallennuksen asetukset.

## **[ ] [ ] Valitse [Luovan videon yhdist. aset.]**

#### **[F/SS/ISO/valotuksen komp.]/[Valkotasap.]/[Kuvatyyli]/[Valonmittaus]/**

#### **[AF-tarkennus]**

[  $\bigcap$  ]: Seuraavat tallennusasetukset linkitetään tallennustilojen välillä.

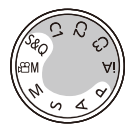

[<sup>2</sup>]: Tallennusasetukset voidaan erottaa käyttämällä [ ${}_{1}$  ${}_{1}$  ${}_{2}$  ${}_{3}$ M]/[S&Q] -tilaa ja [P]/[A]/[S]/ [M] -tilaa.

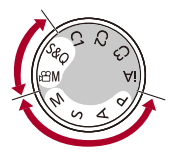

### $\boxed{\emptyset}$

**•** [iA] -tila käyttää automaattisesti kameran optimaalisia tallennusasetuksia ja niin tallennusasetukset ovat itsenäisiä tässä toiminnossa tehdyistä asetuksista riippumatta.

## **AF:n käyttö (Video)**

- ≥[\[Jatkuva tark.\]: 369](#page-368-0)
- ≥[\[Muk. AF-asetus \(video\)\]: 371](#page-370-0)
- ≥[\[Suurenn. etsinkuva \(video\)\]: 372](#page-371-0)

#### <span id="page-368-0"></span>**[Jatkuva tark.]**

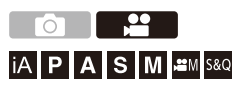

Voit valita miten tarkennus asetetaan AF-tilassa videoita tallennettaessa.

#### **[ ] [ ] Valitse [Jatkuva tark.]**

#### **[MODE1]**

Kamera jatkaa automaattista tarkennusta ainoastaan tallennuksen aikana.

#### **[MODE2]**

Kamera säilyttää tarkennuksen automaattisesti kohteissa tallennuksen valmiustilan ja tallennuksen aikana.

**•** Tämä on käytettävissä [ ]/[S&Q]-tilassa.

#### **[OFF]**

Kamera säilyttää tallennuksen aloitushetken tarkennuspisteen.

### $\blacksquare$

- **•** [iA]-tilassa, kamera säilyttää tarkennuksen automaattisesti valmiustilan aikana, kohdan [Jatkuva tark.] asetuksesta riippumatta.
- **•** Tallennusolosuhteiden tai käytettävän objektiivin mukaan, AF-toiminnon ääni voidaan tallentaa videotallennuksen aikana. Jos toimintaääni häiritsee sinua, suosittelemme tallentamaan [Jatkuva tark.] [OFF]-asennossa.
- **•** Jos käytetään zoomausta videoiden tallennuksen aikana, kohteen tarkentuminen saattaa kestää hetken aikaa.
- **•** [MODE1] vaihtuu asentoon [MODE2], kun lähetetään HDMI:llä [ ]/ [S&Q]-tilassa.
- **•** Kun asetus on [MODE2], akku tyhjenee nopeasti.

### <span id="page-370-0"></span>**[Muk. AF-asetus (video)]**

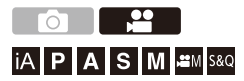

Voit hienosäätää videotallennuksen tarkennusmenetelmää käyttämällä toimintoa [Jatkuva tark.].

#### **[ ] [ ] Valitse [Muk. AF-asetus (video)]**

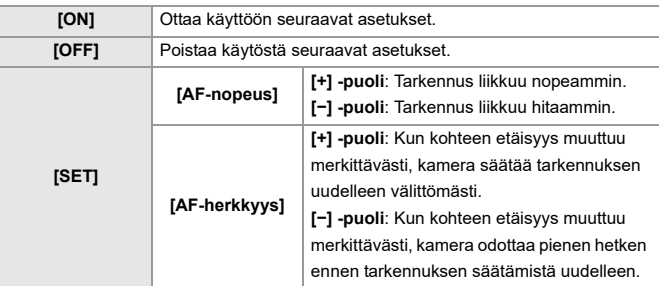

**•** Kohteen kuvaus näytetään näytöllä, kun painat [DISP].

#### <span id="page-371-0"></span>**[Suurenn. etsinkuva (video)]**

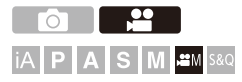

Kun AF-tila on [ ], [ ]] tai [ ] tai kun tallennetaan MF:llä, tarkennuspiste voidaan suurentaa näytölle.

(Kun AF-tila on [ ] tai [ ], näytön keskiosa suurennetaan näytölle.) Tarkennuspiste voidaan suurentaa myös tarkastusta varten videoita tallennettaessa.

**1 Rekisteröi [Suurenn. etsinkuva (video)] Fn-painikkeeseen. ([Fn-painikkeet: 527](#page-526-0))**

#### **2 Tarkennuspisteen suurennettu näyttö.**

- <sup>≥</sup>Paina Fn-painiketta, joka on asetettu vaiheessa **1**.
- **•** Suurennetun näyttöruudun toimenpiteet ovat samat kuin MF-tarkennusavun toimenpiteet. (→ [Toimenpiteet MF-tarkennusapunäytöllä: 199](#page-198-0))

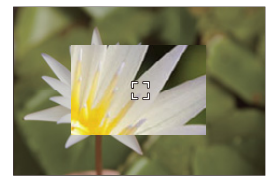

### $\blacksquare$

- **•** Käytettävästä objektiivista riippuen videon suurennettua näyttöä ei ehkä voi näyttää.
- **•** Videotallennuksen aikana seuraavia toimintoja käytettäessä, live view -näytön suurennettua näyttöä ei voi näyttää:
	- [Kuvan laatu] korkean kuvataajuuden videolla, joka ylittää kuvauksen kuvataajuuden 60,00p

### $\rightarrow$

- **•** Voit muuttaa suurennetun näyttöruudun näyttötapaa: (→ [\[Suurenn. etsinkuva \(video\)\]: 569](#page-568-0))
- **•** Voit asettaa lähetetäänkö suurennettu näyttö ulkoiseen laitteeseen, joka on liitetty HDMI:llä:

(→ [Suurennetun Live-näytön \(Video\) lähetys HDMI:n kautta: 471](#page-470-0))

## **Videon kirkkaus ja väritys**

- ≥[\[Kirkkaustaso\]: 374](#page-373-0)
- ≥[\[Tummuustason säätö\]: 375](#page-374-0)
- ≥[Tallentaminen ylivalotusta säätämällä \(Knee\): 376](#page-375-0)
- ≥[\[ISO-herkkyys \(video\)\]: 378](#page-377-0)

#### <span id="page-373-0"></span>**[Kirkkaustaso]**

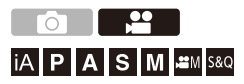

Voit asettaa kirkkausalueen, joka sopii kyseiseen videotallennukseen. Voit asettaa asentoon [16-235] tai [16-255], standardiasetus videolle, tai asentoon [0-255], joka kattaa koko luminanssialueen, sama kuin kuville.

#### **[ ] [ ] Valitse [Kirkkaustaso]**

Asetukset: [0-255]/[16-235]/[16-255]

#### W

- **•** Kun asetetaan 10-bittiseen [Kuvan laatu], asetuskohdiksi muuttuu [0-1023], [64-940] ja [64-1023].
- **•** Kun [Kuvatyyli] asetus on [V-Log]/[TOSIAIKAINEN LUT], tämä kiinnitetään [0-255] ([0-1023])-asentoon. Kuitenkin vaikka jos [Kuvatyyli] asetus on [TOSIAIKAINEN LUT] tai

valokuvatyylin asetus on [V-Log] Omassa kuvatyylissä, jos [Vlog\_709] LUT -tiedostoa on käytetty, tämä kiinnitetään asentoon [16-255] ([64-1023]).

**•** Kun [Kuvatyyli] asetus on [Hybrid Log Gamma], tämä kiinnitetään [64-940]-asentoon.

<span id="page-374-0"></span>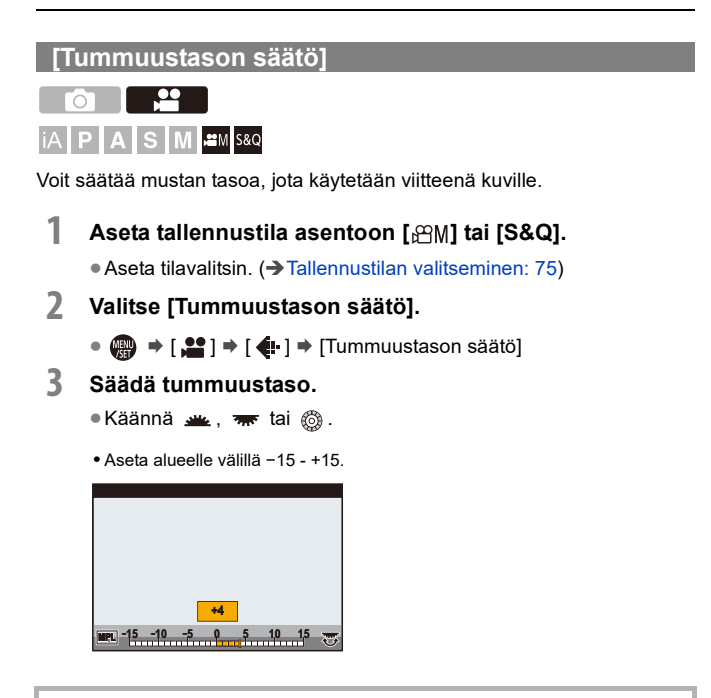

**•** [Tummuustason säätö] ei ole käytettävissä, kun seuraavaa toimintoa käytetään:

– [V-Log]/[TOSIAIKAINEN LUT] ([Kuvatyyli])

#### <span id="page-375-0"></span>**Tallentaminen ylivalotusta säätämällä (Knee)**

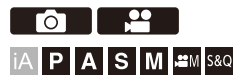

Kun [Kuvatyyli] asetetaan asentoon [Kuten709], voit säätää knee-asetusta siten, että tallennus voidaan suorittaa vähäisimmällä ylivalotuksella.

- **1 Aseta [Kuvatyyli] asentoon [Kuten709].**
	- $\bullet$   $\mathbb{R}$   $\rightarrow$   $[\bullet]$   $\rightarrow$   $[\bullet]$   $\rightarrow$   $[\text{Kuvatyyli}]$   $\rightarrow$   $[\text{Kuten709}]$
- **2 Paina [Q].**
- **3 Valitse knee-asetus.**

≥Paina 21 valitaksesi asetuskohta.

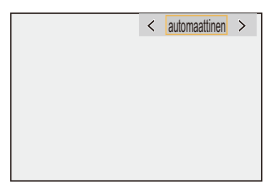

#### **[automaattinen]**

Säätää korkean luminanssin omaavien alueiden pakkaustasot automaattisesti.

#### **[Manuaalinen]**

Voit asettaa luminanssin, jossa pakkaaminen alkaa (päätaitepiste) ja pakkauksen voimakkuuden (päätaitekaltevuus).

**Valitse kohta painamalla** 34 **ja säädä sitten painamalla** 21**.**

**[POINT]**: Päätaitepiste

**[SLOPE]**: Päätaitekaltevuus

- **•** Käännä **säätääksesi päätaitepistettä** (knee master point) ja säätääksesi päätaitekaltevuutta (knee master slope).
- **•** Voidaan asettaa seuraaville alueille sisältyvät arvot:

– Päätaitepiste: 80,0 - 107,0

– Päätaitekaltevuus: 0 - 99

**[Pois]**

**4 Vahvista valinta.**

● Paina () tai ...

### <span id="page-377-0"></span>**[ISO-herkkyys (video)]**

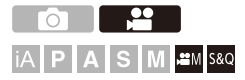

Asettaa ISO-herkkyyden ylemmän ja alemman rajan, kun ISO-herkkyydeksi asetetaan [AUTO].

- **1** Aseta tallennustila asentoon [ $\mathbb{C}\text{M}$ ] tai [S&Q]. ● Aseta tilavalitsin. (→ [Tallennustilan valitseminen: 75\)](#page-74-0)
- **2 Aseta [ISO-herkkyys (video)].**  $\bullet$   $\binom{2}{2}$   $\bullet$   $\binom{2}{3}$   $\bullet$   $\binom{4}{4}$   $\bullet$  [ISO-herkkyys (video)]

#### **Asetuskohdat ([ISO-herkkyys (video)])**

#### **[Autom. ISO-alaraja]**

Asettaa ISO-herkkyyden alemman rajan, kun ISO-herkkyys on [AUTO].

- **•** Anturin lähtö 60 fps tai vähemmän: Asettaa alueen välillä [100] [6400].
- **•** Anturin lähtö 61 fps tai enemmän: Asettaa alueen välillä [100] [1600].

#### **[Autom. ISO-yläraja]**

Asettaa ISO-herkkyyden ylemmän rajan, kun ISO-herkkyys on [AUTO].

- **•** Anturin lähtö 60 fps tai vähemmän: Aseta asentoon [AUTO] tai alueelle välillä [200] [12800].
- **•** Anturin lähtö 61 fps tai enemmän: Aseta asentoon [AUTO] tai alueelle välillä [200] [3200].

## **Ääniasetukset**

- ≥[\[Äänitystason näyttö\]: 380](#page-379-0)
- ≥[\[Mykistä äänitulo\]: 381](#page-380-0)
- ≥[\[Äänityksen vahvistustaso\]: 382](#page-381-0)
- ≥[\[Äänitystason säätö\]: 383](#page-382-0)
- ≥[\[Äänen tallennuslaatu\]: 384](#page-383-0)
- ≥[\[Äänitystason rajoitin\]: 385](#page-384-0)
- ≥[\[Tuulen kohinan väh.\]: 386](#page-385-0)
- ≥[\[Obj. kohinan vaimen.\]: 387](#page-386-0)
- ≥[\[Äänen tiedot\]: 388](#page-387-0)

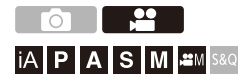

#### <span id="page-379-0"></span>**[Äänitystason näyttö]**

Äänen tallennustaso näytetään tallennusnäytöllä.

### **[ ] [ ] Valitse [Äänitystason näyttö]**

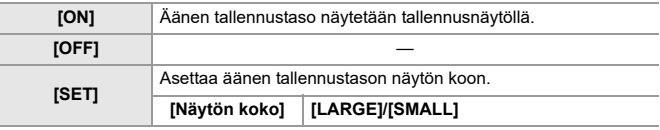

 $\Box$ 

**•** Kun [Äänitystason rajoitin] asetetaan asentoon [OFF], [Äänitystason näyttö] kiinnitetään asentoon [ON].

#### <span id="page-380-0"></span>**[Mykistä äänitulo]**

Tämä mykistää äänitulon.

### **[ ] [ ] Valitse [Mykistä äänitulo]**

Asetukset: [ON]/[OFF]

 $\begin{array}{c} \end{array}$ **•** [ ] näytetään tallennusnäytöllä.

#### <span id="page-381-0"></span>**[Äänityksen vahvistustaso]**

Tämä kytkee äänitulon vahvistuksen.

### **@**  $\rightarrow$  [ **2** ]  $\rightarrow$  [ **J** ]  $\rightarrow$  Valitse [Äänityksen vahvistustaso]

#### **[STANDARD]**

Tämä on tulon vahvistuksen perusasetus. (0 dB)

#### **[LOW]**

Äänituloa vähennetään tallennettaessa meluisissa ympäristöissä. (−12 dB)

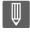

- **•** Kun [4-kanavainen mikrofonitulo] asetus on [ON], voidaan säätää CH3/CH4:n äänentallennuksen vahvistusta. (→[\[4-kanavainen mikrofonitulo\]: 396](#page-395-0))
- **•** [Äänityksen vahvistustaso] ei ole käytettävissä, kun [Mikrofoniliitäntä] asetetaan asentoon [LINE] ja liitetään ulkoinen audiolaite.

#### <span id="page-382-0"></span>**[Äänitystason säätö]**

Äänen tallennustason manuaalinen säätäminen.

### **<sup><sup>6</sup></sup>**  $\rightarrow$  **[** $\cdot$ **<sup>2</sup>]**  $\rightarrow$  **[** $\cdot$  **J**  $\rightarrow$  **Valitse [Äänitystason säätö]**

• Paina <**▶** säätääksesi äänen tallennustasoa ja paina sitten (a) tai .

Asetukset: [MUTE]/[−18dB] – [+12dB]

- **•** Voit säätää 1 dB:n lisäyksillä.
- **•** Tämä voidaan asettaa myös videotallennuksen aikana.
- **•** Näytettävät dB-arvot ovat likimääräisiä.
- **•** Kun asetus on [MUTE], näytetään [ ] tallennusnäytöllä.
- **•** Kun [4-kanavainen mikrofonitulo] asetus on [ON], voidaan säätää CH3/CH4:n äänentallennuksen tasoa. (→[\[4-kanavainen mikrofonitulo\]: 396](#page-395-0))

#### <span id="page-383-0"></span>**[Äänen tallennuslaatu]**

Videon äänenlaatu voidaan asettaa, kun [Tallenn. tiedostomuoto] on [MOV] tai [Apple ProRes].

### **[ ] [ ] Valitse [Äänen tallennuslaatu]**

#### **[96kHz/24bit]**

Ääni tallennetaan käyttämällä korkearesoluutioista (96 kHz/24 bittiä) ääntä.

**•** Tämä voidaan asettaa, kun liitetään XLR-mikrofoniadapteri (DMW-XLR1: lisävaruste), stereohaulikkomikrofoni (DMW-MS2: lisävaruste) tai stereomikrofoni (VW-VMS10: lisävaruste). (→[XLR-mikrofoniadapteri \(lisävaruste\): 394,](#page-393-0) Ulkoinen [mikrofoni \(lisävaruste\): 389](#page-388-0))

#### **[48kHz/24bit]**

Ääni tallennetaan käyttämällä korkealaatuista (48 kHz/24 bittiä) ääntä.

#### ┃Ⅲ

**•** Asetus kiinnitetään asentoon [48kHz/16bit] seuraavassa tapauksessa:

– Kun [Tallenn. tiedostomuoto] on asetettu asentoon [MP4]

### <span id="page-384-0"></span>**[Äänitystason rajoitin]**

Äänen tallennustasoa säädetään automaattisesti, jotta minimoidaan äänen vääristymä (särkyvä ääni).

### **[ ] [ ] Valitse [Äänitystason rajoitin]**

Asetukset: [ON]/[OFF]

#### <span id="page-385-0"></span>**[Tuulen kohinan väh.]**

Tämä vähentää sisäiseen mikrofoniin tulevaa tuulen kohinaa säilyttäen samalla äänenlaadun.

### **@**  $\rightarrow$  **[ <u>@</u> ]**  $\rightarrow$  **[**  $\bullet$  **]**  $\rightarrow$  **Valitse [Tuulen kohinan väh.]**

#### **[HIGH]**

Tämä vähentää tehokkaasti tuulen kohinaa minimoiden matalat äänet, kun havaitaan voimakas tuuli.

#### **[STANDARD]**

Tämä vähentää tuulen kohinaa vähentämättä äänenlaatua suodattamalla pois vain tuulen kohinan.

#### **[OFF]**

Kytkee toiminnon pois käytöstä.

#### I Q

- **•** Et mahdollisesti tunne koko vaikutusta tallennusolosuhteista riippuen.
- **•** Tämä toiminto toimii ainoastaan sisäänrakennetulla mikrofonilla.

Kun liitetään ulkoinen mikrofoni, näytetään [Tuulivaim.]. (→ Tuulen aiheuttaman [melun vaimennus: 393\)](#page-392-0)

#### <span id="page-386-0"></span>**[Obj. kohinan vaimen.]**

Kun käytetään tehostetun zoomauksen kanssa yhteensopivaa objektiivia, tämä vähentää zoomauksen aikaansaamia ääniä videotallennuksen aikana.

### **[ ] [ ] Valitse [Obj. kohinan vaimen.]**

Asetukset: [ON]/[OFF]

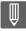

**•** Kun käytetään tätä toimintoa, äänenlaatu saattaa poiketa normaalitoiminnan äänestä.

### <span id="page-387-0"></span>**[Äänen tiedot]**

Tämä näytön avulla voit tarkastella kaikkia ääniasetuksia ja tallennustilaa kerralla.

Voit koskettaa myös näyttöä asetusten muokkaamiseksi.

- **•** Äänitietojen näyttöruudun toimenpiteet ovat samat kuin ohjauspaneelin toimenpiteet. (→[Ohjauspaneeli: 91\)](#page-90-0)
- **1 Rekisteröi [Äänen tiedot] Fn-painikkeeseen. ([Fn-painikkeet: 527](#page-526-0))**

#### **2 Näytä äänitiedot.**

<sup>≥</sup>Paina Fn-painiketta, joka on asetettu vaiheessa **1**.

- **•** Voit näyttää sen myös koskettamalla äänen näyttöaluetta ohjauspaneelissa (Luova videotila/Hidas ja Nopea tila).
- **•** Tietoja näytöstä ([Äänitietojen näyttö: 727](#page-726-0))

## <span id="page-388-0"></span>**Ulkoinen mikrofoni (lisävaruste)**

- ≥[Äänen poiminta-alueen asetus \(DMW-MS2: lisävaruste\): 392](#page-391-0)
- ≥[Tuulen aiheuttaman melun vaimennus: 393](#page-392-0)

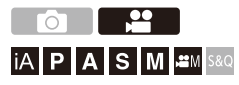

Stereohaulikkomikrofonilla (DMW-MS2: lisävaruste) tai stereomikrofonilla (VW-VMS10: lisävaruste), voit tallentaa laadukkaampaa

korkearesoluutioista ääntä sisäiseen mikrofoniin verrattuna.

**•** Jotkut lisävarusteet eivät mahdollisesti ole saatavilla kaikissa maissa.

### **1 Aseta [Mikrofoniliitäntä], joka sopii liitettävään laitteeseen.**

 $\mathbf{Q} \rightarrow [\mathbf{S} \mathbf{S}] \rightarrow [\mathbf{U}] \rightarrow [\mathbf{M}$ ikrofoniliitäntä]

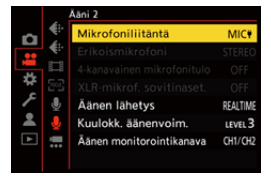

#### **([Mikrof.tulo (plug-in-virta)])**

Kun liitetään ulkoinen mikrofoni, joka vaatii virransyötön kameran [MIC]-liittimestä.

#### **([Mikrofonitulo])**

Kun liitetään ulkoinen mikrofoni, joka ei tarvitse virransyöttöä kameran [MIC]-liittimestä.

#### **([Linjatulo])**

Kun liitetään ulkoinen audiolaite linjalähtöä varten.

- **•** Asetukseksi kiinnitetään [MIC<sup>#</sup>], kun liitetään stereohaulikkomikrofoni (DMW-MS2: lisävaruste).
- **•** Kun käytetään toimintoa [ ], jos liität ulkoisen mikrofonin, joka ei vaadi virransyöttöä, liitetty ulkoinen mikrofoni saattaa toimia huonosti. Tarkasta laite ennen liittämistä.

#### **2 Aseta kameran on/off-kytkin asentoon [OFF].**

#### **3 Liitä ulkoinen mikrofoni kameraan ja kytke sitten kamera päälle.**

**•** Jos asennetaan ulkoinen mikrofoni kameran varustekenkään (A), poista varustekengän suojus. ( $\rightarrow$ [Varustekengän suojuksen poistaminen: 342](#page-341-0))

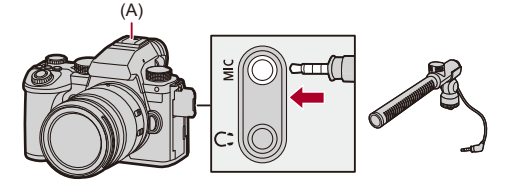

**4 Tee tallennettavaa ääntä koskevat äänenlaadun asetukset kohdassa [Äänen tallennuslaatu] ([\[Äänen](#page-383-0)  [tallennuslaatu\]: 384\)](#page-383-0).**

#### $\Box$

- **•** Älä käytä stereomikrofonijohtoja, joiden pituus on 3 m tai enemmän.
- Silloin kun ulkoinen mikrofoni on liitetty, näytöllä näkyy [ **EXII**].
- **•** Kun liitetään ulkoinen mikrofoni, [Äänitystason näyttö] kytkeytyy automaattisesti [ON]-asentoon ja näytetään tallennustaso näytöllä.
- **•** Kun ulkoinen mikrofoni on kiinnitetty, älä kuljeta kameraa pitämällä kiinni vain ulkoisesta mikrofonista. Se saattaa irrota.
- **•** Jos tallennetaan kohinaa vaihtovirta-adapterin käytön aikana, käytä akkua.
- **•** Jos haluat tarkempia tietoja, katso ulkoisen mikrofonin käyttöohjeita.

#### <span id="page-391-0"></span>**Äänen poiminta-alueen asetus (DMW-MS2: lisävaruste)**

Kun käytetään stereohaulikkomikrofonia (DMW-MS2: lisävaruste), voit asettaa mikrofonille äänen poiminta-alueen.

### **@**  $\rightarrow$  **[ 22 ]**  $\rightarrow$  [ **J** ]  $\rightarrow$  Valitse [Erikoismikrofoni]

#### **[STEREO]**

Poimii äänen laajalta alueelta.

#### **[SHOTGUN]**

Auttaa estämään taustamelun poimintaa ja tallentaa tietystä suunnasta tulevan äänen.

#### <span id="page-392-0"></span>**Tuulen aiheuttaman melun vaimennus**

Tämä vähentää tuulen kohinaa, kun liitetään ulkoinen mikrofoni.

### **[ ] [ ] Valitse [Tuulivaim.]**

Asetukset: [HIGH]/[STANDARD]/[LOW]/[OFF]

### $\Box$

**•** Kohdan [Tuulivaim.] asettaminen voi muuttaa tavallista äänenlaatua.

## <span id="page-393-0"></span>**XLR-mikrofoniadapteri (lisävaruste)**

≥[\[4-kanavainen mikrofonitulo\]: 396](#page-395-0)

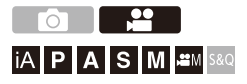

Kiinnittämällä XLR-mikrofoniadapterin (DMW-XLR1: lisävaruste), voit käyttää kaupallisesti saatavaa XLR-mikrofonia, jotta mahdollistetaan laadukkaan korkearesoluutioisen äänen ja 4-kanavaisen äänen tallentaminen.  $(\rightarrow)$ [\[4-kanavainen mikrofonitulo\]: 396](#page-395-0))

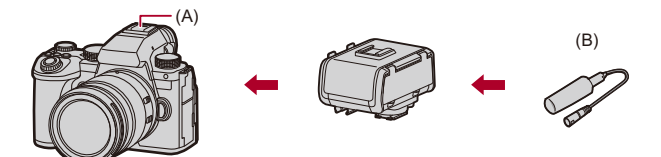

(A) Varustekenkä

(B) Kaupallisesti saatavilla oleva XLR-mikrofoni

Aloitusohjeet:

• Sammuta kamera ja irrota varustekengän suojus. (→ Varustekengän suojuksen [poistaminen: 342\)](#page-341-0)

#### **1 Kiinnitä XLR-mikrofoniadapteri varustekenkään ja kytke sitten kamera päälle.**

- $\bullet$   $\mathbb{Q}$   $\Rightarrow$   $[\bullet]$   $\Rightarrow$   $[\bullet]$   $\Rightarrow$   $[XLR$ -mikrof. sovitinaset.]
- **•** Kun kiinnitetään XLR-mikrofoniadapteri, [XLR-mikrof. sovitinaset.] kytkeytyy automaattisesti [ON]-asentoon.

#### **[ON]**

Tallentaa äänen käyttämällä XLR-mikrofonia.

#### **[OFF]**

Tallentaa äänen käyttämällä kameran sisäistä mikrofonia.

**2 Tee tallennettavaa ääntä koskevat äänenlaadun asetukset kohdassa [Äänen tallennuslaatu] ([\[Äänen](#page-383-0)  [tallennuslaatu\]: 384\)](#page-383-0).**

#### $\overline{\mathbb{U}}$

- Kun kiinnitetään XLR-mikrofoniadapteri, [xur] tulee esiin näytölle.
- **•** Kun [XLR-mikrof. sovitinaset.] asetus on [ON] ja [4-kanavainen mikrofonitulo] on [OFF], kiinnitetään seuraavat asetukset:
	- [Äänitystason rajoitin]: [OFF]
	- [Tuulen kohinan väh.]: [OFF]
	- [Äänen lähetys]: [REC SOUND]
- **•** Kun [XLR-mikrof. sovitinaset.] asetus on [ON] ja [4-kanavainen mikrofonitulo] on [OFF], [Äänityksen vahvistustaso] ja [Äänitystason säätö] eivät ole käytettävissä.
- **•** Kun liitetään XLR-mikrofoniadapteri, [Äänitystason näyttö] kytkeytyy automaattisesti [ON]-asentoon ja näytetään tallennustaso näytöllä.
- **•** Kun XLR-mikrofoniadapteri on kiinnitetty, älä kuljeta kameraa pitämällä kiinni vain XLR-mikrofoniadapterista. Se saattaa irrota.
- **•** Jos tallennetaan kohinaa vaihtovirta-adapterin käytön aikana, käytä akkua.
- **•** Jos haluat tarkempia tietoja, katso XLR-mikrofoniadapterin käyttöohjeita.

#### <span id="page-395-0"></span>**[4-kanavainen mikrofonitulo]**

Tallenna 4-kanavaista ääntä käyttämällä kaupallisesti saatavaa XLR-mikrofonia, joka on yhdistetty XLR-mikrofoniadapteriin (DMW-XLR1: lisävaruste) yhdessä sisäisen mikrofonin kanssa.

Yhdistämällä stereohaulikkomikrofoni (DMW-MS2: lisävaruste) tai stereomikrofoni (VW-VMS10: lisävaruste) sen sijaan, että käytettäisiin sisäistä mikrofonia, on mahdollistaa tallentaa 4-kanavaista 96 kHz/ 24-bittistä korkearesoluutioista ääntä. (→Ulkoinen mikrofoni (lisävaruste): [389](#page-388-0))

### **③ → [ 은 ] → [ ↓ ] → Valitse [4-kanavainen mikrofonitulo]**

Asetukset: [ON]/[OFF]

#### | Q) |

- **•** Kun [4-kanavainen mikrofonitulo] asetus on [ON], se näytetään näytöllä merkinnällä [4ch].
- **•** XLR-mikrofonista tuleva ääni tallennetaan CH1/CH2:een, ja sisäisen tai ulkoisen mikrofonin ääni tallennetaan CH3/CH4:ään.
- **•** 4-kanavainen ääni lähetetään ulkoiseen laitteeseen HDMI:llä, kun [4-kanavainen mikrofonitulo] asetus on [ON].
- **•** Tätä ei voi asettaa, kun [Tallenn. tiedostomuoto] on [MP4].
- **•** Tätä ei voi asettaa, kun [XLR-mikrof. sovitinaset.] on [OFF].
## **Kuulokkeet**

### ≥[\[Äänen monitorointikanava\]: 399](#page-398-0)

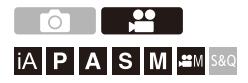

Voit tallentaa videoita ja kuunnella samalla niiden ääntä, kun yhdistät kaupallisesti saatavilla olevat kuulokkeet kameraan.

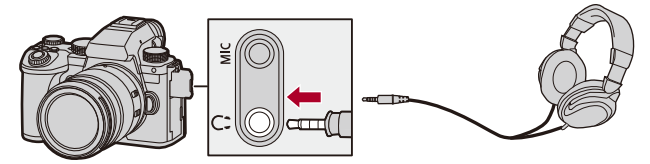

- **•** Älä käytä kuulokejohtoja, joiden pituus on 3 m tai enemmän.
- **•** Kun liitetään kuulokkeet, mykistetään äänimerkit, tarkennusääni ja sähköisen sulkimen äänet.

## **Äänen lähetysmenetelmän vaihtaminen**

 $\binom{20}{10}$   $\rightarrow$  [ $\binom{1}{2}$ ]  $\rightarrow$  Valitse [Äänen lähetys]

#### **[REALTIME]**

Ääni ilman aikaviivettä.

Se saattaa poiketa videoille tallennetusta äänestä.

#### **[REC SOUND]**

Videoille tallennettava ääni.

Lähetysääni saattaa viivästyä todellisesta äänestä.

**•** Asetus kiinnitetään asentoon [REC SOUND] seuraavassa tapauksessa:

– Kun käytetään XLR-mikrofoniadapteria (DMW-XLR1: lisävaruste)

(Kun [4-kanavainen mikrofonitulo] asetetaan asentoon [OFF])

### $\cdot$  **Kuulokkeiden äänenvoimakkuuden säätö**

### **Liitä kuulokkeet ja käännä .**

: Vähentää äänenvoimakkuutta.

**(6): Lisää äänenvoimakkuutta.** 

#### **Säädä äänenvoimakkuutta käyttämällä valikkoa:**

- **1** Valitse [Kuulokk. äänenvoim.].
	- **(@ + [, 29** ]  $\rightarrow$  [  $\bigcup$  ]  $\rightarrow$  [Kuulokk. äänenvoim.]
- **2** Paina ▲▼ säätääksesi kuulokkeiden äänenvoimakkuutta ja paina sitten (#) tai .

**•** Se voidaan säätää välillä [0] - [LEVEL15].

## <span id="page-398-0"></span>**[Äänen monitorointikanava]**

Voit asettaa äänikanavan lähetyksen kuulokkeisiin tallennettaessa.

Tietoja äänikanavan asetuksista toiston aikana (→ [Äänen monit.kanava [\(toisto\)\]: 608](#page-607-0))

## **[ ] [ ] Valitse [Äänen monitorointikanava]**

#### **[CH1/CH2]**

Lähettää CH1 (L)/CH2 (R).

#### **[CH3/CH4]**

Lähettää CH3 (L)/CH4 (R).

#### **[CH1+CH2/CH3+CH4]**

Lähettää CH1+CH2 (L)/CH3+CH4 (R).

#### **[CH1]**

Lähettää CH1.

#### **[CH2]**

Lähettää CH2.

#### **[CH3]**

Lähettää CH3.

#### **[CH4]**

Lähettää CH4.

#### **[CH1+CH2]**

Lähettää sekoituksen kanavia CH1 ja CH2.

#### **[CH3+CH4]**

Lähettää sekoituksen kanavia CH3 ja CH4.

#### **[CH1+CH2+CH3+CH4]**

Lähettää sekoituksen kanavia CH1, CH2, CH3 ja CH4.

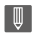

**•** Tämä voidaan asettaa myös videotallennuksen aikana.

## **Aikakoodi**

≥[Aikakoodin asetus: 402](#page-401-0)

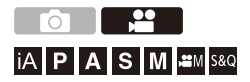

Kun [Tallenn. tiedostomuoto] asetus on [MOV] tai [Apple ProRes], aikakoodi tallennetaan automaattisesti videotallennuksen aikana. Jos [MP4], aikakoodia ei tallenneta.

## <span id="page-401-0"></span>**Aikakoodin asetus**

Asettaa aikakoodin tallennuksen, näytön ja lähetyksen.

## **1 Aseta [Tallenn. tiedostomuoto] asentoon [MOV] tai [Apple ProRes].**

- $\bullet$   $\textcircled{\tiny{H}}$   $\bullet$  [ $\textcircled{\tiny{H}}$ ]  $\bullet$  [ $\textcircled{\tiny{H}}$ ]  $\bullet$  [Tallenn. tiedostomuoto]  $\bullet$  [MOV]/[Apple ProRes]
- **2 Valitse [Aikakoodi].**
	- ≥ [ ] [ ] [Aikakoodi]

#### **[Aikakoodin näyttö]**

Näyttää aikakoodin tallennusnäytöllä/toistonäytöllä.

- **•** Videotallennuksen aikana seuraavaa toimintoa käytettäessä, aikakoodin laskentaa ei voi näyttää tallennusnäytöllä:
	- [Kuvan laatu] korkean kuvataajuuden videolla, joka ylittää kuvauksen kuvataajuuden 60,00p
- **•** Kun käytät seuraavia toimintoja, aikakoodin laskentaa ei voi näyttää tallennusnäytöllä:
	- HDMI-lähtö
	- Wi-Fi-yhteys älypuhelimella
	- Kytketty tallennus

#### **[Laskuri]**

**[REC RUN]**: Laskee aikakoodin ainoastaan, kun tallennetaan videoita.

**[FREE RUN]**: Laskee aikakoodin myös silloin, kun videotallennus pysäytetään ja kun kamera sammutetaan.

- **•** Kun käytetään seuraavaa toimintoa, [Laskuri] kiinnitetään asentoon [REC RUN]:
	- [S&Q]-tila

#### **[Aikakoodin arvo]**

**[Nollaa]**: Asettaa asentoon 00:00:00:00 (tunti: minuutti: sekunti: ruutu) **[Manuaalinen syöttö]**: Syötä manuaalisesti tunti, minuutti, sekunti ja ruutu. **[Nykyinen aika]**: Asettaa tunnin, minuutin ja sekunnin tämänhetkiseen aikaan ja asettaa ruudun asentoon 00.

#### **[Aikakooditila]**

**[DF]**: Drop Frame. Kamera muokkaa tallennetun ajan ja aikakoodin välisen eron.

**•** Sekunnit ja otokset erotetaan toisistaan merkillä ".". (Esimerkki: 00:00:00.00)

**[NDF]**: Non-drop frame. Tallentaa aikakoodin ilman drop framea.

- **•** Sekunnit ja otokset erotetaan toisistaan merkillä ":". (Esimerkki: 00:00:00:00)
- **•** Kun käytetään seuraavia toimintoja, [Aikakooditila] kiinnitetään asentoon [NDF]:
	- [50.00Hz (PAL)]/[24.00Hz (CINEMA)] ([Suljinajan hienosäätö])
	- 47,95p tai 23,98p [Kuvan laatu]

#### **[HDMI-aikakoodi]**

Aikakooditiedot lisätään kuviin, jotka lähetetään HDMI:n kautta, kun tallennetaan [  $\beta$ ]/[S&Q]-tilassa.

- **•** Aikakoodi voidaan lähettää myös HDMI:n kautta asettamalla tilavalitsin asentoon [  $\beta$ <sup>2</sup> M | / [S&Q] toiston aikana. [Asetukset] ([SISÄÄN/ULOS]) -valikossa, aseta [Lähdön resoluutio (toisto)] kohdassa [HDMI-yhteys] asentoon [AUTO]. (→ [\[Lähdön resoluutio \(toisto\)\]: 610](#page-609-0))
- **•** Laitteen näyttö voi tummentua yhdistetystä laitteesta riippuen.

## $\boxed{\mathbb{D}}$

- **•** Kun käytetään seuraavia toimintoja, näytön tietonäytön päivittäminen saattaa hidastua kameran sisäisen prosessoinnin aiheuttaman kuormituksen vuoksi, mutta tämä ei ole toimintahäiriö eikä tallennetuille kuville tapahdu mitään muutoksia:
	- [Kuvan laatu] korkean kuvataajuuden videolla, joka ylittää kuvauksen kuvataajuuden 60,00p
	- HDMI-lähtö
	- Wi-Fi-yhteys älypuhelimella
	- Kytketty tallennus

## **Pääavustustoiminnot**

- ≥[\[Värinän vähennys \(video\)\]: 406](#page-405-0)
- ≥[\[SS/Vahvistustoiminto\]: 407](#page-406-0)
- ≥[\[WFM/vektorin käyttöalue\]: 409](#page-408-0)
- ≥[\[Kirkkauden pistemittaus\]: 413](#page-412-0)
- ≥[\[Seeprakuvio\]: 415](#page-414-0)
- ≥[\[Ruudun merkitsin\]: 417](#page-416-0)
- ≥[Väripalkit/Testisävy: 419](#page-418-0)

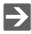

**•** [Oma] ([Monitori/näyttö (video)]) valikossa on näytön aputoimintoja kuten keskipisteen merkitsin ja turvavyöhykkeen merkitsin:

(→[\[Oma\] menu \(\[Monitori/näyttö \(video\)\]\): 587](#page-586-0))

## <span id="page-405-0"></span>**[Värinän vähennys (video)]**

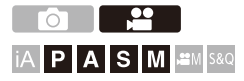

Suljinaika voidaan kiinnittää värinän tai raitaisuuden vähentämiseksi videossa.

## **[ ] [ ] Valitse [Värinän vähennys (video)]**

#### **[1/50]/[1/60]/[1/100]/[1/120]**

**[OFF]**

### IU

- **•** Tämä voidaan asettaa, kun [Autom. valotus P/A/S/M] on [ON]-asennossa.
	- (→[\[Autom. valotus P/A/S/M\]: 562\)](#page-561-0)

## <span id="page-406-0"></span>**[SS/Vahvistustoiminto]**

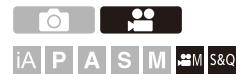

Voit vaihtaa suljinajan yksiköiden arvoja ja vahvistuksen (herkkyys) arvoja.

## **@**  $\rightarrow$  **[**  $\cong$  **]**  $\rightarrow$  [  $\oplus$  ]  $\rightarrow$  Valitse [SS/Vahvistustoiminto]

#### **[SEC/ISO]**

Näyttää suljinajan sekunneissa ja vahvistuksen ISO-arvoissa.

#### **[ANGLE/ISO]**

Näyttää suljinajan asteissa ja vahvistuksen ISO-arvoissa.

**•** Kulma voidaan asettaa alueelle välillä 11° - 357°.

(kun [Suljinajan hienosäätö] asetetaan asentoon [OFF])

#### **[SEC/dB]**

Näyttää suljinajan sekunneissa ja vahvistuksen dB-arvoissa.

- **•** Asetuskohdat vahvistukselle ovat seuraavat:
	- Normaali: [AUTO], [0dB] [42dB]
	- Kun asetetaan [Laajennettu saantiasetus]: [−6dB] [42dB]
- **•** 0 dB vastaa jompaa kumpaa seuraavista ISO-herkkyysarvoista.
	- Normaali: 100
	- Kun [V-Log]/[TOSIAIKAINEN LUT] on asetettu kohdassa [Kuvatyyli]: 500 (anturin lähtö 60 fps tai vähemmän)/250 (anturin lähtö 61 fps tai enemmän)
	- Kun [Hybrid Log Gamma] asetetaan asentoon [Kuvatyyli]: 250

## $\boxed{\mathbb{D}}$

- **•** Kun [SS/Vahvistustoiminto] asetus on [SEC/dB], valikkonimet muuttuvat alla osoitetulla tavalla:
	- [ISO-herkkyys (video)] → [Vahvistus]
	- [Autom. ISO-alaraja] → [Autom. vahvistuksen alaraja]
	- [Autom. ISO-yläraja] → [Autom. vahvistuksen yläraja]
	- $-$  [Laajennettu ISO]  $\Rightarrow$  [Laajennettu saantiasetus]
	- $-$  [ISO-näyttöasetukset]  $\Rightarrow$  [Gainin näyttöasetus]

## <span id="page-408-0"></span>**[WFM/vektorin käyttöalue]**

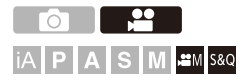

Tämä näyttää aaltomuotonäytön tai vektorin käyttöalueen tallennusnäytössä. Voit muuttaa aaltomuodon näytön kokoa.

- **1** Aseta tallennustila asentoon [ $\mathbb{C}$ M] tai [S&Q].
	- Aseta tilavalitsin. (→ [Tallennustilan valitseminen: 75\)](#page-74-0)

## **2 Aseta [WFM/vektorin käyttöalue].**

≥ [ ] [ ] [WFM/vektorin käyttöalue]

#### **[WAVE]**

Näyttää aaltomuodon.

#### **[VECTOR]**

Näyttää vektorin käyttöalueen.

#### **[OFF]**

## **3 Valitse näytettävä sijaintikohta.**

- Valitse painamalla  $\blacktriangle \blacktriangledown \blacktriangle \blacktriangleright$  ja paina sitten  $\binom{m}{n}$  tai  $\binom{m}{n}$ .
- **•** Sijaintipaikkoja voidaan siirtää vinoihin suuntiin ohjaussauvan avulla.
- **•** Voit myös siirtyä käyttämällä kosketustoimintoja.
- **•** Voit kääntää muuttaaksesi aaltomuodon kokoa.
- **•** Palauta aaltomuodon tai vektorin käyttöalueen sijainti takaisin keskelle painamalla [DISP.]. Aaltomuodon kanssa, painamalla [DISP.] kerran uudelleen palautetaan koko oletusasetukseen.

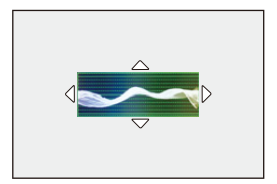

## **Näyttöruudut**

#### **Aaltomuoto**

**•** Kamerassa näytettävä aaltomuodot osoittaa luminanssin arvoina, jotka pohjautuvat alla kuvattaviin muunnoksiin:

0 % (IRE\* ): Luminanssiarvo 16 (8-bittinen)

100 % (IRE\* ): Luminanssiarvo 235 (8-bittinen)

\* IRE: Institute of Radio Engineers

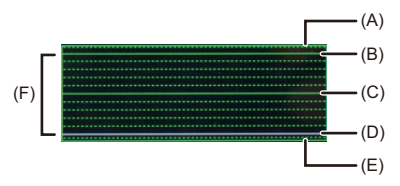

- (A) 109 % (IRE) (pisteviiva)
- (B) 100 % (IRE)
- (C) 50 % (IRE)
- (D) 0 % (IRE)
- (E) -4 % (IRE) (pisteviiva)
- (F) Alue välillä 0 % 100 % näyttää pisteviivat välin ollessa 10 %.

Näyttöesimerkki)

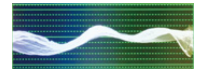

### **Vektorin käyttöalue**

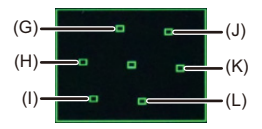

- (G) R (Punainen)
- (H) YL (Keltainen)
- (I) G (Vihreä)
- (J) MG (Magenta)
- (K) B (Sininen)
- (L) CY (Syaani)

Näyttöesimerkki)

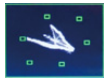

## | U

- **•** Kun määrität toiminnon Fn-painikkeelle, videotallennuksen aikana voit siirtyä niiden näyttämisen ja piilottamisen välillä. (→ [Fn-painikkeet: 527\)](#page-526-0)
- **•** Voit vaihtaa asentoa myös vetämällä tallennusnäytöllä.
- **•** Aaltomuotoa ja vektorin käyttöaluetta ei lähetetä HDMI:n kautta.

## <span id="page-412-0"></span>**[Kirkkauden pistemittaus]**

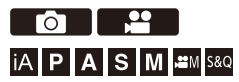

Määritä mikä tahansa piste kohteessa, jotta mitataan kirkkaus pienellä alueella.

- **1 Aseta [Kirkkauden pistemittaus].** • <sup>(2</sup>) → [ $\bigoplus$  = [ $\bigoplus$ ] → [Kirkkauden pistemittaus] → [ON]
- **2 Valitse sijainti, jossa haluat mitata luminanssin.**
	- Valitse painamalla  $\blacktriangle \blacktriangledown \blacktriangle \blacktriangleright$  ja paina sitten  $\textcircled{\tiny{(1)}}$  tai  $\textcircled{\tiny{(2)}}$ .
	- **•** Sijaintipaikkoja voidaan siirtää vinoihin suuntiin ohjaussauvan avulla.
	- **•** Voit vaihtaa asentoa myös vetämällä kehikkoa tallennusnäytöllä.
	- **•** Palauta sijainti takaisin keskelle painamalla [DISP.].

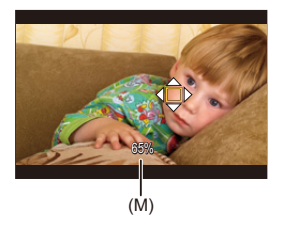

(M) Luminanssiarvo

## **Mittausalue**

Mittaus on mahdollista alueella välillä −7 % - 109 % (IRE).

**•** Kun [Kuvatyyli] asetus on [V-Log] tai kun LUT-tiedostoa ei ole käytetty kohdassa [TOSIAIKAINEN LUT], tämä mitataan käyttämällä "Stop"-yksiköitä. (Lasketaan seuraavasti: "0 Stop"=42 % (IRE))

## <span id="page-414-0"></span>**[Seeprakuvio]**

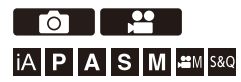

Perusarvoa kirkkaammat osat näytetään raidallisina.

Voit asettaa myös perusarvon ja alueen leveyden niin, että raidat näytetään osissa, jotka ovat määrittämäsi kirkkausalueen sisällä.

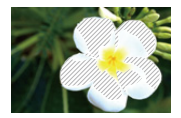

**[ZEBRA1]**

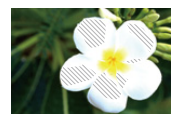

**[ZEBRA2]**

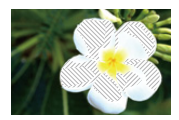

**[ZEBRA1+2]**

## **<sup>4</sup>**  $\rightarrow$  [  $\uparrow$   $\uparrow$   $\uparrow$   $\rightarrow$   $\uparrow$   $\rightarrow$  Valitse [Seeprakuvio]

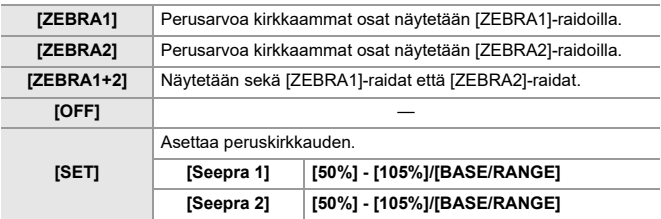

## **❖ Kun [BASE/RANGE] vallitaan kohdalla [SET]**

Kohdassa [Perustaso] asetettuun kirkkausasetukseen keskitettynä näytetään raidallisina osat, joiden kirkkaus on alueella, joka asetettiin kohdassa [Alue].

- ≥[Perustaso] voidaan asettaa alueelle välillä 0 % 109 % (IRE).
- ≥[Alue] voidaan asettaa alueelle välillä ±1 % ±10 % (IRE).
- **•** Kun [Kuvatyyli] asetus on [V-Log] tai kun LUT-tiedostoa ei ole käytetty kohdassa [TOSIAIKAINEN LUT], tämä mitataan käyttämällä "Stop"-yksiköitä. (Lasketaan seuraavasti: "0 Stop"=42 % (IRE))

⋓

**•** [ZEBRA1+2] ei ole valittavissa, kun asetetaan [BASE/RANGE].

## <span id="page-416-0"></span>**[Ruudun merkitsin]**

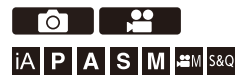

Tallennusnäytöllä näytetään kuva asetetulla kuvasuhteella. Tämä sallii sinun nähdä tallennuksen aikana kuvakulman, joka saavutetaan rajaamalla (rajaus) jälkikäsittelyssä.

## **<sup><sup>1</sup></sup>**  $[\frac{1}{2}]\rightarrow[\frac{1}{2}]$  **→ Valitse [Ruudun merkitsin]**

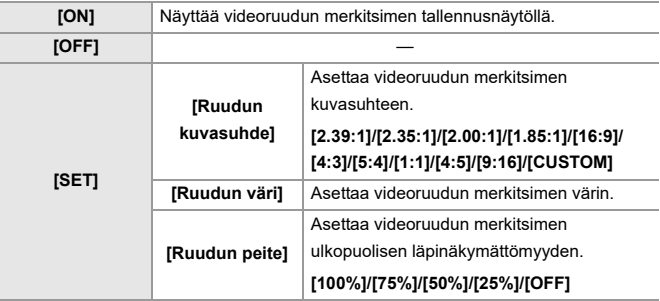

## **Kun [CUSTOM] on valittu toiminnolla [Ruudun kuvasuhde] kohdassa [SET]**

Voit asettaa vapaasti kuvan kuvasuhteen.

- ≥Paina 3421 siirtyäksesi keskiasentoon.
- **•** Sijaintipaikkoja voidaan siirtää vinoihin suuntiin ohjaussauvan avulla.
- **•** Voit vaihtaa asentoa myös vetämällä kehikkoa tallennusnäytöllä.
- Aseta kuvan korkeus kohdalla [  $\equiv$  ], ja leveys kohdalla [  $\equiv$  ].
- **•** Voit myös vetää sormia erilleen/yhteen kuvassa koon muuttamiseksi.

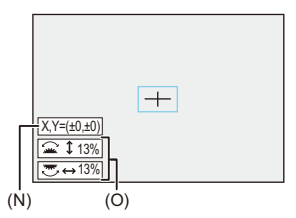

- (N) Keskipisteen koordinaatit (0 on näytön keskellä)
- (O) Kuvan korkeus ja leveys
- **•** Kuvasuhde voidaan asettaa alueelle välillä 1 % 100 %.
- **•** Ensimmäinen [DISP.]-painallus palauttaa kuvan sijainnin keskelle. Toinen painallus palauttaa kuvan koon oletukseen.

## <span id="page-418-0"></span>**Väripalkit/Testisävy**

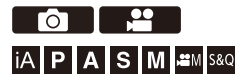

Väripalkit näytetään tallennusnäytöllä.

Lähetetään testisävy väripalkkien näyttämisen aikana.

## **<sup><sup>●</sup>**  $[\frac{1}{2}]\rightarrow [\frac{1}{2}]$  → Valitse [Väripalkit]</sup>

Asetukset: [SMPTE]/[EBU]/[ARIB]

• Lopeta näyttö painamalla

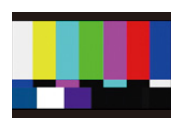

**[SMPTE]**

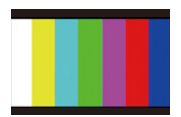

**[EBU]**

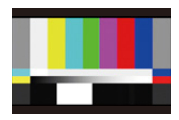

**[ARIB]**

## **Testisävyn säätäminen**

Testitasolle on valittavissa 4 tasoa ([−12dB], [−18dB], [−20dB] ja [MUTE]).

Käännä  $\blacksquare$ , **witai in valitaksesi testisävyn tason.** 

- **•** Väripalkit ja testisävy tallennetaan videolle, jos videon tallennus aloitetaan väripalkkien näytön aikana.
- **•** Kameran monitorilla tai etsimessä näkyvä kirkkaus tai väritys saattavat poiketa muussa laitteessa näytettävistä kuten ulkoisessa monitorissa näkyvä.

# **Erityinen videotallennus**

Tässä luvussa kuvataan kehittyneitä videotallennussovelluksia kuten hidastettu/nopeutettu video ja log-tallennus.

- ≥[Hidas ja Nopea -video: 422](#page-421-0)
- ≥[Korkean kuvataajuuden video: 429](#page-428-0)
- ≥[\[Tarkennuksen siirtymä\]: 432](#page-431-0)
- ≥[Lokin tallennus: 437](#page-436-0)
- [HLG-videot: 442](#page-441-0)
- ≥[Anamorfinen tallennus: 446](#page-445-0)
- ≥[\[Suljinajan hienosäätö\]: 450](#page-449-0)
- ≥[\[Tiedoston segmentoitu tall.\]: 452](#page-451-0)
- ≥[Luettelo tallennuslaaduista, joiden avulla voidaan tallentaa](#page-452-0)  [erityisvideoita: 453](#page-452-0)

# <span id="page-421-0"></span>**Hidas ja Nopea -video**

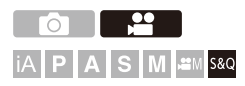

[S&Q]-tilassa, kamera tallentaa eri kuvataajuudella tallennuksen kuvataajuuteen verrattuna mahdollistaen hidastetun videon ja nopeutetun videon luomisen MOV-muodossa.

#### **Hidastetut videot (hidastustallennus)**

Aseta kuvamäärä, joka on korkeampi kuin tallennuksen kuvataajuus kohdassa [Kuvan laatu].

Esimerkiksi: Kun tallennetaan nopeudella 60 fps, kun asetetaan asentoon 29,97p [Kuvan laatu], nopeus puolitetaan.

#### **Nopeutetut videot (nopeutustallennus)**

Aseta kuvamäärä, joka on alhaisempi kuin tallennuksen kuvataajuus kohdassa [Kuvan laatu].

Esimerkiksi: Kun tallennetaan nopeudella 15 fps, kun asetetaan asentoon 29,97p [Kuvan laatu], nopeus kaksinkertaistetaan.

**•** Hidasta ja Nopeaa -videota ALL-Intra-kuvan pakkausjärjestelmää käyttävällä tallennuslaadulla ei voi tallentaa SD-korteille. Tarvitset kaupallisesti saatavilla olevan ulkoisen SSD:n tallennusta varten. (→Käytettäessä ulkoista SSD:tä [\(kaupallisesti saatavilla\): 472](#page-471-0))

## **1 Aseta tallennustila asentoon [S&Q].**

- Aseta tilavalitsin. (→ [Tallennustilan valitseminen: 75\)](#page-74-0)
- **•** [Tallenn. tiedostomuoto] muuttuu asentoon [MOV].

## **2 Valitse tallennuslaatu, jolla voit tallentaa hidasta ja nopeutettua videota.**

- ≥ [ ] [ ] [Kuvan laatu]
- **•** Hidasta ja nopeutettua videota varten saatavilla olevat kohdat osoitetaan merkinnällä [H&N käytettävissä].
- Tallennuslaadut, joilla voit tallentaa Hidas ja Nopea -videota (+ Luettelo [tallennuslaaduista, joiden avulla voidaan tallentaa erityisvideoita: 453\)](#page-452-0)

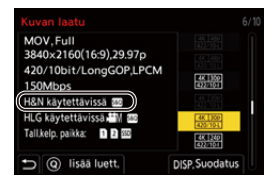

## **3 Aseta kuvataajuus.**

- $\bullet$   $\bigoplus$   $\bullet$   $[\bullet]$   $[\bullet]$   $[\bullet]$   $[\bullet]$  [Hidas & nopea -asetus]
- ●Käännä <del>业</del>, <del>w</del> tai @ valitaksesi numeroarvon ja paina sitten  $\bullet$  tai  $\circledcirc$ .
- **•** Voit asettaa kuvataajuuden seuraaville alueille.
	- C4K/4K-video: 1 fps 120 fps (Kun kuvan pakkausjärjestelmänä on
		- ALL-Intra: 1 fps 60 fps)
	- FHD-video: 1 fps 300 fps (Kun kuvan pakkausjärjestelmänä on ALL-Intra: 1 fps – 240 fps)

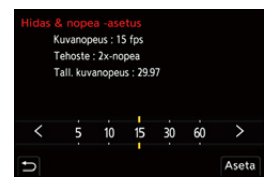

## **Kuvataajuusyhdistelmät ja toistonopeudet**

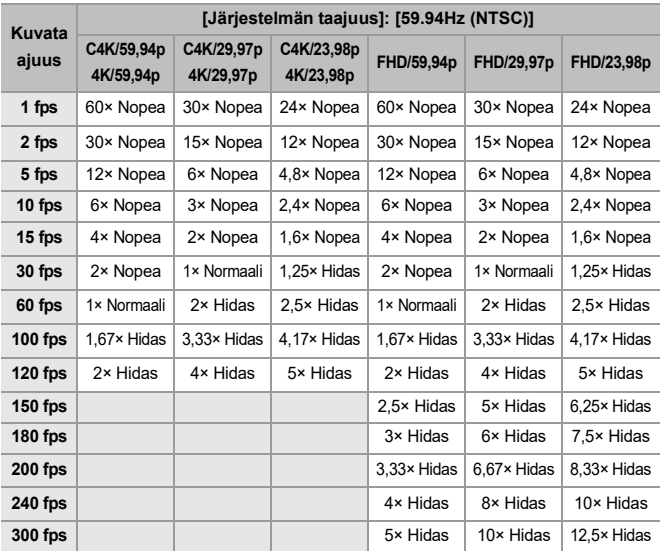

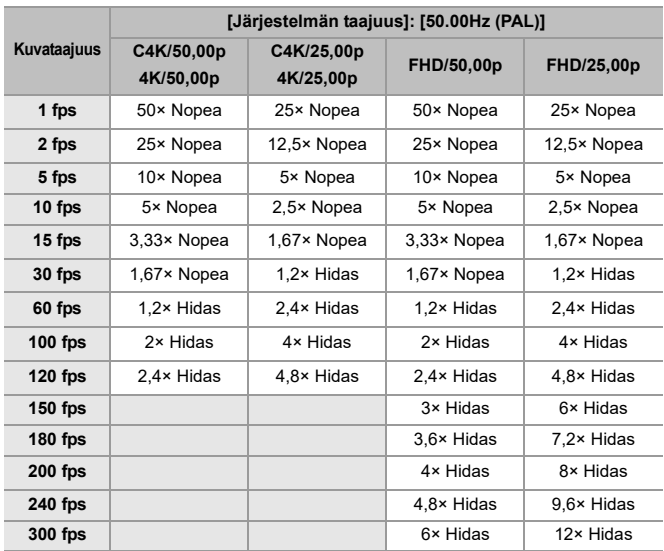

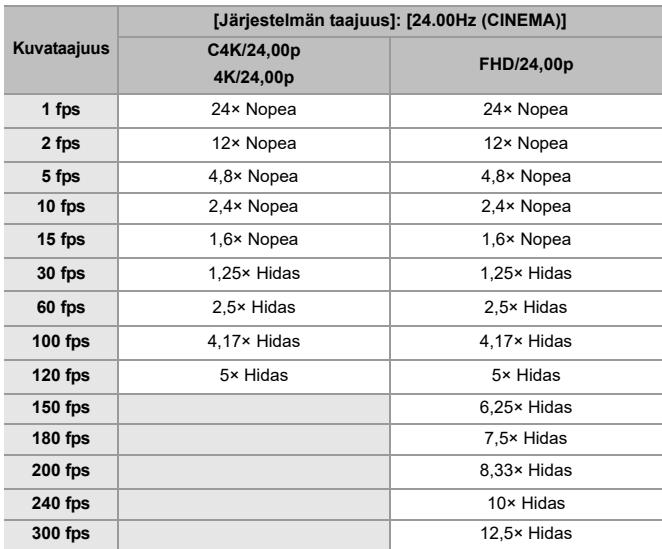

### **Suljinajat, kun tallennetaan Hidas ja Nopea -videota**

Kun tallennetaan Hidas ja Nopea -videota, minimisuljinaika muuttuu kohteen [Hidas & nopea -asetus] kuvataajuuden mukaan.

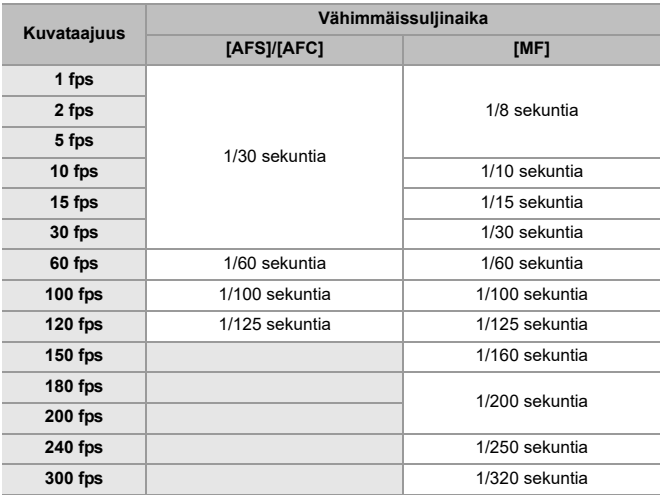

## $\boxed{0}$

- **•** Ääntä ei tallenneta hitaan tai nopeutetun tallennuksen aikana.
- **•** Kun [Videon kuva-alue] on [PIXEL/PIXEL], et voi asettaa kuvataajuutta, joka on yli 120 fps.
- **•** Tila kytkeytyy MF:ään, kun asetat kuvataajuudeksi 150 fps tai enemmän. (Kamera tarkentaa automaattisesti, kun painetaan [AF ON], mutta ainoastaan ennen tallennuksen aloittamista.)

## <span id="page-428-0"></span>**Korkean kuvataajuuden video**

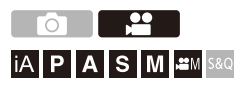

[MOV]-video korkeilla kuvataajuuksilla voidaan tallentaa korteille. Muuntamalla se yhteensopivalla ohjelmistolla on mahdollista tuottaa hidastettu video.

Äänen tallennus, joka ei ole mahdollista Hidas ja Nopea -tilassa, tulee myös mahdolliseksi.

- **1 Aseta [Tallenn. tiedostomuoto] asentoon [MOV].**
	- $\bullet$   $\mathbb{R}$   $\rightarrow$   $\lceil \frac{29}{11} \rceil$   $\rightarrow$   $\lceil \frac{11}{11} \rceil$   $\rightarrow$   $\lceil \frac{1}{10} \rceil$   $\lceil \frac{1}{10} \rceil$   $\lceil \frac{1}{10} \rceil$   $\lceil \frac{1}{10} \rceil$   $\lceil \frac{1}{10} \rceil$
- **2 Valitsee tallennuslaadun korkean kuvataajuuden videolle.**
	- ≥ [ ] [ ] [Kuvan laatu]
	- Seuraavat tallennuslaadut ovat saatavilla [ $_{\text{H}}$ <sup>o</sup>]M] -tilassa:
		- [Kuvan laatu] korkean kuvataajuuden videolla, joka ylittää kuvauksen kuvataajuuden 60,00p
	- **•** Suodattamalla kohdan [Kuvan laatu] kuvataajuuden mukaan, voit näyttää vain ne tallennuslaadut, jotka sopivat kuvataajuuden ehtoihin. ( $\rightarrow$ [Suodatus]: [145\)](#page-144-0)
	- Tallennuslaadut korkean kuvataajuuden videolle (ALuettelo [tallennuslaaduista, joiden avulla voidaan tallentaa erityisvideoita: 453\)](#page-452-0)

## **Suljinajat, kun tallennetaan videota korkealla kuvataajuudella**

Kun tallennetaan videota korkealla kuvataajuudella, minimisuljinaika muuttuu tallennuksen kuvataajuuden mukaan.

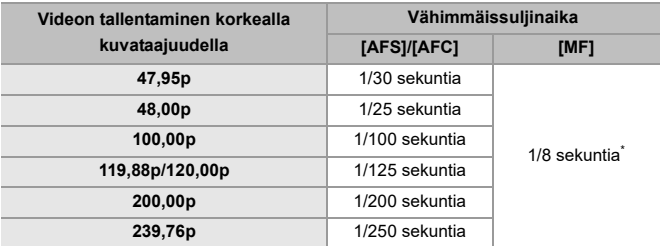

\* Voidaan asettaa [M] tilaan ([Autom. valotus P/A/S/M] asetus on [OFF]) tai [ $_{1}$ QM] tilaan ([Valotustila] asetus on [M])

## $\blacksquare$

**•** Kun lähetetään HDMI:n kautta, resoluutiota ja kuvataajuutta voidaan muuntaa alaspäin lähetystä varten.

#### **AF:ää koskeva huomautus, kun tallennetaan videota korkealla**

#### **kuvataajuudella**

**•** Kun asetus on [Kuvan laatu], jossa tallennuksen kuvataajuus on 200,00p tai enemmän, AF ei ole mahdollista kaikille objektiiveille.

Voit vahvistaa mitä objektiiveja kamera tukee kohdassa "Compatible products which comply with Four-Thirds standard" (Yhteensopivat tuotteet, jotka tukevat Four-Thirds-standardia). Katso kohtaa "AF and AE in Motion picture recording" (AF ja AE videon tallennuksessa).

#### **<https://panasonic.jp/support/global/cs/dsc/connect/index.html>** (Vain englanninkielellä)

- **•** Kun asetus on [Kuvan laatu], jossa tallennuksen kuvataajuus on 200,00p tai enemmän, AF-käyttö on seuraavanlainen:
	- AF-tila on kiinnitetty asentoon [[a]]. Painamalla laukaisin puoliväliin tai painamalla [AF ON], tarkennus tapahtuu kohdan [[m]] AF-alueelle.
	- Automaattinen tunnistus: ei ole käytettävissä.
	- [Jatkuva tark.] ei ole käytettävissä.
	- [Pikatark.] ei ole käytettävissä.
	- [Silmäsensori AF] ei ole käytettävissä.

## <span id="page-431-0"></span>**[Tarkennuksen siirtymä]**

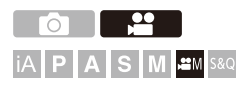

Se siirtää pehmeästi tarkennusasennon sen tämänhetkisestä asennosta etukäteen rekisteröityyn asentoon.

# **1** Aseta tallennustila asentoon [ $\mathbb{R}$ *N*].

● Aseta tilavalitsin. (→ [Tallennustilan valitseminen: 75\)](#page-74-0)

**2 Valitse [Tarkennuksen siirtymä].** ● n  $\leftarrow$   $\leftarrow$   $\leftarrow$   $\leftarrow$   $\leftarrow$   $\leftarrow$   $\leftarrow$   $\leftarrow$  [Tarkennuksen siirtymä]

• Jos näytetään viesti [Aseta tarkennusalue.], paina joko (tai (S).

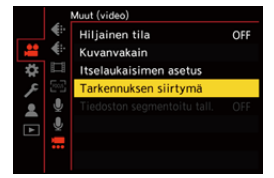
### **3 Aseta tarkennusasennot.**

- ≥Tarkasta tarkennus käyttämällä samaa menettelyä kuin MF:ssä (→ [Tallenna käyttämällä MF-toimintoa: 197\)](#page-196-0), ja paina sitten [WB], [ISO] ja [ $\angle$ ] tarkennusasentojen asettamiseksi.
- ≥Voit koskettaa myös [POS1] [POS3] tarkennusasentojen asettamiseksi.

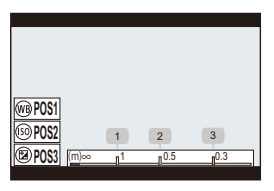

- **4 Rekisteröi tarkennusasennot.**
	- Paina () tai (3) rekisteröidäksesi tarkennusasennot.

### **5 Käynnistä tallennus.**

- ≥Paina videon tallennuspainiketta.
- **•** Edistyneiden asetusten näyttö näytetään, kun painat [DISP] ennen tallennusta. (→ [Asetuskohdat \(\[Tarkennuksen siirtymä\]\): 435](#page-434-0))
- **•** Jos olet ottanut käyttöön kohdan [Tark. siirtymän tallennus], tarkennuksen siirtymä käynnistyy, kun aloitat videon tallennuksen.

### **6 Käynnistä tarkennuksen siirtymä**

- Paina < ▶ valitaksesi [1], [2] tai [3] ja paina sitten (4) tai (5).
- **•** Kun asetetaan [Tark. siirtymän odotus], tarkennuksen siirtymä käynnistyy asetetun ajan kuluttua.

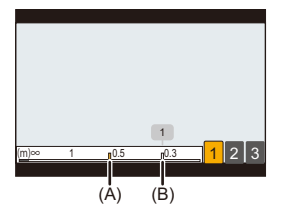

- (A) Tämänhetkinen tarkennusasento
- (B) Rekisteröity tarkennusasento
- **7 Lopeta tarkennuksen siirtymä.**
	- ≥Paina [Q].

### **8 Lopeta tallennus.**

≥Paina videon tallennuspainiketta kerran uudelleen.

### <span id="page-434-0"></span>**Asetuskohdat ([Tarkennuksen siirtymä])**

#### **[Tarkennusalueen asetus]**

Rekisteröi tarkennusasennot.

#### **[Tark. siirtymän nopeus]**

Asettaa tarkennuksen siirtymisnopeuden.

**•** Liikenopeus: [SH] (nopea) – [SL] (hidas)

#### **[Tark. siirtymän tallennus]**

Käynnistää tarkennuksen siirron, kun tallennus käynnistyy.

**•** Valitse rekisteröity asento kohdalla [Tarkennusalueen asetus].

#### **[Tark. siirtymän odotus]**

Asettaa odotusajan ennen kuin tarkennuksen siirto käynnistyy.

• Tallennusnäyttö näytetään, kun painat [  $\bigtriangleup$ ].

### $\blacksquare$

- **•** Säilytä sama etäisyys kohteeseen tarkennusasentojen asettamisen jälkeen.
- **•** Tarkennuksen siirtonopeus vaihtelee käytettävän objektiivin mukaan.
- **•** Tarkennuksen liikenopeus hidastuu, kun se lähestyy objektiivin läheisintä tarkennusetäisyyttä tai ääretöntä.
- **•** Kun käytetään toimintoa [Tarkennuksen siirtymä], ei ole mahdollista tarkentaa mihinkään muuhun kuin yhteen rekisteröidyistä tarkennusasennoista.
- **•** Mikä tahansa alla olevista toiminnoista poistaa tarkennusasennon asetukset.
	- Kameran on/off-kytkimen käyttö
	- Zoomaus
	- Tarkennus-tilan vaihtaminen
	- Tallennustilan vaihtaminen
	- Objektiivin vaihtaminen
- **•** [Tarkennuksen siirtymä] ei ole käytettävissä, kun käytetään vaihdettavaa objektiivia, joka ei tue tarkennustilaa [AFC].

### **Lokin tallennus**

#### ≥[\[V-Log-näkymän avustus\]: 441](#page-440-0)

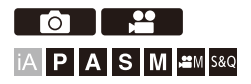

Kohdan [Kuvatyyli] asettaminen asentoon [V-Log] ottaa käyttöön lokin tallennuksen.

Voidaan luoda kuvia rikkaalla sävyasteikolla käyttämällä jälkituotannollista käsittelyä.

### **[ ] [ ] [Kuvatyyli] Valitse [V-Log]**

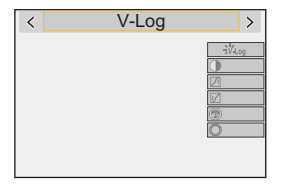

### $\vert \mathbf{Q} \vert$

**•** Jälkituotannollinen käsittely otetaan käyttöön hyödyntämällä LUT-tietoja (Look-Up Table).

Voit ladata LUT-tiedoston seuraavalta tukisivustolta:

**<https://panasonic.jp/support/global/cs/dsc/download/index3.html>** (Vain englanninkielellä)

### **ISO-herkkyys, kun asetetaan [V-Log]**

ISO-herkkyys voidaan asettaa välille [500] ja [12800] (anturin lähtö 60 fps tai vähemmän) tai välille [250] ja [3200] (anturin lähtö 61 fps tai enemmän). Voit asettaa välille [125] ja [12800], kun asetetaan [Laajennettu ISO].

### **Valotus, kun asetetaan [V-Log]**

[V-Log]-käyrän ominaisuudet ovat yhdenmukaiset kohdan "V-Log/V-Gamut REFERENCE MANUAL Rev.1.0" kanssa. Kun asetetaan asentoon [V-Log], harmaan 18 %:n heijastussuhteella vakiovalotus on IRE 42 %.

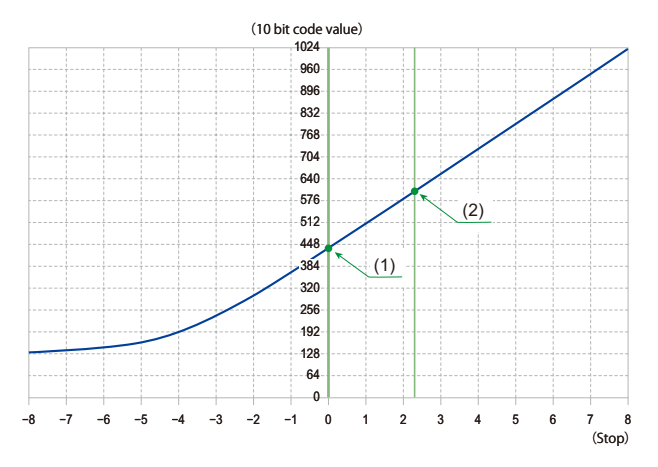

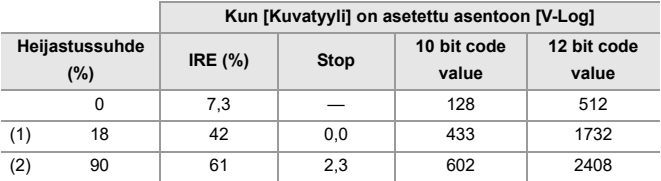

**•** Kun luminanssi näytetään "Stop" yksiköissä, tämä kamera laskee IRE 42 % - "0 Stop".

### $\rightarrow$

- **•** Luminanssi voidaan tarkastaa "Stop"-yksiköillä:
	- (→[\[Kirkkauden pistemittaus\]: 413](#page-412-0), [\[Seeprakuvio\]: 415\)](#page-414-0)

### <span id="page-440-0"></span>**[V-Log-näkymän avustus]**

Kun [Kuvatyyli] asetetaan asentoon [V-Log], HDMI:n kautta lähetettävät tallennusnäyttö ja kuvat tummenevat. Toiminnon [V-Log-näkymän avustus] käyttö tarkoittaa, että voit katsoa LUT-tiedostoa käyttämällä saatuja kuvia monitorissa/etsimessä ja lähettää ne HDMI:n kautta.

### **<sup><sup>1</sup></sup>**  $\uparrow$  $\uparrow$  $\downarrow$  $\downarrow$  $\uparrow$  $\uparrow$  $\uparrow$  $\uparrow$  $\uparrow$  $\uparrow$  **Valitse [V-Log-näkymän avustus]**

#### **[LUT-valinta]**

Valitsee käytettävän LUT-tiedoston esiasetuksesta ([Vlog\_709]) tai LUT-tiedostot, jotka on rekisteröity kohtaan [LUT-kirjasto]. (→ [\[LUT-kirjasto\]: 335\)](#page-334-0)

#### **[LUT-näk. avustus (näyttö)]**

Näyttää LUT-tiedostoa käyttämällä saadut kuvat kameran monitorissa/etsimellä.

#### **[LUT-näkymän avustus (HDMI)]**

Käyttää LUT-tiedostoa kuvissa, jotka lähetetään HDMI:n kautta.

### $\begin{array}{c} \end{array}$

- **•** Kun käytetään LUT-tiedostoa, [LUT] näkyy tallennusnäytöllä.
- **•** [LUT-näk. avustus (näyttö)]/[LUT-näkymän avustus (HDMI)] eivät ole

käytettävissä, kun [LUT]-tiedostoa käytetään [Kuvatyyli] kuvanlaadun säätöihin.

### **HLG-videot**

#### ≥[\[HLG-näkymän avustus\]: 445](#page-444-0)

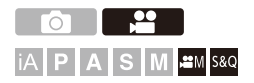

Tallentaa videoita HLG-muodon laajalla dynaamisella alueella. Voit tallentaa erittäin kirkkaassa valossa, jossa ylivalottumista voi tapahtua, tai tummissa paikoissa, joissa alivalottuminen on todennäköistä, säilyttäen rikkaat ja kuitenkin hienovaraiset myös paljain silmin nähtävät värit. Voit katsoa videota, jonka tallennat lähettämällä sen HDMI:n kautta laitteisiin (televisio ym.), jotka tukevat HLG-muotoa, tai toistaa suoraan toimintoa tukevissa laitteissa.

**•** "HLG (Hybrid Log Gamma)" on kansainvälinen standardi (ITU-R BT.2100) HDR-muoto.

### **1** Aseta tallennustila asentoon [ $\mathbb{R} \mathbb{N}$ ] tai [S&Q].

● Aseta tilavalitsin. (→ [Tallennustilan valitseminen: 75\)](#page-74-0)

### **2 Valitse tallennuslaatu, jolla voit tallentaa HLG-videon.**  $\bullet$   $\mathbb{R}$   $\rightarrow$   $[$   $\mathbb{L}$   $\bullet$   $]$   $\rightarrow$   $[$   $\mathbb{K}$  [ $\mathbb{K}$ uvan laatu]

- **•** Kohdat, jotka ovat saatavilla HLG-videon tallennukselle, osoitetaan merkinnällä [HLG käytettävissä].
- Tallennuslaadut, joilla voit tallentaa HLG-videota (>Luettelo [tallennuslaaduista, joiden avulla voidaan tallentaa erityisvideoita: 453\)](#page-452-0)

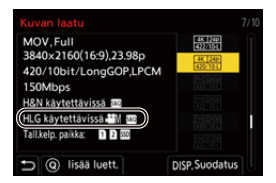

**3 Aseta [Kuvatyyli] asentoon [Hybrid Log Gamma].**

 $\bullet$   $\bigoplus$   $\bullet$  [ $\bullet$ ]  $\bullet$  [ $\bullet$  [i ]  $\bullet$  [Kuvatyyli]  $\bullet$  [Hybrid Log Gamma]

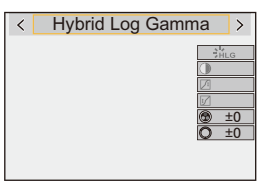

### $\Omega$

**•** Kameran monitorinäyttö ja etsin eivät tue HLG-muotoisten kuvien näyttöä. Kohdan [Näyttö] avulla [HLG-näkymän avustus]-toiminnossa [Oma] ([Monitori/ näyttö (video)]) -valikossa, voit näyttää kuvat, jotka on muunnettu tämän kameran monitoriin/etsimeen sopiviksi. (→[\[HLG-näkymän avustus\]: 445](#page-444-0))

### ▏║▏

**•** HLG-kuvat näytetään tummina laitteissa, jotka eivät tue HLG-muotoa. Kohdan [HDMI] avulla [HLG-näkymän avustus]-toiminnossa [Oma] ([Monitori/näyttö (video)]) -valikossa, voit asettaa muuntomenetelmän kuville, jotka näytetään tarkastusta varten. (→[\[HLG-näkymän avustus\]: 445](#page-444-0))

### **ISO-herkkyys, kun asetetaan [Hybrid Log Gamma]**

Käytettävissä olevien ISO-herkkyyksien alarajaksi tulee [250].

### <span id="page-444-0"></span>**[HLG-näkymän avustus]**

Kun tallennetaan tai toistetaan HLG-videota, tämä näyttää kuvat muunnetulla väriasteikolla ja kirkkaudella kameran monitorilla/etsimessä tai se lähettää ne HDMI:n kautta.

### **③**  $\rightarrow$  [ **±±** ]  $\rightarrow$  [**n** ]  $\rightarrow$  [HLG-näkymän avustus]  $\rightarrow$  [Näyttö] tai **[HDMI]**

#### **[AUTO]\***

Muuntaa kuvat ennen niiden lähettämistä HDMI:n kautta soveltaen samalla tehostetta [MODE2]. Tämä muuntoasetus toimii ainoastaan silloin, kun kamera on liitetty laitteeseen, joka ei tue HDR (HLG) -muotoa.

#### **[MODE1]**

Muuntaa korostaen kirkkaita alueita kuten taivasta.

**•** [MODE1] näytetään tallennusnäytöllä.

#### **[MODE2]**

Muuntaa korostaen pääkohteen kirkkautta.

**•** [MODE2] näytetään tallennusnäytöllä.

#### **[OFF]**

Näyttää muuntamatta väriasteikkoa ja kirkkautta.

- **•** HLG-kuvat näkyvät tummempina laitteissa, jotka eivät tue HLG-muotoa.
- Voidaan asettaa ainoastaan, kun [HDMI] on valittu.

### **Anamorfinen tallennus**

#### ≥[\[Anamorf. litistym. näyttö\]: 448](#page-447-0)

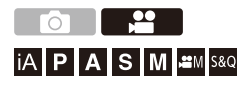

Laajasta valikoimasta erilaisia videomuotoja (tallennuslaatuja), voit valita ja tallentaa tallennuslaadulla, joka sopii anamorfiseen tallennukseen. Anamorfisen tallennuksen aikana on myös mahdollista näyttää myös litistymättömät kuvat ja kuvakulma, kun rajataan litistymättömällä muokkauksella. On mahdollista vaihtaa kuvanvakaimeen, joka sopii anamorfiseen tallennukseen.

**•** Tietoja kuvanvakauttimista, jotka sopivat amorfiseen tallennukseen (→ [Anamorfinen [\(video\)\]: 273](#page-272-0))

- **1 Aseta [Tallenn. tiedostomuoto].**
	- $\bullet$   $\mathbb{R}$   $\rightarrow$   $[\bullet]$   $\rightarrow$   $[\bullet]$   $\rightarrow$   $[\bullet]$   $\rightarrow$   $[\bullet]$   $[\bullet]$   $\rightarrow$   $[\bullet]$   $[\bullet]$   $[\bullet]$   $[\bullet]$   $[\bullet]$   $[\bullet]$   $[\bullet]$
- **2 Valitse tallennuslaatu, joka sopii anamorfiseen tallennukseen.**
	- **49 → [ 22 ] → [ [ ]] → [**Kuvan laatu]
	- Seuraavat tallennuslaadut ovat saatavilla [ $_{\rm B}$ QM] -tilassa:
		- [Kuvan laatu], joka ylittää resoluution C4K
		- [Kuvan laatu] korkean kuvataajuuden videolla, joka ylittää kuvauksen kuvataajuuden 60,00p
	- **•** Kun [Tallenn. tiedostomuoto] asetus on [MOV] tai [Apple ProRes], suodattamalla [Kuvan laatu] pikselimäärän mukaan, voit näyttää vain ehdot täyttävät tallennuslaadut vastaavien resoluutioiden ja kuvasuhteiden kanssa.  $\rightarrow$ [\[Suodatus\]: 145\)](#page-144-0)

**•** Tämä kamera ei ole yhteensopiva anamorfisella tallennuksella tallennetun videon litistymätöntä muokkausta varten. Käytä yhteensopivaa ohjelmistoa.

### <span id="page-447-0"></span>**[Anamorf. litistym. näyttö]**

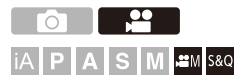

Näytä litistymättömät kuvat, jotka sopivat tämän kameran anamorfisen objektiivin suurennukseen.

Toiminnolla [Ruudun merkitsin] voidaan myös asettaa päällekkäin näytöllä kuvakulman kuva, kun rajataan litistymättömän muokkauksen jälkeen.

### **1** Aseta tallennustila asentoon [ $\mathbb{R} \mathbb{N}$ ] tai [S&Q].

● Aseta tilavalitsin. (→ [Tallennustilan valitseminen: 75\)](#page-74-0)

#### **2 Aseta [Anamorf. litistym. näyttö].**

≥ [ ] [ ] [Anamorf. litistym. näyttö]

$$
\frac{\left[\frac{2.0 \times 1}{4.0 \times 1}\right] \left(\frac{2.0 \times 1}{4.0 \times 1}\right]}{\left[\frac{1.0 \times 1}{4.0 \times 1}\right] \left(\frac{1.5 \times 1}{4.0 \times 1}\right]}
$$
\n
$$
\frac{\left[\frac{1.33 \times 1}{4.0 \times 1}\right] \left(\frac{1.33 \times 1}{4.0 \times 1}\right]}{\left[\frac{1.30 \times 1}{4.0 \times 1}\right] \left(\frac{1.30 \times 1}{4.0 \times 1}\right]}
$$
\n
$$
\frac{\left[\frac{1.30 \times 1}{4.0 \times 1}\right] \left(\frac{1.30 \times 1}{4.0 \times 1}\right]}{\left[\frac{1.00 \times 1}{4.0 \times 1}\right] \left(\frac{1.00 \times 1}{4.0 \times 1}\right]}
$$

**•** Valitse asetukset, jotka sopivat käyttämäsi anamorfisen objektiivin suurennukseen.

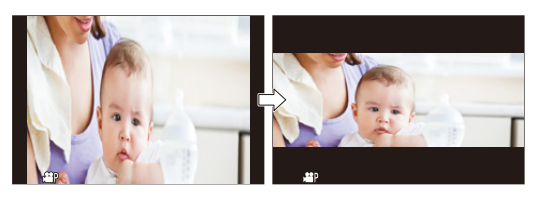

### **3 Aseta [Ruudun merkitsin].**

• <sup>•</sup>  $\rightarrow$  [ $\leftrightarrow$  ]  $\rightarrow$  [ $\rightarrow$  [Ruudun merkitsin] ( $\rightarrow$  [Ruudun merkitsin]: [417\)](#page-416-0)

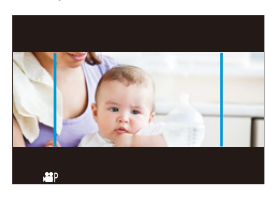

#### $\blacksquare$

**•** HDMI:n kautta lähetettäviä kuvia ei litistetä.

## **[Suljinajan hienosäätö]**

# PASM<sup>2M</sup>S&Q

Vähennä välkkymistä ja vaakasuoria raitoja hienosäätämällä suljinaikaa. Suljinajan hienosäädössä asetettu suljinaika tallennetaan erillään suljinajasta, jota käytetään normaalitallennuksessa.

Suljinajan hienosäädön asetusnäytössä voit kutsua nykyisen suljinajan normaalitallennusta varten ja säätää sitä.

### **1** Aseta tallennustila asentoon [ $M$ ] tai [S&Q].

● Aseta tilavalitsin. (→ [Tallennustilan valitseminen: 75\)](#page-74-0)

- **2 Aseta valotustilaksi [S] tai [M].**
	- $\bullet$   $\mathbb{Q}$   $\rightarrow$   $[ \bullet \bullet ] \rightarrow [ \bullet ] \rightarrow [$  [Valotustila]  $\Rightarrow$  [S]/[M]
- **3 Aseta [Suljinajan hienosäätö].**
	- $\bigoplus$   $\Rightarrow$  [ $\bigoplus$  ]  $\Rightarrow$  [ $\bigoplus$  ]  $\Rightarrow$  [Suljinajan hienosäätö]  $\Rightarrow$  [ON]

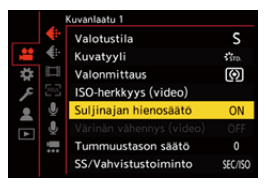

### **4 Aseta suljinaika.**

- ≥Käännä , tai valitaksesi numeroarvon ja paina sitten  $\bullet$  tai  $\circledcirc$ .
- **•** Voit kutsua nykyisen suljinajan normaalitallennusta varten painamalla [DISP].
- **•** Säädä suljinaikaa samalla, kun katsot näyttöä, jotta välkkyminen ja vaakasuorien raitojen näkyminen voidaan minimoida.

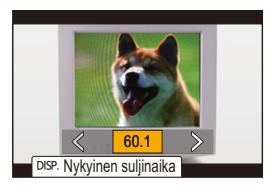

### | U

**•** Jos asetat kohdan [Suljinajan hienosäätö] asentoon [ON], käytettävissä oleva suljinaika-alue muuttuu kapeammaksi.

### **[Tiedoston segmentoitu tall.]**

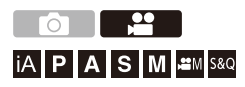

Jotta vältetään virtalähteen keskeytyksistä aiheutuva videon menettäminen, tallennettava video segmentoidaan asetettuihin väleihin tallennuksen aikana.

• Segmentoidut videot tallennetaan yhteen ryhmäkuvaan. ( $\rightarrow$ [Ryhmäkuvat: 498\)](#page-497-0)

- **1 Aseta [Tallenn. tiedostomuoto] asentoon [MOV] tai [Apple ProRes].**
	- $\bullet$   $\mathbb{R}$   $\rightarrow$   $\lceil \bullet \bullet \rfloor$   $\rightarrow$   $\lceil \bullet \bullet \rceil$   $\lceil \bullet \bullet \rceil$  [MOV]/[Apple ProRes]
- **2 Aseta [Tiedoston segmentoitu tall.].**
	- $\bullet$   $\mathbb{R}$   $\rightarrow$   $\lceil \frac{100}{100} \rceil$   $\rightarrow$  [Tiedoston segmentoitu tall.]  $\rightarrow$  [10MIN.]/ [5MIN.]/[3MIN.]/[1MIN.]

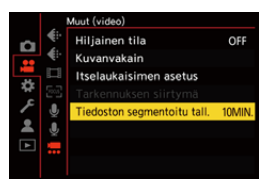

## <span id="page-452-0"></span>**Luettelo tallennuslaaduista, joiden avulla voidaan tallentaa erityisvideoita**

- s&Q <mark>: Tallennuslaadut, joilla voit tallentaa Hidas ja Nopea -videota</mark>
- : Tallennuslaadut korkean kuvataajuuden videolle HFR
- : Tallennuslaadut, joiden kanssa voit tallentaa HLG-videota HLG

### **[Tallenn. tiedostomuoto]: [MP4]**

#### **[Järjestelmän taajuus]: [59.94Hz (NTSC)]**

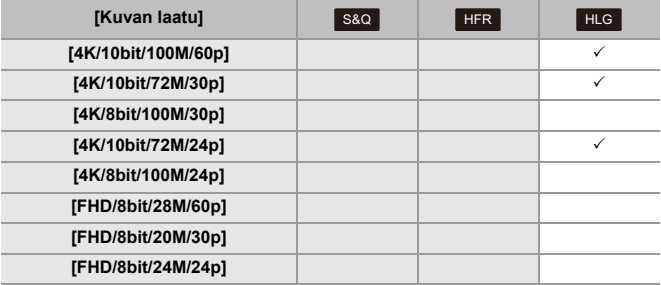

#### **[Järjestelmän taajuus]: [50.00Hz (PAL)]**

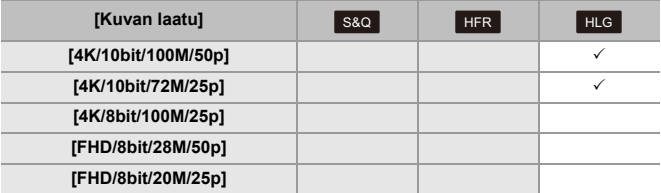

### **[Tallenn. tiedostomuoto]: [MOV]**

#### **[Järjestelmän taajuus]: [59.94Hz (NTSC)]**

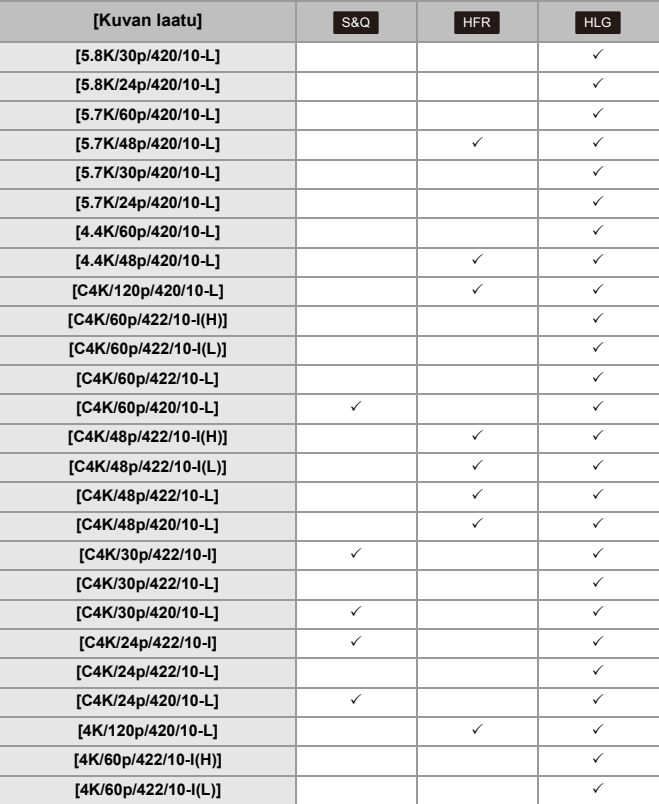

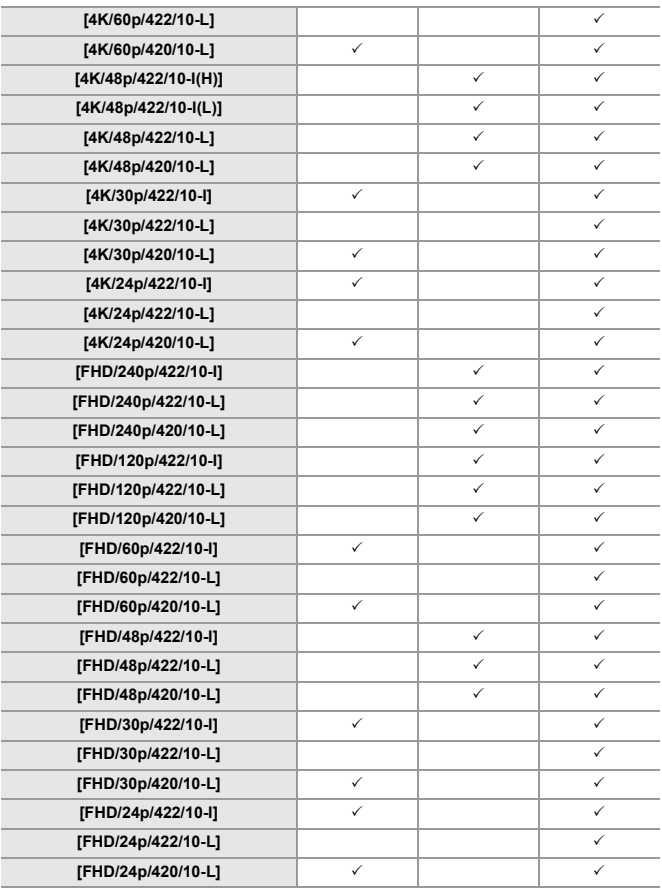

#### **[Järjestelmän taajuus]: [50.00Hz (PAL)]**

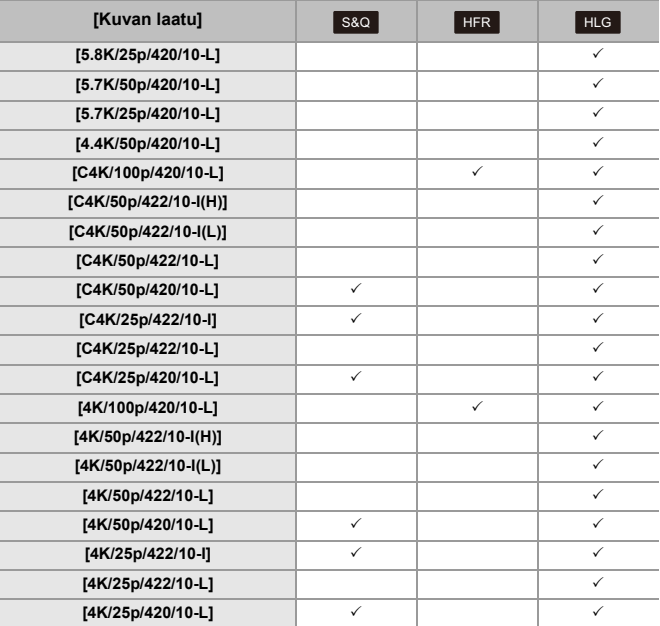

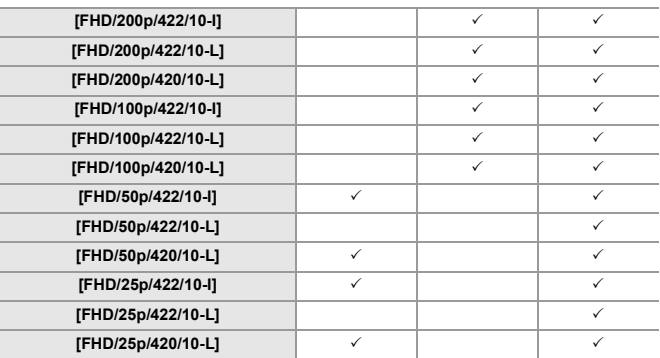

#### **[Järjestelmän taajuus]: [24.00Hz (CINEMA)]**

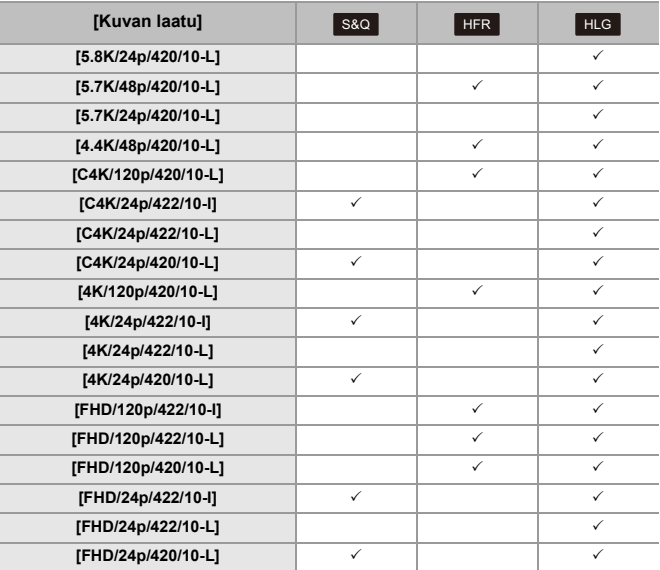

### **[Tallenn. tiedostomuoto]: [Apple ProRes]**

#### **[Järjestelmän taajuus]: [59.94Hz (NTSC)]**

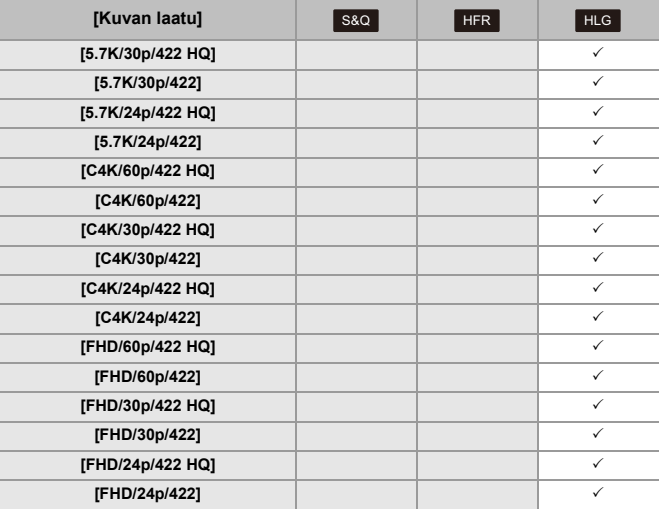

#### **[Järjestelmän taajuus]: [50.00Hz (PAL)]**

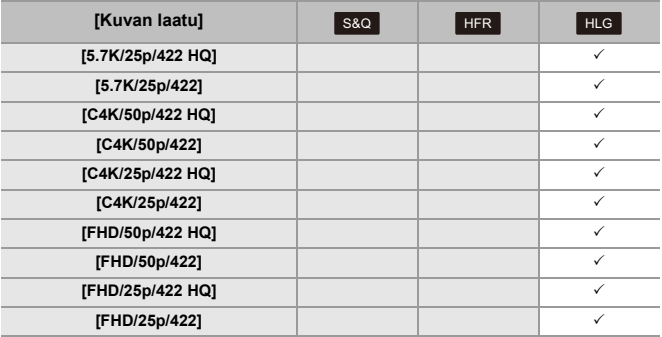

#### **[Järjestelmän taajuus]: [24.00Hz (CINEMA)]**

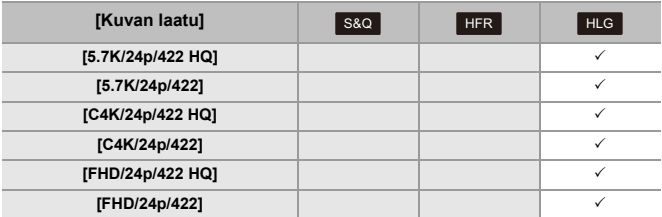

# **HDMI-lähtö (Video)**

Voit tallentaa samalla, kun lähetetään kameran kuvia ulkoiseen monitorinäyttöön tai ulkoiseen tallentimeen, joka on liitetty HDMI-kaapelilla.

- **•** HDMI-lähetyksen ohjaus tapahtuu eri tavalla tallennuksen ja toiston aikana. HDMI-lähdön asetukset toiston aikana (→[\[HDMI-yhteys\]: 610](#page-609-0))
- ≥[HDMI-laitteisiin yhdistäminen: 462](#page-461-0)
- ≥[HDMI-lähdön kuvanlaatu: 463](#page-462-0)
- ≥[HDMI-lähdön asetukset: 468](#page-467-0)

### <span id="page-461-0"></span>**HDMI-laitteisiin yhdistäminen**

**•** Tarkista liittimien suunta ja työnnä sisään/vedä ulos suorassa asennossa pistokkeesta kiinni pitäen.

(Vinossa työntäminen voi vahingoittaa liitintä ja aiheuttaa toimintahäiriöitä).

**•** Älä yhdistä kaapelia vääriin liittimiin. Tämä saattaa aiheuttaa toimintahäiriön.

Aloitusohjeet:

**•** Kytke pois päältä kamera ja ulkoinen monitorinäyttö/ulkoinen tallennin.

### **Liitä kamera ja ulkoinen monitorinäyttö tai ulkoinen tallennin kaupallisesti saatavilla olevalla HDMI-kaapelilla.**

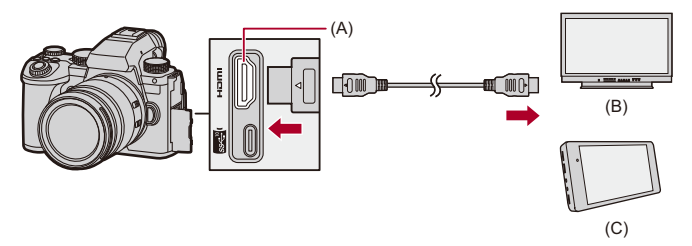

- (A) HDMI-liitin (Tyyppi A)
- (B) Ulkoinen monitorinäyttö
- (C) Ulkoinen tallennin
- **•** Käytä premium-luokan huippunopeaa HDMI-kaapelia (Tyyppi A–Tyyppi A -pistoke, enintään 1,5 m pitkä).

### <span id="page-462-0"></span>**HDMI-lähdön kuvanlaatu**

≥[Kuvien lähetys HDMI:n kautta: 463](#page-462-1)

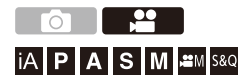

### <span id="page-462-1"></span>**Kuvien lähetys HDMI:n kautta**

Tallennuksen aikana HDMI:n kautta lähetettävät kuvat vaihtelevat tallennustilan mukaan.

### **☆ [**  $\oplus$  **M1/[S&Q]-tila**

Kuvasuhde, resoluutio ja kuvataajuus ovat kuten [Kuvan

laatu]-asetuksissa [Video] ([Kuvan muoto]) -valikossa.

YUV ja bittiarvo lähetetään YUV muutettuna arvoon 4:2:2 alla osoitetun mukaisesti.

Jos yhdistetty laite ei ole yhteensopiva lähetysjärjestelmän kanssa, lähetys vaihtuu yhdistettyyn laitteeseen sopivaksi.

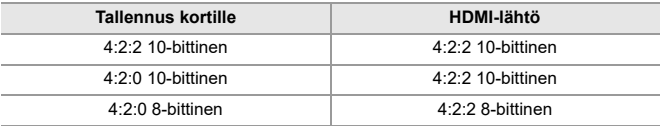

**•** Video yli 4K-resoluutiolla lähetetään C4K/4K-resoluutiolla.

- **•** Kun asetus on [Kuvan laatu] korkean kuvataajuuden videolle, resoluutiota ja kuvataajuutta voidaan muuntaa alaspäin lähetystä varten.
- **•** Lisätietoja ([Kuvanlaatu, kun lähetetään HDMI:n kautta: 466\)](#page-465-0)

### $\boxed{\mathbb{D}}$

- **•** Kun [Kuvan laatu] -asetus on muu kuin 16:9 tai 17:9, kuviin lisätään kaistat ja ne lähetetään 16:9-kuvasuhteella.
- **•** Kun videon kuvataajuus on 200p tai enemmän, seuraavien toimintojen käyttö lopettaa HDMI-lähetyksen:
	- Wi-Fi-yhteys älypuhelimella
	- Kytketty tallennus

### **[iA]/[P]/[A]/[S]/[M]-tila**

Lähetys on sama kuin [mm] [S&Q]-tila videotallennuksen aikana. Lähetys tapahtuu 16:9-kuvasuhteella tallennuksen valmiustilan aikana. Resoluutio, kuvataajuus, YUV ja bittiarvon lähetys sopii liitettyyn laitteeseen.

#### $\blacksquare$

**•** Kun asetetaan mihin tahansa muuhun [Kuvasuhde] arvoon kuin 16:9, kuviin lisätään kaistat ja ne lähetetään 16:9-kuvasuhteella.

#### **HDMI-lähetystä koskeva ilmoitus**

- **•** Lähetystavan muuttaminen saattaa kestää hetken aikaa.
- **•** Jos käytät HDMI-lähetystä tallennuksen aikana, kuva näytetään mahdollisesti aikaviiveellä.
- **•** Merkkiäänet, tarkennusääni ja elektronisen sulkimen äänet mykistetään HDMI-lähetyksen aikana.
- **•** Kun valitset kuvan ja äänen kameraan yhdistetystä televisiosta, kameran mikrofoni voi poimia äänen television kaiuttimista aikaansaaden epänormaalin äänen (audiopalaute).

Jos tapahtuu näin, siirrä kamera kauemmaksi televisiosta tai alenna television äänenvoimakkuutta.

- **•** Tiettyjä asetusnäyttöjä ei lähetetä HDMI:n kautta.
- **• Tietoja korkean lämpötilan varoitusnäytöstä ([Tietoja korkean lämpötilan](#page-126-0)  [varoitusnäytöstä: 127](#page-126-0))**

#### <span id="page-465-0"></span>**Kuvanlaatu, kun lähetetään HDMI:n kautta**

Lähetys tapahtuu resoluutiolla ja kuvataajuudella, jotka määritetään kohdassa [Kuvan laatu].

#### **[Järjestelmän taajuus]: [59.94Hz (NTSC)]**

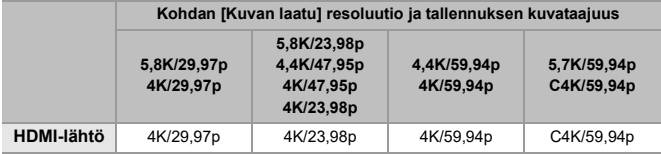

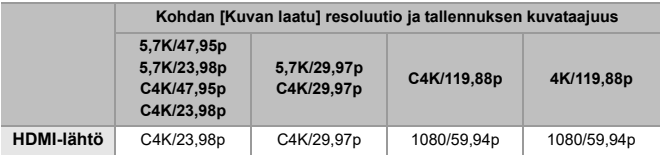

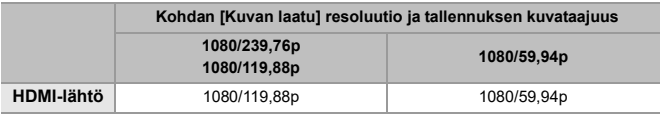

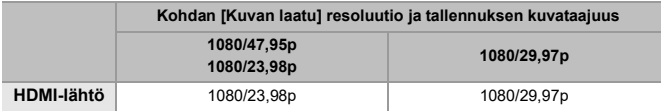

#### **[Järjestelmän taajuus]: [50.00Hz (PAL)]**

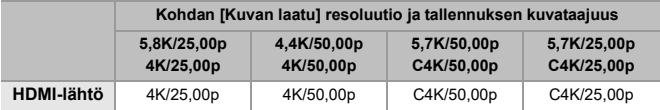

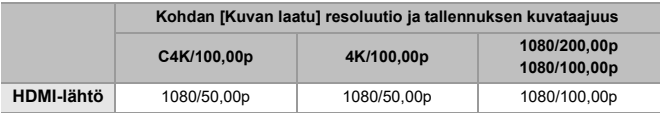

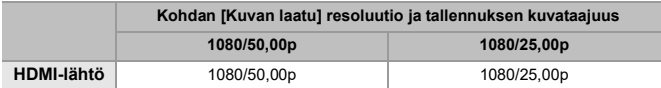

#### **[Järjestelmän taajuus]: [24.00Hz (CINEMA)]**

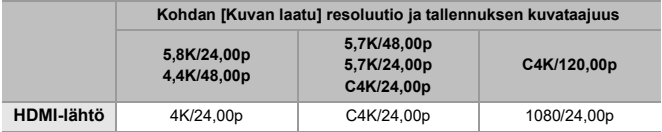

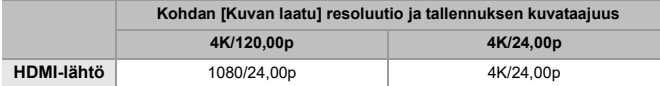

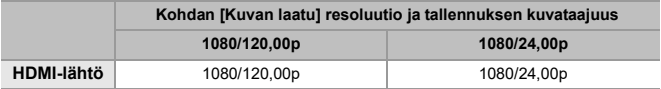

### <span id="page-467-0"></span>**HDMI-lähdön asetukset**

- ≥[Kameran tietonäytön lähetys HDMI:n kautta: 469](#page-468-0)
- ≥[Ohjaustietojen lähettäminen ulkoiseen tallentimeen: 470](#page-469-0)
- ≥[Äänen lähettäminen HDMI:n kautta: 471](#page-470-0)
- ≥[Suurennetun Live-näytön \(Video\) lähetys HDMI:n kautta: 471](#page-470-1)

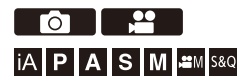
#### **Kameran tietonäytön lähetys HDMI:n kautta**

Lähettää kameran tietonäytön ulkoiseen laitteeseen, joka on liitetty HDMI:llä.

#### **[ ] [ ] [HDMI-tallen. lähtöliit.] Valitse [Tietojen näyttö]**

Asetukset: [ON]/[OFF]

#### | W∏

- **•** On olemassa seuraavat rajoitukset, kun yhdistetään HDMI:llä ja [Tietojen näyttö] asetus on [ON]:
	- Tietoja ei näytetä kameran tallennusnäytöllä.
	- [Piilopaneeli] ei ole käytettävissä.
- **•** On olemassa seuraavat rajoitukset, kun yhdistetään HDMI:llä ja [Tietojen näyttö] asetus on [ON] ja sitten yritetään Wi-Fi-yhteyttä älypuhelimella tai kytketyllä tallennuksella:
	- Tietoja ei näytetä kameran tallennusnäytöllä.
	- Joitain tietoja ei näytetä tallennusnäytöillä, jotka lähetetään ulkoisiin laitteisiin.
	- [Äänitystason näyttö]/[Piilopaneeli]/[Histogram.]/[Kirkkauden pistemittaus]/ [WFM/vektorin käyttöalue] eivät ole käytettävissä.

#### **Ohjaustietojen lähettäminen ulkoiseen tallentimeen**

Tallennus käynnistymisen ja lopettamisen ohjaustiedot lähetetään ulkoiseen tallentimeen, joka on liitetty HDMI:llä.

#### **[ ] [ ] [HDMI-tallen. lähtöliit.] Valitse [HDMI-tallennuksen hallinta]**

Asetukset: [ON]/[OFF]

- **•** [HDMI-tallennuksen hallinta] voidaan asettaa, kun [HDMI-aikakoodi] asetus on [ON] [ $H$ M]/[S&Q]-tilassa. ( $\rightarrow$ [\[HDMI-aikakoodi\]: 403\)](#page-402-0)
- **•** Ohjaustiedot lähetetään, kun painetaan videopainiketta tai laukaisinta, vaikka videota ei voi tallentaa (esimerkiksi kun kamerassa ei ole korttia).
- **•** Voidaan ohjata ainoastaan yhteensopivia ulkoisia laitteita.

#### **Äänen lähettäminen HDMI:n kautta**

Äänen lähetys ulkoiseen laitteeseen, joka on liitetty HDMI:llä.

#### **[ ] [ ] [HDMI-tallen. lähtöliit.] Valitse [Äänen lähetys (HDMI)]**

Asetukset: [ON]/[OFF]

## **Suurennetun Live-näytön (Video) lähetys HDMI:n kautta**

Lähetä suurennetut näytöt [MF-tarkennusapu]- tai [Suurenn. etsinkuva (video)]-toiminnoista ulkoiseen laitteeseen, joka on liitetty HDMI:llä.

#### **@**  $\rightarrow$  **[**  $\clubsuit$  **]**  $\rightarrow$  **[**  $\clubsuit$  **]**  $\rightarrow$  **[HDMI-tallen. lähtöliit.]**  $\rightarrow$  **Valitse [Suurennettu live-näyttö]**

#### **[MODE1]**

Live-näkymän suurennettu näyttö lähetetään videotallennuksen valmiustilan aikana.

#### **[MODE2]**

Live-näkymän suurennettu näyttö lähetetään videotallennuksen valmiustilan ja videotallennuksen aikana.

**•** HDMI:n kautta lähetetyn videon resoluutio ja kuvataajuus on FHD/60p tai vähemmän.

#### **[OFF]**

Live-näkymän suurennettua näyttöä ei lähetetä.

**•** Kun kameran monitori/etsin näyttää suurennettua näyttöä, kameran tietonäyttöä ei lähetetä HDMI:n kautta.

# **Käytettäessä ulkoista SSD:tä (kaupallisesti saatavilla)**

Kuvat ja videot voidaan tallentaa ja toistaa kaupallisesti saatavalla ulkoisella SSD:llä, joka yhdistetään kameran USB-porttiin. On olemassa tallennuslaatuja, joita voidaan tallentaa vain ulkoiseen SSD:hen.

- ≥[Yhteensopivat ulkoiset SSD-levyt: 473](#page-472-0)
- ≥[Ulkoiseen SSD-levyyn yhdistäminen: 474](#page-473-0)
- ≥[Ulkoisen SSD:n alustaminen: 477](#page-476-0)
- ≥[Huomautuksia ulkoisista SSD-levyistä: 478](#page-477-0)

# <span id="page-472-0"></span>**Yhteensopivat ulkoiset SSD-levyt**

Tässä luvussa kuvataan ulkoiset SSD-levyt, joita voi käyttää tämän laitteen kanssa. (Tilanne syyskuussa 2023)

#### **Ulkoinen SSD, USB Type-C® -yhteensopiva (kooltaan enintään 2 TB)**

- **•** Kamera on yhteensopiva standardin SuperSpeed USB 10Gbps (USB 3.2 Gen 2) kanssa.
- **•** Suosittelemme käyttämään ulkoista SSD:tä, jonka toiminnan Panasonic on vahvistanut.
	- Huomioi etukäteen, että tämä ei ole takuu toimivuudesta kaikissa laitteissa.
- **•** Tarkista SSD-levyjä koskevat uusimmat tiedot seuraavalta tukisivustolta: <https://panasonic.jp/support/global/cs/dsc/connect/index.html> (Vain englanninkielellä)
- **•** Tämä ei takaa kaikkia ominaisuuksia, joita voi olla ulkoisella SSD-levyllä, jonka toiminta on vahvistettu.
- **•** Suorita koetallennus etukäteen tarkistaaksesi, että toiminta tapahtuu oikein.
- **•** Katso myös ulkoisen SSD-levyn käyttöohjeet.

# <span id="page-473-0"></span>**Ulkoiseen SSD-levyyn yhdistäminen**

Muista suorittaa seuraavat vaiheet, kun yhdistetään tai poistetaan ulkoinen SSD-levy.

Jos et suorita vaiheita osoitetun mukaisesti, ulkoista SSD-levyä ei ehkä tunnisteta tai ulkoinen SSD tai tallennustiedot voivat vikaantua.

#### **1 Aseta [USB-SSD] asentoon [ON].**  $\bullet \circledast \rightarrow [\circledast] \bullet [ \uparrow ] \bullet [$  [USB-SSD]  $\bullet$  [ON] Kortti/tiedosto Alusta kortti O Kahden korttipaikan käyttö **USB-SSD** OFF 垃 Kansio-/tiedostoasetukset

Tiedostonumeron nollaus Tekijänoikeustiedot

**2 Yhdistä kamera ja ulkoinen SSD-levy USB-liitäntäkaapelilla.**

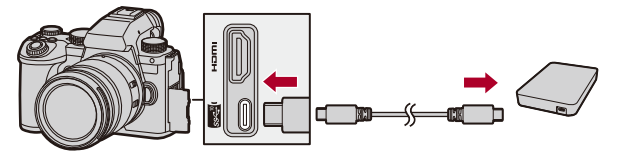

- **•** Käytä USB-liitäntäkaapelia, joka on toimitettu ulkoisen SSD-levyn mukana.
- ≥USB-SSD-kuvake näkyy näytöllä, kun kamera tunnistaa ulkoisen SSD-levyn.

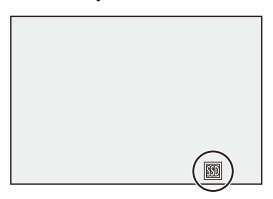

#### **Ulkoisen SSD-levyn poistaminen**

- **1** Aseta [USB-SSD] asentoon [OFF].
	- $\bullet$   $\bigoplus$   $\bullet$   $[$   $\bigstar$   $]$   $\bullet$   $[$ <sup> $\uparrow$ </sup> $]$   $]$   $\bullet$   $[$ USB-SSD]  $\bullet$   $[$ OFF]
- **2** Vahvista, että USB-SSD-kuvake näytöllä vaihtuu korttikuvakkeeseen ja kytke sitten irti USB-liitäntäkaapeli kamerasta.

#### $\Box$

- **•** Ulkoisen SSD:n tunnistaminen saattaa kestää hetken aikaa.
- **•** Kun [USB-SSD] asetus on [ON], et voi käyttää korttia vaikka kortti on laitettu. Kortin käyttämiseksi aseta [USB-SSD] asentoon [OFF].
- **•** [ ] näkyy näytöllä kirjoitettaessa ulkoiselle SSD-levylle.
- **•** Kun USB-SSD-kuvake näkyy näytöllä, älä suorita mitään seuraavista toimenpiteistä.

Muuten voi tapahtua kameran toimintahäiriöitä tai ulkoinen SSD ja tallennetut kuvat voivat vahingoittua.

- Irrota USB-liitäntäkaapeli.
- Poista akku tai irrota virtapistoke.
- Altista kameraa tai ulkoista SSD-levyä tärinälle, iskuille tai staattiselle sähkölle.

# <span id="page-476-0"></span>**Ulkoisen SSD:n alustaminen**

Alusta ulkoinen SSD kameralla ennen käyttöä.

#### **[ ] [ ] [Alusta USB-SSD]**

## $\boxed{0}$

- **• Kun ulkoinen SSD alustetaan, kaikki ulkoiselle SSD:lle tallennetut tiedot poistetaan eikä niitä voi palauttaa. Tallenna varmuuskopio tärkeistä tiedoista ennen ulkoisen SSD:n alustamista.**
- **•** Älä sammuta kameraa tai suorita muita toimenpiteitä alustuksen aikana.
- **•** Huolehdi siitä, ettet sammuta kameraa alustuksen ollessa käynnissä.
- **•** Jos ulkoinen SSD on alustettu tietokoneella tai muulla laitteella, alusta se uudelleen kameralla.

# <span id="page-477-0"></span>**Huomautuksia ulkoisista SSD-levyistä**

- **•** Tarvitaan Panasonicin vaihtovirta-adapteri (DMW-AC10: lisävaruste) ja tasavirtakytkin (DMW-DCC17: lisävaruste) tyypiltään seuraavien videoiden tallentamista varten. Kuitenkin käytettäessä akkukahvaa, seuraavan tyyppisiä videoita ei voi tallentaa, vaikka asennetaan vaihtovirta-adapteri ja tasavirtakytkin.
	- [Kuvan laatu] korkean kuvataajuuden videolla, joka ylittää kuvauksen kuvataajuuden 60,00p
	- [S&Q] Video, joka ylittää kuvataajuuden 60 fps
- **•** Kun [USB-SSD] asetus on [ON], seuraavat toiminnot eivät ole käytettävissä:
	- Tallennus korteille tai korteille tallennettujen kuvien/videoiden toistaminen
	- [Kahden korttipaikan käyttö]
	- [USB]
	- [Firmware-päivitys] ([Versionäyttö])
	- [Kopioi]
- **•** Jos haluat siirtää kuvat automaattisesti älypuhelimeen heti ne otettaessa käytettäessä ulkoista SSD:tä, aseta [USB-SSD] asentoon [ON] ja aseta sitten [\[Automaattinen](#page-660-0) siirto] kohdassa [Bluetooth] asentoon [ON]. (→ [Automaattinen [siirto\]: 661](#page-660-0))
- **•** Kun liitetään ulkoinen SSD, virtaa toimitetaan kamerasta ja siten akku tyhjenee nopeammin. Suositellaan pitämään vara-akkua valmiina tai käyttämään Panasonicin vaihtovirta-adapteria (DMW-AC10: lisävaruste) ja tasavirtakytkintä (DMW-DCC17: lisävaruste).

#### **• Kun ei käytetä ulkoista SSD-levyä, kytke [USB-SSD] [OFF].**

Kun asetus on [ON], virtaa toimitetaan tämän kameran akusta yhdistettyyn laitteeseen, siten akku tyhjenee nopeammin.

- **•** Liitetystä SSD-levystä riippuen näytöllä voi näkyä viesti, joka ilmoittaa, että sitä ei voi käyttää riittämättömän tehon vuoksi ja se ei ehkä toimi.
	- Suosittelemme käyttämään ulkoista SSD:tä, jonka toiminnan Panasonic on vahvistanut.
	- Suorita koetallennus etukäteen tarkistaaksesi, että toiminta tapahtuu oikein.
- **•** Kun kameran lämpötila nousee esimerkiksi tallennettaessa pitkiä jaksoja ulkoiselle SSD-levylle,  $\lceil \bigtriangleup \rceil$  näkyy vilkkuvana näytöllä. Jos jatkat kameran käyttöä, näytölle tulee viesti, joka ilmoittaa, että kameraa ei voi käyttää, ja jotkut toiminnot, kuten tallennus ja HDMI-lähetys, pysäytetään. Odota, että kamera jäähtyy ja näet viestin, joka ilmoittaa kameran olevan uudelleen käytettävissä. Kun näytetään viesti, joka ilmoittaa sen olevan uudelleen käytettävissä, kytke kamera pois päältä ja uudelleen päälle.
- **•** Kamera ei pääse ulkoiseen SSD-levyyn, jos ulkoinen SSD on suojattu salasanalla jne. Tarkasta ulkoisen SSD-levyn asetukset ennen käyttöä.
- **•** Älä käytä USB-jatkokaapeleita tai USB-muunnosadaptereita tai USB-keskittimiä.

# **Kuvien toisto ja muokkaus**

Tässä luvussa kuvataan miten kuvia ja videoita toistetaan ja poistetaan. Voit myös kehittää kuvia, jotka on tallennettu RAW-muodossa, ja korjata videotiedostoja, joita ei voi toistaa.

- **•** Muihin laitteisiin kuin tähän tallennettuja kuvia ei ehkä voi toistaa tai muokata virheettömästi tässä kamerassa.
- ≥[Kuvien toistaminen: 481](#page-480-0)
- ≥[Videoiden toistaminen: 483](#page-482-0)
- ≥[Näyttötilan vaihtaminen: 492](#page-491-0)
- ≥[Ryhmäkuvat: 498](#page-497-0)
- ≥[Kuvien poistaminen: 500](#page-499-0)
- ≥[\[RAW-käsittely\]: 502](#page-501-0)
- ≥[\[Videon korjaus\]: 511](#page-510-0)
- ≥[\[Toisto\]-valikko: 514](#page-513-0)

# <span id="page-480-0"></span>**Kuvien toistaminen**

#### **1 Näytä toistonäyttö.**

● Paina [D].

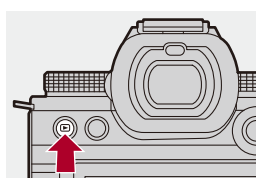

## **2 Valitse kuva.**

- ≥Valitse kuvat painamalla 21.
- ≥Voit siirtyä jatkuvasti kuvissa painamalla ja pitämällä painettuna

#### 21.

- · Voit valita myös kääntämällä kohtaa <sub>\*</sub> tai ...
- ≥Voit siirtyä myös kuvissa vetämällä näyttöä vaakasuunnassa.

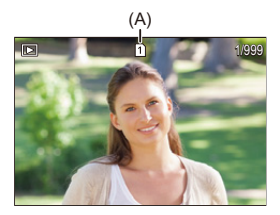

(A) Korttipaikka

### **3 Lopeta toisto.**

- ≥Paina laukaisin puoliväliin.
- ≥Voit lopettaa toiston myös painamalla [ ].

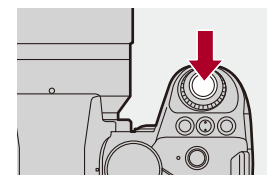

#### **Näytettävän kortin vaihtaminen**

Voit vaihtaa näytettävän kortin yksinkertaisesti painamalla [ **[ ]** toiston aikana.

- **•** Voit suorittaa saman toimenpiteen myös painamalla Fn-painiketta, jolle on määritetty [Korttipaikan vaihto]. (→ [Fn-painikkeet: 527](#page-526-0))
- 1 Paina  $\lceil \cdot \rceil$  1.
- **2** Paina ▲▼ valitaksesi [Korttipaikka 1] tai [Korttipaikka 2] ja paina sitten (...) tai .

**•** Tämä kamera täyttää vaatimukset DCF (Design rule for Camera File system)- ja Exif (Exchangeable Image File Format) -standardeissa, jotka on luonut JEITA (Japan Electronics and Information Technology Industries Association). Kameralla ei voida toistaa tiedostoja, jotka eivät ole DCF-standardin mukaisia. Exif on kuvien tiedostomuoto, jonka avulla kuviin voidaan lisätä tallennustiedot ym.

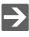

**•** Voit määrittää Fn-painikkeelle tallennusnäytön/toistonäytön vaihdon: (→ [\[Tallennus-/toistokytkin\]: 536,](#page-535-0) [\[Tallennus-/toistokytkin\]: 539](#page-538-0))

# <span id="page-482-0"></span>**Videoiden toistaminen**

- ≥[Videon jatkuva toisto: 487](#page-486-0)
- ≥[Kuvan erottaminen: 489](#page-488-0)
- ≥[\[Videon jako\]: 490](#page-489-0)

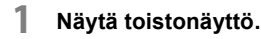

 $\bullet$  Paina  $[\blacksquare]$ .

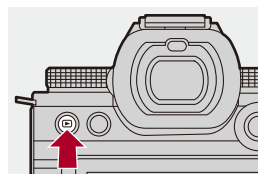

### **2 Valitse video.**

- Lisätietoja kuvien valinnasta (→ [Kuvien toistaminen: 481\)](#page-480-0)
- Videolle näytetään [ **]**-<sup>2</sup>]-videokuvake.
- **•** Videotallennuksen aika näytetään näytöllä.

Esimerkki) Kun 8 minuuttia 30 sekuntia: 8m30s

**•** h: tuntia, m: minuuttia, s: sekuntia

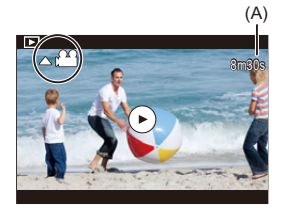

(A) Videon tallennusaika

## **3 Toista video.**

≥Paina 3.

● Voit käynnistää toiston myös koskettamalla [D] ruudun keskellä.

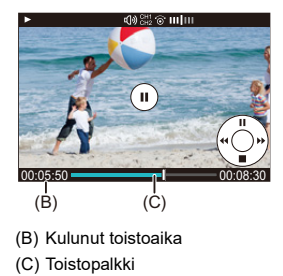

- **4 Lopeta toisto.**
	- ≥Paina 4.

#### <span id="page-484-0"></span>**Toimenpiteet videon toiston aikana**

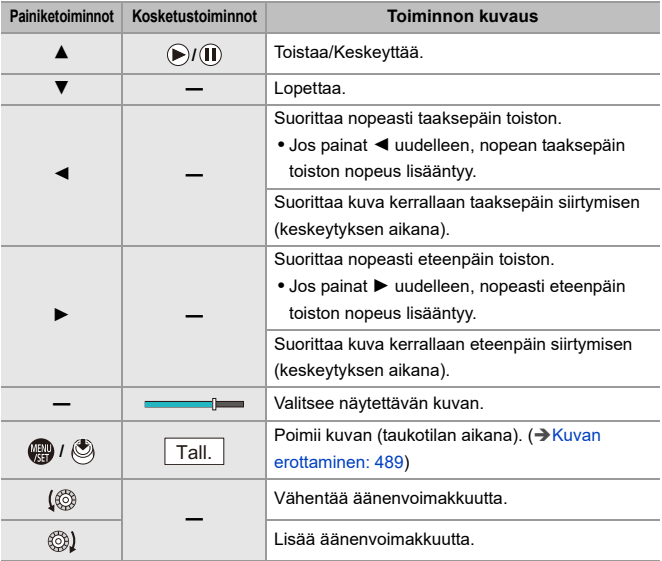

## $\boxed{\mathbb{D}}$

- **•** Kamera voi toistaa videoita MP4-, MOV- ja Apple ProRes-muodoissa.
- **•** Ei voida toistaa videota, joka on tallennettu erilaisella [Järjestelmän taajuus]-asetuksella kuin nykyinen.
- **•** Jos kortin luentanopeus on hidas, toisto voi keskeytyä tai ei ole mahdollista toistaa pehmeästi.

## $\Rightarrow$

- **•** Voit ehkä myös korjata videotiedostoja, joita ei voi toistaa. (→ [\[Videon korjaus\]: 511\)](#page-510-0)
- **•** Voit asettaa toiminnan, kun videoiden toisto päättyy: (→ [\[Toiminto videon toiston jälkeen\]: 518\)](#page-517-0)
- **•** Voit määrittää Fn-painikkeelle tallennusnäytön/toistonäytön vaihdon: (→ [\[Tallennus-/toistokytkin\]: 536,](#page-535-0) [\[Tallennus-/toistokytkin\]: 539](#page-538-0))

#### <span id="page-486-0"></span>**Videon jatkuva toisto**

Voit toistaa videon osaa toistuvasti.

### **1 Näyttää toistettavan osan asetusnäytön.**

- ≥Paina [Q] taukotilan aikana.
- ≥Toistettavan osan asetusnäyttö näytetään myös, kun kosketat [Toista uudelleen] taukotilan aikana.

#### **2 Aseta toiston aloitusasento.**

- Paina < > valitaksesi aloitusasento ja paina sitten (4) tai (5).
- Valinta on mahdollista myös kääntämällä kohtaa ▲, ★ tai ...
- ≥Voit valita aloitusasennon myös koskettamalla toistopalkkia.

#### **3 Aseta toiston lopetusasento.**

- <sup>≥</sup>Aseta käyttämällä samaa menettelyä kuin kohdassa **2**.
- **•** Asentoa ei voi asettaa, jos toiston käynnistysasento ja lopetusasento ovat liian lähekkäin.

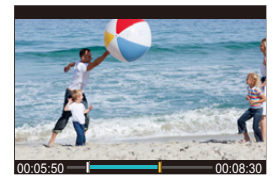

## **4 Käynnistä toisto.**

- **•** Toimenpiteet jatkuvan toiston aikana ovat samat kuin kohdassa ["Toimenpiteet](#page-484-0)  [videon toiston aikana](#page-484-0)". (→ [Toimenpiteet videon toiston aikana: 485\)](#page-484-0)
- **•** Lopeta jatkuva toisto painamalla 4 toiston lopettamiseksi tai painamalla [Q] taukotilan aikana.

## $\Box$

- **•** Jatkuva toisto ei ole mahdollista, jota tallennusaika on lyhyt.
- **•** Toistettavalle osalle asetetut asennot voivat siirtyä asennosta, johon video tauotetaan.

#### <span id="page-488-0"></span>**Kuvan erottaminen**

Poimi videon yksi kuva ja tallenna se JPEG-kuvana.

#### **1 Keskeytä toisto asentoon, josta haluat poimia kuvan.**

- Paina ▲.
- **•** Asennon hienosäätöä varten paina 21 (kuva kerrallaan taaksepäin tai kuva kerrallaan eteenpäin).

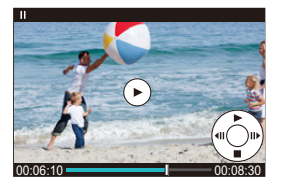

#### **2 Tallenna kuva.**

- Paina <sub>(4</sub>) tai ...
- ≥Voit tallentaa kuvan myös koskettamalla [Tall.].

## ┃Ⅲ

**•** Videosta luotu kuva tallennetaan [FINE]-kuvanlaadulla.

Kuva tallennetaan koolla, joka määräytyy kohdan [Kuvan laatu] resoluutiosta.

- **•** Videosta luodun kuvan kuvanlaatu voi olla karkeampi kuin normaali.
- **•** [ ] näytetään yksityiskohtaisten tietojen näyttöruudulla kuvalle, joka luotiin videosta.

#### <span id="page-489-0"></span>**[Videon jako]**

Jaa tallennettu video kahtia.

- **•** Kuvia ei voi palauttaa niiden alkuperäiseen tilaan niiden jakamisen jälkeen. Vahvista huolellisesti kuvat ennen jakamistoimenpiteen suorittamista.
- **•** Älä poista korttia tai akkua kamerasta jakamistoimenpiteen aikana. Kuvat saatetaan menettää.

## **1 Valitse [Videon jako].**

 $\bullet$   $\mathbb{Q}$   $\Rightarrow$   $[ \ \blacksquare ] \Rightarrow [\ \mathscr{A} \ ] \Rightarrow$  [Videon jako]

### **2 Valitse ja toista kuva.**

● Valitse jokin kuva painamalla <▶ ja paina sitten (4) tai ...

#### **3 Keskeytä toisto asentoon, josta haluat jakaa.**

#### ≥Paina 3.

**•** Asennon hienosäätöä varten paina 21 (kuva kerrallaan taaksepäin tai kuva kerrallaan eteenpäin).

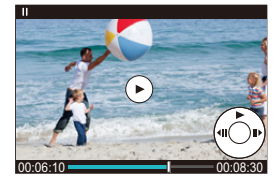

## **4 Jaa video.**

- Paina (a) tai (3).
- ≥Voit jakaa videon myös koskettamalla [Jaa].

#### $\boxed{\Downarrow}$

- **•** Ei ole mahdollista jakaa videota, joka tallennettiin, kun [Tallenn. tiedostomuoto] oli [Apple ProRes].
- **•** Videota ei voi jakaa kohdasta, joka lähellä videon alkua tai loppua.
- **•** Videoita, joiden tallennusaika on lyhyt, ei voi jakaa.
- **•** [Videon jako] ei sovi käytettäväksi kuville, jotka on tallennettu käyttämällä toimintoa [Tiedoston segmentoitu tall.].

# <span id="page-491-0"></span>**Näyttötilan vaihtaminen**

- ≥[Suurennettu näyttö: 493](#page-492-0)
- ≥[Pikkukuvanäyttö: 495](#page-494-0)
- ≥[Kalenteritoisto: 497](#page-496-0)

Voit käyttää ominaisuuksia toimenpiteiden suoritukseen kuten suurentaa tallennetut kuvat näyttöä varten ja vaihtaa pikkukuvanäyttöön näyttääksesi useita kuvia samalla (monitoisto).

Voit myös siirtyä kalenterinäyttöön ja näyttää valitun tallennuspäivän kuvat.

#### <span id="page-492-0"></span>**Suurennettu näyttö**

Toistokuvat voidaan näyttää suurennettuna (Toistozoomaus).

#### **Toistonäytön suurentaminen.**

- Käännä kohtaa <u>zuena</u> oikealle.
- Toistonäyttö suurennetaan seuraavasti: 2×  $\Box$ > 4×  $\Box$ > 8×  $\Box$ > 16×.
- **•** Kääntämällä kohtaa vasemmalle palataan edelliseen näyttökokoon.
- **•** Suurennettu näyttö 16×-suurennuksella ei ole mahdollista FHD-videon tai FHD-videosta poimittujen kuvien kanssa.

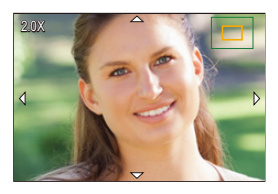

#### **Toimenpiteet suurennetun näytön aikana**

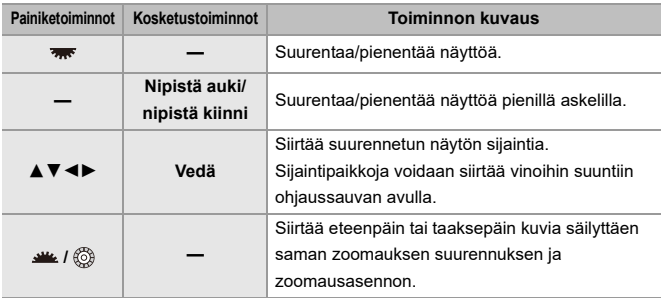

 $\rightarrow$ 

**•** Voit näyttää AF-toiminnolla tarkennetun pisteen. Voit suurentaa näytön kyseisestä pisteestä:

(→ [\[Suurenna AF-kohdasta\]: 517](#page-516-0))

#### <span id="page-494-0"></span>**Pikkukuvanäyttö**

- **1 Vaihda pikkukuvanäyttöön.**
	- Käännä kohtaa <u>zustaa vasemmalle</u>.
	- $\bullet$ Näyttö vaihtuu seuraavassa järjestyksessä: 12 kuvan näyttö  $\overrightarrow{\ }$ 30 kuvan näyttö.
	- **•** Kääntämällä kohtaa vasemmalle 30-kuvan näyttöruudulla vaihtaa kalenterinäyttöön. (→ [Kalenteritoisto: 497\)](#page-496-0)
	- Kääntämällä kohtaa **\*\*** oikealle palataan edelliseen näyttöön.
	- **•** Voit vaihtaa näytön myös koskettamalla kuvaketta.
		- [ ]: 1 kuvan näyttö
		- [**[3]:** 12 kuvan näyttö
		- [**388**]: 30 kuvan näyttö
		- [ **[cʌ**L]: Kalenteri (→ [Kalenteritoisto: 497](#page-496-0))

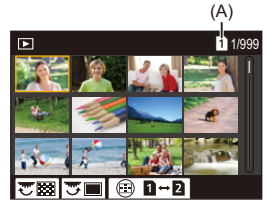

(A) Korttipaikka

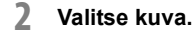

≥Valitse jokin kuva painamalla 3421 ja paina sitten tai .

## $|Q|$

- **•** Kun painat [ ] esikatselukuvan näyttämisen aikana, voit vaihtaa näytettävän kortin.
- **•** Voit vierittää näyttöä vetämällä pikkukuvanäyttöä ylös tai alas.
- $\boxed{0}$
- Kuvissa, joissa on merkki [[<sup>0</sup>]], ei voi toistaa.

#### <span id="page-496-0"></span>**Kalenteritoisto**

- **1 Vaihda kalenteritoistoon.**
	- Käännä kohtaa <u>zustaa vasemmalle</u>.
	- ≥Näyttö vaihdetaan seuraavassa järjestyksessä: pikkukuvanäyttö (12 kuvaa)  $\Rightarrow$  Pikkukuvanäyttö (30 kuvaa)  $\Rightarrow$  Kalenteritoisto.
	- Kääntämällä kohtaa **vas** oikealle palataan edelliseen näyttöön.

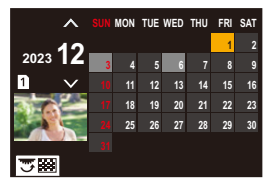

- **2 Valitse tallennuspäivä.**
	- Valitse päivämäärä painamalla  $\blacktriangle \blacktriangledown \blacktriangle \blacktriangleright$  ja paina sitten (#) tai  $\circledcirc$  .
- **3 Valitse kuva.**
	- Valitse jokin kuva painamalla ▲▼◀▶ ja paina sitten ... tai ...................
	- **•** Kääntämällä vasemmalle palauttaa kalenteritoiston.

#### | Q) |

- **•** Näytettävää korttia ei voi vaihtaa kalenterinäytön aikana.
- **•** Kalenterin näyttämä aikaväli on tammikuusta 2000 joulukuuhun 2099.

# <span id="page-497-0"></span>**Ryhmäkuvat**

Intervallikuvauksella tai pysäytysanimaatiolla tallennettuja kuvia käsitellään kamerassa ryhmäkuvina ja ne voidaan poistaa ja muokata ryhmäpohjaisesti.

(Esimerkiksi jos poistat ryhmäkuvan, kaikki kyseisen ryhmän kuvat poistetaan.)

Voit myös poistaa ja muokata kutakin ryhmän kuvaa erikseen.

#### **Kuvat, joita kamera käsittelee ryhmäkuvina**

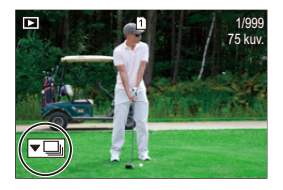

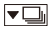

Ryhmäkuvat, jotka on tallennettu SH-sarjakuvauksella.

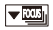

Ryhmäkuvat, jotka on tallennettu tarkennuksen haarukoinnilla.

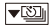

Ryhmäkuvat, jotka on tallennettu intervallikuvauksella.

#### $\blacktriangledown$

Ryhmäkuvat, jotka on tallennettu pysäytysanimaatiolla.

#### $\blacktriangledown$

Toiminnolla [Tiedoston segmentoitu tall.] tallennetut ryhmäkuvat.

#### **Ryhmän kuvien toistaminen ja muokkaaminen yksi kerrallaan**

Toimenpiteet kuten pikkukuvien näyttö ja kuvien poistaminen ovat käytettävissä ryhmässä oleville kuville samalla tavalla kuin normaalitoistossa.

- **1** Valitse ryhmäkuva toistotilassa. (→ [Kuvien toistaminen: 481](#page-480-0))
- **2** Näytä ryhmän kuvat painamalla ▼.
	- **•** Voit suorittaa saman toimenpiteen myös koskettamalla ryhmäkuvan kuvaketta.
- **3** Valitse kuva painamalla <**1**.
	- Palaa normaaliin toistonäyttöön painamalla ▼ tai koskettamalla [ <del>▼ **下** ]</del> ] uudelleen.

# <span id="page-499-0"></span>**Kuvien poistaminen**

- **•** Kuvia ei voi palauttaa niiden poistamisen jälkeen. Vahvista huolellisesti kuvat ennen poistamista.
- **•** Voit poistaa ainoastaan valitussa korttipaikassa olevan kortin kuvia.
- **•** Jos poistat ryhmäkuvan, kaikki kyseisen ryhmän kuvat poistetaan.

## **1 Paina [ ] toistotilassa.**

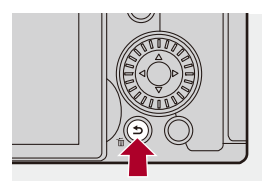

### **2 Paina** 34 **valitaksesi poistomenetelmän ja paina sitten <sup><sup>1</sup>**</sup> tai  $\otimes$ .

#### **[Poista kuva]**

Poistaa valitun kuvan.

#### **[Poista useita]**

Useiden kuvien valitseminen ja poistaminen.

- **1** Valitse poistettava kuva painamalla ▲▼◀▶ ja paina sitten (4) tai (5).
	- **•** [ ] näytetään valitulle kuvalle.
	- Jos painat kohtaa (i) tai (b) uudelleen, valinta peruutetaan.
	- **•** Voidaan valita enintään 100 kuvaa.
- **2** Poista valitut kuvat painamalla [DISP.].

# $\bullet$

• Vaihda kuvien poistamista varten valittu kortti painamalla [ **1999** ] ja valitse sitten korttipaikka.

#### I III

**•** Poistettavien kuvien määrästä riippuen, niiden poistaminen voi kestää jonkin aikaa.

## $\rightarrow$

**•** Voit asettaa mikä [Kyllä] ja [Ei] valitaan alustavasti vahvistusnäytöllä poistettaessa:

(→[\[Poistovahvistus\]: 525\)](#page-524-0)

- **•** Kaikki kortilla olevat kuvat voidaan poistaa:
	- (→ [\[Poista kaikki kuvat\]: 525\)](#page-524-1)

# <span id="page-501-0"></span>**[RAW-käsittely]**

Tämä käsittelee kuvia, jotka on otettu kameralla RAW-muodossa, ja se tallentaa ne JPEG-muodossa.

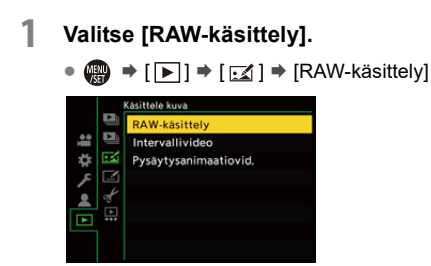

- **2 Valitse RAW-kuva.**
	- ≥Valitse jokin kuva painamalla 21 ja paina sitten tai .
	- **•** Kun ryhmäkuvat on valittu, paina 4 ja valitse sitten ryhmässä oleva kuva. Paina ▼ uudelleen palataksesi normaaliin valintanäyttöön.
	- **•** Tallennushetken asetukset heijastuvat näytettäviin kuviin.

## **3 Valitse asetuskohta.**

● Valitse kohta painamalla ▲▼ ja paina sitten (● tai (●).

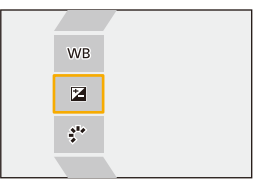

#### **4 Muuta asetus.**

- ●Käännä روسك Käännä , <del>بعد</del> tai ...
- **•** Kuvaa voidaan suurentaa/pienentää myös nipistämällä erilleen/yhteen ruudulla.

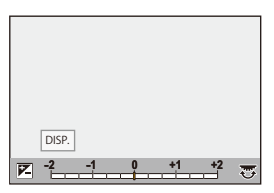

#### **5 Vahvista asetus.**

- Paina () tai (3).
- <sup>≥</sup>Vaiheen **3** näyttöruutu tulee uudelleen esiin.

Aseta toinen kohta toistamalla vaiheet **3** - **5**.

## **6 Tallenna kuva.**

●Paina ▲▼ valitaksesi [Aloita käsittely] ja paina sitten ........................

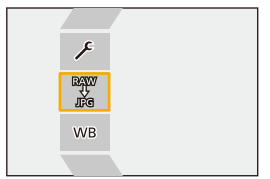
## **Kohtien asettaminen ([RAW-käsittely])**

#### **[Aloita käsittely]**

Tallentaa kuvan.

#### **[Valkotasap.]**

Valitsee ja säätää valkotasapainon.

Valitsemalla kohta toiminnolla [10] mahdollistaa käsittelyn samalla asetuksella kuin tallennushetkellä.

- Jos painat  $\blacktriangledown$  toiminnon [Valkotasap.] valintaruudulla, valkotasapainon säätönäyttö tulee esiin. (→ [Valkotasapainon säätäminen: 314](#page-313-0))
- Jos painat ▲ samalla, kun on valittu [  $| \cdot | \overline{k} |$  ] [  $| \cdot | \overline{k} |$ ], värilämpötilan asetusnäyttö tulee esiin.  $\left(\rightarrow\right)$ [Värilämpötilan asettaminen: 313\)](#page-312-0)

#### **[Kirkkauden korjaus]**

Korjaa kirkkauden.

**•** Toiminnon [Kirkkauden korjaus] vaikutus poikkeaa tallennuksen aikana tapahtuvan valotuksen korjaamisen vaikutuksesta.

#### **[Kuvatyyli] ([\[Kuvatyyli\]: 316](#page-315-0))**

Valitsee kuvatyylin.

- **•** Jos painat [Q] samalla kun on valittu [Kuten709], taiteasetuksen näyttö tulee esiin. (→[Tallentaminen ylivalotusta säätämällä \(Knee\): 376\)](#page-375-0)
- **•** Et voi valita valokuvatyyliä kuville, jotka on tallennettu [V-Log]-toiminnolla. Et voi valita kohtaa [V-Log] kuville, joita ei ole tallennettu [V-Log]-toiminnon kanssa.
- **•** Et voi valita muuta valokuvatyyliä kuin [Elok. tyypp. kirkkauslaaj.2] tai [Elokuvatyyppinen video2] kuville, jotka on tallennettu kohdan [Elok. tyypp. kirkkauslaaj.2] tai [Elokuvatyyppinen video2] kanssa. Et voi valita kohtaa [Elok. tyypp. kirkkauslaaj.2] tai [Elokuvatyyppinen video2] kuville, joita ei ole tallennettu valokuvatyylillä [Elok. tyypp. kirkkauslaaj.2] tai [Elokuvatyyppinen video2].
- **•** [TOSIAIKAINEN LUT] ei ole valittavissa. Kuvatyyli kiinnitetään asentoon [V-Log] kuville, jotka tallennettiin toiminnolla [TOSIAIKAINEN LUT].

#### **[Äl. dynamiikan alue]**

Valitsee [Äl. dynamiikan alue]-asetuksen.

### **[Kontrasti]**

Säätää kontrastin.

#### **[Korostus]**

Säätää kirkkaiden osien kirkkauden.

### **[Varjo]**

Säätää tummien osien kirkkauden.

#### **[Kylläisyys]/[Sävy]**

Säätää värikylläisyyttä tai värin sävyä.

#### **[Väri]**

Säätää värisävyn.

## **[Suodatintehoste]**

Valitsee suodatintehosteet.

#### **[Raetehoste]**

Valitsee rakeisuustehosteen asetuksen.

#### **[Värikohina]**

Lisää värin rakeisuustehosteeseen.

#### **[Kohinanvaimenn.]**

Asettaa kohinanvaimennuksen.

#### **[Terävyys]** SSäätää terävyyden.

#### **[LUT]**

Valitsee LUT-tiedoston, joka rekisteröitiin kohtaan [LUT-kirjasto]. (→ [LUT-kirjasto]: [335\)](#page-334-0)

#### **[Lisää asetuksia]**

**[Palauta alkuperäiseen]**: Palauttaa asetukset asentoihin, jotka olivat käytössä tallennuksen aikana.

**[Väriavaruus]**: Valitsee väritilan asetukseksi [sRGB] tai [AdobeRGB].

(→ [\[Väriavaruus\]: 562](#page-561-0))

**[Kuvakoko]**: Valitsee koon kuvien varastointia varten.

**[Kohdekorttipaikka]**: Voit valita korttipaikan, jonne tallennetaan RAW-toiminnolla käsitellyt kuvat. Kun valitaan [AUTO], kuva tallennetaan samaan korttipaikkaan kuin käsiteltävä RAW-muotoinen kuva.

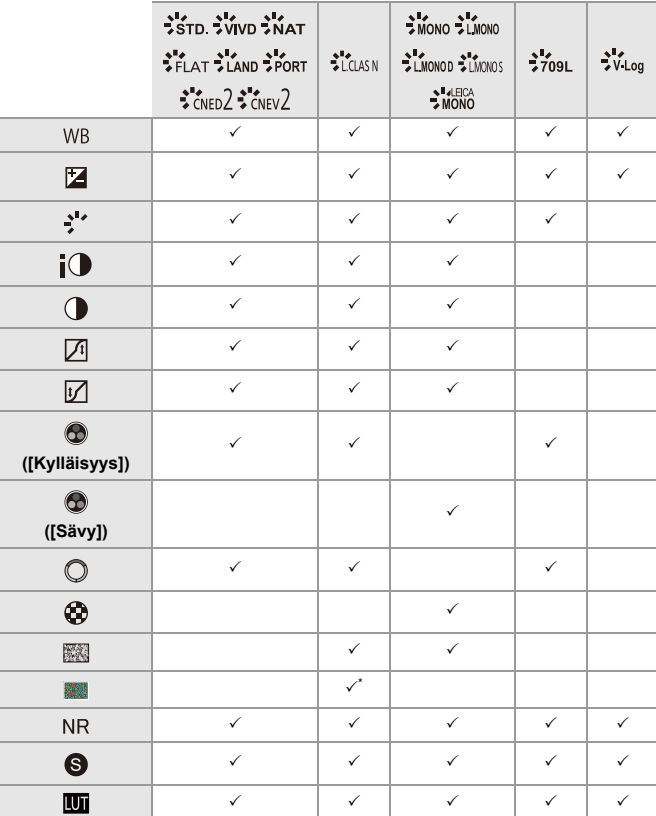

**•** Säädettävissä olevat kohdat riippuvat valitusta [Kuvatyyli] -kohdasta.

\* Voidaan asettaa, kun [Raetehoste] on yksi kohdista [Matala], [Tavallinen] tai [Voimakas].

## **Vertailunäytön näyttäminen**

Voit vaihtaa asetuksen ja samalla tarkastaa vaikutuksen näyttämällä kuvat käytetyn asetusarvon kanssa vierekkäin.

- **<sup>1</sup>** Paina [DISP.] vaiheen **4** näytöllä.
	- **•** Kuva nykyisellä asetuksella (A) näytetään keskellä.
	- **•** Koskettamalla kuvaa nykyisillä asetuksilla suurentaa sitä. Palaa alkuperäiseen näyttöön koskettamalla [ $|$ .
	- **•** Vertailunäyttöä ei voi näyttää, kun valitaan [Kohinanvaimenn.] tai [Terävyys].

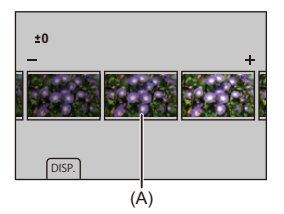

- **2** Muuta asetus kääntämällä kohtaa ,一
- **3** Vahvista asetus painamalla  $\mathbb{Q}$  tai  $\mathbb{Q}$ .

## $\boxed{\mathbb{D}}$

- **•** Vertailunäytön näkyville tuleminen saattaa kestää hetken aikaa.
- **•** Kameralla otettujen RAW-kuvien tallennuskoko on aina [L] ja muoto [4:3]. (Kuitenkin, korkearesoluutiotilassa tallennetut RAW-kuvat on tallennettu [XL] koossa [4:3]-muodossa)
- **•** Tällä toiminnolla kuvia käsitellään toiminnon [Lisätelemuunnos] tallennusajankohdan kuvasuhteella ja kuvakulmalla.
- **•** [Kuvanlaatu] käsitellään kuten [FINE] tässä toiminnossa.
- **•** RAW-käsittelyn tulokset tällä toiminnolla ja "SILKYPIX Developer Studio"-ohjelmistolla eivät ole täysin vastaavia.
- **•** RAW-käsittely ei ole mahdollista, kun käytät seuraavaa toimintoa:
	- HDMI-lähtö

# <span id="page-510-0"></span>**[Videon korjaus]**

Kun videon tallennusta ei voida päättää normaalisti, saatetaan luoda videotiedosto, jota ei voi toistaa (".mdt"-tiedostopääte).

Voit korjata ".mdt"-tiedoston toistettavaan muotoon tällä toiminnolla.

- **•** Mahdolliset syyt ".mdt"-tiedostojen luontiin ovat seuraavat:
	- Virta katkeaa videotallennuksen aikana (akku poistetaan, verkkojohto irrotetaan, sähkökatkos vaihtovirta-adapteria käytettäessä jne.)
	- Kortti poistettu videotallennuksen aikana
	- Kortti poistettu kirjoitettaessa kortille videotallennuksen jälkeen
	- Kun tapahtuu odottamaton jumiutuminen videotallennuksen/kortille kirjoittamisen aikana

# $\boldsymbol{\mathscr{S}}$

- **•** Korjattavissa olevia videoita ovat ne, joita tallennettaessa [Tallenn. tiedostomuoto] -asetus oli joko [MOV] tai [Apple ProRes]. Videoita, jotka tallennettiin [MP4]-muodossa, ei voi korjata.
- **•** Koska korjaukset kestävät pitkään, toiminnon aikana käytä Panasonic vaihtovirta-adapteria (DMW-AC10: lisävaruste) ja tasavirtakytkintä (DMW-DCC17: lisävaruste) tai syötä virtaa muulla tavalla. (→ Kameran [käyttäminen samalla, kun siihen syötetään virtaa \(Virransyöttö/Lataaminen\): 49\)](#page-48-0)

## **1 Valitse [Videon korjaus].**

 $\mathbf{Q}$   $\rightarrow$   $[\mathbf{E}]$   $\rightarrow$   $[ \mathbf{A}]$   $\rightarrow$  [Videon koriaus]

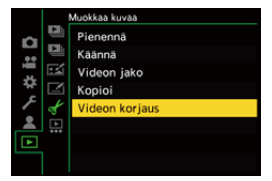

## **2 Valitse [Korttipaikka 1] tai [Korttipaikka 2].**

- Valitse painamalla  $\blacktriangle \blacktriangledown$  ja paina sitten  $\textcircled{\tiny{\textcircled{\tiny{\textsf{m}}}}}$  tai  $\textcircled{\tiny{\textcircled{\tiny{\textsf{m}}}}}$ .
- **•** Suodatetaan korjattavissa olevat videotiedostot.

## **3 Valitse korjattava videotiedosto.**

- Paina < ▶ valitaksesi tiedoston ja paina sitten (4) tai ...
- **•** Katso tallennuspäivämäärä ja aika (A), kansio/tiedostonumero (B) ja videon tallennusaika (C), jotta löydät videotiedoston helpommin.

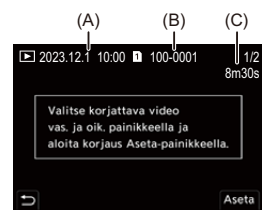

## **4 Valitse kohta [Kyllä] vahvistusnäytöllä.**

- **•** Videon korjaus käynnistyy. Korjaaminen kestää kauan.
- **•** Korjauksen jälkeen videotiedosto tallennetaan samaan kansioon, jossa videotiedosto oli ennen korjausta.

## **Videon korjauksen peruuttaminen**

Vaikka peruutat videon korjauksen, tiedostoa ei poisteta, näin tarvittaessa menettely voidaan tehdä uudelleen myöhemmin.

- **1** Paina joko (# tai (\* videon korjauksen edistymisnäytöllä.
- **2** Valitse kohta [Kyllä] vahvistusnäytöllä.

## $\boxed{\mathbb{D}}$

- **•** Et ehkä voi korjata videoita, joiden tallennusaika on lyhyt.
- **•** Et ehkä voi korjata videoita tietyissä tapauksissa niiden tietojen tilan vuoksi.
- **•** Videon korjausta ei voi käynnistää, jos kortin tyhjä tila on riittämätön.
- **•** Älä kytke virtaa pois päältä tai poista korttia korjauksen aikana. Muussa tapauksessa kortti ja tallennetut tiedot saattavat vahingoittua.
- **•** Älä suorita muita toimenpiteitä korjauksen aikana.
- **•** Et voi korjata videoita, jotka on tallennettu muilla laitteilla kuin tällä kameralla.

# **[Toisto]-valikko**

- ≥[Miten valita kuva\(t\) \[Toisto\]-valikossa: 514](#page-513-0)
- ≥[\[Toisto\] \(\[Toistotila\]\): 516](#page-515-0)
- ≥[\[Toisto\] \(\[Käsittele kuva\]\): 519](#page-518-0)
- ≥[\[Toisto\] \(\[Lisää/poista tietoja\]\): 520](#page-519-0)
- ≥[\[Toisto\] \(\[Muokkaa kuvaa\]\): 521](#page-520-0)
- ≥[\[Toisto\] \(\[Muut\]\): 525](#page-524-0)

## <span id="page-513-0"></span>**Miten valita kuva(t) [Toisto]-valikossa**

Noudata alla olevia vaiheita, kun näytetään kuvan valintanäyttö.

- **•** Kuvat näytetään erikseen korttipaikan mukaan.
- **•** Voit valita kuvia vain yhdeltä kortilta kerrallaan.

## **Kun [Yksi] on valittu**

- 1 Valitse kuva painamalla <**1**.
- **2** Paina  $\mathbf{F}$  tai  $\mathbf{F}$ .
	- **•** Jos näytetään [Aseta/peru] näytön alaoikealla, asetus peruutetaan, kun painetaan (p) tai (b) uudelleen.

## **Kun [Usea] on valittu**

Kun painat [  $\Box$  ], näytettävä kortti vaihdetaan.

- **1** Paina **AV <I** valitaksesi kuva ja paina sitten (a) tai (3) (toista).
	- Asetus peruutetaan, kun **algebus** ai ige painetaan uudelleen.

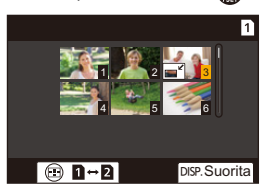

**2** Suorita toiminto painamalla [DISP.].

#### **Kun valitaan [Suojaa]**

Paina ▲▼◀▶ valitaksesi kuva ja paina sitten (astai (3) asettaaksesi (toista).

• Asetus peruutetaan, kun **ai de painetaan uudelleen.** 

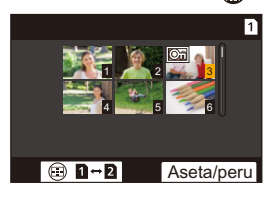

## <span id="page-515-0"></span>**[Toisto] ([Toistotila])**

: Oletusasetukset

#### **[Toistotila]**

[Norm. toisto] / [Vain kuvat] / [Vain videot] / [Arvio]

Suodattaa toistettavien kuvien tyypin.

**•** Kun olet asettanut [Arvio], laita valintamerkki näytettävälle luokitustasolle ja paina sitten [DISP.].

#### **[Kuvaesitys]**

[Kaikki] / [Vain kuvat] / [Vain videot] / [Arvio]

Valitsee kuvatyypit ja toistaa ne säännöllisin väliajoin järjestyksessä.

**•** Kun olet asettanut [Arvio], laita valintamerkki näytettävälle luokitustasolle ja paina sitten [DISP.].

**[Aloita]**: Käynnistää kuvaesitystoiston.

**[Kesto]**: Asettaa jatkuvan toiston.

**[Toista]**: Asettaa jatkuvan toiston.

#### **Diaesityksen aikaiset toimenpiteet**

▲: Toistaa/Keskeyttää. (Voit suorittaa saman toimenpiteen myös koskettamalla [(▶)] tai  $\widehat{\mathsf{I}}(\widehat{\mathsf{II}})$ 

- 2: Siirry edelliseen kuvaan
- 1: Siirtyy seuraavaan kuvaan
- ▼: Lopettaa diaesityksen
- : Säätää äänenvoimakkuutta
- **•** Kun asetetaan [Vain videot], [Kesto] ei ole käytettävissä.

#### **[Aut.kääntö]**

#### $[OM] / [OFF]$

Näyttää kuvat automaattisesti pystyasennossa, jos ne on tallennettu pitäen kameraa pystyasennossa.

#### **[Kuvajärjestys]**

**IFILE NAMEI / FIDATE/TIMEI** 

Tämä asettaa järjestyksen, jossa kamera näyttää kuvat toiston aikana.

**[FILE NAME]**: Näyttää kuvat kansionimen/tiedostonimen mukaan.

**[DATE/TIME]**: Näyttää kuvat tallennuspäivän mukaan

**•** Jos laitat toisen kortin, kaikkien tietojen lukeminen saattaa kestää hetken aikaa, siten kuvia ei ehkä näytetä asetetussa järjestyksessä.

#### <span id="page-516-0"></span>**[Suurenna AF-kohdasta]**

#### $[ON]/[OFF]$

Näyttää AF-toiminnolla tarkennetun pisteen.

Suurentaa AF:n tarkennuksen sijaintia, kun suurennetaan kuvaa.

**•** Kuvan keskiosa suurennetaan RAW-kuville, jotka on tallennettu teräväpiirtotilassa tai kun kuvan tarkennus ei ole tarkka.

#### <span id="page-516-1"></span>**[LUT-näk. avustus (näyttö)]**

#### $[ON]/[OFF]$

Kun toistetaan kuvia, joka on tallennettu kohta [Kuvatyyli] asennossa [V-Log], tämä näyttää LUT-tiedostoa käyttämällä saadut kuvat monitorilla/etsimessä.

**•** Tämä toimii yhdessä kohdan [LUT-näk. avustus (näyttö)] kanssa [V-Log-näkymän avustus]-toiminnossa [Oma] ([Monitori/näyttö (video)]) -valikossa.

(→ [\[V-Log-näkymän avustus\]: 441](#page-440-0))

#### <span id="page-517-0"></span>**[HLG-näkymän avust. (näyttö)]**

#### [MODE1] / F[MODE2] / [OFF]

Kun tallennetaan tai toistetaan HLG-videota, tämä muuntaa niiden väriasteikkoa ja kirkkautta näyttöä varten.

**•** Tämä toimii yhdessä kohdan [Näyttö] kanssa [HLG-näkymän avustus]-toiminnossa [Oma] ([Monitori/näyttö (video)]) -valikossa. (→[\[HLG-näkymän avustus\]: 445](#page-444-0))

#### **[Anamorf. litistym. näyttö]**

## $\left[\frac{2.0}{2}\right] / \left[\frac{1.8}{2}\right] / \left[\frac{1.5}{2}\right] / \left[\frac{1.5}{2}\right] / \left[\frac{1.33}{2}\right] / \left[\frac{1.30}{2}\right] / \left[\frac{1.30}{2}\right]$

Näyttää litistymättömät kuvat, jotka sopivat tämän kameran anamorfisen objektiivin suurennukseen.

**•** Tämä linkitetään kohtaan [Anamorf. litistym. näyttö] [Oma] ([Monitori/näyttö (video)]) -valikossa. (→[\[Anamorf. litistym. näyttö\]: 448\)](#page-447-0)

#### **[Toiminto videon toiston jälkeen]**

[Lopeta toisto] / [Pysähdy viimeiseen ruutuun]

Asettaa toiminnan, kun videoiden toisto päättyy.

**[Lopeta toisto]**: Päättää videon toiston ja palautuu kuvan valintanäyttöön.

**[Pysähdy viimeiseen ruutuun]**: Ei päätä videon toistoa, mutta asettuu taukotilaan viimeisen kuvan kohdalla. Lopeta videon toisto painamalla ▼.

## <span id="page-518-0"></span>**[Toisto] ([Käsittele kuva])**

#### **[RAW-käsittely]**

Käsittelee kuvia, jotka on otettu kameralla RAW-muodossa, ja se tallentaa ne JPEG-muodossa.

(→ [\[RAW-käsittely\]: 502](#page-501-0))

#### **[Intervallivideo]**

Tämä luo videoita ryhmäkuvista, jotka on tallennettu [Intervallikuvaus]-toiminnolla.

- 1 Paina <**>** valitaksesi [Intervallikuvaus]-ryhmä ja paina sitten  $\mathbb{R}$  tai  $\mathbb{S}$ .
- **2** Valitse vaihtoehdot, jotta luodaan video yhdistämällä kuvat videoksi. (→[Intervallikuvaus/Pysäytysanimaatiovideot: 239\)](#page-238-0)
- **•** Kun [Järjestelmän taajuus] asetetaan [24.00Hz (CINEMA)]-asentoon, [Intervallivideo] ei ole käytettävissä.

#### **[Pysäytysanimaatiovid.]**

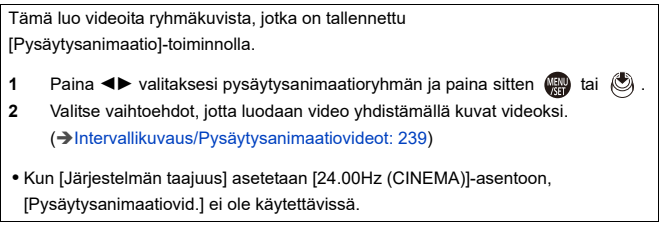

## <span id="page-519-0"></span>**[Toisto] ([Lisää/poista tietoja])**

### <span id="page-519-1"></span>**[Suojaa]**

[Yksi] / [Usea] / [Peru]

Voit asettaa suojauksen kuville, jos et halua, että ne poistetaan vahingossa. Kuitenkin jos alustat kortin, poistetaan myös suojatut kuvat.

- Lisätietoja kuvien valinnasta ( $\rightarrow$  [Miten valita kuva\(t\) \[Toisto\]-valikossa: 514\)](#page-513-0)
- **•** Ole tarkka, koska [Suojaa] asetus saatetaan poistaa käytöstä muulla laitteella kuin tällä kameralla.

### <span id="page-519-2"></span>**[Arvio]**

[Yksi] / [Usea] / [Peru]

Jos asetat yhden viidestä eri luokitustasosta, voit tehdä seuraavat toimenpiteet:

- **•** Poistaa kaikki kuvat lukuun ottamatta luokitettuja kuvia.
- **•** Tarkista luokitustaso PC:n tiedostojen tietonäkymästä. (Vain JPEG-kuvat)

**1** Valitse kuva. (→ [Miten valita kuva\(t\) \[Toisto\]-valikossa: 514](#page-513-0))

**2** Paina  $\blacktriangleleft\blacktriangleright$  valitaksesi luokitustaso (1 - 5) ja paina sitten  $\blacktriangleright$  tai  $\blacktriangleright$ .

**•** Kun valitaan [Usea], toista vaiheet **1** ja **2**.

**•** Peruuta asetus asettamalla luokitustaso asentoon [OFF].

## <span id="page-520-0"></span>**[Toisto] ([Muokkaa kuvaa])**

#### : Oletusasetukset

### **[Pienennä]**

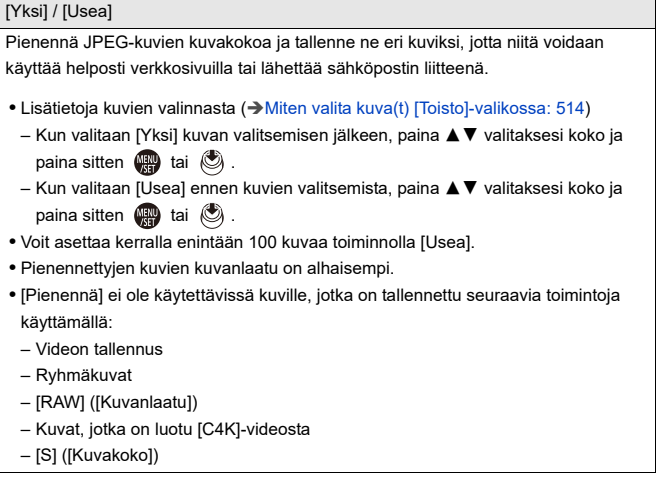

#### **[Käännä]**

Käännä kuvia manuaalisesti vaiheittain 90°.

 $\left\{\right. \right. \rightleftharpoons$  ]: Kääntää 90° myötäpäivään.

[<br />
1: Kääntää 90° vastapäivään.

• Lisätietoja kuvien valinnasta ( $\rightarrow$  [Miten valita kuva\(t\) \[Toisto\]-valikossa: 514\)](#page-513-0)

**•** Kun [Aut.kääntö] on [OFF]-asennossa, [Käännä] ei ole käytettävissä.

#### **[Videon jako]**

Jaa tallennettu video kahtia.

(→[\[Videon jako\]: 490\)](#page-489-0)

## <span id="page-522-0"></span>**[Kopioi]**

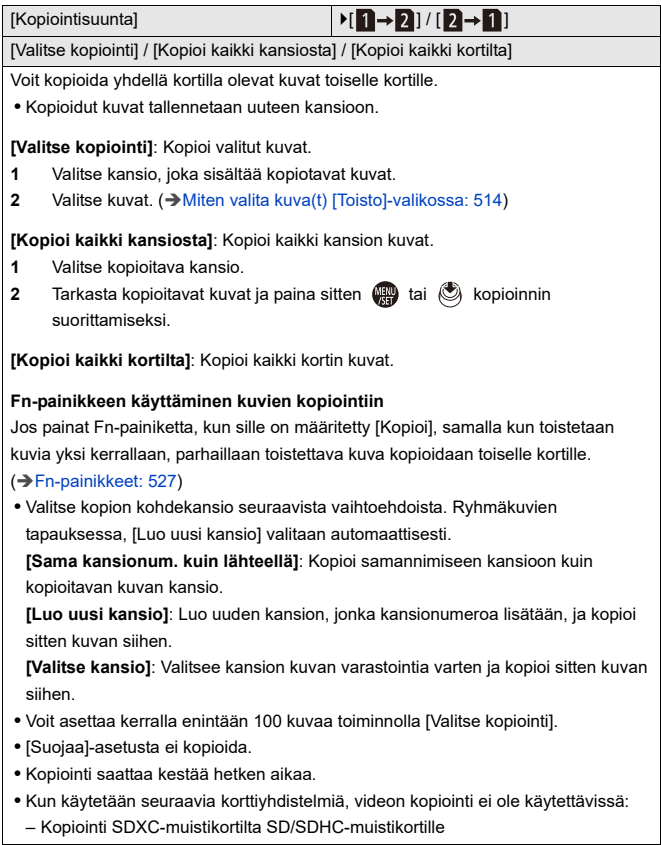

#### **[Videon korjaus]**

[Korttipaikka 1] / [Korttipaikka 2]

Kun tallennus ei pääty normaalisti jostain syystä, on mahdollista korjata videotiedosto. (→[\[Videon korjaus\]: 511\)](#page-510-0)

## <span id="page-524-0"></span>**[Toisto] ([Muut])**

: Oletusasetukset

#### **[Poistovahvistus]**

["Kyllä" ensin] / ▶["Ei" ensin]

Tämä kohta asettaa kumpi vaihtoehto, [Kyllä] vai [Ei], korostetaan ensimmäiseksi, kun näytetään vahvistusnäyttö kuvan poistamiseksi.

**["Kyllä" ensin]**: [Kyllä] korostetaan ensiksi.

**["Ei" ensin]**: [Ei] korostetaan ensiksi.

#### **[Poista kaikki kuvat]**

[Korttipaikka 1] / [Korttipaikka 2]

Kaikkien kortin kuvien poistaminen.

- **•** Kuvia ei voi palauttaa niiden poistamisen jälkeen. Vahvista huolellisesti kuvat ennen poistamista.
- **•** Jos valitset [Poista kaikki ei arvioidut], poistetaan kaikki muut kuvat kuin ne, joissa on luokitusasetus.
- **•** [Poista kaikki kuvat] on käytettävissä, kun [Toistotila] asetus on [Norm. toisto].

# **Kameran mukauttaminen**

Tässä luvussa esitellään mukautustoiminto, jonka avulla voit määrittää kameraan mieleisimmät asetuksesi.

Siinä kuvataan myös [Oma] -valikko, jossa voit tehdä edistyneet asetukset kameran toiminnoille ja näyttöruuduille, sekä [Asetukset] -valikko, jossa voit suorittaa kameran perusasetukset.

- ≥[Fn-painikkeet: 527](#page-526-0)
- ≥[\[Valintakiek. toim.kytk.\]: 542](#page-541-0)
- ≥[Pikavalikon mukauttaminen: 545](#page-544-0)
- ≥[Mukautettu tila: 552](#page-551-0)
- ≥[\[Oma\]-valikko: 557](#page-556-0)
- ≥[\[Asetukset\]-valikko: 596](#page-595-0)
- ≥[Oma valikko: 618](#page-617-0)

# <span id="page-526-0"></span>**Fn-painikkeet**

- ≥[Rekisteröi toiminnot Fn-painikkeille: 530](#page-529-0)
- ≥[Käytä Fn-painikkeita: 541](#page-540-0)

Voit rekisteröidä toiminnot Fn (toiminto) -painikkeille. Lisäksi voit rekisteröidä muita toimintoja erityispainikkeille kuten [WB]-painikkeelle, samalla tavalla kuten Fn-painikkeille.

Eri toiminnot voidaan asettaa sekä tallennusta että toistoa varten.

#### <span id="page-526-1"></span>**Fn-painikkeen oletusasetukset**

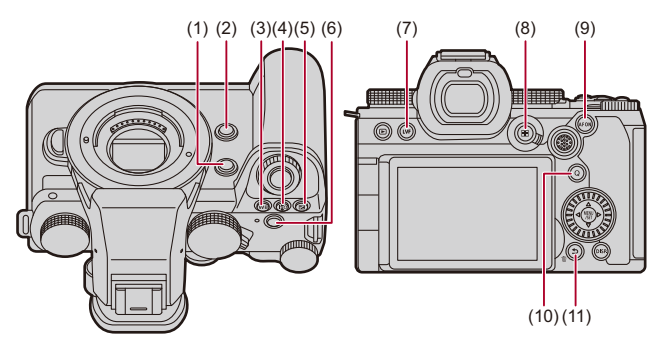

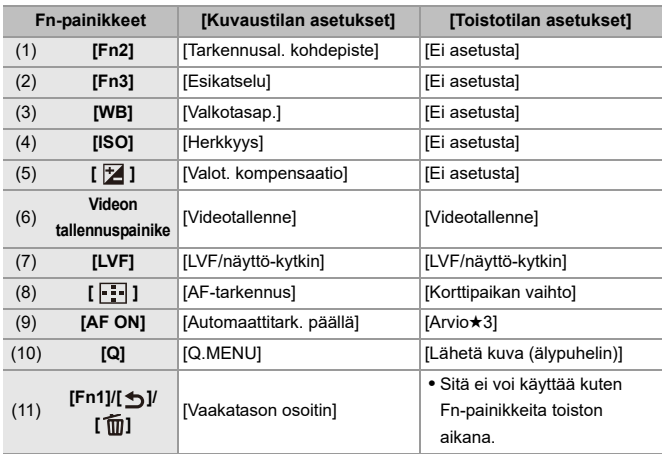

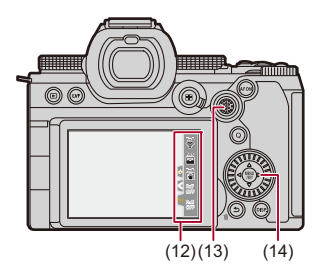

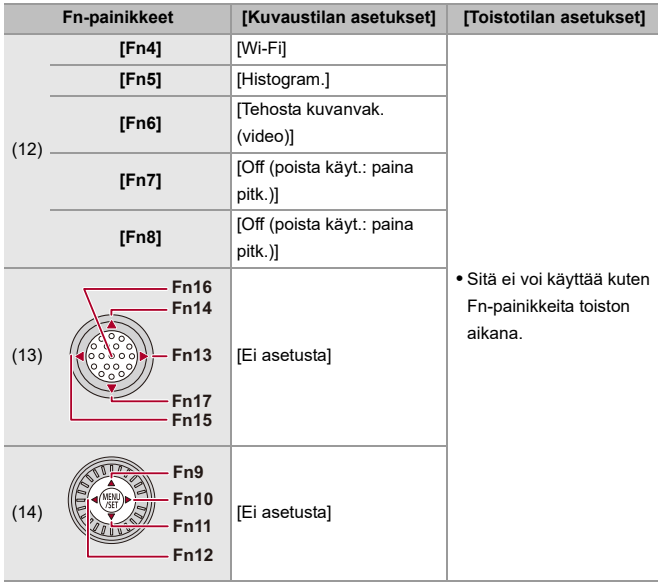

## <span id="page-529-0"></span>**Rekisteröi toiminnot Fn-painikkeille**

**•** Oletusasetuksilla, ohjaussauvan painikkeita [Fn13] - [Fn17] ei voi käyttää. Kun käytetään toimintoja, aseta [Ohjaussauvan asetus] [Oma] ([Käyttö]) -valikossa asentoon [Fn]. (→ [\[Ohjaussauvan asetus\]: 574\)](#page-573-0)

## **1 Valitse [Fn-painikkeen asetus].**

• **(@)** → [ $\sum$ ] → [ $\subseteq$ ] → [Fn-painikkeen asetus] → [Kuvaustilan asetukset]/[Toistotilan asetukset]

## **2 Valitse painike.**

- ≥Valitse painike painamalla 34 ja paina sitten tai .
- Valinta on mahdollista myös kääntämällä kohtaa <del>w</del> tai ...
- **•** Muuta sivu painamalla [DISP.].

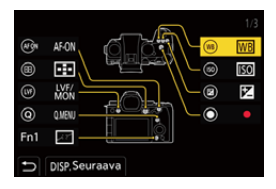

## **3 Etsi rekisteröitävä toiminto.**

- ≥Käännä valitaksesi alivälilehti, johon rekisteröitävä toiminto on luokiteltu (→ [Kohtien asettaminen \(\[Fn-painikkeen asetus\]/](#page-532-0) [\[Kuvaustilan asetukset\]\): 533](#page-532-0), [Kohtien asettaminen](#page-538-0)  [\(\[Fn-painikkeen asetus\]/\[Toistotilan asetukset\]\): 539\)](#page-538-0) ja paina sitten  $\bullet$  tai  $\bullet$ .
- ≥Voit valita myös painamalla 2 valitaksesi alivälilehden, painaa

 $\blacktriangle$   $\blacktriangledown$  tai kääntää  $\textcircled{3}$  ja painaa sitten  $\blacktriangleright$ .

≥Vaihda [1] - [3] välilehdet painamalla [Q].

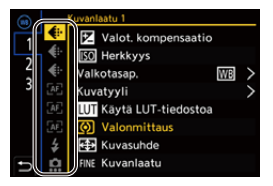

## **4 Rekisteröi toiminto.**

- Valitse toiminto painamalla ▲ ▼ ja paina sitten (n) tai ...
- $\bullet$  Valinta on mahdollista myös kääntämällä kohtaa  $\overline{\bullet}$  tai  $\circledS$ .
- **•** Valitse kohdat toiminnolla [>] valitsemalla kohdan uudelleen.
- **•** Painikkeesta riippuen, joitain toimintoja ei voi rekisteröidä.

## $\boxed{\mathbb{D}}$

- Voit myös koskettaa [**Fn**¶] ohjauspaneelissa (→[Ohjauspaneeli: 721](#page-720-0)), jotta näytetään vaiheen **2** näyttö.
- **•** Voit myös pitää painettuna Fn-painiketta (2 sek.) näyttääksesi näytön vaiheessa **4**.

(Tätä ei ehkä näytetä rekisteröidystä toiminnosta ja painikkeen tyypistä riippuen.)

## $\rightarrow$

**•** Voit määrittää toiminnon vaihdettavan objektiivin tarkennuspainikkeeseen: (→[\[Linssin Fn-pain. asetus\]: 593](#page-592-0))

## <span id="page-532-0"></span> **Kohtien asettaminen ([Fn-painikkeen asetus]/ [Kuvaustilan asetukset])**

#### **[1] -välilehti**

#### **[Kuvanlaatu]**

- [Valot. kompensaatio] ( $\rightarrow$  [Valotuksen korjaaminen: 296](#page-295-0))
- [Herkkyys] (→ SO-herkkyys: 302)
- [Valkotasap.] ( $\rightarrow$  [Valkotasapaino \(WB\): 308\)](#page-307-0)
- [Kuvatyyli] ( $\rightarrow$  [\[Kuvatyyli\]: 316\)](#page-315-0)
- **•** [Käytä LUT-tiedostoa]
	- Käyttää LUT-tiedostoa, joka asetettiin kohdassa [LUT] joko toiminnolla [TOSIAIKAINEN LUT] tai [MY PHOTO STYLE]. (→ [Kuvanlaadun säätäminen: 321](#page-320-0))
- [Valonmittaus] ( $\rightarrow$  [\[Valonmittaus\]: 277\)](#page-276-0)
- [Kuvasuhde] (→ [\[Kuvasuhde\]: 116](#page-115-0))
- [Kuvanlaatu] (→ [\[Kuvanlaatu\]: 119](#page-118-0))
- [Kuvakoko] (→ [\[Kuvakoko\]: 117](#page-116-0))
- **•** [1 kuva: pistemittaus]
	- Tallentaa valonmittaus asetettuna asentoon [[•]] (Pistemittaus) vain kerran. (→ [\[Valonmittaus\]: 277\)](#page-276-0)
- **•** [Pitkän val. kohinanväh.] (→ [\[Pitkän val. kohinanväh.\]: 263](#page-262-0))
- [Lyhin suljinaika] (→ [\[Lyhin suljinaika\]: 264](#page-263-0))
- **•** [1 kuva: RAW+JPG]
	- Tallentaa RAW-kuvan ja JPEG-kuvan samanaikaisesti vain kerran. (→ Kuvanlaatul: 119)
- **•** [Äl. dynamiikan alue] (→ [\[Äl. dynamiikan alue\]: 299](#page-298-0))
- [Suodatintehoste] ( $\rightarrow$  [\[Suodattimen asetukset\]: 329\)](#page-328-0)
- **•** [1-painalluksen AE]
	- Säätää aukon ja suljinajan asetuksiin, jotka sopivat kameran määrittämää vakiovalotusta varten. (→ [Valotuksen korjaaminen: 296\)](#page-295-0)
- [Kosketus-AE] (A[Kosketus-AE: 110\)](#page-109-0)
- [AWB-lukitus] ( $\rightarrow$  [\[AWB:n lukitusasetus\]: 561](#page-560-0))
- [Valotustila] ( $\rightarrow$  [Videoiden tallennuksen valotuksen asettaminen: 363](#page-362-0))
- **•** [Suljinajan hienosäätö] (→ [\[Suljinajan hienosäätö\]: 450](#page-449-0))

#### **[Tarkennus/suljin]**

- [AF-tarkennus] ( $\rightarrow$  [AF-tilan valitseminen: 171](#page-170-0))
- [AF-tunnistusasetus] (**+>**[Automaattinen tunnistus: 174](#page-173-0))
- **[Kohteen tunnistaminen] ([Automaattinen tunnistus: 174](#page-173-0))**
- [Muk. AF-asetus (kuva)] (→ [\[Muk. AF-asetus \(kuva\)\]: 160](#page-159-0))
- [Muk. AF-asetus (video)] ( $\rightarrow$  [\[Muk. AF-asetus \(video\)\]: 371\)](#page-370-0)
- **•** [Tarkennuksen rajoitin] (→ Tarkennuksen rajoitin]: 163)
- [Tark. rajoittimen alueen asetus] ( $\rightarrow$  [\[Tarkennuksen rajoitin\]: 163](#page-162-0))
- [Tarkennuks. korostus] ( $\rightarrow$  [\[Tarkennuks. korostus\]: 202](#page-201-0))
- [Tark. korost. herkkyys] (→ Tarkennuks. korostus]: 202)
- [Tark. kehyksen liikenopeus] (→ [\[Tark. kehyksen liikenopeus\]: 166\)](#page-165-0)
- [Tark.renkaan lukitus] (→ [\[Tark.renkaan lukitus\]: 566](#page-565-0))
- [AE LOCK] ( $\rightarrow$  [Tarkennuksen ja valotuksen lukitus \(AF/AE-lukitus\): 300\)](#page-299-0)
- [AF LOCK] (→ [Tarkennuksen ja valotuksen lukitus \(AF/AE-lukitus\): 300\)](#page-299-0)
- [AF/AE LOCK] ( $\rightarrow$  [Tarkennuksen ja valotuksen lukitus \(AF/AE-lukitus\): 300](#page-299-0))
- **•** [Automaattitark. päällä] ([\[AF ON\]-painike: 155\)](#page-154-0)
- **•** [AF-ON: Siirrä lähemmäs]
	- AF toimii antaen etusijan lähellä oleville kohteille. ( $\rightarrow$  [AF:n käyttö: 153\)](#page-152-0)
- **•** [AF-ON: Siirrä kauemmas]
	- AF toimii antaen etusijan kaukana oleville kohteille. ( $\rightarrow$  [AF:n käyttö: 153](#page-152-0))
- [Tarkennusal. kohdepiste] (→ [\[Tarkennusal. kohdepiste\]: 158\)](#page-157-0)
- **•** [Tarkennusalue]
	- $-$  Näyttää AF-alueen/MF-tarkennusavun liikutusnäytöt.  $\rightarrow$  AF-alueen toimenpiteet: [188,](#page-187-0) [Toimenpiteet MF-tarkennusapunäytöllä: 199\)](#page-198-0)
- [Suurenn. etsinkuva (video)] (→ [\[Suurenn. etsinkuva \(video\)\]: 372](#page-371-0))

## **[Salama]**

- [Salamatila] ( $\rightarrow$  [\[Salamatila\]: 345](#page-344-0))
- [Salaman säätö] ( $\rightarrow$  [\[Salaman säätö\]: 350](#page-349-0))
- [Langatt. salaman asetuk.] (**+**[Tallentaminen langatonta salamaa käyttäen: 353](#page-352-0))

## **[Muut (valokuva)]**

- [Kuvaustapa-asetus] (-**>**[Kuvaustavan valitseminen: 210\)](#page-209-0)
- [Haarukointi] ( $\rightarrow$  [Haarukointitallennus: 245\)](#page-244-0)
- [Hiljainen tila] (→ [\[Hiljainen tila\]: 257\)](#page-256-0)
- [Kuvanvakain] (> Toimintotila]: 271)
- [Suliintyyppi] ( $\rightarrow$  [Suliintyyppi]: 259)
- [Lisätelemuunnos] (-> [Extratelelisäoptiikka: 206\)](#page-205-0)
- **•** [Yhdistelmän livenäkymä] (→ [\[Yhdistelmän livenäkymä\]: 253\)](#page-252-0)

#### **[2] -välilehti**

#### **[Kuvan muoto]**

- [Tallenn. tiedostomuoto] ( $\rightarrow$  [\[Tallenn. tiedostomuoto\]: 131\)](#page-130-0)
- [Kuvan laatu] (→ [\[Kuvan laatu\]: 133](#page-132-0))
- [Kuvan laatu (Oma luettelo)] (→[Oman luettelon asetus tai poistaminen: 146\)](#page-145-0)
- [Hidas & nopea -asetus] (→ [Hidas ja Nopea -video: 422\)](#page-421-0)
- [Aikakoodin näyttö] (-[Aikakoodi: 401\)](#page-400-0)

## **[Ääni]**

- [Äänen tiedot] (→ [\[Äänen tiedot\]: 388\)](#page-387-0)
- **•** [Äänitystason näyttö] ([\[Äänitystason näyttö\]: 380\)](#page-379-0)
- [Mykistä äänitulo] (→ [\[Mykistä äänitulo\]: 381\)](#page-380-0)
- **•** [Äänitystason säätö] (→ [\[Äänitystason säätö\]: 383](#page-382-0))
- [Äänen tallennuslaatu] ( $\rightarrow$  [\[Äänen tallennuslaatu\]: 384\)](#page-383-0)
- [Äänitystason rajoitin] ( $\rightarrow$  [\[Äänitystason rajoitin\]: 385\)](#page-384-0)
- **•** [4-kanavainen mikrofonitulo] ([\[4-kanavainen mikrofonitulo\]: 396\)](#page-395-0)
- [XLR-mikrof. sovitinaset.] ( $\rightarrow$ [XLR-mikrofoniadapteri \(lisävaruste\): 394](#page-393-0))
- **•** [Äänen monitorointikanava] ( $\rightarrow$  [\[Äänen monitorointikanava\]: 399\)](#page-398-0)

#### **[Muut (video)]**

- [Kuvanvakain] (> Toimintotila]: 271)
- [E-vakain (video)] (→ [\[E-vakain \(video\)\]: 272\)](#page-271-0)
- [Tehosta kuvanvak. (video)] (→ [\[Tehosta kuvanvak. \(video\)\]: 269](#page-268-0))
- [Videon kuva-alue] (-**>** [\[Videon kuva-alue\]: 148\)](#page-147-0)
- **•** [Tarkennuksen siirtymä] (→ [\[Tarkennuksen siirtymä\]: 432\)](#page-431-0)

#### **[Käyttö]**

- [Q.MENU] (→ [Pikavalikko: 89](#page-88-0))
- **•** [Tallennus-/toistokytkin]
	- $-$  Vaihtaa toistonäyttöön. ( $\rightarrow$  [Kuvien toistaminen: 481](#page-480-0), [Videoiden toistaminen: 483](#page-482-0))
- [Videotallenne] ([Videoiden perustoimenpiteet: 122](#page-121-0))
- **•** [Videotallenne (luova video)]
	- Videotallennus käynnistetään ja pysäytetään vain  $[$   $\mathbb{P}$ M = tilassa. ( $\rightarrow$  Videoiden [tallennuksen valotuksen asettaminen: 363\)](#page-362-0)
- **•** [LVF/näyttö-kytkin] ([Monitorin ja etsimen välillä vaihtaminen: 83\)](#page-82-0)
- **•** [Käyttölukitus]
	- Tietyntyyppien käyttö poistetaan käytöstä. Aseta käytöstä poistettavan käytön tyyppi kohdassa [Käyttölukituksen asetukset]. (>[Käyttölukituksen asetukset]: [571\)](#page-570-0)
- [Valintakiek. toim.kytk.] ( $\rightarrow$  [Muuta väliaikaisesti valitsimen käyttöä: 544](#page-543-0))

#### **[Monitori/näyttö]**

- [Esikatselu] ( $\rightarrow$  [Esikatselutila: 294\)](#page-293-0)
- **•** [Esikatsele aukon tehostetta]
	- $-$  Aukon vaikutusta voidaan esikatsella, kun painetaan Fn-painike. ( $\rightarrow$  Esikatselutila: [294\)](#page-293-0)
- [Jatk. esikatselu] (**->**[\[Jatk. esikatselu\]: 576](#page-575-0))
- [Vaakatason osoitin] ( $\rightarrow$  [\[Vaakatason osoitin\]: 585](#page-584-0))
- [Histogram.] (→ [\[Histogram.\]: 577\)](#page-576-0)
- [Kirkkauden pistemittaus] (→ [\[Kirkkauden pistemittaus\]: 413](#page-412-0))
- [Ruudun merkitsin] ( $\rightarrow$ [\[Ruudun merkitsin\]: 417\)](#page-416-0)
- **•** [Apuviivat] (→ [\[Apuviivat\]: 578](#page-577-0))
- [Live View -vahvistus] ( $\rightarrow$  [\[Live View -vahvistus\]: 578](#page-577-1))
- [Mustavalk. etsinkuva] (→ [\[Mustavalk. etsinkuva\]: 588\)](#page-587-0)
- [Yötila] (→ [\[Yötila\]: 579](#page-578-0))
- **•** [Live-etsin-/näyttöasetus]
	- Vaihtaa näytetyn monitorin tai etsinnäytön tyylin. (→[Live-etsin-/näyttöasetus]: [580\)](#page-579-0)
- [Videon ensisijaisuus] (**> [\[Videon ensisijaisuus\]: 590](#page-589-0)**)
- [Seeprakuvio] ( $\rightarrow$  [\[Seeprakuvio\]: 415\)](#page-414-0)
- **•** [LUT-näk. avustus (näyttö)] (→ [\[LUT-näk. avustus \(näyttö\)\]: 441](#page-440-1))
- [LUT-näkymän avustus (HDMI)] (→ [\[LUT-näkymän avustus \(HDMI\)\]: 441](#page-440-2))
- **•** [LUT-valinta] (→ [\[LUT-valinta\]: 441](#page-440-3))
- **•** [HLG-näkymän avust. (näyttö)] (→ [\[HLG-näkymän avustus\]: 445\)](#page-444-0)
- [HLG-näkymän avustus (HDMI)] (→ [\[HLG-näkymän avustus\]: 445](#page-444-0))
- [Suora päällys] ( $\rightarrow$  [\[Suora päällys\]: 583](#page-582-0))
- **•** [Kuvanvak. tilaskaala] (→ [\[Kuvanvak. tilaskaala\]: 584](#page-583-0))
- **IWFM/vektorin käyttöalue] (** $\rightarrow$  **IWFM/vektorin käyttöalue]: 409)**
- **•** [Anamorf. litistym. näyttö] (→ [\[Anamorf. litistym. näyttö\]: 448](#page-447-0))
- [Väripalkit] (**+** [Väripalkit/Testisävy: 419\)](#page-418-0)

#### **[3] -välilehti**

#### **[Objektiivi/muut]**

- **•** [Tarkennusrenkaan hallinta] ( $\rightarrow$  [\[Tarkennusrenkaan hallinta\]: 594](#page-593-0))
- **•** [AF:n hienosäätö] (→ [\[AF:n hienosäätö\]: 167](#page-166-0))
- [Zoomauksen hallinta] (Vaihdettava objektiivi, joka tukee tehostettua zoomausta [\(moottoroitua zoomausta\): 205\)](#page-204-0)
- [Askelzoomaus] ( $\rightarrow$  [\[Askelzoomaus\]: 208](#page-207-0))
- [Zoomausnopeus] ( $\rightarrow$  [\[Zoomausnopeus\]: 208\)](#page-207-1)
- [Objektiivin tiedot] ( $\rightarrow$  [\[Objektiivin tiedot\]: 274](#page-273-0))

#### **[Kortti/tiedosto]**

- **•** [Kohdekorttipaikka]
	- Vaihtaa korttien etusijan tallennusta varten. Tätä voidaan käyttää, jos [Kahden korttipaikan käyttö] (→ [\[Kahden korttipaikan käyttö\]: 598](#page-597-0)) asetetaan asentoon [Jatkuva tallennus].

## **[SISÄÄN/ULOS]**

• **Wi-Fil (→[Wi-Fi / Bluetooth: 634](#page-633-0))** 

## **[Asetus]**

• [Tallenna Oma asetus -tilaan] (→ [Välittömän mukauttamisen rekisteröinti: 553\)](#page-552-0)

## **[Muut]**

- **•** [Ei asetusta]
	- Aseta, kun ei käytetä Fn-painikkeena.
- **•** [Off (poista käyt.: paina pitk.)]
	- Painike ei toimi Fn-painikkeena. Toiminnon rekisteröintinäyttöä ei näytetä, kun painat jatkuvasti (2 sekuntia) Fn-painiketta.
- **•** [Palauta oletus]
	- Palauta oletusasetukset Fn-painikkeille. ([Fn-painikkeen oletusasetukset: 527\)](#page-526-1)

## <span id="page-538-0"></span> **Kohtien asettaminen ([Fn-painikkeen asetus]/[Toistotilan asetukset])**

#### **[1] -välilehti**

#### **[Toistotila]**

- [Suurenna AF-kohdasta] ( $\rightarrow$  [\[Suurenna AF-kohdasta\]: 517](#page-516-0))
- **•** [LUT-näk. avustus (näyttö)] (→ [\[LUT-näk. avustus \(näyttö\)\]: 517](#page-516-1))
- **•** [HLG-näkymän avust. (näyttö)] (→ [\[HLG-näkymän avust. \(näyttö\)\]: 518](#page-517-0))
- [Anamorf. litistym. näyttö] (→ [\[Anamorf. litistym. näyttö\]: 448](#page-447-0))

#### **[Käsittele kuva]**

• [RAW-käsittely] (→ [\[RAW-käsittely\]: 502\)](#page-501-0)

#### **[Lisää/poista tietoja]**

- [Poista kuva] (→ [Kuvien poistaminen: 500](#page-499-0))
- [Suojaa] ( $\rightarrow$  [\[Suojaa\]: 520](#page-519-1))
- [Arvio★1] (→ [\[Arvio\]: 520](#page-519-2))
- [Arvio★2] (→ [\[Arvio\]: 520](#page-519-2))
- [Arvio★3] (→ [\[Arvio\]: 520](#page-519-2))
- [Arvio★4] (→ [\[Arvio\]: 520](#page-519-2))
- [Arvio★5] (→ [\[Arvio\]: 520](#page-519-2))

#### **[Muokkaa kuvaa]**

• [Kopioi] ( $\rightarrow$  [\[Kopioi\]: 523\)](#page-522-0)

#### **[Käyttö]**

- **•** [Tallennus-/toistokytkin]
	- Vaihtaa tallennusnäyttöön.  $\rightarrow$  [Kuvien perustoimenpiteet: 113,](#page-112-0) Videoiden [perustoimenpiteet: 122](#page-121-0))
- **•** [LVF/näyttö-kytkin] ([Monitorin ja etsimen välillä vaihtaminen: 83\)](#page-82-0)
- [Videotallenne] ( $\rightarrow$  [Videoiden perustoimenpiteet: 122](#page-121-0))
- **•** [Videotallenne (luova video)]
	- Videotallennus käynnistetään ja pysäytetään vain  $[$  $\mathfrak{P}$ M] -tilassa. ( $\rightarrow$  Videoiden [tallennuksen valotuksen asettaminen: 363\)](#page-362-0)

#### **[Monitori/näyttö]**

• [Yötila] (→ [\[Yötila\]: 579](#page-578-0))

#### **[Kortti/tiedosto]**

• [Korttipaikan vaihto] (-> [Näytettävän kortin vaihtaminen: 482\)](#page-481-0)

## **[SISÄÄN/ULOS]**

- [Äänen monit.kanava (toisto)] (→ [\[Äänen monit.kanava \(toisto\)\]: 608](#page-607-0))
- [Wi-Fi] ( $\rightarrow$  [Wi-Fi / Bluetooth: 634](#page-633-0))
- [Lähetä kuva (älypuhelin)] (+Kamerassa olevien kuvien lähettäminen [älypuhelimeen yksinkertaisilla toimenpiteillä: 650\)](#page-649-0)
- [LUT-näkymän avustus (HDMI)] (→ [\[V-Log-näkymän avustus\]: 441\)](#page-440-0)
- [HLG-näkymän avustus (HDMI)] (→ [\[HLG-näkymän avustus\]: 445](#page-444-0))

#### **[2] -välilehti**

## **[Muut]**

- **•** [Ei asetusta]
	- Aseta, kun ei käytetä Fn-painikkeena.
- **•** [Off (poista käyt.: paina pitk.)]
	- Painike ei toimi Fn-painikkeena. Toiminnon rekisteröintinäyttöä ei näytetä, kun painat jatkuvasti (2 sekuntia) Fn-painiketta.
- **•** [Palauta oletus]
	- Palauta oletusasetukset Fn-painikkeille. ([Fn-painikkeen oletusasetukset: 527\)](#page-526-1)
# **Käytä Fn-painikkeita**

Tallennuksen aikana Fn-painikkeita painamalla voidaan ottaa käyttöön toiminnot, jotka on rekisteröity kohdassa [Kuvaustilan asetukset], ja toiston aikana otetaan käyttöön toiminnot, jotka on rekisteröity kohdassa [Toistotilan asetukset].

# **1 Paina Fn-painiketta.**

# **2 Valitse asetuskohta.**

- ≥Valitse asetuskohta painamalla 21 ja paina sitten tai .
- Valinta on mahdollista myös kääntämällä kohtaa ▲, w tai ...
- **•** Asetuksen kohdan näyttö- ja valintamenetelmät ovat erilaisia valikon kohdan mukaan.

# **Käytä [Fn4] - [Fn8] (Kosketuskuvakkeet)**

Tallennuksen aikana voit käyttää Fn-painikkeita kosketusvälilehden avulla.

**•** Oletusasetusten kanssa kosketusvälilehteä ei näytetä. Aseta [Piilopaneeli] [ON]-asentoon kohdassa [Kosketusaset.] [Oma] ([Käyttö]) -valikossa. (→[\[Kosketusaset.\]: 570](#page-569-0))

- **1** Kosketa [Fn
- **2** Kosketa yhtä välillä [Fn4] [Fn8].

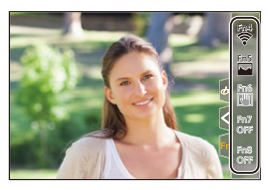

# **[Valintakiek. toim.kytk.]**

- ≥[Rekisteröi toiminnot valitsimille: 542](#page-541-0)
- ≥[Muuta väliaikaisesti valitsimen käyttöä: 544](#page-543-0)

Tämä vaihtaa väliaikaisesti toiminnot, joita käytetään seuraavilla: (eturulla) ja  $\overline{m}$  (takarulla).

# <span id="page-541-0"></span>**Rekisteröi toiminnot valitsimille**

- **1 Valitse [Val.kiek. toim.kyt.aset.].**
	- $\bullet$  ( $\bullet$  )  $\bullet$  [ $\bullet$   $\bullet$  ]  $\bullet$  [Rullan toiminto]  $\bullet$  [Val.kiek.

toim.kyt.aset.]  $\Rightarrow$  [ $\frac{1}{2}$ ]/[ $\frac{1}{2}$ ]

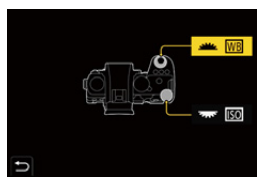

- 
- **2 Rekisteröi toiminto.**

● Valitse toiminto painamalla ▲ ▼ ja paina sitten (49 tai 3.

### **Rekisteröitävissä olevat toiminnot**

- [Valot. kompensaatio] ( $\rightarrow$  [Valotuksen korjaaminen: 296](#page-295-0))
- [Herkkyys]<sup>\*1</sup> (>[ISO-herkkyys: 302](#page-301-0))
- [Valkotasap.]<sup>\*2</sup> (**→**[Valkotasapaino \(WB\): 308](#page-307-0))
- [Kuvatyyli] (→ [\[Kuvatyyli\]: 316\)](#page-315-0)
- [Kuvasuhde] (→ [\[Kuvasuhde\]: 116](#page-115-0))
- [Äl. dynamiikan alue] (→ [\[Äl. dynamiikan alue\]: 299](#page-298-0))
- [Suodatintehoste] ( $\rightarrow$  [\[Suodattimen asetukset\]: 329\)](#page-328-0)
- [AF-tarkennus] (→ [AF-tilan valitseminen: 171](#page-170-0))
- **•** [Salamatila] (→ [\[Salamatila\]: 345](#page-344-0))
- **•** [Salaman säätö] (→ [\[Salaman säätö\]: 350](#page-349-0))
- \*1 **क्ल** oletusasetus
- \*2 oletusasetus

# <span id="page-543-0"></span>**Muuta väliaikaisesti valitsimen käyttöä**

**1 Aseta [Valintakiek. toim.kytk.] Fn-painikkeelle. ([Fn-painikkeet: 527](#page-526-0))**

## **2 Vaihda valitsimen toimenpide.**

- <sup>≥</sup>Paina Fn-painiketta, joka on asetettu vaiheessa **1**.
- Ohje näyttää toiminnot, jotka on rekisteröity kohtiin <u>wee</u> ja ...
- **•** Jos ei suoriteta mitään toimenpiteitä, sitten useiden sekuntien kuluttua, ohje häviää.

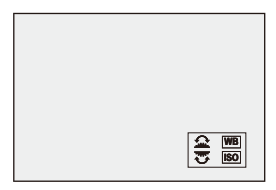

# **3 Aseta rekisteröity toiminto.**

● Käännä kohtaa 业 tai <del>w</del>, kun ohje on näkyvissä.

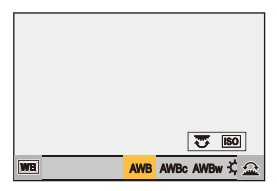

# **4 Vahvista valinta.**

≥Paina laukaisin puoliväliin.

# <span id="page-544-1"></span>**Pikavalikon mukauttaminen**

#### ≥[Rekisteröidy pikavalikkoon: 545](#page-544-0)

Voit muuttaa pikavalikon kohtia tallennustilan mukaan. Lisäksi voit muuttaa kohtia, jotka näytetään pikavalikossa, sekä niiden järjestystä itsellesi paremmin sopivaksi.

Lisätietoja pikavalikon käyttömenetelmistä ( $\rightarrow$ [Pikavalikko: 89\)](#page-88-0)

### <span id="page-544-0"></span>**Rekisteröidy pikavalikkoon**

Muuta valikoita, jotka näytetään pikavalikossa. Nämä voidaan asettaa erikseen [  $\mathbb{P}$ M]/[S&Q]-tilalle (video) ja muille tallennustiloille (kuva).

- **1 Valitse [Q.MENUn asetukset].**
	- ≥ [ ] [ ] [Q.MENUn asetukset] [Kohteen mukautus (valokuva)]/[Kohteen mukautus (video)]
- **2 Valitse kohdan sijaintipaikka (1 12).**
	- Valitse sijainti painamalla  $\blacktriangle \blacktriangledown \blacktriangle \blacktriangleright$  ja paina sitten (4) tai ...
	- ≥Valinta on mahdollista myös kääntämällä kohtaa .
	- ≥Suunnat poikittaisella voidaan valita ohjaussauvaa käyttämällä.

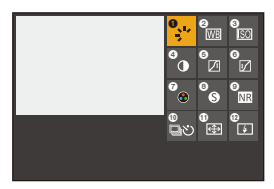

# **3 Etsi rekisteröitävä toiminto.**

- ≥Käännä valitaksesi alivälilehti, johon rekisteröitävä toiminto on luokiteltu (→ [Valikon kohdat, jotka voidaan rekisteröidä: 547\)](#page-546-0) ja paina sitten  $\bullet$  tai  $\circledcirc$ .
- ≥Voit valita myös painamalla 2 valitaksesi alivälilehden, painaa ▲▼ tai kääntää @ ja painaa sitten ▶.
- ≥Jokainen [Q]-painikkeen painallus vaihtaa välilehtien [1] ja [2] välillä.

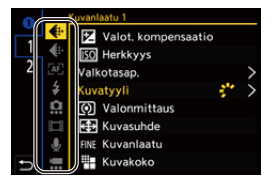

### **4 Rekisteröi valikon kohdat.**

- ≥Valitse kohta painamalla 34 ja paina sitten tai .
- Valinta on mahdollista myös kääntämällä kohtaa <del>w</del> tai ...
- **•** Valitse kohdat toiminnolla [>] valitsemalla kohdan uudelleen.

## <span id="page-546-0"></span>**Valikon kohdat, jotka voidaan rekisteröidä**

#### **[1] -välilehti**

#### **[Kuvanlaatu]**

- [Valot. kompensaatio] (**+** [Valotuksen korjaaminen: 296](#page-295-0))
- [Herkkyys] (→ [ISO-herkkyys: 302\)](#page-301-0)
- [Valkotasap.] ( $\rightarrow$  [Valkotasapaino \(WB\): 308\)](#page-307-0)
- [Kuvatyyli] (→ [\[Kuvatyyli\]: 316\)](#page-315-0)
- [Valonmittaus] ( $\rightarrow$  [\[Valonmittaus\]: 277\)](#page-276-0)
- [Kuvasuhde] ( $\rightarrow$  [\[Kuvasuhde\]: 116](#page-115-0))
- [Kuvanlaatu] ( $\rightarrow$  [\[Kuvanlaatu\]: 119](#page-118-0))
- [Kuvakoko] (→ [\[Kuvakoko\]: 117](#page-116-0))
- **•** [Pitkän val. kohinanväh.] (→ [\[Pitkän val. kohinanväh.\]: 263](#page-262-0))
- [Lyhin suljinaika] (→ [\[Lyhin suljinaika\]: 264](#page-263-0))
- [Äl. dynamiikan alue] (→ [\[Äl. dynamiikan alue\]: 299](#page-298-0))
- [Suodatintehoste] ( $\rightarrow$  [\[Suodattimen asetukset\]: 329\)](#page-328-0)
- [Valotustila] ( $\rightarrow$  [Videoiden tallennuksen valotuksen asettaminen: 363](#page-362-0))
- **•** [Suljinajan hienosäätö] (→ [\[Suljinajan hienosäätö\]: 450](#page-449-0))

#### **[Tarkennus/suljin]**

- [AF-tarkennus] (→ [AF-tilan valitseminen: 171](#page-170-0))
- [AF-tunnistusasetus] (**+>**[Automaattinen tunnistus: 174](#page-173-0))
- [Kohteen tunnistaminen] ([Automaattinen tunnistus: 174](#page-173-0))
- [Muk. AF-asetus (kuva)] (→ [\[Muk. AF-asetus \(kuva\)\]: 160](#page-159-0))
- [Muk. AF-asetus (video)] ( $\rightarrow$  [\[Muk. AF-asetus \(video\)\]: 371\)](#page-370-0)
- [Tarkennuks. korostus] ( $\rightarrow$  [\[Tarkennuks. korostus\]: 202](#page-201-0))
- [Tark. korost. herkkyys] (→ [\[Tarkennuks. korostus\]: 202\)](#page-201-0)
- [Tark. kehyksen liikenopeus] (→ [\[Tark. kehyksen liikenopeus\]: 166\)](#page-165-0)

# **[Salama]**

- [Salamatila] ( $\rightarrow$  [\[Salamatila\]: 345](#page-344-0))
- [Salaman säätö] ( $\rightarrow$  [\[Salaman säätö\]: 350](#page-349-0))
- **•** [Langatt, salaman asetuk.] (→ [Tallentaminen langatonta salamaa käyttäen: 353](#page-352-0))

# **[Muut (valokuva)]**

- [Kuvaustapa-asetus] (-**>**[Kuvaustavan valitseminen: 210\)](#page-209-0)
- [Haarukointi] (→ [Haarukointitallennus: 245\)](#page-244-0)
- [Hiljainen tila] (→ [\[Hiljainen tila\]: 257\)](#page-256-0)
- [Kuvanvakain] (> Toimintotila]: 271)
- [Suljintyyppi] (→ [\[Suljintyyppi\]: 259](#page-258-0))
- [Lisätelemuunnos] (-> [Extratelelisäoptiikka: 206\)](#page-205-0)

### **[Kuvan muoto]**

- [Tallenn. tiedostomuoto] (→ Tallenn. tiedostomuoto]: 131)
- [Kuvan laatu] (→ [\[Kuvan laatu\]: 133](#page-132-0))
- [Kuvan laatu (Oma luettelo)] (→ [\[lisää luett.\]: 146](#page-145-0))
- [Hidas & nopea -asetus] (→ [Hidas ja Nopea -video: 422\)](#page-421-0)
- [Aikakoodin näyttö] (→ [Aikakoodi: 401\)](#page-400-0)

# **[Ääni]**

- **•** [Äänen tiedot] ( $\rightarrow$  [\[Äänen tiedot\]: 388\)](#page-387-0)
- **•** [Äänitystason näyttö] ([\[Äänitystason näyttö\]: 380\)](#page-379-0)
- [Äänitystason säätö] ( $\rightarrow$  [\[Äänitystason säätö\]: 383](#page-382-0))
- [Äänen tallennuslaatu] ( $\rightarrow$  [\[Äänen tallennuslaatu\]: 384\)](#page-383-0)
- [Äänitystason rajoitin] ( $\rightarrow$  [\[Äänitystason rajoitin\]: 385\)](#page-384-0)
- **•** [4-kanavainen mikrofonitulo] ([\[4-kanavainen mikrofonitulo\]: 396\)](#page-395-0)
- [XLR-mikrof. sovitinaset.] ( $\rightarrow$ [XLR-mikrofoniadapteri \(lisävaruste\): 394](#page-393-0))
- [Äänen monitorointikanava] ( $\rightarrow$  [\[Äänen monitorointikanava\]: 399\)](#page-398-0)

#### **[Muut (video)]**

- [Kuvanvakain] (> Toimintotila]: 271)
- [E-vakain (video)] (→ [\[E-vakain \(video\)\]: 272\)](#page-271-0)
- [Tehosta kuvanvak. (video)] (→ [\[Tehosta kuvanvak. \(video\)\]: 269](#page-268-0))
- [Videon kuva-alue] (→ [\[Videon kuva-alue\]: 148\)](#page-147-0)
- **•** [Tarkennuksen siirtymä] (→ Tarkennuksen siirtymä]: 432)

### **[2] -välilehti**

#### **[Monitori/näyttö]**

- [Jatk. esikatselu] (->[\[Jatk. esikatselu\]: 576](#page-575-0))
- [Vaakatason osoitin] ( $\rightarrow$  [\[Vaakatason osoitin\]: 585](#page-584-0))
- [Histogram.] (→ [\[Histogram.\]: 577\)](#page-576-0)
- **•** [Kirkkauden pistemittaus] (→ [\[Kirkkauden pistemittaus\]: 413](#page-412-0))
- [Ruudun merkitsin] ( $\rightarrow$  [\[Ruudun merkitsin\]: 417\)](#page-416-0)
- **•** [Apuviivat] (→ [\[Apuviivat\]: 578](#page-577-0))
- [Live View -vahvistus] (→ [\[Live View -vahvistus\]: 578](#page-577-1))
- [Mustavalk. etsinkuva] (→ [\[Mustavalk. etsinkuva\]: 588\)](#page-587-0)
- **•** [Yötila] (→ [\[Yötila\]: 579](#page-578-0))
- **•** [Live-etsin-/näyttöasetus] (→ [\[Live-etsin-/näyttöasetus\]: 580\)](#page-579-0)
- [Videon ensisijaisuus] ( $\rightarrow$  [\[Videon ensisijaisuus\]: 590](#page-589-0))
- [Seeprakuvio] (→ [\[Seeprakuvio\]: 415\)](#page-414-0)
- **•** [LUT-näk. avustus (näyttö)] (→ [\[LUT-näk. avustus \(näyttö\)\]: 441](#page-440-0))
- [LUT-näkymän avustus (HDMI)] (→ [\[LUT-näkymän avustus \(HDMI\)\]: 441](#page-440-1))
- **•** [HLG-näkymän avust. (näyttö)] (→ [\[HLG-näkymän avustus\]: 445\)](#page-444-0)
- [HLG-näkymän avustus (HDMI)] (→ [\[HLG-näkymän avustus\]: 445](#page-444-0))
- [Suora päällys] (→ [\[Suora päällys\]: 583](#page-582-0))
- [Kuvanvak. tilaskaala] (→ [\[Kuvanvak. tilaskaala\]: 584](#page-583-0))
- [WFM/vektorin käyttöalue] (→ [\[WFM/vektorin käyttöalue\]: 409\)](#page-408-0)
- **•** [Anamorf. litistym. näyttö] ([\[Anamorf. litistym. näyttö\]: 448](#page-447-0))
- [Väripalkit] ( $\rightarrow$  [Väripalkit/Testisävy: 419\)](#page-418-0)

### **[Objektiivi/muut]**

- **•** [Tarkennusrenkaan hallinta] ( $\rightarrow$  [\[Tarkennusrenkaan hallinta\]: 594](#page-593-0))
- [Askelzoomaus] (→ [\[Askelzoomaus\]: 208](#page-207-0))
- [Zoomausnopeus] ( $\rightarrow$  [\[Zoomausnopeus\]: 208\)](#page-207-1)
- [Objektiivin tiedot] ( $\rightarrow$  [\[Objektiivin tiedot\]: 274](#page-273-0))

### **[Kortti/tiedosto]**

• [Kohdekorttipaikka] (-> [Näytettävän kortin vaihtaminen: 482\)](#page-481-0)

### **[SISÄÄN/ULOS]**

• [Wi-Fi] (→ [Wi-Fi / Bluetooth: 634](#page-633-0))

# **[Muut]**

- **•** [Ei asetusta]
	- Aseta, kun ei käytetä.

### **Pikavalikon yksityiskohtaiset asetukset**

Muuta pikavalikon ulkonäköä ja kohdan wa toimintaa valikkonäytön aikana.

# $\binom{2}{1}$   $\rightarrow$   $\lceil \frac{1}{2} \rceil$   $\rightarrow$   $\lceil \frac{1}{2} \rceil$   $\rightarrow$  Valitse  $\lceil$ Q.MENUn asetukset]

#### **[Asettelun tyyli]**

Muuttaa pikavalikon ulkonäköä.

**[MODE1]**: Näyttää livenäkymän ja valikon samanaikaisesti.

**[MODE2]**: Näyttää valikon koko ruudulla.

#### **[Etusäätimen määritys]**

Muuttaa kohdan **Alle** toimintaa pikavalikossa.

**[Kohde]**: Valitsee valikon kohdat.

**[Arvo]**: Valitsee asetuksen arvot.

#### **[Kohteen mukautus (valokuva)]**

Mukauttaa näytettävän pikavalikon, kun tilavalitsin on asetettu asentoon [iA]/[P]/[A]/[S]/ [M].

#### **[Kohteen mukautus (video)]**

Mukauttaa näytettävän pikavalikon, kun tilavalitsin asetetaan asentoon [ $\mathbb{H}$ M]/[S&Q].

# **Mukautettu tila**

- ≥[Rekisteröi omaan tilaan: 553](#page-552-0)
- ≥[Oman tilan käyttäminen: 555](#page-554-0)
- ≥[Asetusten kutsuminen: 556](#page-555-0)

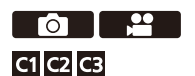

Haluamiisi asetuksiin määritetyt tallennustilat ja valikon asetukset voidaan rekisteröidä omaan tilaan Voit käyttää rekisteröityjä asetuksia vaihtamalla tilavalitsimen [C1] - [C3] tiloihin.

# <span id="page-552-0"></span>**Rekisteröi omaan tilaan**

Voit rekisteröidä kameraan nyt asetetut tiedot.

Ostohetkellä [P]-tilan valikoiden oletusasetukset on rekisteröity kaikkiin Omiin tiloihin.

- **1 Aseta tallennustila ja valikon asetukset tilalle, jonka haluat tallentaa.**
- **2 Valitse [Tallenna Oma asetus -tilaan].**
	- ≥ [ ] [ ] [Tallenna Oma asetus -tilaan]
- **3 Rekisteröi.**
	- Valitse tallenna numeroon ja paina sitten (4) tai ...
	- **•** Näytetään vahvistusnäyttö. Paina [DISP.] muuttaaksesi oman tilan nimen. Miten syöttää merkkejä (→ [Merkkien syöttäminen: 100](#page-99-0))

### **Välittömän mukauttamisen rekisteröinti**

Kun painat Fn-painiketta, joka on rekisteröity toiminnolla [Tallenna Oma asetus -tilaan] tallennuksen valmiustilanäytölle, voit rekisteröidä nopeasti nykyiset tallennusasetukset mukautettuun tilaan. (→ [Fn-painikkeet: 527](#page-526-0))

 $\Box$ **•** Et voi rekisteröidä [iA]-tilaa omaan tilaan.

- 
- **•** Luettelo asetuksista, jotka voidaan rekisteröidä Mukautettuun tilaan (→ Luettelo [oletusasetukset/mukautettu tallennus/kopioinnin asetukset: 781](#page-780-0))

# **Oman tilan yksityiskohtaiset asetukset**

Voit luoda ylimääräisiä oma tila -sarjoja ja asettaa miten pitkään säilytetään väliaikaisesti muutettujen asetusten yksityiskohdat.

# $\binom{2}{1}$   $\rightarrow$  [ $\leftarrow$ ]  $\rightarrow$  [ $\leftarrow$  ]  $\rightarrow$  Valitse [Oma asetus -tilan asetukset]

#### **[Oma asetus -tilojen rajoitus]**

Asettaa Omien tilojen määrän, jotka voidaan rekisteröidä kohtaan [C3].

Voidaan rekisteröidä enintään 10 sarjaa ja oletusasetuksissa on saatavilla 3 sarjaa.

#### **[Muokkaa nimeä]**

Muuttaa Oman tilan nimen.

Voidaan syöttää korkeintaan 22 merkkiä. Kaksitavuista merkkiä käsitellään kahtena merkkinä.

• Miten syöttää merkkejä (**>**[Merkkien syöttäminen: 100](#page-99-0))

#### **[Oma asetus-tilan uudel lataus]**

Asettaa ajan, jonka kuluttua omaa tilaa käytettäessä väliaikaisesti muutettavat asetukset palautetaan niihin rekisteröityihin asetuksiin.

#### **[Muuta tallennustilaa]/[Palaa lepotilasta]/[Kytke virta PÄÄLLE]**

#### **[Valitse lataustiedot]**

Asettaa asetusten tyypit, joita kutsutaan kohdalla [Lataa Oma asetus -tila].

**[F/SS/ISO-herkkyys]**: Ottaa käyttöön aukon, suljinajan ja ISO-herkkyyden asetusten

kutsumisen.

**[Valkotasap.]**: Ottaa käyttöön valkotasapainon asetusten kutsumisen.

# <span id="page-554-0"></span>**Oman tilan käyttäminen**

# **Aseta tallennustilaksi [C1] - [C3].**

● Aseta tilavalitsin. (→ [Tallennustilan valitseminen: 75\)](#page-74-0)

≥Jos [C3], kutsutaan viimeksi käytetty oma tila.

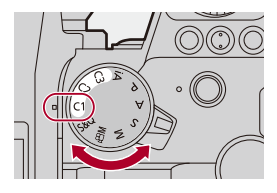

# **[C3] Oman tilan valinta**

- **1** Aseta tallennustila asentoon [C3].
- **2** Paina ...
	- **•** Oman tilan valintavalikko tulee näkyviin.
- **3** Paina  $\blacktriangle \blacktriangledown$  valitaksesi oman tilan ja paina sitten  $\binom{m}{n}$  tai  $\binom{m}{n}$ 
	- **•** Valitun Oman tilan kuvake näytetään tallennusnäytöllä.

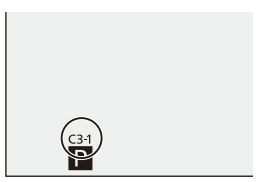

# **Rekisteröityjen yksityiskohtien muuttaminen**

Rekisteröityjä asetuksia ei muuteta, vaikka muutat kameran asetuksia väliaikaisesti, kun tilavalitsin on asetettu asentoon [C1] - [C3]. Muuta rekisteröityjä yksityiskohtia kirjoittamalla niiden päälle toiminnolla [Tallenna Oma asetus -tilaan] [Asetukset] ([Asetus]) -valikossa.

# <span id="page-555-0"></span>**Asetusten kutsuminen**

Kutsu rekisteröidyt Oman tilan asetukset valittuun tallennustilaan ja kirjoittaa ne nykyisten asetusten päälle.

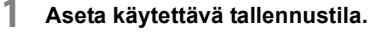

● Aseta tilavalitsin. (→ [Tallennustilan valitseminen: 75\)](#page-74-0)

- **2 Valitse [Lataa Oma asetus -tila].**
	- ● P | F |  $\star$  |  $\star$  |  $\star$  |  $\star$  | Lataa Oma asetus -tila]

# **3 Valitse kutsuttava Oma tila.**

● Valitse oma tila ja paina sitten (4) tai ...

IU

**•** Omien tilojen kutsuminen ei ole mahdollista [P]/[A]/[S]/[M]-tiloista luotujen ja [[ $\alpha$ ]/[S&Q]-tilasta luotujen tilojen välillä.

# **[Oma]-valikko**

- ≥[\[Oma\] menu \(\[Kuvanlaatu\]\): 558](#page-557-0)
- ≥[\[Oma\] menu \(\[Tarkennus/suljin\]\): 564](#page-563-0)
- ≥[\[Oma\] menu \(\[Käyttö\]\): 570](#page-569-1)
- ≥[\[Oma\] menu \(\[Monitori/näyttö \(valokuva\)\]\): 576](#page-575-1)
- ≥[\[Oma\] menu \(\[Monitori/näyttö \(video\)\]\): 587](#page-586-0)
- ≥[\[Oma\] menu \(\[SISÄÄN/ULOS\]\): 591](#page-590-0)
- ≥[\[Oma\] menu \(\[Objektiivi/muut\]\): 592](#page-591-0)

# <span id="page-557-0"></span>**[Oma] menu ([Kuvanlaatu])**

: Oletusasetukset

### **[Kuvatyylin asetukset]**

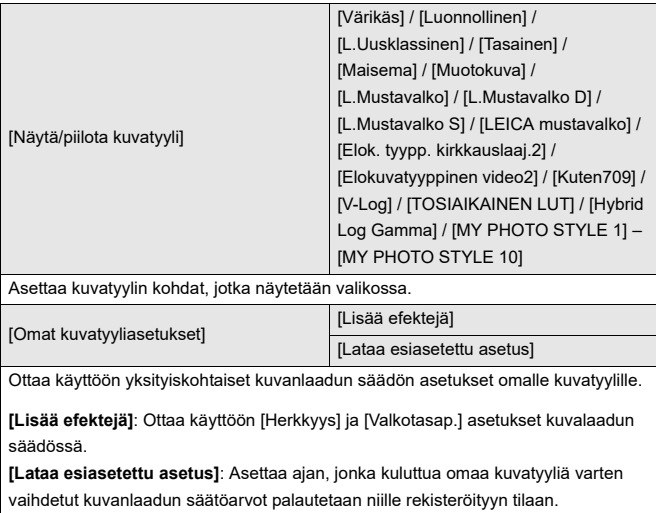

[Nollaa kuvatyyli]

Palauttaa kohdissa [Kuvatyyli] ja [Kuvatyylin asetukset] muutetut tarkat tiedot niiden alkuperäisiin asetuksiin.

### **[LUT-kirjasto]**

[Vlog\_709] / [Set1] – [Set10]

Rekisteröi LUT-tiedostot kameraan.

(→[\[LUT-kirjasto\]: 335](#page-334-0))

#### **[Herk. askel]**

[1/3 EV] / [1 EV]

Muuttaa askelvälejä ISO-herkkyyden säätöarvojen välillä.

### **[Laajennettu ISO]**

 $[ON]/$   $[OFF]$ 

Laajentaa ISO-herkkyyden asetusaluetta.

### **[Valotuksen komp. säät.]**

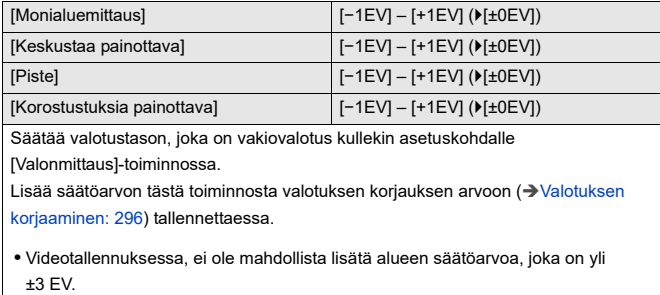

### **[Kasvojen ensisij. monialuem.]**

 $[ON]/[OFF]$ 

Kun [Valonmittaus] asetus on [ [O]] (Monialuemittaus), automaattisen valotuksen mittausaluetta priorisoidaan silmiin ja kasvoille.

Kun asetus on [OFF], voidaan välttää valotuksen muutos, jonka aiheuttaa [Silmät/ kasvot] automaattinen tunnistustoiminto.

### **[AWB:n lukitusasetus]**

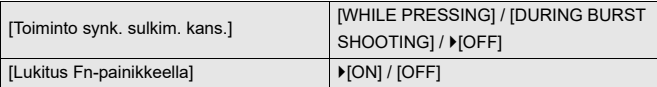

Kiinnittää valkotasapainon samalla, kun painat laukaisinta tai Fn-painiketta, kun valkotasapaino on automaattinen ([AWB]/[AWBc]/[AWBw]).

Tämä estää valkotasapainon tahattomia muutoksia, kun painetaan laukaisin puoliväliin sarjakuvaustallennuksen tai videoiden tallennuksen aikana.

#### **[Toiminto synk. sulkim. kans.]**

**[WHILE PRESSING]**: Kiinnittää valkotasapainon samalla, kun painat laukaisinta (mukaan lukien painettaessa puoliväliin tai sarjakuvauksen aikana).

**[DURING BURST SHOOTING]**: Kiinnittää valkotasapainon

sariakuvaustallennuksen aikana.

**[OFF]**: Valkotasapainoa ei kiinnitetä.

#### **[Lukitus Fn-painikkeella]**

**[ON]**: Kun painat Fn-painiketta, johon on rekisteröity [AWB-lukitus], valkotasapaino kiinnitetään. Paina uudelleen lukituksen peruuttamiseksi.

**[OFF]**: Samalla kun painat jatkuvasti Fn-painiketta, johon on rekisteröity

[AWB-lukitus], valkotasapaino kiinnitetään.

**•** [AWBL] näkyy tallennusnäytöllä, kun valkotasapaino on lukittu.

**•** [Toiminto synk. sulkim. kans.] ei toimi [ ]/[S&Q]-tilassa.

### **[Väriavaruus]**

#### [sRGB] / [AdobeRGB]

Tämä asettaa menetelmän, jolla korjataan tallennettujen kuvien värien toisto tietokoneen tai muun laitteen kuten tulostimen näytöillä.

**[sRGB]**: Tätä käytetään laajalti tietokoneissa ja vastaavissa laitteissa.

**[AdobeRGB]**: AdobeRGB-väriavaruutta käytetään lähinnä yrityskäyttöön kuten ammattimaiseen tulostukseen, koska sillä on suurempi määrä toistettavia värejä kuin sRGB-väriavaruudessa.

- **•** Aseta asentoon [sRGB], jos et tunne hyvin AdobeRGB-väriavaruutta.
- **•** Kun käytetään seuraavia toimintoja, asetus kiinnitetään asentoon [sRGB]:
	- Videon tallennus
	- [Kuten709]/[V-Log]/[TOSIAIKAINEN LUT] ([Kuvatyyli])
	- [Suodattimen asetukset]

#### **[Valot. komp. nollaus]**

 $[ON]/$   $[OFF]$ 

Tämä nollaa valotusarvon, kun vaihdat tallennustilaa tai sammutat kameran.

#### **[Autom. valotus P/A/S/M]**

#### $[ON] / [OFF]$

Valitsee asetusmenetelmän aukolle, suljinajalle ja ISO-herkkyydelle, kun tallennetaan videota [P]/[A]/[S]/[M] -tiloissa.

**[ON]**: Tallentaa arvoilla, jotka kamera asettaa automaattisesti.

**[OFF]**: Tallentaa arvoilla, jotka on asetettu [P]/[A]/[S]/[M] -tiloissa.

### **[Luovan videon yhdist. aset.]**

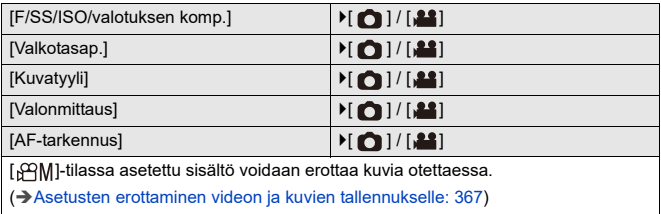

# <span id="page-563-0"></span>**[Oma] menu ([Tarkennus/suljin])**

: Oletusasetukset

#### **[Tark./sulj. esivalinta]**

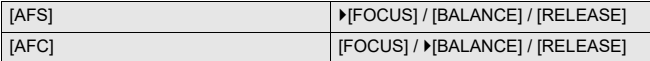

Tämä asettaa annetaanko etusija tarkennukselle vai laukaisimen vapautukselle automaattitarkennuksen aikana.

**[FOCUS]**: Poistaa tallennuksen käytöstä, kun tarkennusta ei saavuteta.

**[BALANCE]**: Suorittaa tallennuksen ja ohjaa samalla tasapainoa tarkennuksen ja laukaisimen vapautusajan välillä.

**[RELEASE]**: Ottaa tallennuksen käyttöön, kun tarkennusta ei saavuteta.

#### **[Tark. vaihto: pysty/vaaka]**

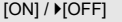

Tämä tallentaa erikseen AF-alueen sijainnit (MF-asennot MF-tarkennusavulle), kun kameraa pidetään pystyasennossa ja kun sitä pidetään vaaka-asennossa. (→ Tark. vaihto: pysty/vaaka]: 196)

#### **[AF/AE lukitus]**

 $[ON]/[OFF]$ 

Tämä asettaa painiketoiminnot AF/AE-lukituksille.

Kääntämällä tämä [ON]-asentoon säilytetään lukitus painikkeen vapautuksen

jälkeen siihen saakka, kunnes sitä painetaan uudelleen.

### **[AF+MF]**

#### $[ON]/[OFF]$

Kun tarkennustilaksi asetetaan [AFS], voit hienosäätää tarkennusta manuaalisesti AF-lukituksen aikana.

- **•** Kun laukaisin painetaan puoliväliin
- **•** Kun painetaan [AF ON]
- **•** Kun lukitaan käyttämällä Fn-painiketta [AF LOCK] tai [AF/AE LOCK]

#### **[MF-tarkennusapu]**

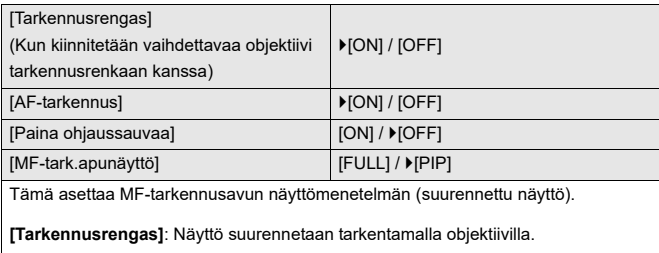

**[AF-tarkennus]**: Näyttö suurennetaan painamalla kohtaa [ **[1]**].

**[Paina ohjaussauvaa]**: Paina ohjaussauvaa suurentaaksesi näyttöä. (Jos

[Ohjaussauvan asetus] asetetaan asentoon [D.FOCUS Movement])

(→ [\[Ohjaussauvan asetus\]: 574](#page-573-0))

**[MF-tark.apunäyttö]**: Asettaa näyttömenetelmän (kokonäyttötila/ikkunatila)

MF-tarkennusavulle (suurennettu näyttö).

### **[MF-säätöpalkki]**

 $[$   $\overline{m}$   $]$  /  $[$   $\overline{m}$   $]$  /  $[$  OFF]

\* Oletusasetusten määritystiedot voivat vaihdella sen mukaan, mistä maasta tai miltä alueelta kamera on ostettu.

Manuaalitarkennuksen aikana näytetään näytöllä MF-säätöpalkki, joka toimii ohjeena tallennusetäisyyttä varten. Voit valita näytön yksiköksi metrit tai jalat.

#### **[Tark.renkaan lukitus]**

#### $[ON]/[OFF]$

Tämä poistaa käytöstä tarkennusrenkaan käytön manuaalitarkennuksen aikana tarkennuksen lukitsemiseksi.

**•** [MFL] näytetään tallennusnäytöllä, kun tarkennusrengas on lukittu.

#### **[Näytä/piilota AF-tarkennus]**

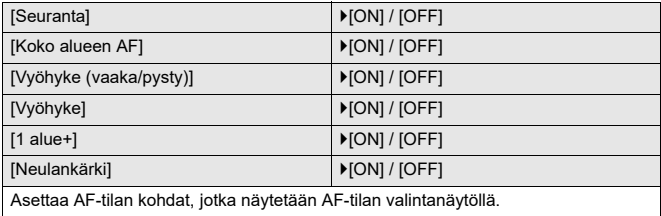

#### **[AF neulank. aika -asetus]**

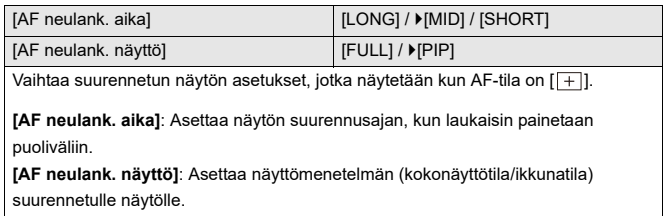

### **[Tark.al. kohdep. asetus]**

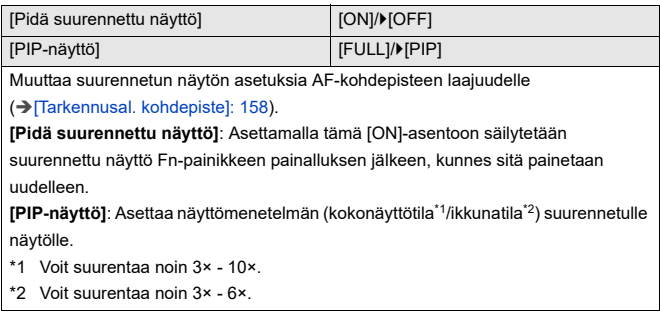

#### **[Sulkimen AF]**

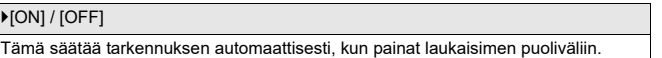

### **[Ihmissilmäntunnistusnäyttö]**

#### $[ON]/[OFF]$

Kun asetus on [OFF], voit saada ihmisen silmien tarkennuksen rastin häviämään painamalla laukaisimen puoliväliin jne.

#### **[Puolipainallus]**

 $[ON]/[OFF]$ 

Voit laukaista sulkimen nopeasti painamalla laukaisimen puoliväliin.

#### **[Määr. suljinpainike: TALLENNUS]**

#### $[ON] / [OFF]$

Käytä laukaisinta videotallennuksen käynnistykseen/lopetukseen [ ${ }_{1}^{\alpha}$ M] -tilassa.

Videotallennuksen käynnisty/lopetus laukaisinta käyttämällä voidaan poistaa

käytöstä, kun se asetetaan [OFF]-asentoon.

#### **[Pikatark.]**

#### $[ON]/[OFF]$

Kun kameran tärähtäminen pienenee, kamera säätää automaattisesti tarkennuksen ja tarkennuksen säätö tapahtuu siten nopeammin, kun painetaan laukaisinta.

- **•** Akku tyhjenee nopeammin kuin tavallisesti.
- **•** Tämä toiminto ei ole käytettävissä seuraavissa tapauksissa:
	- Esikatselutilassa
	- Vähävaloisissa tilanteissa

### **[Silmäsensori AF]**

#### $[ON]/[OFF]$

Kun katsotaan etsimen kautta, jos silmäntunnistin toimii, silloin AF toimii.

**•** [Silmäsensori AF] ei ehkä toimi vähäisessä valossa.

### **[Tark.kehyksen jatk. liike]**

#### $[ON]/[OFF]$

Kun liikutetaan AF-aluetta, MF-tarkennusapua tai live view -näytön suurennettua näyttöä, tämä mahdollistaa silmukoinnin näytön yhdestä reunasta vastakkaiselle.

#### **[Suurenn. etsinkuva (video)]**

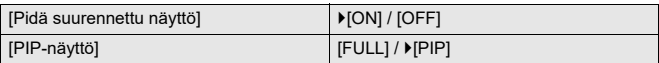

Asettaa videon live-näkymän suurennustoiminnon käytön (→ [Suurenn. etsinkuva [\(video\)\]: 372\)](#page-371-0).

#### **[Pidä suurennettu näyttö]**

**[ON]**: Suurentaa näyttöä Fn-painikkeen vapauttamisen jälkeen, kunnes painiketta painetaan taas.

**[OFF]**: Suurentaa näyttöä vain, kun Fn-painiketta painetaan.

#### **[PIP-näyttö]**

Asettaa suurennetun näytön näyttötavan (kokonäyttötila/ikkunatila).

# <span id="page-569-1"></span>**[Oma] menu ([Käyttö])**

: Oletusasetukset

### **[Q.MENUn asetukset]**

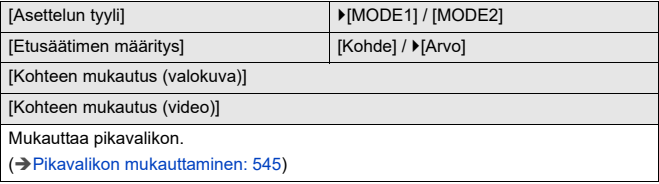

### <span id="page-569-0"></span>**[Kosketusaset.]**

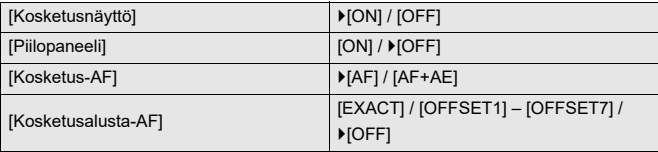

Ottaa käyttöön kosketustoiminnon monitorinäytöllä.

**[Kosketusnäyttö]**: Kaikki kosketustoimenpiteet. **[Piilopaneeli]**: Välilehtien toimenpiteet, kuten [ < ] näytön oikealla reunalla. **[Kosketus-AF]**: Käyttö tarkennuksen ([AF]) optimoimiseksi kosketettuun kohteeseen. Vaihtoehtoisesti käyttö, jotta optimoidaan sekä tarkennus että kirkkaus ([AF+AE]). (→ [Tarkenna ja säädä kirkkaus kosketetulle sijainnille \(\[AF+AE\]\): 193\)](#page-192-0) **[Kosketusalusta-AF]**: Kosketusalustatoimenpide etsinnäytön aikana. (→ AF-alueen [sijainnin siirtäminen kosketusalustan avulla: 194\)](#page-193-0)

### **[Käyttölukituksen asetukset]**

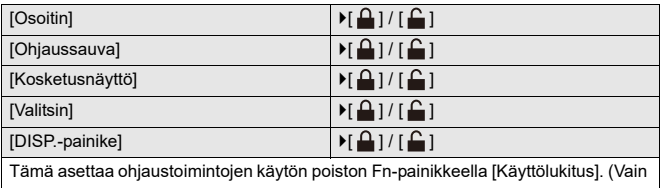

tallennusnäytöllä)

**[Osoitin]**: Kohdistinpainikkeet, [MENU/SET]-painike, ja

**[Ohjaussauva]**: Ohjaussauva

**[Kosketusnäyttö]**: Kosketusnäyttö

**[Valitsin]**: **当**, was ja ③

**[DISP.-painike]**: [DISP.]-painike

#### **[Fn-painikkeen asetus]**

[Kuvaustilan asetukset]

[Toistotilan asetukset]

Rekisteröi toiminnon Fn-painikkeelle.

(→ [Rekisteröi toiminnot Fn-painikkeille: 530](#page-529-0))

### **[WB/ISO/Expo.-painike]**

[WHILE PRESSING] / [AFTER PRESSING1] / LAFTER PRESSING2]

Tämä asettaa suoritettavan toiminnon, kun painetaan [WB] (Valkotasapaino), [ISO] (ISO-herkkyys) tai [  $\frac{1}{2}$  ] (Valotuksen korjaaminen).

**[WHILE PRESSING]**: Sallii sinun muuttaa asetusta painettaessa ja pidettäessä painettuna painiketta. Vapauta painike vahvistaaksesi asetusten arvo ja palaa tallennusnäyttöön.

**[AFTER PRESSING1]**: Paina painiketta asetusten muokkaamiseksi. Paina painiketta uudelleen vahvistaaksesi asetusten arvo ja palaa tallennusnäyttöön. **[AFTER PRESSING2]**: Paina painiketta asetusten muokkaamiseksi. Jokainen painikkeen painallus vaihtaa asetusten arvoa. (Lukuun ottamatta valotuksen korjaamisen arvoa) Vahvista valinta ja palaa tallennusnäyttöön painamalla laukaisin puoliväliin.

### **[ISO-näyttöasetukset]**

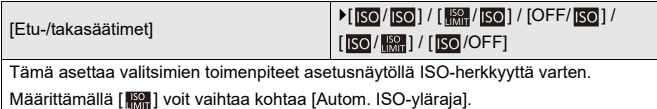

### **[Valot. komp.näyttöaset.]**

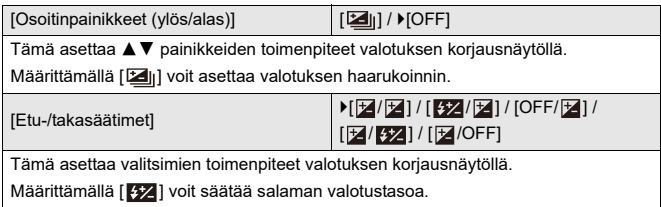

## **[Rullan toiminto]**

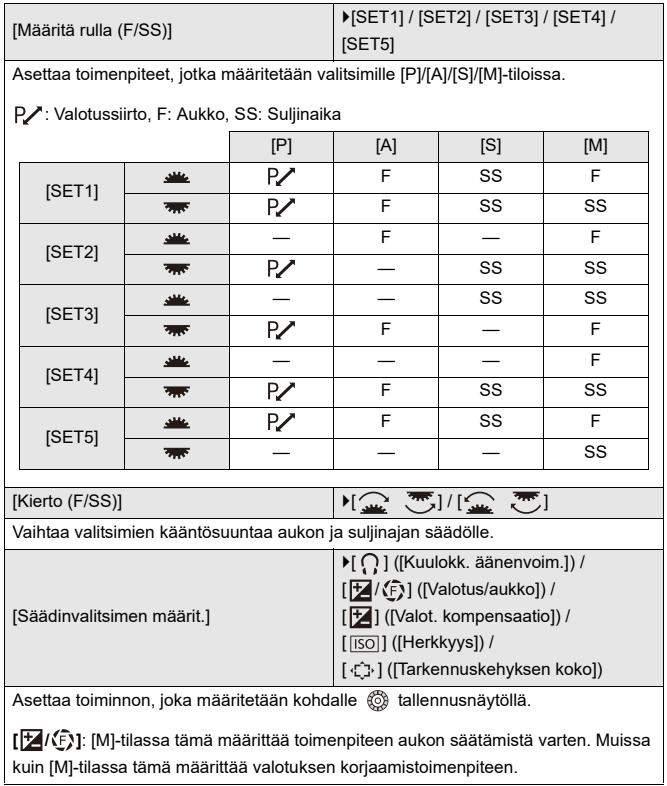

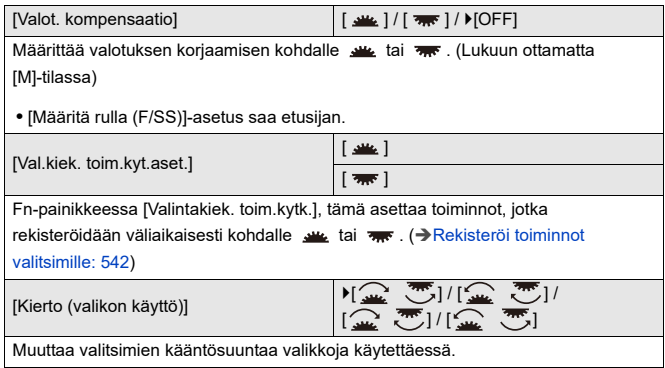

### <span id="page-573-0"></span>**[Ohjaussauvan asetus]**

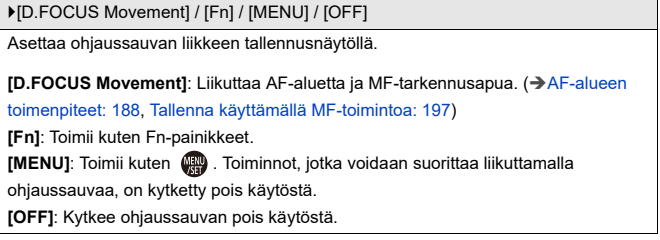

### **[Videopainike (etä)]**

Voit rekisteröidä suosikkitoiminnon videon tallennuspainikkeeseen laukaisimen

kaukosäätimessä (lisävaruste).

(→[Laukaisimen kaukosäädin \(lisävaruste\): 709\)](#page-708-0)

**•** [Videotallenne] on rekisteröity oletusasetuksena.

# <span id="page-575-1"></span>**[Oma] menu ([Monitori/näyttö (valokuva)])**

#### : Oletusasetukset

### **[Esikatselu]**

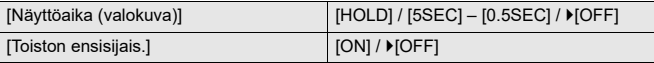

Tämä näyttää kuvan heti sen tallentamisen jälkeen.

**[Näyttöaika (valokuva)]**: Asettaa automaattisen esikatselun kuvia otettaessa.

**[Toiston ensisijais.]**: Kun tämä asetetaan [ON]-asentoon, voit vaihtaa toistonäytön esikatselu aikana tai poistaa kuvia.

**•** Jos asetat [Näyttöaika (valokuva)]-toiminnon [HOLD]-asentoon, tallennettu kuva pysyy näkyvissä, kunnes laukaisin painetaan puoliväliin.

[Toiston ensisijais.] kiinnitetään asentoon [ON].

### <span id="page-575-0"></span>**[Jatk. esikatselu]**

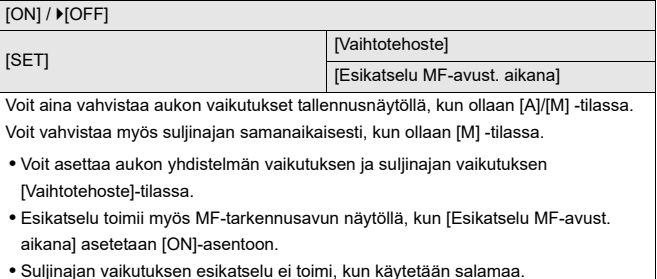
## **[Histogram.]**

#### $[ON]/[OFF]$

Tämä näyttää histogrammin.

Kääntämällä tämä [ON]-asentoon näytetään histogrammin siirtymän näyttö.

Paina ▲▼◀▶ asettaaksesi sijainnin.

Sijaintipaikkoja voidaan siirtää vinoihin suuntiin ohjaussauvan avulla.

- **•** Voit siirtää sijaintia myös vetämällä histogrammia tallennusnäytöllä.
- **•** Histogrammi on kuvio, joka osoittaa vaakasuoralla akselilla kirkkauden ja pystysuoralla akselilla pikseleiden määrän kullakin kirkkaustasolla. Katsomalla kuvion jakaumaa, voit päätellä nykyisen valotuksen.

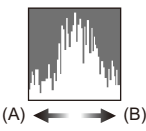

- (A) Tumma
- (B) Kirkas
- **•** Kun tallennettu kuva ja histogrammi eivät sovi yhteen seuraavissa tapauksissa, histogrammi näkyy oranssina:
	- Valotuksen korjaamisen aikana
	- Kun salama laukeaa
	- Kun ei saavuteta vakiovalotusta, kuten vähäisen valon tilanteissa.
- **•** Kun käytetään seuraavaa toimintoa, [Histogram.] ei ole käytettävissä:
	- [WFM/vektorin käyttöalue]
- **•** Histogrammi on likiarvio tallennustilasta.

## **[Apuviivat]**

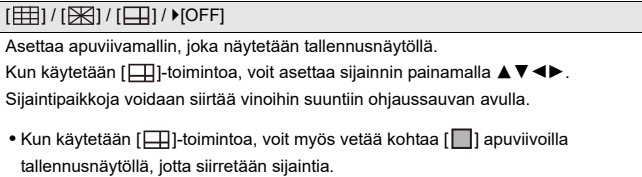

## **[Live View -vahvistus]**

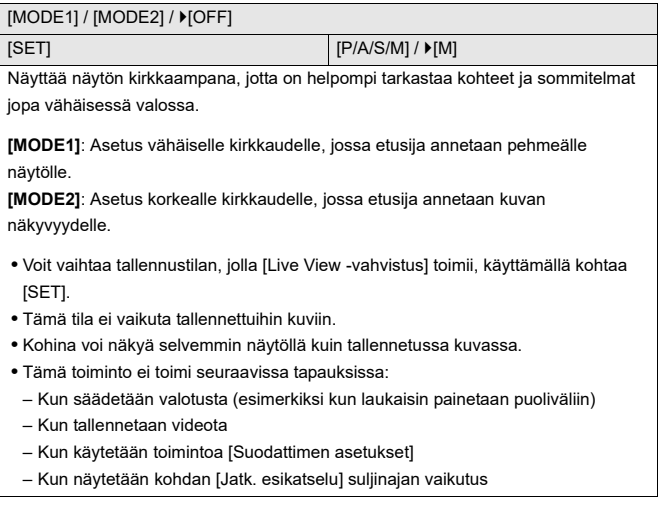

## **[Yötila]**

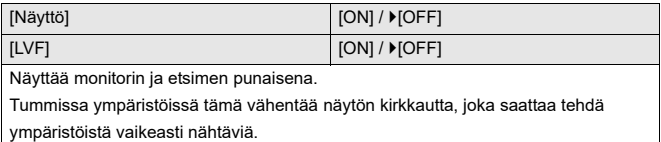

Voit asettaa myös punaisen näytön luminanssin.

- 1 Paina **AV < >** valitaksesi [ON] monitorinäytöllä tai etsimessä (LVF).
- **2** Painamalla [DISP.] näytä kirkkauden säädön näyttö.
	- **•** Näytä monitorinäyttö säätääksesi monitorinäyttöä ja näytä etsin säätääksesi etsintä.
- **3** Paina <**>** säätääksesi luminanssia ja paina sitten (a) tai (b).
- 
- **•** Tätä tehostetta ei sovelleta kuviin, jotka lähetetään HDMI:n kautta.

## **[Live-etsin-/näyttöasetus]**

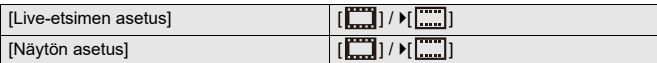

Valitsee näytetäänkö Live View peittämättä tietojen näyttöä vai näytetäänkö se koko näytöllä.

**[ ]**: Pienentää kuvia hieman, jotta voit tarkistaa paremmin kuvien sommitelman.

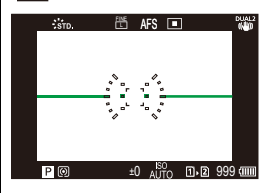

**[ ]**: Muuttaa kuvien kokoa niin, että täytetään koko näyttö yksityiskohtien näkemiseksi.

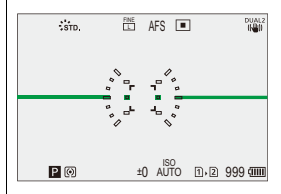

**•** Voit määrittää Fn-painikkeelle sellaisen toiminnon, joka vaihtaa parhaillaan näytettävän monitorin tai etsimen näyttötyylin. (→[\[Live-etsin-/näyttöasetus\]: 537\)](#page-536-0)

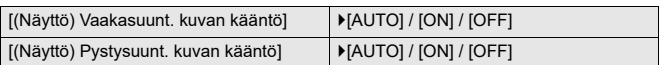

Voit asettaa käännetäänkö näyttö monitorin tallennuksen aikaisen kulman tai suuntaamisen mukaan vai ei.

#### **[(Näyttö) Vaakasuunt. kuvan kääntö]**

**[AUTO]**: Näyttö kääntyy automaattisesti vaakasuuntaiseksi sen kulman mukaisesti, johon monitori avataan tai suljetaan.

**[ON]**: Näyttö käännetään vaakasuuntaiseksi koko ajan.

**[OFF]**: Näyttöä ei käännetä.

### **[(Näyttö) Pystysuunt. kuvan kääntö]**

**[AUTO]**: Näyttö kääntyy automaattisesti pystysuuntaiseksi sen kulman mukaisesti, johon monitori käännetään.

**[ON]**: Näyttö käännetään pystysuuntaiseksi koko ajan.

**[OFF]**: Näyttöä ei käännetä.

**•** Tämän toiminnon asetukset eivät heijastu toistonäyttöön.

## **[Valotusmitt.]**

### $[ON]/$   $[OFF]$

Tämä näyttää valotusmittarin.

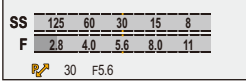

- **•** Aseta [ON]-asentoon näyttääksesi valotusmittari, kun suoritetaan valotussiirto, asetetaan aukko tai suljinaika.
- **•** Jos ei suoriteta mitään toimenpiteitä tietyn ajan kuluessa, valotusmittari häviää.

## **[Polttoväli]**

 $[ON] / [OFF]$ 

Näyttää polttovälin tallennusnäytöllä zoomauksen aikana.

## **[Välkkyvät korostukset]**

### $[ON]/$   $[OFF]$

Ylivalotetut alueet vilkkuvat mustavalkoisina esikatselun tai toiston aikana.

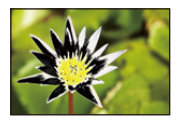

**•** Näyttö ilman korostuksia lisätään näytettävälle näytölle, kun painetaan [DISP.] toistonäytöllä.

Käytä tätä poistamaan korostusnäyttö. (>[Toistonäyttö: 88\)](#page-87-0)

## **[Suora päällys]**

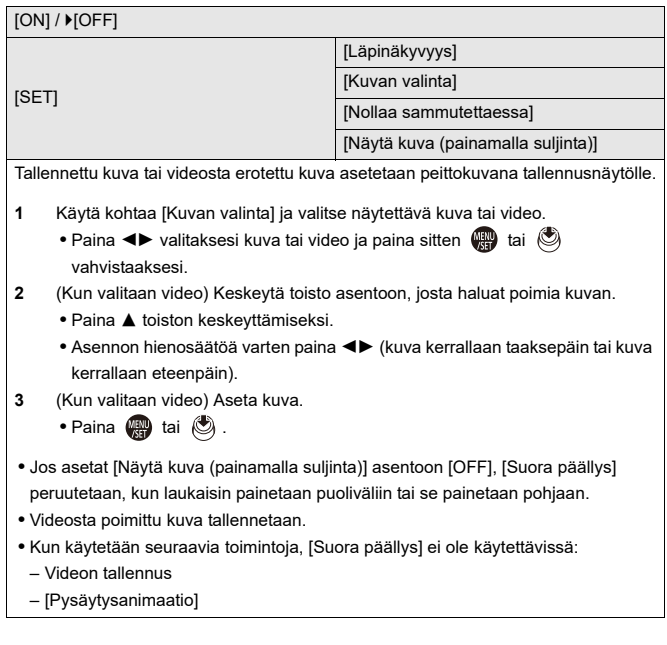

## **[Kuvanvak. tilaskaala]**

### $[ON]/$   $[OFF]$

Näyttää viitepisteen (C) tallennusnäytöllä, jotta voit tarkastaa kameran tärinän.

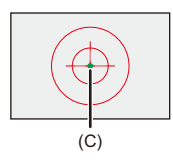

- **•** [Kuvanvak. tilaskaala] ei toimi seuraavissa tapauksissa:
	- Kun [Toimintotila] kohdassa [Kuvanvakain] on asetuksessa [OFF]
	- Kun objektiivin O.I.S.-kytkin on [OFF].
- **•** Kun käytetään seuraavia toimintoja, [Kuvanvak. tilaskaala] ei ole saatavilla:
	- Videon tallennus
	- Korkearesoluutiotila (kun [Teräväpiirto käsivaralta] asetus on [OFF])

## **[Vaakatason osoitin]**

### $[ON]/[OFF]$

Näyttää vaakatason osoittimen, joka on hyödyllinen kameran kallistuksen korjaamisessa.

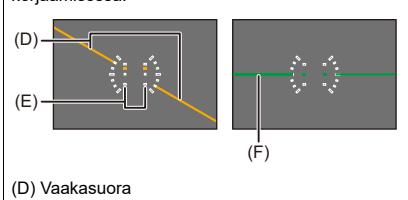

(E) Pystysuora

- (F) Vihreä (ei kallistusta)
- Jopa kallistuksen korjaamisen jälkeen saatetaan havaita noin ±1°:n virhe.
- **•** Kun kameraa kallistetaan huomattavasti ylös tai alas, vaakatason osoitinta ei ehkä näytetä kunnolla.
- **•** Voit säätää vaakatason osoitinta ja säätää arvoja kohdassa [Vaakat. osoit. säätö.] [Asetukset] ([Monitori/näyttö]) -valikossa. (→ [\[Vaakat. osoit. säätö.\]: 606](#page-605-0))

## **[Kirkkauden pistemittaus]**

### [ON] / **FOFF]**

Määritä mikä tahansa piste kohteessa, jotta mitataan kirkkaus pienellä alueella.

(→[\[Kirkkauden pistemittaus\]: 413\)](#page-412-0)

## **[Kehyksen ulkolinja]**

 $[ON]/$   $[OFF]$ 

Näyttää ääriviivan livenäkymälle.

## **[Näytä/piilota näytön asett.]**

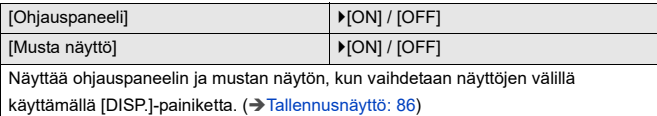

## **[Oma] menu ([Monitori/näyttö (video)])**

: Oletusasetukset

## **[V-Log-näkymän avustus]**

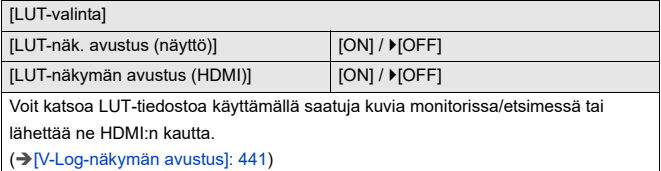

### **[HLG-näkymän avustus]**

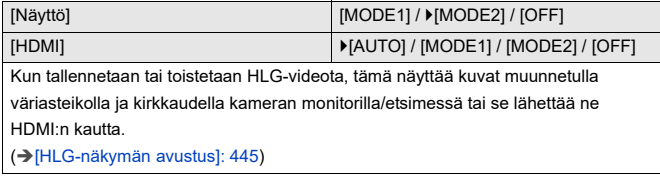

## **[Anamorf. litistym. näyttö]**

 $\left[\frac{2.0x}{f(\cdot)}\right] / \left[\frac{1.8x}{f(\cdot)}\right] / \left[\frac{1.5x}{f(\cdot)}\right] / \left[\frac{1.33x}{f(\cdot)}\right] / \left[\frac{1.30x}{f(\cdot)}\right] / \left[\frac{1.30x}{f(\cdot)}\right]$ 

Näyttää litistymättömät kuvat, jotka sopivat tämän kameran anamorfisen objektiivin

suurennukseen.

(→ [\[Anamorf. litistym. näyttö\]: 448\)](#page-447-0)

## **[Mustavalk. etsinkuva]**

## [ON] / **FOFF]**

Voit näyttää tallennusnäytön mustavalkoisena.

- **•** Jos käytät HDMI-lähetystä tallennuksen aikana, lähetyskuvaa ei näytetä mustavalkoisena.
- **•** [Mustavalk. etsinkuva] ei ole saatavilla, kun käytetään kohtaa [Yötila].

## **[Keskipisteen merkitsin]**

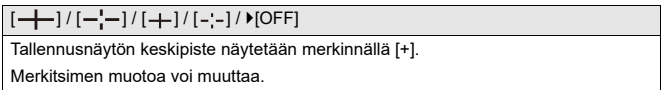

## **[Turvallisuusvyöhykkeen merkki]**

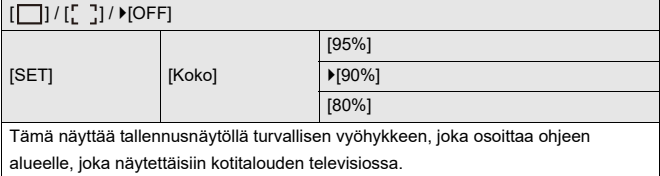

## **[Ruudun merkitsin]**

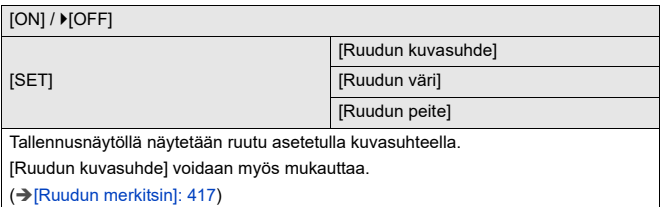

## **[Seeprakuvio]**

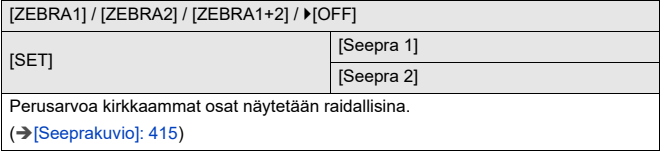

## **[WFM/vektorin käyttöalue]**

[WAVE] / [VECTOR] /  $[OFF]$ 

Tämä näyttää aaltomuotonäytön tai vektorin käyttöalueen tallennusnäytössä.

(→[\[WFM/vektorin käyttöalue\]: 409](#page-408-0))

## **[Väripalkit]**

[SMPTE] / [EBU] / [ARIB]

Väripalkit näytetään tallennusnäytöllä.

(→ [Väripalkit/Testisävy: 419](#page-418-0))

## **[Videon ensisijaisuus]**

#### $[ON]/$   $[OFF]$

Kun ollaan [iA]/[P]/[A]/[S]/[M]-tiloissa, kytke tallennusnäyttö ja ohjauspaneeli videotallennukseen sopivaksi, kuten [ $\beta$ ]/[S&Q]-tilassa.

Myös toistonäyttö vaihtuu näyttöön, joka antaa etusijan videolle.

- **•** Kun asetetaan asetus, jossa videotallennus ei ole käytettävissä, [Videon ensisijaisuus] kiinnitetään [OFF]-asentoon.
- **•** [Videon ensisijaisuus] toimii ainoastaan videotallennuksen aikana, kun käytetään seuraavia toimintoja:
	- [Intervallikuvaus]
	- [Pysäytysanimaatio]

## **[Punainen tallennusruutuilm.]**

#### $[ON]/[OFF]$

Tallennusnäytöllä näytettävä punainen kehikko osoittaa, että ollaan tallentamassa videota.

# **[Oma] menu ([SISÄÄN/ULOS])**

: Oletusasetukset

## **[HDMI-tallen. lähtöliit.]**

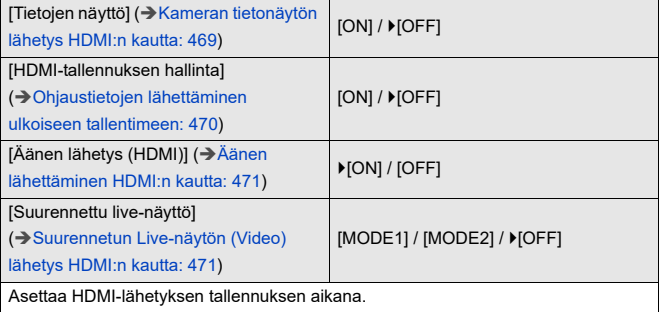

## **[Oma] menu ([Objektiivi/muut])**

: Oletusasetukset

## **[Obj. asennon muisti]**

 $[ON]/[OFF]$ 

Kamera tallentaa tarkennusasennon, kun sammutat sen.

Kun käytetään tehostetun zoomauksen kanssa yhteensopivaa vaihdettavaa

objektiivia, tallennetaan myös zoomausasento.

## **[Moottorizoomi]**

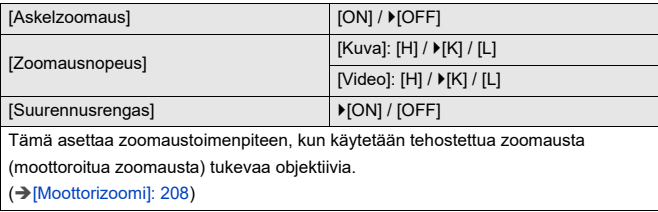

## **[Linssin Fn-pain. asetus]**

[Tarkennuksen pysäytin] / [AF-tarkennus] / [AF-tunnistusasetus] / [Kohteen tunnistaminen] / [Tark.renkaan lukitus] / [AE LOCK] / [AF LOCK] / [AF/AE LOCK] / [Automaattitark. päällä] / [AF-ON: Siirrä lähemmäs] / [AF-ON: Siirrä kauemmas] / [Tarkennusal. kohdepiste] / [Tarkennusalue] / [Suurenn. etsinkuva (video)] / [Kuvanvakain] / [Esikatselu] / [Esikatsele aukon tehostetta] / [Ei asetusta] / [Off (poista käyt.: paina pitk.)] / [Palauta oletus]

Rekisteröi toiminto vaihdettavan objektiivin tarkennuspainikkeeseen.

**•** Kun asetetaan [Tarkennuksen pysäytin], tarkennus kiinnitetään, kun tarkennuspainiketta painetaan.

## **[Aukon renkaan lisäys]**

### [SMOOTH] /  $>[1/3EV]$

Pysäytyksiä aukon asettamiseksi aukkorenkaalla voidaan muuttaa.

**[SMOOTH]**: Voit hienosäätää aukkoa.

**[1/3EV]**: Voit asettaa aukon 1/3 EV:n pysäytyksin.

- **•** Tätä voidaan käyttää, kun kiinnitetään äänettömien aukkorenkaiden kanssa yhteensopiva objektiivi (H-X1025/H-X2550: lisävaruste). (Tilanne syyskuussa 2023)
- **•** Kun otetaan kuvia, tämä asetus kytkeytyy, jos aukkorengas on asetettu muuhun asentoon kuin [A].
- **•** Jos aukkorenkaan asetukseksi on asetettu [A], kameran asettama aukko kytkeytyy ja sitä voidaan säätää kuten toiminnossa [1/3EV].
- **•** Videotallennuksen aikana hienosäätö voidaan suorittaa kuten toiminnossa [SMOOTH].
- **•** Kun [SMOOTH] on asetettu, aukon murtolukuarvoja ei näytetä näytöllä.

## **[Tarkennusrenkaan hallinta]**

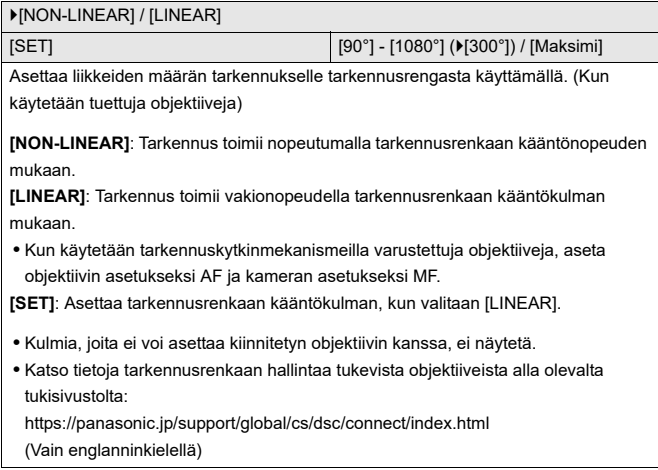

## **[AF:n hienosäätö]**

[ALL] / [ADJUST BY LENS] /  $[OFF]$ 

Voit tehdä hienosäätöjä tarkennuspisteeseen, kun tarkennetaan vaiheen tunnistus AF:llä.

(→[\[AF:n hienosäätö\]: 167](#page-166-0))

## **[Objektiivin tiedot]**

 $[Lens1] - [Lens12] (P[Lens1])$ 

Kun kameran kanssa käytetään objektiivia, jossa ei ole viestintätoimintoa, rekisteröi objektiivin tiedot kameraan.

**•** Tämä linkitetään kohtaan [Objektiivin tiedot] [Kuvanvakain]-toiminnossa

[Valokuva] ([Muut (valokuva)]) -valikossa. (→ [\[Objektiivin tiedot\]: 274\)](#page-273-0)

## **[Objektiivin tietojen vahv.]**

 $[ON] / [OFF]$ 

Kun tähän kameraan kiinnitetään objektiivi, jossa ei ole viestintätoimintoa, tulee esiin objektiivien tietojen vahvistusta pyytävä viesti, kun kytket kameran päälle.

## **[Pystyasennon tiedot (Video)]**

[ON] / [OFF]

Voit asettaa haluatko tallentaa kameran pystyasentoa koskevat tiedot videotallennuksen aikana.

**[ON]**: Tallentaa pystyasentoa koskevat tiedot. Kamera pystyasennossa tallennetut videot toistetaan automaattisesti pystyasennossa tietokoneessa, älypuhelimessa ym. toiston aikana.

**[OFF]**: Ei tallenna pystyasentoa koskevia tietoja.

**•** Kameran toistonäytöllä, vain pikkukuvanäyttö näytetään pystysuunnassa.

# **[Asetukset]-valikko**

- ≥[\[Asetukset\] menu \(\[Kortti/tiedosto\]\): 597](#page-596-0)
- ≥[\[Asetukset\] menu \(\[Monitori/näyttö\]\): 602](#page-601-0)
- ≥[\[Asetukset\] menu \(\[SISÄÄN/ULOS\]\): 607](#page-606-0)
- ≥[\[Asetukset\] menu \(\[Asetus\]\): 612](#page-611-0)
- ≥[\[Asetukset\] menu \(\[Muut\]\): 614](#page-613-0)

## <span id="page-596-0"></span>**[Asetukset] menu ([Kortti/tiedosto])**

: Oletusasetukset

### <span id="page-596-1"></span>**[Alusta kortti]**

[Korttipaikka 1] / [Korttipaikka 2]

Alustaa kortin (initialisointi).

Alusta kortit kameralla ennen käyttöä.

**• Kun kortti alustetaan, kaikki kortille tallennetut tiedot poistetaan eikä niitä voi palauttaa.**

#### **Tallenna varmuuskopio tärkeistä tiedoista ennen kortin alustamista.**

- **•** Älä sammuta kameraa tai suorita muita toimenpiteitä alustuksen aikana.
- **•** Huolehdi siitä, ettet sammuta kameraa alustuksen ollessa käynnissä.
- **•** Jos kortti on alustettu tietokoneella tai muulla laitteella, alusta se uudelleen kameralla.
- **•** Voit alustaa kortin säilyttäen kameran asetustiedot kortille varastoituina.
	- (→ Tallenna/palauta kameran aset.]: 613)

## **[Kahden korttipaikan käyttö]**

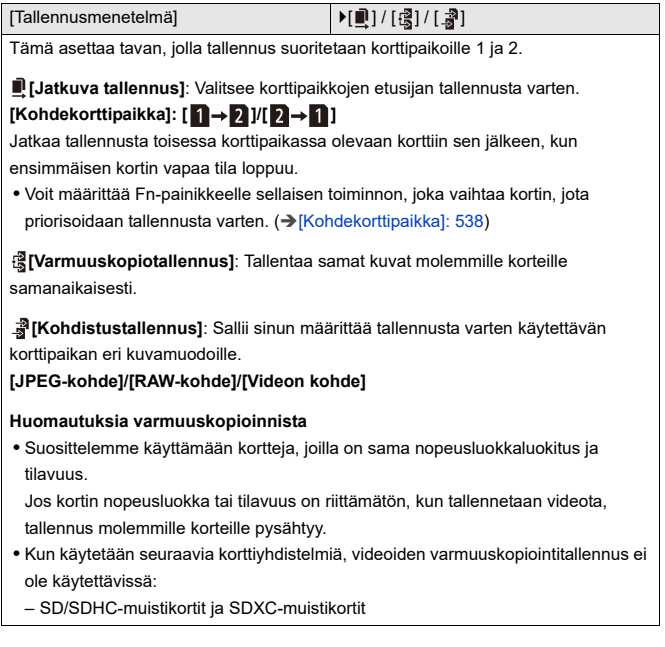

## **[USB-SSD]**

 $[ON]/$   $[OFF]$ 

USB-porttiin yhdistettyä kaupallisesti saatavilla olevaa ulkoista SSD:tä voi käyttää, kun tämän asetus on [ON]. (→ Käytettäessä ulkoista SSD:tä (kaupallisesti [saatavilla\): 472](#page-471-0))

## **[Kansio-/tiedostoasetukset]**

[Valitse kansio] / [Luo uusi kansio] / [Tiedostonimiasetukset]

Aseta kansion ja tiedoston nimi, jonne haluat tallentaa kuvat.

## **Kansionimi**

## 100ABCDE

 $(1)$   $(2)$ 

- (1) Kansionumero (3 numeromerkkiä, 100 999)
- (2) 5-merkkinen käyttäjän määrittelemä segmentti

## **Tiedostonimi**

## PABC0001.JPG

- $\begin{array}{|c|c|c|c|c|}\n\hline\n-1 & -1 & -1 \\
\hline\n(3) & (4) & (5) & (6)\n\end{array}$
- (3) Väriavaruus ([P]: sRGB, [ \_ ]: AdobeRGB)
- (4) 3-merkkinen käyttäjän määrittelemä segmentti
- (5) Tiedostonumero (4 numeromerkkiä, 0001 9999)
- (6) Tiedostopääte

**[Valitse kansio]**: Valitsee kansion kuvien varastointia varten.

**•** Kun kohta [Kahden korttipaikan käyttö] asetetaan asentoon [Kohdistustallennus], [Valitse kansio (korttipaikka 1)] ja näytetään [Valitse kansio (korttipaikka 2)].

**[Luo uusi kansio]**: Luo uuden kansion lisätyllä kansionumerolla.

**•** Jos kortilla ei ole tallennettavia kansiota, näytetään kansionumeron nollausnäyttö. **[OK]:**

Lisää kansionumeroa muuttamatta 5-merkkistä käyttäjän määrittelemää segmenttiä ((2) edellä).

## **[Muuta]:**

Vaihtaa 5-merkkisen käyttäjän määrittelemän segmentin ((2) edellä). Tämä lisää myös kansionumeroa.

### **[Tiedostonimiasetukset]**

### **[Kansion numeron linkki]:**

Käyttää 3-merkkistä käyttäjän määrittelemää segmenttiä ((4) edellä) kansionumeron asetuksessa ((1) edellä).

### **[Käyttäjäasetukset]:**

Vaihtaa 3-merkkisen käyttäjän määrittelemän segmentin ((4) edellä).

**•** Noudata vaiheita kohdassa ["Merkkien syöttäminen"](#page-99-0), kun näytetään merkkien svöttöruutu. ( $\rightarrow$  Merkkien svöttäminen: 100)

Käytettävissä olevat merkit: aakkoset (isot kirjaimet), numerot, [ \_ ]

- **•** Kuhunkin kansioon voidaan tallentaa enintään 1000 tiedostoa.
- **•** Tiedostonumerot määritetään peräkkäin välillä 0001 9999 tallennusjärjestyksessä.

Jos muutat tallennuspaikan kansiota, jatketaan määrittämällä numero, joka on viimeisen tiedostonumeron jälkeen.

- **•** Seuraavissa tapauksissa luodaan automaattisesti uusi kansio lisätyllä kansionumerolla, kun tallennetaan seuraava tiedosto:
	- Nykyisen kansion tiedostomääräksi tulee 1000.
	- Tiedostonumeroksi tulee 9999.
- **•** Uusia kansioita ei voida luoda, kun on olemassa kaikki kansiot välillä 100 999. Suosittelemme varmuuskopioimaan tiedot ja alustamaan kortin.
- **•** [Valitse kansio] ei ole käytettävissä, kun käytetään toimintoa [Varmuuskopiotallennus] kohdassa [Kahden korttipaikan käyttö].

### **[Tiedostonumeron nollaus]**

#### [Korttipaikka 1] / [Korttipaikka 2]

Päivitä kansionumero DCIM-kansiossa ja resetoi tiedostonumeroksi 0001.

**•** Kun kansionumero saavuttaa arvon 999, numeroa ei voida nollata. Suosittelemme varmuuskopioimaan tiedot ja alustamaan kortin.

#### **• Palauta kansionumeroksi 100:**

- **1** Suorita [Alusta kortti] kortin alustamiseksi. (→ [\[Alusta kortti\]: 597\)](#page-596-1)
- **2** Suorittamalla [Tiedostonumeron nollaus] nollaa tiedostonumero.
- **3** Valitse [Kyllä] kansionumeron nollausnäytöllä.

### **[Tekijänoikeustiedot]**

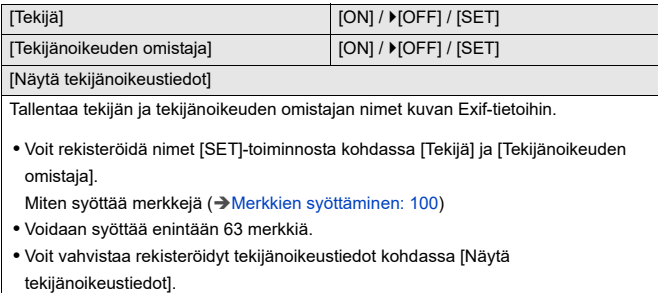

# <span id="page-601-0"></span>**[Asetukset] menu ([Monitori/näyttö])**

: Oletusasetukset

## **[Virransäästötila]**

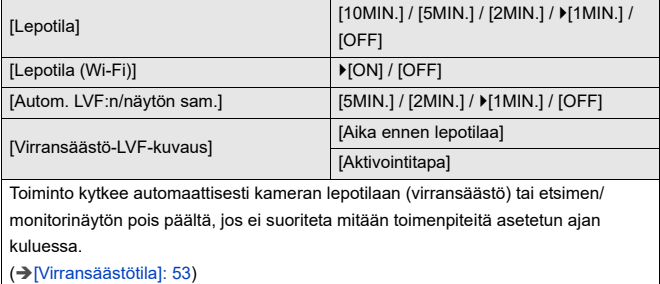

## **[Lämmönhallinta]**

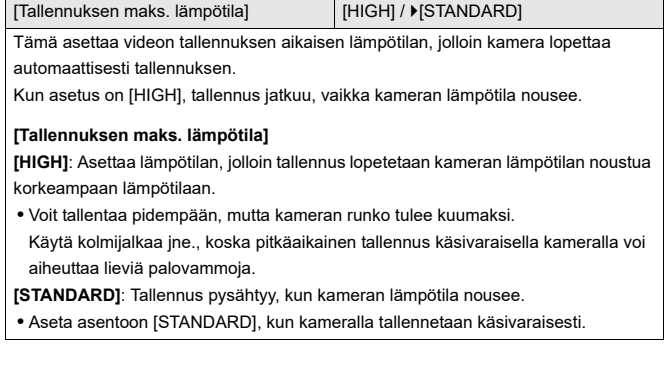

## **[Näytön kuvataajuus]**

[30fps] / [60fps]

Asettaa näytön nopeuden monitorin Live viewille kuvia tallennettaessa.

**[30fps]**: Vähentää virrankulutusta pidempää käyttöaikaa varten.

**[60fps]**: Ottaa käyttöön liikkeiden pehmeän näytön.

**•** Kun käytetään seuraavaa toimintoa, [Näytön kuvataajuus] ei ole käytettävissä:

– HDMI-lähtö

## **[LVF-kuvataajuus]**

#### [60fps] / [120fps]

Asettaa näytön nopeuden etsimen Live viewille kuvia tallennettaessa.

**[60fps]**: Vähentää virrankulutusta pidempää käyttöaikaa varten.

**[120fps]**: Ottaa käyttöön liikkeiden pehmeän näytön.

- **•** [LVF120] näytetään etsimessä, kun se näytetään nopeudella [120fps].
- **•** Kun asetetaan asentoon [120fps], etsimen kuvat eivät ole niin pehmeitä kuin toiminnolla [60fps], mutta niissä ei ole eroa tallennettaviin kuviin verrattuna.
- **•** Kun käytetään seuraavia toimintoja, [LVF-kuvataajuus] ei ole käytettävissä:
	- HDMI-lähtö
	- Kun käytetään Wi-Fi-yhteyttä

### **[Näyttöasetukset]/[Etsin]**

[Kirkkaus] / [Kontrasti] / [Kylläisyys] / [Punasävy] / [Sinisävy]

Tämä säätää monitorinäytön/etsimen kirkkautta, väriä ja punaisen tai sinisen sävyjä.

- **1** Paina ▲▼ valitaksesi asetuskohta ja säädä painamalla ◀▶.
- **2** Vahvista asetus painamalla  $\mathbb{R}$  tai  $\mathbb{S}$ .

**•** Toiminto säätää monitoria, kun monitori on käytössä, ja etsintä, kun etsin on käytössä.

## **[Näytön taustavalo]/[LVF-luminanssi]**

### [AUTO] / [−3] – [+3]

Säätää monitorinäytön/etsimen luminanssia.

**[AUTO]**: Kirkkautta säädetään automaattisesti kameran ympärillä olevan kirkkauden mukaisesti.

- **•** Säätää monitorinäytön luminanssia monitorinäyttöä käytettäessä ja etsimen luminanssia etsintä käytettäessä.
- **•** Kun asetetaan jompikumpi [AUTO] tai säädetty arvo asetetaan positiiviselle puolelle, käyttöjakso lyhenee.
- **•** Kun käytetään [Yötila]-toimintoa, [Näytön taustavalo]/[LVF-luminanssi] eivät ole käytettävissä.

## **[Silmäsensori]**

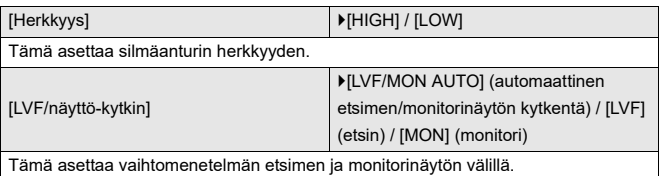

**•** Jos painat kohtaa [LVF] näytön vaihtamiseksi, [LVF/näyttö-kytkin]-asetus vaihtuu myös.

## <span id="page-605-0"></span>**[Vaakat. osoit. säätö.]**

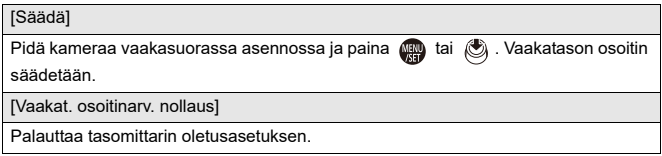

# <span id="page-606-0"></span>**[Asetukset] menu ([SISÄÄN/ULOS])**

#### : Oletusasetukset

## **[Ääni]**

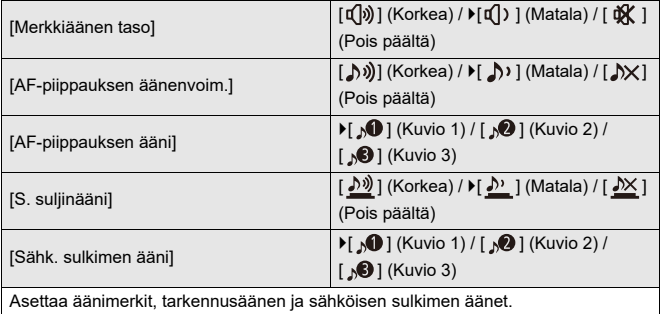

## **[Kuulokk. äänenvoim.]**

[0] - [LEVEL15] (▶ [LEVEL3])

Säätää äänenvoimakkuutta, kun liitetään kuulokkeet.

(→[Kuulokkeiden äänenvoimakkuuden säätö: 398](#page-397-0))

**•** Tämä toimii yhdessä kohdan [Kuulokk. äänenvoim.] kanssa [Video] ([Ääni]) -valikossa.

## **[Äänen monit.kanava (toisto)]**

[COMBINED WITH REC] / [CH1/CH2] / [CH3/CH4] / [CH1+CH2/CH3+CH4] / [CH1] / [CH2] / [CH3] / [CH4] / [CH1+CH2] / [CH3+CH4] / [CH1+CH2+CH3+CH4]

Videotoiston aikana tämä valitsee kameran kaiuttimeen tai kuulokkeisiin lähetettävän äänikanavan.

Tietoja lähetettävästä äänestä (→ [\[Äänen monitorointikanava\]: 399\)](#page-398-0)

**[COMBINED WITH REC]**: Lähettää äänen samoilla asetuksilla kuin kohta [Äänen monitorointikanava] valikossa [Video] ([Ääni]).

**•** Et voi muuttaa asetuksia videotoiston aikana.

**•** L-kanava ja R-kanava sekoitetaan äänen lähettämiseksi kameran kaiuttimista.

## **[Wi-Fi]**

[Wi-Fi-toiminto] (-[Yhdistäminen älypuhelimeen \(\[Wi-Fi connection\]\): 644,](#page-643-0) Wi-Fi [Yhteydet: 673\)](#page-672-0)

[Wi-Fi-asetukset] ([\[Wi-Fi-asetukset\]-valikko: 685](#page-684-0))

## **[Bluetooth]**

[Bluetooth] (→ [Yhdistäminen älypuhelimeen \(Bluetooth-yhteys\): 638](#page-637-0))

[Lähetä kuva (älypuhelin)] (→ [Valikon käyttäminen helppoa siirtoa varten: 651\)](#page-650-0)

[Etäherätys] (→ [\[Etäherätys\]: 665](#page-664-0))

[Palaa lepotilasta] (→ [\[Lepotila\]-toiminnosta palautumisajan lyhentäminen: 658](#page-657-0))

[Automaattinen siirto] ( $\rightarrow$  [\[Automaattinen siirto\]: 661\)](#page-660-0)

[Paikan tallennus] (→ [\[Paikan tallennus\]: 663](#page-662-0))

[Autom. ajan määritys] (→ [\[Autom. ajan määritys\]: 667](#page-666-0))

[Wi-Fi-verkkoasetukset]

**[Wi-Fi-verkkoasetukset]**: Rekisteröi Wi-Fi-tukiaseman. Langattomat tukiasemat,

joita käytetään yhdistämään kamera Wi-Fi-verkkoihin, rekisteröidään automaattisesti.

## **[USB]**

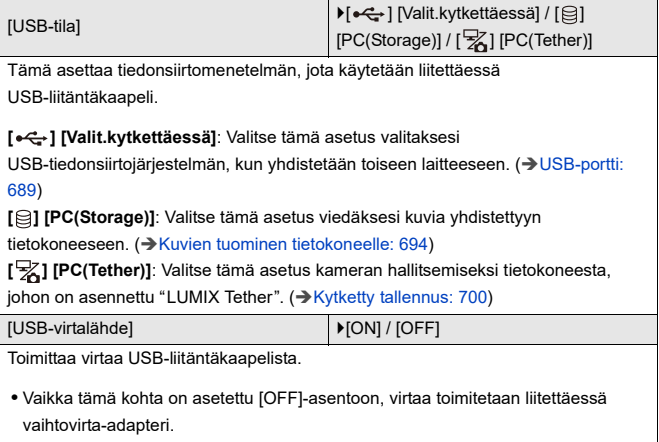

## **[Akunkäyt. ensisijais.]**

[BODY] / **F**[BG]

Valitsee kumpaa akkua käytetään ensin, kun sekä kameraan että akkukahvaan on asetettu akku.

(→ [Akun käyttöprioriteetin valitseminen: 707](#page-706-0))

## **[HDMI-yhteys]**

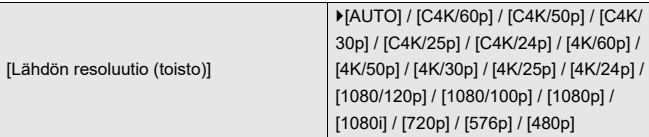

Asettaa HDMI-lähetysresoluution toistoa varten.

**[AUTO]**: Lähettää ulkoiseen laitteeseen sopivalla resoluutiolla. Kun toistetaan kuvia, lähetys tapahtuu 8K:n maksimiresoluutiolla.

- **•** Valittavissa olevat kohdat riippuvat [Järjestelmän taajuus]-asetuksesta.
- **•** Kun toistetaan videota, jonka tallennusmuoto on C4K/120p, 4K/120p, C4K/100p tai 4K/100p, toiston kuvanlaadun ja toistoympäristön mukaan, video lähetettäväksi muodossa 4K/60p tai alhaisemmassa.
- **•** Jos ulkoisessa laitteessa ei näy yhtään kuvaa toiminnolla [AUTO], vaihda asetukseksi muu kuin [AUTO], jotta asetetaan ulkoisen laitteen tukema muoto. (Katso myös ulkoisen laitteen käyttöohjeita.)
- **•** Videoiden toistaminen ei ehkä ole mahdollista liitetystä ulkoisesta laitteesta riippuen.

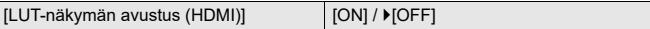

LUT (Look-Up Table) -tiedostoa käyttämällä saadut kuvat lähetetään, kun toistat videoita, jotka on tallennettu [Kuvatyyli] asetettuna asentoon [V-Log].

**•** Tämä linkitetään kohtaan [LUT-näkymän avustus (HDMI)] [V-Log-näkymän avustus]-toiminnossa [Oma] ([Monitori/näyttö (video)]) -valikossa. (→ [\[V-Log-näkymän avustus\]: 441](#page-440-0))

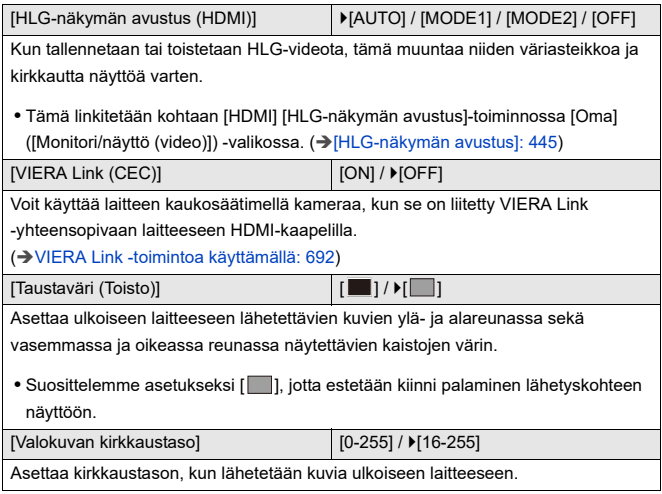

## **[Verkkoyhteyden merkkivalo]**

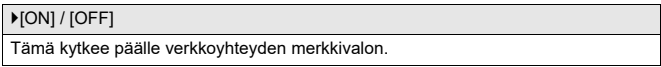

## <span id="page-611-0"></span>**[Asetukset] menu ([Asetus])**

### **[Tallenna Oma asetus -tilaan]**

[C1] / [C2] / [C3-1] – [C3-10]

Voit rekisteröidä kameraan nyt asetetut tiedot.

(→ [Rekisteröi omaan tilaan: 553\)](#page-552-0)

### **[Lataa Oma asetus -tila]**

[C1] / [C2] / [C3-1] – [C3-10]

Kutsuu rekisteröidyt oman tilan asetukset valittuun tallennustilaan ja kirjoittaa ne nykyisten asetusten päälle.

(→ [Asetusten kutsuminen: 556\)](#page-555-0)

## **[Oma asetus -tilan asetukset]**

[Oma asetus -tilojen rajoitus]

[Muokkaa nimeä]

[Oma asetus-tilan uudel lataus]

[Valitse lataustiedot]

Asettaa Oman tilan käytön helppouden.

(→[Oman tilan yksityiskohtaiset asetukset: 554\)](#page-553-0)
#### <span id="page-612-0"></span>**[Tallenna/palauta kameran aset.]**

[Tall.] / [Lataa] / [Poista] / [Säil. asetukset alustettaessa]

Tallentaa kameran asetusten tiedot kortille.

Tallennetut asetusten tiedot voidaan ladata kameraan, antaen sinun asettaa samat asetukset useisiin kameroihin.

**[Tall.]**: Tallentaa kameran asetusten tiedot kortille.

- **•** Jos tallennetaan uusia tietoja, valitse [Uusi tiedosto], ja jos kirjoitetaan olemassa olevan tiedoston päälle, valitse olemassa oleva tiedosto.
- **•** Kun valitaan [Uusi tiedosto], näytetään näyttö tiedoston nimen tallentamiseksi. **[OK]:**

Tallentaa käyttämällä näytöllä olevaa tiedostonimeä.

#### **[Muuta tiedostonimeä]:**

Muuttaa tiedoston nimen ja tallentaa tiedoston.

- **•** Käytettävissä olevat merkit: aakkoset (isot kirjaimet), numerot, enintään 8 merkkiä
- Miten syöttää merkkejä (→ [Merkkien syöttäminen: 100](#page-99-0))

**[Lataa]**: Lataa kortilla olevat asetusten tiedot ja kopioi ne kameraan.

**[Poista]**: Poistaa kortilla olevat asetusten tiedot.

**[Säil. asetukset alustettaessa]**: Kun alustetaan kortti, tällöin kortti alustetaan ja kameran asetustiedot pidetään kortille tallennettuina.

- **•** Voidaan ladata ainoastaan saman mallin asetusten tiedot.
- **•** Enintään 10 tapausta asetusten tietoja voidaan tallentaa yhdelle kortille.
- **•** Luettelo toiminnoista, joille asetusten tietojen tallentaminen on mahdollista ([Luettelo - oletusasetukset/mukautettu tallennus/kopioinnin asetukset: 781\)](#page-780-0)

#### <span id="page-612-1"></span>**[Asetusnollaus]**

Palauttaa kameran sen oletusasetuksiin.

(→ [\[Asetusnollaus\]: 99\)](#page-98-0)

#### <span id="page-613-0"></span>**[Asetukset] menu ([Muut])**

#### <span id="page-613-1"></span>**[Kellon asetus]**

Asettaa päivämäärän ja ajan.

(→ [Kellon asettaminen \(Kun kytketään päälle ensimmäisen kerran\): 68](#page-67-0))

#### <span id="page-613-2"></span>**[Aikavyöhyke]**

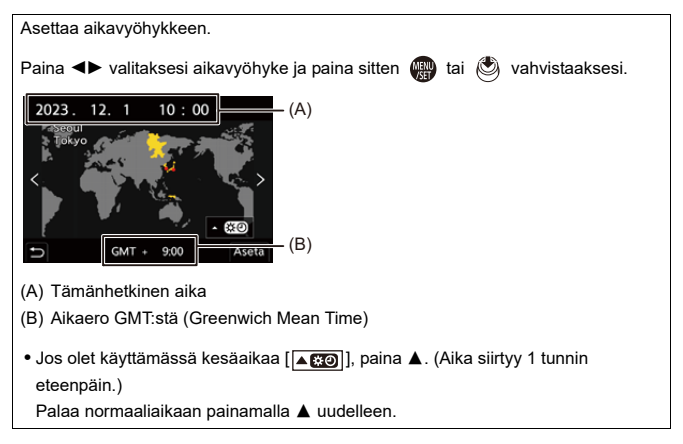

#### <span id="page-614-0"></span>**[Järjestelmän taajuus]**

[59.94Hz (NTSC)] / [50.00Hz (PAL)] / [24.00Hz (CINEMA)]

\* Oletusasetusten määritystiedot voivat vaihdella sen mukaan, mistä maasta tai miltä alueelta kamera on ostettu.

Tämä muuttaa järjestelmän taajuutta videoille, joita tallennetaan ja toistetaan kameralla.

(→ [\[Järjestelmän taajuus\]: 129](#page-128-0))

#### <span id="page-614-1"></span>**[Kennon tark.]**

Tämän avulla optimoidaan kuvakenno ja kuvankäsittely.

- **•** Kuvakenno ja kuvankäsittely on optimoitu, kun kamera ostetaan. Käytä tätä toimintoa, kun tallennetaan kirkkaita pisteitä, joita ei ole olemassa kohteessa.
- **•** Sammuta kamera ja kytke se päälle pikselien korjaamisen jälkeen.

#### <span id="page-615-0"></span>**[Kennon puhd.]**

Pölyn vähentäminen puhaltamalla pois jäämiä ja pölyä, jotka ovat kiinnittyneet kuvakennon eteen.

- **•** Voit käyttää tätä toimintoa, kun pöly näkyy erityisen paljon.
- **•** Kytke kamera pois päältä ja päälle, kun se on valmis.

#### <span id="page-615-1"></span>**[Kieli]**

Tämä asettaa näytöllä näytettävän kielen.

**•** Jos haluat muuttaa asetetun kielen, valitse [ ] valikkokuvakkeesta halutun kielen asettamiseksi.

#### <span id="page-616-0"></span>**[Versionäyttö]**

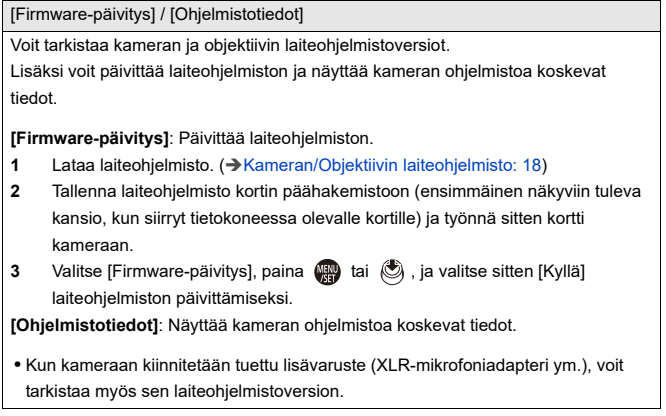

#### <span id="page-616-1"></span>**[Hyväksytyt määräykset]**

Näyttää sertifikaattinumeron radio-ohjesääntöjä varten.

\* Kameran ostomaasta tai alueesta riippuen, tätä ei näytetä teknisten eritelmien erojen vuoksi.

### <span id="page-617-1"></span>**Oma valikko**

- ≥[Rekisteröinti Omaan valikkoon: 618](#page-617-0)
- ≥[Muokkaa omaa valikkoa: 619](#page-618-0)

Rekisteröi usein käytettävät valikot Omassa valikossa.

Voidaan rekisteröidä enintään 23 kohtaa.

Rekisteröidyt valikot voidaan kutsua välillä  $[\mathbf{2}_1]$  -  $[\mathbf{2}_3]$ .

#### <span id="page-617-0"></span>**Rekisteröinti Omaan valikkoon**

- **1 Valitse [Lisää].**
	- $\bullet$   $\oplus$   $\rightarrow$   $[$   $\bullet$   $]$   $\rightarrow$   $[$  $\rightarrow$   $]$   $\rightarrow$   $[$ Lisää]
- **2 Rekisteröi.**

● Valitse rekisteröitävä valikko ja paina sitten () tai (\*).

#### **Oman valikon kutsuminen**

Kutsuu Omaan valikkoon rekisteröidyt valikot.

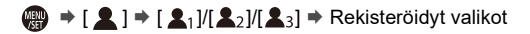

#### <span id="page-618-1"></span><span id="page-618-0"></span>**Muokkaa omaa valikkoa**

Voit järjestää uudelleen oman valikon näyttöjärjestyksen ja poistaa tarpeettomat valikot.

### **[ ] Valitse [ ]**

#### **[Lisää]**

Valitsee ja rekisteröi omassa valikossa näytettävät valikot.

#### **[Lajittelu]**

Muuttaa oman valikon järjestystä.

Valitse muutettava valikko, sitten aseta kohdepaikka.

#### **[Poista]**

Poistaa valikot, jotka rekisteröitiin omaan valikkoon.

**[Poista kohde]**: Valitsee valikon, sitten poistaa sen.

**[Poista kaikki]**: Poistaa kaikki valikot, jotka on rekisteröity omaan valikkoon.

#### **[Näytä Omasta valikosta]**

Näyttää oman valikon ensiksi valikkoa näytettäessä.

**[ON]**: Näyttää oman valikon.

**[OFF]**: Näyttää viimeksi käytetyn valikon.

## **Valikoiden luettelo**

Kameran mukauttaminen ja monet toimintoasetukset suoritetaan tämän kameran valikoilla.

Tässä luvussa esitellään kaikki valikkokohdat luettelomuodossa.

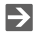

- Lisätietoja valikon käyttömenetelmistä (→ [Valikon käyttömenetelmät: 94\)](#page-93-0)
- **•** Katso "[Materiaalit"](#page-702-0) luvusta seuraavat luettelot:
	- [Luettelo oletusasetukset/mukautettu tallennus/kopioinnin asetukset: 781](#page-780-1)
	- [Luettelo toiminnoista, jotka voidaan asettaa kussakin tallennustilassa: 805](#page-804-0)
- ≥[\[Valokuva\]-valikko: 621](#page-620-0)
- ≥[\[Video\]-valikko: 623](#page-622-0)
- ≥[\[Oma\]-valikko: 626](#page-625-0)
- ≥[\[Asetukset\]-valikko: 630](#page-629-0)
- ≥[\[Oma valikko\]: 632](#page-631-0)
- ≥[\[Toisto\]-valikko: 633](#page-632-0)

## <span id="page-620-0"></span>**[Valokuva]-valikko**

: [Valokuva]-valikon ja [Video]-valikon yhteiset valikkokohdat. Niiden asetukset synkronoidaan.

#### **[Kuvanlaatu]**

- [Kuvatyyli] (→ [\[Kuvatyyli\]: 316\)](#page-315-0) ⊙ A
- [Valonmittaus] (→ [\[Valonmittaus\]: 277](#page-276-0)) ⊙ / 円
- [Kuvasuhde] (→ [\[Kuvasuhde\]: 116](#page-115-0))
- [Kuvanlaatu] (→ [\[Kuvanlaatu\]: 119](#page-118-0))
- [Kuvakoko] (→ [\[Kuvakoko\]: 117](#page-116-0))
- [Teräväpiirtotilan asetus] (→ [Teräväpiirtotila: 223\)](#page-222-0)
- ≥[Pitkän val. kohinanväh.] ([\[Pitkän val. kohinanväh.\]: 263](#page-262-0))
- ≥[ISO-herkkyys (valokuva)] ([\[ISO-herkkyys \(valokuva\)\]: 306](#page-305-0))
- ≥[Lyhin suljinaika] ([\[Lyhin suljinaika\]: 264\)](#page-263-0)
- [Äl. dynamiikan alue] (→ [\[Äl. dynamiikan alue\]: 299\)](#page-298-0) [o/ [4]
- [Vinjetöinnin korj.] (→ [\[Vinjetöinnin korj.\]: 338\)](#page-337-0) ⊙/⊞
- [Diffraktion kompens.] (→ [\[Diffraktion kompens.\]: 339](#page-338-0)) (29
- [Suodattimen asetukset] (→ [\[Suodattimen asetukset\]: 329](#page-328-0)) <

#### **[Tarkennus]**

- [AF-tunnistusasetus] (→ [Automaattinen tunnistus: 174](#page-173-0)) ⊙78
- [Kohteen tunnistaminen] (→ [Automaattinen tunnistus: 174\)](#page-173-0) [74]
- [Muk. AF-asetus (kuva)] (→ [\[Muk. AF-asetus \(kuva\)\]: 160\)](#page-159-0)
- [Tarkennuksen rajoitin] (→ [\[Tarkennuksen rajoitin\]: 163](#page-162-0)) / [
- [Tark. apuvalo] (→ [\[Tark. apuvalo\]: 165\)](#page-164-0) ⊙ @
- [Tarkennuks. korostus] ( $\rightarrow$  [\[Tarkennuks. korostus\]: 202](#page-201-0)) ⊙/
- [Tark. kehyksen liikenopeus] (→ [\[Tark. kehyksen liikenopeus\]: 166\)](#page-165-0) [TAP]

#### **[Salama]**

- [Salamatila] (→ [\[Salamatila\]: 345\)](#page-344-0)
- [Laukaisutila] (→ [\[Laukaisutila\]/\[Man. salam. säätö\]: 348](#page-347-0))
- [Salaman säätö] (→ [\[Salaman säätö\]: 350\)](#page-349-0)
- ≥[Salamasynk.] ([\[Salamasynk.\]: 351\)](#page-350-0)
- [Man. salam. säätö] (→ [\[Laukaisutila\]/\[Man. salam. säätö\]: 348](#page-347-0))
- [Aut.valot.kompensaatio] (→ [\[Aut.valot.kompensaatio\]: 352\)](#page-351-0)
- ≥[Langaton] ([Tallentaminen langatonta salamaa käyttäen: 353\)](#page-352-0)
- ≥[Langaton kanava] ([Tallentaminen langatonta salamaa käyttäen: 353](#page-352-0))
- [Langaton FP] (→ [\[Langaton FP\]: 359\)](#page-358-0)
- [Tiedonsiirtovalo] (→ Tiedonsiirtovalo]: 359)
- ≥[Langattomat asetukset] ([Asetuskohdat \(\[Langattomat asetukset\]\):](#page-356-0)  [357\)](#page-356-0)

#### **[Muut (valokuva)]**

- [Haarukointi] (→ [Haarukointitallennus: 245](#page-244-0))
- [Hiljainen tila] (→ [\[Hiljainen tila\]: 257\)](#page-256-0) ⊙Æ
- [Kuvanvakain] (→ [Kuvanvakain: 266\)](#page-265-0) ⊙/⊞
- ≥[Purkauskuvan asetus] ([Sarjakuvauskuvien ottaminen: 212](#page-211-0))
- ≥[Suljintyyppi] ([\[Suljintyyppi\]: 259\)](#page-258-0)
- [Suljinviive] (→ [\[Suljinviive\]: 265\)](#page-264-0)
- ≥[Lisätelemuunnos] ([Extratelelisäoptiikka: 206\)](#page-205-0)
- ≥[Intervalli/Animaatio] ([Tallennus intervallikuvauksella: 228](#page-227-0), [Tallennus](#page-234-0)  [pysäytysanimaation kanssa: 235\)](#page-234-0)
- ≥[Yhdistelmän livenäkymä] ([\[Yhdistelmän livenäkymä\]: 253](#page-252-0))
- ≥[Itselaukaisin] ([Tallentaminen itselaukaisimella: 241\)](#page-240-0)

## <span id="page-622-0"></span>**[Video]-valikko**

: [Valokuva]-valikon ja [Video]-valikon yhteiset valikkokohdat. Niiden asetukset synkronoidaan.

#### **[Kuvanlaatu]**

≥[Valotustila] ([Videoiden tallennuksen valotuksen asettaminen: 363\)](#page-362-0)

- $\bullet$  [Kuvatyyli] ( $\rightarrow$  [\[Kuvatyyli\]: 316\)](#page-315-0) [ $\bullet$ / $\bullet$ ]
- [Valonmittaus] (→ [\[Valonmittaus\]: 277](#page-276-0)) ⊙78
- [ISO-herkkyys (video)] ( $\rightarrow$  [\[ISO-herkkyys \(video\)\]: 378\)](#page-377-0)
- ≥[Suljinajan hienosäätö] ([\[Suljinajan hienosäätö\]: 450](#page-449-0))
- ≥[Värinän vähennys (video)] ([\[Värinän vähennys \(video\)\]: 406\)](#page-405-0)
- ≥[Tummuustason säätö] ([\[Tummuustason säätö\]: 375](#page-374-0))
- [SS/Vahvistustoiminto] (→ [\[SS/Vahvistustoiminto\]: 407](#page-406-0))
- [Äl. dynamiikan alue] (→ [\[Äl. dynamiikan alue\]: 299\)](#page-298-0) O/ P
- [Vinjetöinnin korj.] (→ [\[Vinjetöinnin korj.\]: 338\)](#page-337-0) 2
- [Diffraktion kompens.] (→ [\[Diffraktion kompens.\]: 339](#page-338-0)) < (24)
- [Suodattimen asetukset] ( $\rightarrow$  [\[Suodattimen asetukset\]: 329](#page-328-0)) ⊙/⊞

#### **[Kuvan muoto]**

- ≥[Tallenn. tiedostomuoto] ([\[Tallenn. tiedostomuoto\]: 131\)](#page-130-0)
- [Videon kuva-alue] (→ [\[Videon kuva-alue\]: 148](#page-147-0))
- [Kuvan laatu] (→ [\[Kuvan laatu\]: 133](#page-132-0))
- [Kuvan laatu (Oma luettelo)] (→ [\[lisää luett.\]: 146\)](#page-145-0)
- ≥[Hidas & nopea -asetus] ([Hidas ja Nopea -video: 422](#page-421-0))
- [Aikakoodi] (→ [Aikakoodin asetus: 402](#page-401-0))
- [Kirkkaustaso] (→ [\[Kirkkaustaso\]: 374\)](#page-373-0)

#### **[Tarkennus]**

- [AF-tunnistusasetus] (→ [Automaattinen tunnistus: 174](#page-173-0)) [o/ 円
- [Kohteen tunnistaminen] (→ [Automaattinen tunnistus: 174\)](#page-173-0) ⊙/
- [Muk. AF-asetus (video)] (→ [\[Muk. AF-asetus \(video\)\]: 371\)](#page-370-0)
- [Tarkennuksen rajoitin] (→ [\[Tarkennuksen rajoitin\]: 163](#page-162-0)) ⊙/
- [Jatkuva tark.] (→ [\[Jatkuva tark.\]: 369\)](#page-368-0)
- [Tark. apuvalo] (→ [\[Tark. apuvalo\]: 165\)](#page-164-0) <a>
- [Tarkennuks. korostus] (→ [\[Tarkennuks. korostus\]: 202](#page-201-0)) [774]
- [Tark. kehyksen liikenopeus] (→ [\[Tark. kehyksen liikenopeus\]: 166\)](#page-165-0) [774]

### **[Ääni]**

- ≥[Äänitystason näyttö] ([\[Äänitystason näyttö\]: 380\)](#page-379-0)
- ≥[Mykistä äänitulo] ([\[Mykistä äänitulo\]: 381](#page-380-0))
- ≥[Äänityksen vahvistustaso] ([\[Äänityksen vahvistustaso\]: 382\)](#page-381-0)
- ≥[Äänitystason säätö] ([\[Äänitystason säätö\]: 383](#page-382-0))
- [Äänen tallennuslaatu] (→ [\[Äänen tallennuslaatu\]: 384\)](#page-383-0)
- [Äänitystason rajoitin] (→ [\[Äänitystason rajoitin\]: 385\)](#page-384-0)
- ≥[Tuulen kohinan väh.] ([\[Tuulen kohinan väh.\]: 386](#page-385-0))
- ≥[Tuulivaim.] ([Tuulen aiheuttaman melun vaimennus: 393](#page-392-0))
- ≥[Obj. kohinan vaimen.] ([\[Obj. kohinan vaimen.\]: 387\)](#page-386-0)
- [Mikrofoniliitäntä] (→ [Ulkoinen mikrofoni \(lisävaruste\): 389](#page-388-0))
- ≥[Erikoismikrofoni] ([Äänen poiminta-alueen asetus \(DMW-MS2:](#page-391-0)  [lisävaruste\): 392](#page-391-0))
- ≥[4-kanavainen mikrofonitulo] ([\[4-kanavainen mikrofonitulo\]: 396\)](#page-395-0)
- ≥[XLR-mikrof. sovitinaset.] ([XLR-mikrofoniadapteri \(lisävaruste\): 394](#page-393-0))
- ≥[Äänen lähetys] ([Äänen lähetysmenetelmän vaihtaminen: 398](#page-397-0))
- [Kuulokk. äänenvoim.] (→ Kuulokkeiden äänenvoimakkuuden säätö: [398\)](#page-397-1)
- ≥[Äänen monitorointikanava] ([\[Äänen monitorointikanava\]: 399](#page-398-0))

#### **[Muut (video)]**

- [Hiljainen tila] (→ [\[Hiljainen tila\]: 257\)](#page-256-0) <a>
- [Kuvanvakain] (→ [Kuvanvakain: 266\)](#page-265-0) [749]
- [Itselaukaisimen asetus] (→ [Tallentaminen itselaukaisimella: 241](#page-240-0)) [O/ P
- [Tarkennuksen siirtymä] (→ [\[Tarkennuksen siirtymä\]: 432](#page-431-0))
- ≥[Tiedoston segmentoitu tall.] ([\[Tiedoston segmentoitu tall.\]: 452](#page-451-0))

## <span id="page-625-0"></span>**[Oma]-valikko**

#### **[Kuvanlaatu] ([\[Oma\] menu \(\[Kuvanlaatu\]\): 558\)](#page-557-0)**

- [Kuvatyylin asetukset] (→ [\[Kuvatyylin asetukset\]: 558\)](#page-557-1)
- [LUT-kirjasto] (→ [\[LUT-kirjasto\]: 335\)](#page-334-0)
- $\bullet$  [Herk. askel] ( $\bigtriangledown$ [\[Herk. askel\]: 559\)](#page-558-0)
- [Laajennettu ISO] (→ [\[Laajennettu ISO\]: 559](#page-558-1))
- [Valotuksen komp. säät.] ( $\rightarrow$  [\[Valotuksen komp. säät.\]: 560\)](#page-559-0)
- ≥[Kasvojen ensisij. monialuem.] ([\[Kasvojen ensisij. monialuem.\]: 560](#page-559-1))
- [AWB:n lukitusasetus] (→ [\[AWB:n lukitusasetus\]: 561\)](#page-560-0)
- [Väriavaruus] (→ [\[Väriavaruus\]: 562\)](#page-561-0)
- [Valot. komp. nollaus] ( $\rightarrow$  [\[Valot. komp. nollaus\]: 562\)](#page-561-1)
- [Autom. valotus P/A/S/M] (→ [\[Autom. valotus P/A/S/M\]: 562](#page-561-2))
- ≥[Luovan videon yhdist. aset.] ([\[Luovan videon yhdist. aset.\]: 563\)](#page-562-0)

**[Tarkennus/suljin] ([\[Oma\] menu \(\[Tarkennus/suljin\]\): 564](#page-563-0))**

- ≥[Tark./sulj. esivalinta] ([\[Tark./sulj. esivalinta\]: 564\)](#page-563-1)
- ≥[Tark. vaihto: pysty/vaaka] ([\[Tark. vaihto: pysty/vaaka\]: 564](#page-563-2))
- [AF/AE lukitus] (→ [\[AF/AE lukitus\]: 564\)](#page-563-3)
- $\bullet$  [AF+MF] ( $\rightarrow$  [\[AF+MF\]: 565\)](#page-564-0)
- ≥[MF-tarkennusapu] ([\[MF-tarkennusapu\]: 565](#page-564-1))
- [MF-säätöpalkki] ( $\rightarrow$  [\[MF-säätöpalkki\]: 566](#page-565-0))
- [Tark.renkaan lukitus] (→ Tark.renkaan lukitus]: 566)
- ≥[Näytä/piilota AF-tarkennus] ([\[Näytä/piilota AF-tarkennus\]: 566](#page-565-2))
- ≥[AF neulank. aika -asetus] ([\[AF neulank. aika -asetus\]: 567\)](#page-566-0)
- [Tark.al. kohdep. asetus] ( $\rightarrow$  [\[Tark.al. kohdep. asetus\]: 567](#page-566-1))
- [Sulkimen AF] (→ Sulkimen AF]: 567)
- ≥[Ihmissilmäntunnistusnäyttö] ([\[Ihmissilmäntunnistusnäyttö\]: 568\)](#page-567-0)
- [Puolipainallus] ( $\rightarrow$  [\[Puolipainallus\]: 568](#page-567-1))
- ≥[Määr. suljinpainike: TALLENNUS] ([\[Määr. suljinpainike: TALLENNUS\]:](#page-567-2)  [568\)](#page-567-2)
- [Pikatark.] (→ [\[Pikatark.\]: 568](#page-567-3))
- ≥[Silmäsensori AF] ([\[Silmäsensori AF\]: 569](#page-568-0))
- ≥[Tark.kehyksen jatk. liike] ([\[Tark.kehyksen jatk. liike\]: 569](#page-568-1))
- ≥[Suurenn. etsinkuva (video)] ([\[Suurenn. etsinkuva \(video\)\]: 569\)](#page-568-2)

#### **[Käyttö] ([\[Oma\] menu \(\[Käyttö\]\): 570\)](#page-569-0)**

- [Q.MENUn asetukset] (→ [\[Q.MENUn asetukset\]: 570\)](#page-569-1)
- [Kosketusaset.] ( $\rightarrow$  [\[Kosketusaset.\]: 570](#page-569-2))
- ≥[Käyttölukituksen asetukset] ([\[Käyttölukituksen asetukset\]: 571](#page-570-0))
- ≥[Fn-painikkeen asetus] ([\[Fn-painikkeen asetus\]: 571](#page-570-1))
- ≥[WB/ISO/Expo.-painike] ([\[WB/ISO/Expo.-painike\]: 572\)](#page-571-0)
- ≥[ISO-näyttöasetukset] ([\[ISO-näyttöasetukset\]: 572\)](#page-571-1)
- ≥[Valot. komp.näyttöaset.] ([\[Valot. komp.näyttöaset.\]: 572](#page-571-2))
- [Rullan toiminto] (→ [\[Rullan toiminto\]: 573\)](#page-572-0)
- ≥[Ohjaussauvan asetus] ([\[Ohjaussauvan asetus\]: 574\)](#page-573-0)
- [Videopainike (etä)] (→ [\[Videopainike \(etä\)\]: 575](#page-574-0))

#### **[Monitori/näyttö (valokuva)] ([\[Oma\] menu \(\[Monitori/näyttö](#page-575-0)  [\(valokuva\)\]\): 576\)](#page-575-0)**

- [Esikatselu] (→ [\[Esikatselu\]: 576](#page-575-1))
- [Jatk. esikatselu] (→ [\[Jatk. esikatselu\]: 576](#page-575-2))
- ≥[Histogram.] ([\[Histogram.\]: 577](#page-576-0))
- [Apuviivat] (→ [\[Apuviivat\]: 578\)](#page-577-0)
- [Live View -vahvistus] (→ [\[Live View -vahvistus\]: 578](#page-577-1))
- ≥[Yötila] ([\[Yötila\]: 579](#page-578-0))
- ≥[Live-etsin-/näyttöasetus] ([\[Live-etsin-/näyttöasetus\]: 580\)](#page-579-0)
- [Valotusmitt.] (→ [\[Valotusmitt.\]: 582](#page-581-0))
- [Polttoväli] (→ [\[Polttoväli\]: 582\)](#page-581-1)
- [Välkkyvät korostukset] (→ [\[Välkkyvät korostukset\]: 582\)](#page-581-2)
- [Suora päällys] (→ [\[Suora päällys\]: 583\)](#page-582-0)
- ≥[Kuvanvak. tilaskaala] ([\[Kuvanvak. tilaskaala\]: 584\)](#page-583-0)
- [Vaakatason osoitin] (→ [\[Vaakatason osoitin\]: 585](#page-584-0))
- ≥[Kirkkauden pistemittaus] ([\[Kirkkauden pistemittaus\]: 586\)](#page-585-0)
- ≥[Kehyksen ulkolinja] ([\[Kehyksen ulkolinja\]: 586](#page-585-1))
- ≥[Näytä/piilota näytön asett.] ([\[Näytä/piilota näytön asett.\]: 586](#page-585-2))

#### **[Monitori/näyttö (video)] ([\[Oma\] menu \(\[Monitori/näyttö](#page-586-0)  [\(video\)\]\): 587](#page-586-0))**

- ≥[V-Log-näkymän avustus] ([\[V-Log-näkymän avustus\]: 587\)](#page-586-1)
- ≥[HLG-näkymän avustus] ([\[HLG-näkymän avustus\]: 587](#page-586-2))
- ≥[Anamorf. litistym. näyttö] ([\[Anamorf. litistym. näyttö\]: 587\)](#page-586-3)
- ≥[Mustavalk. etsinkuva] ([\[Mustavalk. etsinkuva\]: 588\)](#page-587-0)
- [Keskipisteen merkitsin] (→ [\[Keskipisteen merkitsin\]: 588\)](#page-587-1)
- [Turvallisuusvyöhykkeen merkki] (→ [Turvallisuusvyöhykkeen merkki]: [588\)](#page-587-2)
- [Ruudun merkitsin] (→ [\[Ruudun merkitsin\]: 589](#page-588-0))
- [Seeprakuvio] (→ [\[Seeprakuvio\]: 589](#page-588-1))
- ≥[WFM/vektorin käyttöalue] ([\[WFM/vektorin käyttöalue\]: 589\)](#page-588-2)
- [Väripalkit] (→ [\[Väripalkit\]: 590](#page-589-0))
- ≥[Videon ensisijaisuus] ([\[Videon ensisijaisuus\]: 590](#page-589-1))
- [Punainen tallennusruutuilm.] (→ [\[Punainen tallennusruutuilm.\]: 590\)](#page-589-2)

#### **[SISÄÄN/ULOS] ([\[Oma\] menu \(\[SISÄÄN/ULOS\]\): 591](#page-590-0))**

● [HDMI-tallen. lähtöliit.] (→ [\[HDMI-tallen. lähtöliit.\]: 591\)](#page-590-1)

#### **[Objektiivi/muut] ([\[Oma\] menu \(\[Objektiivi/muut\]\): 592](#page-591-0))**

- ≥[Obj. asennon muisti] ([\[Obj. asennon muisti\]: 592](#page-591-1))
- [Moottorizoomi] (→ [\[Moottorizoomi\]: 592](#page-591-2))
- [Linssin Fn-pain. asetus] (→ [\[Linssin Fn-pain. asetus\]: 593\)](#page-592-0)
- ≥[Aukon renkaan lisäys] ([\[Aukon renkaan lisäys\]: 593](#page-592-1))
- ≥[Tarkennusrenkaan hallinta] ([\[Tarkennusrenkaan hallinta\]: 594\)](#page-593-0)
- [AF:n hienosäätö] (→ [\[AF:n hienosäätö\]: 167](#page-166-0))
- [Objektiivin tiedot] (→ [\[Objektiivin tiedot\]: 595\)](#page-594-0)
- ≥[Objektiivin tietojen vahv.] ([\[Objektiivin tietojen vahv.\]: 595](#page-594-1))
- ≥[Pystyasennon tiedot (Video)] ([\[Pystyasennon tiedot \(Video\)\]: 595](#page-594-2))

## <span id="page-629-0"></span>**[Asetukset]-valikko**

- **[Kortti/tiedosto] ([\[Asetukset\] menu \(\[Kortti/tiedosto\]\): 597\)](#page-596-0)**
- [Alusta kortti] (→ [\[Alusta kortti\]: 597\)](#page-596-1)
- ≥[Kahden korttipaikan käyttö] ([\[Kahden korttipaikan käyttö\]: 598](#page-597-0))
- [USB-SSD] (→ [\[USB-SSD\]: 598\)](#page-597-1)
- [Kansio-/tiedostoasetukset] (→ [\[Kansio-/tiedostoasetukset\]: 599](#page-598-0))
- [Tiedostonumeron nollaus] (→ [\[Tiedostonumeron nollaus\]: 601\)](#page-600-0)
- [Tekijänoikeustiedot] (→ [\[Tekijänoikeustiedot\]: 601\)](#page-600-1)

#### **[Monitori/näyttö] ([\[Asetukset\] menu \(\[Monitori/näyttö\]\): 602](#page-601-0))**

- [Virransäästötila] (→ [\[Virransäästötila\]: 602\)](#page-601-1)
- [Lämmönhallinta] (→ [\[Lämmönhallinta\]: 603](#page-602-0))
- ≥[Näytön kuvataajuus] ([\[Näytön kuvataajuus\]: 603](#page-602-1))
- [LVF-kuvataajuus] (→ [\[LVF-kuvataajuus\]: 604](#page-603-0))
- ≥[Näyttöasetukset]/[Etsin] ([\[Näyttöasetukset\]/\[Etsin\]: 604\)](#page-603-1)
- [\[Näytön taustavalo\]/](#page-604-0)[LVF-luminanssi] (→ [Näytön taustavalo]/ [\[LVF-luminanssi\]: 605](#page-604-0))

● [Silmäsensori] (→ [\[Silmäsensori\]: 606\)](#page-605-0)

≥[Vaakat. osoit. säätö.] ([\[Vaakat. osoit. säätö.\]: 606\)](#page-605-1)

#### **[SISÄÄN/ULOS] ([\[Asetukset\] menu \(\[SISÄÄN/ULOS\]\): 607\)](#page-606-0)**

- [Ääni] (→ [\[Ääni\]: 607\)](#page-606-1)
- [Kuulokk. äänenvoim.] (→ [\[Kuulokk. äänenvoim.\]: 607](#page-606-2))
- ≥[Äänen monit.kanava (toisto)] ([\[Äänen monit.kanava \(toisto\)\]: 608](#page-607-0))
- [Wi-Fi] (→ [\[Wi-Fi\]: 608\)](#page-607-1)
- [Bluetooth] (→ [\[Bluetooth\]: 608](#page-607-2))
- $\bullet$  [USB] ( $\rightarrow$  [\[USB\]: 609\)](#page-608-0)
- ≥[Akunkäyt. ensisijais.] ([\[Akunkäyt. ensisijais.\]: 609\)](#page-608-1)
- [HDMI-yhteys] ( $\rightarrow$  [\[HDMI-yhteys\]: 610](#page-609-0))
- ≥[Verkkoyhteyden merkkivalo] ([\[Verkkoyhteyden merkkivalo\]: 611\)](#page-610-0)

#### **[Asetus] ([\[Asetukset\] menu \(\[Asetus\]\): 612](#page-611-0))**

- [Tallenna Oma asetus -tilaan] (→ [\[Tallenna Oma asetus -tilaan\]: 612\)](#page-611-1)
- ≥[Lataa Oma asetus -tila] ([\[Lataa Oma asetus -tila\]: 612](#page-611-2))
- [Oma asetus -tilan asetukset] (→ [\[Oma asetus -tilan asetukset\]: 612\)](#page-611-3)
- ≥[Tallenna/palauta kameran aset.] ([\[Tallenna/palauta kameran aset.\]:](#page-612-0)  [613\)](#page-612-0)
- [Asetusnollaus] (→ [\[Asetusnollaus\]: 613](#page-612-1))

#### **[Muut] ([\[Asetukset\] menu \(\[Muut\]\): 614\)](#page-613-0)**

- [Kellon asetus] (→ [\[Kellon asetus\]: 614\)](#page-613-1)
- ≥[Aikavyöhyke] ([\[Aikavyöhyke\]: 614](#page-613-2))
- ≥[Järjestelmän taajuus] ([\[Järjestelmän taajuus\]: 615](#page-614-0))
- [Kennon tark.] (→ [\[Kennon tark.\]: 615\)](#page-614-1)
- [Kennon puhd.] (→ [\[Kennon puhd.\]: 616](#page-615-0))
- $\bullet$  [Kieli] ( $\rightarrow$  [\[Kieli\]: 616](#page-615-1))
- ≥[Versionäyttö] ([\[Versionäyttö\]: 617](#page-616-0))
- [Hyväksytyt määräykset] (→ [\[Hyväksytyt määräykset\]: 617\)](#page-616-1)<sup>\*</sup>
- \* Kameran ostomaasta tai alueesta riippuen, tätä ei näytetä teknisten eritelmien erojen vuoksi.

## <span id="page-631-0"></span>**[Oma valikko]**

- **<u>●</u><sub>1</sub>** [Sivu 1] (→[Oma valikko: 618\)](#page-617-1)
- **<u>●</u><sub>2</sub>** [Sivu 2] (→[Oma valikko: 618\)](#page-617-1)
- **<u>•</u>**<sub>3</sub> [Sivu 3] (→ [Oma valikko: 618\)](#page-617-1)

**[Muokkaa omaa valikkoa] ([Muokkaa omaa valikkoa: 619](#page-618-1))** ≥[Lisää]

- ≥[Lajittelu]
- ≥[Poista]
- ≥[Näytä Omasta valikosta]

## <span id="page-632-0"></span>**[Toisto]-valikko**

#### **[Toistotila] ([\[Toisto\] \(\[Toistotila\]\): 516\)](#page-515-0)**

- [Toistotila] (→ [\[Toistotila\]: 516](#page-515-1))
- [Kuvaesitys] (→ [\[Kuvaesitys\]: 516](#page-515-2))
- ≥[Aut.kääntö] ([\[Aut.kääntö\]: 517\)](#page-516-0)
- [Kuvajärjestys] (→ [\[Kuvajärjestys\]: 517\)](#page-516-1)
- [Suurenna AF-kohdasta] (→ [\[Suurenna AF-kohdasta\]: 517\)](#page-516-2)
- ≥[LUT-näk. avustus (näyttö)] ([\[LUT-näk. avustus \(näyttö\)\]: 517](#page-516-3))
- ≥[HLG-näkymän avust. (näyttö)] ([\[HLG-näkymän avust. \(näyttö\)\]: 518\)](#page-517-0)
- ≥[Anamorf. litistym. näyttö] ([\[Anamorf. litistym. näyttö\]: 518\)](#page-517-1)
- ≥[Toiminto videon toiston jälkeen] ([\[Toiminto videon toiston jälkeen\]:](#page-517-2)  [518\)](#page-517-2)

#### **[Käsittele kuva] ([\[Toisto\] \(\[Käsittele kuva\]\): 519\)](#page-518-0)**

- [RAW-käsittely] (→ [\[RAW-käsittely\]: 519](#page-518-1))
- [Intervallivideo] (→ [\[Intervallivideo\]: 519\)](#page-518-2)
- ≥[Pysäytysanimaatiovid.] ([\[Pysäytysanimaatiovid.\]: 519](#page-518-3))

#### **[Lisää/poista tietoja] ([\[Toisto\] \(\[Lisää/poista tietoja\]\): 520\)](#page-519-0)**

- [Suojaa] (→ [\[Suojaa\]: 520\)](#page-519-1)
- [Arvio] (→ [\[Arvio\]: 520](#page-519-2))

#### **[Muokkaa kuvaa] ([\[Toisto\] \(\[Muokkaa kuvaa\]\): 521](#page-520-0))**

- [Pienennä] (→ [\[Pienennä\]: 521](#page-520-1))
- [Käännä] (→ [\[Käännä\]: 522\)](#page-521-0)
- ≥[Videon jako] ([\[Videon jako\]: 522\)](#page-521-1)
- $\bullet$  [Kopioi] ( $\rightarrow$  [\[Kopioi\]: 523\)](#page-522-0)
- [Videon korjaus] (→ [\[Videon korjaus\]: 524\)](#page-523-0)

#### **[Muut] ([\[Toisto\] \(\[Muut\]\): 525](#page-524-0))**

- [Poistovahvistus] (→ [\[Poistovahvistus\]: 525\)](#page-524-1)
- ≥[Poista kaikki kuvat] ([\[Poista kaikki kuvat\]: 525\)](#page-524-2)

## **Wi-Fi / Bluetooth**

Tässä luvussa kuvataan kameran Wi-Fi®- ja Bluetooth®-toiminnot.

- **•** Tässä asiakirjassa **älypuhelimella** tarkoitetaan sekä älypuhelimia että tabletteja.
- ≥[Älypuhelimeen yhdistäminen: 636](#page-635-0)
- ≥[Kameran käyttäminen älypuhelimella: 652](#page-651-0)
- ≥[Kuvien lähettäminen kamerasta tietokoneeseen: 669](#page-668-0)
- ≥[Wi-Fi Yhteydet: 673](#page-672-0)
- ≥[Lähetysasetukset ja kuvien valitseminen: 683](#page-682-0)
- ≥[\[Wi-Fi-asetukset\]-valikko: 685](#page-684-0)

#### **Wi-Fi- ja Bluetooth-toimintojen käytön tarkastaminen**

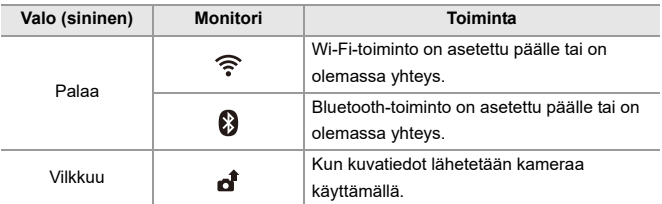

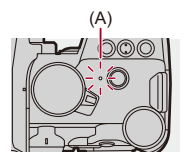

(A) Verkkoyhteyden valo

### $\blacksquare$

- **•** Älä poista korttia tai akkua tai siirry signaalin vastaanottoalueen ulkopuolelle kuvien lähettämisen aikana.
- **•** Kameraa ei voida käyttää yhdistämään julkiseen langattomaan lähiverkkoyhteyteen.
- **•** Suosittelemme lämpimästi, että asetat salauksen tietojen turvallisuuden takaamiseksi.
- **•** Suosittelemme käyttämään riittävästi ladattua akkua kuvia lähetettäessä.
- **•** Kun jäljellä oleva akkutaso on alhainen, ei ehkä ole mahdollista yhdistää tai säilyttää tiedonsiirtoyhteyttä muihin laitteisiin. (Näytetään viesti kuten [Tiedonsiirtovirhe].)
- **•** Kuvia ei mahdollisesti lähetetä kokonaan radioaaltojen olosuhteista riippuen. Jos yhteys päättyy kuvien lähettämisen aikana, saatetaan lähettää kuvia, joista puuttuu osia.

#### $\rightarrow$

**•** Voit asettaa niin, että verkkoyhteyden valo ei kytkeydy päälle:

(→[\[Verkkoyhteyden merkkivalo\]: 611\)](#page-610-0)

## <span id="page-635-0"></span>**Älypuhelimeen yhdistäminen**

- ≥[Asentaminen "LUMIX Sync": 637](#page-636-0)
- ≥[Yhdistäminen älypuhelimeen \(Bluetooth-yhteys\): 638](#page-637-0)
- ≥[Yhdistäminen älypuhelimeen \(\[Wi-Fi connection\]\): 644](#page-643-0)
- ≥[Kamerassa olevien kuvien lähettäminen älypuhelimeen yksinkertaisilla](#page-649-0)  [toimenpiteillä: 650](#page-649-0)

Yhdistä älypuhelimella, jossa on "Panasonic LUMIX Sync" (alla: "LUMIX Sync") -älypuhelinsovellus asennettuna.

Käytä "LUMIX Sync" -sovellusta etätallennukseen ja kuvien siirtoihin.

#### <span id="page-636-0"></span>**Asentaminen "LUMIX Sync"**

"LUMIX Sync" on Panasonicin tarjoama älypuhelimille tarkoitettu sovellus.

 $\boldsymbol{\mathcal{L}}$ **Yhteensopivat käyttöjärjestelmät** Android™: Android 9 tai uudempi iOS: iOS 14 tai uudempi

- **1 Yhdistä älypuhelin verkkoon.**
- **2 (Android) Valitse "Google Play™ Store".**

**(iOS) Valitse "App Store".**

- **3 Syötä "LUMIX" tai "panasonic lumix sync" hakuruutuun.**
- **4 Valitse ja asenna "Panasonic LUMIX Sync" .**

#### $\Box$

- **•** Käytä viimeisintä versiota.
- **•** Tuetut käyttöjärjestelmät ovat syyskuun 2023 mukaisia ja niihin saattaa tulla muutoksia.
- **•** Lue kohta [Help] valikossa "LUMIX Sync", jos haluat lisätietoja käytöstä.
- **•** Sovellus ei ehkä toimi oikein älypuhelimesta riippuen. Jos haluat tietoja "LUMIX Sync"-sovelluksesta, katso seuraavaa tukisivustoa: <https://panasonic.jp/support/global/cs/dsc/> (Vain englanninkielellä)

#### <span id="page-637-0"></span>**Yhdistäminen älypuhelimeen (Bluetooth-yhteys)**

Noudata helpon yhteyden asetusmenetelmää (laitepari), jos haluat yhdistää älypuhelimen, joka tukee Bluetooth Low Energy -toimintoa. Kun laiteparin muodostus on asetettu, kamera yhdistää automaattisesti älypuhelimeen käyttämällä Wi-Fi-yhteyttä.

**•** Ensimmäistä yhteyttä varten tarvitaan asetukset laiteparin muodostusta varten. Lisätietoja yhdistämisestä toisella tai sitä seuraavilla kerroilla (→Yhdistäminen [laiteparitettuun älypuhelimeen: 642\)](#page-641-0)

#### **Tuetut älypuhelimet**

Android™: Android 9 tai uudempi, jossa on Bluetooth 4.0 tai uudempi (lukuun ottamatta niitä, jotka eivät tue toimintoa Bluetooth Low Energy) iOS: iOS 14 tai uudempi

**• Kytke etukäteen päälle älypuhelimen Bluetooth-toiminto.**

#### **1 Älypuhelimessa, käynnistä "LUMIX Sync".**

≥Näytetään laitteen (kamera) rekisteröintiä koskeva viesti. Valitse [Next].

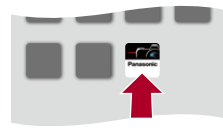

• Jos olet sulkenut viestin, valitse  $\lceil (?) \rceil$  ja rekisteröi sitten kamera käyttämällä [Camera registration (pairing)]-toimintoa.

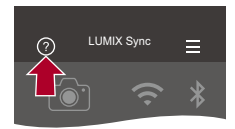

**2 Tarkasta näytetyn ohjeen sisältö ja valitse [Next], kunnes näytetään kameran rekisteröintinäyttö.**

**Kameran käyttäminen älypuhelimen ohjeiden mukaisesti.**

- **3 Aseta kamera Bluetooth-laiteparin muodostuksen valmiustilaan.**
	- $\bullet$   $\textcircled{\tiny{\textsf{m}}}\bullet\textcircled{\tiny{\textsf{F}}}\bullet\textcircled{\tiny{\textsf{F}}}\bullet\textcircled{\tiny{\textsf{F}}}\bullet\textcircled{\tiny{\textsf{F}}}\bullet\textcircled{\tiny{\textsf{F}}}\bullet\textcircled{\tiny{\textsf{F}}}\bullet\textcircled{\tiny{\textsf{F}}}\bullet\textcircled{\tiny{\textsf{F}}}\bullet\textcircled{\tiny{\textsf{F}}}\bullet\textcircled{\tiny{\textsf{F}}}\bullet\textcircled{\tiny{\textsf{F}}}\bullet\textcircled{\tiny{\textsf{F}}}\bullet\textcircled{\tiny{\textsf{F}}}\bullet\textcircled{\tiny{\textsf{F}}}\bullet\textcircled$ [Laiteparin muodostus]
	- ≥Kamera siirtyy laiteparin muodostuksen valmiustilaan ja näytetään laitteen nimi (A).

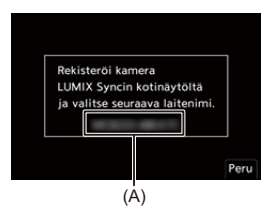

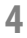

#### **4 Valitse älypuhelimessa kameran laitenimi.**

**•** (iOS-laitteet) Kun näytetään viesti kohteen vaihtamisen vahvistamiseksi, valitse [Join].

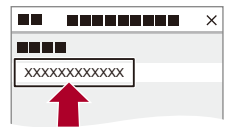

#### **5 Kun näytetään viesti laitteen rekisteröinnin päättymisestä, valitse [OK].**

≥Luodaan kameran ja älypuhelimen välinen Bluetooth-yhteys.

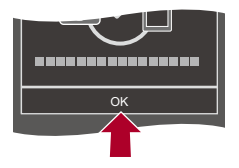

 $\Box$ 

- **•** Laiteparitettu älypuhelin rekisteröidään laiteparitetuksi laitteeksi.
- **•** Bluetooth-yhteyden aikana, tallennusnäytöllä näytetään [ ]. Kun Bluetooth-toiminto otetaan käyttöön, mutta ei saada älypuhelimeen, [ $\Box$ ] näkyy läpikuultavana.
- **•** Voidaan rekisteröidä enintään 16 älypuhelinta. Jos rekisteröit useampia kuin 16 älypuhelinta, poistetaan vanhimman laitteen rekisteröintitiedot ensiksi.

#### **Lopeta Bluetooth-yhteys**

Päätä Bluetooth-yhteys sammuttamalla kameran Bluetooth-toiminto.

[ ] [ ] [Bluetooth] [Bluetooth] Valitse [OFF]

# **•** Vaikka päätät yhteyden, laiteparin muodostustietoja sitä varten ei poisteta.

#### <span id="page-641-0"></span>**Yhdistäminen laiteparitettuun älypuhelimeen**

Yhdistä laiteparitetut älypuhelimet seuraavalla menetelmällä.

**1** Ota käyttöön kameran Bluetooth-toiminto.

 $\bullet$   $(\bullet) \rightarrow [\bullet] \rightarrow [\bullet] \rightarrow [\bullet]$ Bluetooth]  $\bullet$  [Bluetooth]  $\bullet$  [ON]

- **2** Älypuhelimessa, käynnistä "LUMIX Sync".
	- **•** Jos tulee näkyviin viesti, joka osoittaa älypuhelimen etsivän kameroita, sulje viesti.
- **3** Valitse  $\overline{=}$  1.

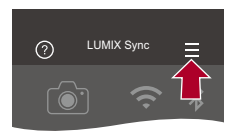

- **4** Valitse [Bluetooth Setup].
- **5** Kytke Bluetooth PÄÄLLE.
- **6** Valitse kameran laitenimi valikon [Registered camera(s)] kohdista.

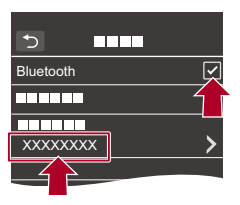

- **•** Vaikka asetat laiteparin muodostuksen useamman kuin yhden älypuhelimen kanssa, voit yhdistää vain yhteen älypuhelimeen kerrallaan.
- **•** Kun laiteparitus kestää pitkään, peruuta laiteparien asetukset sekä älypuhelimesta että kamerasta ja luo yhteys uudelleen, jotta kamera havaitaan virheettömästi.

#### **Laiteparituksen peruuttaminen**

- **1** Peruuta kameran laitepariasetus.
	- $\binom{2}{1}$   $\rightarrow$  [ $\rightarrow$  [ $\rightarrow$  [ $\rightarrow$  [ $\rightarrow$  [Bluetooth]  $\rightarrow$  [SET]  $\rightarrow$  [Poista]
- **2** Valitse älypuhelin, jonka laiteparitus halutaan peruuttaa.

#### | W

- **•** Lisäksi peruuta älypuhelimen laitepariasetus.
- **•** Kun käytetään [Asetusnollaus]-toimintoa [Asetukset] ([Asetus]) -valikossa verkkoasetusten nollaamiseen, laitteisiin rekisteröidyt tiedot poistetaan.

#### <span id="page-643-0"></span>**Yhdistäminen älypuhelimeen ([Wi-Fi connection])**

Liitä kamera ja älypuhelin Wi-Fi-yhteydellä.

Oletusasetuksilla helppo yhteys älypuhelimiin on mahdollista ilman, että joudut syöttämään salasanan.

Voit käyttää myös salasanan todentamista tehostettua yhteyden turvallisuutta varten.

- **•** Kolmas osapuoli voi kyetä sieppaamaan lähetyksesi, jos et käytä salasanan todennusta. Kun tallennetaan tai lähetetään tärkeitä kuvia, suosittelemme käyttämään salasanan todennusta. (>Yhdistä käyttämällä salasanan todentamista: [646](#page-645-0))
- 

#### **1 Aseta kamera Wi-Fi-yhteyden valmiustilaan.**

- ≥ [ ] [ ] [Wi-Fi] [Wi-Fi-toiminto] [Uusi yhteys]  $\Rightarrow$  [Älvpuhelinohiaus]
- ≥Kameran SSID (B) tulee esiin näytölle.
- **•** Voit suorittaa saman toimenpiteen myös painamalla Fn-painiketta, jolle on määritetty [Wi-Fi]. (→ [Fn-painikkeet: 527](#page-526-0))

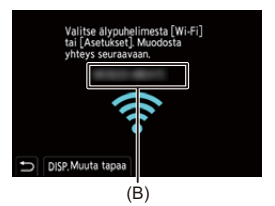

**2 Älypuhelimen asetusvalikossa, kytke Wi-Fi-toiminto PÄÄLLE.**

**3 Valitse kamerassa näytetty SSID.**

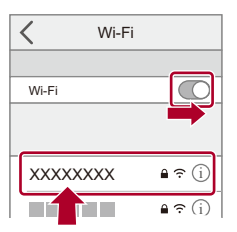

**4 Älypuhelimessa, käynnistä "LUMIX Sync".**

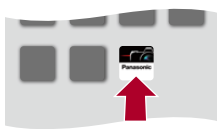

**5 (Ensimmäinen yhteys) Vahvista kamerassa näytettävä laitenimi ja valitse sitten [Kyllä].**

#### | U

- **•** Kun näytetään muu laite kuin mihin haluat yhdistää, kamera yhdistää automaattisesti kyseiseen laitteeseen, jos valitset [Kyllä]. Jos lähellä on olemassa muita Wi-Fi-laitteita, suosittelemme käyttämään joko QR-koodia tai syöttämään manuaalisesti salasanan, jotta yhdistetään salasanan todentamisella. (→[Yhdistä käyttämällä salasanan todentamista: 646\)](#page-645-0)
- **•** Kun käytetään seuraavaa toimintoa, [Wi-Fi-toiminto] ei ole käytettävissä:
	- [Automaattinen siirto]

#### <span id="page-645-0"></span>**Yhdistä käyttämällä salasanan todentamista**

Voit vahvistaa Wi-Fi-yhteyden turvallisuutta käyttämällä salasanan todentamista joko QR-koodin tai manuaalisen syötön avulla.

#### <span id="page-645-1"></span>**Yhdistä skannaamalla QR-koodi**

- **1** Aseta [Wi-Fi-salasana] kamerassa [ON]-asentoon.
	- **•** [ ] [ ] [Wi-Fi] [Wi-Fi-asetukset] [Wi-Fi-salasana] [ON]
- **2** Näytä QR-koodi (C).
	- **•** [ ] [ ] [Wi-Fi] [Wi-Fi-toiminto] [Uusi yhteys] [Älypuhelinohjaus]
	- **•** Voit suorittaa saman toimenpiteen myös painamalla Fn-painiketta, jolle on määritetty [Wi-Fi]. (→ [Fn-painikkeet: 527\)](#page-526-0)
	- Suurenna QR-koodi painamalla (a) tai ...

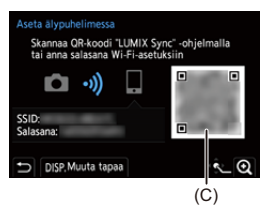

- **3** Älypuhelimessa, käynnistä "LUMIX Sync".
	- **•** Jos tulee näkyviin viesti, joka osoittaa älypuhelimen etsivän kameroita, sulje viesti.
- 4 Valitse  $\overline{\phantom{a}}$  1.
- **5** Valitse [Wi-Fi connection].
- **6** Valitse [QR code].
- **7** Skannaa kameran näytöllä oleva QR-koodi käyttämällä "LUMIX Sync" -sovellusta.
	- **•** (iOS-laitteet) Kun näytetään viesti kohteen vaihtamisen vahvistamiseksi, valitse [Join].

#### **Yhdistä syöttämällä manuaalisesti salasana**

- **1** Näytä näyttöruutu vaiheessa **2** (→ [Yhdistä skannaamalla QR-koodi: 646\)](#page-645-1).
- **2** Älypuhelimen asetusvalikossa, kytke Wi-Fi-toiminto PÄÄLLE.

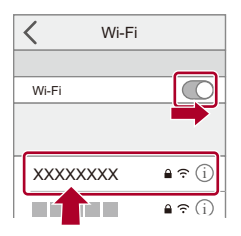

- **3** Wi-Fin asetusnäytössä, valitse kamerassa näytettävä SSID (D).
- **4** (Ensimmäinen yhteys) Syötä salasana (D), joka näytetään kamerassa.

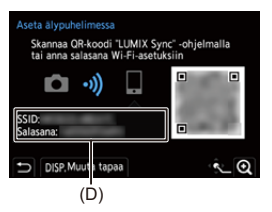

**5** Älypuhelimessa, käynnistä "LUMIX Sync".

#### **Muut yhteysmenetelmät kuin oletusasetukset**

Kun yhdistetään toiminnolla [Verkon kautta] tai [WPS-yhteys] kohdassa [Suora], noudata seuraavia vaiheita:

- **1** Näytä kameran yhteysmenetelmän asetusnäyttö.
	- **•** [ ] [ ] [Wi-Fi] [Wi-Fi-toiminto] [Uusi yhteys] [Älypuhelinohjaus]
- **2** Paina [DISP.].

#### **Verkon kautta yhdistäminen**

- 1 Valitse [Verkon kautta] ja paina sitten **tai da** 
	- Yhdistä kamera langattomaan tukiasemaan. (+ Verkon kautta): 674)
- **2** Älypuhelimen asetusvalikossa, kytke Wi-Fi-toiminto PÄÄLLE.
- **3** Yhdistä älypuhelin siihen langattomaan tukiasemaan, johon kamera on yhdistetty.
- **4** Älypuhelimessa, käynnistä "LUMIX Sync".

#### **Suora yhdistäminen**

- **1** Valitse [Suora] ja paina sitten  $\left(\begin{matrix} \mathbb{R} \\ \mathbb{R} \end{matrix}\right)$  tai  $\left(\begin{matrix} \mathbb{R} \\ \mathbb{R} \end{matrix}\right)$ .
	- Valitse [WPS-yhteys] liittääksesi kamera älypuhelimeen. ( $\rightarrow$  [\[Suora\]: 678\)](#page-677-0)
- **2** Älypuhelimessa, käynnistä "LUMIX Sync".
## **Wi-Fi-yhteyden päättäminen**

Lopeta Wi-Fi-yhteys kameran ja älypuhelimen välillä noudattaen seuraavia vaiheita.

- **1** Laita kamera tallennustilaan painamalla laukaisin puoliväliin.
- **2** Päätä Wi-Fi-yhteys.
	- $\bullet \quad \textbf{R} \Rightarrow [\quad \textbf{P} \,] \Rightarrow [\quad \textbf{R}] \Rightarrow [\textbf{W} \cdot \textbf{F} \cdot \textbf{i}] \Rightarrow [\textbf{W} \cdot \textbf{F} \cdot \textbf{i} \cdot \text{toiminto}] \Rightarrow [\textbf{Kyllä}]$
	- **•** Voit suorittaa saman toimenpiteen myös painamalla Fn-painiketta, jolle on määritetty [Wi-Fi]. (→ [Fn-painikkeet: 527\)](#page-526-0)
- **3** Älypuhelimessa sulje "LUMIX Sync".

## **Kamerassa olevien kuvien lähettäminen älypuhelimeen yksinkertaisilla toimenpiteillä**

Voit siirtää kuvia Bluetooth-yhteydellä liitettyyn älypuhelimeen vain painamalla [Q] toiston aikana.

Voit yhdistää helposti myös valikkoa käyttämällä.

**•** Voit suorittaa saman toimenpiteen myös painamalla Fn-painiketta, joka on rekisteröity toiminnolla [Lähetä kuva (älypuhelin)]. (→[Fn-painikkeet: 527\)](#page-526-0)

Aloitusohjeet:

- **•** Asenna "LUMIX Sync" älypuhelimeen. (→ [Asentaminen "LUMIX Sync": 637](#page-636-0))
- Yhdistä kamera älypuhelimeen Bluetooth-toiminnolla. (→ Yhdistäminen [älypuhelimeen \(Bluetooth-yhteys\): 638](#page-637-0))
- Näytä toistonäyttö painamalla [ $\Box$ ] kamerassa.

### **Lähetä yksi kuva**

- 1 Valitse kuva painamalla <**1**.
- **2** Paina [Q].
- **3** Valitse [Yksi kuva].
	- Muuta kuvien lähetysasetuksia painamalla [DISP.]. (+Kuvan lähetysasetukset: [683\)](#page-682-0)
- **4** Älypuhelimessa, valitse [Yes] (Android-laitteille) tai [Join] (iOS-laitteille).
	- **•** Tämä yhdistää automaattisesti käyttämällä Wi-Fi-toimintoa.

### <span id="page-650-0"></span>**Lähetä useita kuvia**

- **1** Paina [Q].
- **2** Valitse [Useita kuvia].
	- Muuta kuvien lähetysasetuksia painamalla [DISP.]. ( $\rightarrow$ Kuvan lähetysasetukset: [683\)](#page-682-0)
- **3** Valitse kuvat ja siirrä sitten.

21: Valitse kuvat

tai (c) : Aseta/Peru

[DISP.]: Siirrä

- **4** Älypuhelimessa, valitse [Yes] (Android-laitteille) tai [Join] (iOS-laitteille).
	- **•** Tämä yhdistää automaattisesti käyttämällä Wi-Fi-toimintoa.

### **Valikon käyttäminen helppoa siirtoa varten**

(  $\bigoplus$  ⇒ [ $f$ ]  $\Rightarrow$  [ $\bigotimes$ ]  $\Rightarrow$  [Bluetooth]  $\Rightarrow$  [Lähetä kuva (älypuhelin)]

Asetukset: [Yksi kuva]/[Useita kuvia]

- Jos IYksi kuval, valitse kuva painamalla <**I** ja suorita toimenpide painamalla sitten  $\bullet$  tai  $\circledcirc$ .
- **•** Jos [Useita kuvia], käytä samaa toimenpidettä kuin kohdassa ["Lähetä useita kuvia](#page-650-0)". (→[Lähetä useita kuvia: 651\)](#page-650-0)

## $\blacksquare$

- **•** Ei ole mahdollista siirtää kuvia, joiden tiedostokoko ylittää 4 Gt.
- **•** Seuraavalla toiminnolla tallennettuja kuvia ei voi siirtää:
	- [MOV]-videot, [Apple ProRes]-videot
- **•** Kun tallennetaan, tallennuksella on etusija ja siten lähettämisen valmistuminen kestää hieman.
- **•** Jos kamera sammutetaan tai Wi-Fi-yhteys katkaistaan ennen kuin lähetys on valmis, lähetystä ei aloiteta uudelleen.
- **•** Et mahdollisesti voi poistaa tiedostoja tai käyttää [Toisto]-valikkoa lähetyksen aikana.
- **•** Kun käytetään seuraavaa toimintoa, [Wi-Fi-toiminto] ei ole käytettävissä:
	- [Automaattinen siirto]

## **Kameran käyttäminen älypuhelimella**

- ≥[\[Remote shooting\]: 654](#page-653-0)
- ≥[\[Shutter Remote Control\]: 656](#page-655-0)
- ≥[\[Import images\]: 659](#page-658-0)
- ≥[\[Automaattinen siirto\]: 661](#page-660-0)
- ≥[\[Paikan tallennus\]: 663](#page-662-0)
- ≥[\[Etäherätys\]: 665](#page-664-0)
- ≥[\[Autom. ajan määritys\]: 667](#page-666-0)
- ≥[\[Camera settings copy\]: 668](#page-667-0)

Tätä kuvaa toiminnot, joilla kameraa voidaan käyttää älypuhelimesta. Tässä asiakirjassa kuvattavat toiminnot, joissa on (Bluetooth )-symboli, vaatii Bluetooth Low Energy-toimintoa tukevan älypuhelimen.

## **Aloitusnäyttö**

Kun käynnistät "LUMIX Sync"-sovelluksen, näytetään aloitusnäyttö.

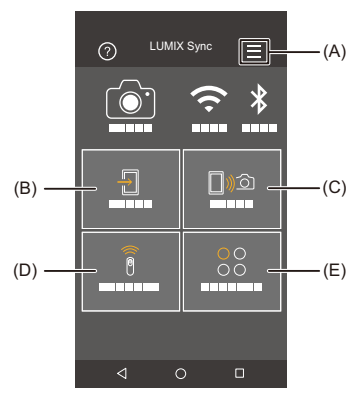

- (A)  $\equiv$ : Sovelluksen asetukset ( $\rightarrow$ [Yhdistäminen laiteparitettuun älypuhelimeen: 642](#page-641-0), [Yhdistä käyttämällä salasanan todentamista: 646,](#page-645-0) [\[Etäherätys\]: 665](#page-664-0)) Tämä sallii yhteysasetukset, kameran kytkentätoimenpiteet ja se näyttää ohjeen.
- (B)  $\frac{\sqrt{1}}{2}$  : [Import images] ( $\rightarrow$  [\[Import images\]: 659](#page-658-0))
- $(C)$   $\bigcap_{\mathbb{N}}$   $\bigcirc$ : [Remote shooting] ( $\bigtriangledown$  [\[Remote shooting\]: 654\)](#page-653-0)
- (D)  $\widehat{\widehat{\mathcal{B}}}$  : [Shutter Remote Control] ( $\blacktriangleright$  [\[Shutter Remote Control\]: 656\)](#page-655-0)
- (E)  $^{00}_{00}$  : [Others] ([Camera settings copy]) ( $\rightarrow$  [\[Camera settings copy\]: 668\)](#page-667-0)

## <span id="page-653-0"></span>**[Remote shooting]**

Voit käyttää älypuhelinta kuvien tallentamiseksi etäkohteesta samalla, kun katselet livenäkymäkuvia kamerasta.

Aloitusohjeet:

- Yhdistä kamera älypuhelimeen. (→ Yhdistäminen älypuhelimeen (Bluetooth-yhteys): [638](#page-637-0), [Yhdistäminen älypuhelimeen \(\[Wi-Fi connection\]\): 644](#page-643-0))
- **•** Älypuhelimessa, käynnistä "LUMIX Sync".
- 

## **1 Valitse [ ] ([Remote shooting]) aloitusnäytöllä.**

**•** (iOS-laitteet) Kun näytetään viesti kohteen vaihtamisen vahvistamiseksi, valitse [Join].

## **2 Käynnistä tallennus.**

**•** Otettu kuva tallennetaan kameraan.

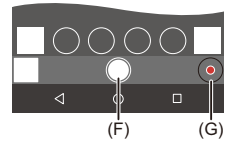

- (F) Ottaa kuvan
- (G) Aloittaa/lopettaa videotallennuksen

**•** Kun käytetään yhdessä [Automaattinen siirto]in kanssa, on mahdollista siirtää automaattisesti etätallennettuja kuvia älypuhelimeen. ( $\rightarrow$  [Automaattinen siirto]: [661](#page-660-0))

**•** Tietyt ominaisuudet mukaan lukien jotkut asetukset eivät ehkä ole käytettävissä.

## **Käyttömenetelmä etätallennuksen aikana**

Aseta joko kamera tai älypuhelin ensisijaiseksi ohjauslaitteeksi, jota käytetään etätallennuksessa.

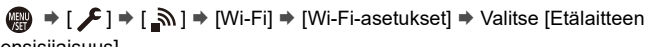

ensisijaisuus]

### **[Kamera]**

Toimenpide on mahdollinen sekä kamerassa että älypuhelimessa.

**•** Kameran valintakiekon asetuksia ym. ei voida muuttaa älypuhelimella.

### **[Älypuhelin]**

Toimenpide on mahdollinen vain älypuhelimessa.

- **•** Kameran valintakiekon asetukset ym. voidaan muuttaa älypuhelimella.
- **•** Lopeta etätallennus painamalla mitä tahansa kameran painikkeista näytön kytkemiseksi päälle ja valitse sitten [End].
- **•** Oletusasetus on [Kamera].

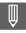

**•** Tämän toiminnon asetusta ei voida muuttaa, kun yhteys on aktiivinen.

## <span id="page-655-0"></span>**[Shutter Remote Control]**

### Bluetooth

Voit käyttää älypuhelinta laukaisimen kaukosäätimenä.

Aloitusohjeet:

- Yhdistä kamera älypuhelimeen Bluetooth-toiminnolla. (+Yhdistäminen [älypuhelimeen \(Bluetooth-yhteys\): 638](#page-637-0))
- **•** Älypuhelimessa, käynnistä "LUMIX Sync".

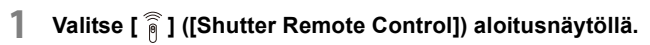

**2 Käynnistä tallennus.**

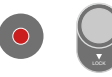

## $\bullet$

Aloittaa/lopettaa videotallennuksen

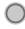

Ottaa kuvan

**•** [Aikavalotustallennus: 657](#page-656-0)

## <span id="page-656-0"></span>**Aikavalotustallennus**

Suljin voidaan pitää auki tallennuksen alusta loppuun ja tämä on kätevää tallennettaessa tähtitaivasta tai yömaisemaa.

Aloitusohjeet:

- Aseta kamera [M]-tilaan. (→ [Manuaalinen valotustila: 289\)](#page-288-0)
- Aseta kameran suljinajaksi [B] (Aikavalotus). (→ [\[B\] \(Aikavalotus\): 293](#page-292-0))
- **1** Kosketa [  $\bigcap$  ] aloittaaksesi tallennuksen (jatka koskettamista irrottamatta sormeasi).
- **2** Lopeta tallennus poistamalla sormesi kohdasta  $\lceil \bigcirc \rceil$ .
	- **•** Siirrä [ ] kohdan [LOCK] suuntaan, jotta tallennat laukaisin pohjaan saakka painettuun tilaan lukittuna. (Lopeta tallennus siirtämällä [ ] takaisin sen alkuperäiseen asentoon tai painamalla kameran laukaisinta)
	- **•** [B] (Aikavalotus) -tallennuksen aikana, jos Bluetooth-yhteys katkeaa,

muodosta Bluetooth-yhteys uudelleen ja lopeta sitten tallennus älypuhelimesta.

## **[Lepotila]-toiminnosta palautumisajan lyhentäminen**

Voit lyhentää kameran [Lepotila]-toiminnosta palautumisaikaa, kun käytetään [Shutter Remote Control]-toimintoa.

Aloitusohjeet:

- Yhdistä kamera älypuhelimeen Bluetooth-toiminnolla. (→ Yhdistäminen [älypuhelimeen \(Bluetooth-yhteys\): 638](#page-637-0))
- Aseta [Etäherätys] kohdassa [Bluetooth] asentoon [ON]. ( $\rightarrow$ [\[Etäherätys\]: 665\)](#page-664-0)

### $\binom{2}{1}$   $\rightarrow$   $\lceil \bigtriangleup \rceil$   $\rightarrow$   $\lceil \bigtriangleup \rceil$   $\rightarrow$  [Bluetooth]  $\rightarrow$  Valitse [Palaa lepotilasta]

### **[Tuonti-/etäprioriteetti]**

Lyhentää palautumisaikaa, kun käytetään toimintoa [Import images] tai [Remote shooting].

### **[Etäsulkijan prioriteetti]**

Lyhentää palautumisaikaa, kun käytetään toimintoa [Shutter Remote Control].

## $\blacksquare$

- **•** Jos haluat käyttää [Shutter Remote Control]-toimintoa peruuttamaan [Lepotila]-toiminnon kamerassa, aseta [Bluetooth]-yhteys [Asetukset] ([SISÄÄN/ ULOS]) -valikossa seuraavasti, kun yhdistetään Bluetooth-yhteydellä:
	- [Etäherätys]: [ON] (→ [\[Etäherätys\]: 665](#page-664-0))
	- [Automaattinen siirto]: [OFF] ( $\rightarrow$  [\[Automaattinen siirto\]: 661](#page-660-0))
- **•** Kameraa ei voi kytkeä päälle käyttämällä [Shutter Remote Control] -toimintoa.

## <span id="page-658-0"></span>**[Import images]**

Siirtää kortille tallennetun kuvan älypuhelimeen, joka on yhdistetty Wi-Fi-yhteydellä.

Aloitusohjeet:

- Yhdistä kamera älypuhelimeen. (→ Yhdistäminen älypuhelimeen (Bluetooth-yhteys): [638](#page-637-0), [Yhdistäminen älypuhelimeen \(\[Wi-Fi connection\]\): 644](#page-643-0))
- **•** Älypuhelimessa, käynnistä "LUMIX Sync".

## **1 Valitse [ ] ([Import images]) aloitusnäytöllä.**

**•** (iOS-laitteet) Kun näytetään viesti kohteen vaihtamisen vahvistamiseksi, valitse [Join].

## **2 Valitse siirrettävä kuva.**

**•** Voit vaihtaa näytettävän kortin koskettamalla (H).

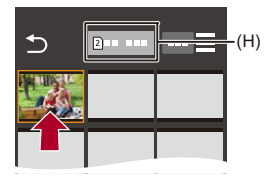

## **3 Siirrä kuvan.**

- Valitse  $[$   $\frac{1}{2}$ ].
- Jos kuva on video, voit toistaa sen koskettamalla [ $\bigcirc$ ] näytön keskellä.

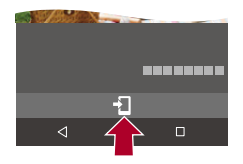

## $\blacksquare$

**•** Videota toistettaessa sen datamäärä on pieni ja se siirretään käyttämällä "LUMIX Sync" -sovellusta, jolloin sen kuvanlaatu poikkeaa todellisesta videotallennuksesta.

Älypuhelimen tai käyttöolosuhteiden mukaan, kuvanlaatu saattaa huonontua tai ääni saattaa häipyä videon tai kuvan toiston aikana.

- **•** Ei ole mahdollista siirtää kuvia, joiden tiedostokoko ylittää 4 Gt.
- **•** Seuraavalla toiminnolla tallennettuja kuvia ei voi siirtää:
	- [MOV]-videot, [Apple ProRes]-videot

## <span id="page-660-0"></span>**[Automaattinen siirto]**

### Bluetooth

Voit siirtää tallennetut kuvat automaattisesti älypuhelimeen heti, kun ne on otettu.

Aloitusohjeet:

- Yhdistä kamera älypuhelimeen Bluetooth-toiminnolla. (→ Yhdistäminen [älypuhelimeen \(Bluetooth-yhteys\): 638](#page-637-0))
- **1 Ottaa käyttöön [Automaattinen siirto]-toiminnon kamerassa.**
	- ≥ [ ] [ ] [Bluetooth] [Automaattinen siirto] [ON]
	- **•** Jos kamerassa näytetään vahvistusnäyttö, joka pyytää sinua lopettamaan Wi-Fi-yhteyden, valitse [Kyllä] sen lopettamiseksi.
- **2 Älypuhelimessa, valitse [Yes] (Android-laitteille) tai [Join] (iOS-laitteille).**
	- **•** Kamera luo automaattisesti Wi-Fi-yhteyden.
- **3 Tarkasta kameran lähetysasetukset ja paina sitten**   $\mathsf{tail} \; \mathsf{\circledcirc}$ .
	- Muuttaaksesi lähetysasetusta paina [DISP.]. (→[Kuvan lähetysasetukset: 683](#page-682-0))
	- Automaattinen kuvien siirto on mahdollista, kun [ näytetään kameran tallennusnäytöllä.

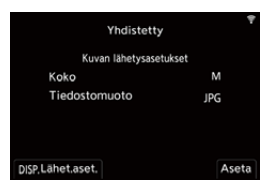

## **4 Tallenna kameralla.**

**•** [ ] näkyy kameran tallennusnäytöllä tiedoston lähettämisen aikana.

### **Kuvien automaattisen siirron lopettaminen**

 $\binom{2}{1}$   $\rightarrow$  [ $\rightarrow$  [ $\rightarrow$ ]  $\rightarrow$  [Bluetooth]  $\rightarrow$  [Automaattinen siirto]  $\rightarrow$  Valitse [OFF]

≥Näytetään vahvistusnäyttö, joka pyytää sinua lopettamaan Wi-Fi-yhteyden.

## $|{\bf Q}|$

**•** Jos kameran [Bluetooth]- ja [Automaattinen siirto]-asetukset ovat [ON]-asennossa, kamera yhdistää automaattisesti älypuhelimeen Wi-Fi- ja Bluetooth-yhteydellä, kun kytket kameran päälle.

Käynnistä "LUMIX Sync" älypuhelimessa yhdistääksesi kameraan.

### ┃Ⅲ

- **•** Kuvia ei lähetetä, kun kameran tallennusnäyttö näytetään älypuhelimessa toiminnossa [Remote shooting].
- **•** Kun [Automaattinen siirto] asetetaan asentoon [ON], kohtaa [Wi-Fi-toiminto] ei voi käyttää.
- **•** Jos kamera sammutetaan kuvien siirron aikana ja tiedoston lähettäminen keskeytyy, kytke kamera takaisin päälle lähettämisen käynnistämiseksi uudelleen.
	- Jos lähettämättömien tiedostojen tallennustila muuttuu, silloin tiedostoja ei voi ehkä enää lähettää.
	- Jos lähettämättömiä tiedostoja on paljon, silloin kaikkien tiedostojen lähettäminen ei ehkä ole mahdollista.
- **•** Seuraavalla toiminnolla tallennettuja kuvia ei voi siirtää automaattisesti:
	- Videon tallennus

## <span id="page-662-0"></span>**[Paikan tallennus]**

### **Bluetooth**

Älypuhelin lähettää sen paikkatiedot kameraan Bluetooth-yhteyden kautta ja kamera tallentaa kirjoittaen vastaanotetut paikkatiedot.

Aloitusohjeet:

- **•** Ota käyttöön älypuhelimen GPS-toiminto.
- Yhdistä kamera älypuhelimeen Bluetooth-toiminnolla. (+Yhdistäminen [älypuhelimeen \(Bluetooth-yhteys\): 638](#page-637-0))
- **1 Ota käyttöön [Paikan tallennus] kamerassa.**
	- ≥ [ ] [ ] [Bluetooth] [Paikan tallennus] [ON]
	- Kamera siirtyy tilaan, jossa se voi tallentaa paikkatiedot ja [ GPS ] näkyy kameran tallennusnäytöllä.

## **2 Tallenna kuvat kameralla.**

**•** Paikkatiedot kirjoitetaan tallennettaviin kuviin.

## $\blacksquare$

• Kun [ GPS ] tallennusnäytöllä näkyy läpikuultavana, paikkatietoja ei saada ja siten tietoja ei voi kirjoittaa.

Älypuhelimen GPS-paikannus ei ehkä ole mahdollista, jos älypuhelin on rakennuksessa, laukussa tai vastaavassa paikassa. Siirrä älypuhelin paikkaan, jossa on laaja näkyvyys taivaalle, jotta paikannus on mahdollista. Lisäksi katso älypuhelimen käyttöohjeita.

- Paikkatietoja sisältävät kuvat osoitetaan merkinnällä [ GPS ].
- **•** Muista huomioida henkilötietojen ja persoonallisuuden suoja, jne., kun käytät tätä toimintoa. Käytä omalla vastuullasi.
- **•** Älypuhelimen akku tyhjenee nopeammin, kun se vastaanottaa paikkatietoja.

## <span id="page-664-0"></span>**[Etäherätys]**

### Bluetooth

Vaikka kamera sammutetaan, älypuhelimella voidaan käynnistää kamera ja ottaa kuvia tai tarkastaa tallennettuja kuvia.

Aloitusohjeet:

- **1** Yhdistä älypuhelin Bluetooth-toiminnolla. (→Yhdistäminen älypuhelimeen [\(Bluetooth-yhteys\): 638](#page-637-0))
- **2** Ota käyttöön [Etäherätys] kamerassa.

$$
\bullet \quad \text{ @}\quad \bullet [\quad \text{1} \bullet [\quad \text{2}] \bullet [\quad \text{3}] \bullet [\text{Bluetooth}] \bullet [\text{Etäherätys}] \bullet [\text{ON}]
$$

- **3** Aseta kameran on/off-kytkin asentoon [OFF].
- **4** Älypuhelimessa, käynnistä "LUMIX Sync".

## **Kameran kytkeminen päälle**

Valitse [Remote shooting] "LUMIX Sync"-sovelluksen aloitusnäytöllä.

- **•** (iOS-laitteet) Kun näytetään viesti kohteen vaihtamisen vahvistamiseksi, valitse [Join].
- **•** Kamera kytkeytyy päälle ja se yhdistyy automaattisesti Wi-Fi-toiminnolla.

### *<b>E* Kameran sammuttaminen

- 1 Valitse [  $\equiv$  ] "LUMIX Sync"-sovelluksen aloitusnäytöllä.
- **2** Valitse [Turn off the camera].
- **3** Valitse [Power OFF].

## $\boxed{\mathbb{D}}$

**•** Kun [Automaattinen siirto] asetus on [ON], etäkäytön toiminnan aikana tallennetut kuvat lähetetään automaattisesti älypuhelimeen.

Jos [Power OFF] valitaan, vaikka on vielä lähettämättömiä kuvia, lähetys jatkuu, kun kamera kytketään päälle seuraavan kerran.

**•** Kun [Etäherätys] on asetettu, Bluetooth-toiminto toimii edelleen vaikka kameran on/off-kytkin asetetaan [OFF]-asentoon, jotta akku ei tyhjene.

## <span id="page-666-0"></span>**[Autom. ajan määritys]**

### Bluetooth

Synkronisoi kellon ja aikavyöhykkeen asetus kameran ja älypuhelimen välillä.

Aloitusohjeet:

• Yhdistä kamera älypuhelimeen Bluetooth-toiminnolla. (→ Yhdistäminen [älypuhelimeen \(Bluetooth-yhteys\): 638](#page-637-0))

## **Ota käyttöön [Autom. ajan määritys] kamerassa.**

 $\bullet$   $\mathbb{R}$   $\rightarrow$  [ $\mathcal{L}$ ]  $\rightarrow$  [ $\mathbb{R}$ ]  $\rightarrow$  [Bluetooth]  $\rightarrow$  [Autom. ajan määritys]  $\rightarrow$  [ON]

## <span id="page-667-0"></span>**[Camera settings copy]**

### **Bluetooth**

Tämä tallentaa kameran asetustiedot älypuhelimeen.

Tallennetut asetusten tiedot voidaan ladata kameraan, antaen sinun asettaa samat asetukset useisiin kameroihin.

Aloitusohjeet:

• Yhdistä kamera älypuhelimeen Bluetooth-toiminnolla. (→ Yhdistäminen [älypuhelimeen \(Bluetooth-yhteys\): 638](#page-637-0))

**1 Valitse [** $\frac{100}{20}$ **] ([Others])**  $\Rightarrow$  **[**  $\boxed{2}$ **] ([Camera settings copy]) "LUMIX Sync" -aloitusnäytöllä.**

## **2 Tallenna tai lataa asetusten tiedot.**

**•** Lue [Help] "LUMIX Sync" -valikossa, jos haluat lisätietoja miten käyttää "LUMIX Sync" -sovellusta.

□

- **•** Voidaan ladata ainoastaan saman mallin asetusten tiedot.
- **•** Kun siirretään asetusten tietoja, luodaan automaattisesti Wi-Fi-yhteys. (iOS-laitteet) Kun näytetään viesti kohteen vaihtamisen vahvistamiseksi, valitse [Join].
- **•** Voit tallentaa tai ladata asetusten tiedot kohdille, jotka ovat samat kuin kohdassa [Tallenna/palauta kameran aset.] [Asetukset] ([Asetus]) -valikossa. (→ Luettelo [oletusasetukset/mukautettu tallennus/kopioinnin asetukset: 781](#page-780-0))

# <span id="page-668-0"></span>**Kuvien lähettäminen kamerasta tietokoneeseen**

Lähetä tallennetut kuvat tietokoneeseen Wi-Fi-toiminnolla.

### **Yhteensopivat käyttöjärjestelmät**

Windows: Windows 10, Windows 11

Mac: macOS 10.15.3 – 10.15.7, 11.0 – 11.7, 12.0 – 12.6, 13.0 – 13.4

Aloitusohjeet:

- **•** Kytke tietokone päälle.
- **•** Luo kohdekansio kuville.
- **•** Jos kohdetietokoneen työryhmää muutetaan perusasetuksesta, muuta vastaavaa kameran asetusta kohdassa [PC-yhteys]. (→ [\[PC-yhteys\]: 685](#page-684-0))

## **Luo kohdekansio kuville**

### **Kun käytetään Windows-käyttöjärjestelmää (Esim. Windows 10)**

- **1** Valitse kohdekansio ja napsauta sitten hiiren kakkospainiketta.
- **2** Valitse [Ominaisuudet] ja ota sitten käyttöön kansion jakaminen.

### **Kun käytetään Mac-käyttöjärjestelmää (Esim. macOS 10.15)**

- **1** Valitse kohdekansio ja napsauta sitten kohtia seuraavassa järjestyksessä. [Arkisto] → [Näytä tietoja]
- **2** Ota käyttöön kansion jakaminen.

## $\blacksquare$

- **•** Luo tietokoneen tilin nimi (enintään 254 merkkiä) ja salasana (enintään 32 merkkiä) käyttäen aakkosnumeerisia merkkejä. Kohdekansiota ei ehkä voi luoda, jos tilin nimi sisältää muita kuin aakkosnumeerisia merkkejä.
- **•** Kun tietokoneen nimessä (NetBIOS -nimi Mac -tietokoneille) on välilyönti (tyhjä merkki), ym., sitä ei mahdollisesti tunnisteta. Kyseisessä tapauksessa suosittelemme vaihtamaan nimen sellaiseksi, jossa on 15 aakkosnumeerista merkkiä tai vähemmän.
- **•** Katso tietokoneen käyttöohjeita tai käyttöjärjestelmän ohjetta tarkkoja asetusmenetelmiä varten.

## **1 Valitse menetelmä kameran kuvien lähettämistä varten.**

≥ [ ] [ ] [Wi-Fi] [Wi-Fi-toiminto] [Uusi yhteys]  $\rightarrow$  **[Lähetä kuvat PC:hen tallennettaessa]/[Lähetä kameraan** tallennetut kuvat tietokoneelle]

# **2 Yhdistä kamera ja tietokone Wi-Fi-toiminnolla.**

● Valitse [Verkon kautta] (→ [\[Verkon kautta\]: 674](#page-673-0)) tai [Suora] (→ [\[Suora\]: 678\)](#page-677-0) ja yhdistä sitten.

**3 Syötä yhdistettävän tietokoneen nimi (Macille NetBIOS-nimi).**

• Miten syöttää merkkejä (→ [Merkkien syöttäminen: 100](#page-99-0))

## **4 Valitse kansion kuvien varastointia varten.**

**•** Valittuun kansioon luodaan lähetyspäivän mukaan lajitellut kansiot ja kuvat tallennetaan tänne.

## **5** Tarkasta lähetysasetukset ja paina sitten  $\mathbf{a}$  tai  $\mathbf{a}$ .

• Muuttaaksesi lähetysasetusta paina [DISP.]. (→ [Kuvan lähetysasetukset: 683](#page-682-0))

## **6 (Kun [Lähetä kuvat PC:hen tallennettaessa] on valittu) Ottaa kuvia.**

- **•** [ ] näkyy kameran tallennusnäytöllä tiedoston lähettämisen aikana.
- **•** Yhteyden päättämiseksi noudata seuraavia vaiheita:

 $\binom{2}{1}$   $\rightarrow$  [  $\rightarrow$  [  $\rightarrow$  ]  $\rightarrow$  [Wi-Fi]  $\rightarrow$  [Wi-Fi-toiminto]  $\rightarrow$  [Kyllä]

## **(Kun [Lähetä kameraan tallennetut kuvat tietokoneelle] on valittu) Valitsee kuvan. (→ [Kuvien valitseminen: 684\)](#page-683-0)**

**•** Sulje yhteys valitsemalla [Palaa].

## ┃Ⅲ

- **•** Jos tulee näkyviin käyttäjätiliä ja salasanaa pyytävä ruutu, syötä tietokoneella asettamasi tiedot.
- **•** Kun kytketään päälle käyttöjärjestelmän palomuuri, jne., tietokoneeseen yhdistäminen ei mahdollisesti onnistu.
- **•** Kun tallennetaan, tallennuksella on etusija ja siten lähettämisen valmistuminen kestää hieman.
- **•** Jos kamera sammutetaan tai Wi-Fi-yhteys katkaistaan ennen kuin lähetys on valmis, lähetystä ei aloiteta uudelleen.
- **•** Et mahdollisesti voi poistaa tiedostoja tai käyttää [Toisto]-valikkoa lähetyksen aikana.
- **•** Kun käytetään seuraavaa toimintoa, [Wi-Fi-toiminto] ei ole käytettävissä:
	- [Automaattinen siirto]

## <span id="page-671-0"></span>**Lähetettävissä olevat kuvat**

Lähetettävissä olevat kuvat riippuvat niiden lähettämiseen käytettävästä menetelmästä.

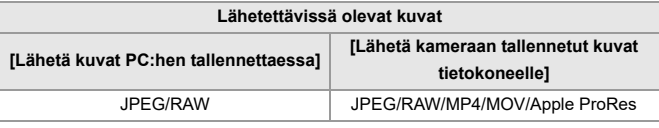

## $\boxed{\Downarrow}$

- **•** Käyttöjärjestelmän versiosta riippuen näitä ei ehkä näytetä oikein.
- **•** Lähettäminen ei mahdollisesti onnistu laitteesta riippuen.
- **•** Ei ehkä ole mahdollista lähettää kuvia, jotka on tallennettu muilla laitteilla kuin tämä kamera, tai kuvia, joita on editoitu tai käsitelty tietokoneella.

# **Wi-Fi Yhteydet**

- ≥[\[Verkon kautta\]: 674](#page-673-0)
- ≥[\[Suora\]: 678](#page-677-0)
- ≥[Yhdistä Wi-Fi-toimintoon käyttämällä aiemmin tallennettuja asetuksia:](#page-679-0)  [680](#page-679-0)
- ≥[Fn-painike, jolle on määritetty \[Wi-Fi\]: 682](#page-681-0)

Kun [Uusi yhteys] on valittu kohdissa [Wi-Fi-toiminto] - [Wi-Fi] [Asetukset] ([SISÄÄN/ULOS]) -valikossa, valitse yhteysmenetelmäksi joko [Verkon kautta] tai [Suora] yhdistämistä varten.

Toisaalta, kun käytät toimintoa [Valitse kohde historiasta] tai [Valitse kohde suosikeista], kamera yhdistää valittuun laitteeseen aiemmin käytetyillä asetuksilla.

## <span id="page-673-0"></span>**[Verkon kautta]**

Yhdistä kamera ja kohdelaite langattoman tukiaseman avulla.

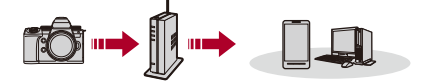

## **Valitse menetelmä langattomaan tukiasemaan yhdistämistä varten.**

Asetukset: [\[WPS](#page-674-0) (Painike)]/[WPS (PIN-koodi)]/[Luettelosta] (→ [WPS [\(Painike\)\]: 675](#page-674-0), [\[WPS \(PIN-koodi\)\]: 675,](#page-674-1) [\[Luettelosta\]: 676\)](#page-675-0)

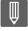

**•** Valittuasi [Verkon kautta] kerran, kamera yhdistää aiemmin käytettyyn tukiasemaan.

Muuta yhteyttä varten käytettävä langaton tukiasema painamalla [DISP.] ja muuttamalla yhteyden kohdetta.

**•** Tarkasta käyttöohjeet ja langattoman tukiaseman asetukset.

## <span id="page-674-0"></span>**[WPS (Painike)]**

Luo yhteys painamalla WPS-painiketta langattomassa tukiasemassa.

### **Paina langattoman tukiaseman WPS-painiketta, kunnes se siirtyy WPS-tilaan.**

Esimerkki)

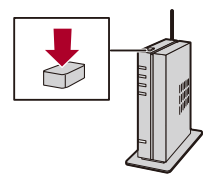

## <span id="page-674-1"></span>**[WPS (PIN-koodi)]**

Luo yhteys syöttämällä PIN-koodi langattomaan tukiasemaan.

- **1** Kameran näytöllä valitse langaton tukiasema, johon olet yhdistämässä.
- **2** Syötä kameran ruudulla näytettävä PIN-koodi langattomaan tukiasemaan.
- **3** Paina (a) tai (c) kamerassa.

## <span id="page-675-0"></span>**[Luettelosta]**

Etsii käytettävän langattoman tukiaseman ja yhdistää tähän.

**•** Vahvista langattoman tukiaseman salausavain.

- **1** Valitse langaton tukiasema, johon olet yhdistämässä.
	- **•** Suorita langattoman tukiaseman haku uudelleen painamalla [DISP.].
	- Jos ei löydy langatonta tukiasemaa (->Yhdistäminen manuaalisella syötöllä: [677\)](#page-676-0)
- **2** (Jos verkon autentikointi on salattu) Syötä salausavain.
	- Miten syöttää merkkejä (**+**[Merkkien syöttäminen: 100](#page-99-0))

## <span id="page-676-0"></span>**Yhdistäminen manuaalisella syötöllä**

**•** Tarkasta SSID, verkon todennus, salaus ja käytettävän langattoman tukiaseman salausavain.

- **1** Näytöllä vaiheessa **1** kohdassa [\[Luettelosta\],](#page-675-0) valitse [Manuaalinen syöttö]. (→ [\[Luettelosta\]: 676](#page-675-0))
- **2** Syötä yhdistettävän langattoman tukiaseman SSID ja valitse sitten [Aseta].
	- Miten syöttää merkkejä (-> [Merkkien syöttäminen: 100](#page-99-0))
- **3** Valitse verkon todennuksen tyyppi.

### **[WPA3-SAE]/[WPA2-PSK]/[WPA2/WPA-PSK]**

Tuettu salaus: [TKIP], [AES]

### **[Ei salausta]**

**4** (Kun valitaan muu vaihtoehto kuin [Ei salausta]) Syötä salausavain ja valitse sitten [Aseta].

## <span id="page-677-0"></span>**[Suora]**

Liitä kamera ja kohdelaite suoraan.

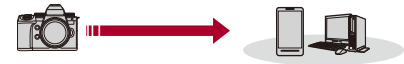

### **Valitse menetelmä kohdelaitteeseen yhdistämistä varten.**

### **[WPS-yhteys]**

**[WPS (Painike)]**: Paina WPS-painiketta kohdelaitteessa yhdistääksesi.

**•** Kamerassa, paina [DISP.] jatkaaksesi yhdistämisen odotusaikaa.

**[WPS (PIN-koodi)]**: Syötä PIN-koodi kameraan ja yhdistä.

### **[Manuaalinen yhteys]**

Etsi kamera kohdelaitteessa yhdistääksesi.

- **1** Valitse verkon todennuksen tyyppi. [WPA3]/[WPA3/WPA2]
	- **•** Jos [Wi-Fi-salasana] kohdassa [Wi-Fi-asetukset] on [OFF], tätä ei näytetä, jos yhdistetty laite on [Älypuhelin].
- **2** Syötä kamerassa näytettävä SSID ja salasana laitteeseen.
	- **•** Jos [Wi-Fi-salasana] kohdassa [Wi-Fi-asetukset] on [OFF], salasanaa ei näytetä, jos yhdistetty laite on [Älypuhelin].

Valitse SSID yhteyden luomiseksi. (→Yhdistäminen älypuhelimeen ([Wi-Fi] [connection\]\): 644\)](#page-643-0)

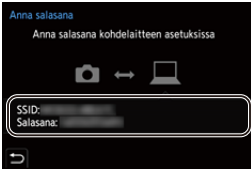

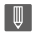

**•** Tarkempia tietoja varten katso yhdistettävän laitteen käyttöohjeita.

## <span id="page-679-0"></span>**Yhdistä Wi-Fi-toimintoon käyttämällä aiemmin tallennettuja asetuksia**

Käytä Wi-Fi-yhteyden historiatietoja yhdistääksesi aiemmin käytetyillä asetuksilla.

## **1 Näytä Wi-Fin yhteyshistoria.**

≥ [ ] [ ] [Wi-Fi] [Wi-Fi-toiminto] [Valitse kohde historiasta]/[Valitse kohde suosikeista]

## **2 Valitse historiakohta, johon haluat yhdistää.**

**•** Vahvista yhteyshistorian tarkat tiedot painamalla [DISP.].

## **Rekisteröi suosikiksi**

Voit rekisteröidä Wi-Fi-yhteyshistorian Suosikkeihin.

- **1** Näytä Wi-Fin yhteyshistoria.
	- **•** [ ] [ ] [Wi-Fi] [Wi-Fi-toiminto] [Valitse kohde historiasta]
- **2** Valitse historiakohta, jonka haluat rekisteröidä, ja paina sitten ▶.
- **3** Syötä rekisteröinnin nimi ja valitse sitten [Aseta].
	- Miten syöttää merkkejä (**+**[Merkkien syöttäminen: 100](#page-99-0))
	- **•** Voidaan syöttää korkeintaan 30 merkkiä. Kaksitavuista merkkiä käsitellään kahtena merkkinä.

### **Suosikkeihin rekisteröityjen kohtien muokkaus**

- **1** Näytä Suosikkeihin rekisteröidyt kohdat.
	- **→ [ £ ]**  $\div$  **[**  $\frac{1}{2}$  **]**  $\div$  **[Wi-Fi]**  $\div$  **[Wi-Fi-toiminto]**  $\div$  **[Valitse kohde** suosikeista]
- **2** Valitse historiakohta, jota haluat muokata Suosikeissa, ja paina sitten ▶.

### **[Poista suosikeista]**

#### **[Muuta järjestystä suosikeissa]**

Muuta näyttöjärjestystä määrittämällä halutun kohdan kohteen sijainti.

#### **[Muuta rekisteröityä nimeä]**

Muuta rekisteröity nimi syöttämällä merkit.

• Miten syöttää merkkejä (→ [Merkkien syöttäminen: 100](#page-99-0))

## $\blacksquare$

- **•** Historiaan tallennettavissa olevien kohtien määrä on rajoitettu. Rekisteröi usein käytettävät yhteysasetukset Suosikkeihin.
- **•** Kun käytetään [Asetusnollaus]-toimintoa [Asetukset] ([Asetus]) -valikossa verkkoasetusten nollaamiseen, historiaan ja suosikkeihin rekisteröidyt sisällöt poistetaan.
- **•** Jos laite, johon haluat yhdistää (tietokone ym.), on yhdistetty muuhun langattomaan tukiasemaan kuin kamera, et voi yhdistää laitetta kameraan käyttämällä toimintoa [Suora].

Muuta yhdistettävän laitteen Wi-Fi-asetuksia siten, että käytettävä tukiasema on asetettu kameraan. Voit valita myös kohdan [Uusi yhteys] ja yhdistää laitteet uudelleen. (→ [Kuvien lähettäminen kamerasta tietokoneeseen: 669](#page-668-0))

- **•** On mahdollisesti vaikea yhdistää verkkoihin, joihin on yhdistetty useita laitteita. Kyseisissä tapauksissa yhdistä käyttämällä kohtaa [Uusi yhteys].
- **•** Kun käytetään seuraavaa toimintoa, [Wi-Fi-toiminto] ei ole käytettävissä:
	- [Automaattinen siirto]

## <span id="page-681-0"></span>**Fn-painike, jolle on määritetty [Wi-Fi]**

Voit suorittaa seuraavat toimenpiteet painamalla Fn-painiketta, jolle on määritetty [Wi-Fi], sitten kun Wi-Fi-yhteys on luotu. (→ [Fn-painikkeet: 527](#page-526-0))

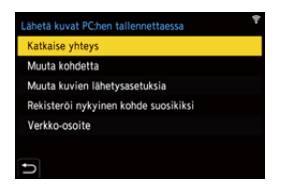

### **[Katkaise yhteys]**

Lopettaa Wi-Fi-yhteyden.

### **[Muuta kohdetta]**

Lopettaa Wi-Fi-yhteyden ja sallii sinun valita eri Wi-Fi-yhteyden.

### **[Muuta kuvien lähetysasetuksia]**

Asettaa kuvakoon, tiedostomuodon ja muut kohdat tallennettujen kuvien lähettämistä varten. (→ [Kuvan lähetysasetukset: 683](#page-682-0))

### **[Rekisteröi nykyinen kohde suosikiksi]**

Rekisteröi nykyisen yhteyskohteen tai menetelmän niin, että voit yhdistää helposti samoilla yhteysasetuksilla seuraavalla kerralla.

### **[Verkko-osoite]**

Näyttää kameran MAC-osoitteen ja IP-osoitteen. (→[\[Verkko-osoite\]: 686](#page-685-0))

**•** Käytettävästä Wi-Fi-toiminnosta tai yhteyden kohteesta riippuen, et mahdollisesti voi suorittaa joitain näistä toiminnoista.

## **Lähetysasetukset ja kuvien valitseminen**

- ≥[Kuvan lähetysasetukset: 683](#page-682-0)
- ≥[Kuvien valitseminen: 684](#page-683-0)

### <span id="page-682-0"></span>**Kuvan lähetysasetukset**

Aseta koko, tiedostomuoto ja muut kohdat kuvan lähettämiseksi kohdelaitteeseen.

## **1 Wi-Fi-yhteyden muodostamisen jälkeen, näytetään lähetysasetusten vahvistusnäyttö, paina siis [DISP.].**

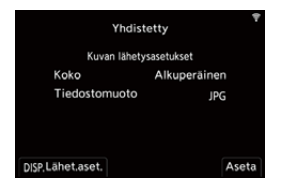

**2 Muuta lähetysasetukset.**

### **[Koko]**

Muuta lähetettävän kuvan kuvakokoa.

**[Alkuperäinen]/[Muuta] ([L], [M], [S], tai [VGA])**

### **[Tiedostomuoto]**

Asettaa lähetettävien kuvien tiedostomuodon.

### **[JPG]/[RAW+JPG]/[RAW]**

**•** Tämä asetus on mahdollinen, kun kohde tukee RAW-kuvien lähettämistä tästä kamerasta. (→[Lähetettävissä olevat kuvat: 672\)](#page-671-0)

## <span id="page-683-0"></span>**Kuvien valitseminen**

Kun lähetetään [Lähetä kameraan tallennetut kuvat tietokoneelle]-toiminnolla, valitse kuvat seuraavalla menetelmällä.

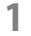

**1 Valitse [Yksi kuva] tai [Useita kuvia].**

**2 Valitse kuva.**

### **[Yksi kuva]-asetus**

- 1 Valitse kuva painamalla <**1**.
- **2** Paina  $\mathbb{R}$  tai  $\mathbb{R}$ .

### **[Useita kuvia]-asetus**

- **1** Valitse jokin kuva painamalla **AV <I>** ja paina sitten (a) tai (3). (Toista tämä)
	- Peruuta asetus painamalla (p) tai (c) uudelleen.
	- **•** Kuvat näytetään erikseen korttipaikan mukaan. Vaihda näytettävä kortti painamalla [ $\boxed{1}$ ].
	- **•** Kuvien valitseminen kerralla on mahdollista vain yhden kortin kuville.

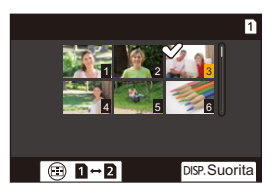

**2** Suorita toiminto painamalla [DISP.].
# **[Wi-Fi-asetukset]-valikko**

Tämä määrittää asetukset, jotka tarvitaan Wi-Fi-toimintoa varten. Asetuksia ei voida muuttaa, kun on yhdistetty Wi-Fiin.

## **[Wi-Fi-asetukset] -valikon näyttäminen.**

∰ → [ ♪ [ ৯] → [Wi-Fi] → [Wi-Fi-asetukset]

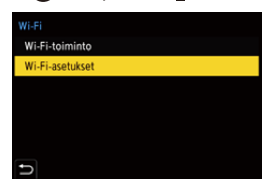

### **[Etälaitteen ensisijaisuus]**

Tämä asettaa joko kameran tai älypuhelimen ensisijaiseksi ohjauslaitteeksi, jota käytetään etätallennuksen aikana. (→[Käyttömenetelmä etätallennuksen aikana: 655](#page-654-0))

### **[Wi-Fi-salasana]**

Voit käyttää salasanaa yhdistettäessä tehostettua turvallisuutta varten. (+Yhdistä [käyttämällä salasanan todentamista: 646](#page-645-0))

### **[PC-yhteys]**

Voit asettaa työryhmän.

Jos haluat lähettää kuvia tietokoneelle, tarvitset yhteyden samaan työryhmään kuin kohdetietokone.

(Oletusasetus on "WORKGROUP".)

- Muuta työryhmän nimi painamalla (e) tai (e) ja syötä uusi työryhmän nimi. Miten syöttää merkkejä (→[Merkkien syöttäminen: 100](#page-99-0))
- **•** Palaa oletusasetuksiin painamalla [DISP.].

### **[Laitteen nimi/Salasana]**

Voit muuttaa kameran (SSID) nimen ja salasanan.

**•** Paina [DISP.] muuttaaksesi laitenimen ja salasanan.

Miten syöttää merkkejä (→ [Merkkien syöttäminen: 100](#page-99-0))

**•** Syötettävien merkkien määrä on enintään 32 laitteen nimelle ja välillä 8 - 63 salasanalle.

### **[Wi-Fi-toiminnon lukitus]**

Jotta estetään virheellinen käyttö ja Wi-Fi-toiminnon käyttö kolmansien osapuolien toimesta sekä suojataan kamerassa ja kuvissa olevia henkilötietoja, suojaa Wi-Fi-toiminto salasanalla.

**[Asetukset]**: Syötä jokin 4-numeroinen luku salasanaksi.

• Miten syöttää merkkejä (→ [Merkkien syöttäminen: 100](#page-99-0))

**[Peru]**: Peruuta salasana.

- **•** Kun salasana on asetettu, sinua pyydetään antamaan se joka kerta, kun käytät Wi-Fi-toimintoa.
- **•** Jos unohdat salasanasi, voit käyttää [Asetusnollaus]-toimintoa [Asetukset] ([Asetus]) -valikossa verkkoasetusten nollaamiseen ja nollata siten salasanan.

### **[Verkko-osoite]**

Näyttää kameran MAC-osoitteen ja IP-osoitteen.

# $\blacksquare$

- **•** Kun käytetään seuraavaa toimintoa, [Verkko-osoite] ei ole käytettävissä:
	- Kytketty tallennus

# **Muihin laitteisiin yhdistäminen**

Tässä luvussa kuvataan yhteydet muihin laitteisiin, esimerkiksi HDMI-laitteisiin kuten televisiot tai tietokoneet.

Yhdistä käyttämällä joko HDMI-liitintä tai USB-porttia kamerassa.

- ≥[Yhdistäminen: 688](#page-687-0)
- ≥[Katselu televisiossa: 690](#page-689-0)
- ≥[Kuvien tuominen tietokoneelle: 694](#page-693-0)
- ≥[Varastointi tallentimeen: 699](#page-698-0)
- ≥[Kytketty tallennus: 700](#page-699-0)

# <span id="page-687-0"></span>**Yhdistäminen**

**•** Tarkista liittimien suunta ja työnnä sisään/vedä ulos suorassa asennossa pistokkeesta kiinni pitäen.

(Niiden työntäminen vinoon voi aiheuttaa vääntymisiä tai toimintahäiriöitä)

**•** Älä yhdistä kaapelia vääriin liittimiin. Tämä saattaa aiheuttaa toimintahäiriön.

### <span id="page-687-1"></span>**HDMI-liitin**

**Yhdistä kamera ja HDMI-laite (televisio jne.) kaupallisesti saatavalla HDMI-kaapelilla.**

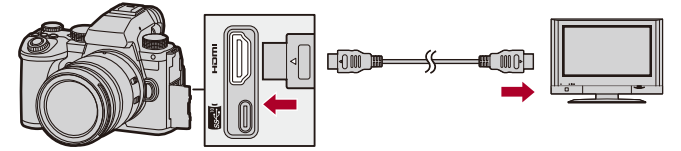

**•** Käytä premium-luokan huippunopeaa HDMI-kaapelia (Tyyppi A–Tyyppi A -pistoke, enintään 1,5 m pitkä).

### <span id="page-688-0"></span>**USB-portti**

## **Käytä USB-liitäntäkaapelia kameran liittämiseksi tietokoneeseen tai tallentimeen.**

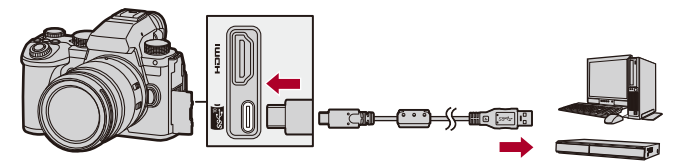

**•** Älä käytä muita kuin toimitettua USB-liitäntäkaapelia.

# <span id="page-689-0"></span>**Katselu televisiossa**

Voit yhdistää kameran televisioon tai ulkoiseen monitoriin katsellaksesi tallennettuja kuvia ja videoita.

Aloitusohjeet:

- **•** Sammuta kamera ja televisio.
- **1 Liitä kamera ja televisio kaupallisesti saatavilla olevalla HDMI-kaapelilla. ([HDMI-liitin: 688](#page-687-1))**
- **2 Kytke televisio päälle.**
- **3 Kytke television tulo HDMI-tuloon.**
- **4 Kytke kamera päälle.**
- **5 Näytä toistonäyttö.**
	- $\bullet$  Paina  $[\blacksquare]$ .
	- ≥Tallennetut kuvat näytetään kamerassa ja televisiossa.

# I QU

**•** Oletusasetuksilla kuvat lähetetään optimaalisella resoluutiolla liitettyyn televisioon.

Lähetysresoluutiota voidaan muuttaa kohdassa [Lähdön resoluutio (toisto)]. (→ [\[Lähdön resoluutio \(toisto\)\]: 610\)](#page-609-0)

- **•** Kuvasuhteesta riippuen kuvien ylä- ja alareunassa sekä vasemmassa ja oikeassa reunassa saattaa näkyä harmaita kaistoja. Voit muuttaa kaistan väriä [Taustaväri (Toisto)]-asetuksessa [HDMI-yhteys]-toiminnossa [Asetukset] ([SISÄÄN/ULOS]) -valikossa. (→ Taustaväri (Toisto)]: 611)
- **•** HDMI-lähetys ei ole mahdollista, jos liität USB-liitäntäkaapelin samanaikaisesti, kun [USB-tila] asetetaan asentoon [PC(Storage)].
- **•** Videon ääntä, joka on tallennettu [4-kanavainen mikrofonitulo] asetettuna asentoon [ON], ei voi lähettää HDMI:llä yhdistettyyn ulkoiseen laitteeseen, jos laite ei ole yhteensopiva 4-kanavaisen äänen tai korkearesoluutioisen äänen kanssa.
- **•** Muuta television näyttöruudun tilaa, jos kuvat näytetään ylä- tai alareuna pois leikattuna.
- **•** Katso myös television käyttöohjeita.

## **VIERA Link -toimintoa käyttämällä**

VIERA Link (HDAVI Control™) on toiminto, jonka avulla voit helpottaa Panasonicin television käyttöä kaukosäätimellä, kun kamera on yhdistetty VIERA Link -yhteensopivaan laitteeseen HDMI-kaapelilla automaattisesti linkitettyjä toimenpiteitä varten.

(Kaikki toimenpiteet eivät ole mahdollisia.)

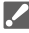

**•** Jos haluat käyttää VIERA Link -toimintoa, sinun on määritettävä asetukset myös televisiolle.

Asetusmenettelyä varten, katso television käyttöohjeita.

**1** Liitä kamera Panasonic televisioon, joka on yhteensopiva VIERA Link -toiminnon kanssa, käyttämällä kaupallisesti saatavilla olevaa HDMI-kaapelia.

 $(\rightarrow$  [HDMI-liitin: 688\)](#page-687-1)

- **2** Kytke kamera päälle.
- **3** Kytke VIERA Link päälle.
	- **•** [ ] [ ] [HDMI-yhteys] [VIERA Link (CEC)] [ON]
- **4** Näytä toistonäyttö.
	- $\cdot$  Paina  $[\triangleright]$ .
	- **•** Tallennetut kuvat näytetään televisiossa. (Kameran monitori ja etsin sammuvat.)
- **5** Käytä laitetta television kaukosäätimellä.

### **Virta pois -linkki**

Jos sammutat television sen kaukosäätimellä, myös kamera kytketään pois päältä.

### **Automaattinen tulokytkentä**

Jos sammutat kameran ja painat sitten  $[\triangleright]$ ], television tulo vaihtuu automaattisesti tuloon, johon tämä kamera on yhdistetty.

Lisäksi kun television virta on valmiustilassa, se kytkeytyy päälle automaattisesti.

(Kun "Power on link" televisiossa on asetettu asentoon "Set")

# $\blacksquare$

- **•** VIERA Link on ainutlaatuinen Panasonicin toiminto, joka pohjautuu HDMI -ohjaustoimintoon, joka käyttää standardin HDMI CEC (Consumer Electronics Control) määritelmää. Linkitettyjä toimenpiteitä ei taata muiden valmistajien valmistamien HDMI CEC-yhteensopivien laitteiden kanssa.
- **•** Kamera tukee VIERA Link -toiminnon versiota 5. VIERA Link Versio 5 on vakiostandardi Panasonicin VIERA Link -yhteensopiville laitteille. Tämä standardi on yhteensopiva Panasonicin perinteisten VIERA Link -laitteiden kanssa.
- **•** Käyttö kameran painikkeita käyttämällä on rajoitettua.

# <span id="page-693-0"></span>**Kuvien tuominen tietokoneelle**

- ≥[Kuvien kopioiminen tietokoneelle: 695](#page-694-0)
- ≥[Ohjelmiston asentaminen: 698](#page-697-0)

Jos yhdistät kameran ja tietokoneen, voit kopioida tallennetut kuvat tietokoneeseen.

Sinun on käytettävä ohjelmistoa, joka on yhteensopiva tallennetun videomuodon kanssa, jotta voit toistaa tai editoida videota tietokoneella. Voit käyttää myös ohjelmistoa RAW-kuvien käsittelyyn ja editointiin. (→[Ohjelmiston asentaminen: 698](#page-697-0))

## <span id="page-694-0"></span>**Kuvien kopioiminen tietokoneelle**

Tietokoneelle liittämisen jälkeen voit kopioida tallennetut kuvat vetämällä tämän kameran tiedostoja ja kansioita tietokoneelle.

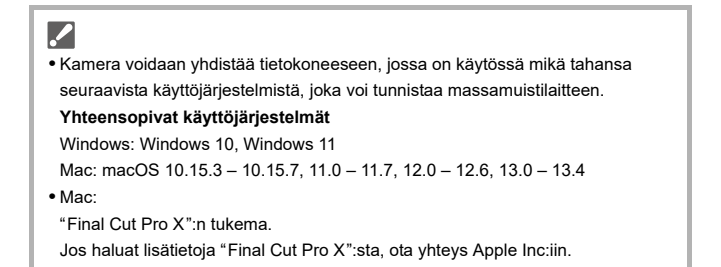

Aloitusohjeet:

**•** Käynnistä kamera ja tietokone.

# **1 Yhdistä kamera ja tietokone USB-liitäntäkaapelilla. ([USB-portti: 689](#page-688-0))**

**2 Valitse [PC(Storage)] painamalla** 34 **ja paina sitten**   $\tan \otimes$ .

≥Windows: Asema ("LUMIX") näytetään kohdassa [Tämä tietokone].

- ≥Mac: Asema ("LUMIX") näytetään työpöydällä.
- **3 Vedä kamerassa olevat tiedostot ja kansiot tietokoneeseen.**

## **❖ Kortin kansiorakenne**

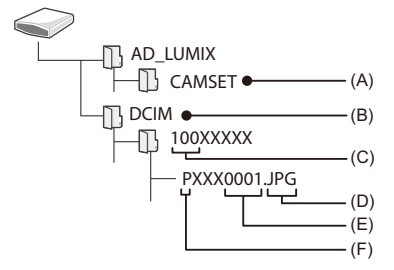

- (A) Kameran asetustiedot
- (B) Kuvat
- (C) Kansionumero
- (D) JPG: JPEG-muotoiset kuvat RW2: RAW-muotoiset kuvat MP4: MP4-videot MOV: MOV-videot, Apple ProRes -videot
- (E) Tiedostonumero
- (F) Väriavaruus
	- P: sRGB
	- \_: AdobeRGB

# $\Omega$

**•** Jos [USB-tila] asetetaan asentoon [PC(Storage)] [Asetukset] ([SISÄÄN/ ULOS])-valikossa, kamera yhdistetään automaattisesti tietokoneeseen ilman, että näytetään [USB-tila] valintanäyttö. (→ [\[USB-tila\]: 609](#page-608-0))

### $\blacksquare$

- **•** Huolehdi siitä, ettet sammuta kameraa kuvien tuonnin aikana.
- **•** Kun kuvien tuonti on valmis, suorita toimenpiteet poistaaksesi turvallisesti USB-liitäntäkaapeli tietokoneesta.
- **•** Sammuta kamera ja irrota USB-liitäntäkaapeli ennen kuin poistat kortin kamerasta. Muussa tapauksessa tallennetut tiedot saattavat vahingoittua.

## <span id="page-697-0"></span>**Ohjelmiston asentaminen**

Asenna ohjelmisto RAW-kuvien käsittelyyn ja muokkaukseen.

- **•** Ohjelmiston lataamista varten tietokone on voitava yhdistää Internetiin.
- **•** Tuetut käyttöjärjestelmät ovat syyskuun 2023 mukaisia ja niihin saattaa tulla muutoksia.

## **SILKYPIX Developer Studio SE**

Tämä ohjelmisto käsittelee ja muokkaa RAW-kuvia.

Muokatut kuvat voidaan tallentaa tietokoneessa näytettävissä olevassa muodossa (JPEG, TIFF ym.).

Tutustu seuraavaan sivustoon sekä lataa ja asenna ohjelmisto:

**<http://www.isl.co.jp/SILKYPIX/english/p/>**

### **Käyttöympäristö**

- ≥ **Yhteensopivat käyttöjärjestelmät** Windows: Windows 10 (64-bittinen), Windows 11 Mac: macOS 10.13 - 10.15, 11, 12, 13
- **•** Jos haluat lisätietoja "SILKYPIX Developer Studio" -ohjelman käytöstä, katso kohtaa Help tai Adwaan tukisivustoa.

# <span id="page-698-0"></span>**Varastointi tallentimeen**

Liittämällä kamera Panasonicin Blu-ray-tallentimeen tai DVD-tallentimeen, voit varastoida kuvia ja videoita.

Aloitusohjeet:

- **•** Käynnistä kamera ja tallennin.
- **•** Työnnä kortti korttipaikkaan 1.
	- **1 Liitä kamera ja tallennin USB-liitäntäkaapelilla. ([USB-portti: 689](#page-688-0))**
- **2 Valitse [PC(Storage)] painamalla** 34 **ja paina sitten**   $\mathbf{t}$ ai  $\mathbf{\circledcirc}$ .
- **3 Käytä tallenninta kuvien tallentamiseen.**

# $|O|$

**•** Jos [USB-tila] asetetaan asentoon [PC(Storage)] [Asetukset] ([SISÄÄN/ ULOS])-valikossa, kamera yhdistetään automaattisesti tallentimeen ilman, että näytetään [USB-tila] valintanäyttö. (→ [\[USB-tila\]: 609\)](#page-608-0)

- **•** Huolehdi siitä, ettet sammuta kameraa tallennuksen ollessa käynnissä.
- **•** Kuvia kuten 4K-video ei ehkä tueta riippuen käytettävästä tallentimesta.
- **•** Sammuta kamera ja irrota USB-liitäntäkaapeli ennen kuin poistat kortin kamerasta. Muussa tapauksessa tallennetut tiedot saattavat vahingoittua.
- **•** Tallentamista ja toistoa varten, katso tallentimen käyttöohjeita.

# <span id="page-699-0"></span>**Kytketty tallennus**

- ≥[Ohjelmiston asentaminen: 701](#page-700-0)
- ≥[Kameran käyttö tietokoneesta: 702](#page-701-0)

Jos asennat kameran hallintaohjelmiston "LUMIX Tether" tietokoneeseen, voit yhdistää kameran tietokoneeseen USB-liitännällä ja hallita sitten kameraa tietokoneelta sekä tallentaa tarkastellen samalla livenäkymää tietokoneen näytöllä (kytketty tallennus).

Lisäksi voit lähettää HDMI:n kautta ulkoiseen monitoriin tai televisioon kytketyn tallennuksen aikana.

# <span id="page-700-0"></span>**Ohjelmiston asentaminen**

## **"LUMIX Tether"**

Tätä ohjelmistoa käytetään ohjaamaan kameraa tietokoneelta.

Sen avulla voit muuttaa eri asetuksia, suorittaa etätallennuksen ja tallentaa sitten otetut kuvat tietokoneelle.

Tutustu seuraavaan sivustoon sekä lataa ja asenna ohjelmisto:

**[https://panasonic.jp/support/global/cs/soft/download/d\\_lumixtether.html](https://panasonic.jp/support/global/cs/soft/download/d_lumixtether.html)** (Vain englanninkielellä)

### **Käyttöympäristö**

### ≥ **Yhteensopivat käyttöjärjestelmät**

Windows: Windows 10 (64-bittinen), Windows 11 Mac: macOS 10.15.3 – 10.15.7, 11.0 – 11.7, 12.0 – 12.6, 13.0 – 13.4

### ≥ **Liitäntä**

USB-portti (SuperSpeed USB (USB 3.1))

## I W

- **•** Tuetut käyttöjärjestelmät ovat syyskuun 2023 mukaisia ja niihin saattaa tulla muutoksia.
- **•** Käytä "LUMIX Tether"in viimeisintä versiota.
- **•** Ohjelmiston lataamista varten tietokone on voitava yhdistää Internetiin.
- **•** Ohjelmiston käyttöä varten, katso "LUMIX Tether"-ohjelmiston käyttöohjeita.

## <span id="page-701-0"></span>**Kameran käyttö tietokoneesta**

Aloitusohjeet:

- **•** Käynnistä kamera ja tietokone.
- **•** Asenna "LUMIX Tether" tietokoneelle.
- **1 Yhdistä kamera ja tietokone USB-liitäntäkaapelilla. ([USB-portti: 689](#page-688-0))**
- **2** Valitse [PC(Tether)] painamalla **A** ▼ ja paina sitten **A**  $\tan \phi$ .

≥[ ] näytetään kameran näytöllä.

**3 Käyttämällä "LUMIX Tether"-ohjelmistoa ohjaa kameraa tietokoneen avulla.**

# $\bullet$

**•** Jos [USB-tila] asetetaan asentoon [PC(Tether)] [Asetukset] ([SISÄÄN/ ULOS])-valikossa, kamera yhdistetään automaattisesti tietokoneeseen ilman, että näytetään [USB-tila] valintanäyttö. (→ [\[USB-tila\]: 609](#page-608-0))

## ▎⋓

**•** Wi-Fi/Bluetooth-toiminnot eivät ole käytettävissä, kun tietokone on yhdistetty [PC(Tether)]-toimintoon.

# **Materiaalit**

Tässä luvussa kuvataan menettelyt, joita voidaan kokeilla ongelman tapauksessa, ja annetaan tietoja viitereferensseistä.

- ≥[Digitaalikameran varustejärjestelmä: 704](#page-703-0)
- ≥[Valinnaisten lisävarusteiden käyttäminen: 706](#page-705-0)
- ≥[Monitori-/Etsinnäytöt: 713](#page-712-0)
- ≥[Viestinäytöt: 734](#page-733-0)
- ≥[Vianetsintä: 738](#page-737-0)
- ≥[Käyttöön liittyviä varoituksia: 754](#page-753-0)
- ≥[Akulla otettavissa olevien kuvien määrä ja käytettävissä oleva](#page-764-0)  [tallennusaika: 765](#page-764-0)
- ≥[Otettavissa olevien kuvien määrä ja videon tallennusaika](#page-769-0)  [tallennusmedian mukaan: 770](#page-769-0)
- ≥[Luettelo oletusasetukset/mukautettu tallennus/kopioinnin asetukset:](#page-780-0)  [781](#page-780-0)
- ≥[Luettelo toiminnoista, jotka voidaan asettaa kussakin tallennustilassa:](#page-804-0)  [805](#page-804-0)
- ≥[Tekniset tiedot: 812](#page-811-0)
- ≥[Tavaramerkit ja lisenssit: 828](#page-827-0)

# <span id="page-703-0"></span>**Digitaalikameran varustejärjestelmä**

(Tuotenumerot syyskuun 2023 mukaisia.)

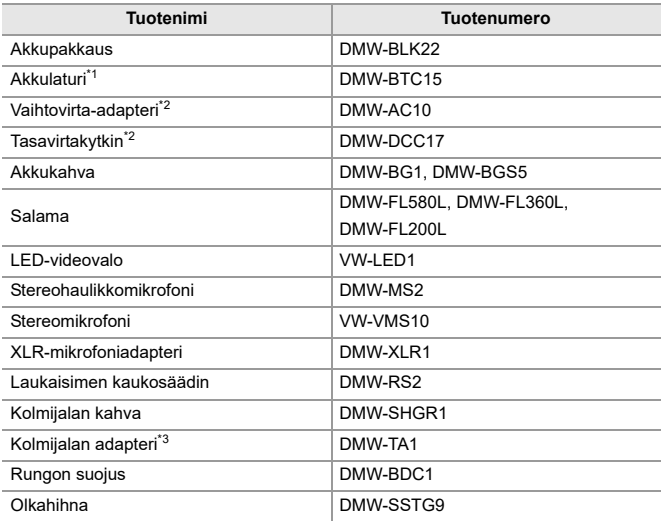

\*1 Toimitetaan vaihtovirta-adapterin, verkkojohdon ja USB-liitäntäkaapelin kanssa.

\*2 Vaihtovirta-adapteria (lisävaruste) voidaan käyttää ainoastaan erityisen Panasonicin tasavirtakytkimen (lisävaruste) kanssa. Vaihtovirta-adapteria (lisävaruste) ei voi käyttää yksinään.

\*3 Käytä, jos kiinnitetty objektiivi koskettaa kolmijalan päähän.

- **•** Jotkut lisävarusteet eivät mahdollisesti ole saatavilla kaikissa maissa.
- **•** Jos haluat lisätietoja objektiin liittyvistä lisävarusteista kuten yhteensopivista objektiiveista ja suodattimista, katso katalogeja/verkkosivua ym.
- **•** Jos haluat lisävarusteita koskevat uusimmat tiedot, katso katalogeja/verkkosivuja ym.

# <span id="page-705-0"></span>**Valinnaisten lisävarusteiden käyttäminen**

- ≥[Akkukahva \(lisävaruste\): 707](#page-706-0)
- ≥[Laukaisimen kaukosäädin \(lisävaruste\): 709](#page-708-0)
- ≥[Kolmijalan kahva \(lisävaruste\): 711](#page-710-0)
- ≥[Vaihtovirta-adapteri \(lisävaruste\)/Tasavirtakytkin \(lisävaruste\): 712](#page-711-0)
	- Lisätietoja ulkoisesta salamasta (→ [Ulkoisen salaman käyttö \(lisävaruste\): 341](#page-340-0))
	- Lisätietoja ulkoisesta mikrofonista (→ [Ulkoinen mikrofoni \(lisävaruste\): 389](#page-388-0))
	- **•** Lisätietoja XLR-mikrofoniadapterista ([XLR-mikrofoniadapteri \(lisävaruste\):](#page-393-0)  [394](#page-393-0))
	- **•** Jotkut lisävarusteet eivät mahdollisesti ole saatavilla kaikissa maissa.

# <span id="page-706-0"></span>**Akkukahva (lisävaruste)**

Kun akkukahva (DMW-BG1/DMW-BGS5: lisävaruste) asennetaan kameraan, se helpottaa käyttöä ja otteen pitävyyttä erityisesti kameraa pystyasennossa käytettäessä.

Lisäksi akun laittaminen akkukahvaan takaa vakaan virransyötön myös pitkiä tallennusjaksoja varten.

- **•** Akkukahva on pölyn- ja roiskeenkestävä.
- **•** Akkukahvan (DMW-BGS5) ohjaussauvaa voi liikuttaa vain neljään suuntaan (ylös, alas, vasemmalle ja oikealla).

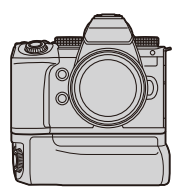

## **Akun käyttöprioriteetin valitseminen**

Valitsee kumpaa akkua käytetään ensin, kun sekä kameraan että akkukahvaan on asetettu akku.

Aloitusohjeet:

- **•** Sammuta kamera ja poista akkukahvan liittimen suojus.
- **1** Kiinnitä akkukahva kameraan.
- **2** Kytke kamera päälle.
- **3** Aseta akun käytön etusijaisuus.

 $\bullet$  **(ex)**  $\bullet$  [  $\blacktriangleright$  [  $\Rightarrow$  [  $\clubsuit$  ]  $\bullet$  [Akunkäyt. ensisijais.] **[BODY]:** Kameran akku käytetään ensiksi. **[BG]:** Akkukahvan akku käytetään ensiksi.

# $\boxed{\mathbb{D}}$

- **•** Kun käytetään akkukahvan akkua, näytetään ruudulla [ ].
- **•** Voit rekisteröidä haluamiasi toimintoja [Fn]-painikkeelle akkukahvassa.

### (→[Fn-painikkeet: 527\)](#page-526-0)

[WB]-painike, [ISO]-painike, [  $\blacktriangleright$ ]-painike, [AF ON]-painike ja ohjaussauva kukin toimivat samoin kuin painikkeet ja ohjaussauva kameran rungossa.

- **•** Katso akkukahvan käyttöohjeista tarkemmat tiedot.
- **•** Lisäksi katso tähän, kun käytät akkukahvaa ja ulkoista SSD:tä samanaikaisesti: (→ [Huomautuksia ulkoisista SSD-levyistä: 478\)](#page-477-0)

## <span id="page-708-0"></span>**Laukaisimen kaukosäädin (lisävaruste)**

Voit yhdistää laukaisimen kaukosäätimen (DMW-RS2: lisävaruste) kameran käyttämiseksi seuraavalla tavalla:

- **•** Paina laukaisin pohjaan ilman, että kamera tärisee
- **•** Laukaisimen varmistus aikavalotustallennus ja sarjakuvaustallennuksen aikana
- **•** Aloita/lopeta videotallennus
- **•** Laukaisimen kaukosäätimen videon tallennuspainikkeeseen rekisteröityjen toimintojen käyttäminen

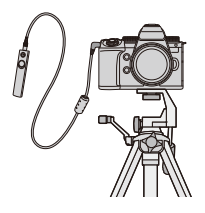

## **Toimintojen rekisteröiminen - videon tall. painike**

Voit rekisteröidä suosikkitoiminnon videon tallennuspainikkeeseen laukaisimen kaukosäätimessä.

Rekisteröitävissä olevat toiminnot ovat samat kuin toiminnot, jotka voidaan rekisteröidä Fn-painikkeisiin tallennusta varten (→ Kohtien asettaminen [\(\[Fn-painikkeen asetus\]/\[Kuvaustilan asetukset\]\): 533\)](#page-532-0).

[Videotallenne] on rekisteröity oletusasetuksena.

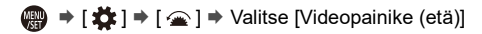

**•** Rekisteröi toiminnot käyttämällä samoja toimenpiteitä kuin kohdassa [Fn-painikkeen asetus]. (→ [Rekisteröi toiminnot Fn-painikkeille: 530](#page-529-0))

# $\lceil \, \, \mathbb{I} \, \rceil$

- **•** Käytä aina aitoa Panasonicin laukaisimen kaukosäädintä (DMW-RS2: lisävaruste).
- **•** Katso laukaisimen kaukosäätimen käyttöohjeista tarkemmat tiedot.

## <span id="page-710-0"></span>**Kolmijalan kahva (lisävaruste)**

Kiinnitä kolmijalan kahva (DMW-SHGR1: lisävaruste) käyttääksesi sitä kahvana käveltäessä tai jos haluat käyttää kolmijalkaa tai laukaisimen kaukosäädintä.

**•** Liitä kahvan johto kameran [REMOTE]-liittimeen.

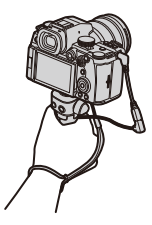

- **•** Käytä aina aitoa Panasonicin kolmijalan kahvaa (DMW-SHGR1: lisävaruste).
- **•** [Videopainike (etä)] -valikko ei toimi kolmijalan kahvan kanssa.
- **•** Älä kanna pitäen kiinni ainoastaan käsihihnasta, kun kamera on liitetty.
- **•** Jos haluat tarkempia tietoja, katso kolmijalan kahvan käyttöohjeita.

# <span id="page-711-0"></span>**Vaihtovirta-adapteri (lisävaruste)/Tasavirtakytkin (lisävaruste)**

Käyttämällä vaihtovirta-adapteria (DMW-AC10: lisävaruste) ja tasavirtakytkintä (DMW-DCC17: lisävaruste), voit tallentaa ja toistaa joutumatta huolehtimaan jäljellä olevasta akun varaustasosta.

# $\blacksquare$

- **•** Osta sarja, joka sisältää sekä vaihtovirta-adapterin että tasavirtakytkimen. Niitä ei voi käyttää toisistaan erillään.
- **•** Kun yhdistetään tasavirtakytkin, avataan tasavirtakytkimen suojus ja siten runko lakkaa olemasta pölyn- ja roiskeenkestävä. Älä anna hiekan, pölyn ja vesipisaroiden tarttua laitoihin tai joutua kameraan. Käytön jälkeen varmista, ettei tasavirtakytkimen suojuksessa ole vieraita esineitä

ja sitten sulje suojus kunnolla.

**•** Tarkempia tietoja varten katso vaihtovirta-adapterin ja tasavirtakytkimen käyttöohjeita.

# <span id="page-712-0"></span>**Monitori-/Etsinnäytöt**

- ≥[Tallennusnäyttö: 713](#page-712-1)
- ≥[Toistonäyttö: 729](#page-728-0)
- **•** Näyttöruutu on esimerkki monitorinäytöstä, kun [Live-etsin-/näyttöasetus] asetetaan [<sup>1111</sup>]-asentoon.

## <span id="page-712-1"></span>**Tallennusnäyttö**

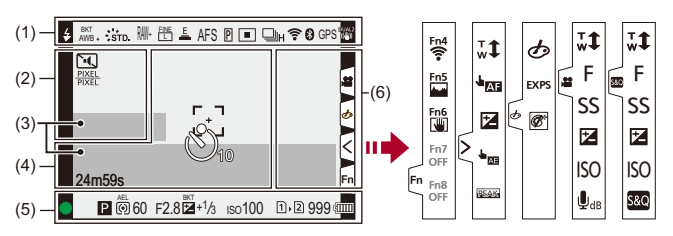

(1)

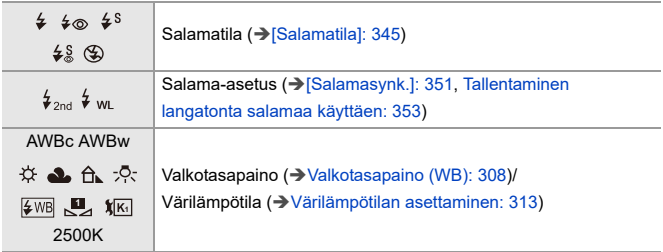

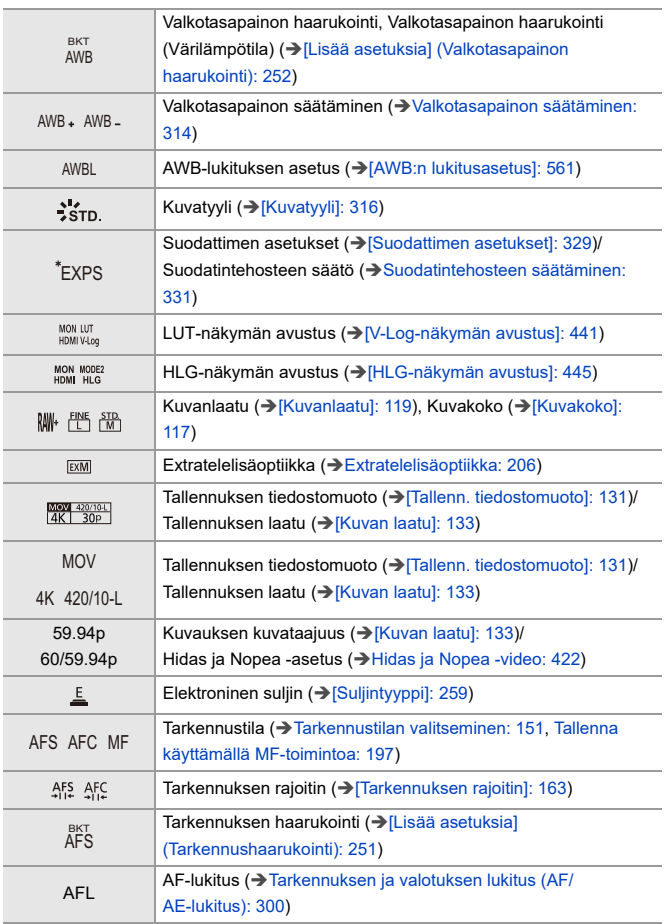

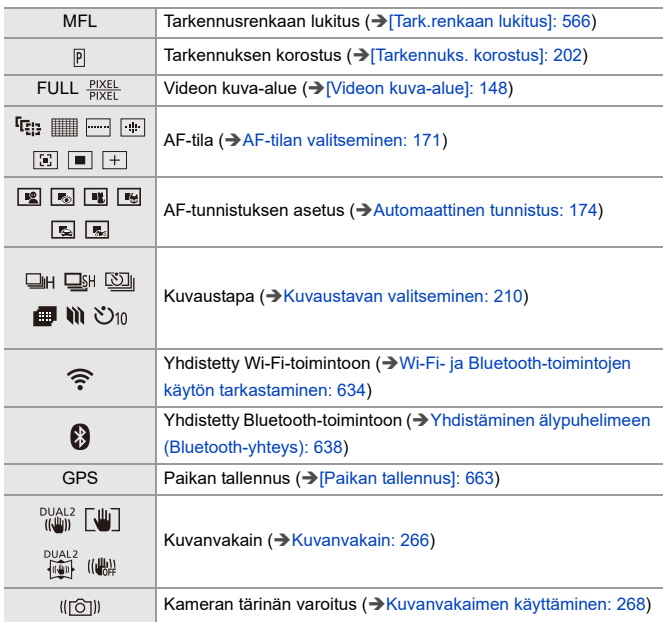

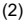

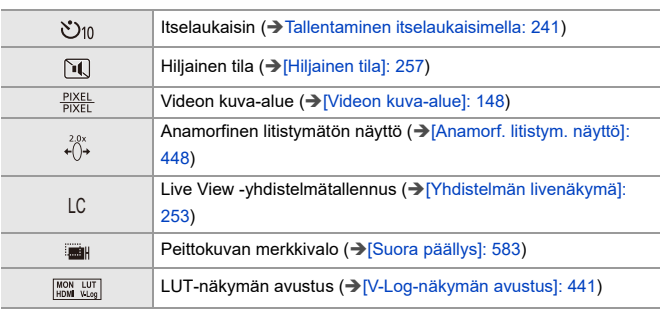

(3)

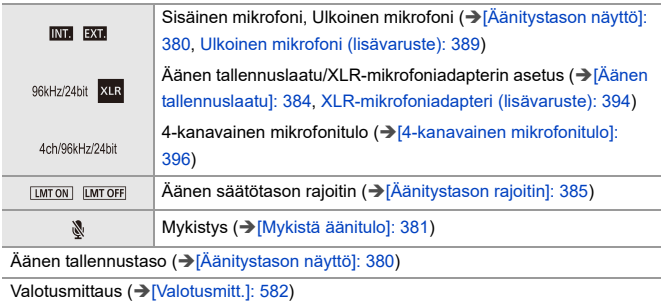

(4)

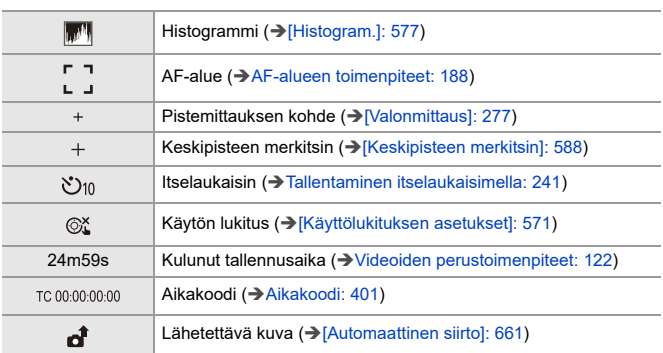

(5)

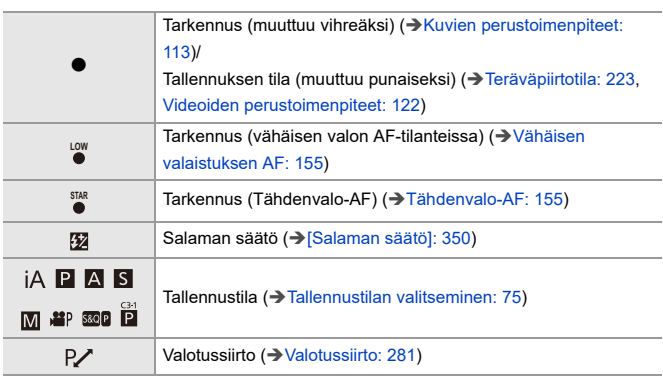

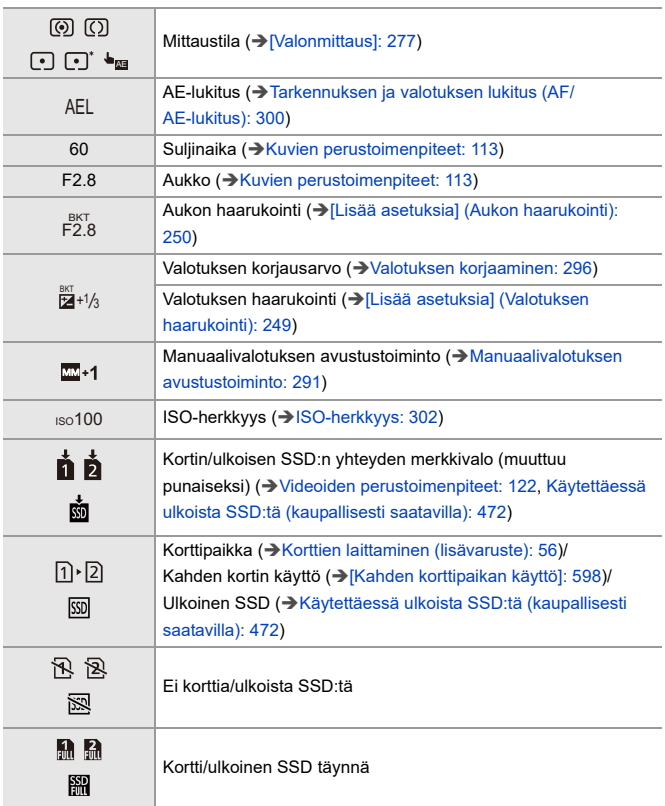

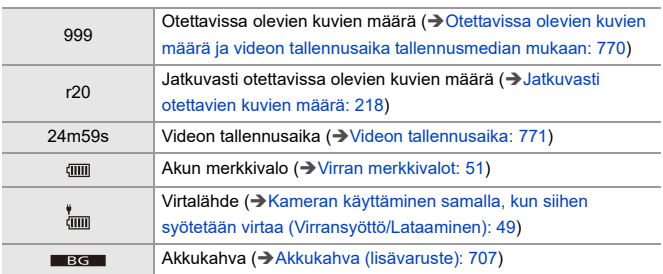

(6)

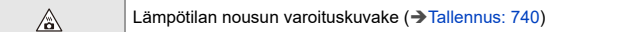

### Kosketusvälilehti (→[\[Kosketusaset.\]: 570\)](#page-569-0)

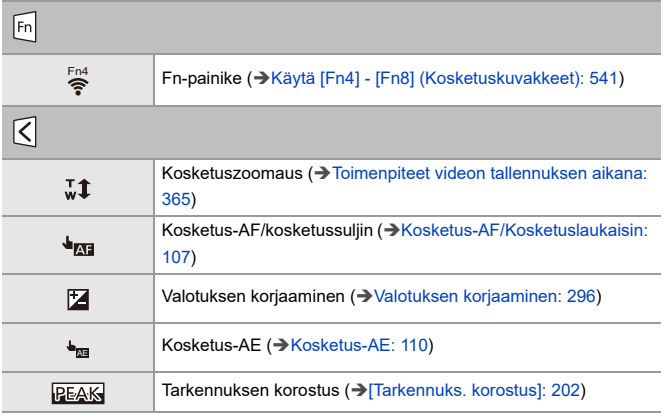

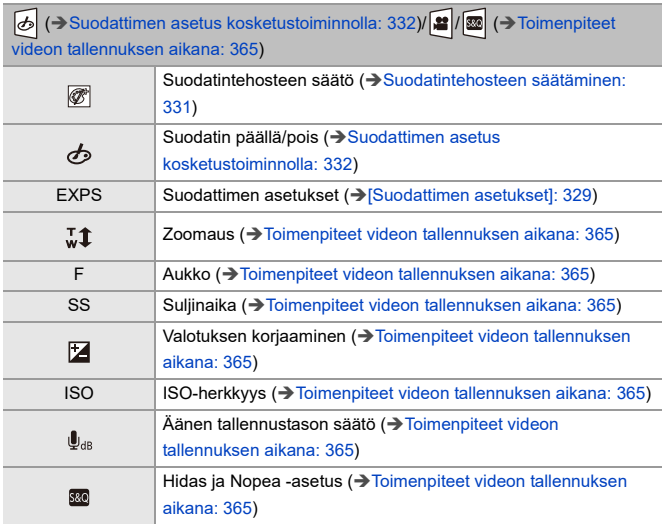
## **Ohjauspaneeli**

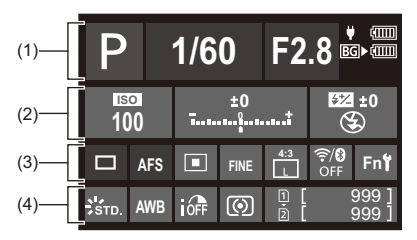

(1)

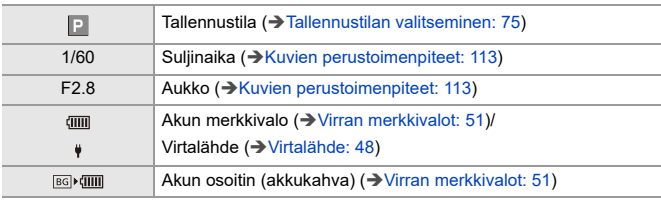

(2)

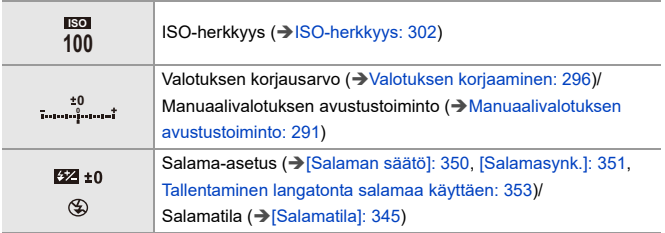

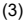

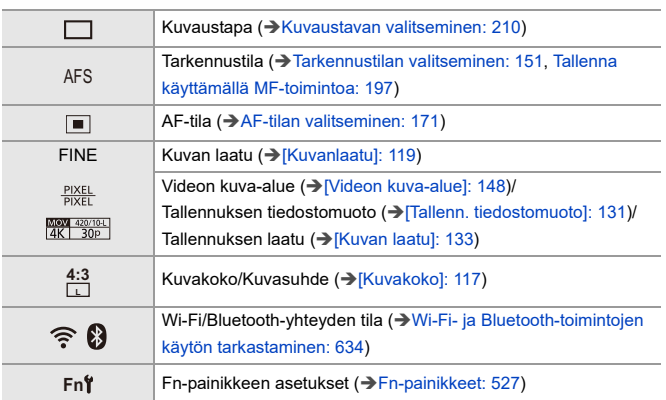

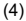

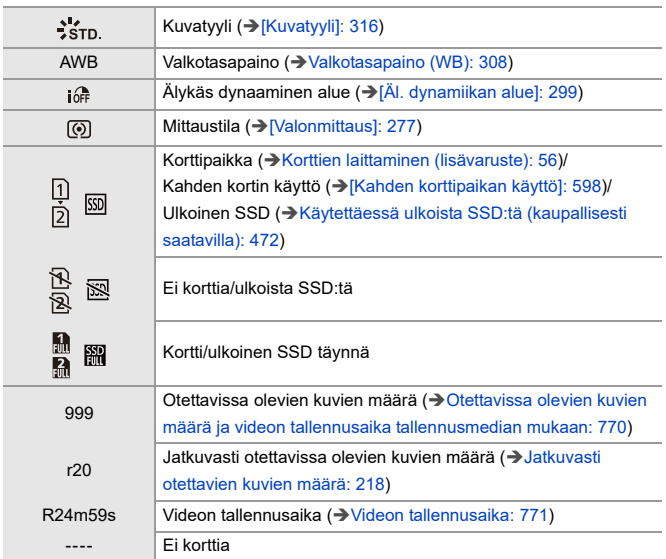

## **Ohjauspaneeli (Luova videotila/Hidas ja Nopea tila)**

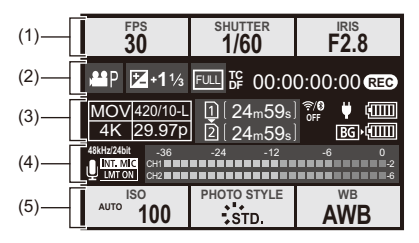

#### (1)

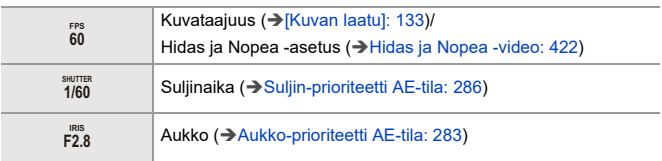

### (2)

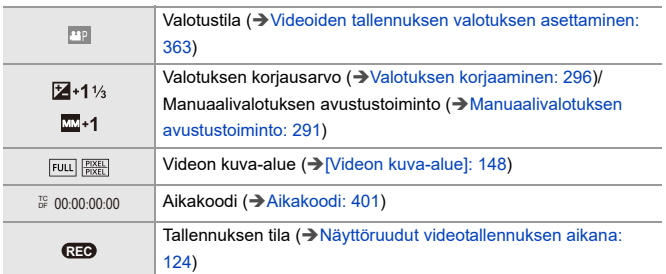

### (3)

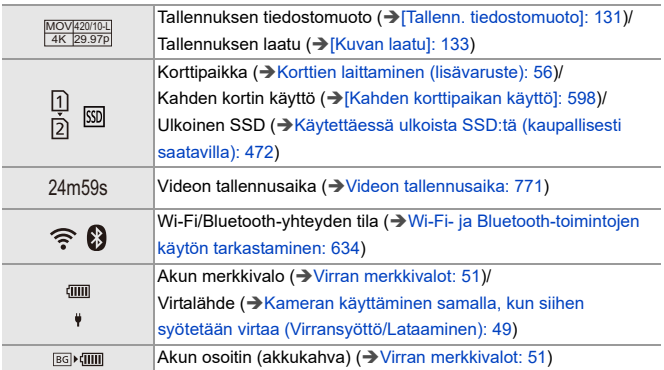

## (4)

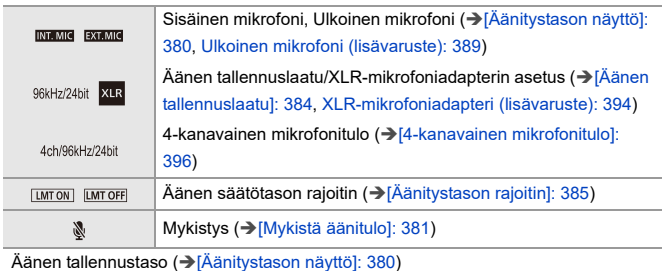

(5)

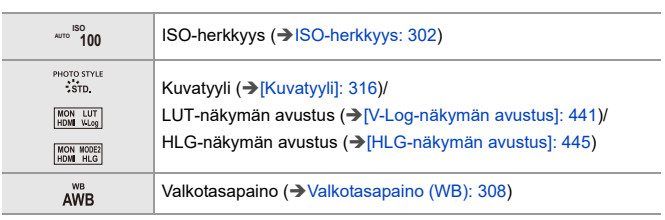

## **Äänitietojen näyttö**

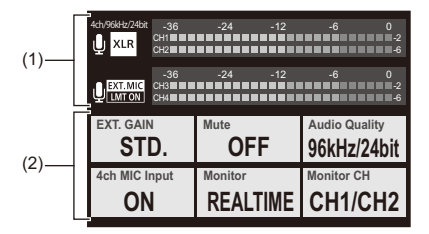

(1)

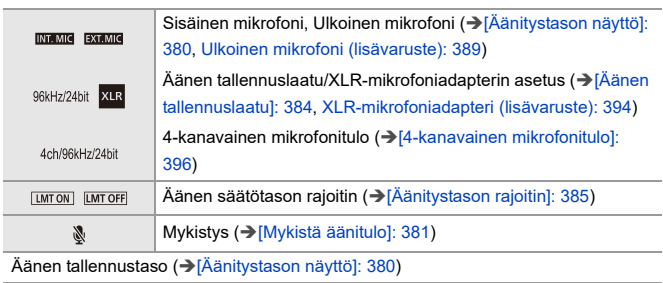

(2)

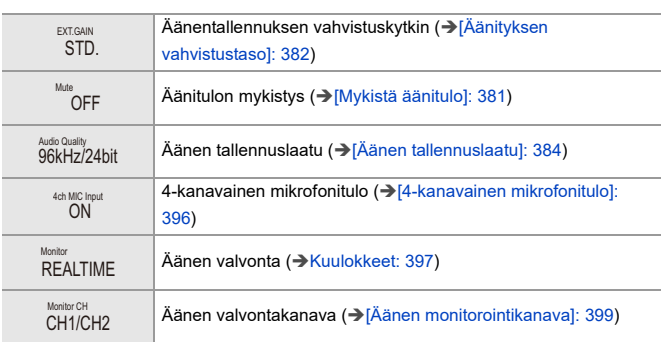

## **Toistonäyttö**

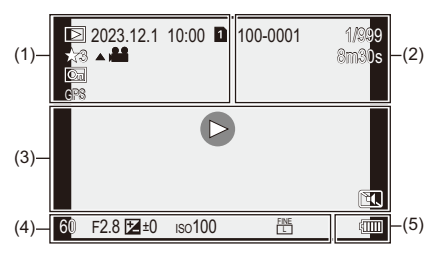

(1)

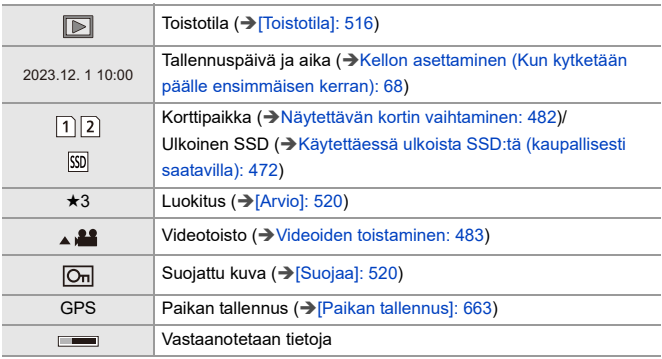

(2)

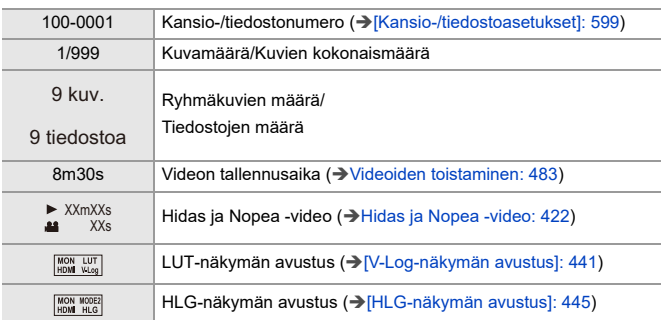

(3)

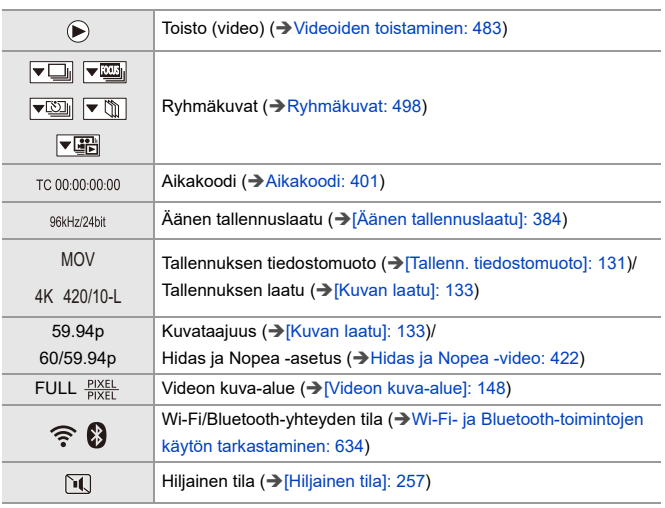

## (4)

## Tallennustiedot

(5)

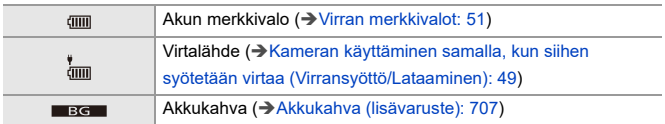

## **Yksityiskohtaisten tietojen näyttö**

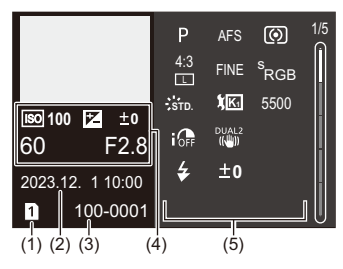

- (1) Korttipaikka (→ [Korttien laittaminen \(lisävaruste\): 56](#page-55-0))/Ulkoinen SSD (→[Käytettäessä ulkoista SSD:tä \(kaupallisesti saatavilla\): 472](#page-471-0))
- (2) Tallennuspäivä ja aika  $\leftrightarrow$ Kellon asettaminen (Kun kytketään päälle [ensimmäisen kerran\): 68\)](#page-67-0)
- (3) Kansio-/tiedostonumero (→[\[Kansio-/tiedostoasetukset\]: 599\)](#page-598-0)
- (4) Tallennustiedot (perustiedot)
- (5) Tallennustiedot (lisätiedot)

### **Histogramminäyttö**

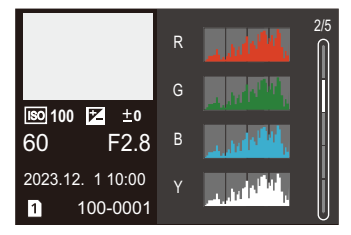

## **Kuvatyylin näyttö**

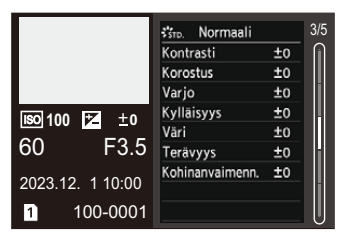

## **Valkotasapainonäyttö**

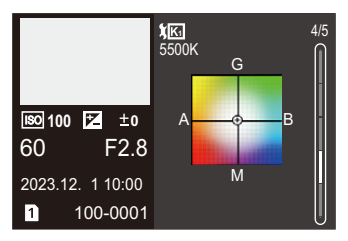

## **Objektiivin tietojen näyttö**

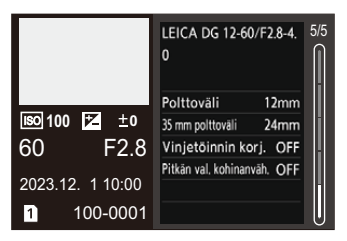

# **Viestinäytöt**

Kameran näytöllä näytettävien tärkeimpien viestien merkitykset ja vastausmenetelmät.

## **Kortti**

### **[Muistikortin virhe]/[Alustetaanko kortti?]**

**•** Se on formaatti, jota ei voida käyttää kameran kanssa. Syötä joko toinen kortti tai varmuuskopioi tarvittavat tiedot ennen alustamista. (→[\[Alusta kortti\]: 597](#page-596-0))

#### **[Muistikortin virhe]/[Tätä muistikorttia ei voi käyttää.]**

• Käytä kameran kanssa yhteensopivaa korttia. (→ Käytettävissä olevat muistikortit: [24\)](#page-23-0)

#### **[Asenna muistikortti uudelleen.]/[Kokeile toista korttia]**

- **•** Korttia ei voi käyttää. Työnnä kortti uudelleen.
- **•** Laita eri kortti.

### **[Lukuvirhe]/[Kirjoitusvirhe]/[Tarkista kortin tila]**

**•** Tietojen luku- tai kirjoitusvirhe.

Sammuta kamera, työnnä kortti uudelleen ja kytke se sitten uudelleen päälle.

- **•** Kortti voi olla vahingoittunut.
- **•** Laita eri kortti.

#### **[Videon tallennus keskeytettiin kortin hitauden vuoksi]**

- **•** Kortti ei vastaa kirjoitusnopeuden vaatimuksia tallennusta varten. Käytä tuetun nopeusluokan korttia. (→SD-kortit, joita voidaan käyttää tämän [kameran kanssa: 25\)](#page-24-0)
- **•** Jos tallennus pysähtyy vaikka käytät korttia, joka täyttää nopeusluokkaa koskevan vaatimuksen, kortin tietojen kirjoitusnopeus on hidastunut. Suosittelemme varmuuskopioimaan tiedot ja suorittamaan alustuksen. (> [Alusta [kortti\]: 597\)](#page-596-0)

## **Objektiivi**

## **[Objektiivi ei ole kunnolla kiinni. Älä paina irrotus- painiketta, kun obj. on paikallaan.]**

**•** Poista objektiivi kerran ja kiinnitä se sitten uudelleen painamatta objektiivin vapautuspainiketta. ( $\rightarrow$ [Objektiivin kiinnittäminen: 60\)](#page-59-0)

Kytke kamera päälle uudelleen ja jos se näkyy edelleen, ota yhteyttä jälleenmyyjään.

### **[Vika objekt. kiinnityksessä. Tarkista, onko liitäntä- pinnoissa likaa.]**

**•** Irrota objektiivi kameran rungosta ja pyyhi liittimet objektiivissa sekä kameran rungossa varovaisesti kuivalla pumpulipuikolla.

Kiinnitä objektiivi, kytke kamera päälle uudelleen ja jos se näkyy vielä, ota yhteyttä jälleenmyyjään.

## **Akku**

### **[Tätä akkua ei voi käyttää]**

- **•** Käytä aitoa Panasonicin akkua. Jos tämä viesti näytetään myös aidon Panasonicin akun kanssa, ota yhteyttä jälleenmyyjään.
- **•** Jos akun liitin on likainen, poista lika ja pöly liittimestä.

## **[Tämän akun käyttöikä alkaa laskea, joten harkitse sen vaihtamista. Älä käytä tätä akkua; se heikentää toiminnan luotettavuutta.]**

**•** Akku on huonontunut. Mahdollisuuksien mukaan älä käytä enää kyseistä akkua.

## **Muita tietoja**

#### **[Joitakin kuvia ei voi poistaa]/[Kuvaa ei voi poistaa]**

**•** Kuvia, jotka eivät ole DCF-standardin mukaisia, ei voi poistaa. Varmuuskopioi kaikki tarvittavat tiedot ennen kortin alustamista. (→[Alusta kortti]: [597](#page-596-0))

#### **[Kansiota ei voi luoda]**

**•** Kansionumeroiden maksimimäärä on saavutettu, siten uusia kansioita ei voi luoda. Kortin alustuksen jälkeen, suorita [Tiedostonumeron nollaus] [Asetukset] ([Kortti/ tiedostol) -valikossa. (→ Tiedostonumeron nollaus]: 601)

#### **[Sammuta ja käynnistä kamera]/[Järjestelmävirhe]**

**•** Kytke kamera pois päältä ja päälle. Jos viesti näytetään vaikka tämä on suoritettu useita kertoja, ota yhteyttä jälleenmyyjään.

# **Vianetsintä**

- ≥[Virta, Akku: 739](#page-738-0)
- ≥[Tallennus: 740](#page-739-0)
- ≥[Video: 745](#page-744-0)
- ≥[Toisto: 746](#page-745-0)
- ≥[Monitorinäyttö/Etsin: 747](#page-746-0)
- ≥[Salama: 748](#page-747-0)
- ≥[Wi-Fi-toiminto: 749](#page-748-0)
- ≥[Televisio, Tietokone: 752](#page-751-0)
- ≥[Muita tietoja: 753](#page-752-0)

Ensiksi kokeile seuraavia menettelyjä.

**Jos ongelma ei ratkea, se voidaan mahdollisesti poistaa valitsemalla [Asetusnollaus] ([\[Asetusnollaus\]: 99\)](#page-98-0) valikossa [Asetukset] ([Asetus]).**

## <span id="page-738-0"></span>**Virta, Akku**

#### **Kamera sammuu automaattisesti.**

• [Virransäästötila] on käytössä. (-> [\[Virransäästötila\]: 53\)](#page-52-0)

### **Akku kuluu loppuun liian nopeasti.**

- **•** Kun liitetään Wi-Fi-verkkoon, akku tyhjenee nopeasti. Kytke kamera usein pois päältä kuten käytettäessä toimintoa [Virransäästötila] (→ [\[Virransäästötila\]: 53](#page-52-0)).
- **•** Kun [Jatkuva tark.] asetus on [MODE2], akku tyhjenee nopeammin. Akun kulumista voidaan vähentää valitsemalla asetus [MODE1] tai [OFF]. (→ [\[Jatkuva tark.\]: 369\)](#page-368-0)
- **•** Kun [USB-SSD] -asetus on [ON], yhdistettyyn laitteeseen toimitetaan virtaa toimitetaan tämän kameran akusta ja näin akku tyhjenee nopeammin. Kun ei käytetä ulkoista SSD-levyä, kytke [USB-SSD] [OFF].
- **•** Akku tyhjenee jatkuvasti ja kameran lämpötila jatkaa nousuaan jopa tallennuksen valmiustilassa. On tärkeää kytkeä kamera pois päältä, kun ei tallenneta.

## <span id="page-739-0"></span>**Tallennus**

## **Tallennus loppuu ennen sen saattamista loppuun. Ei voi tallentaa. Ei voi käyttää joitain toimintoja.**

- **•** Kameran lämpötila nousee herkemmin seuraavissa tilanteissa: kun ympäristön lämpötila on korkea, jatkuvan käytön aikana kuten tallennettaessa teräväpiirtoista videota tai lähetettäessä HDMI:n kautta. Kun kameran lämpötila nousee,  $\lceil \bigtriangleup \rceil$  tulee näkyviin vilkkuvana näytölle. Jos jatkat kameran käyttöä, näytölle tulee viesti, joka ilmoittaa, että kameraa ei voi käyttää, ja jotkut toiminnot, kuten tallennus ja HDMI-lähetys, pysäytetään. Odota, että kamera jäähtyy ja näet viestin, joka ilmoittaa kameran olevan uudelleen käytettävissä. Kun näytetään viesti, joka ilmoittaa sen olevan uudelleen käytettävissä, kytke kamera pois päältä ja uudelleen päälle.
	- \* Kun tallennetaan kamera kolmijalkaan asennettuna jne., voit asettaa lämpötilan, jolloin tallennus lopetetaan korkeampaan lämpötilaan. (>[\[Lämmönhallinta\]: 603\)](#page-602-0)

## **Ei voi tallentaa kuvia. Laukaisin ei toimi välittömästi, kun sitä painetaan.**

**•** Jos [Tark./sulj. esivalinta] asetetaan asentoon [FOCUS], silloin tallennus ei tapahdu ennen kuin saavutetaan tarkennus. (→ Tark./sulj. esivalinta]: 564)

#### **Tallennettu kuva on haalea.**

**•** Kuvat saattavat näyttää haaleilta, kun objektiivi tai kuvakenno likaantuu sormenjäljistä tai vastaavasta.

Jos objektiivi on likainen, sammuta kamera ja sitten pyyhi objektiivin pinta kuivalla, pehmeällä kankaalla.

Lisätietoja kuvakennon puhdistuksesta ( $\rightarrow$ [Likaa kuvakennossa: 756](#page-755-0))

#### **Tallennettu kuva on liian kirkas tai tumma.**

**•** Varmista, että AE-lukitusta ei ole asetettu silloin, kun se ei ole tarpeen. (→[Tarkennuksen ja valotuksen lukitus \(AF/AE-lukitus\): 300](#page-299-0))

#### **Tallennetaan useita kuvia kerralla.**

- Kun kuvaustapa asetetaan asentoon [ **I** ] (Sarjakuvaus 1) tai [ **II** ] (Sarjakuvaus 2), laukaisimen painaminen ja painettuna pitäminen ottaa sarjan kuvia. (→ [Kuvaustavan valitseminen: 210](#page-209-0))
- **•** Kun asetetaan [Haarukointi], silloin laukaisimen painallus tallentaa useita kuvia vaihtaen automaattisesti asetuksia. (→ [Haarukointitallennus: 245](#page-244-0))

#### **Kohde ei tarkennu kunnolla.**

- **•** Tarkista seuraavat tiedot:
	- Onko kohde tarkennusalueen ulkopuolella?
	- Onko [Sulkimen AF] asetettu asentoon [OFF]? (→ [\[Sulkimen AF\]: 567\)](#page-566-0)
	- Onko [\[Tark./sulj.](#page-563-0) esivalinta] asetettu asentoon [RELEASE]? (→ [Tark./sulj. [esivalinta\]: 564](#page-563-0))
	- Onko AF-lukitus (→ [Tarkennuksen ja valotuksen lukitus \(AF/AE-lukitus\): 300](#page-299-0)) asetettu, vaikka se ei ole tarpeen?
	- Onko [Tarkennuksen rajoitin] asetettu asentoon [ON]? (→ Tarkennuksen rajoitin]: [163\)](#page-162-0)
	- Onko [AF:n hienosäätö] asetettu? ([\[AF:n hienosäätö\]: 167\)](#page-166-0)

#### **Ei voi tarkentaa tai zoomata objektiivilla.**

- **•** Tarkista seuraavat tiedot:
	- Onko [Tark.renkaan lukitus] asetettu asentoon [ON]? (→ Tark.renkaan lukitus]: [566\)](#page-565-0)

#### **Tallennettu kuva on epäterävä. Kuvanvakain ei toimi.**

**•** Suljinaika pitenee ja kuvanvakaintoiminto ei mahdollisesti toimi kunnolla, kun tallennetaan tummissa paikoissa.

Kyseissä tapauksissa käytä kolmijalkaa ja itselaukaisinta tallennettaessa.

#### **Tallennettu kuva näyttää karkealta. Kuvassa on kohinaa.**

- **•** Kokeile seuraavaa:
	- Vähennä ISO-herkkyyttä. (→[ISO-herkkyys: 302\)](#page-301-0)
	- Lisää [Kohinanvaimenn.]-arvoa [Kuvatyyli]-toiminnossa positiiviseen suuntaan tai säädä jokaista muuta kohtaa kuin [Kohinanvaimenn.] negatiiviseen suuntaan. (→[Kuvanlaadun säätäminen: 321\)](#page-320-0)
	- Aseta [Pitkän val. kohinanväh.] asentoon [ON]. (→ [\[Pitkän val. kohinanväh.\]: 263\)](#page-262-0)
- **•** Kun kameraa käytetään jatkuvasti, kameran sisäinen lämpötila voi nousta ja tämä voi aiheuttaa alhaisempaa kuvanlaatua. Suosittelemme sammuttamaan kameran aina, kun et tallenna.

#### **Kohde näyttää vääristyneeltä kuvassa.**

- **•** Jos tallennetaan liikkuvaa kohdetta käyttämällä seuraavia toimintoja, kohde voi näyttää vääristyneeltä kuvassa:
	- $-$  [ELEC.]
	- Videon tallennus

Tämä on ominaisuus, joka kuuluu kamerassa olevalle CMOS-kennolle, ja se ei ole toimintahäiriö.

**Raitaisuutta tai välkkymistä voi tulla näkyviin tietyssä valaistuksessa kuten loistelampun tai LED-valon alla.**

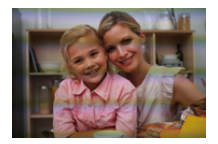

- **•** Tämä ominaisuus kuuluu CMOS-kennoille, jotka toimivat kameran pickup-antureina. Tämä ei ole toimintahäiriö.
- Kun käytetään elektronista suljinta (→ [\[Suljintyyppi\]: 259](#page-258-0)), suljinajan pidentäminen saattaa vähentää vaakasuoria raitoja.
- **•** Jos välkyntä tai vaakasuorat raidat ovat huomattavia videota tallennettaessa, tätä voidaan helpottaa kiinnittämällä suljinaika.

Joko aseta [Värinän vähennys (video)] (→ [\[Värinän vähennys \(video\)\]: 406](#page-405-0)) tai kiinnitä suljinaika [  $\beta$ <sup>2</sup> M]/[S&Q]-tilalla (→ Tallennustilat, erityisesti videolle (Luova [video/S&Q\): 361\)](#page-360-0).

#### **Tulee näkyviin raitoja korkealla ISO-herkkyydellä.**

**•** Raitoja voi tulla näkyviin korkealla ISO-herkkyydellä tai käytettävästä objektiivista johtuen.

Pienennä ISO-herkkyyttä. (→[ISO-herkkyys: 302\)](#page-301-0)

### **Tallennetun kuvan kirkkaus tai väri poikkeaa todellisesta näkymästä.**

- **•** Kun tallennetaan tietyssä valaistuksessa kuten loistelampun tai LED-valon alla, suljinajan pidentäminen voi aikaansaada lieviä muutoksia kirkkauteen tai väriin. Nämä johtuvat valonlähteen ominaisuuksista eivätkä ne osoita toimintahäiriötä.
- **•** Kun tallennetaan kohteita erittäin kirkkaissa paikoissa tai tallennetaan tietyssä valaistuksessa kuten loistelampun, LED-, elohopea- tai natriumvalon alla, väri tai näytön kirkkaus saattavat muuttua tai näyttöön saattaa tulla näkyviin vaakasuoria raitoja.

### **Tallennetaan kirkas piste, jota ei ole kohteessa.**

**•** Kuvakennosta saattaa puuttua pikseleitä. Suorita [Kennon tark.]. (→ [\[Kennon tark.\]: 615](#page-614-0))

## <span id="page-744-0"></span>**Video**

#### **Ei voi tallentaa videoita.**

- **•** Yritä uudelleen joko palauttamalla kohta [Järjestelmän taajuus] alkuperäiseen asetukseen tai laittamalla toisen kortin.
- **•** Kun käytetään tilavuudeltaan suurta korttia, et ehkä voi tallentaa välittömästi kameran päälle kytkemisen jälkeen.

### **Videoissa tallennetaan epätavallista napsuntaa ja surinaa. Tallennettu ääni on erittäin hiljainen.**

- **•** Tallennusolosuhteista tai käytettävästä objektiivista riippuen saatetaan tallentaa aukon ja tarkennuksen ääni videoille. Voit asettaa tarkennustoimenpiteen videotallennuksen aikana [OFF]-asentoon kohdassa [Jatkuva tark.] (→ [\[Jatkuva tark.\]: 369\)](#page-368-0).
- **•** Älä tuki mikrofonin aukkoa videotallennuksen aikana.

#### **Toimintaääni tallennetaan videolle.**

**•** Suosittelemme asettamaan [ ]/[S&Q]-tilan ja tallentamaan kosketustoiminnolla, jos toimintoäänet häiritsevät sinua tallennuksen aikana.  $\rightarrow$  Toimenpiteet videon [tallennuksen aikana: 365](#page-364-0))

## <span id="page-745-0"></span>**Toisto**

### **Ei voi toistaa. Ei ole tallennettuja kuvia.**

- **•** Tietokoneella käsiteltyjä kansioita ja kuvia ei voi toistaa kamerassa.
- **•** Joitain kuvia ei näytetä, kun asetetaan [Toistotila]. Aseta asentoon [Norm. toisto].  $(\rightarrow$  Toistotila]: 516)
- **•** Erilaisella [Järjestelmän taajuus]-asetuksella tallennettuja videoita ei voi toistaa. Palauta [Järjestelmän taajuus]-asetus samaksi, jota käytettiin tallennuksen aikana. (→ [\[Järjestelmän taajuus\]: 129\)](#page-128-0)

## <span id="page-746-0"></span>**Monitorinäyttö/Etsin**

### **Monitorinäyttö/etsin kytkeytyy pois päältä, kun kamera kytketään päälle.**

- **•** Jos ei suoriteta mitään toimenpiteitä asetetun ajanjakson kuluessa, aktivoidaan [Autom. LVF:n/näytön sam.] (→ [\[Autom. LVF:n/näytön sam.\]: 54\)](#page-53-0) ja monitori/etsin kytkeytyy pois päältä.
- **•** Kun laitetaan jokin kohde tai käsi lähelle silmäntunnistinta, monitorinäyttö voi siirtyä etsinnäyttöön.

### **Se saattaa väristä pienen hetken tai näytön kirkkaus saattaa muuttua huomattavasti hetkeksi.**

**•** Tämä tapahtuu, kun laukaisin painetaan puoliväliin tai kun kohteen kirkkaus muuttuu aiheuttaen objektiivin aukon muuttumisen.

Tämä ei ole toimintahäiriö.

## **Etsimelle tulee näkyviin epätasaisen kirkkaita osia tai epäsäännöllisiä värejä.**

**•** Kameran etsin on valmistettu OLED-komponenteista. Ruutu voi palaa kiinni monitoriin/etsimeen, kun näytetään samaa kuvaa pitkään, mutta tämä ei vaikuta tallennettaviin kuviin.

#### **Näytön tietonäytön päivitys tapahtuu joskus hitaasti.**

**•** Kun käytetään toimintoja, jotka rasittavat kameran prosessointia, näytön tietonäytön päivitys saattaa hidastua, mutta tämä ei ole toimintahäiriö. Tallennetuissa kuvissa ei ole mitään eroa.

#### **Kameran prosessointia rasittavat toiminnot:**

- [Kuvan laatu] korkean kuvataajuuden videolla, joka ylittää kuvauksen kuvataajuuden 60,00p
- HDMI-lähtö
- Wi-Fi-yhteys älypuhelimella
- Kytketty tallennus

#### **Tietonäytöt, joiden päivitys saattaa hidastua:**

- [Aikakoodin näyttö]
- [Äänitystason näyttö]
- [Kirkkauden pistemittaus], jne.

## <span id="page-747-0"></span>**Salama**

#### **Salama ei välähdä.**

- **•** Salama ei laukea, kun käytetään seuraavia toimintoja:
	- Videon tallennus
	- [ELEC.]/[Hiljainen tila]
	- Teräväpiirtotila
	- [Suodattimen asetukset]

## <span id="page-748-0"></span>**Wi-Fi-toiminto**

### **Ei voida luoda Wi-Fi-yhteyttä. Radioaaltoyhteys katkeaa. Langatonta tukiasemaa ei näytetä.**

#### **Yleisiä neuvoja Wi-Fi-yhteyden käyttöön**

- **•** Käytä yhdistettävän laitteen viestinnän toiminta-alueella.
- **•** Jos läheisyydessä käytetään laitteita, jotka käyttävät 2,4 GHz taajuutta kuten mikroaaltouunit ja langattomat puhelimet, tämä voi aiheuttaa radioaaltojen häiriöitä. Käytä kameraa riittävän etäällä näistä laitteista.
- **•** Kun jäljellä oleva akkutaso on alhainen, ei ehkä ole mahdollista yhdistää tai säilyttää tiedonsiirtoyhteyttä muihin laitteisiin. (Näytetään viesti kuten [Tiedonsiirtovirhe].)
- **•** Jos sijoitat kameran metalliselle pöydälle tai hyllylle, radioaallot saattavat kärsiä. Kyseisissä tapauksissa et mahdollisesti kykene luomaan yhteyttä. Siirrä kamera pois metalliselta pinnalta.

#### **Langaton tukiasema**

- **•** Varmista, että yhdistettävää langatonta tukiasemaa voidaan käyttää.
- **•** Tarkista langattoman tukiaseman radioaaltojen olosuhteet.
	- Siirrä kamera lähemmäksi langatonta tukiasemaa.
	- Muuta langattoman tukiaseman sijaintia ja kulmaa.
- **•** Langattomasta tukiasemasta riippuen radioaaltoja ei ehkä näytetä vaikka ne ovatkin olemassa.
	- Kytke langaton tukiasema pois päältä ja sitten uudelleen päälle.
	- Jos langattoman tukiaseman langatonta kanavaa ei aseteta automaattisesti, aseta kameran tukema kanava manuaalisesti.
	- Jos langattoman tukiaseman SSID on asetettu tilaan, jossa se ei lähetä, tukiasemaa ei ehkä havaita. Syötä SSID ja liitä sitten. (→[Yhdistäminen manuaalisella syötöllä: 677\)](#page-676-0)
- **•** Langattomasta tukiasemasta riippuen yhteys on mahdollisesti katkaistu automaattisesti määritellyn ajan kuluttua.

Suorita yhdistäminen uudelleen.

#### **Ei voi yhdistää langattoman tukiaseman kautta.**

- **•** Kameraan asetetut langattoman tukiaseman tiedot ovat virheellisiä. Tarkista autentikoinnin tyyppi ja salausavain. (→Yhdistäminen manuaalisella [syötöllä: 677\)](#page-676-0)
- **•** Muiden laitteiden radioaallot voivat tukkia langattoman tukiaseman yhteyden. Tarkista muiden langattomaan tukiasemaan yhdistettyjen laitteiden tila kuten myös muiden langattomien laitteiden tila.

#### **Wi-Fi -yhteys iOS-laitteeseen epäonnistuu.**

**•** Noudata näytettävää viestiä, jotta sallitaan kameran yhdistäminen. Jos et vieläkään onnistu yhdistämään, valitse kameran SSID älypuhelimen Wi-Fi-asetusnäytöllä yhdistääksesi.

Jos SSID ei näy, kytke kamera pois päältä ja päälle sekä suorita sitten Bluetooth-yhteysasetukset uudelleen.

#### **Wi-Fi-yhteys älypuhelimeen ei ole mahdollista.**

**•** Muuta yhdistettävä tukiasema älypuhelimen Wi-Fi-asetuksissa tähän kameraan.

## **Kun yritetään yhdistää tietokoneeseen Wi-Fi-yhteydellä tämä ei tunnista käyttäjätunnusta ja salasanaa ja yhteyden luominen ei ole mahdollista.**

**•** Käyttöjärjestelmän versiosta riippuen on olemassa kahdentyyppisiä käyttäjätilejä (paikallinen tili/Microsoft-tili).

Varmista, että käytät paikallisen tilin käyttäjätunnusta ja salasanaa.

### **Tietokonetta ei tunnisteta, kun käytän Wi-Fi-yhteyttä. Kameraa ei voida yhdistää tietokoneeseen käyttämällä Wi-Fi-toimintoa.**

**•** Ostohetkellä tämä kamera asetetaan käyttämään työryhmää, jonka nimi on "WORKGROUP".

Jos olet muuttanut tietokoneen työryhmän nimeä, tätä ei tunnisteta.

[Wi-Fi-asetukset]-valikossa, [PC-yhteys], muuta liitettävän tietokoneen työryhmän nimi.  $(\rightarrow$  IPC-yhteys]: 685)

- **•** Tarkasta, että kirjoitat käyttäjätunnuksen ja salasanan oikein.
- **•** Kun kameraan liitetyn tietokoneen kelloasetukset poikkeavat huomattavasti kameran vastaavista, kameraa ei voida yhdistää tietokoneeseen joissain käyttöjärjestelmissä.

### **Kuvan lähetys epäonnistuu kesken kaiken. Joitain kuvia ei voida lähettää.**

- **•** Onko kuvakoko liian suuri?
	- Pienennä kuvakokoa toiminnolla [Koko] ( $\rightarrow$ [\[Koko\]: 683\)](#page-682-0) ja lähetä sitten.
	- Lähetä sen jälkeen, kun olet jakanut videon toiminnolla [\[Videon](#page-489-0) jako] (→ [Videon [jako\]: 490](#page-489-0)).
- **•** Lähetettävissä olevan videon tiedostomuoto vaihtelee kohteen mukaan. (→ [Lähetettävissä olevat kuvat: 672](#page-671-0))

#### **Olen unohtanut Wi-Fi:n salasanan.**

**•** [Asetukset] ([Asetus]) -valikossa, [Asetusnollaus], nollaa verkkoasetukset. (→[\[Asetusnollaus\]: 99](#page-98-0))

Kuitenkin nollataan myös kaikki tiedot, jotka asetettiin kohdassa [Wi-Fi-asetukset] ja [Bluetooth].

## <span id="page-751-0"></span>**Televisio, Tietokone**

### **Television kuvat näytetään harmaiden kaistojen kanssa.**

**•** Toiminnon [Kuvasuhde] asetuksesta riippuen kuvien ylä- ja alapuolella sekä vasemmalla ja oikealla voi näkyä harmaita raitoja. Voit muuttaa kaistan väriä [Taustaväri (Toisto)]-asetuksessa [HDMI-yhteys]-toiminnossa [Asetukset] ([SISÄÄN/ ULOS]) -valikossa. (→ [\[Taustaväri \(Toisto\)\]: 611](#page-610-0))

### **Kuvia ei voi tuoda vaikka yhdistetty tietokoneeseen.**

- Aseta kohta [USB-tila] kamerassa asentoon [PC(Storage)]. ( $\rightarrow$  [\[USB-tila\]: 609](#page-608-0))
- **•** Sammuta ja käynnistä digitaalikamera.

## <span id="page-752-0"></span>**Muita tietoja**

#### **Kun kameraa ravistetaan, kamerasta kuuluu kaliseva ääni.**

**•** Äänen aiheuttaa kameran rungossa oleva kuvanvakain. Tämä ei ole toimintahäiriö.

## **Objektiivista kuuluu kaliseva ääni, kun kamera kytketään päälle, pois tai kun kameraa keinutetaan. Objektiivista kuulu ääni tallennettaessa.**

**•** Tämä ääni johtuu sisäisistä liikkuvasta objektiiveista ja aukon toiminnasta. Se ei ole toimintahäiriö.

#### **Valitaan väärä kieli vahingossa.**

**•** Valitse kieli uudelleen valikosta seuraavalla menetelmällä:

 $\mathbb{R}$   $\rightarrow$  [  $\mathcal{L}$  ]  $\rightarrow$  [ $\mathcal{M}$ ]  $\rightarrow$  [ $\odot$ 0]  $\rightarrow$  Valitse haluamasi kieli ( $\rightarrow$ [\[Kieli\]: 616](#page-615-0))

#### **Kamera lämpiää.**

**•** Kameran pinta ja monitorin tausta voivat tulla kuumiksi käytön aikana, mutta tämä ei tarkoita ongelmaa suorituskyvyssä tai laadussa.

# **Käyttöön liittyviä varoituksia**

## **Kamera**

**Pidä laite mahdollisimman kaukana kaikista sähkömagneettisista laitteista (kuten mikrouunit, televisiot, videopelit, jne.).**

- **•** Jos käytät laitetta television päällä tai lähellä, elektromagneettinen aaltosäteily voi häiritä laitteen kuvaa ja/tai ääntä.
- **•** Älä käytä laitetta matkapuhelimien läheisyydessä, koska tästä voi aiheutua kuviin ja/ tai ääneen vaikuttavaa kohinaa.
- **•** Tallennetut tiedot voivat vahingoittua tai kuvat voivat vääristyä kaiuttimien tai suurten moottorien aiheuttamien voimakkaiden magneettikenttien vaikutuksesta.
- **•** Sähkömagneettinen aaltosäteily voi vaikuttaa haitallisesti laitteeseen häiriten kuvaa ja/tai ääntä.
- **•** Jos sähkömagneettinen laitteisto vaikuttaa haitallisesti tähän laitteeseen ja se lakkaa toimimasta kunnolla, sammuta tämä laite ja poista akku tai irrota vaihtovirtasovitin. Sitten laita akku takaisin tai liitä vaihtovirtasovitin uudelleen ja kytke laite päälle.

## **Älä käytä laitetta radiolähettimien tai suurjännitelinjojen läheisyydessä.**

**•** Jos tallennat lähellä radiolähettimiä tai suur-jännitelinjoja, tallennetut kuvat ja/tai ääni saattavat kärsiä haittavaikutuksista.

### **Käytä aina toimitettuja johtoja ja kaapeleita.**

## **Käytä lisävarusteiden kanssa niiden mukana toimitettuja johtoja ja kaapeleita.**

**Älä käytä jatkojohtoja tai-kaapeleita.**

## **Älä käytä kameran läheisyydessä suihkutettavia hyönteismyrkkyä tai muita kemikaaleja.**

**•** Jos kameraan suihkutetaan kyseisiä aineita, kameran runko voi vahingoittua ja sen pinnoitus voi irrota.

## **Älä jätä kumista, PVC-muovista tai vastaavista materiaaleista valmistettuja tuotteita kameran kanssa kosketuksiin pitkäksi aikaa.**

## **Kun käytetään kylmissä paikoissa tai alhaisissa lämpötiloissa**

- **• Voi aiheutua ihon paleltumista, jos jätät kameran metalliosat suoraan ihokosketukseen pitkäksi aikaa kylmissä paikoissa (ympäristöt, joiden**  lämpötila on 0 °C tai alle, kuten laskettelukeskukset tai vuoristot). **Käytä hansikkaita tai vastaavia, kun sitä käytetään pitkään.**
- **•** Akun suorituskyky (Otettavien kuvien määrä/saatavilla oleva tallennusaika) voi vähentyä väliaikaisesti lämpötiloissa välillä −10 °C - 0 °C. Pidä akku lämpimänä käytettäessä pitämällä se käsineen tai vaatteiden sisällä. Akun suorituskyky palautuu, kun sisäinen lämpötila nousee uudelleen.
- **•** Akkua ei voi ladata lämpötiloissa, jotka ovat alle 0 °C. Kun lataaminen ei ole mahdollista, kameran rungon latausvalo vilkkuu punaisena.
- **•** Jos käytetään kylmissä paikoissa, älä anna vesipisaroiden ja lumen jäädä kameraan.

Jos ne jätetään kameraan, vesi voi jäätyä kameran on/off-kytkimessä, kaiuttimessa ja mikrofonissa oleviin rakoihin ja vaikeuttaa näiden osien liikkumista ja/tai aiheuttaen äänenvoimakkuuden alentumista. Tämä ei ole toimintahäiriö.

## **Puhdistus**

## **Ennen kameran puhdistusta, poista akku tai tasavirtakytkin ja irrota pistoke sähköpistorasiasta. Pyyhi sitten kamera pehmeällä ja kuivalla kankaalla.**

- **•** Jos kamera likaantuu pahasti, se voidaan puhdistaa pyyhkimällä lika märällä rievulla ja kuivaamalla kamera kuivalla kankaalla.
- **•** Älä käytä liuottimia kuten bentseeniä, ohenteita, alkoholia, keittiön puhdistusaineita, jne. kameran puhdistukseen, koska ne voivat vahingoittaa kameran ulkopintaa. Se voi alkaa hilseillä.
- **•** Käytettäessä kemiallista pesuriepua, noudata mukana tulevia ohjeita huolellisesti.

## <span id="page-755-0"></span>**Likaa kuvakennossa**

Jos likaa pääsee kiinnityskohdan sisäpuolelle, tallennusolosuhteista riippuen se voi tarttua kuvakennoon ja näkyä tallennetussa kuvassa. Jotta estetään jäämiä tai pölyä tarttumasta rungon sisäosiin, vältä objektiivin vaihtamista pölyisessä ympäristössä ja kiinnitä aina rungon suojus tai objektiivi, kun kamera varastoidaan.

Poista kaikki lika rungon suojuksesta ennen sen kiinnittämistä.

### **Pölyn vähennystoiminto**

Kamerassa on pölyn vähennystoiminto, joka poistaa kuvakennon eteen kiinnittyneen lian ja pölyn.

Jos lika on erityisen näkyvää, [Asetukset] ([Muut]) -valikosta, suorita [Kennon puhd.].  $(\rightarrow$  [\[Kennon puhd.\]: 616\)](#page-615-1)
#### **Lian poistaminen kuvakennosta**

Kuva-anturi on erittäin tarkka ja herkkä, siten varmista seuraavien kohtien noudattaminen, kun sinun tulee puhdistaa se itse.

**•** Poista kuvakennon pinnalla oleva pöly kaupallisesti saatavilla olevalla puhallusharjalla.

Älä puhalla pölyä pois liiallisella voimalla.

- **•** Älä laita puhallinta objektiivin kiinnityskohtaa syvemmälle kameran sisälle. Puhallin voi naarmuttaa kuvakennoa, jos sitä kosketetaan.
- **•** Älä käytä mitään muita esineitä paitsi puhallusharjaa kuva-anturin puhdistukseen.
- **•** Jos et onnistu poistamaan likaa tai pölyä puhaltimella, ota yhteyttä jälleenmyyjään tai Panasoniciin.

## **Etsimen puhdistus**

Jos etsin likaantuu, puhalla pöly etsimen pinnalta pois kaupallisesti saatavilla olevalla puhaltimella ja pyyhi sitten kevyesti kuivalla pehmeällä liinalla.

- **•** Silmäsuojusta ei voi poistaa, joten varmista, ettei se löysty etsintä puhdistettaessa.
- **•** Jos silmäsuojus irtoaa vahingossa, ota yhteys jälleenmyyjää tai Panasoniciin.

## **Monitorinäyttö/Etsin**

- **•** Älä työnnä monitorinäyttöä voimalla. Tämä saattaa aiheuttaa värihäiriöitä tai toimintavikoja.
- **•** Monitorinäytön/etsimen valmistuksessa on käytetty erittäin korkealaatuista hienomekaanista tekniikkaa. Kuitenkin näytöllä voidaan mahdollisesti havaita joitain tummia tai kirkkaita pisteitä tai hieman valaistuvia pisteitä (punaisia, sinisiä tai vihreitä).

Tämä ei ole toimintahäiriö.

Vaikka monitorinäytön/etsimen ruudun osat on valmistettu erittäin tarkkaan valvotun hienomekaanisen tekniikan avulla, jotkut pikselit saattavat olla toimimattomia tai palaa aina.

Pisteitä ei tallennetta kortilla oleviin kuviin.

# **Objektiivi**

- **• Objektiivia käytettäessä varo, ettet pudota tai kolhi sitä tai käytä liikaa voimaa. Näin toimimalla saatetaan aiheuttaa toimintahäiriöitä tai vahinkoja objektiiviin tai digitaalikameraan.**
- **•** Älä tähtää objektiivilla aurinkoon tai voimakkaisiin valonlähteisiin. Keskittynyt valo voi aiheuttaa tulipalon tai vahinkoja.
- **•** Älä salli voimakkaiden valosäteiden kuten laservalon kohdistua suoraan tähän kameraan (objektiiviin). Ne voivat tuhota kuvakennon ja aiheuttaa kameran toimintahäiriöitä.
- **•** Objektiivin pinnalla oleva pöly, lika ja tahrat (vesi, öljy, sormenjäljet ym.) voivat vaikuttaa kuviin.

Ennen tallennusta ja sen jälkeen, poista puhaltimella pöly ja lika objektiivin pinnalta ja poista sitten tahrat pyyhkimällä kevyesti pehmeällä kuivalla liinalla.

- **•** Kun kameraa ei käytetä, kiinnitä linssinsuojus ja linssin takasuojus, jotta estetään pölyn ja lian takertuminen tai pääsy kameraan.
- **•** Jotta suojaat objektiivin kontaktipisteitä (A), älä tee seuraavia toimenpiteitä. Nämä saattavat aiheuttaa toimintahäiriön.
	- Kosketa objektiivin kontaktipisteitä.
	- Likaa objektiivin kontaktipisteitä.
	- Aseta objektiivi sen kiinnityspinta alaspäin.

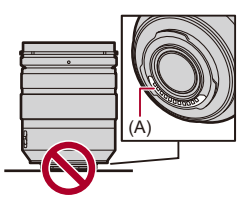

- **•** Jotta parannetaan vaihdettavan objektiivin (H-ES12060/H-FS12060), pölyn- ja roiskeenkestävyyttä, käytetään objektiivin tiivistekumia kiinnityksessä.
	- Objektiivin tiivistekumi jättää hankausjälkiä digitaalikameran kiinnityskohtaan, mutta tämä ei vaikuta suorituskykyyn.
	- Objektiivin tiivistekumin vaihtoa varten ota yhteys Panasoniciin.

# **Akku**

Akku on uudelleenladattava litiumioniakku.

Se on erittäin herkkä lämpötilalle ja kosteudelle, ja vaikutukset suorituskykyyn lisääntyvät, kun lämpötila nousee tai putoaa.

### **Älä anna akun liittimien (B) likaantua.**

**•** Pyyhi ne kuivalla liinalla, jos ne likaantuvat.

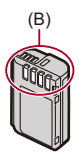

#### **Poista akku aina käytön jälkeen.**

**•** Laita poistettu akku muovipussiin ym. ja säilytä sitä erillään metallisista esineistä (paperiliittimet, jne.) varastoinnin sekä kuljetuksen aikana.

## **Jos akku putoaa vahingossa, tarkista onko akun rungossa ja kontakteissa havaittavissa vaurioita.**

**•** Kamera vahingoittuu, jos siihen asetetaan akku, jonka kontaktit ovat vahingoittuneet.

#### **Käyttökelvottoman akun hävittäminen.**

- **•** Akun käyttöikä on rajallinen.
- **•** Älä heitä akkua tuleen, koska se voi räjähtää.

## **Älä anna akun liittimien joutua kosketuksiin metallisten esineiden kanssa (kuten kaulakorut, hiussoljet, jne.).**

**•** Tämä voi aiheuttaa oikosulun tai lämmön muodostumista ja voit polttaa itsesi, jos kosketat akkua.

# **Vaihtovirta-adapteri**

- **•** Latausvalot saattavat vilkkua staattisen sähkön tai sähkömagneettisten aaltojen vaikutuksesta, latausympäristöstä riippuen. Tämä ilmiö ei vaikuta lataamiseen.
- **•** Jos käytät akkulaturia radion lähellä, radion toiminnassa voi esiintyä häiriöitä. Laturin etäisyyden radiosta on oltava 1 m tai enemmän.
- **•** Käytön aikana vaihtovirta-adapteri voi aikaansaada sähköistä huminaa, tämä ei ole toimintahäiriö.
- **•** Käytön jälkeen muista irrottaa virtapistoke sähköpistorasiasta. (Jos laite jätetään liitetyksi, kulutetaan pieni määrä virtaa.)

# **☆** Kortti

## **Älä jätä korttia suoraan auringonvaloon tai paikkoihin, jotka altistuvat korkealle lämpötilalle, sähkömagneettisille aalloille tai staattiselle sähkölle.**

#### **Älä taivuta tai pudota korttia.**

#### **Älä altista korttia voimakkaalle tärinälle.**

- **•** Muussa tapauksessa kortti ja tallennetut tiedot saattavat vahingoittua.
- **•** Laita kortti sen säilytyskoteloon tai säilytyslaukkuun käytön jälkeen tai kun se varastoidaan tai sitä kuljetetaan.
- **•** Älä anna lian, veden tai muiden vieraiden esineiden joutua kosketuksiin kortin kontaktien kanssa.

Lisäksi älä koske kontaktipisteitä märillä käsillä.

# **Henkilötiedot**

Henkilötiedot tallennetaan kameraan ja tallennettuihin kuviin.

Suosittelemme, että lisäät turvallisuutta asettamalla Wi-Fi-salasanan ja Wi-Fi-toiminnon lukituksen henkilötietojen suojaamiseksi.

#### (→ [\[Wi-Fi-asetukset\]-valikko: 685](#page-684-0))

**•** Kuvat saattavat sisältää tietoja, joiden avulla voidaan tunnistaa käyttäjä, kuten tallennuspäivämäärät ja ajat sekä paikkatiedot.

#### **Vastuuvapauslauseke**

**•** Tiedot mukaan lukien henkilötiedot saattavat muuttua tai ne voivat hävitä virheellisen toimenpiteen, staattisen sähkön vaikutuksen, onnettomuuden, toimintahäiriön tai muun käsittelyn vuoksi.

Ole hyvä ja muista, että Panasonic ei ole vastuussa millään tavalla vastuussa mistään suorasta tai välillisestä vahingosta tai menetyksestä, joka aiheutuu henkilötietojen tai muiden tietojen muutoksesta tai häviämisestä.

#### **Kun pyydetään kameran korjausta tai kamera siirretään/hävitetään**

- **•** Henkilötietojen kopioinnin jälkeen varmista, että poistetaan kaikki tiedot mukaan lukien kameraan rekisteröidyt tai tallennetut henkilötiedot kuten langattoman lähiverkon yhteysasetukset toiminnolla [Asetusnollaus] (→ [\[Asetusnollaus\]: 99\)](#page-98-0).
- Nollaa asetukset henkilötietojen suojaamiseksi. ( $\rightarrow$  [\[Asetusnollaus\]: 99\)](#page-98-0)
- **•** Poista kortti kamerasta.
- **•** Asetukset saattavat palautua tehtaan oletusasetuksiin, kun kamera korjataan.
- **•** Jos et voi suorittaa edellä kuvattuja toimintoja toimintahäiriön vuoksi, ota yhteyttä Panasoniciin tai jälleenmyyjään, jolta ostit kameran.

#### **Muistettava kohdat muistikortin hävitykseen/siirtämiseen**

Alustaminen tai poistaminen kameralla tai tietokoneella muuttaa ainoastaan tietojen hallintatietoja ja sen avulla ei voida poistaa tietoja kortilta kokonaan.

Suosittelemme tuhoamaan fyysisesti kortin tai käyttämään kaupallisesti saatavilla olevaa tietokoneen tietojen poisto-ohjelmaa kortin tietojen poistamiseksi kokonaan, kun kortti hävitetään tai siirretään.

Sinä olet vastuussa korttien tietojen käsittelystä.

## **Kun kameraa ei käytetä pitkään aikaan**

- **•** Varmista, että poistat akun ja kortin kamerasta. Jos akku jätetään kameraan, se voi tyhjentyä liiallisesti, jolloin se voi tulla käyttökelvottomaksi vaikka se ladattaisiin.
- **•** Varastoi akku viileään ja kuivaan paikkaan, jossa on suhteellisen vakaa lämpötila. (Suositeltu lämpötila: 15 °C – 25 °C; Suositeltu kosteus: 40 %RH – 60 %RH)
- **•** Jos varastoidaan pitkiä aikoja, suosittelemme, että akku ladataan kerran vuodessa, tyhjennetään kokonaan kamerassa, sitten poistetaan kamerasta ja varastoidaan sitten uudelleen.
- **•** Suosittelemme, että varastoit kameran kuivatusaineen (silikageeli) kanssa, jos säilytät sitä kylpyhuoneessa tai muussa kosteassa tilassa.
- **•** Tarkista kaikki osat ennen tallentamista, kun et ole käyttänyt kameraa pitkään aikaan.

## **Kuvatiedot**

**•** Tallennetut tiedot voivat vahingoittua tai hävitä, jos kamera rikkoutuu sopimattoman käsittelyn vuoksi.

Panasonic ei vastaa mistään vahingoista, jotka aiheutuvat tallennettujen tietojen häviämisestä.

# **Kolmijalka**

- **•** Varmista, että kolmijalka on vakaa ennen kuin liität kameran siihen.
- **•** Kun käytetään kolmijalkaa, akun irrottaminen ei ehkä ole mahdollista.
- **•** Ole varovainen, koska ruuvin liiallinen kiristäminen voi vahingoittaa kameraa tai aiheuttaa luokituskilven irtoamisen.
- **•** Käytettävän kolmijalan tyypistä riippuen, objektiivi voi koskettaa sen päätä, jos käytettävä objektiivi on halkaisijaltaan suuri.

Kyseisessä tapauksessa kolmijalan ruuvien kiristäminen voi aiheuttaa vahinkoja kameraan tai objektiiviin.

Suosittelemme käyttämään kolmijalka adapteria (DMW-TA1: lisävaruste).

**•** Katso myös kolmijalan käyttöohjeita.

## **Olkahihna**

**•** Jos kiinnität raskaan vaihdettavan objektiivin kameran runkoon, älä kanna kameraa olkahihnan varassa.

Pidä kamerasta ja objektiivista, kun kannat niitä.

# **Wi-Fi-toiminto**

#### **Käytä kameraa langattomana lähiverkkolaitteena.**

Kun käytetään laitteita tai tietokonejärjestelmiä, jotka vaativat luotettavamman turvallisuuden kuin langattomat lähiverkkolaitteet, varmista tarvittavat toimenpiteet turvallisuuden takaamiseksi käytettävissä järjestelmissä.

Panasonic ei vastaa mistään vahingoista tapauksissa, joissa kameraa käytetään muihin tarkoituksiin kuin langattomana lähiverkkolaitteena.

## **Kameran Wi-Fi-toiminnon käytön oletetaan tapahtuvan maissa, joissa se on myynnissä.**

On olemassa vaara, että käytettäessä kameraa muissa kuin sen myyntimaissa kamera rikkoo radioaaltoja koskevia määräyksiä ja Panasonic ei ole vastuussa mistään rikkomuksista.

## **On olemassa vaara, että radioaalloilla lähetettävät ja vastaanotettavat tiedot voidaan siepata.**

Muista, että on olemassa vaara, että kolmas osapuoli voi siepata radioaalloilla lähetettäviä ja vastaanotettavia tietoja.

## **Älä käytä kameraa alueilla, joilla on magneettikenttiä, staattista sähköisyyttä tai häiriöitä.**

**•** Älä käytä kameraa alueilla, joilla on magneettikenttiä, staattista sähköisyyttä tai häiriöitä kuten mikroaaltouunin läheisyydessä.

Nämä saattavat aiheuttaa katkoja radioaalloissa.

**•** Käytettäessä kameraa lähellä 2,4 GHz:n aallonpituutta hyödyntäviä laitteita kuten mikroaaltouuni tai langaton puhelin saatetaan heikentää molempien laitteiden toimintakykyä.

## **Älä yhdistä langattomaan verkkoon, johon sinulla ei ole käyttöoikeutta.**

Kun käytetään Wi-Fi-yhteyttä, saatetaan näyttää langattomia verkkoa (SSID), joiden käyttöoikeutta sinulla ei ole, mutta sinun ei tule yhdistää näihin, koska sitä saatetaan pitää luvattomana käyttönä.

# **Akulla otettavissa olevien kuvien määrä ja käytettävissä oleva tallennusaika**

Alla luetellaan otettavissa olevien kuvien määrä ja tallennusta varten käytettävissä oleva aika, kun käytetään toimitettua akkua.

- **•** Otettavissa olevien kuvien määrä pohjautuu CIPA (Camera & Imaging Products Association) -standardeihin.
- **•** Käytettäessä Panasonicin SDXC-muistikorttia.
- **•** Käyttämällä Samsungin ulkoista SSD-levyä.
- **•** Luetellut arvot ovat likimääräisiä.

## **Kuvien tallennus (kun käytetään monitorinäyttöä)**

#### **Kun käytetään vaihdettavaa objektiivia (H-ES12060)**

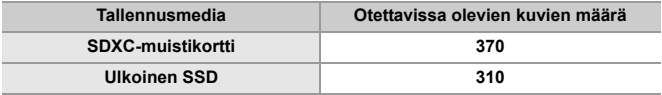

#### **Kun käytetään vaihdettavaa objektiivia (H-FS12060)**

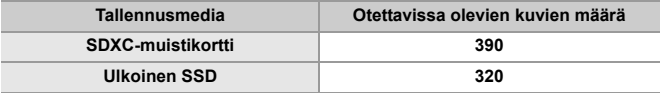

## **Kuvien tallennus (kun käytetään etsintä)**

#### **Kun käytetään vaihdettavaa objektiivia (H-ES12060)**

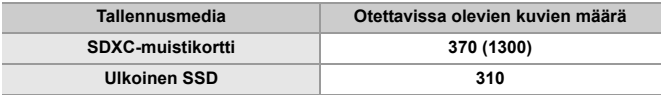

#### **Kun käytetään vaihdettavaa objektiivia (H-FS12060)**

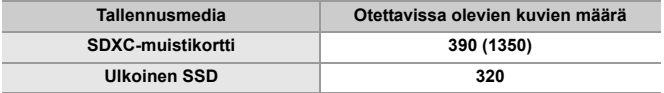

**•** Suluissa olevat numerot osoittavat saavutettavat arvot, kun kohta [Aika ennen lepotilaa] toiminnossa [Virransäästö-LVF-kuvaus] asetetaan asentoon [1SEC] ja [Virransäästö-LVF-kuvaus] -toiminto toimii aiotulla tavalla.

(Pohjautuu CIPA-standardin mukaisiin ja Panasonicin määrittämiin testiolosuhteisiin)

## **Videoiden tallennus (kun käytetään monitorinäyttöä)**

- **•** [Videon kuva-alue]: [FULL]
- (A) Käytettäessä SDXC-muistikorttia
- (B) Käyttämällä ulkoista SSD:tä

#### **Kun käytetään vaihdettavaa objektiivia (H-ES12060)**

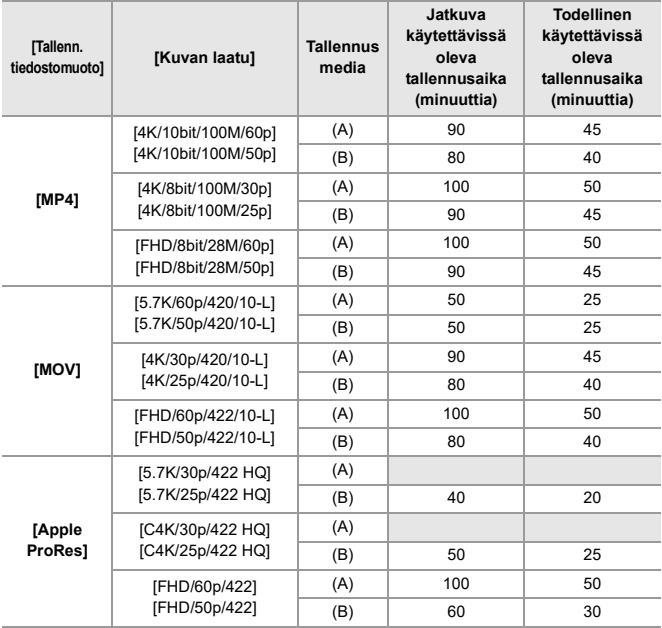

### **Kun käytetään vaihdettavaa objektiivia (H-FS12060)**

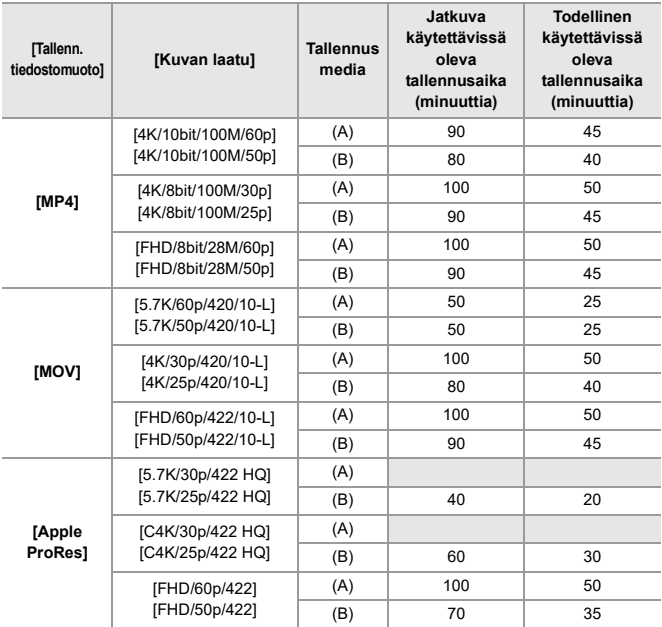

**•** Todellinen käytettävissä oleva tallennusaika on tallennusta varten käytettävissä oleva aika, kun toistetaan toimenpiteitä kuten kameran kytkeminen päälle ja pois, tallennuksen aloitus/lopetus, jne.

## **Toisto (kun käytetään monitorinäyttöä)**

#### **Kun käytetään vaihdettavaa objektiivia (H-ES12060)**

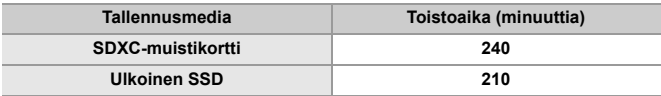

#### **Kun käytetään vaihdettavaa objektiivia (H-FS12060)**

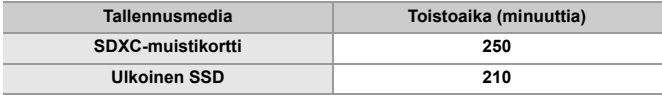

## $\boxed{0}$

**•** Otettavissa olevien kuvien määrä ja käytettävissä oleva tallennusaika voi vaihdella ympäristön ja käyttöolosuhteiden mukaan.

Esimerkiksi nämä vähenevät seuraavissa tapauksissa:

– Ympäristöissä, joiden lämpötilat ovat alhaisia, kuten laskettelurinteet.

**•** Jos käytön kestoaika putoaa huomattavasti vaikka akku ladataan täyteen, silloin akun käyttöikä alkaa lähestyä loppuaan.

Vaihda tilalle uusi akku.

# **Otettavissa olevien kuvien määrä ja videon tallennusaika tallennusmedian mukaan**

Alla luetellaan tallennusmediaan tallennettavissa olevin kuvien määrä ja videoiden kestoaika.

## **Otettavissa olevien kuvien määrä**

**•** Luetellut arvot ovat suuntaa antavia otettavien kuvien minimimäärälle. Se voi vaihdella tallennuskohteen mukaan.

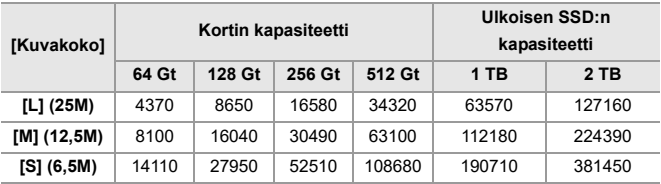

#### **• [Kuvasuhde]: [4:3]; [Kuvanlaatu]: [FINE]**

#### **• [Kuvasuhde]: [4:3]; [Kuvanlaatu]: [RAW+FINE]**

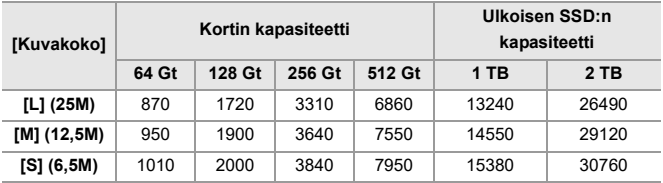

## **Videon tallennusaika**

- **•** "h" on lyhenne tunnille, "m" minuutille ja "s" sekunnille.
- **•** Videon tallennusaika on kokonaisaika kaikille videoille, jotka on tallennettu.
- **•** Luetellut arvot ovat likimääräisiä.

#### **• [Tallenn. tiedostomuoto]: [MP4]**

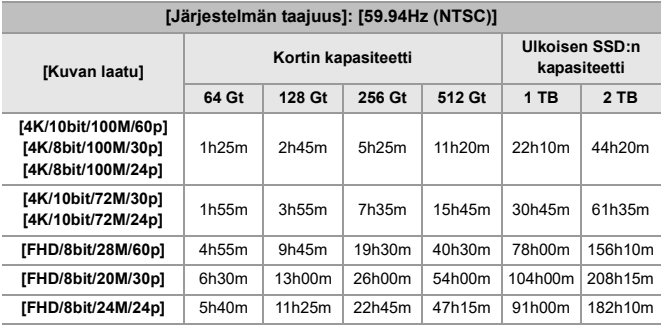

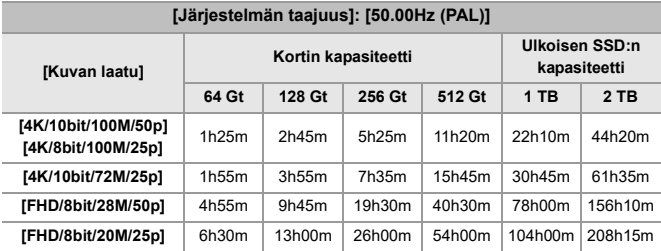

## **• [Tallenn. tiedostomuoto]: [MOV]**

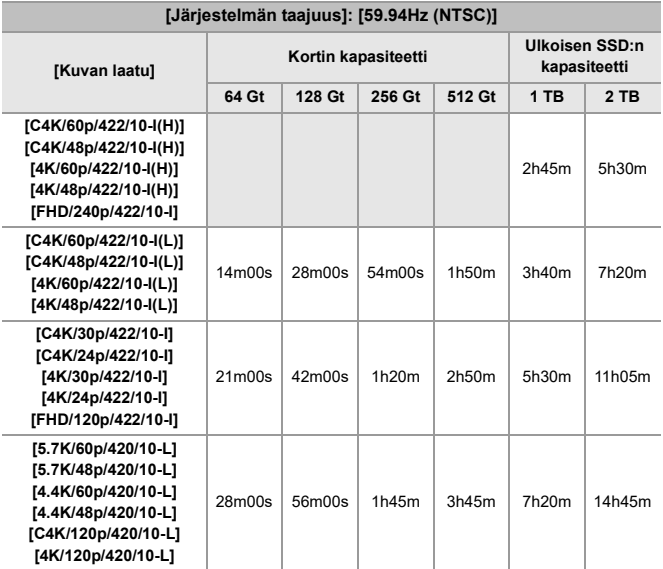

۰

ℸ

J

┰

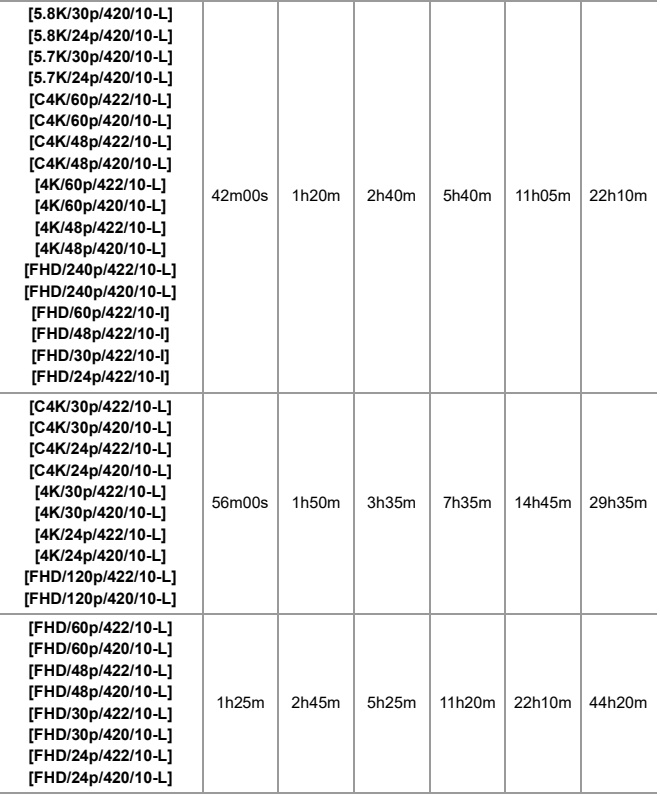

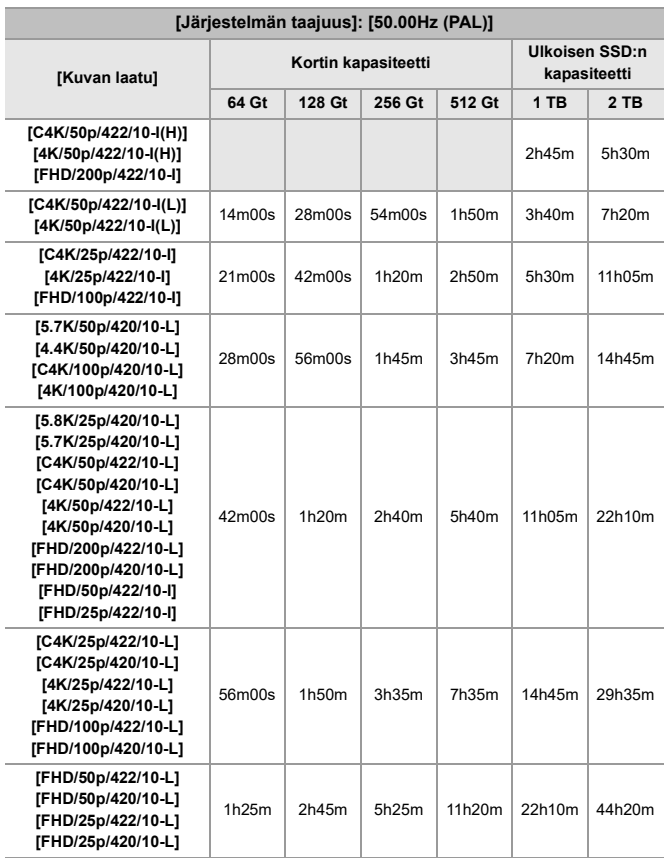

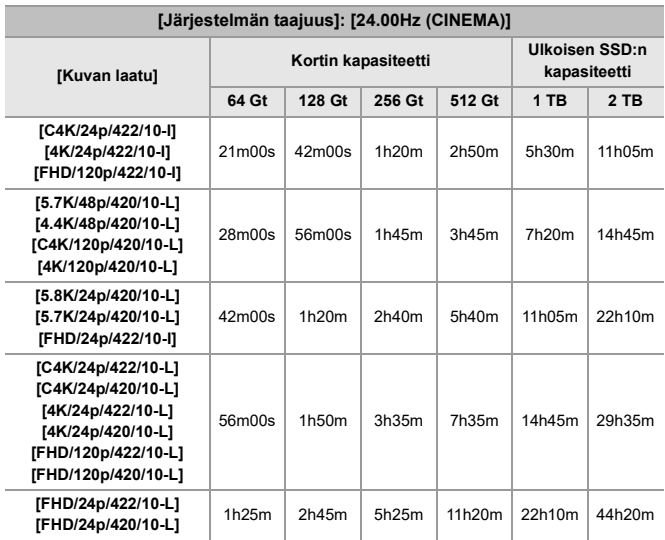

## **• [Tallenn. tiedostomuoto]: [Apple ProRes]**

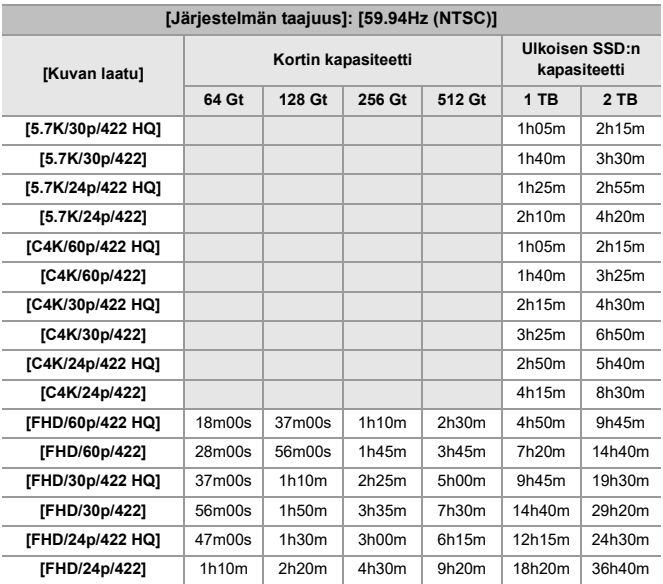

Materiaalit – Otettavissa olevien kuvien määrä ja videon tallennusaika tallennusmedian mukaan

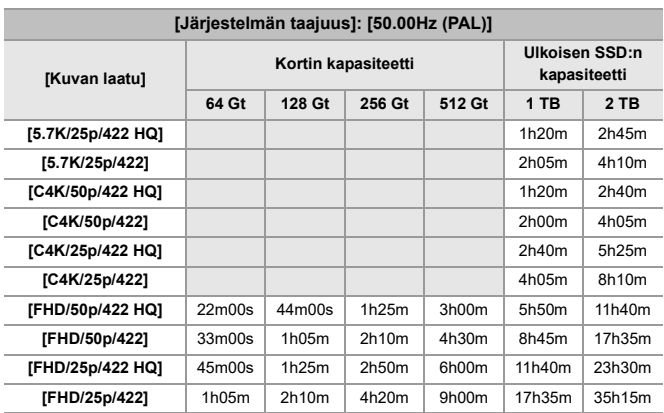

Materiaalit – Otettavissa olevien kuvien määrä ja videon tallennusaika tallennusmedian mukaan

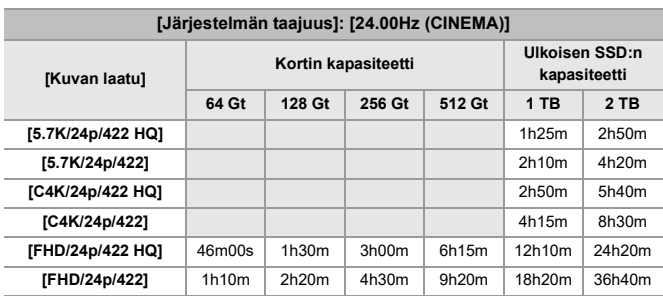

## | U

**•** Otettavissa olevien kuvien määrä ja käytettävissä oleva tallennusaika on lyhyempi käytettävän SD-kortin mukaan, kun tallennetaan toiminnolla [Tiedoston segmentoitu tall.].

- **•** Otettavissa olevien kuvien määrä ja käytettävissä oleva videon tallennusaika riippuvat tallennusolosuhteista ja tallennusmedian tyypistä.
- **•** [9999+] näytetään tallennusnäytöllä, jos jäljellä oleva otettavissa olevien kuvien määrä on 10000 tai enemmän.
- **•** [99h59m] näkyy tallennusnäytöllä, jos jäljellä oleva videon tallennusaika on 100 tuntia tai enemmän.
- **•** Näytöllä näytetään jatkuva tallennusaika videoita varten.

# **Jatkuva tallennusaika videolle**

Videon tallennuksen aikana tallennus pysähtyy automaattisesti kameran suojaamiseksi, jos ympäristön lämpötila on korkea tai tallennusta suoritetaan pitkiä jaksoja ja sisäinen lämpötila nousee liian korkeaksi.

## **Ohje jatkuvia tallennusaikoja varten videolle kylmäkäynnistyksestä\*1**

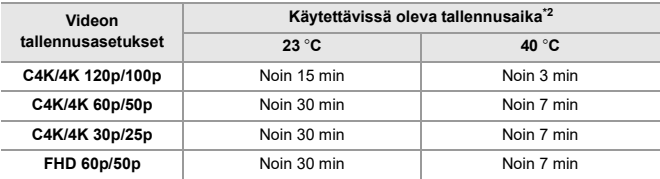

**•** Kun tallennetaan Panasonicin määrittämissä testiolosuhteissa:

- Ympäristön lämpötila (lämpötila kameran läheisyydessä): 23 °C/40 °C
- Kameran asetukset ostohetkellä
- Käytettäessä SD-korttia, joka on yhteensopiva UHS-II:n kanssa
- \*1 Kamera sammutettuna ja lämpötila kameran sisällä ja ulkona 23 °C (tai 40 °C), kamera kytketään päälle ja videotallennus aloitetaan välittömästi.
- \*2 Ajat voivat olla taulukossa osoitettua lyhyempiä ympäristön ja käyttöolosuhteiden, kameran tilan ja ennen videotallennusta käytettyjen käyttöolosuhteiden vuoksi.

# **Videotallennuksen uudelleenkäynnistys kameran nousseen lämpötilan vuoksi tapahtuneen pysäytyksen jälkeen**

Jos videotallennus pysähtyy kameran nousseen lämpötilan vuoksi, kameran lämpötilan on laskettava ennen kuin videotallennus voidaan käynnistää uudelleen.

- **•** Suosittelemme sammuttamaan kameran sen lämpötilan laskemiseksi.
- **•** Videon jatkuva tallennusaika uudelleenkäynnistyksen jälkeen riippuu valmiustilan ajasta (siitä ajasta, kun kamera oli poissa päältä).

#### **Opas valmiustila-aikaan sammutuksen jälkeen ja jatkuva tallennusaika videolle uudelleenkäynnistyksen jälkeen**

C4K/4K 60p/50p: 10 minuutin valmiustila sammutuksen jälkeen → Noin 10 minuuttia tallennusta uudelleenkäynnistyksen jälkeen\*3

\*3 23 °C ympäristö, kun tallennettiin Panasonicin määrittämissä testiolosuhteissa

# **Luettelo - oletusasetukset/mukautettu tallennus/kopioinnin asetukset**

: Käytettäessä [Asetusnollaus]-toimintoa, tällä toiminnolla palataan oletusasetuksiin

: Käytettäessä [Tallenna Oma asetus -tilaan]-toimintoa, tällä toiminnolla tallennetaan asetusten tarkat tiedot Mukautettuun tilaan

: Käytettäessä [Tallenna/palauta kameran aset.]-toimintoa, tällä toiminnolla kopioidaan asetusten yksityiskohtaiset tiedot

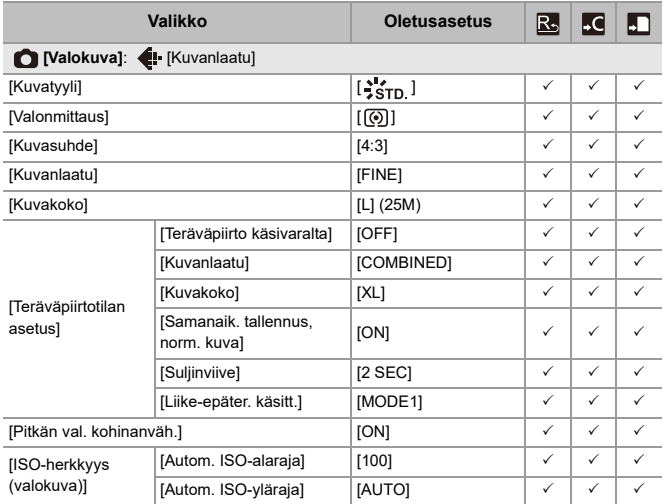

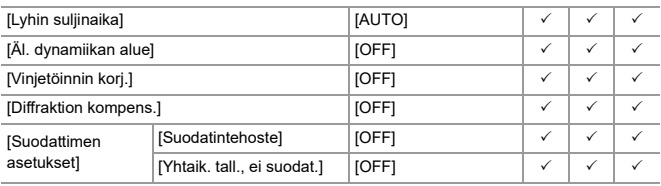

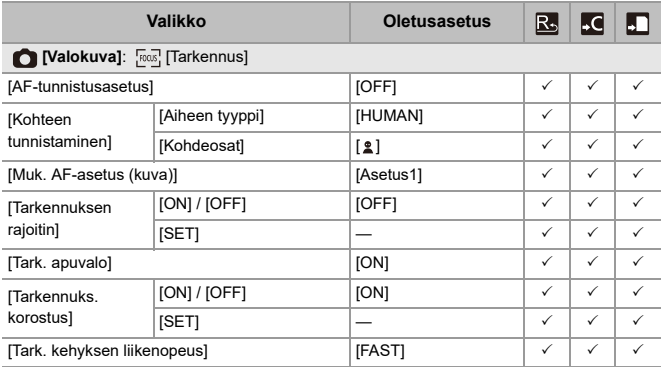

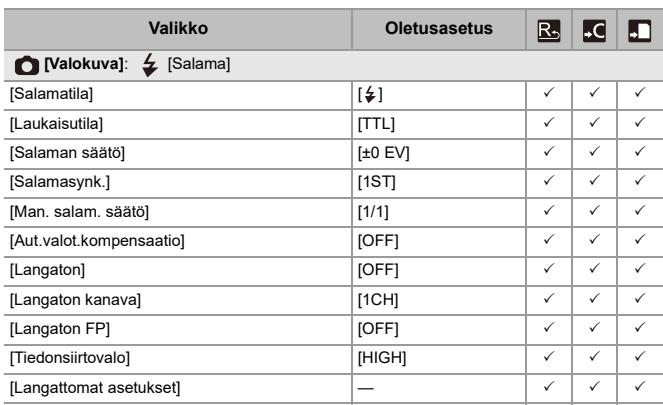

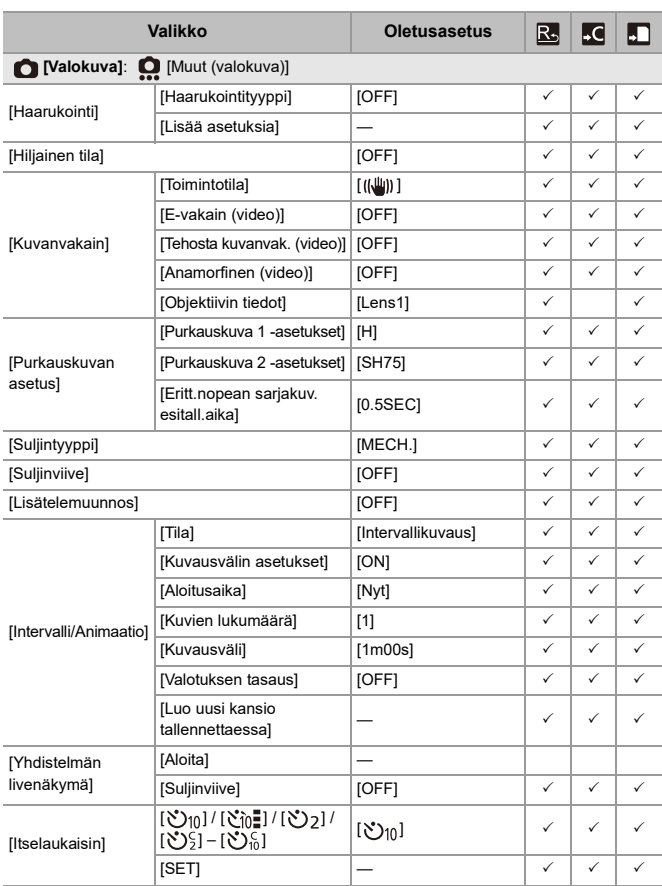

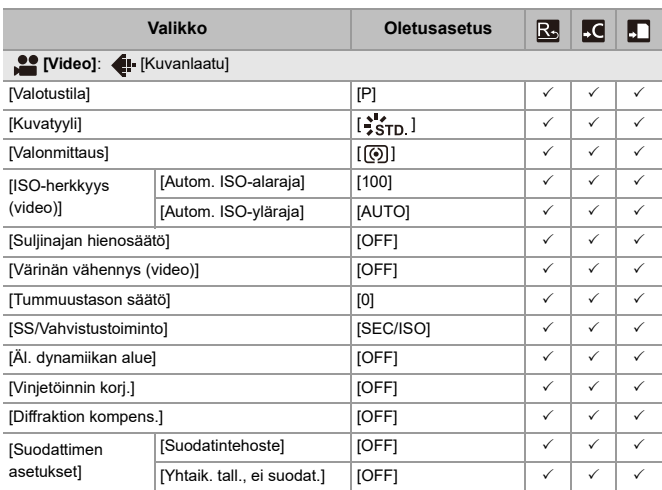

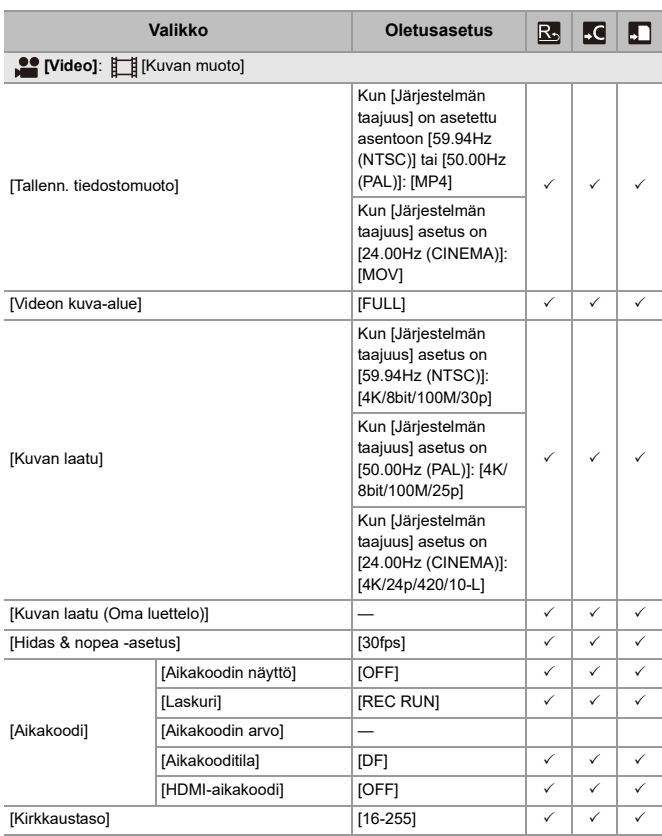

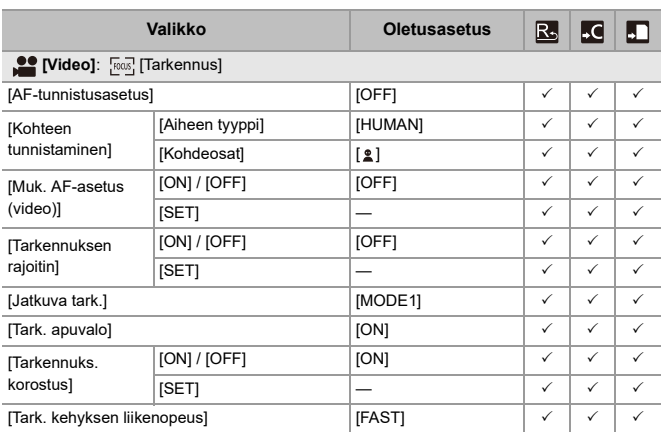

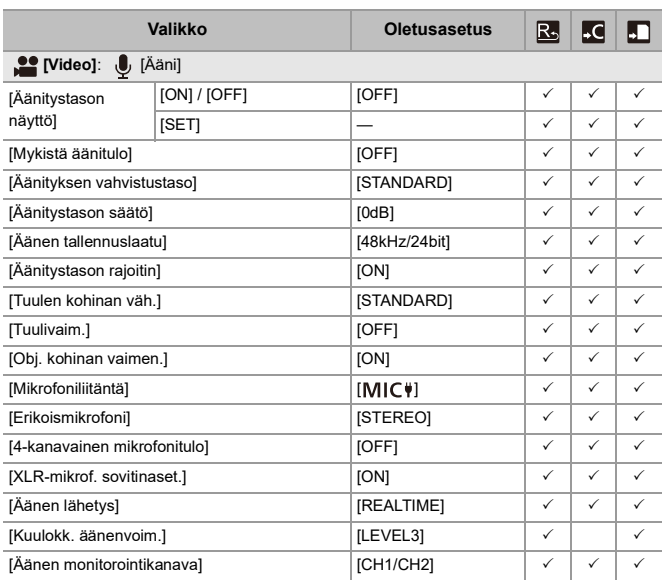

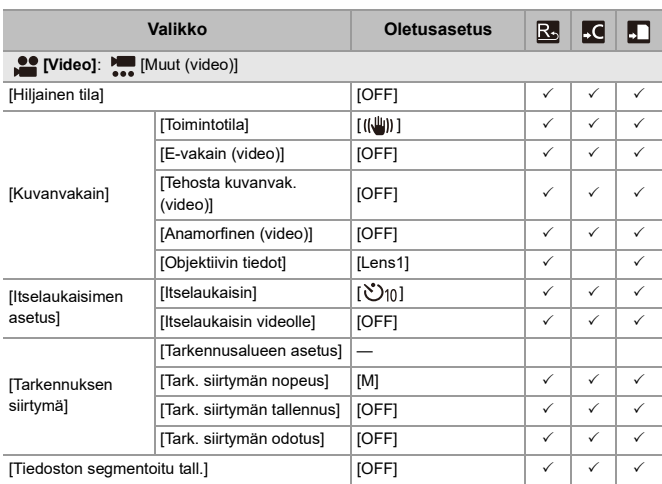

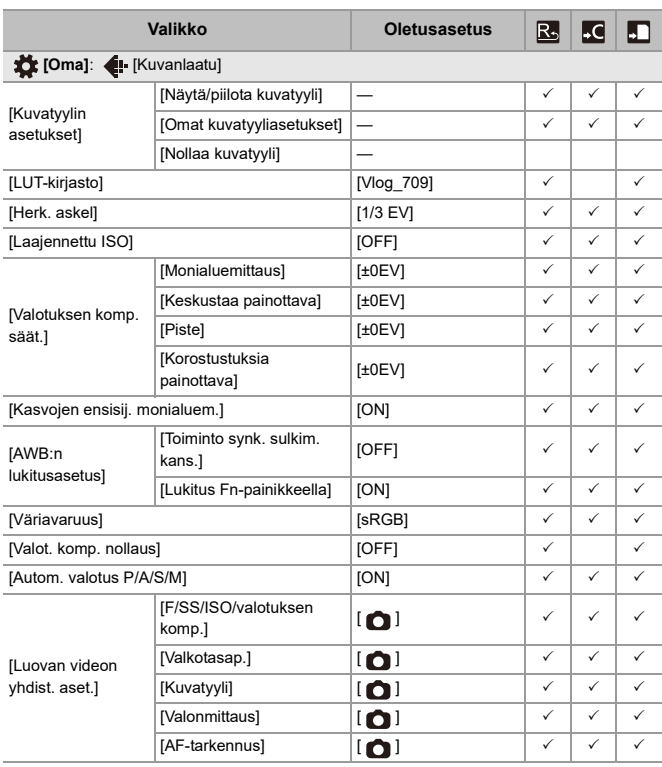

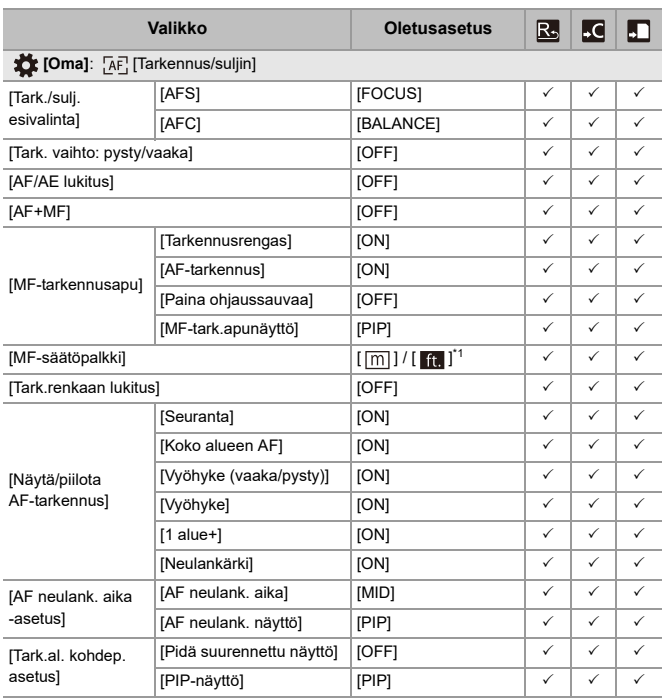

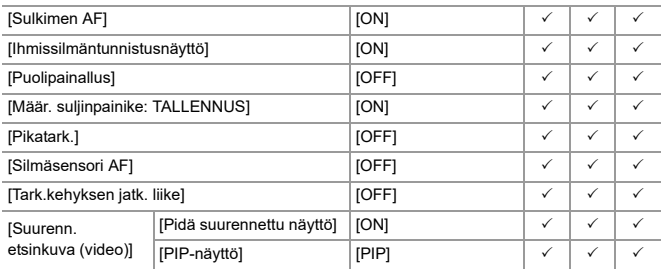

\*1 Oletusasetusten määritystiedot voivat vaihdella sen mukaan, mistä maasta tai miltä alueelta kamera on ostettu.
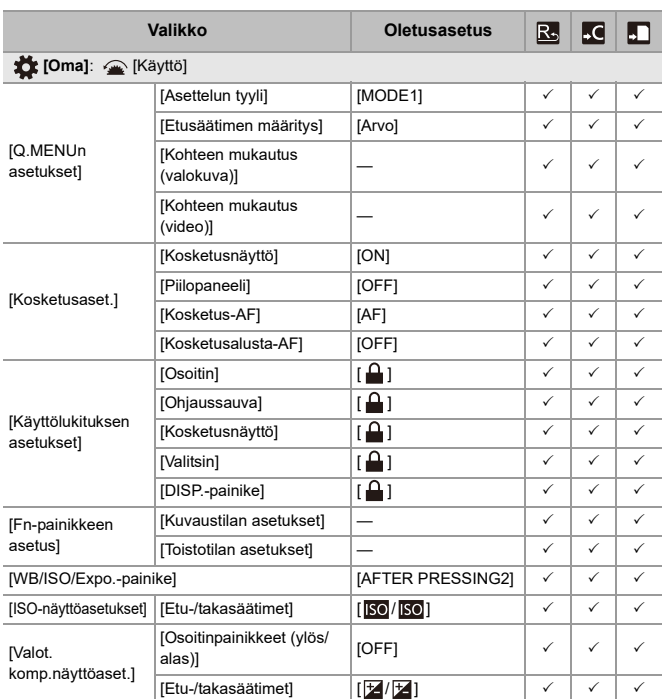

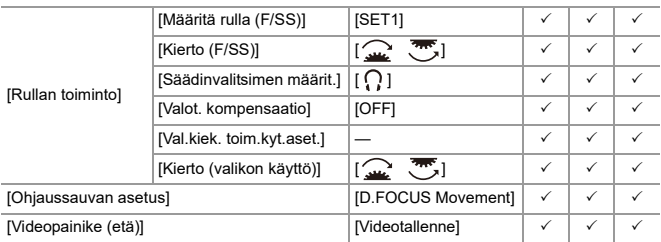

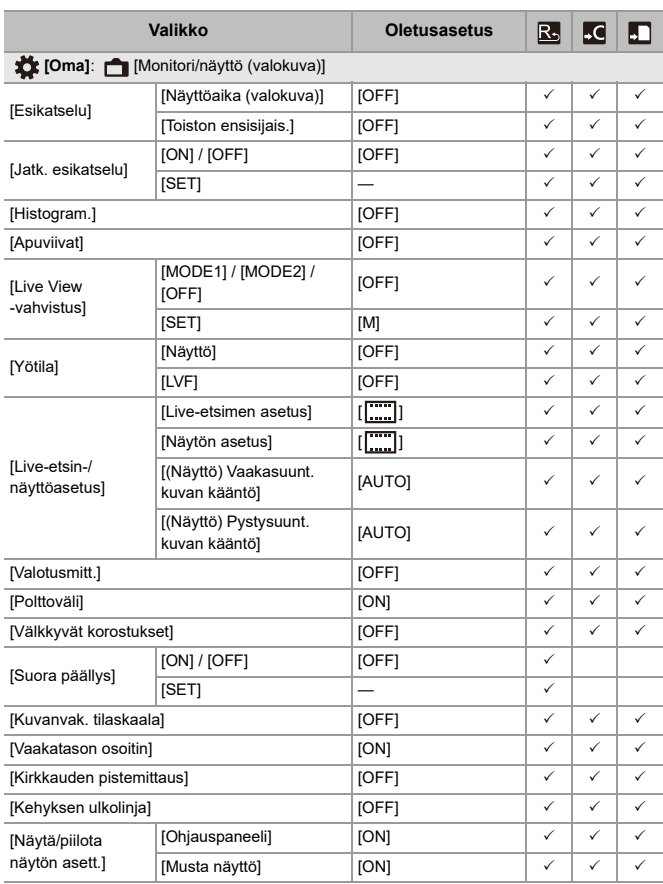

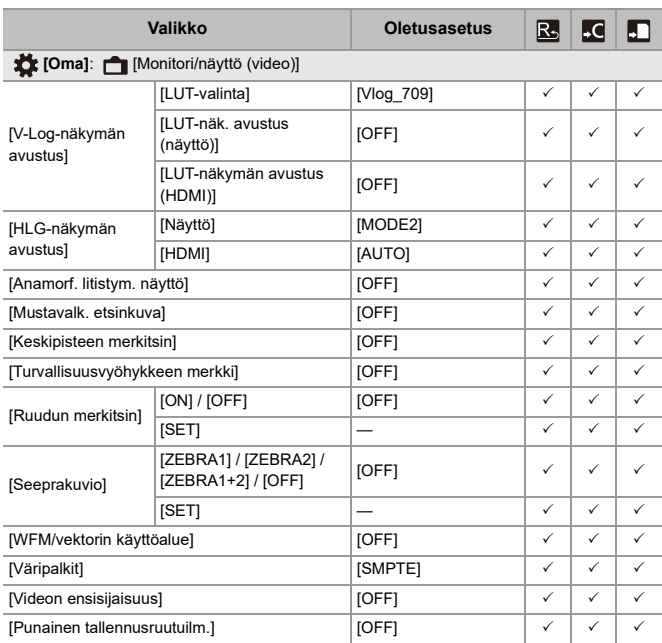

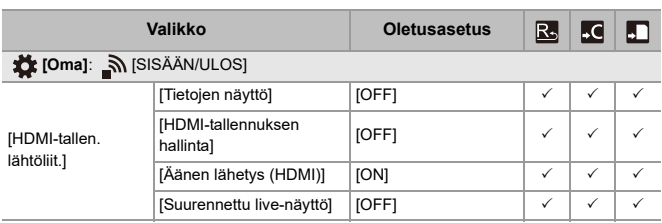

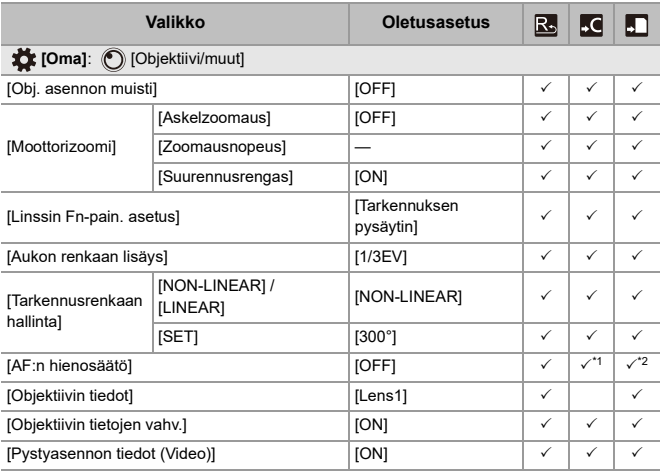

\*1 Tarkennuspisteen säätöarvoa ei voi rekisteröidä.

\*2 Asetusten tietoja ei voi ladata muuhun kameraan kuin siihen, johon kameran asetukset on tallennettu.

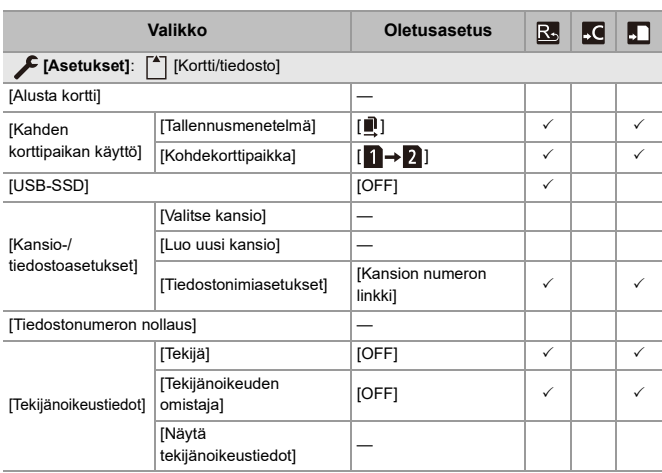

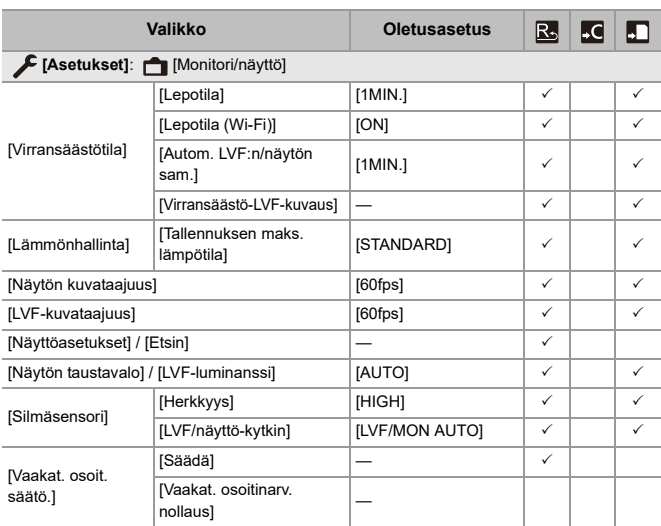

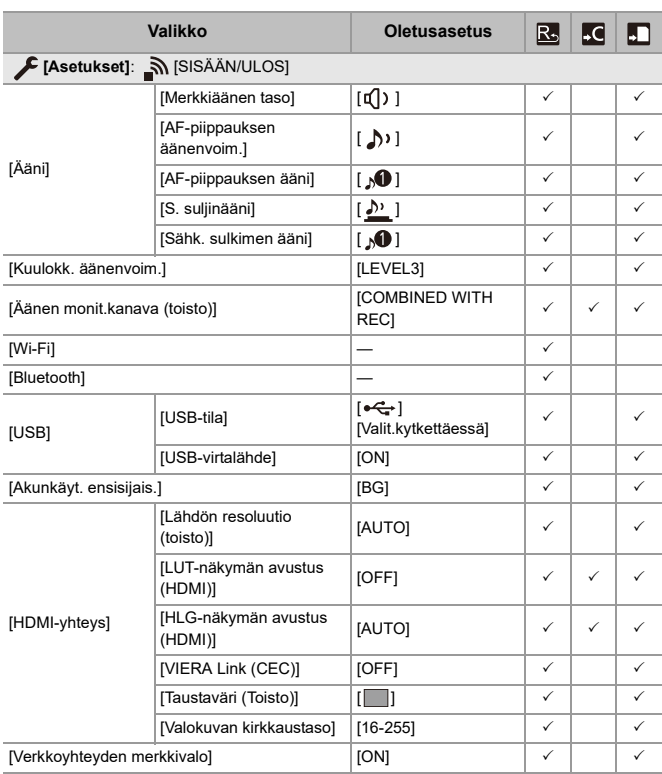

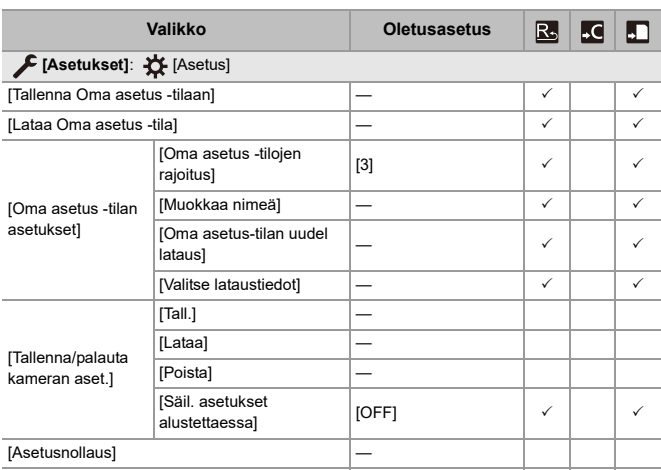

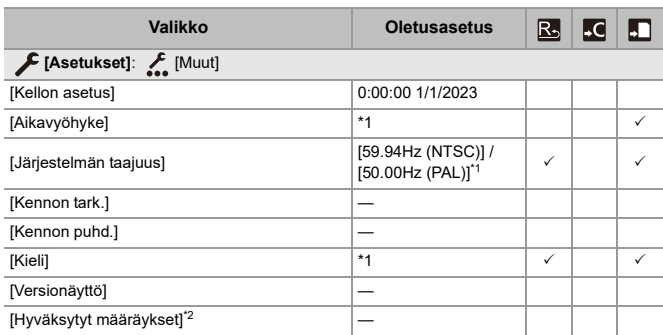

\*1 Oletusasetusten määritystiedot voivat vaihdella sen mukaan, mistä maasta tai miltä alueelta kamera on ostettu.

\*2 Kameran ostomaasta tai alueesta riippuen, tätä ei näytetä teknisten eritelmien erojen vuoksi.

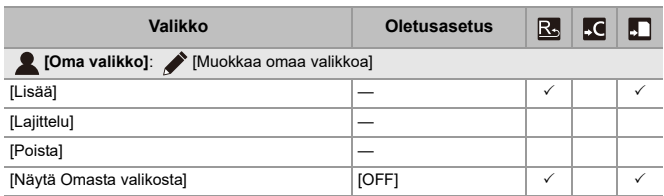

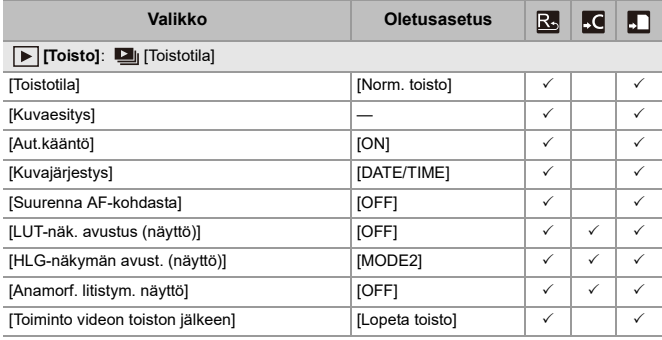

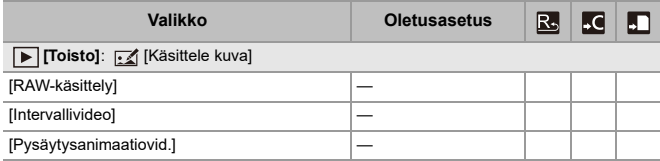

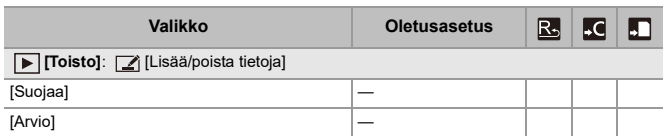

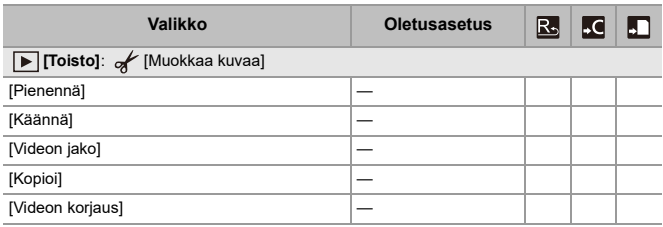

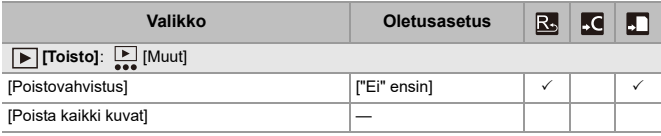

# **Luettelo toiminnoista, jotka voidaan asettaa kussakin tallennustilassa**

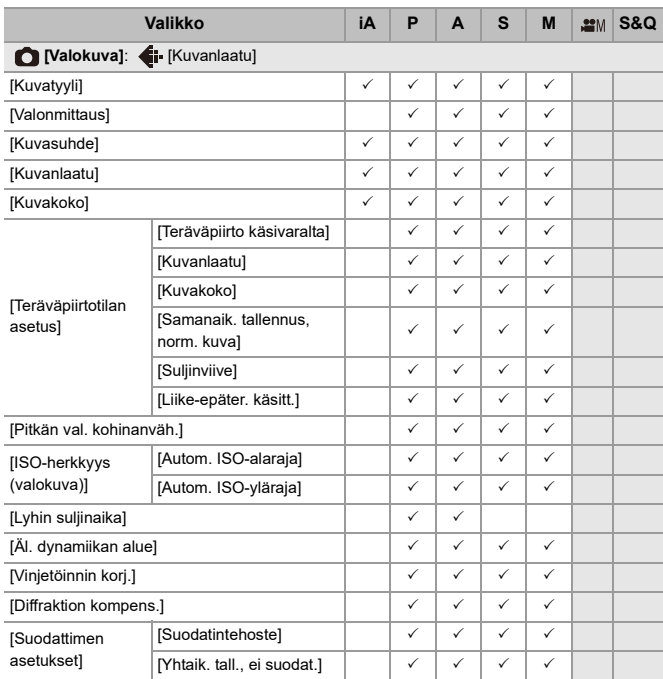

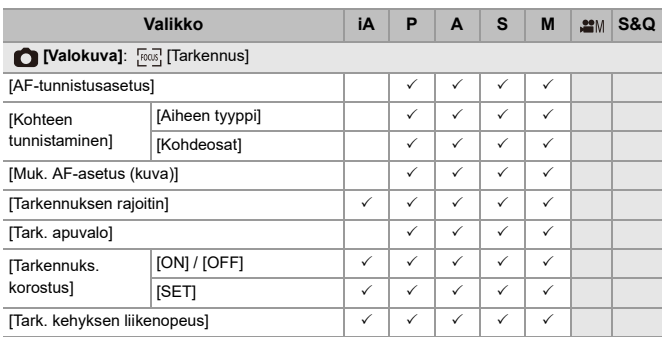

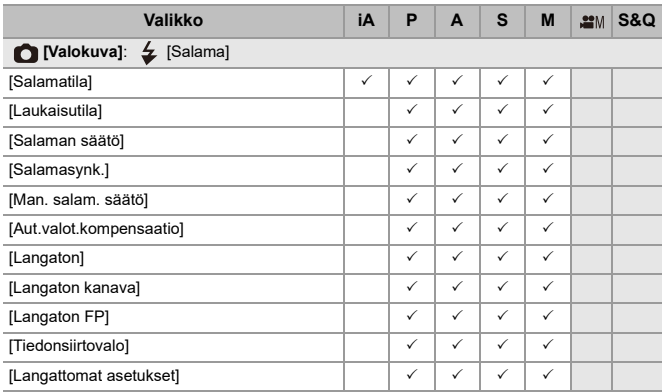

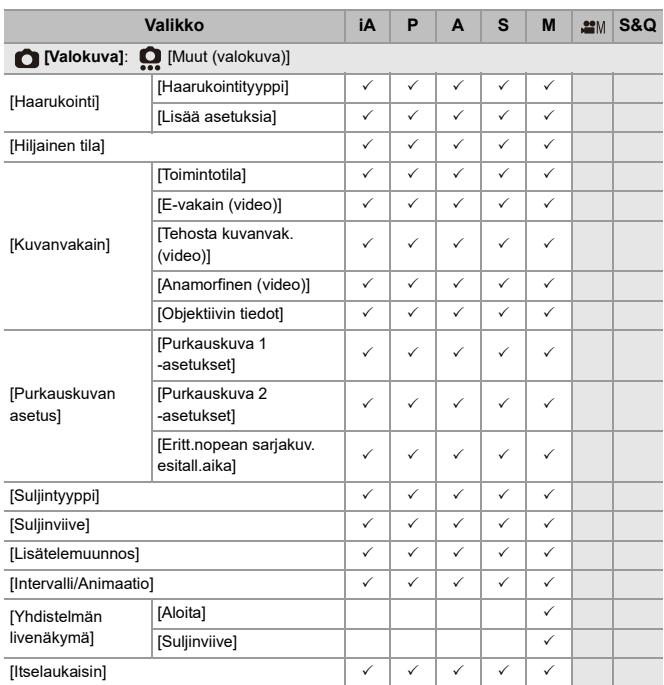

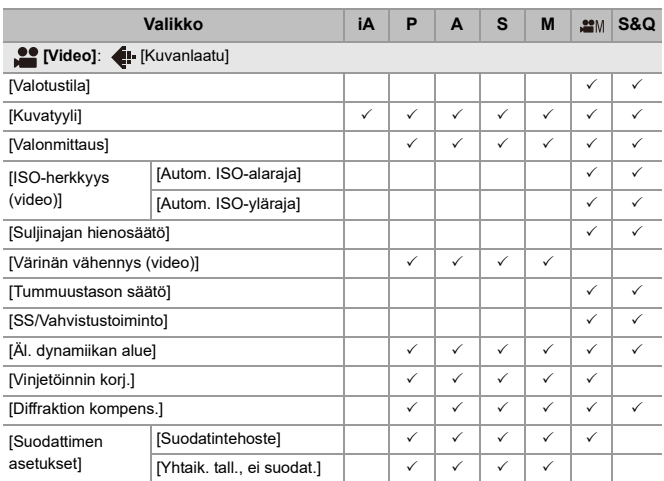

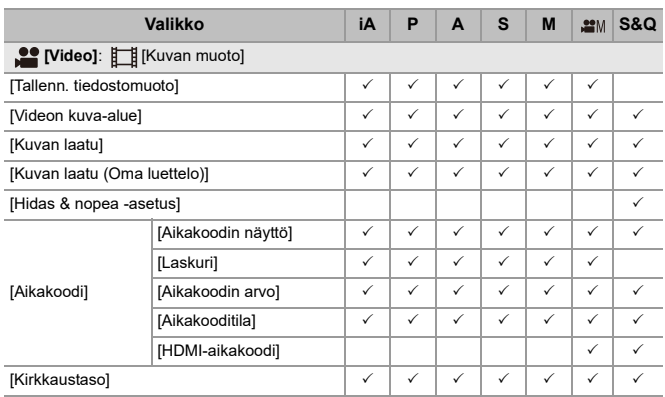

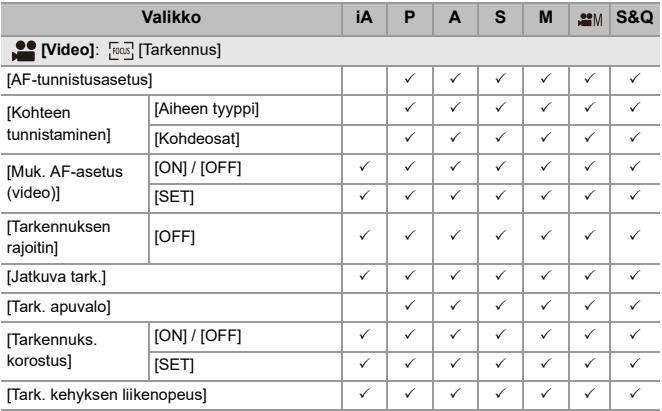

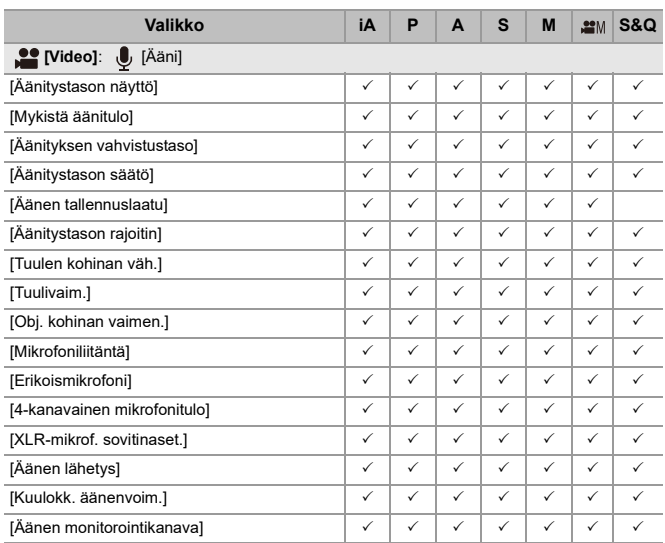

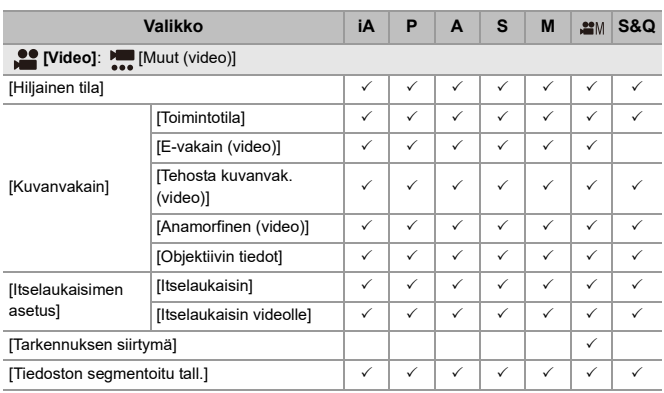

# **Tekniset tiedot**

Tekniset tiedot voivat muuttua suorituskyvyn parannuksen osalta.

#### **Digitaalikameran runko (DC-G9M2):**

Turvallisuuteesi liittyviä tietoja

#### **Virtalähde:**

 $9.0 V = 5$ 

#### **Tehontarve:**

4,6 W (kun tallennetaan monitorilla), 3,8 W (kun toistetaan monitorilla)

[Kun käytetään vaihdettava objektiivia (H-ES12060)]

4,5 W (kun tallennetaan monitorilla), 3,6 W (kun toistetaan monitorilla)

[Kun käytetään vaihdettava objektiivia (H-FS12060)]

# **Tyyppi**

#### ≥ **Tyyppi**

Digitaalinen yksiobjektiivinen peilitön kamera

# ≥ **Objektiivin kiinnitys**

Micro Four Thirds -kiinnitys

#### ≥ **Tallennusmedia**

SD-muistikortti / SDHC-muistikortti\*1 / SDXC-muistikortti\*1

\*1 Yhteensopivuus: UHS-I/UHS-II UHS-nopeusluokka 3, UHS-II Videon nopeusluokka 90

Kaksoiskorttipaikkainen tallennustoiminto on käytettävissä.

# **Kuva-anturi**

#### ≥ **Kuva-anturi**

4/3″ Live MOS -anturi, yhteensä 26.520.000 pikseliä, päävärisuodin

≥ **Kameran todellisten pikselien määrä**

25.210.000 pikseliä

# **Leveysaste**

13+ pysäytystä (anturin lähtö 60 fps tai vähemmän), 12+ pysäytystä (anturin lähtö 61 fps tai enemmän) ([V-Log])

# **Tallennusmuoto still-kuville**

#### ≥ **Tiedostomuoto still-kuville**

JPEG (DCF-yhteensopiva, Exif 2.31 -yhteensopiva) / RAW

#### ≥ **Kuvakoko (pikseliä)**

Kun kuvasuhteen asetus on [4:3] [L]: 5776×4336 [M]: 4096×3072 [S]: 2944×2208 Teräväpiirtotila ([XL]): 11552×8672 Teräväpiirtotila ([LL]): 8192×6144 Kun kuvasuhteen asetus on [3:2] [L]: 5776×3848 [M]: 4096×2728 [S]: 2944×1960 Teräväpiirtotila ([XL]): 11552×7696 Teräväpiirtotila ([LL]): 8192×5464

Kun kuvasuhteen asetus on [16:9] [L]: 5776×3248 [M]: 4096×2304 [S]: 2944×1656 Teräväpiirtotila ([XL]): 11552×6496 Teräväpiirtotila ([LL]): 8192×4608 Kun kuvasuhteen asetus on [1:1] [L]: 4336×4336 [M]: 3072×3072 [S]: 2208×2208 Teräväpiirtotila ([XL]): 8672×8672 Teräväpiirtotila ([LL]): 6144×6144

# ≥ **Kuvanlaatu kuville**

Tarkka / Standard / RAW+Tarkka / RAW+Standard / RAW

# **Tallennusmuoto videolle**

#### ≥ **Videon muoto**

MP4 (H.264/MPEG-4 AVC, H.265/HEVC) MOV (H.264/MPEG-4 AVC, H.265/HEVC, Apple ProRes)

# ≥ **Äänen pakkausmuoto**

MP4: AAC (2-kanav., 48 kHz/16-bittinen) MOV: LPCM (2-kanav., 48 kHz/24-bittinen, 96 kHz/24-bittinen)\*2

\*2 LPCM (2-kanav., 48 kHz/24-bittiä, 96 kHz/24-bittiä ja 4-kanav., 48 kHz/24-bittiä, 96 kHz/24-bittiä) on käytettävissä valintaa varten, kun kiinnitetään XLR-mikrofoniadapteri (DMW-XLR1: lisävaruste)

#### ≥ **Järjestelmän taajuus**

59,94 Hz / 50,00 Hz / 24,00 Hz

### ≥ **Kuvanlaatu videolle**

Katso "[\[Kuvan laatu\]"](#page-132-0) sivuilta tietoja resoluutiosta, tallennuksen kuvataajuudesta ja muista tallennuslaadun osatekijöistä. (→[\[Kuvan laatu\]: 133\)](#page-132-0)

### ≥ **S&Q (Hidas ja Nopea)**

Katso "[Hidas ja Nopea -video"](#page-421-0) sivuilta tietoja tallennuslaadun ja kuvataajuuden asetuksista. (→ [Hidas ja Nopea -video: 422\)](#page-421-0)

# **Etsin**

# ≥ **Tyyppi**

Kuvasuhde 4:3, 0,5 tuumaa, noin 3.680.000 pistettä, orgaaninen EL (OLED) live view -etsin

≥ **Näkökentän suhde**

Noin 100 %

# ≥ **Suurennus**

Noin 1,6×, Noin 0,8× (35 mm filmikameraa vastaava), −1,0 m<sup>−</sup><sup>1</sup> 50 mm äärettömässä, kun kuvasuhdeasetus on [4:3]

# ≥ **Silmän kohta**

Noin 21 mm (etäisyydellä −1,0 m<sup>-1</sup>)

# ≥ **Diopterin säätöalue**

−4,0 – +2,0 diopteria

≥ **Silmäntunnistin**

Kyllä

# **Monitori**

# ≥ **Tyyppi**

Kuvasuhde 3:2, 3,0 tuumaa, noin 1.840.000 pistettä monitori, kapasitiivinen kosketusnäyttö

# ≥ **Näkökentän suhde**

Noin 100 %

# **Tarkennus**

# ≥ **AF-tyyppi**

TTL-tyyppinen, pohjautuu kuvantunnistukseen (kuvan tasovaiheen tunnistus-AF/ kontrasti-AF)

# ≥ **Tarkennustila**

AFS / AFC / MF

# ≥ **AF-tarkennus**

Seuranta<sup>\*3</sup> / Koko alueen AF<sup>\*3</sup> / Vyöhyke (Vaakasuora/Pystysuora)<sup>\*3</sup> / Vyöhyke<sup>\*3</sup> / 1-alue+lisä\*3 / 1-alue\*3 / Tarkka piste

Tarkennusalue voidaan valita koskettamalla tai ohjaussauvalla

\*3 Automaattinen tunnistus (ihminen, eläin, auto, moottoripyörä) voidaan kytkeä PÄÄLLE/POIS

# ≥ **AF-mikrosäätö**

Kyllä (Kaikki / Säädä kukin objektiivi)

# **Valotuksen ohjaus**

#### ≥ **Valon mittausjärjestelmä, Valon mittaustila**

1728-alueinen mittaus, monialuemittaus / keskustaa painottava mittaus / pistemittaus / korostusta painottava mittaus

#### ≥ **Valonmittausalue**

EV 0 – EV 18 (F2.0 objektiivi, ISO100-muunnos)

#### ≥ **Valotus**

Ohjelmoitu AE (P) / Aukko-prioriteetti AE (A) / Suljin-prioriteetti AE (S) / Manuaalivalotus (M)

# ≥ **Valotuksen korjaaminen**

1/3 EV askelin, ±5 EV

# ≥ **ISO-herkkyys still-kuville (standardi lähetysherkkyys)**

**Normaali:** AUTO / 50\*4 / 100 – 25600

**[V-Log]:** AUTO / 125\*4 / 200\*4 / 400\*4 / 500 – 12800

- \*4 Kun asetetaan [Laajennettu ISO]
- **•** Vaihdettavissa välillä 1/3 EV ja 1 EV askelin

#### ≥ **ISO-herkkyys videolle (standardi lähetysherkkyys) Normaali:**

Anturin lähtö 60 fps tai vähemmän: AUTO / 50\*5 / 100 - 12800 (perusherkkyys ISO100)

Anturin lähtö 61 fps tai enemmän: AUTO / 50\*5 / 100 – 3200 / 6400\*5 / 12800\*5 (perusherkkyys ISO100)

# **[V-Log]:**

Anturin lähtö 60 fps tai vähemmän: AUTO / 125\*5 / 200\*5 / 400\*5 / 500 – 12800 (perusherkkyys ISO500)

Anturin lähtö 61 fps tai enemmän: AUTO / 125\*5 / 200\*5 / 250 – 3200 / 6400\*5 / 12800\*5 (perusherkkyys ISO250)

# **[Hybrid Log Gamma]:**

Anturin lähtö 60 fps tai vähemmän: AUTO / 250 - 12800 (perusherkkyys ISO250) Anturin lähtö 61 fps tai enemmän: AUTO / 250 – 3200 / 6400\*5 / 12800\*5 (perusherkkyys ISO250)

- \*5 Kun asetetaan [Laajennettu ISO]
- **•** Vaihdettavissa välillä 1/3 EV ja 1 EV askelin

# **Kuvanvakain**

# ≥ **Kuvanvakaimen tyyppi**

Yhteensopivuus: kuvakennon siirtotyyppi, 5-akselinen vakain, Dual I.S.2

#### ≥ **Kuvanvakaimen vaikutus**

Rungon kuvanvakain: 8,0 pysäytystä [Polttoväli f=60 mm (35 mm filmikameraa vastaava f=120 mm), käyttämällä vaihdettavaa objektiivia (H-ES12060)]

# Dual I.S.2: 7,5 pysäytystä

[Polttoväli f=140 mm (35 mm filmikameraa vastaava f=280 mm), käyttämällä vaihdettavaa objektiivia (H-FSA14140)]

(Pohjautuu CIPA-standardiin, yaw/pitch-suunta)

# **Valkotasapaino**

#### ≥ **Valkotasapainotila**

AWB / AWBc / AWBw / Päivänvalo / Pilvinen / Varjo / Hehkulampun valot / Salama / Asetustila 1, 2, 3, 4 / Värilämpötila 1, 2, 3, 4 AWB-lukitus tuettu

# **Suljin**

# ≥ **Tyyppi**

Verhosuljin

# ≥ **Suljinaika**

# **Kuvat:**

Mekaaninen suljin: Aikavalotus (maks. noin 30 minuuttia), 60 sekuntia – 1/8000 sekuntia

Sähköinen etuverho: Aikavalotus (maks. noin 30 minuuttia), 60 sekuntia – 1/2000 sekuntia

Elektroninen suljin: Aikavalotus (maks. noin 60 sekuntia), 60 sekuntia – 1/32000 sekuntia

#### **Videot:**

1/25\*6 sekuntia – 1/25000 sekuntia

\*6 Kun [Valotustila] asetus on [M] luovassa videotilassa ja tarkennustapa on [MF], tämän kohdan enimmäisasetus on 1/8 sekuntia

# ≥ **Salaman synkronointinopeus**

Sama tai pienempi kuin 1/250 sekuntia

# **Sarjakuvaus**

#### ≥ **Mekaaninen suljin**

Huippunopea: 14 kuvaa/sekunti ([AFS], [MF]) / 10 kuvaa/sekunti ([AFC]) Keskinopeus: 6 kuvaa/sekunti ([AFS], [AFC], [MF]) Hidas nopeus: 2 kuvaa/sekunti ([AFS], [AFC], [MF])

#### ≥ **Sähköinen etuverho**

Huippunopea: 14 kuvaa/sekunti ([AFS], [MF]) / 9 kuvaa/sekunti ([AFC]) Keskinopeus: 6 kuvaa/sekunti ([AFS], [AFC], [MF]) Hidas nopeus: 2 kuvaa/sekunti ([AFS], [AFC], [MF])

# ≥ **Sähköinen suljin**

[SH75]/[SH75 PRE]: 75 kuvaa/sekunti ([AFS], [MF]) [SH60]/[SH60 PRE]: 60 kuvaa/sekunti ([AFS], [AFC], [MF]) [SH20]/[SH20 PRE]: 20 kuvaa/sekunti ([AFS], [AFC], [MF]) Huippunopea: 14 kuvaa/sekunti ([AFS], [MF]) / 9 kuvaa/sekunti ([AFC]) Keskinopeus: 6 kuvaa/sekunti ([AFS], [AFC], [MF]) Hidas nopeus: 2 kuvaa/sekunti ([AFS], [AFC], [MF])

- ≥ **Tallennettavissa olevien kuvien enimmäismäärä (SH-sarjakuvaus)** [FINE] / [STD.] / [RAW+FINE] / [RAW+STD.] / [RAW]: 200 kuvaa
- ≥ **Tallennettavissa olevien kuvien enimmäismäärä (Nopea, keskinopeus, hidas nopeus)**

[FINE] / [STD.]: 200 kuvaa tai enemmän [RAW+FINE] / [RAW+STD.]: 160 kuvaa tai enemmän [RAW]: 170 kuvaa tai enemmän

**•** Käytettäessä SDXC-muistikorttia, jonka vastaavuus on UHS-II UHS-nopeusluokka 3

(Kun tallennus suoritetaan Panasonicin määrittämissä testiolosuhteissa)

# **Zoomaus**

# ≥ **Extratelelisäoptiikka (Kuva)**

Maks. 2,0× (kun valitaan kuvakoko [S].)

# **Mikrofoni / Kaiutin**

# ≥ **Mikrofoni**

Stereofoninen

# ≥ **Kaiutin**

Monauraalinen

# **Liitäntä**

# ≥ **USB**

USB Type-C®, SuperSpeed USB 10Gbps (USB 3.2 Gen 2) USB Power Delivery -tuki (9,0 V/3,0 A) Lähtö: DC 5 V, 900 mA

# ≥ **HDMI**

HDMI Tyyppi A

# ≥ **[REMOTE]**

 $\emptyset$ 2,5 mm jakkiliitin

# ≥ **[MIC]**

 $\emptyset$ 3,5 mm stereominijakkiliitin

Mikrofonitulo (Plug-in-virta) / Mikrofonitulo / Linjatulo (Vaihda näiden tulojen välillä

valikon avulla)

Vakiotulotaso: −55 dBV (Mikrofonitulo) / −10 dBV (Linjatulo)

# ≥ **Kuulokkeet**

 $\emptyset$ 3,5 mm stereominijakkiliitin

# **Roiskeenkestävä**

Kyllä

# **Tallennus ulkoiseen SSD:hen**

Kyllä

# **Ulkoiset mitat / Paino**

#### ≥ **Ulkoiset mitat**

Noin 134,3 mm (L)×102,3 mm (K)×90,1 mm (S) (ilman ulostyöntyviä osia)

# ≥ **Paino**

Noin 658 g (kameran runko, akku ja yksi kortti) Noin 575 g (vain kameran runko)

# **Käyttöympäristö**

#### ≥ **Suositeltu käyttölämpötila**

- $-10$  °C 40 °C
- Akun suorituskyky heikkenee väliaikaisesti lämpötiloissa välillä (−10 °C 0 °C), vähentäen otettavissa olevien kuvien määrää ja käytettävissä olevaa tallennusaikaa.

#### ≥ **Sallittu suhteellinen kosteus**

10 %RH – 80 %RH

# **Wi-Fi**

# ≥ **Vaatimustenmukaisuusstandardi**

IEEE 802.11a/b/g/n/ac (langattoman lähiverkon perusprotokolla)

# ≥ **Käytetty taajuusalue (keskitaajuus)**

Tekniset tiedot voivat vaihdella sen mukaan, mistä maasta tai miltä alueelta kamera on ostettu.

Katso "Operating Instructions <Quick Start Guide>" (toimitettu) tarkempia tietoja varten.

#### ≥ **Salausmenetelmä**

Wi-Fi-yhteensopiva WPA™ / WPA2™ / WPA3™

#### ≥ **Saantimenetelmä**

Infrastruktuuritila

# **Bluetooth**

≥ **Vaatimustenmukaisuusstandardi**

Bluetooth v5.0, Bluetooth Low Energy (BLE)

≥ **Käytetty taajuusalue (keskitaajuus)**

2402 MHz – 2480 MHz

Tässä tuotteessa (ja lisävarusteissa) olevat symbolit kuvaavat seuraavaa:

Vaihtovirta (AC)

Iо

Tasavirta (DC)  $\frac{1}{2}$ 

Luokan II varuste (Tuotteen rakenne on kaksoiseristetty.)

# **Vaihdettava objektiivi: H-ES12060 "LEICA DG VARIO-ELMARIT 12-60mm/F2.8-4.0 ASPH./ POWER O.I.S."**

#### ≥ **Kiinnityskohta**

Micro Four Thirds -kiinnitys

#### ≥ **Polttoväli**

f=12 mm – 60 mm

(35 mm:n filmikameraa vastaava: 24 mm – 120 mm)

#### ≥ **Objektiivin rakenne**

14 elementtiä 12 ryhmässä (4 asfääristä linssiä, 2 ED-lasielementtiä)

#### ≥ **Aukon tyyppi**

9 himmenninlehteä/pyöreäaukkoinen himmennin

#### ≥ **Enimmäisaukko**

F2.8 (Laajakulma) – F4.0 (Teleasento)

≥ **Pienin aukko**

F22

≥ **Kuvakulma**

84° (Laajakulma) – 20° (Teleasento)

#### ≥ **Tarkentuva etäisyys**

0,20 m –  $\infty$  (Laajakulma)/0,24 m –  $\infty$  (Teleasento) (tarkennusetäisyyden viitelinjasta)

#### ≥ **Kuvan enimmäissuurennussuhde**

0,3× (35 mm:n filmikameraa vastaava: 0,6×)

#### ≥ **Optinen kuvanvakain**

Kyllä

≥ **Suodattimen halkaisija**

62 mm

≥ **Maksimihalkaisija**

‰68,4 mm

≥ **Kokonaispituus**

Noin 86 mm (objektiivin kärjestä objektiivin kiinnityksen pohjapuolelle)

≥ **Paino**

Noin 320 g

≥ **Pölyn- ja roiskeenkestävä**

Kyllä

- ≥ **Suositeltu käyttölämpötila** −10 °C – 40 °C
- ≥ **Sallittu suhteellinen kosteus**

10 %RH – 80 %RH

# **Vaihdettava objektiivi: H-FS12060 "LUMIX G VARIO 12-60mm/F3.5-5.6 ASPH./POWER O.I.S."**

### ≥ **Kiinnityskohta**

Micro Four Thirds -kiinnitys

### ≥ **Polttoväli**

f=12 mm – 60 mm

(35 mm:n filmikameraa vastaava: 24 mm – 120 mm)

#### ≥ **Objektiivin rakenne**

11 elementtiä 9 ryhmässä (3 asfääristä linssiä, 1 ED-lasielementti)

# ≥ **Aukon tyyppi**

7 himmenninlehteä/pyöreäaukkoinen himmennin

≥ **Enimmäisaukko**

F3.5 (Laajakulma) – F5.6 (Teleasento)

≥ **Pienin aukko**

F22

≥ **Kuvakulma**

84° (Laajakulma) – 20° (Teleasento)

#### ≥ **Tarkentuva etäisyys**

0,20 m –  $\infty$  (Laajakulma)/0,25 m –  $\infty$  (Teleasento) (tarkennusetäisyyden viitelinjasta)

#### ≥ **Kuvan enimmäissuurennussuhde**

0,27× (35 mm:n filmikameraa vastaava: 0,54×)

≥ **Optinen kuvanvakain**

Kyllä

# ≥ **Suodattimen halkaisija**

58 mm

≥ **Maksimihalkaisija**

‰66,0 mm

≥ **Kokonaispituus**

Noin 71 mm (objektiivin kärjestä objektiivin kiinnityksen pohjapuolelle)

≥ **Paino**

Noin 210 g

- ≥ **Pölyn- ja roiskeenkestävä** Kyllä
- ≥ **Suositeltu käyttölämpötila**

 $0 °C - 40 °C$ 

≥ **Sallittu suhteellinen kosteus**

10 %RH – 80 %RH

# **Tavaramerkit ja lisenssit**

**•** Micro Four Thirds™ ja Micro Four Thirds -logo ovat tavaramerkkejä tai rekisteröityjä tavaramerkkejä, jotka omistaa OM Digital Solutions Corporation Japanissa, Yhdysvalloissa, Euroopan unionissa ja muissa maissa.

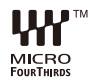

**•** SDXC-logo on tavaramerkki, jonka omistaa SD-3C, LLC.

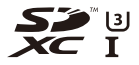

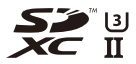

**•** Termit HDMI ja HDMI High-Definition Multimedia Interface, HDMI-tavaramerkin visuaalinen ilme ja HDMI-logot ovat tavaramerkkejä tai rekisteröityjä tavaramerkkejä, jotka omistaa HDMI Licensing Administrator, Inc.

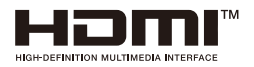
- **•** USB Type-C® ja USB-C® ovat rekisteröityjä tuotemerkkejä, jotka omistaa USB Implementers Forum.
- **•** USB Type-C® latauksen kolmikärkiset logot ovat tuotemerkkejä, jotka omistaa USB Implementers Forum, Inc.

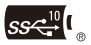

**•** SuperSpeed USB 10Gbps Trident Logo on rekisteröity tavaramerkki, jonka omistaa USB Implementers Forum, Inc.

$$
S S \overbrace{\mathbf{G}^1}^{10},
$$

**•** QuickTime ja QuickTime logo ovat tavaramerkkejä tai rekisteröityjä tavaramerkkejä, jotka kuuluvat Apple Inc:lle ja joita käytetään siten lisenssillä.

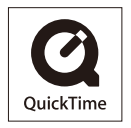

- **•** HDAVI Control™ on Panasonic Holdings Corporationin tavaramerkki.
- **•** Adobe on tavaramerkki tai rekisteröity tavaramerkki, jonka omistaa Adobe Systems Incorporated Yhdysvalloissa ja/tai muissa maissa.
- **•** Windows on rekisteröity tavaramerkki tai tavaramerkki, joka kuuluu Microsoft Corporationille Yhdysvalloissa ja/tai muissa maissa.
- **•** Apple, Final Cut Pro, Mac, macOS ja ProRes ovat tavaramerkkejä tai rekisteröityjä tavaramerkkejä, jotka omistaa Apple Inc. Yhdysvalloissa ja/tai muissa maissa.
- **•** App Store on palvelumerkki, jonka omistaa Apple Inc.
- **•** Google, Android ja Google Play ovat Google LLC:n tavaramerkkejä.
- **•** Bluetooth®-sanamerkki ja -logot ovat rekisteröityjä tavaramerkkejä, jotka omistaa Bluetooth SIG, Inc. Panasonic Holdings Corporation käyttää näitä merkkejä käyttöoikeussopimuksella. Muut tavaramerkit ja kauppanimet kuuluvat vastaaville omistajille.
- **•** "Wi-Fi®" on rekisteröity tavaramerkki, jonka omistaa Wi-Fi Alliance®.
- **•** "WPA™", "WPA2™" ja "WPA3™" ovat tavaramerkkejä, jotka omistaa Wi-Fi Alliance®.
- **•** QR Code on rekisteröity tavaramerkki, jonka omistaa DENSO WAVE INCORPORATED.
- **•** Samsung on rekisteröity tavaramerkki, jonka omistaa Samsung Electronics Co., Ltd.
- **•** LEICA on rekisteröity tavaramerkki, jonka omistaa Leica Microsystems IR GmbH. ELMARIT on rekisteröity tavaramerkki, jonka omistaa Leica Camera AG. LEICA DG -objektiivit valmistetaan käyttäen mittausvälineitä ja laadunvarmistusjärjestelmiä, jotka Leica Camera AG on sertifioinut yhtiön laatustandardeja käyttäen.
- **•** Muut tässä asiakirjassa mainitut nimet, yhtiöiden nimet ja tuotenimet ovat kyseisten yhtiöiden tavaramerkkejä tai rekisteröityjä tavaramerkkejä.

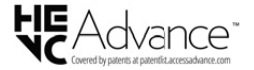

Tämä tuote sisältää seuraavat ohjelmistot:

- (1) ohjelmistot, jotka Panasonic on itsenäisesti kehittänyt tai teettänyt,
- (2) ohjelmistot, jotka omistaa kolmas osapuoli ja joiden käyttöoikeus Panasonicilla on,
- (3) ohjelmistojen käyttöoikeus pohjautuu järjestelmään GNU General Public License, Version 2.0 (GPL V2.0),
- (4) ohjelmistojen käyttöoikeus pohjautuu järjestelmään GNU LESSER General Public License, Version 2.1 (LGPL V2.1) ja/tai
- (5) muihin avoimen lähdekoodin ohjelmistoihin kuin ohjelmistot, joiden käyttöoikeus pohjautuu järjestelmään GPL V2.0 ja/tai LGPL V2.1.

Luokkaan (3) - (5) ryhmitellyt ohjelmistot jaetaan toivoen, että ne ovat hyödyllisiä, mutta ILMAN MITÄÄN TAKUUTA, jopa ilman epäsuoraa takuuta KAUPALLISESTA HYÖDYNNETTÄVYYDESTÄ tai SOVELTUVUUDESTA TIETTYYN TARKOITUKSEEN. Katso lisätietoja liittyvistä ehdoista ja edellytyksistä, jotka näytetään valitsemalla [MENU/SET] → [Asetukset] → [Muut] → [Versionäyttö] → [Ohjelmistotiedot].

Vähintään kolme (3) vuotta tuotteen toimituksesta, Panasonic antaa kenelle tahansa alla oleviin yhteystietoihin yhteyttä ottavalle kolmannelle osapuolelle, muuten ilmaiseksi paitsi kattaen fyysisestä lähdekoodin jakelusta aiheutuvat kustannukset, täydellisen koneluettavan kopion vastaavasta lähdekoodista, joka on GPL V2.0- tai LGPL V2.1 -järjestelmän alainen, sekä vastaavan tekijänoikeusilmoituksen. Yhteystiedot: oss-cd-request@gg.jp.panasonic.com

Lähdekoodi ja tekijänoikeusilmoitus ovat lisäksi saatavilla ilmaiseksi alla olevalta verkkosivultamme.

<https://panasonic.net/cns/oss/index.html>

Tämän tuotteen AVC-patenttisalkkukäyttöoikeus antaa kuluttajalle henkilökohtaisen ja ei-kaupallisen käyttöoikeuden (i) videoiden koodaamiseen AVC-standardin mukaisesti ("AVC Video") ja/tai (ii) koodauksen purkamiseen sellaisesta AVC-videosta, jonka on koodannut henkilökohtaista toimintaa harjoittava kuluttaja ja/tai joka on saatu palveluntarjoajalta, jolla on käyttöoikeus AVC Video -tuotteiden välittämiseen. Mitään nimenomaista tai oletettua käyttöoikeutta ei myönnetä mihinkään muuhun tarkoitukseen. Lisätietoja antaa MPEG LA, L.L.C.

Katso<http://www.mpegla.com>

## **Vanhojen laitteiden ja paristojen hävittäminen Vain EU-jäsenmaille ja kierrätysjärjestelmää käyttäville maille**

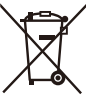

Tämä symboli tuotteissa, pakkauksessa ja/tai asiakirjoissa tarkoittaa, että käytettyjä sähköllä toimivia ja elektronisia tuotteita eikä paristoja ei saa laittaa yleisiin talousjätteisiin.

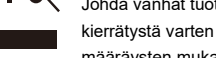

Johda vanhat tuotteet ja käytetyt paristot käsittelyä, uusiointia tai kierrätystä varten vastaaviin keräyspisteisiin laissa annettujen määräysten mukaisesti.

Hävittämällä tuotteet asiaankuuluvasti, autat samalla suojaamaan arvokkaita luonnonvaroja ja estämään mahdollisia negatiivisia vaikutuksia ihmiseen ja luontoon.

Lisätietoa keräämisestä ja kierrätyksestä saa paikalliselta jätehuollosta vastuulliselta viranomaiselta.

Maiden lainsäädännön mukaisesti tämän jätteen määräystenvastaisesta hävittämisestä voidaan antaa sakkorangaistuksia.

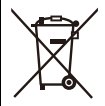

**Huomautus paristosymbolista (symboli alhaalla):**

Tämä symboli voidaan näyttää jonkin kemiallisen symbolin yhteydessä. Siinä tapauksessa se perustuu vastaaviin direktiiveihin, jotka on annettu kyseessä olevalle kemikaalille.

# **Laiteohjelmiston päivitys**

## ≥[Laiteohjelmiston versio 2.0: F-3](#page-834-0)

Laiteohjelmiston päivitys on saatavilla kameran suorituskyvyn parantamiseksi ja toimivuuden lisäämiseksi.

Seuraavat luvut kuvaavat toimintoja, jotka on lisätty tai joita on muutettu.

- **•** Tarkista kameran laiteohjelmiston versio valitsemalla [Versionäyttö] valikosta [Asetukset] ([Muut]).
- **•** Katso laiteohjelmiston viimeisimmät tiedot tai lataa/päivitä laiteohjelmisto seuraavalta tukisivustolta:

**<https://panasonic.jp/support/global/cs/dsc/download/index.html>** (Vain englanninkielellä)

## **Tietoja sovelluksista/ohjelmistoista**

Kun olet päivittänyt kameran laiteohjelmiston, käytä viimeisintä versiota sovelluksesta älypuhelimessa tai viimeisintä versiota ohjelmistosta tietokoneessa.

## **"LUMIX Sync"**

**•** Asenna tai päivitä älypuhelimen sovellus.

## **"LUMIX Tether"**

**•** Tutustu seuraavaan sivustoon sekä lataa ja asenna ohjelmisto:

**[https://panasonic.jp/support/global/cs/soft/download/d\\_lumixtether.html](https://panasonic.jp/support/global/cs/soft/download/d_lumixtether.html)** (Vain englanninkielellä)

# <span id="page-834-0"></span>**Laiteohjelmiston versio 2.0**

≥[RAW-videodatalähdön tuki: F-4](#page-835-0) ≥[Lisätyt valikot: F-12](#page-843-0)

# <span id="page-835-0"></span>**RAW-videodatalähdön tuki**

- ≥[RAW-videodatan lähettäminen HDMI:n kautta: F-6](#page-837-0)
- ≥[Huomautuksia kun lähetetään RAW-videodataa: F-11](#page-842-0)

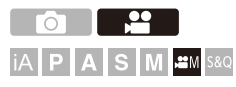

12-bittinen RAW-videodata 5,8K:n maksimiresoluutiolla voidaan nyt lähettää HDMI:n kautta yhteensopivaan ulkoiseen tallentimeen.

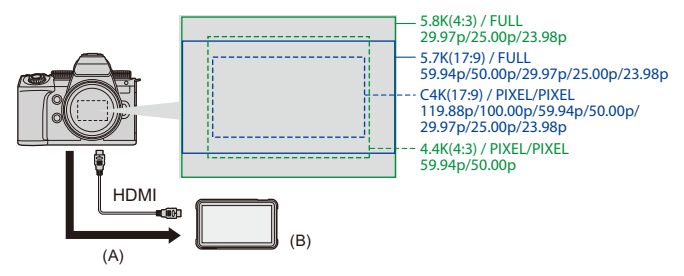

(A) RAW-video

(B) Ulkoinen tallennin

- **•** Tämän kameran RAW-videodatan tallennus on vahvistettu seuraaville ulkoisille tallentimille. (Tilanne joulukuussa 2023)
	- ATOMOS: "NINJA V"/"NINJA V+"/"NINJA"/"NINJA ULTRA"/"SHOGUN"/"SHOGUN ULTRA"/"SHOGUN CONNECT"
	- Blackmagic Design: "Blackmagic Video Assist 5″ 12G HDR"/"Blackmagic Video Assist 7″ 12G HDR"

**•** Katso seuraavalta sivulta ulkoisen tallentimen laiteohjelmiston versio, joka tukee RAW-videodataa:

<https://panasonic.jp/support/global/cs/dsc/connect/index.html> (Vain englanninkielellä)

- **•** Jos haluat tietoja ulkoisista tallentimista, ota yhteys joko ATOMOSiin tai Blackmagic Designiin.
- **•** Tämä ei takaa kaikkia ominaisuuksia, joita yhteensopivalla ulkoisella tallentimella mahdollisesti on.
- **•** Tarvitset yhteensopivan ohjelmiston muokataksesi RAW-videodataa, joka on tallennettu ulkoisella tallentimella.
- **•** Kun muokataan RAW-videodataa, joka tallennettiin ATOMOS-tallentimella, jotta sovitetaan yhteen värit V-Log/V-Gamut-toiminnon kanssa, lataa LUT (Look-Up Table) -tiedosto seuraavalta tukisivustolta ja lataa se ohjelmistoon.
- **•** Siirry seuraavalle sivustolle ladataksesi LUT-tiedoston tai katso uusimpia tukitietoja: <https://panasonic.jp/support/global/cs/dsc/> (Vain englanninkielellä)

## $\Box$

- **•** Videota ei voi tallentaa korteille samanaikaisesti kun RAW-videodataa lähetään HDMI:n kautta.
- **•** Kun [Järjestelmän taajuus] asetetaan asentoon [24.00Hz (CINEMA)], RAW-videodataa ei voi lähettää HDMI:n kautta.
- **•** Kun kohdan [Kuvan laatu] asetus on 5,7K/60p (50p) tai C4K/120p (100p) ja tallennetaan Blackmagic Design -tallentimeen, suositellaan asettamaan koodekin laaduksi tallentimessa seuraava:
	- Kun tallennetaan SSD:hen: vakiobittinopeus 5:1 tai vähemmän
	- Kun tallennetaan SD-kortille: vakiobittinopeus 8:1 tai vähemmän

# <span id="page-837-0"></span>**RAW-videodatan lähettäminen HDMI:n kautta**

[HDMI RAW-tietojen lähetys] on lisätty [Video]-valikkoon. Kuvanlaatu kuvien lähettämistä varten asetetaan kohdassa [Kuvan laatu].

Aloitusohjeet:

- **1** Kytke pois päältä kamera ja ulkoinen tallennin.
- **2** Liitä kamera ja ulkoinen tallennin kaupallisesti saatavilla olevalla HDMI-kaapelilla.
	- **•** Käytä premium-luokan huippunopeaa HDMI-kaapelia (Tyyppi A–Tyyppi A -pistoke, enintään 1,5 m pitkä).
- **3** Kytke päälle kamera ja ulkoinen tallennin.

# **1 Aseta tilavalitsin asentoon [** $\mathbb{R}$ **].**

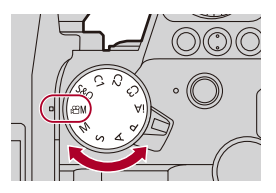

**2 Aseta [HDMI RAW-tietojen lähetys].**

●  $\binom{2}{1}$   $\rightarrow$  [ $\binom{12}{1}$   $\rightarrow$  [HDMI RAW-tietojen lähetys]  $\rightarrow$  [ON]

**•** [HDMI RAW] näytetään tallennusnäytöllä.

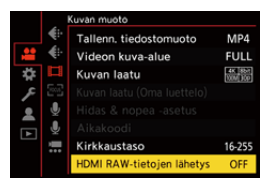

**3 Valitse tallennuksen laatu.**

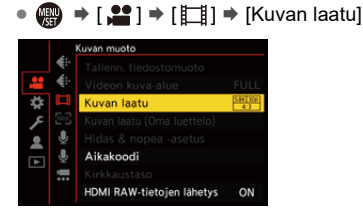

**4 Aseta HDMI-tulo ulkoiseen tallentimeen.**

**•** Kun liitäntä on valmis, kuvat näytetään ulkoisen tallentimen näytöllä.

# | U

#### **On olemassa eroja normaaliin HDMI-lähetystoimintaan.**

- **•** [HDMI-tallen. lähtöliit.] valikossa [Oma] ([SISÄÄN/ULOS]).
	- [Tietojen näyttö] ei ole käytettävissä. Et voi lähettää kameran tietonäyttöä ulkoiseen tallentimeen, joka on liitetty HDMI:llä.

## **[Kuvan laatu] (Kun valitaan [HDMI RAW-tietojen lähetys])**

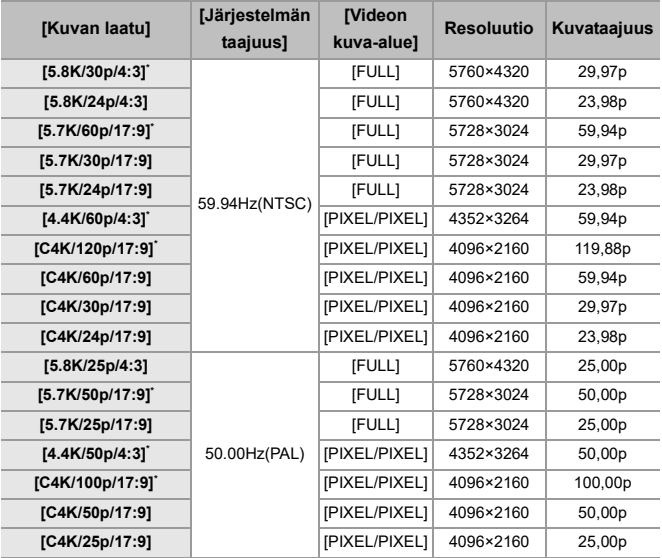

\* Tallennus "NINJA V"/"NINJA"/"SHOGUN" -malliin ei ole käytettävissä.

- **•** Bittiarvo: 12-bittinen
- **•** Äänen muoto: LPCM (4kanav.)
	- Kun XLR-mikrofoniadapteri (DMW-XLR1: lisävaruste) on liitetty, jos [4-kanavainen mikrofonitulo] asetus on [ON], voidaan tallentaa 4-kanavaista ääntä.
	- Vaikka jos [4-kanavainen mikrofonitulo] asetus on [OFF], 4 kanavaa tallennetaan videon ääniraidoille.
- **•** [Videon kuva-alue] kiinnitetään kuva-alueelle [Kuvan laatu] -asetuksen mukaan.
- **•** [Äänen tallennuslaatu] -asetus voi olla [96kHz/24bit], kun olet liittänyt XLR-mikrofoniadapterin (DMW-XLR1: lisävaruste), stereohaulikkomikrofonin (DMW-MS2: lisävaruste) tai stereomikrofonin (VW-VMS10: lisävaruste).

# **Monitori/Etsinnäyttö, kun lähetetään RAW-videodataa**

V-Log-toiminnolla tallennettavia kuvia vastaavat kuvat näytetään kameran monitorinäytöllä/etsimessä valvontatarkoituksia varten. [LUT-näk. avustus (näyttö)] -toimintoa, kohta [Vlog\_709] esiasetettuna ja käytössä, voidaan käyttää toiminnolle [V-Log-näkymän avustus].

- **•** Kohtaa LUT monitorinäytölle ei voi muuttaa.
- **•** Kun käytät toimintoa [LUT-näk. avustus (näyttö)], [709] näytetään näytöllä ja [RAW] näytetään näytöllä [LUT-näkymän avustus (HDMI)]-kohtana.
- **•** [Kirkkauden pistemittaus] ja [BASE/RANGE] kohdalle [Seeprakuvio] asetetaan "Stop"-yksiköissä.

(Lasketaan seuraavasti: "0 Stop"=42 % (IRE))

### **Huomautuksia näytettävistä kuvista**

- **•** Kamerassa näytettävät kuvat eivät vaikuta lähetettävään RAW-videodataan.
- **•** Ulkoisessa tallentimessa näytettävät kuvat ovat kuvia, jotka sopivat ulkoisen tallentimen teknisiin tietoihin. Tämä tarkoittaa, että saattaa olla eroja kamerassa näytettävien kuvien ja ulkoisessa tallentimessa näytettävien kuvien välillä.
- **•** Kameran monitori/etsin näyttää kuvat RAW-videodatan kuvakulmalla. Siinä saattaa olla hieman eroa ulkoiseen tallentimeen tallennettuun kuvakulmaan verrattuna.

# **[HDMI-aikakoodi]/[HDMI-tallennuksen hallinta]**

Kameran aikakoodi voidaan lisätä ja lähettää HDMI:n kautta ulkoiseen tallentimeen.

Lisäksi tallennus voidaan aloittaa ja lopettaa ulkoisesta tallentimesta käyttämällä videon tallennuspainiketta ja kameran laukaisinta.

- **1** Aseta [HDMI-aikakoodi] asentoon [ON].
	- <sup>(</sup>) → [ 2 ] → [  $\Box$ ] → [Aikakoodi] → [HDMI-aikakoodi] → [ON]
- **2** Aseta [HDMI-tallennuksen hallinta] asentoon [ON].
	- <sup>(</sup> ) → [  $\mathbf{N}$  = [ HDMI-tallen. lähtöliit.] → [HDMI-tallennuksen] hallinta]  $\blacktriangleright$  [ON]
	- **•** [HDMI-tallennuksen hallinta] voidaan asettaa, kun [HDMI-aikakoodi] asetus on [ON] [<sub>8</sub>9M]-tilassa.

# <span id="page-842-0"></span>**Huomautuksia kun lähetetään RAW-videodataa**

Käyttö tapahtuu seuraavasti, kun lähetetään RAW-videodataa:

- **•** ISO-herkkyys voidaan asettaa välille [500] ja [12800] (anturin lähtö 60 fps tai vähemmän) tai välille [250] ja [3200] (anturin lähtö 61 fps tai enemmän). Voit asettaa välille [125] ja [12800], kun asetetaan [Laajennettu ISO].
- **•** Vähimmäissuljinaika muuttuu seuraavasti, kun tallennetaan ja MF sekä [Valotustila] asetus on [M].
	- Kun [Kuvan laatu] asetus on [C4K/120p/17:9]: vähimmäisasetus on 1/125 sekuntia
	- Kun [Kuvan laatu] asetus on [C4K/100p/17:9]: vähimmäisasetus on 1/100 sekuntia
- Kohtia [AWB], [AWBc], [AWBw] ja [  $\sqrt{\frac{4}{10}}$ ] ei voi käyttää valkotasapainolle.
- **•** [Kuvatyyli] kiinnitetään asentoon [V-Log], ja kuvanlaatua ei voi säätää.
- **•** [ ] AF-tilassa ei ole saatavilla.
- **•** Näytön suurentaminen toiminnoilla [MF-tarkennusapu] ja [Suurenn. etsinkuva (video)] ei ole mahdollista.
- **•** Seuraavat toiminnot eivät ole saatavilla:
	- [Tummuustason säätö]
	- [Äl. dynamiikan alue]
	- [Vinjetöinnin korj.]
	- [Diffraktion kompens.]
	- [Suodattimen asetukset]
	- [Tallenn. tiedostomuoto]
	- [Suodatus] ja [lisää luett.] kohdassa [Kuvan laatu]
	- [Kuvan laatu (Oma luettelo)]
	- [Kirkkaustaso]
	- [E-vakain (video)] ([Kuvanvakain])
	- [Tiedoston segmentoitu tall.]
	- [Väripalkit]

# <span id="page-843-0"></span>**Lisätyt valikot**

Määritystiedot valikoille, jotka lisättiin laiteohjelmistopäivityksellä.

## **Luettelo - oletusasetukset/mukautettu tallennus/ kopioinnin asetukset**

: Käytettäessä [Asetusnollaus]-toimintoa, tällä toiminnolla palataan oletusasetuksiin

: Käytettäessä [Tallenna Oma asetus -tilaan]-toimintoa, tällä toiminnolla tallennetaan asetusten tarkat tiedot Mukautettuun tilaan

: Käytettäessä [Tallenna/palauta kameran aset.]-toimintoa, tällä toiminnolla kopioidaan asetusten yksityiskohtaiset tiedot

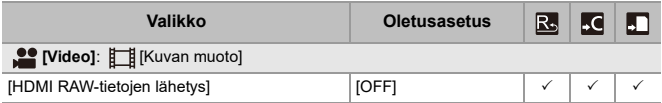

# **Luettelo toiminnoista, jotka voidaan asettaa kussakin tallennustilassa**

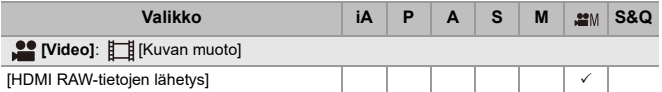

**<sup>•</sup>** "ATOMOS", "ATOMOS NINJA", "SHOGUN", "ATOMOS SHOGUN" ovat rekisteröityjä tavaramerkkejä, jotka omistaa Atomos Limited.

**<sup>•</sup>** 'Blackmagic Design' on rekisteröity tavaramerkki, jonka omistaa Blackmagic Design Pty. Ltd.